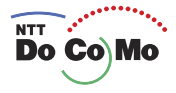

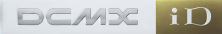

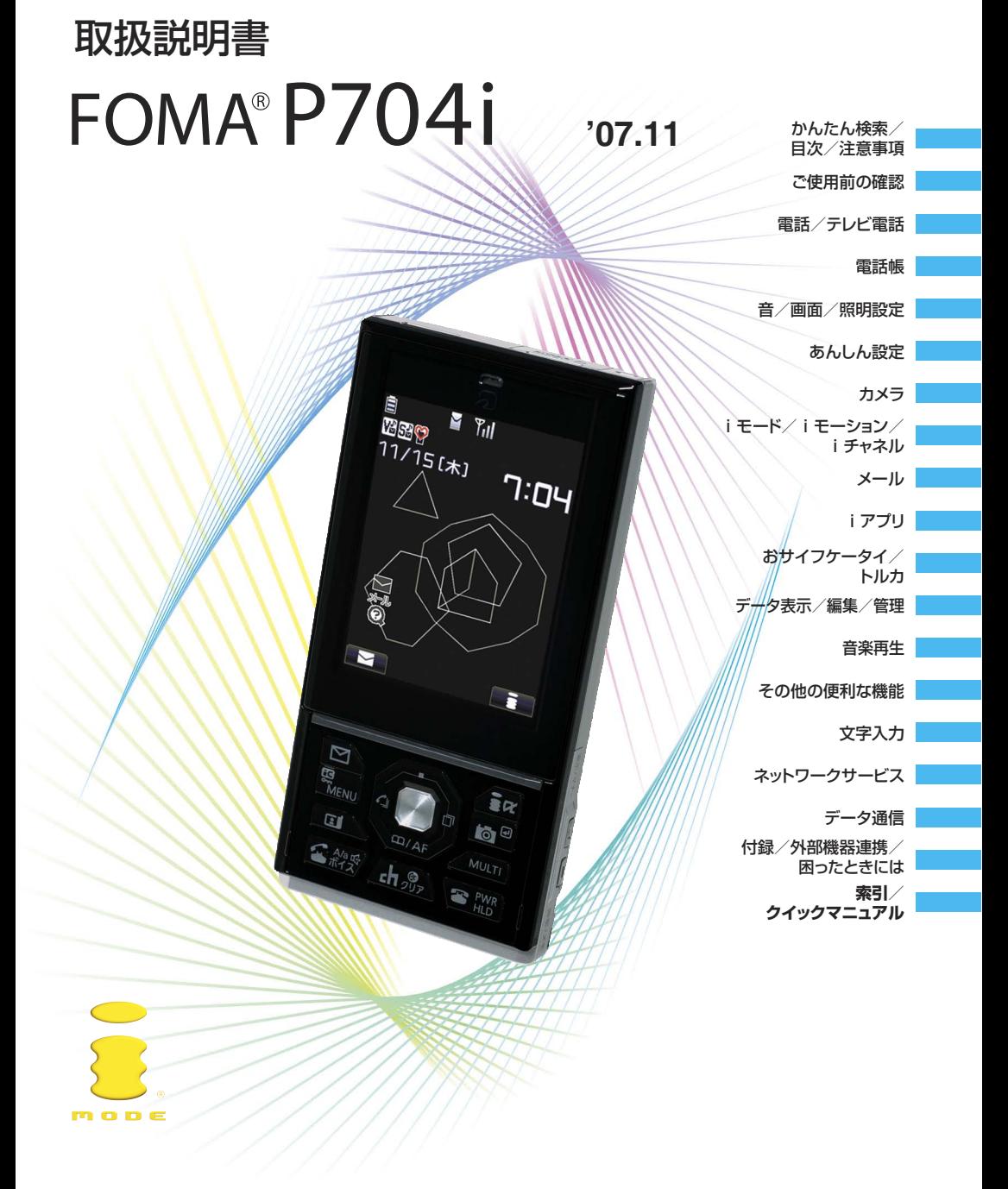

## **ドコモ W-CDMA方式** このたびは、「FOMA P704i」をお買い上げいただきまして、まこ とにありがとうございます。

ご利用の前に、あるいはご利用中に、この取扱説明書および電池パックなど機器に添付の個別取扱説明書をよ くお読みいただき、正しくお使いください。取扱説明書に不明な点がございましたら、取扱説明書裏面の「総 合お問い合わせ先」までお問い合わせください。

FOMA P704iは、お客様の有能なパートナーです。大切にお取扱いのうえ、末永くご愛用ください。

## FOMA端末のご使用にあたって

- ●FOMA端末は無線を使用しているため、トンネル・地下・建物の中などで電波の届かない所、屋外でも電波 の弱い所およびFOMAサービスエリア外ではご使用になれません。また、高層ビル・マンションなどの高層 階で見晴らしのよい場所であってもご使用になれない場合があります。なお、電波が強くアンテナマークが3本 たっている場合で、移動せずに使用している場合でも通話が切れる場合がありますので、ご了承ください。
- ●公共の場所、人の多い場所や静かな場所などでは、まわりの方のご迷惑にならないようご使用ください。 ●FOMA端末は電波を利用している関係上、第三者により通話を傍受されるケースもないとはいえません。 しかし、W-CDMA方式では秘話機能をすべての通話について自動的にサポートしますので、第三者が受信機
- で傍受したとしても、ただの雑音としか聞きとれません。 ●FOMA端末は音声をデジタル信号に変換して無線による通信を行っていることから、電波状態の悪いところ へ移動するなど送信されてきたデジタル信号を正確に復元することができない場合には、実際の音声と異なることができない。 なって聞こえる場合があります。
- ●お客様ご自身でFOMA端末に登録された情報内容は、別にメモを取るなどして保管してくださるようお願い します。万が一、登録された情報内容が消失してしまうことがあっても、当社としては責任を負いかねます のであらかじめご了承ください。
- ●お客様はSSLをご自身の判断と責任においてご利用することを承諾するものとします。お客様によるSSLの ご利用にあたり、ドコモおよび別掲の認証会社はお客様に対しSSLの安全性などに関し何ら保証を行うもの ではなく、万一何らかの損害が発生したとしても一切責任を負いませんので、あらかじめご了承ください。 認証会社:日本ベリサイン株式会社、サイバートラスト株式会社、グローバルサイン株式会社、 RSAセキュリティ株式会社、セコムトラストシステムズ株式会社
- ●このFOMA端末は、FOMAプラスエリアに対応しております。
- ●このFOMA端末は、ドコモの提供するFOMAネットワーク以外ではご使用になれません。

The FOMA terminal can be used only via the FOMA network provided by DoCoMo.

## はじめてFOMA端末をお使いになる方へ

本FOMA端末が「はじめてのFOMA端末」という方は、まず、本書を以下の順序でお読みく ださい。FOMA端末をお使いいただくための準備と基本的な操作を、ひととおりご理解いた だくことができます。

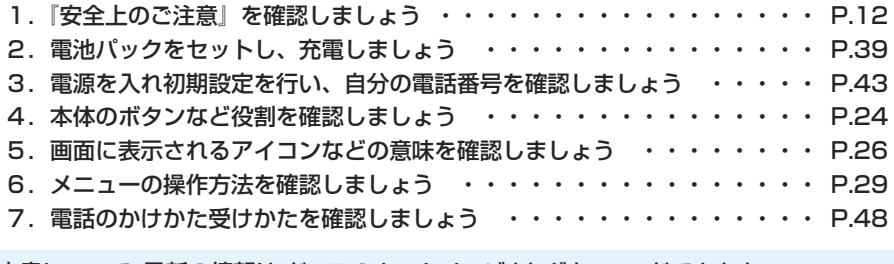

#### 本書について、最新の情報は、ドコモのホームページよりダウンロードできます。

 ・「取扱説明書(PDFファイル)」ダウンロード (http://www.nttdocomo.co.jp/support/trouble/manual/download/index.html)

※URLおよび掲載内容については、将来予告なしに変更することがあります。

## **本書の見かた/引きかたについて**

本書ではFOMA端末を正しく簡単にお使いいただくために、操作のしかたをイラストやマークを交えて説 明しています。

- ●本書の手順は「メニューアイコン設定」を「閃光」に設定した状態で記載しています。(P.29、P.115参照)ま た、画面は「ディスプレイ」→「画面表示設定」→「待受画面」を「OFF」に設定し、「配色パターン」を「星座」に設 定した状態で記載しています。
- ●操作の方法は、スクロール選択(P.29参照)で説明しています。
- ●本書に記載している画面およびイラストはイメージです。実際の製品とは異なる場合があります。
- ●本書では、「ICカード機能に対応したおサイフケータイ対応iアプリ」を「おサイフケータイ対応iアプ リ」と記載しております。

#### 本書の引きかたについて

本書では次のような検索方法で、機能やサービスの説明ページを探せます。

#### 索引から

機能名・サービス名がわかっている場合はここから探します。

#### かんたん検索から

よく使う機能や知っていると便利な機能をわかりやすい言葉で探します。

#### 表紙インデックスから

表紙のインデックスを利用して探します。

詳しくは次ページで説明しています。

**目次から** → ▶▶P.6

機能ごとに分類された目次から探します。

#### 主な機能から → P.8

主な機能をご利用になりたい場合はここから探します。

機能一覧から → ▶ P.366

#### 機能一覧表を利用して探します。

#### クイックマニュアルから ▶▶P.428

基本的な機能について簡潔に説明しています。外出の際に切り離してお持ちいただけます。

#### ボタンの表記について p本書では、ボタンの表記を省略しています。 本書で使用している各ボタンのイラストについては、P.24「各部の名称 実際のボタン 本書での表記 と機能」参照。  $\boxed{7\ \ \substack{s\ s}}$  $\Box$

●本書の操作手順の記載についてはP.29参照。

- ●この「FOMA P704i 取扱説明書」の本文中においては、「FOMA P704i」を「FOMA端末」と表記させていた だいております。あらかじめご了承ください。
- ●本書の中ではmicroSDメモリーカードを使用した機能の説明をしていますが、その機能のご利用にあたって は、別途microSDメモリーカードが必要となります。microSDメモリーカードについてはP.287参照。
- ●本書の内容の一部、または全部を無断転載することは、禁止されています。
- ●本書の内容に関して、将来予告なしに変更することがあります。

「アラーム」を検索する方法を例にして説明します。

#### **索引から** ▶▶P.422

機能名称やサービス名称などを下記の例のように探します。

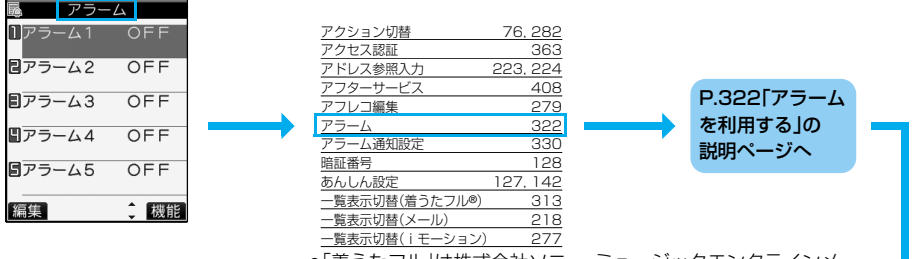

●「着うたフル」は株式会社ソニー・ミュージックエンタテインメ ントの登録商標です。

かんたん検索から → ▶ P.4

よく使う機能や知っていると便利な機能を下記の例のように探します。

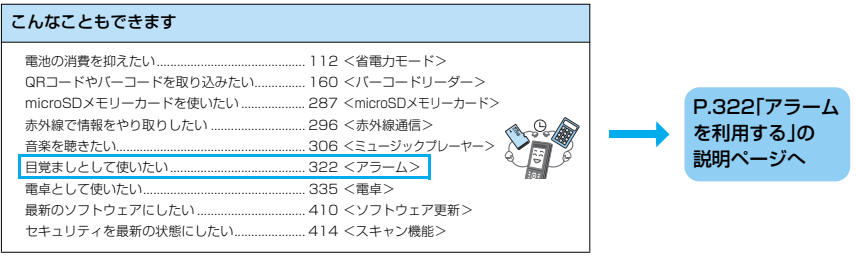

## 表紙インデックスから ▶▶表紙

下記の例のように「表紙」→「章扉(章の最初のページ)」→「説明ページ」の順に設定したい機能 を探します。

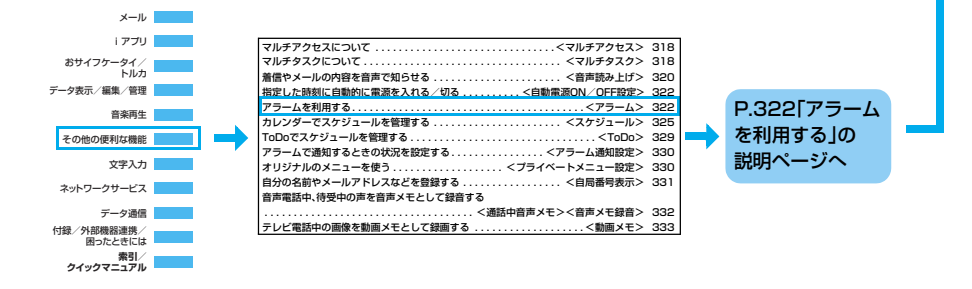

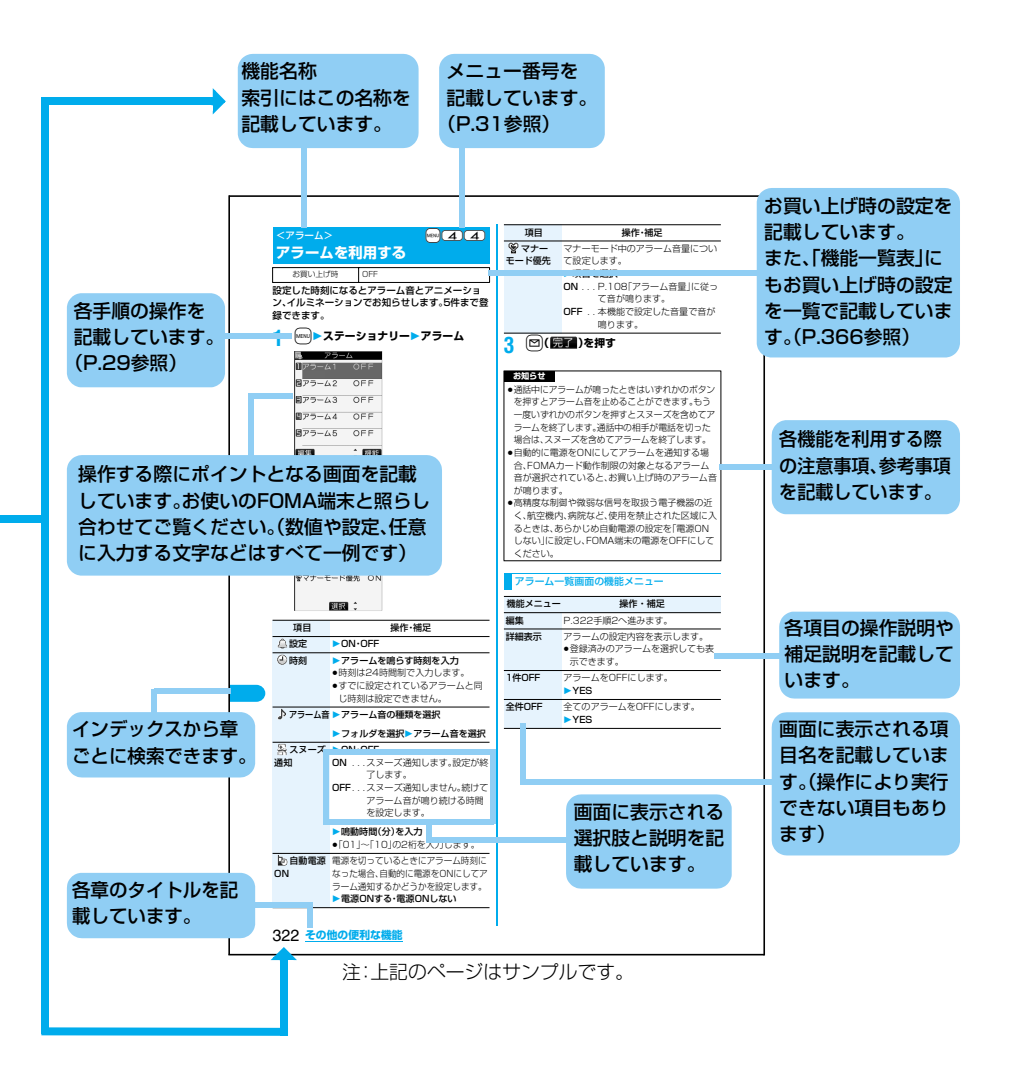

**かんたん検索/目次/注意事項** 3

知りたい機能をわかりやすい言葉から調べたいときにご活用ください。

## 通話に便利な機能を知りたい

電話番号を知らせたい/知られたくない................ 45 <発信者番号通知> 音声電話通話中にテレビ電話に切り替えたい ........ 51 <テレビ電話切替> 相手の声の音量を変えたい ....................................... 67 <受話音量> 通話を保留したい....................................................... 69 <通話中保留>

## 出られない電話にこうしたい

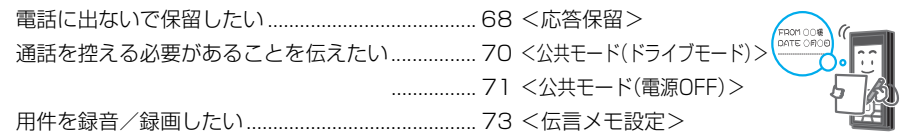

## メロディやイルミネーションを変えたい

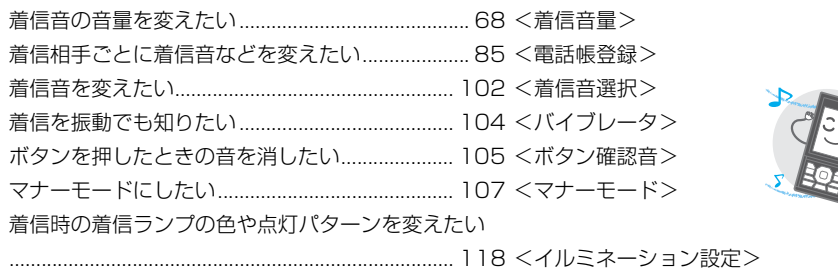

## 画面表示を変えたい/知りたい

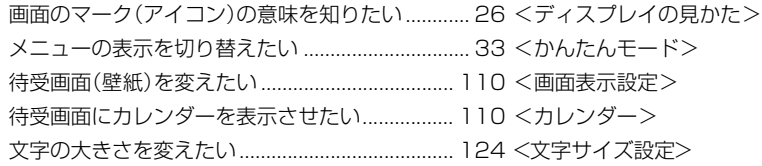

## メールを使いこなしたい

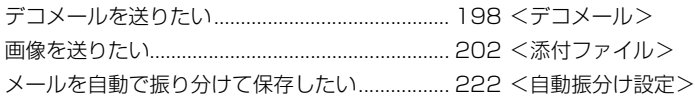

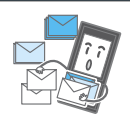

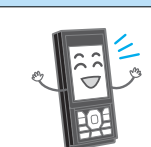

4 **かんたん検索/目次/注意事項**

## カメラを使いこなしたい

フォトライトを使って撮影したい......................... 155 <フォトライト> 撮影するサイズを変えたい .................................... 156 <画像サイズ設定> microSDメモリーカードに保存したい ............... 157 <保存設定 (記録媒体設定)> 撮影した画像を表示したい .................................... 264 <ピクチャビューア>

## 安心して電話を使いたい

紛失したときなど、離れたところから FOMA端末をロックしたい................................ 133 <おまかせロック>※1 電話帳の内容を知られたくない ............................ 136 <シークレットモード> 番号非通知の電話を受けたくない......................... 139 <非通知着信設定> 電話帳にない人からの電話を受けたくない......... 140 <登録外着信拒否>

電話帳などを保存しておきたい......................... 141 <電話帳お預かりサービス>※2

※1 有料サービスです。

※2 お申し込みが必要な有料サービスです。

## こんなこともできます

万一のデータ消失に備え

電池の消費を抑えたい............................................ 112 <省電力モード> QRコードやバーコードを取り込みたい............... 160 <バーコードリーダー> microSDメモリーカードを使いたい ................... 287 <microSDメモリーカード> 赤外線で情報をやり取りしたい ............................ 296 <赤外線通信> 音楽を聴きたい........................................................ 306 <ミュージックプレーヤー> 目覚ましとして使いたい........................................ 322 <アラーム> 電卓として使いたい................................................ 335 <電卓> 最新のソフトウェアにしたい ................................ 410 <ソフトウェア更新> セキュリティを最新の状態にしたい..................... 414 <スキャン機能>

●よく使う機能などの操作手順をクイックマニュアルとして案内しております。(P.428参照)

## 目次

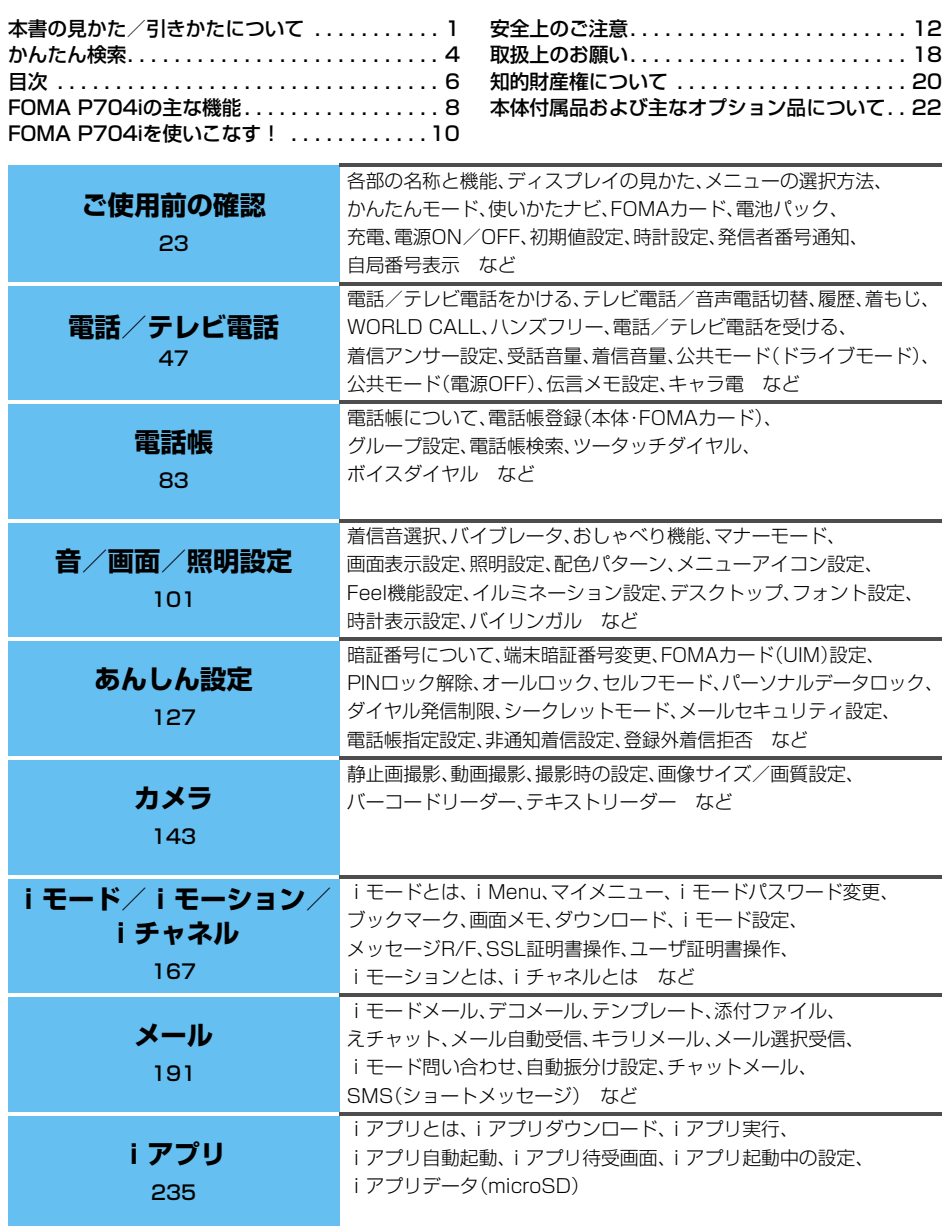

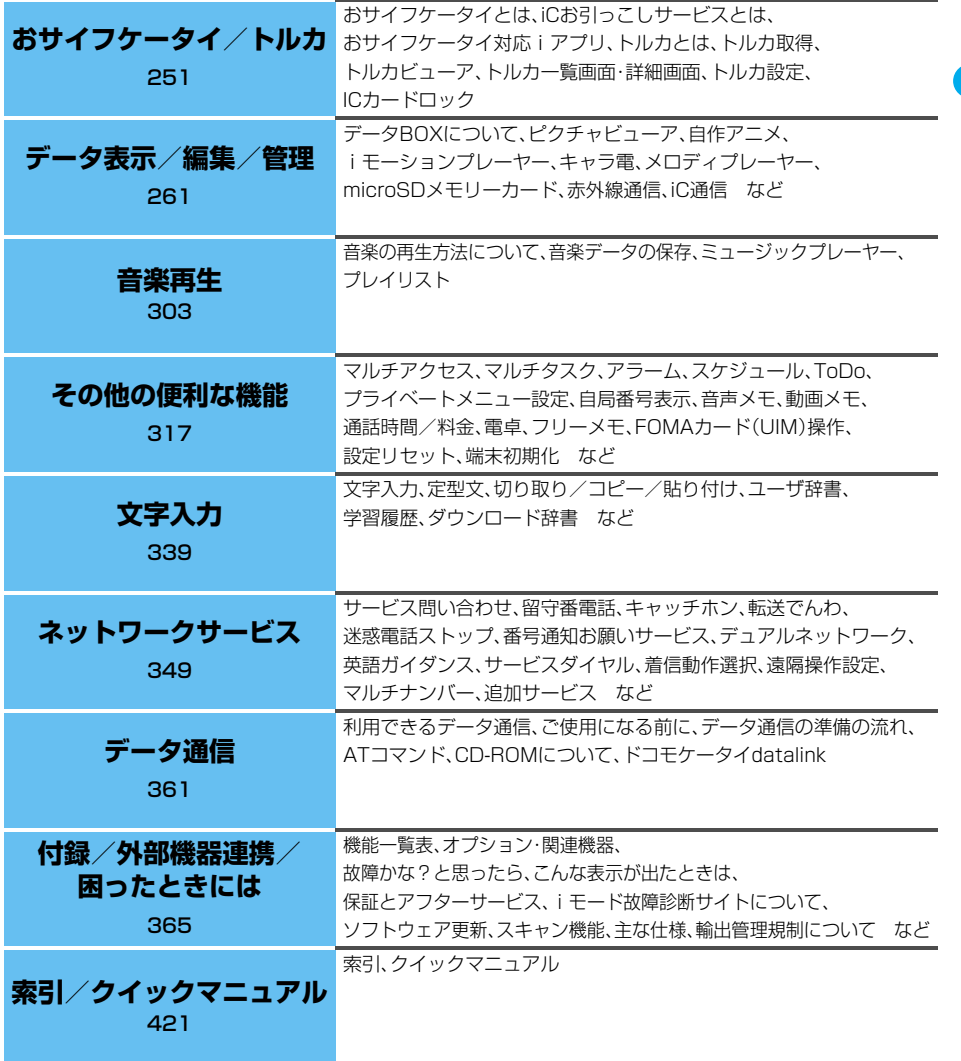

## **FOMA P704iの主な機能**

FOMA(Freedom Of Mobile multimedia Access)とは、第3世代移動通信システム(IMT-2000)の世 界標準規格の1つと認定された「W-CDMA方式」をベースとしたドコモのサービス名称です。

## i モードだからスゴイ!

iモードはiモード端末のディスプレイを利用して、iモードメニューサイト(番組)やiモード対応ホーム ページから便利な情報をご利用いただけるほか、手軽にメールのやりとりができるオンラインサービスです。

#### ■iモーション/iモーションメール ▶▶P.187、P.202

サイトやインターネットから映像や音楽を取得して楽しめます。 また、サイトやインターネットから取得したiモーションをiモードメールに添付して送れます。

#### ■着うた<sup>®</sup>/着モーション ▶▶P.102、P.111

保存したiモーションを「着モーション」として着信音や着信画像に設定できます。 **●「着うた は株式会社ソニー・ミュージックエンタテインメントの登録商標です。** 

## **◆ iモードメール/デコメール/デコメ絵 文字** P.192、P.198、P.377

テキスト本文に加えて、合計2Mバイトもしくは10 個までファイル(JPEG、トルカなど)を添付できま す。また、デコメール/デコメ絵文字にも対応してお り、メール本文の文字の色や大きさ、背景色を変えた りすることができ、表現力豊かなメールを作成し、送 信できます。

#### ◆ メガiアプリ/iアプリDX **▶▶P.236**

iアプリをサイトからダウンロードすることによ り、ゲームを楽しんだり自動的に株価や天気情報な どを更新させたりできます。大容量のメガiアプリ 対応のため、高精細3Dゲームや長編ロールプレイン グゲームなども楽しむことができます。 さらにiアプリDXでは、電話帳やメールなどiモー ド端末内の情報と連動することで、よりiアプリの 楽しみかたが広がります。

#### ◆着うたフル<sup>®</sup>/うた・ホーダイ ▶▶P.304、P.306

着うたフル®では音楽配信サイトから楽曲を1曲まるごと取得し、再生や着信音への設定ができます。また、う た・ホーダイでは月額会員制の音楽サイトから1曲まるごとの楽曲を取得することができるなど、定額で好きな 曲を好きなだけ楽しむことができます。

#### ◆ おサイフケータイ/トルカ PP.252、P.254

おサイフケータイ対応iアプリをダウンロードすることで、サイトからFOMA端末内のICカードに電子マネー を入金したり、残高や利用履歴を確認したりできるようになります。さらにドコモのクレジットサービス 「DCMX」のiアプリをプリインストールしており、携帯電話が「おサイフケータイ」として実生活の中でますま す便利な道具になります。また、機種変更などのFOMA端末お取替え時でもICカード内データを簡単に移行で きる「iCお引っこしサービス」にも対応しています。

トルカは読み取り機やサイトなどから取得が可能な電子カードで、メールや赤外線通信を使って簡単に交換で きます。

### ◆ イルミネーション **PP.118**

着信/充電ランプが鮮やかなヒカリを演出します。 SDオーディオや着うたフル®を再生中に着信/充電 ランプを点灯/点滅させたり、定時刻(毎時0分)に 音と着信/充電ランプの点灯でお知らせします。

#### ◆Feel機能 **▶▶P.116**

#### ■Feel\*Talk(フィール・トーク)

Feel\*Talkとは、キャラクタの動きと、メロディの 再生、着信/充電ランプの点灯/点滅によって「会 話」の雰囲気を再現する機能です。

■Feel\*Mail(フィール・メール) Feel\*Mailとは、キャラクタの動きによって「メー ル」の雰囲気を再現する機能です。

#### ◆ デコメ絵文字1000件 ▶▶P.377

こだわりのデコメ絵文字を1000件プリインストー ルしました。ジャンルごとにフォルダを分類してい るので、使いたいデコメ絵文字をすぐに探せます。

#### ◆ あんしん設定 ▶▶P.127

各種ロック機能やセキュリティ設定などの「あんしん」のための各種設定をご利用いただけます。

#### ■おまかせロック ▶▶P.133

FOMA端末を紛失した際にFOMA端末にロックがかけられ、申し出により解除できます。

お問い合わせ先については、取扱説明書裏面をご参照ください。

なお、おまかせロックは有料サービス※です。

※ご利用の一時中断と同時もしくは一時中断中に申し込まれた場合は無料になります。

●おまかせロックは、ご契約者の方とFOMA端末をご利用されているお客様が異なる場合、ご契約者の方から のお申し出があればロックがかかることがありますのでご了承ください。

#### ■電話帳お預かりサービス ▶▶P.141

FOMA端末の電話帳、静止画、メールをお預かりセンターに保存し、紛失時などにお預かりセンターに保存した データをFOMA端末に復元できるサービスです。さらに、お預かりセンターに保存したデータをパソコンを利 用して編集・管理ができ、編集したデータをFOMA端末に反映できます。

電話帳お預かりサービスご利用にあたっての注意事項およびご利用方法の詳細などについては「ご利用ガイド ブック(iモード<FOMA>編)」、お問い合わせ先については取扱説明書裏面をご覧ください。 なお、電話帳お預かりサービスはお申し込みが必要な有料サービスです。

#### ◆ネットワーク ▶▶P.350

- 
- 
- -
- ・お申し込みが必要となります。 ・お申し込みが必要となります。 ・お申し込みは不要です。
- ●留守番電話サービス(有料) ●キャッチホン(有料) ●転送でんわサービス(無料)
	- ・お申し込みが必要となります。 ・お申し込みが必要となります。 ・お申し込みが必要となります。
- ●デュアルネットワークサービス(有料) ●マルチナンバー(有料) ●SMS(ショートメッセージ)(無料)
	-

# ◆横撮りカメラ **>>P.145**

手ぶれ補正機能により、ぶれの少ない静止画をカメ

オートフォーカス機能付きカメラでデジカメ感覚の 横スタイル撮影ができます。 メニュー操作もアイコンメニューで簡単に操作でき ます。

#### ◆ フォトライト ▶▶P.155 FOMA端末を開くと、フォトライトが点灯します。

撮影の瞬間に強く光ります。

◆ 手ぶれ補正 ▶▶P.157

に撮影できます。

ラで撮影できます。

フォトモードでは「フラッシュ」に設定していると、

シャッターチャンスを逃さず、暗いところでも鮮明

## **FOMA P704iを使いこなす!**

#### ◆ テレビ電話 → **>** P.48

送受信する映像を見ながら通話できます。お買い上げ時には、送信映像の位置に代替画像が表示されます。 外側のカメラに切り替えて、周囲の映像を表示させることもできます。

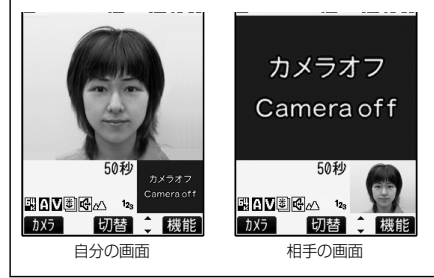

#### ◆ iチャネル ▶▶P.188

ニュースや天気などのグラフィカルな情報を受信できます。

さらにチャネル一覧でお好きなチャネルを選択することにより、リッチな詳細情報を取得できます。

**●iチャネルはお申し込みが必要な有料サービスです。** 

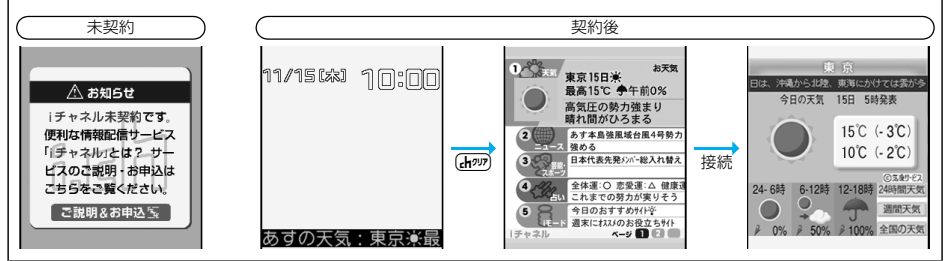

#### **◆着もじ** P.56

電話をかけて相手を呼び出している間、相手の着信画面に、メッセージを表示させることができます。着信側は メッセージを見て相手の用件、気持ちを事前に知ることができます。

#### **◆ ミュージックプレーヤー** P.306

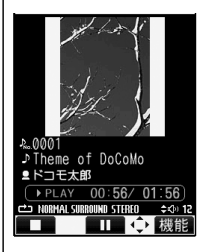

待受画面ではつを押すとミュージックプレーヤーが起動します。 着うたフル®、Windows Media® Audio(WMA)ファイルやSDオーディオを、1つの プレーヤーで再生して楽しむことができます。 着うたフル®は、サイトからダウンロードして、音楽とともに画像や歌詞も表示できる 場合があります。 SDオーディオ、WMAファイルはパソコンを利用して、音楽CDやインターネットなど からお好きな音楽をmicroSDメモリーカードに保存できます。 ナップスター®アプリを利用して音楽データを保存することもできます。

**▶Ed TSUWAKI(エドツワキ)デザイン ▶▶P.102、P.110、P.375** エドツワキの描き下ろしによる、スタイリッシュなアートワークのコンテンツをプリ インストールしました。 © Ed TSUWAKI ■ケータイコーディネーター ▶▶P.243 待受画面やメニューアイコンを一括してダウンロードし、お好みのデザインでコー ● こ利用の前に ● 設定方法 ディネートすることができるiアプリです。 ■タイトルを選んで下さい 「Ed TSUWAKI」デザインのコンテンツもダウンロードして楽しむことができます。 Solaris **1** grace HAPPY C 最新のリストに更新 © Ed TSUWAKI  $dx$ **EXT** © Panasonic Mobile Communications Co., Ltd.

#### ◆ 内蔵アプリ → > P.243

お買い上げ時には以下のiアプリを含めて10件登録されています。

■ハイパー四川省

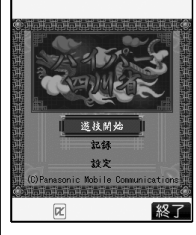

ランダムに配置された麻雀牌の中から、同じ種類の牌を2個1組にして消していくパ ズルゲームです。

**経工** © Panasonic Mobile Communications Co., Ltd.

## **安全上のご注意**

#### 必ずお守りください

■ご使用の前に、この「安全上のご注意」をよくお読みのうえ、正しくお使いください。 また、お読みになった後は大切に保管してください。

- ■ここに示した注意事項は、お使いになる人や、他の人への危害、財産への損害を未然に防ぐための内容を 記載していますので、必ずお守りください。
- ■次の表示の区分は、表示内容を守らず、誤った使用をした場合に生じる危害や損害の程度を説明していま す。

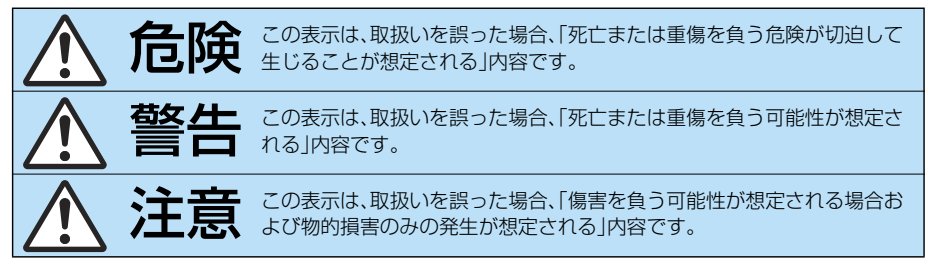

#### ■次の絵表示の区分は、お守りいただく内容を説明しています。

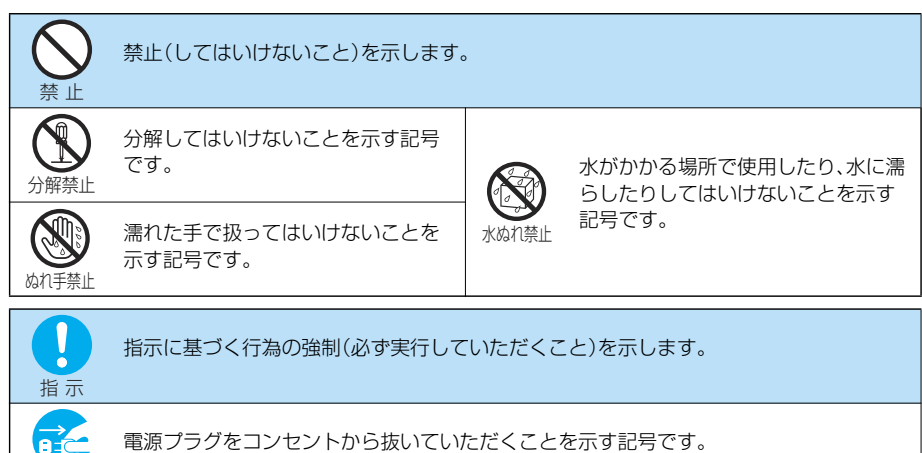

#### ■「安全上のご注意」は下記の6項目に分けて説明しています。

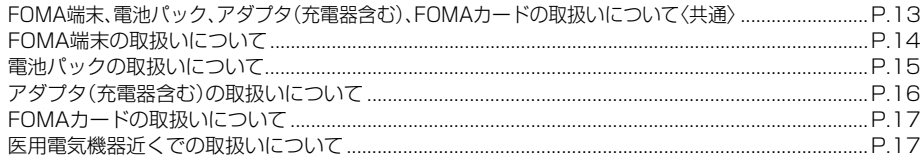

電源プラグを抜く

**FOMA端末、電池パック、アダプタ(充電 器含む)、FOMAカードの取扱いについ て〈共通〉**

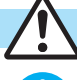

指 示

分解禁止

⋒

水ぬれ禁止

禁 止

FOMA端末に使用する電池パックお よびアダプタ(充電器含む)は、ドコモ グループ各社が指定したものを使用 してください。 指定品以外のものを使用した場合は、FOMA 端末および電池パックやその他の機器を漏 液、発熱、破裂、発火、故障させる原因となりま す。 電池パック P14 FOMA ACアダプタ 01/02 FOMA海外兼用ACアダプタ 01 FOMA DCアダプタ 01/02 卓上ホルダ P22 FOMA乾電池アダプタ 01 FOMA補助充電アダプタ 01 FOMA 充電機能付USB接続ケーブル 01 ※その他互換性のある商品についてはドコモ ショップなど窓口までお問合せください。 分解、改造をしないでください。また、 ハンダ付けしないでください。 火災、けが、感電などの事故または故障の原因 となります。また、電池パックを漏液、発熱、破 裂、発火させる原因となります。 濡らさないでください。 水やペットの尿などの液体が入ると発熱、感 電、火災、故障、けがなどの原因となります。使 用場所、取扱いにご注意ください。 火のそば、直射日光の当たる場所、炎 天下の車内などの高温の場所で使用、 保管、放置しないでください。 機器の変形、故障や、電池パックの漏液、発熱、 破裂、発火、性能や寿命の低下の原因となりま す。 また、ケースの一部が熱くなり、やけどの原因 となることがあります。 ガソリンスタンドなど引火性ガスが 発生する場所に立ち入る場合は必ず 事前に携帯電話の電源をお切りくだ さい。また充電もしないでください。 ガスに引火する恐れがあります。 ガソリンスタンド構内などでおサイフケータ イをご利用になる際は必ず事前に電源を切っ た状態で使用してください。(ICカードロック を設定されている場合にはロックを解除した 危険 警告

上で電源をお切りください)

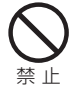

指 示

強い衝撃を与えたり、投げ付けたりし ないでください。 電池パックの漏液、発熱、破裂、発火や機器の

故障、火災の原因となります。

禁 止

充電端子や外部接続端子に導電性異 物(金属片、鉛筆の芯など)が触れない ようにしてください。また、内部に入 れないようにしてください。 ショートによる火災や故障の原因となりま 。<br>す。

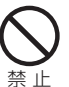

電子レンジなどの加熱調理機器や高 圧容器に、電池パック、FOMA端末や アダプタ(充電器含む)、FOMAカード を入れないでください。 電池パックを漏液、発熱、破裂、発火させたり、 FOMA端末、アダプタ(充電器含む)の発熱、発

煙、発火や回路部品を破壊させる原因となり ます。

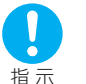

使用中、充電中、保管時に、異臭、発熱、 変色、変形など、いままでと異なると きは、直ちに次の作業を行ってくださ い。

- 1. 電源プラグをコンセントやシガーライタソ ケットから抜く。
- 2. FOMA端末の電源を切る。

3. 電池パックをFOMA端末から取り外す。 そのまま使用すると発熱、破裂、発火または電 池パックの漏液の原因となります。

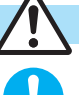

## 注意

子供が使用する場合は、保護者が取扱 いの内容を教えてください。また、使 用中においても、指示どおりに使用し ているかをご注意ください。 けがなどの原因となります。

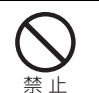

指 示

ぐらついた台の上や傾いた場所など、 不安定な場所には置かないでくださ い。

落下して、けがや故障の原因となります。

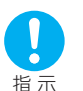

乳幼児の手の届かない場所に保管し てください。

誤って飲み込んだり、けがなどの原因となっ たりします。

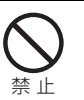

湿気やほこりの多い場所や高温にな る場所には、保管しないでください。 故障の原因となります。

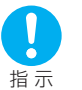

FOMA端末をアダプタ(充電器含む) に接続した状態で長時間連続使用さ れる場合には特にご注意ください。充 電しながらiアプリやテレビ電話な どを長時間行うと、FOMA端末や電池 パック・アダプタ(充電器含む)の温度 が高くなることがあります。

温度の高い部分に直接長時間触れるとお客様 の体質や体調によっては肌に赤みやかゆみ、 かぶれなどが生じたり、低温やけどの原因と なる恐れがあります。

## **FOMA端末の取扱いについて**

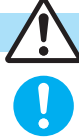

指 示

#### 航空機内や病院など、使用を禁止され た区域では、FOMA端末の電源を切っ てください。

警告

電子機器や医用電気機器に影響を与える場合 があります。また、自動的に電源が入る機能を 設定している場合は、設定を解除してから電 源を切ってください。

医療機関内における使用については各医療機 関の指示に従ってください。

また、航空機内での使用などの禁止行為をし た場合、法令により罰せられることがありま す。

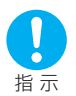

高精度な制御や微弱な信号を取扱う 電子機器の近くでは、FOMA端末の電 源を切ってください。 電子機器が誤動作するなどの影響を与える場

合があります。

※ご注意いただきたい電子機器の例 補聴器、植込み型心臓ペースメーカおよび 植込み型除細動器、その他医用電気機器、火 災報知器、自動ドア、その他の自動制御機器 など。

植込み型心臓ペースメーカおよび植込み型 除細動器、その他の医用電気機器をご使用 される方は、当該の各医用電気機器メーカ もしくは販売業者に電波による影響につい てご確認ください。

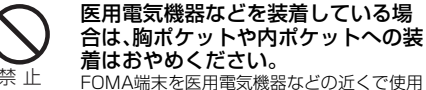

すると、医用電気機器などの故障の原因とな る恐れがあります。

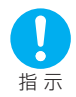

#### 心臓の弱い方は、着信バイブレータ (振動)や着信音量の設定に注意して ください。 心臓に影響を与える可能性があります。

禁 止

いでください。 目に影響を与える可能性があります。また、他 の赤外線装置に向けて送信すると誤動作する などの影響を与える場合があります。

赤外線ポートを目に向けて送信しな

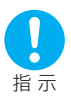

禁 止

ハンズフリーに設定して通話する際 は、必ずFOMA端末を耳から離してく ださい。

また、イヤホンマイクをFOMA端末に 装着し、ゲームや音楽再生をする場合 は、適度なボリュームに調節してくだ さい。

音量が大きすぎると難聴の原因となります。 また、周囲の音が聞こえにくいと、事故の原因 となります。

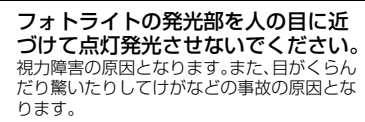

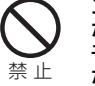

エアバッグの近くのダッシュボード など、エアバッグの展開による影響が 予想される場所にFOMA端末を置か ないでください。

エアバッグが展開した場合、FOMA端末が本 人や他の人などに当たり、けがなどの事故や 故障および破損の原因となります。

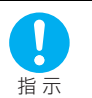

屋外で使用中に、雷が鳴り出したら、 すぐに電源を切って安全な場所に移 動してください。 落雷、感電の原因となります。

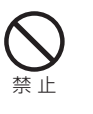

FOMA端末内のFOMAカードや microSDメモリーカード挿入口に水 などの液体や金属片、燃えやすいもの などの異物を入れないでください。 火災、感電、故障の原因となります。

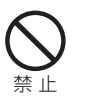

自動車などの運転者に向けてフォト ライトを点灯しないでください。 運転の妨げとなり、事故の原因となります。

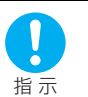

万一、ディスプレイ部やカメラのレン ズを破損した際には、割れたガラスや 露出したFOMA端末の内部にご注意 ください。

ディスプレイ部やカメラのレンズの表面に は、プラスチックパネルを使用しガラスが飛 散りにくい構造となっておりますが、誤って 割れた破損部や露出部に触れますと、けがの 原因となります。

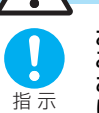

お客様の体質や体調によっては、かゆ み、かぶれ、湿疹などが生じることが あります。異状が生じた場合は、直ち に使用をやめ、医師の診療を受けてく ださい。

下記の箇所に金属を使用しています。

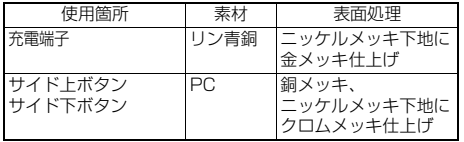

注意

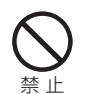

ストラップなどを持ってFOMA端末 を振り回さないでください。 本人や他の人などに当たり、けがなどの事故 や故障および破損の原因となります。

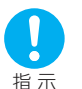

自動車内で使用した場合、車種によっ ては、まれに車載電子機器に影響を与 える場合があります。 安全走行を損なう恐れがありますので、その

場合は使用しないでください。

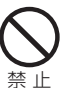

磁気カードなどをFOMA端末に近づ けないでください。

キャッシュカード、クレジットカード、テレホ ンカード、フロッピーディスクなどの磁気 データが消えてしまうことがあります。

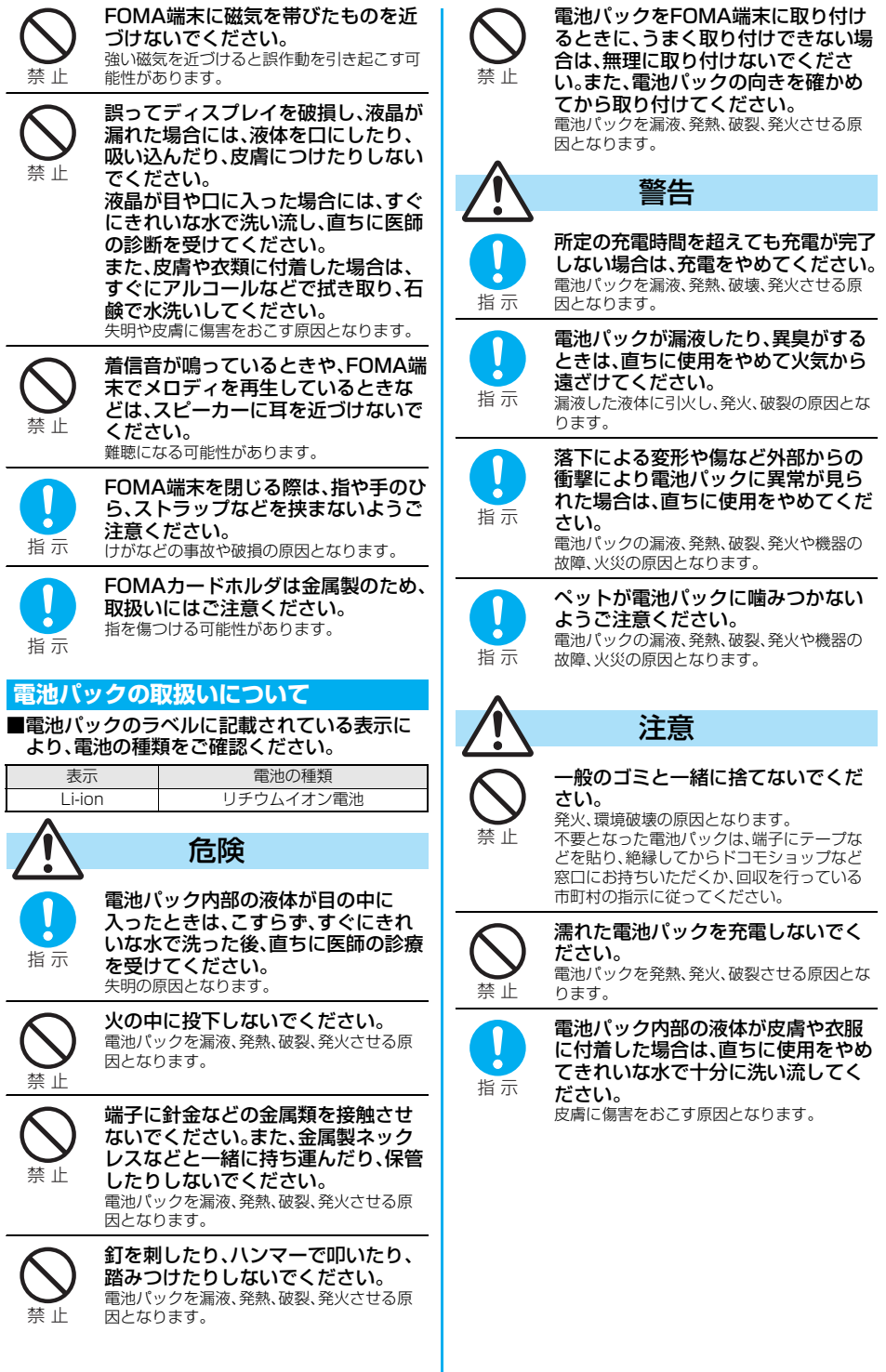

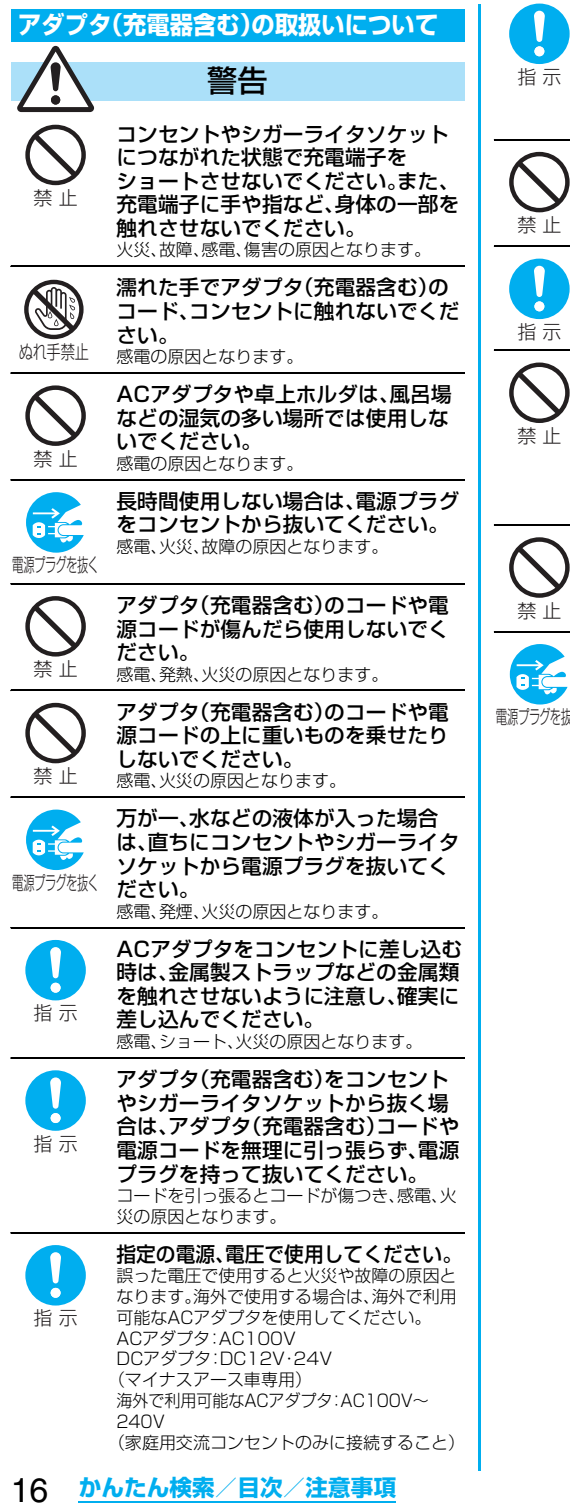

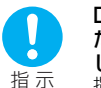

DCアダプタのヒューズが万が一切れ た場合は、必ず指定のヒューズを使用 してください。 指定外のヒューズを使用すると、火災、故障の

原因となります。指定ヒューズに関しては、個 別の取扱説明書でご確認ください。

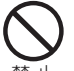

DCアダプタはマイナスアース車専用 です。プラスアース車には使用しない でください。 火災の原因となります。

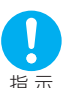

電源プラグについたほこりは、拭き 取ってください。 火災の原因となります。

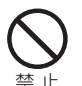

充電中は、充電器および卓上ホルダを 安定した場所に置いてください。ま - ...<br>た、充電器および卓上ホルダを布や布 団でおおったり、包んだりしないでく ださい。

FOMA端末が外れたり、熱がこもり、火災、故 障の原因となります。

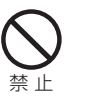

雷が鳴り出したら、FOMA端末、アダ プタ(充電器含む)には触れないでく ださい。 落雷、感電の原因となります。

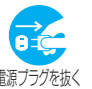

お手入れの際は、電源プラグをコンセ ントやシガーライタソケットから抜 いて行ってください。 ■☞ノノバ※、 感電の原因となります。

### **FOMAカードの取扱いについて**

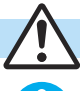

指 示

è

注意

FOMAカード(IC部分)を取り外す際 は切断面などにご注意ください。 手や指を傷つける可能性があります。

#### **医用電気機器近くでの取扱いについて**

■本記載の内容は「医用電気機器への電波の影響 を防止するための携帯電話端末等の使用に関 する指針」(電波環境協議会)に準ずる。

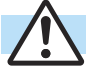

指 示

指 示

満員電車の中など混雑した場所では、 付近に植込み型心臓ペースメーカお よび植込み型除細動器を装着してい る方がいる可能性がありますので、 FOMA端末の電源を切るようにして ください。 電波により植込み型心臓ペースメーカおよび 植込み型除細動器の作動に影響を与える場合 があります。 医療機関の屋内では次のことを守っ て使用してください。 p手術室、集中治療室(ICU)、冠状動脈疾患監 視病室(CCU)にはFOMA端末を持ち込まな いでください。 ● 病棟内では、FOMA端末の電源を切ってください。 ● ロビーなどであっても付近に医用電気機器<br>- がある場合は、FOMA端末の電源を切ってく ださい。 ● 医療機関が個々に使用禁止、持ち込み禁止な<br>- どの場所を定めている場合は、その医療機関 の指示に従ってください。 p自動的に電源が入る機能が設定されている 場合は、設定を解除してから、電源を切って ください。 植込み型心臓ペースメーカおよび植 込み型除細動器を装着されている場 合は、装着部からFOMA端末は 22cm以上離して携行および使用し てください。 電波により植込み型心臓ペースメーカおよび 植込み型除細動器の作動に影響を与える場合 があります。 自宅療養などにより医療機関の外で、 警告

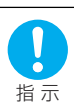

指 示

植込み型心臓ペースメーカおよび植 込み型除細動器以外の医用電気機器 を使用される場合には、電波による影 響について個別に医用電気機器メー カなどにご確認ください。 電波により医用電気機器の動作に影響を与え る場合があります。

## **取扱上のお願い**

#### **共通のお願い**

#### ■水をかけないでください。

FOMA端末、電池パック、アダプタ(充電器含む)、 FOMAカードは防水仕様にはなっておりません。風 呂場など、湿気の多い場所でのご使用や、雨などが かかることはおやめください。また身につけている 場合、汗による湿気により内部が腐食し故障の原因 となります。調査の結果、これらの水濡れによる故 障と判明した場合、保証対象外となり修理できない ことがありますので、あらかじめご了承願います。 なお、保証対象外ですので修理を実施できる場合で も有料修理となります。

#### ■お手入れは乾いた柔らかい布(めがね拭きなど) で拭いてください。

- ●FOMA端末のディスプレイは、カラー液晶画面を 見やすくするため、特殊コーティングを施してあ る場合があります。お手入れの際に、乾いた布など で強く擦ると、ディスプレイに傷がつく場合があ ります。お取扱いには十分ご注意いただき、お手入 れは乾いた柔らかい布(めがね拭きなど)で拭いて ください。また、ディスプレイに水滴や汚れなどが 付着したまま放置すると、シミになったり、コー ティングがはがれることがあります。
- ●アルコール、シンナー、ベンジン、洗剤などで拭く と、印刷が消えたり、色があせたりすることがあり ます。

#### ■端子は時々乾いた綿棒で清掃してください。 端子が汚れていると接触が悪くなり、電源が切れる ことがあります。また、充電不十分の原因となりま すので、汚れたときは、端子を乾いた布、綿棒などで

#### ■エアコンの吹き出し口の近くに置かないでくだ さい。

拭いてください。

急激な温度の変化により結露し、内部が腐食し故障 の原因となります。

■FOMA端末や電池パックなどに無理な力がかか らないように使用してください。

多くの物が詰まった荷物の中に入れたり、衣類のポ ケットに入れて座ったりするとディスプレイ、内部 基板、電池パックなどの破損、故障の原因となりま す。また、外部接続機器を外部接続端子やイヤホン マイク端子に差した状態の場合、コネクタ破損、故 障の原因となります。

■FOMA端末、電池パック、アダプタ(充電器含む)、 卓上ホルダに添付されている個別の取扱説明書 をよくお読みください。

■ディスプレイは金属などで擦ったり引っかいた りしないでください。

傷つくことがあり故障、破損の原因となります。

#### **FOMA端末についてのお願い**

■極端な高温、低温は避けてください。 温度は5℃~35℃、湿度は45%~85%の範囲でご 使用ください。

- ■一般の電話機やテレビ・ラジオなどをお使いに なっている近くで使用すると、影響を与える場合 がありますので、なるべく離れた場所でご使用く ださい。
- ■お客様ご自身でFOMA端末に登録された情報内 容は、別にメモを取るなどして保管してくださる ようお願いします。

万が一登録された情報内容が消失してしまうこと があっても、当社としては責任を負いかねますので あらかじめご了承ください。

- ■外部接続端子やイヤホンマイク端子に外部接続 機器を接続する際に斜めに差したり、差した状態 で引っ張ったりしないでください。 故障・破損の原因となります。
- ■使用中、充電中、FOMA端末は温かくなりますが、 異常ではありません。そのままご使用ください。
- ■カメラを直射日光の当たる場所に放置しないで ください。

素子の退色・焼付きを起こす場合があります。

- ■通常はイヤホンマイク端子キャップ、外部接続端 子キャップ、microSDメモリーカード挿入口 キャップをはめた状態でご使用ください。 ほこり、水などが入り故障の原因となります。
- ■リアカバーを外したまま使用しないでください。 電池パックが外れたり、故障、破損の原因となった りします。
- ■ディスプレイやキーまたはボタンのある面に、極 端に厚みのあるシールなどを貼らないでくださ い。

故障の原因となります。

■FOMA端末のディスプレイ部分の背面に、ラベル やシールを貼らないでください。 FOMA端末を開閉する際にラベルやシールが引っ

かかり、故障、破損の原因となります。

■microSDメモリーカードの使用中は、microSD メモリーカードを取り外したり、FOMA端末の電 源を切ったりしないでください。 データの消失、故障の原因となります。

#### **電池パックについてのお願い**

■電池パックは消耗品です。

使用状態などによって異なりますが、十分に充電し ても使用時間が極端に短くなったときは電池パッ クの交換時期です。指定の新しい電池パックをお買 い求めください。

- ■充電は、適正な周囲温度(5℃~35℃)の場所で 行ってください。
- ■初めてお使いのときや、長時間ご使用にならな かったときは、ご使用前に必ず充電してください。
- ■電池パックの使用時間は、使用環境や電池パック の劣化度により異なります。
- ■電池パックの使用条件により、寿命が近づくにつ れて電池パックが膨れる場合がありますが問題 ありません。
- ■電池パックは、電池残量なしの状態で保管、放置 をしないでください。

電池パックの性能や寿命を低下させる原因となり ます。

#### **アダプタ(充電器含む)についてのお願い**

- ■充電は、適正な周囲温度(5℃~35℃)の場所で 行ってください。
- ■次のような場所では、充電しないでください。 ・湿気、ほこり、振動の多い場所 ・一般の電話機やテレビ、ラジオなどの近く
- ■充電中、アダプタ(充電器含む)が温かくなること がありますが異常ではありませんのでそのまま ご使用ください。
- ■DCアダプタを使用して充電する場合は、自動車 のエンジンを切ったまま使用しないでください。 自動車のバッテリーを消耗させる原因となります。
- ■抜け防止機構のあるコンセントをご使用の場合、 そのコンセントの取扱説明書に従ってください。
- ■強い衝撃を与えないでください。また、充電端子、 端子ガイドを変形させないでください。 故障の原因となります。

#### **FOMAカードについてのお願い**

- ■FOMAカードの取り付け/取り外しには、必要以 上に力を入れないようにしてください。
- ■使用中、FOMAカードが温かくなることがありま すが、異常ではありませんのでそのままご使用く ださい。
- ■他のICカードリーダー/ライターなどにFOMA カードを挿入して使用した結果として故障した 場合は、お客様の責任となりますので、ご注意く ださい。
- ■IC部分はいつもきれいな状態でご使用ください。
- ■お手入れは、乾いた柔らかい布(めがね拭きなど) で拭いてください。
- ■お客様ご自身で、FOMAカードに登録された情報 内容は、別にメモを取るなどして保管してくださ るようお願いします。

万が一登録された情報内容が消失してしまうこと があっても、当社としては責任を負いかねますので あらかじめご了承ください。

■環境保全のため、不要になったFOMAカードはド コモショップなど窓口にお持ちください。 ■極端な高温・低温は避けてください。

■ICを傷つけたり、不用意に触れたり、ショートさ せたりしないでください。

データの消失、故障の原因となります。

- ■FOMAカードを落としたり、衝撃を与えたりしな いでください。 故障の原因となります。
- ■FOMAカードを曲げたり、重いものを乗せたりし ないでください。 故障の原因となります。
- ■FOMAカードにラベルやシールなどを貼った状 態で、FOMA端末に取り付けないでください。 故障の原因となります。

#### **カメラについてのお願い**

■お客様が本機を利用して公衆に著しく迷惑をか ける不良行為等を行う場合、法律、条例(迷惑防止 条例等)に従い処罰されることがあります。

カメラ付き携帯電話を利用して撮影や画像送 信を行う際は、プライバシー等にご配慮くだ さい。

#### **FeliCa リーダー/ライターについてのお願い**

- ■FOMA端末の FeliCa リーダー/ライター機能 は、無線局の免許を要しない微弱電波を使用して います。
- ■使用周波数は13.56MHz帯です。周囲で他の リーダー/ライターをご使用の場合、十分に離し てお使いください。また、他の同一周波数帯を使 用の無線局が近くにないことを確認してお使い ください。

#### **注意**

■改造されたFOMA端末は絶対に使用しないでく ださい。改造した機器を使用した場合は電波法に 抵触します。

FOMA端末は、電波法に基づく特定無線設備の技術 基準適合証明等を受けており、その証として「技適 マーク 」がFOMA端末の銘板シールに表示され ております。FOMA端末のネジを外して内部の改造 を行った場合、技術基準適合証明等が無効となりま す。技術基準適合証明等が無効となった状態で使用 すると、電波法に抵触しますので、絶対に使用され ないようにお願いいたします。

■自動車などを運転中の使用にはご注意ください。 運転中は、携帯電話を保持して使用すると罰則の対 象となります。やむを得ず電話を受ける場合は、ハ ンズフリーで「かけ直す」ことを伝え、安全な場所に 停車してから発信してください。

■FeliCaリーダー/ライター機能は日本国内で使 用してください。

FOMA端末のFeliCaリーダー/ライター機能は日 本国内での無線規格に準拠しています。 海外でご使用になると罰せられることがあります。

## **知的財産権について**

## **著作権・肖像権について**

お客様が本製品を利用して撮影またはインターネット 上のホームページからのダウンロードなどにより取得 した文章、画像、音楽、ソフトウェアなど第三者が著作 権を有するコンテンツは、私的使用目的の複製や引用 など著作権法上認められた場合を除き、著作権者に無 断で複製、改変、公衆送信等することはできません。 実演や興行、展示物などには、私的使用目的であっても 撮影または録音を制限している場合がありますのでご 注意ください。また、お客様が本製品を利用して本人の 同意なしに他人の肖像を撮影したり、撮影した他人の 肖像を本人の同意なしにインターネット上のホーム ページに掲載するなどして不特定多数に公開すること は、肖像権を侵害するおそれがありますのでお控えく ださい。

#### **商標について**

- ・「FOMA」「mova」「着もじ」「キラリメール」「iモー ド」「iアプリ」「iアプリDX」「iモーション」「デコ メール」「着モーション」「キャラ電」「トルカ」「電話帳 お預かりサービス」「おまかせロック」「mopera」 「mopera U」「WORLD CALL」「デュアルネット ワーク」「FirstPass」「ビジュアルネット」「Vライ ブ」「iチャネル」「おサイフケータイ」「DCMX」「iD」 「セキュリティスキャン」「iショット」 「iモーションメール」「iエリア」「ショートメール」 「WORLD WING」「公共モード」「メッセージF」 「パケ・ホーダイ」「ファミリーワイドリミット」 「マルチナンバー」「DoPal「sigmarion」「musea」 「iCお引っこしサービス」「IMCS」「OFFICEED」 「うた・ホーダイ」および「FOMA」ロゴ「i-mode」ロゴ 「i-αppli」ロゴ「DCMX」ロゴ「iC」ロゴ「iD」ロゴは NTTドコモの商標または登録商標です。
- ・「キャッチホン」は日本電信電話株式会社の登録商標 です。
- ・フリーダイヤルサービス名称とフリーダイヤルロゴ マークはNTTコミュニケーションズ株式会社の登録 商標です。
- ・McAfee®、マカフィー®は米国法人McAfee, Inc.ま たはその関係会社の米国またはその他の国における 登録商標です。
- ・Gガイド、G-GUIDE、Gガイドモバイル、 G-GUIDE MOBILE、およびGガイド関連 ロゴは、米Gemstar-TV Guide International, Inc. およびその関係会社の日本国内における登録商標で す。
- ・QuickTimeは、米国および他の国々で登録された米 国Apple Inc.の登録商標です。
- ・ナビダイヤルサービス名称およびナビダイヤルロゴ マークはNTTコミュニケーションズ株式会社の商標 です。
- **Microsoft®, Windows®, Windows Vista™は米国** Microsoft Corporationの米国およびその他の国に おける商標または登録商標です。
- ・Powered by JBlend™ Copyright 2002- 2007 Aplix Corporation. All rights reserved. JBlendおよびJBlendに関する商標は、日本およ びその他の国における株式会社アプリックスの商 標または登録商標です。

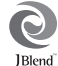

・ はフェリカネットワークス株式会社の登録商標です。

- ・microSDロゴは商標です。 **Micus**
- ・「マルチタスク/Multitask」は日本電気株式会社の 登録商標です。
- ・QRコードは株式会社デンソーウェーブの登録商標です。
- ・使いかたナビ®は株式会社カナックの登録商標です。
- ・JavaおよびすべてのJava関連の商標およびロゴ は、米国およびその他の国における米国Sun Microsystems, Inc.の商標または登録商標です。
- ・IrFront®は、株式会社ACCESSの日本ならびにその 他の国における登録商標または商標です。
- Powered by Mascot Capsule®/Micro3D Edition™ Mascot Capsule®は株式会社エイチア イの商標です。
- ・PhotoSolid®は、株式会社モルフォの登録商標です。
- ・「ナップスター」は、Napster,LLC.の米国内外におけ る登録商標です。
- ・その他本文中に記載されている会社名および商品名 は、各社の商標または登録商標です。

#### **その他**

- ・本製品はインターネット機能として、株式会社 ACCESSのNetFrontを搭載しています。 NetFrontは日本国およびその他の国における株式 会社ACCESSの商標または登録商標です。 Copyright © 1996-2007 ACCESS CO., LTD.
- ・本製品の一部分にIndependent JPEG Groupが開 発したモジュールが含まれています。
- ・本製品はAdobe Systems Incorporatedの Flash® Lite™テクノロジーを搭載しています。 Copyright © 1995-2007 Adobe **FLASH** Macromedia Software LLC. All rights reserved. Adobe、FlashおよびFlash LiteはAdobe Systems Incorporated(アドビシステムズ社)の米国ならびにそ の他の国における商標または登録商標です。
- ・AdobeおよびReaderはAdobe Systems Incorporated(アドビシステムズ社)の米国ならび にその他の国における商標または登録商標です。
- ・FeliCa は、ソニー株式会社が開発した非接触ICカー ドの技術方式です。
- ・FeliCa は、ソニー株式会社の登録商標です。

る他国の特許権に基づき、QUALCOMM社よりライ センスされています。 Licensed by QUALCOMM Incorporated under one or more of the following United States Patents and/or their counterparts in other nations; 4,901,307 5,504,773 5,109,390 5,535,239 5,267,262 5,600,754 5,416,797 5,490,165 5,101,501 5,511,073 5,267,261 5,568,483 5,414,796 5,659,569 5,056,109 5,506,865 5,228,054 5,544,196 5,337,338 5,657,420 5,710,784 5,778,338 ・本製品にはGNU General Public License

・下記一件または複数の米国特許またはそれに対応す

- (GPL)、GNU Lesser General Public License (LGPL)その他に基づきライセンスされるソフト ウェアが含まれています。 当該ソフトウェアに関する詳細は、本製品付属CD-ROM内の「GPL·LGPL等について」フォルダ内の
- 「readme.txt」をご参照ください。 ・日本語変換はオムロンソフトウェア(株)の
- Advanced Wnn V2を使用しています。 "Advanced Wnn V2" © OMRON SOFTWARE Co., Ltd. 1999-2007 All Rights Reserved. ・本製品のOBEX機能は株式会社ACCESSの
- IrFront®を搭載しています。 ・IrFront®は、株式会社ACCESSの製品です。
- Copyright © 1996-2007 ACCESS CO., LTD.
- ・本製品のFeel\*Talkはアレグリア株式会社の音声 分析技術「Sense」を搭載しています。
- ・本製品は、MPEG-4 Patent Portfolio Licenseに 基づきライセンスされており、お客様が個人的かつ 非営利目的において以下に記載する行為に係る個人 使用を除いてはライセンスされておりません。
	- ●MPEG-4 Visualの規格に準拠する動画(以下、 MPEG-4ビデオ)を記録する場合
	- ●個人的かつ非営利的活動に従事する消費者によっ て記録されたMPEG-4ビデオを再生する場合
- ●MPEG-LAよりライセンスをうけた提供者から入 手されたMPEG-4ビデオを再生する場合 詳細については米国法人MPEG LA, LLCにお問い 合わせ下さい。
- ・「PRINT Image Matching」「PRINT Image MatchingⅡ」「PRINT Image MatchingⅢ」に関する著作権はセイコー エプソン株式会社が所有しています。

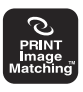

・本製品は、InterDigital Technology社からのライ センスに基づき生産・販売されています。

・本書では各OS(日本語版)を次のように略して表記 しています。

Windows Vistaは、Windows Vista™(Home Basic、Home Premium、Business、Enterprise、 Ultimate)の略です。

Windows XPは、Microsoft® Windows® XP Professional operating system、または Microsoft® Windows® XP Home Edition operating systemの略です。

Windows 2000は、Microsoft® Windows® 2000 Professional operating systemの略です。

- ・Windows Mediaは、米国Microsoft Corporation の米国およびその他の国における商標または登録商 標です。
- ・本製品に搭載しているWindows Media Technologyはマイクロソフト社および第三者の知 的財産権により保護されています。本製品以外にマ イクロソフト社およびその関連会社の許可なくその 技術を使用することおよび頒布することは禁止され ています。
- ・本製品は、マイクロソフト社の知的財産権により保 護されています。マイクロソフトもしくはマイクロ ソフトによる承認を受けた子会社からのライセンス を得ずに、本製品以外で技術の使用もしくは頒布を 行うことは禁止されています。
- ・コンテンツプロバイダーは、本製品に含まれる Windows Mediaデジタル著作権管理技術(WM-DRM)によってコンテンツの内容を保護し(以下、 保護コンテンツ"といいます)、そのコンテンツの著 作権を含む知的財産権が不正に利用されないように しています。本製品は、保護コンテンツの再生に WM-DRMソフトウェアを使用しています。本製品 のWM-DRMソフトウェアの安全性が損なわれた場 合、保護コンテンツの所有者はWM-DRMソフト ウェアによる本製品の保護コンテンツの複製、表示、 再生を可能にする新ライセンス取得権の無効化をマ イクロソフトに要求できます。無効化は、WM-DRM ソフトウェアによる保護コンテンツ以外のコンテン ツの再生能力に影響するものではありません。イン ターネットもしくはパソコンから保護コンテンツの ライセンスをダウンロードする際に、無効化された WM-DRMソフトウェアリストが製品に送付されま す。Microsoftはライセンスとともに、保護コンテン ツ所有者に代わり無効化リストを製品にダウンロー ドする場合があります。

## **本体付属品および主なオプション品について**

<本体付属品>

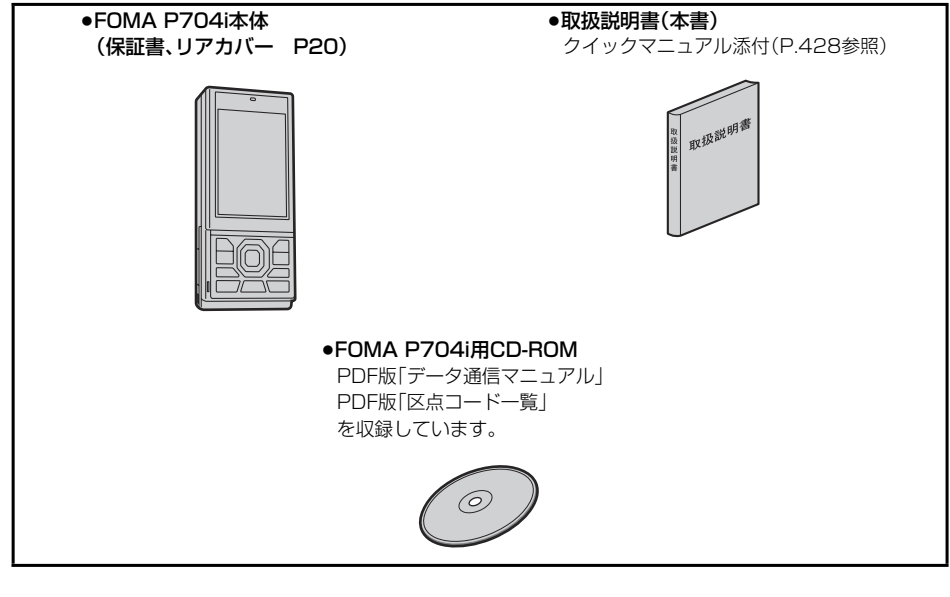

<主なオプション品>

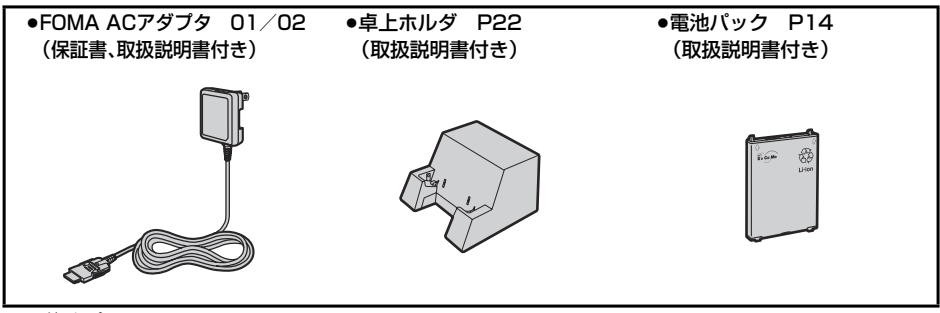

その他オプション品について→P.396

## ご使用前の確認 **ANANY** ,,,,,,,,,,,,,,,,,,,,,,,,,,,,,

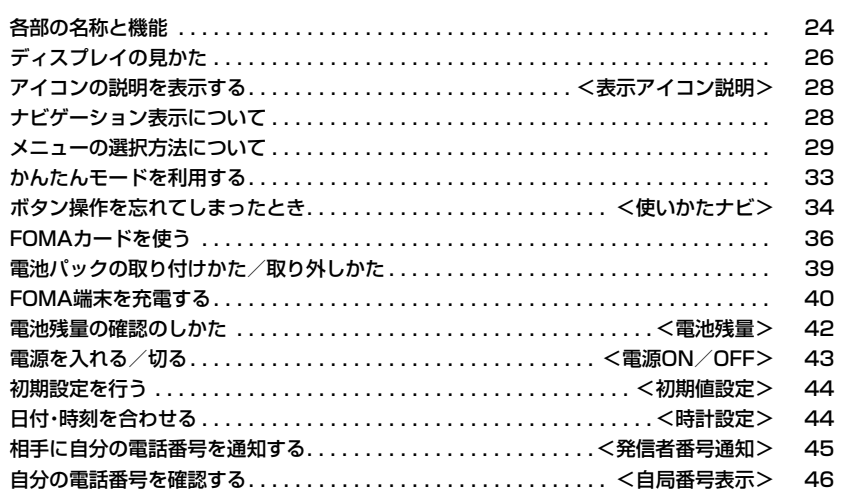

## **各部の名称と機能**

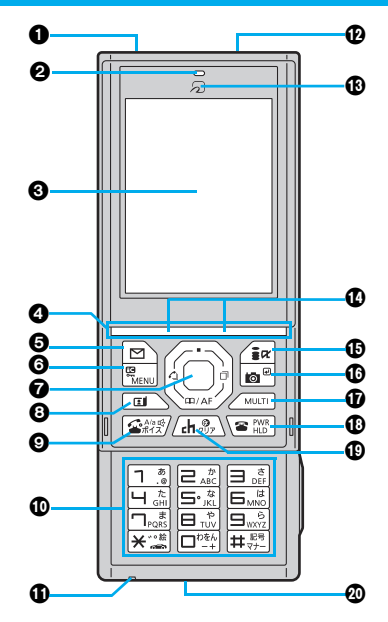

#### 赤外線ポート

・赤外線通信や赤外線リモコンに使用 (P.296、P.300参照)

#### 受話口

・相手の声をここから聞く

ディスプレイ(表示部) (P.26参照)

## **のスライドバー**

・開く/閉じるときに使用(P.25参照)

#### **❺**(罓)メールボタン

・メールメニューを表示(P.212参照) ・画面左下に表示されている操作を行う (P.28参照)

#### <1秒以上押すと>

・iモード問い合わせを行う(P.207参照)

#### **◎**[MENu]メニューボタン/ICカードロックボタン ・メインメニューを表示(P.29参照)

- <1秒以上押すと> ・ICカードロックをかける(P.260参照)
- **@** □コマンドナビゲーションボタン ・機能操作やメニュー操作を行う(P.28参照) <1秒以上押すと>

### ・ボタンロックをかける(P.136参照)

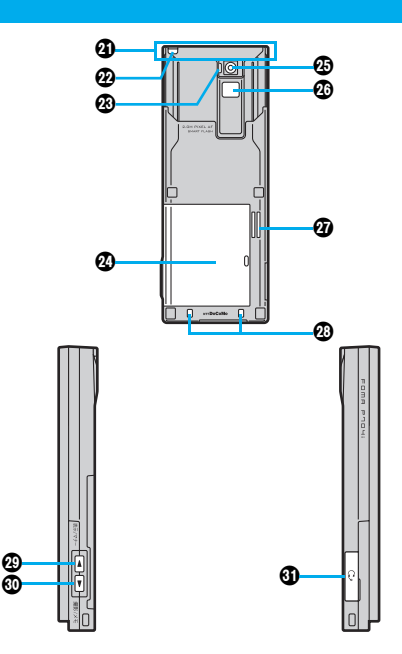

#### 8回テレビ電話ボタン ・テレビ電話をかける/受ける(P.48、P.64参照) ・「ミュージックプレーヤー」を起動(P.306参照)

## **@「全**】開始ボタン/ハンズフリーボタン

- ・電話をかける/受ける(P.48、P.64参照) ・ハンズフリーで通話する(P.63参照)
- <1秒以上押すと> ・ボイスダイヤルを呼び出す(P.98参照)

#### **のダイヤルボタン**

- ・電話番号や文字を入力
- $\bullet$  $(\overline{H})(1$ 秒以上 マナーモードに設定(P.107参照)
- $\bullet$  $(\overline{\mathcal{H}})(1$ 秒以上) 公共モード(ドライブモード)に設定(P.70参照)
- $\bullet$  (5)(1秒以上) バックライトの点灯/消灯を切り替える (P.114参照)

#### 送話口

・自分の声をここから相手に送る

### microSDメモリーカード差し込み口

・microSDメモリーカードをここに差し込む (P.288参照)

#### FeliCa マーク

#### ・ICカードを搭載 ●このマークを読み取り機にかざしてICカード機能 をご利用ください。なお、ICカードは取り外しでき ません。(P.253参照)

## 着信/充電ランプ

・電話の着信時/通話中/メールの受信時などに点滅 (P.118参照) ・充電中に赤色に点灯

#### ரு[்¤்] i モードボタン ⁄i アプリボタン

・iモードメニューを表示(P.168参照) ・画面右下に表示されている操作を行う(P.28参照) <1秒以上押すと> ・iアプリのソフト一覧画面を表示(P.239参照)

#### **ጠ@カメラボタン**

・「フォトモード」でカメラを起動(P.150参照) ・カメラ起動中にカメラモードを切り替える (P.155参照)

#### <1秒以上押すと>

・「ムービーモード」でカメラを起動(P.153参照)

#### **而**マルチボタン

・マルチタスクメニューを表示(P.319参照)

#### <1秒以上押すと>

・複数の機能が起動中に機能を切り替える (P.319参照)

#### ■ ■ 電源/終了ボタン

・通話を終了する ・各機能を終了する ・電源を入れる(1秒以上)/切る(2秒以上) (P.43参照)

#### **40 dayのクリア/iチャネル対応ボタン**

・操作を1つ前の状態に戻す ・入力した文字や電話番号を消す ・チャネル一覧画面を表示(P.190参照)

#### 外部接続端子

・ACアダプタ(別売)、DCアダプタ(別売)、FOMA USB接続ケーブル(別売)などを接続

### FOMAアンテナ

pアンテナは本体に内蔵されています。より良い条 件で通話をするために、アンテナ部を手で覆わな いようにしてお使いください。

#### ストラップ取り付け穴

### カメラモードランプ

・カメラ起動中に点滅 ・FOMA端末をICカード読み取り機にかざしたとき やiC通信時に点滅

#### リアカバー

(P.39参照)

#### カメラ

・人や風景を撮影(P.145参照) ・テレビ電話時に人や風景を映す

#### フォトライト ・暗い所などでの撮影に使用(P.155参照)

#### スピーカ

・着信音が鳴る ・ハンズフリー設定中に相手の声をここから聞く (P.63参照)

#### !充電端子

#### @ ▲ サイド上ボタン ・ページ単位で上にスクロールする

<1秒以上押すと> ・マナーモードに設定(P.107参照)

#### **⋒∀サイド下ボタン**

・ページ単位で下にスクロールする ・伝言メモ、音声メモを再生(P.74参照)

#### <1秒以上押すと>

・テレビ電話伝言メモ、動画メモを再生 (P.75参照)

#### 60イヤホンマイク端子 (P.337参照)

#### ■平型スイッチ付イヤホンマイク(別売)の取り付けかた

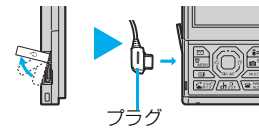

平型スイッチ付イヤホンマイクを抜き差しするときは、プラグを持って まっすぐに抜き差ししてください。また、抜くときは、カバーとプラグを 一緒に持たないようにご注意ください。

#### ■FOMA端末を開く/閉じる

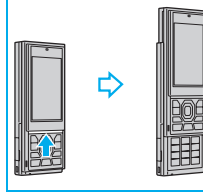

スライドバーに指をあて、上/下にスライドさせてください。

開くときや閉じるときはボタンに指が触れないようご注意ください。誤動作の原因 となります。

- ●着信があった場合、FOMA端末を開くだけで電話に出ることができます。(P.67 参照)
- ●不在着信や新着メールがあった場合、FOMA端末を開くだけで、不在着信履歴詳 細画面や受信メール一覧画面を表示できます。(P.113参照)

# **ディスプレイの見かた**

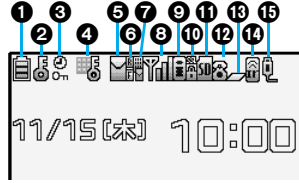

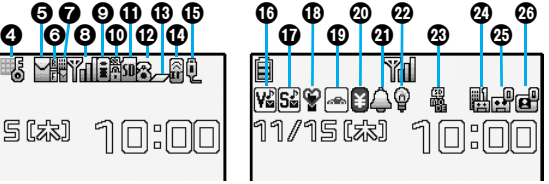

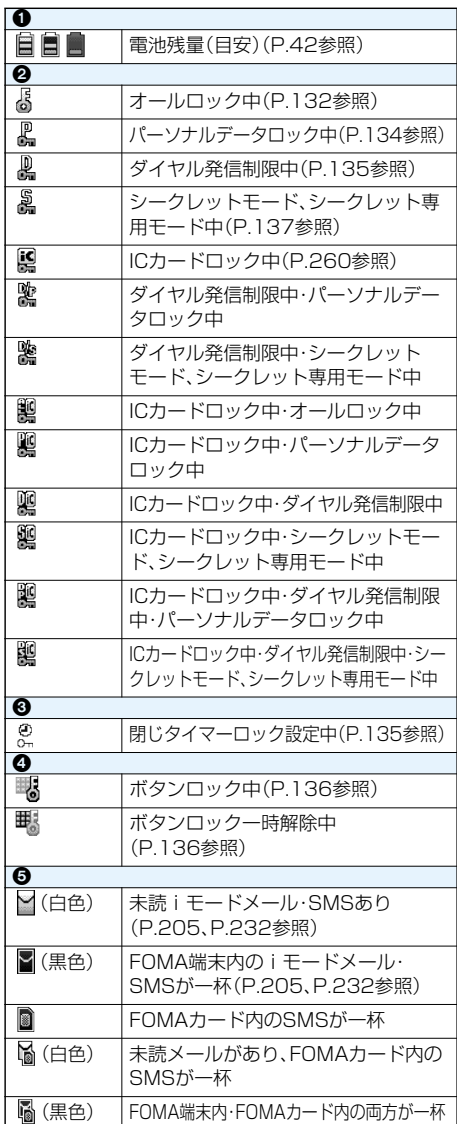

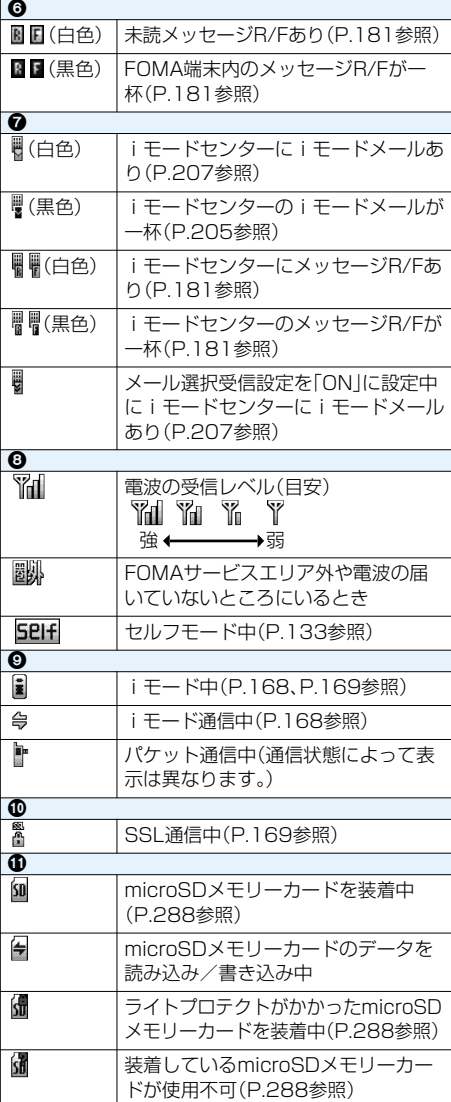

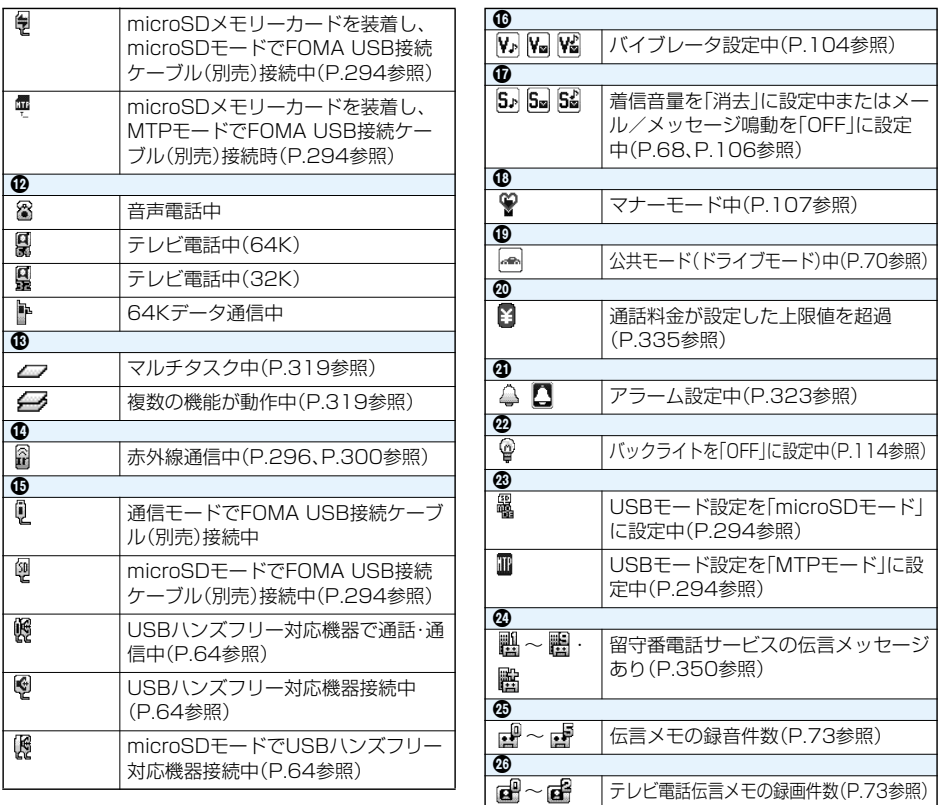

●❶❻のアイコンが表示されているときは、画面右上の時計は表示されません。

■ディスプレイの表示について

●ディスプレイに表示する文字や記号は、一部変形もしくは省略しているものがあります。

- ●主にお買い上げ時の設定をもとにしていますので、お買い上げ後の設定の変更によりFOMA端末の表示が取 扱説明書とは異なった表示になることがあります。
- ●カラー液晶ディスプレイの製造には精度の高い技術が要求されます。ちょっとした環境の変化などで点灯し なかったり、常時点灯したりする画素ができますが、これはカラー液晶ディスプレイの構造によるもので故障 ではありません。あらかじめご了承ください。

●本書ではカラー画面を白黒で記載しているため、実際の画面とは色調が異なります。

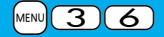

## <表示アイコン説明> +m-3-6 **アイコンの説明を表示する**

画面の上部に表示されるマーク( など)をアイコンといいます。選択したアイコンの意味は画面上 で確認できます。

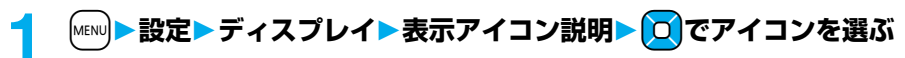

## **ナビゲーション表示について**

表示される内容を実行したいときは、以下のように表示に対応するボタンを押します。

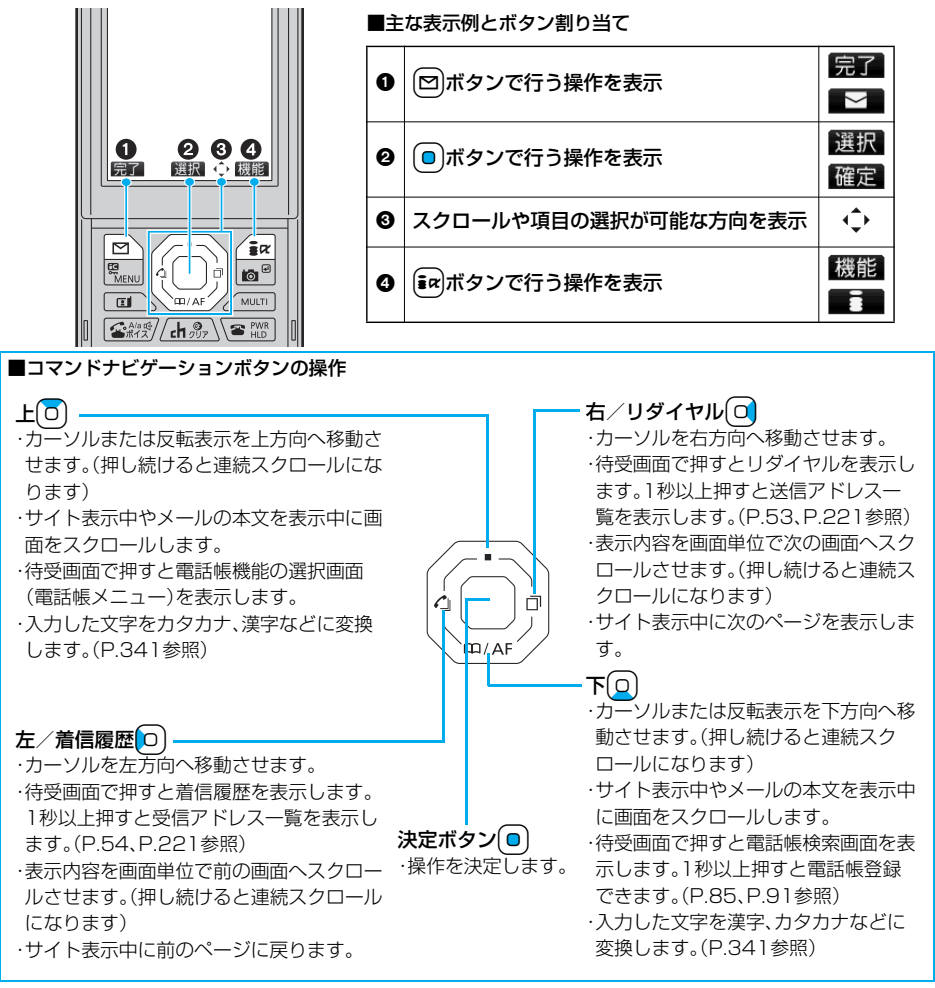

## **メニューの選択方法について**

#### FOMA端末ではMewo を押してメインメニューを表示し、各種機能を実行、設定、確認します。

●基本機能に絞って使いやすくしたかんたんモードに切り替えることもできます。(P.33参照)

#### ■スクロール選択

- メインメニューは、機能をイメージした9つの大項目アイコンで構成されています。
- ●大項目アイコンを選択すると中項目の選択画面、さらに選択すると小項目の選択画面が表示されます。
- ●選択を繰り返して設定、確認を行います。

#### ■メニュー番号選択

機能によっては、MEN0+メニュー番号(P.366参照)を押すと表示されます。

#### ■マルチタスクに対応

●メインメニューの中には、同時に使用することができる機能もあります。(P.318参照)

#### **スクロール選択**

この取扱説明書では、コマンドナビゲーションボタンの操作(上下左右の選択と機能項目を選択、入力した あとのOo)を省略して記載しています。ここでは、以下の記載例に基づき、「通話品質アラーム」の機能を選 択する方法を例にしてスクロール選択を説明します。

#### 手順の記載例

#### 大項目のアイコン 中項目 小項目の機能名称

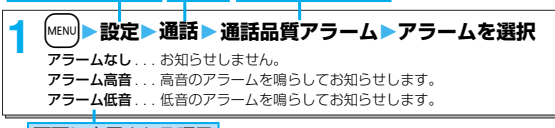

#### 画面に表示される項目

## ステップ **1**

メニュー機能の大項目アイコンを選択します

メインメニューから「設定」を選択します。お買い上げ時のメインメニューは本体色によって異なります。(P.115参照)

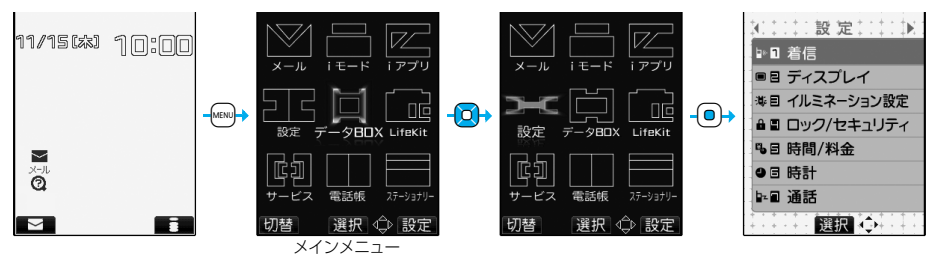

- 0 を押してアイコンを選択します。  $\overline{D}$ を押し続けると連続スクロールします。 ●15秒以上ボタンを押さなかった場合は待受画面に戻ります。ただし、「メニューアイコン
- 設定」を「かもん」に設定している場合は戻りません。

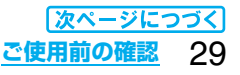

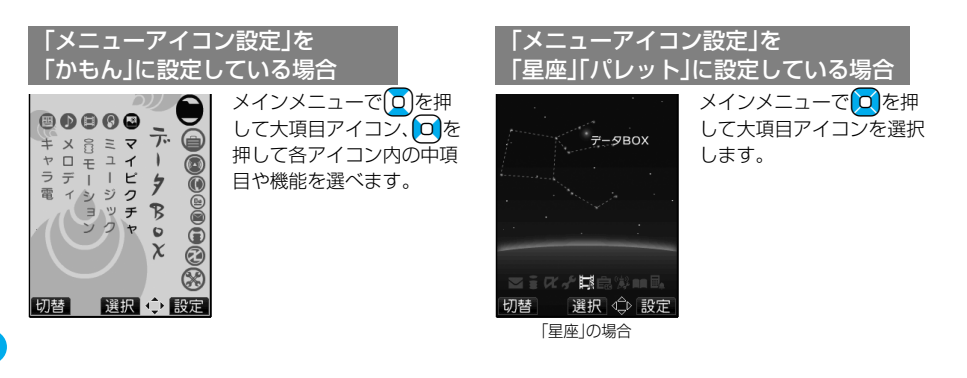

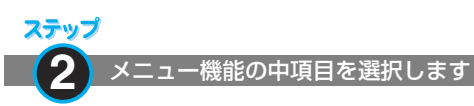

「設定」から「通話」を選択します。

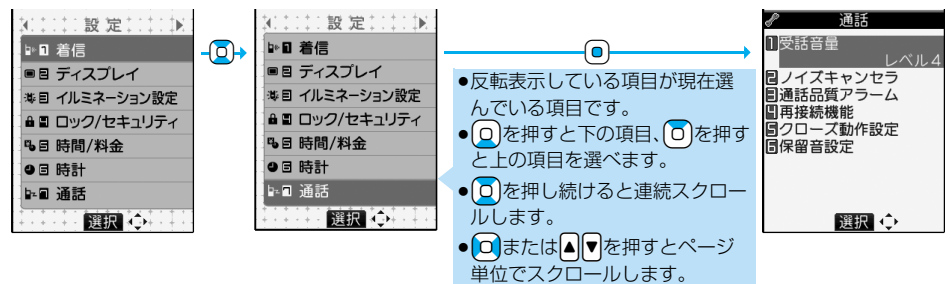

ステップ **3**

目的の小項目(機能)を選択します

「通話」から「通話品質アラーム」を選択します。

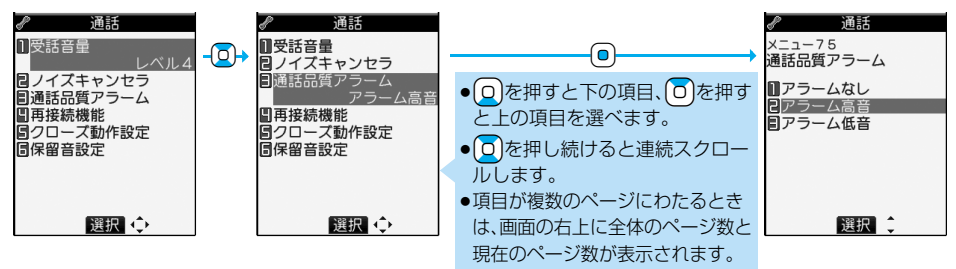

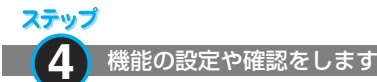

機能項目によっては、さらに詳細項目を選択する場合があります。 操作の例では「通話品質アラーム」を「アラーム低音」に設定します。

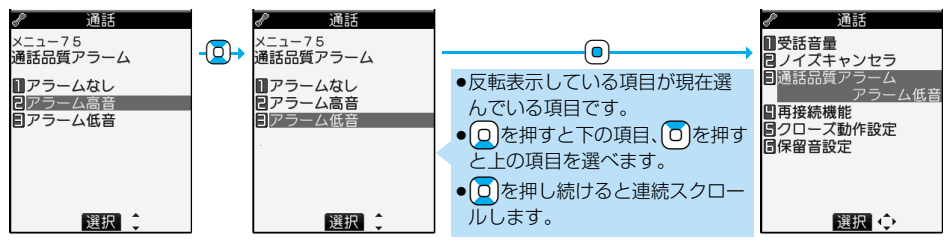

### **メニュー番号選択**

ここでは以下の記載例に基づいてメニュー番号選択を説明します。

メニュー番号の記載例

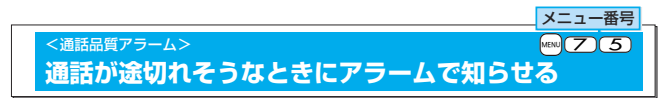

### ステップ **1** メニュー番号で機能を呼び出します

待受画面でMEN2) (5)を押します。

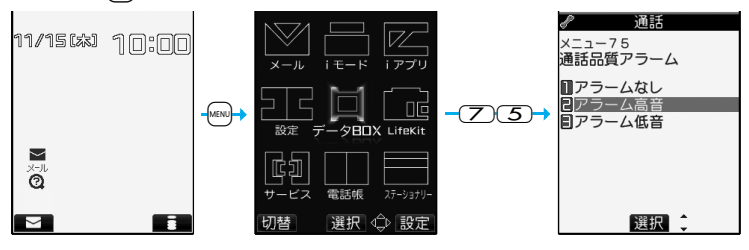

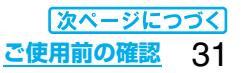

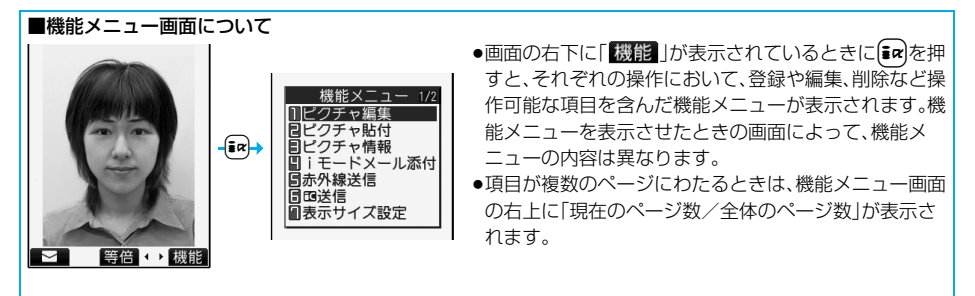

#### 機能メニューの記載例

この取扱説明書では、機能メニューの操作をページによって以下の2つの方法で記載しています。

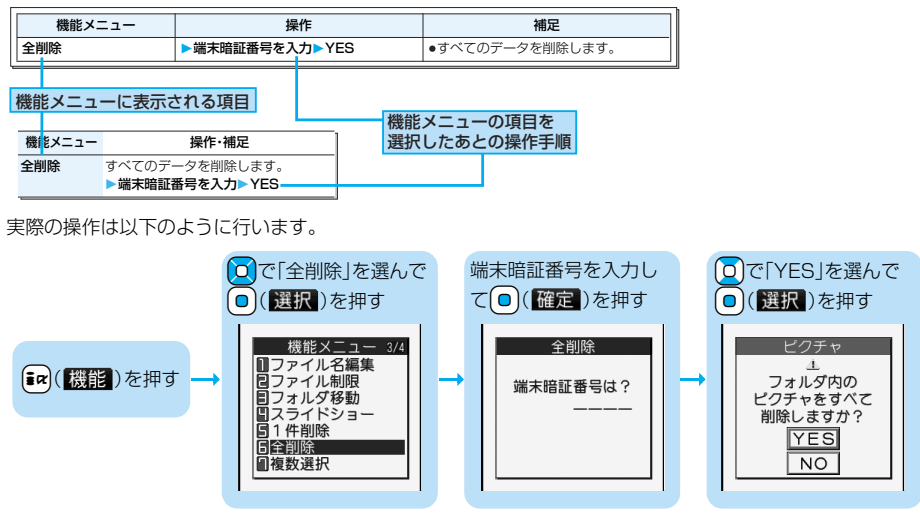

#### ■すばやく項目を選択するためにくダイレクト選択>

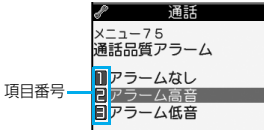

■ 表示されている項目番号と同じダイヤルボタンを押しても選択できます。

#### ■項目のスクロール

メニュー項目などが複数のページにわたるときは、画面の一番上、下の項目から回れ押すと前、次のページを 表示します。Do または ▲ ▼を押すとページ単位でスクロールします。

#### ■チェックボックスについて

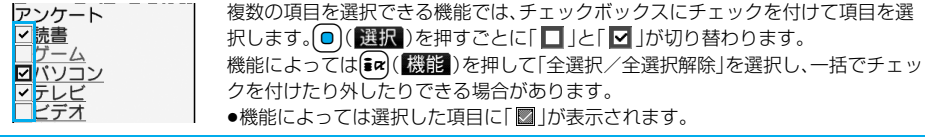

#### ■メニュー操作が終わったとき

各機能の設定が終わると小項目の選択画面になります(ただし機能によっては待受画面に戻るものもありま す)。各機能の設定が終わったら「 3 存押します。メニュー操作を終了して待受画面に戻ります。(マルチタス ク中を除く)

#### ■メニュー操作を途中でやめるとき

設定を途中でやめるときは(■)を押します。設定中の内容を破棄して待受画面や元の画面に戻ります。ただ し、設定の項目によっては設定中の内容を破棄するかしないかの確認画面が表示されることがあります。 また、「mmを押して操作を1つ前の状態に戻せます。

#### ■「YES/NO」を選択する画面のときは

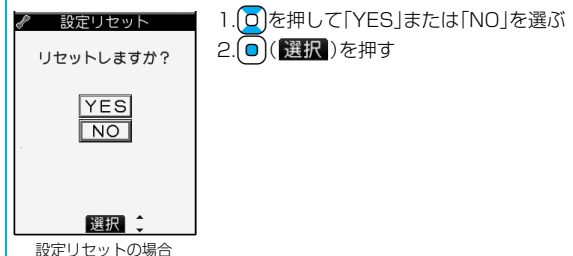

## **かんたんモードを利用する**

#### かんたんモードとは、通常モードよりも操作を少なくして、使いやすくしたモードです。

- p画面に表示される機能は基本機能に絞っています。
- ●本書では、通常モードでの操作のみを記載しています。かんたんモードでの操作については、各機能の該当ペー ジを参照してください。
- ●マルチタスクの機能は使用できません。(P.318参照)

### **かんたんモードに切り替える**

#### 通常モードとかんたんモードをメインメニューから切り替えます。

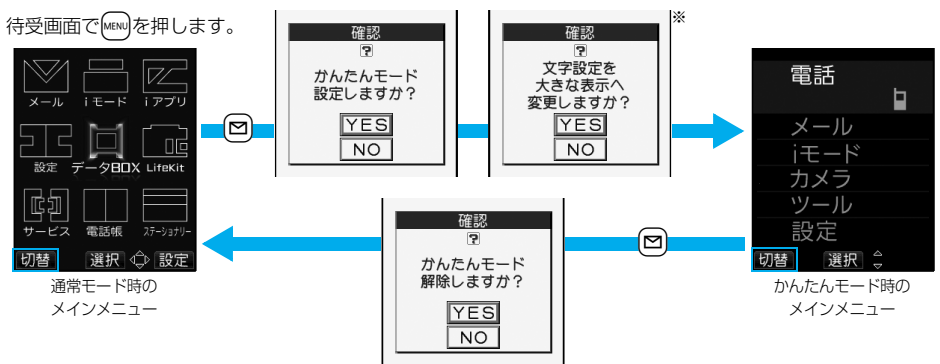

※「YES」を選択すると、P.124「文字サイズ設定」の項目がすべて「拡大表示」に設定されます。かんたんモードを 解除してもそれぞれの設定は元に戻りません。また、すでに「拡大表示」に設定されているときは、確認画面は表 示されません。

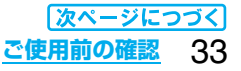

## **かんたんモードの構成**

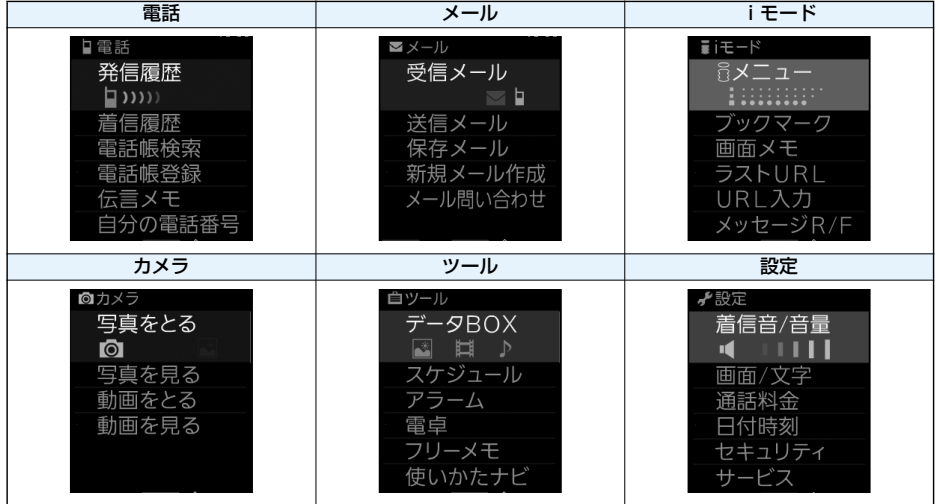

■かんたんモード時のメインメニュー画面を変更するには 設定▶画面/文字▶メニュー画面設定▶パターン1·パターン2 ●お買い上げ時は「パターン1」に設定されています。

## <使いかたナビ> **ボタン操作を忘れてしまったとき**

知りたい機能、使いたい機能を探して操作方法を確認します。機能によっては「使いかたナビ」から実行でき るものもあります。

### **1** <sup>m</sup>**ステーショナリー使いかたナビ項目を選択**

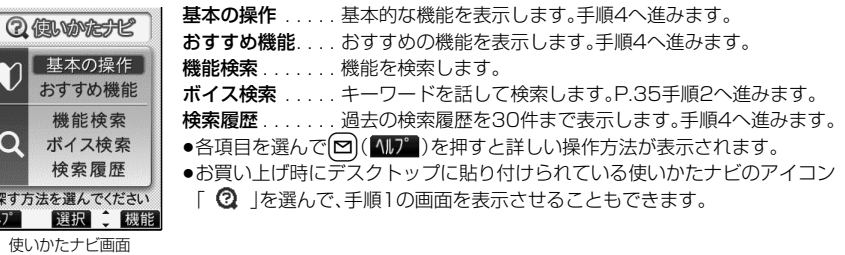

## **2 手順1で「機能検索」を選択した場合は、検索方法を選択**

文字入力キーワード検索 . . . キーワードを入力して検索します。手順3へ進みます。 索引検索 . . . . . . . . . . . . . . 機能を50音順で検索します。[~]、[an]を押すと前後の行を表示します。 手順4へ進みます。

機能一覧検索 .............機能の一覧から検索します。手順4へ進みます。

●各項目を選んで【2】( 1))】)を押すと詳しい操作方法が表示されます。
## **3 キーワードを入力**

検索結果が50件まで表示されます。 ●全角24文字まで、半角48文字まで入力できます。

## **4 機能を選択項目を選択**

機能の説明. . . . . . . 機能の説明を表示します。 操作のしかた ..... 操作方法を表示します。 ての機能を使う. . . 機能を実行します。各機能の操作を行います。 関連機能 . . . . . . . . 関連する機能を10件まで表示します。手順4を繰り返します。 ●機能によっては(◎)(避択)を数回押して選択します。

- ●手順1で「基本の操作」を選択した場合、機能を選択すると説明が表示されます。 図( 実行 )を押すと機 能を実行できます。
- ●機能を選んで 2 ( 説明 )を押しても機能の説明が表示されます。
- ●検索履歴を削除するには【mak】【機能】)を押して「1件削除 |または「全削除 |を選択し、「YES |を選択しま す。

#### **ボイス検索**

キーワードを話して検索します。「音声読み上げ設定」の「ボイス検索」を「ON」に設定しておくと、操作を音 声ガイダンスで案内します。

#### **1 使いかたナビ画面ボイス検索**

pl( )を押し、「ボイス検索」または「音声入力のしかた」を選択すると詳しい操作方法が表示され ます。

## **2 音声認識開始音が鳴ったらキーワードを話す**

音声認識開始音が鳴ってから4秒以内に話し始めてください。 認識結果が9件まで表示されます。

- ●音声認識開始音の音量は変更できません。また、マナーモード中は音声認識開始音は鳴りません。
- ●音声で入力できるキーワードはあらかじめFOMA端末に登録されているキーワードのみです。発声した 言葉が認識されにくい場合は、別の言葉を発声してみてください。
- ●音声入力についてはP.99参照。

#### **3 認識結果を選択項目を選択**

このキーワードで検索 .....選択したキーワードで検索します。検索結果が50件まで表示されます。 P.35手順4へ進みます。

キーワードの追加 . . . . . . . . キーワードを追加します。手順2~手順3を繰り返します。

## **FOMAカードを使う**

FOMAカードは、お客様の電話番号などの情報が記録されているICカードです。FOMAカードには、電話帳 やSMSなどのデータも保存できます。FOMAカードを差し替えることにより、用途に合わせて複数の FOMA端末を使い分けることができます。

FOMAカードを差し込まないと、FOMA端末で音声電話やテレビ電話、iモード、メールの送受信、パケッ ト通信などの通信を利用できません。

FOMAカードの詳しい取扱いにつきましては、FOMAカードの取扱説明書をご覧ください。 FOMAカードを付け外しする際には、ICに不用意に触れたり、傷をつけたりしないようにご注意ください。

#### **FOMAカードの取り付けかた/取り外しかた**

FOMAカードは、電源を切り、電池パックを外してからセットします。(P.39参照) ■取り付けかた

**1 FOMAカードホルダを指先で下に押 しながら矢印の方向にスライドさせる**

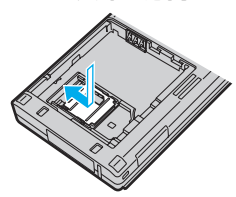

**3 FOMAカードをFOMAカードホルダ の奥まで差し込む**

切り欠き

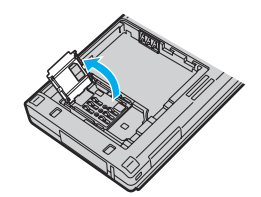

**2 FOMAカードホルダを起こす**

**4 FOMAカードホルダを倒し、指先で下 に押しながら矢印の方向にスライドさ せる**

●FOMAカードがガイド内に確実に収まって いることを確認してください。

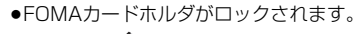

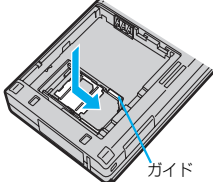

■取り外しかた

IC面

**1 取り付けかたの手順1~手順2に従ってFOMAカードホルダを起こし、FOMAカードを 取り外す**

#### **お知らせ**

- ●FOMAカードの付け外しは、FOMA端末を閉じて手で持った状態で行ってください。
- pFOMAカードホルダは金属製のため、取扱いにはご注意ください。指を傷つける可能性があります。
- pFOMAカードを無理に取り付けようとしたり、取り外そうとすると、FOMAカードやFOMAカードホルダが 壊れることがありますのでご注意ください。
- ●外したFOMAカードはなくさないようご注意ください。

●FOMAカードを差し替えたとき(おまかせロック中は除く)は、電源を入れたあと4~8桁の端末暗証番号を 入力する必要があります。端末暗証番号が正しく入力されると待受画面が表示されます。5回誤った端末暗証 番号を入力した場合は、電源が切れます。(ただし、再度電源を入れることは可能です。) pFOMAカードホルダに貼り付けてあるシートは、はがさないでください。

#### 36 **ご使用前の確認**

#### **FOMAカードの暗証番号について**

#### FOMAカードには、PIN1コード、PIN2コードという2つの暗証番号を設定できます。(P.129参照)

#### **FOMAカード動作制限機能について**

FOMA端末には、お客様のデータやファイルを保護するためのセキュリティ機能として、FOMAカード動 作制限機能が搭載されています。

FOMAカードを挿入した状態で、次のような方法でデータやファイルを取得すると、取得したデータやファ イルには自動的にFOMAカード動作制限機能が設定されます。

・サイトやインターネットホームページから画像やメロディなどをダウンロードしたとき

・ファイルが添付されているiモードメールを受信したとき

FOMAカード動作制限機能が設定されたデータやファイルは、取得時に挿入していたFOMAカードが挿入 されているときのみ、閲覧/再生/起動/編集/メールへの添付/赤外線通信機能によるデータの送信な どを実行できます。データやファイルの取得時に挿入していたFOMAカードを挿入していなかったり、別の FOMAカードに差し替えると、これらの操作ができなくなります。

●このあとの説明では、データやファイルの取得時に挿入していたFOMAカードを「お客様のFOMAカード」、 それ以外のFOMAカードを「他の人のFOMAカード」として説明しています。

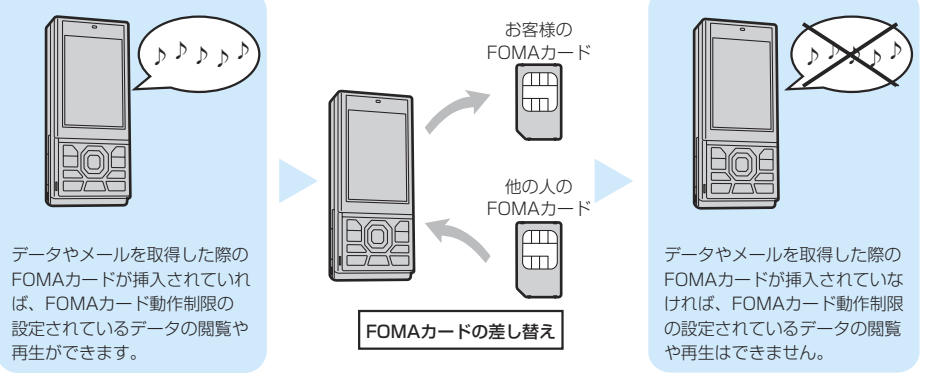

pFOMAカードを挿入していなかったり、他の人のFOMAカードを挿入すると次のようなデータやファイルで は、制限を示す「 」が表示されます。

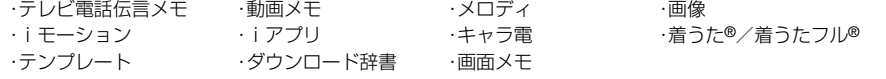

・受信BOX内のiモードメールに添付されている、または貼り付けられているファイル

・送信BOX/保存BOX内のiモードメールに添付されているファイル(ただし、FOMA端末で撮影/編集した データは除く)

・ファイル(メロディ/画像)が添付されている、または貼り付けられているメッセージR/F ・デコメール本文中に挿入されている画像

- ※あらかじめ登録されているiアプリ/キャラ電/デコメ絵文字などは、サイトから再びインストール(バー ジョンアップ)すると本機能の対象になります。
- ●FOMAカード動作制限機能が設定されているデータのプレビュー画像は右のように表示され ます。

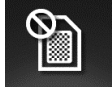

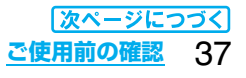

#### **お知らせ**

- pFOMAカード動作制限機能が設定されると、他の人のFOMAカードに差し替えたときは、本機能が設定され たデータやファイルを「画面表示設定」や「着信音選択」などに設定できません。
- ●FOMAカード動作制限機能が設定されたデータやファイルを「画面表示設定」や「着信音選択」などに設定し た場合、FOMAカードを抜いたり、他の人のFOMAカードに差し替えるとお買い上げ時の設定で動作します。 お客様のFOMAカードを挿入し直すと、お客様が設定した状態に戻ります。
- ●赤外線通信機能やデータの送受信(OBEX)機能を使って受信したデータ、FOMA端末で撮影/編集した静止 画/動画には、FOMAカード動作制限機能が設定されません。
- ●他の人のFOMAカードを挿入した状態でも、FOMAカード動作制限機能が設定されたデータやファイルの移 動/削除は可能です。
- pFOMAカード動作制限機能が設定されているiアプリは、ダウンロード時に挿入されていたFOMAカードが 挿入されていないと、メール詳細画面で反転表示されている文字などを選択しても起動できません。
- ●下記の機能は設定内容がFOMAカードに登録されます。 ・SMS有効期間設定 ・SMS center設定 ・バイリンガル ・ドコモ証明書1、ユーザ証明書の有効/無効の設定 ・PIN1コード、PIN2コード ・PIN1コード入力設定

#### **FOMAカードの機能差分について**

FOMA端末で「FOMAカード(青色)」をご使用になる場合、次のような「FOMAカード(緑色/白色)」との機 能差分がありますのでご注意ください。

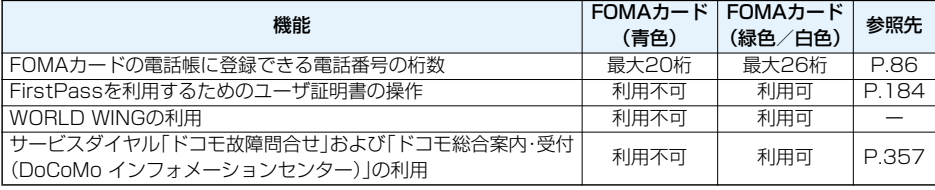

#### ■WORLD WINGについて

WORLD WINGとは、FOMAカード(緑色/白色)をサービス対応のFOMA端末や海外用携帯電話(W-CDMA またはGSM方式)に差し替えることにより、海外でも同じ携帯電話番号で発信や着信ができる、ドコモの FOMA国際ローミングサービスです。

- ●2005年9月1日以降にFOMAサービスをご契約いただいた方は、お申し込み不要です。ただし、FOMAサー ビスご契約時に不要である旨お申し出いただいた方や途中でご解約された方は、再度お申し込みが必要です。
- ●2005年8月31日以前にFOMAサービスをご契約で「WORLD WING」をお申し込みいただいていない方は お申し込みが必要です。
- ●一部ご利用になれない料金プランがあります。
- ●万一、FOMAカード(緑色/白色)を海外で紛失・盗難された場合には、速やかにドコモへご連絡いただき、利 用中断の手続きをとってください。お問い合わせ先については、取扱説明書裏面の「総合お問い合わせ先」をご 覧ください。なお、紛失・盗難された後に発生した通話・通信料もお客様のご負担となりますのでご注意くださ い。

## **電池パックの取り付けかた/取り外しかた**

FOMA端末専用の電池パック P14をご利用ください。

■取り付けかた

- **1 「 」部分をAの方向に 押しながら、ロックが外 れるまで(2mm以上) Bの方向にスライドさせ てリアカバーを取り外す**
- **2 矢印面を上にして、 FOMA端末と電池パック のツメ側を確実に合わ せ、Aの方向に押し付けな がら、Bの方向に押し込む**

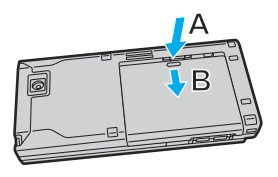

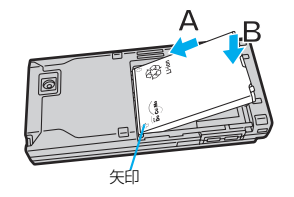

- **3 リアカバーを矢印の方 向にスライドさせて取 り付ける**
	- pリアカバーとFOMA端末 に隙間がないことを確認し てから、スライドさせてく ださい。

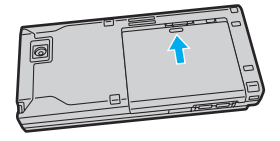

#### ■取り外しかた

**1 「 」部分をAの方向に 押しながら、ロックが外 れるまで(2mm以上) Bの方向にスライドさせ てリアカバーを取り外す**

#### **2 電池パックの突起を利用 して上方向に持ち上げる**

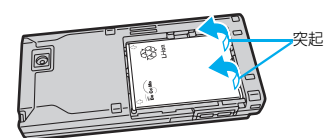

#### **お知らせ**

- ●電池パックの付け外しは、電源を切ってから、FOMA端末を閉じて手で持った状態で行ってください。
- p無理に付けようとするとFOMA端末の充電端子が壊れることがあります。
- ●詳しくは電池パック P14の取扱説明書をご覧ください。

B

## **FOMA端末を充電する**

#### FOMA端末専用の電池パック P14をご利用ください。

#### 電池パックの寿命は?

- ●電池パックは消耗品です。充電を繰り返すごとに1回で使える時間が、次第に短くなっていきます。
- ●1回で使える時間がお買い上げ時に比べて半分程度になったら、電池パックの寿命が近づいていますので、 早めに交換することをお勧めします。また、電池パックの使用条件により、寿命が近づくにつれて電池パッ クが膨れる場合がありますが問題ありません。

Li-ion

●充電しながらiアプリやテレビ電話などを長時間行うと雷池パックの寿命が短くなることがあります。

環境保全のため、不要になった電池パックはNTT DoCoMoまたは代理店、リサイクル協力 店などにお持ちください。

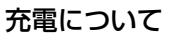

- ●詳しくはFOMA ACアダプタ 01/02(別売)、FOMA海外兼用ACアダプタ 01(別売)、 FOMA DCアダプタ 01/02(別売)の取扱説明書をご覧ください。
- ●FOMA ACアダプタ 01はAC100Vのみに対応しています。また、FOMA ACアダプタ 02は AC100Vから240Vまで対応しています。
- ●FOMA海外兼用ACアダプタ 01はAC100Vから240Vまで対応していますが、ACアダプタのプラグ形 状はAC100V用(国内仕様)です。
- ●充電中でもFOMA端末の電源を入れておけば、電話を受けることができます。ただし、その間は充電量が 減るため、充電の時間が長くなります。
- ●充電中に、テレビ電話などを長時間行ったりすると、FOMA端末内部の温度が上昇し、充電が停止する場 合があります。その場合は、しばらくたってから再度充電してください。
- ●コネクタを抜き差しする際は、無理な力がかからないようゆっくり確実に行ってください。
- ●充電中に電池パックを外さないでください。

#### 電源を入れたままでの長時間(数日間)充電はおやめください。

●充電中にFOMA端末の電源を入れたままで長時間おくと、充電が終わったあとFOMA端末は電池パックか ら電源が供給されるようになるため、実際に使うと短い時間しか使えず、すぐに電池切れアラームが鳴って しまうことがあります。このようなときは、再度正しい方法で充電を行ってください。再充電の際は、FOMA 端末を一度ACアダプタ(または卓上ホルダ)、DCアダプタから外して再度セットし直してください。

雷池パックの使用時間の目安(電池パックの使用時間は、充電時間や電池パックの劣化度で異なります。)

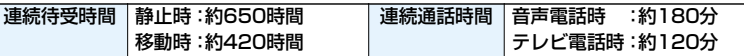

※連続通話時間とは、電波を正常に送受信できる状態で通話に使用できる時間の目安です。

※連続待受時間とは、電波を正常に受信できる状態での時間の目安です。なお、電池パックの充電状態、機能設定状 況、気温などの使用環境、利用場所の電波状態(電波が届かないか、弱い場合など)などにより、待受時間は約半分 程度になることがあります。iモード通信を行うと通話(通信)・待受時間は短くなります。また、通話やiモード 通信をしなくても、iモードメールの作成、ダウンロードしたiアプリやiアプリ待受画面の起動、データ通信や マルチアクセスの実行、カメラや音楽再生を使用すると通話(通信)・待受時間は短くなります。

※静止時の連続待受時間とは、FOMA端末を閉じ、電波を正常に受信できる静止状態での平均的な利用時間です。 ※移動時の連続待受時間とは、FOMA端末を閉じ、電波を正常に受信できるエリア内で「静止」「移動」と「圏外」を 組み合わせた状態での平均的な利用時間です。

#### 電池パックの充電時間の目安

#### ACアダプタ 約130分 DCアダプタ 約130分

※充電時間の目安は、FOMA端末の電源を切って、電池パックが空の状態から充電したときの時間です。FOMA 端末の電源を入れて充電した場合、充電時間は長くなります。

## **ACアダプタと卓上ホルダでの充電方法**

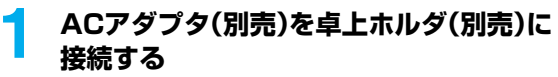

**2 ACアダプタのプラグをコンセントへ差し込む**

## **3 FOMA端末を卓上ホルダに差し込む**

着信/充電ランプが赤く点灯したことを確認してください。 着信/充電ランプが点滅した場合は、FOMA端末からACアダプ タと電池バックを一旦外し、再度取り付けてから充電をやり直し<br><sub>アイ</sub>ドキい てください。

再び同じ動作をする場合はACアダプタ、卓上ホルダや電池パッ クの異常や故障が考えられますのでドコモショップなど窓口ま でご相談ください。

- ●充電の開始、終了時に「充電確認音」(P.105参照)が鳴ります。 ただし、電源を切っているときやマナーモード中、公共モード (ドライブモード)中は鳴りません。
- pFOMA端末は、卓上ホルダにしっかり取り付けてください。ま た、コネクタキャップや市販のストラップなどを挟まないよう にご注意ください。
- pFOMA端末を開いた状態でも充電できます。

#### **4 充電が完了したら、指で卓上ホルダを押さえ て、FOMA端末を手前に倒しながら持ち上げ、 取り外す**

●長時間使用しないときは、ACアダプタをコンセントから抜いて ください。

#### ■充電中・充電完了時の表示について

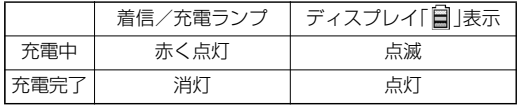

●FOMA端末の電源を切っているときは、「■」は表示されません。 電池が切れた状態で充電を開始すると、着信/充電ランプがすぐに点 灯しない場合がありますが、充電自体は開始されています。

#### ■DCアダプタ(別売)

DCアダプタは、FOMA端末に電池パックを付けたまま自動車のシガーライタソケット(12V/24V)から充電 するための電源を供給するアダプタです。

詳しくはFOMA DCアダプタ 01/02の取扱説明書をご覧ください。

#### **お知らせ**

pDCアダプタで充電中、ヒューズが切れたときは、必ず2Aのヒューズをご使用ください。ヒューズ(2A)は消耗 品ですので、交換に際しては、お近くのカー用品店などでお買い求めください。

#### ≤ 刻印面を下に して水平に 差し込む 卓上ホルダ P22 電源プラグ AC100V

コネクタ

着信/充電ランプ

FOMA ACアダプタ 01/02

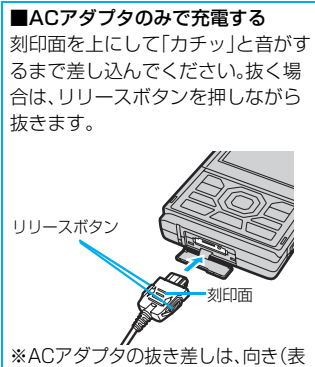

裏)を確かめ水平に行ってください。 無理に取り外そうとすると故障の原 因となります。

## <電池残量> **電池残量の確認のしかた**

FOMA端末の電源を入れると、電池残量の目安がアイコンで表示されます。

- ・十分残っているとき. . . . . . . . . . . . . . . . (白色)
- ・少なくなっているとき . . . . . . . . . . . . . . (白色)
- ・ほとんど残っていないとき.......... (赤色)

●電池の残量がほとんど残っていないときは、充電してください。

#### **画面と音で確認する** +management +management +management +management +management +management +management +management +management +management +management +management +management +management +management +management +management +man

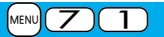

電池残量の目安が画面と音で確認できます。

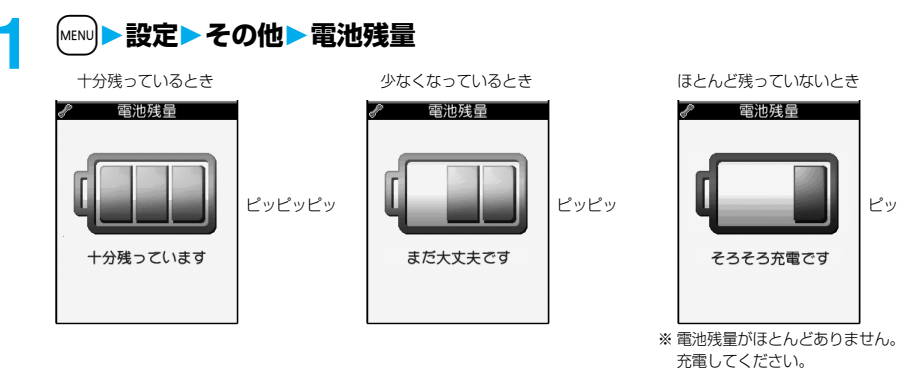

●絵表示は約3秒後に消えます。

p「マナーモード」、「スーパーサイレント」、「オリジナルマナー」に設定中、または「ボタン確認音」が「OFF」 に設定されているときは音は鳴りません。

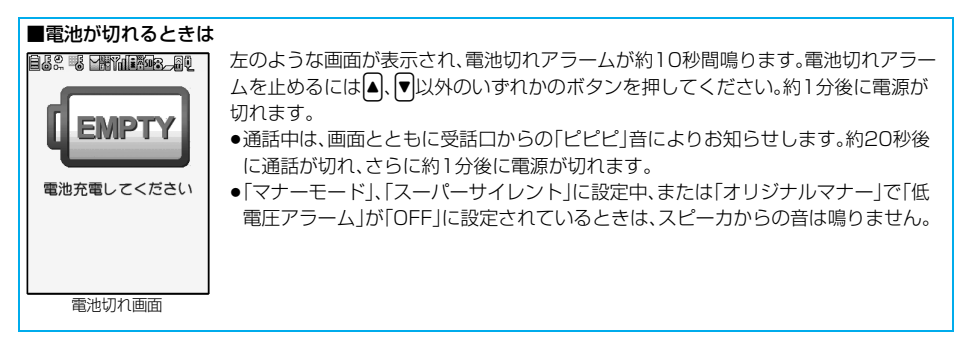

#### <電源ON/OFF> **電源を入れる/切る 電源を入れる 1** <sup>h</sup>**を1秒以上押す** ウェイクアップ画面(P.111参照)が表示されたあと、待受画面が表示されます。 |11/15[28] 1| □ 1| □ 1| ● 電話帳の登録件数やメールの保存件数などが多い場合、画面が表示されるまで に時間がかかることがあります。 p時計設定が設定されていれば現在の日付時刻が表示されます。 ●「 闘い」が表示されているときはFOMAサービスエリア外、または電波の届かな **MA** い場所にいます。「 闘い 」が消えるところまで移動してください。 ●電源を入れたときに「starting system wait a minute」と表示された場合 は、しばらく待ってから操作してください。

#### ■FOMAカードを差し替えたときは(おまかせロック中は除く)

電源を入れたあと4~8桁の端末暗証番号を入力します。端末暗証番号が正しく入力されると待受画面が表示され ます。5回誤った端末暗証番号を入力した場合は、電源が切れます。(ただし、再度電源を入れることは可能です。)

■「FOMAカード(UIM)設定」の「PIN1コード入力設定」を「ON」に設定しているときは 電源を入れたあと4~8桁のPIN1コードを入力します。PIN1コードが正しく入力されると待受画面が表示さ れます。PIN1コードについてはP.129参照。

#### ■「通話料金通知」の「自動リセット設定」を「ON」に設定しているときは(おまかせロック中は除く)

電源を入れたあと4~8桁のPIN2コードを入力します。PIN2コードが正しく入力されると待受画面が表示さ れます。PIN2コードを正しく入力せずに(hmm)または( a)を押すと「自動リセット設定」が「OFF」に設定され、 待受画面が表示されます。PIN2コードについてはP.129参照。

#### **お知らせ**

●各入力画面は、「PIN1コード」→「端末暗証番号」→「PIN2コード」の順に表示されます。

#### **電源を切る**

#### **1** <sup>h</sup>**を2秒以上押す**

待受画面

E T

 $\blacktriangleright$ 

終了画面が表示され、電源が切れます。

●電源を切った直後に電源を入れることはできません。数秒お待ちください。

## <初期値設定> **初期設定を行う**

日付時刻、端末暗証番号、ボタン確認音が設定されていない場合は、電源を入れると初期値設定の画面が表 示されます。各機能はメニュー機能からも個別に設定できます。

## 電源を入れる▶YES<br>│<del> <sub>初期値設定</sub> </del>│ ●端<sup>末</sup>

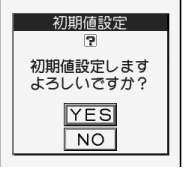

●端末暗証番号、PIN1コード、PIN2コードの入力画面が表示された場合はP.43 の操作を行います。

## **2 日付時刻を設定する**

「自動時刻補正する」または「自動時刻補正しない」で時刻を設定するかを選択します。(P.44参照)

### **3 端末暗証番号を設定する**

各種機能の設定に必要な端末暗証番号を設定します。(P.128参照) 1. 「00001を入力▶新しい端末暗証番号(4~8桁)を入力▶ YES

## **4 ボタン確認音を設定する**

ボタン確認音を鳴らすかどうかを設定します。(P.105参照) 1. ON・OFF

### **5 YESソフトウェア更新を行う**

FOMA端末のソフトウェアを更新する必要があるかどうかチェックし、必要な場合にはソフトウェアを 更新します。(P.410参照)

#### **お知らせ**

- ●未設定の機能がある場合は、電源を入れるたびに未設定の初期値設定の画面やソフトウェア更新を行うかど うかの確認画面が表示されます。
- $\bullet$ 設定中に電話がかかってきたり、(3)またははmyp)を押すなどして初期値設定が途中で終了した場合でも、設 定が完了した機能については有効になります。
- ●アラーム通知により自動的に電源がONになった場合、未設定の機能があっても初期値設定の画面は表示さ れません。

## <時計設定>  $\rightarrow$  1.0  $\rightarrow$  1.0  $\rightarrow$  **日付・時刻を合わせる**

お買い上げ時 │ 自動時刻補正する

時刻を自動で補正するか、手動で設定するかを切り替えることができます。

#### **│**MEND▶設定▶時計▶時計設定▶自動時刻補正する・自動時刻補正しない

#### 自動時刻補正する

- . . . . . 日付・時刻を自動で補正します。設定が終了します。
	- 「 」が表示されているときなど自動で時刻を補正できない状態で、日付・時刻が設定されていな い場合は手動時計設定の画面が表示されます。手順2で日付・時刻を設定してください。

#### 自動時刻補正しない

- . . . . . 日付・時刻を手動で設定します。
- p「通話料金通知」を「ON」に設定している場合、端末暗証番号の入力が必要になります。

#### 44 **ご使用前の確認**

**2 年、月、日、時刻を入力**

Moでカーソルを移動し、ダイヤルボタンで入力します。

p年は西暦で入力します。

●時刻は24時間制で入力します。

(西暦)2007 (月日)11/15<br>(時刻)10:00

●日付・時刻に1桁の数字を入力する場合は、「01」~「09」のようにはじめに「0」 を付けて2桁で入力します。

#### ■日付・時刻の補正機能について

ネットワークから取得した時刻情報をもとにFOMA端末の時刻を補正する機能です。 「自動時刻補正する」に設定されている状態で待受画面を表示中に時刻が補正されます。時刻をずらして設定し たい場合は、手動で設定してください。

p数秒程度の誤差が生じる場合があります。また、電波状況やiアプリ待受画面に設定したiアプリによっては 補正できない場合があります。

#### **お知らせ**

- p時計設定を行わないと次の機能は利用できません。 ・リダイヤル・発信履歴・着信履歴の日時記憶(P.53参照) ・伝言メモ/音声メモの録音日時記憶(P.74参照) ・テレビ電話伝言メモ/動画メモの録画日時記憶(P.75参照) ・カレンダー(P.110参照) ・アラーム(P.322参照) ・スケジュール(P.325参照) ・ToDo(P.329参照) ・ソフトウェア更新(P.410参照) ・iアプリの自動起動(P.247参照) ·スキャン機能のパターンデータ更新(P.415参照) · ・通話料金通知の自動リセット(P.334参照) ・文字入力中の機能メニュー「日付/時刻入力」(P.343参照) ・自動電源ON/OFF設定(P.322参照)
	- ・撮影画面の機能メニュー「撮影日付挿入設定」(P.157参照)
	- ・再生制限付きのうた・ホーダイ・WMAファイルの再生(P.306参照)

●FOMA端末は内部にバックアップ電池を装備しています。設定した時刻は、内蔵のバックアップ電池を用い て保持していますので、電池パックを交換するときでも保持されますが、約2週間以上電池パックを外してい るとリセットされることがあります。その際は、FOMA端末を充電してから、もう一度時計設定を行ってくだ さい。また、お買い上げ後初めてお使いになるときは、FOMA端末に電池パックを付けて充電してください。 内蔵のバックアップ電池も充電されます。

●本機能で設定できるのは、2007年1月1日00時00分から2037年12月31日23時59分までです。

## <発信者番号通知> **相手に自分の電話番号を通知する**

FOMA端末は、発信時に相手の電話機へお客様の電話番号をお知らせできます。発信者番号はお客様の大切 な情報ですので、通知する際には十分にご注意ください。

この機能は、相手の電話機が発信者番号表示可能なときだけ利用できます。

#### ネットワークに設定する +management +management +management +management +management +management +management +management +m<br>- Although + Management + Management + Management + Management + Management + Management + Management + Manag

発信者番号を通知するかどうかをネットワークに設定します。 ●発信者番号通知は「圏外」で設定することはできません。

### **1** <sup>m</sup>**サービス発信者番号通知以下の操作を行う**

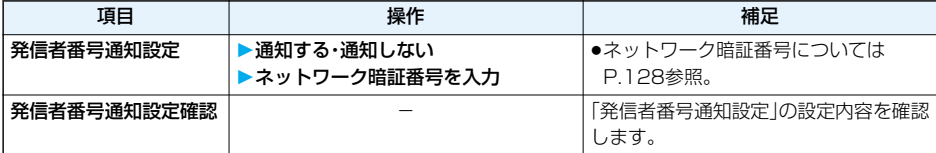

#### **電話をかけるときに通知/非通知を設定する**

発信者番号を通知するかどうかを1回の通話のたびに設定します。

**1 電話番号を入力**

または

**電話帳・リダイヤル・発信履歴・着信履歴の詳細画面を表示**

## **2 〔 i**a)( | | | | | 発番号設定 ▶ 通知しない・通知する

p「発番号設定」を解除する場合は、「発番号設定消去」を選択します。音声電話またはテレビ電話の場合は 「発信者番号通知設定」の設定に従います。

相手の電話番号の前に「186」/「184」を付けて電話番号を入力することにより、お客様の電話番号を相手に 「通知する」/「通知しない」を選択することもできます。

■発信者番号を通知する場合

186+相手先の電話番号 +(3)

■発信者番号を通知しない場合

184+ 相手先の電話番号 +(3)

#### **お知らせ**

p電話をかけたときに、発信者番号の通知をお願いする旨のガイダンス(P.356参照)が聞こえたときは、「発信 者番号を通知する場合」の説明に従って、「186」を付けておかけ直しください。

## $<$ 自局番号表示 $>$   $\blacksquare$  +m-0  $\blacksquare$  +m-0  $\bl$ **自分の電話番号を確認する**

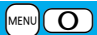

●自局番号はFOMAカードに登録されています。

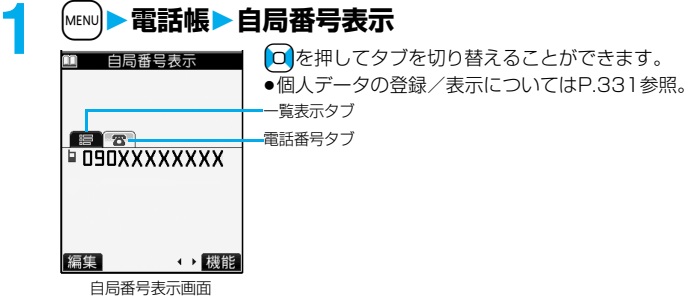

# **電話/テレビ電話**

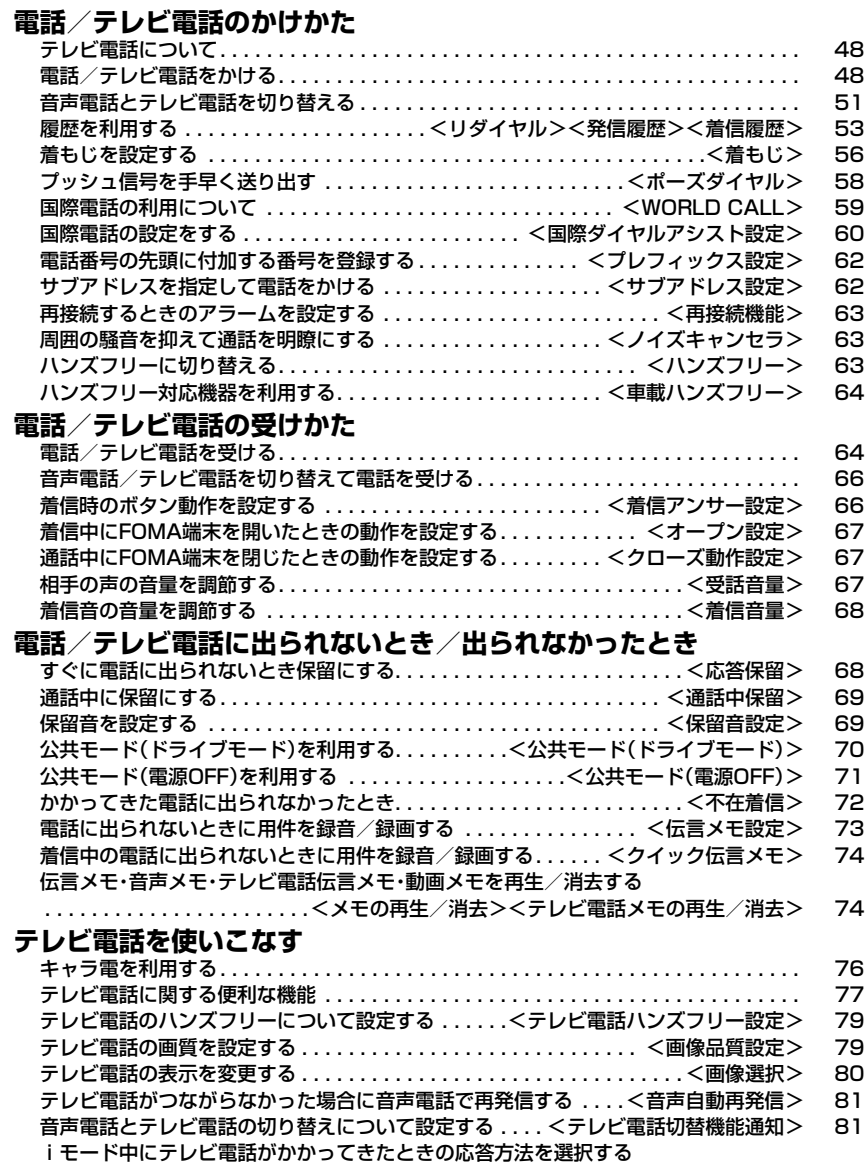

## **テレビ電話について**

ドコモのテレビ電話対応端末どうしで、送受信する映像を見ながら通話できます。お買い上げ時には、送信 映像の位置に代替画像が表示されます。

本FOMA端末は内側にカメラを搭載しておりませんので、相手に送る画像はキャラ電、静止画または外側のカ メラで撮影中の映像となります。

ドコモのテレビ電話は「国際標準の3GPPで標準化された、3G-324M」に準拠しています。異なる方式を利用し ているテレビ電話とは接続できません。

p3GPP(3rd Generation Partnership Project):

第3世代移動通信システム(IMT-2000)に関する共通技術仕様開発のために設置された地域標準化団体です。

p3G-324M:

第3世代携帯テレビ電話の国際規格です。

テレビ電話の通信速度について 64K:通信速度64kbpsで通信をします。 32K:通信速度32kbpsで通信をします。

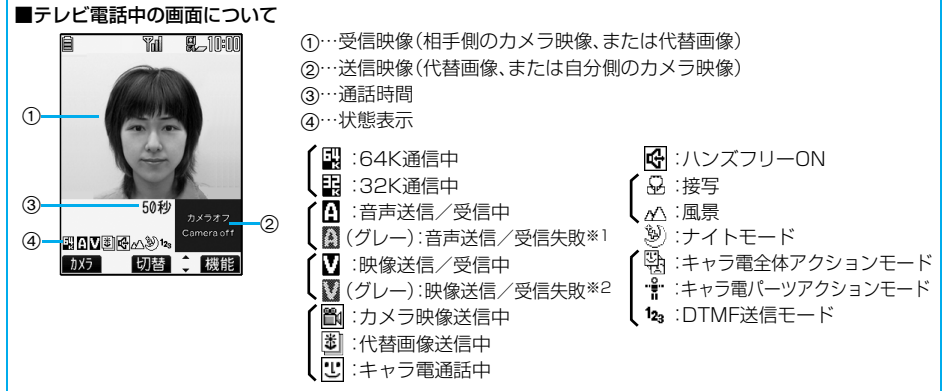

※1 音声の送信に失敗すると、自分の音声が相手に流れません。音声の受信に失敗すると、相手の音声が流れません。 ※2 映像の送信に失敗すると、送信映像は相手に表示されません。

映像の受信に失敗すると、受信映像は表示されません。

音声、映像の送受信に失敗した場合、自動的には復旧しません。再度テレビ電話をおかけ直しください。

## **電話/テレビ電話をかける**

## **1 相手の市外局番から電話番号を入力する**

●同一市内への通話でも、必ず市外局番から電話番号を入力してください。 <例> 市外局番 市内局番 電話番号  $03$   $\triangleright$  XXXX  $\triangleright$  XXXX ●携帯電話にかけるとき  $090-XXXX-XXXX$ O50-XXXX-XXXX 相手の電話番号(11桁) **MAXXXXXXII** pPHSにかけるとき O70-XXXX-XXXX |相手の電話番号(11桁) 登録 発信 (機能) ●27桁以上入力した場合は、下26桁のみが表示されます。

●入力した電話番号を電話帳に登録する場合は、[∞]( <mark>登録</mark> )を押します。P.89 手順2へ進みます。

48 **電話/テレビ電話**

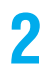

音声電話をかける場合

2 音声電話をかける場合<br> **2 または | 6 ( (発信 )を押す** 

**™ 隔<sub>-</sub>™™ ●発信中は「魯」が点滅し、通話中は点灯します。**  $\mathsf{h}_{\mathsf{z}}$ m [通話中] 15秒 **NXXXXXXED** 機能 テレビ電話をかける場合 t**を押す** ●発信中は「 ■ 」または「 ■ 」が点滅し、通話中は点 **Yd 5**J00 **Trill g** inn 灯します。 テレビ電話接続 •テレビ電話中に[3]または[8]( ) ) 2 押す 戻ります。 Connected to videophone 5秒 50秒 カメラオフ Camera of f 園園へ **EDIEG**A œ エメラ 切替 美機能

この画面からデジタル通 信料課金が始まります。

- 
- と、相手にはカメラ映像が表示されます。もう一 度[c]または[M](【楼替)を押すと、代替画像に
- ●お買い上げ時は「テレビ電話ハンズフリー設定」 により、自動的にハンズフリーに切り替わりま す。(P.79参照)ただし、マナーモード中は「テレ ビ電話ハンズフリー設定」に関わらず、ハンズフ リーはOFFになります。
- ●発信者番号通知をお願いする旨のガイダンス(P.356参照)が聞こえたときは、P.46「発信者番号を通 知する場合」の説明に従って、「186」を付けておかけ直しください。
- ●平型スイッチ付イヤホンマイク(別売)を接続すると、相手の声をイヤホンから聞けます。(P.337参照)
- ●通話中にFOMA端末を閉じると、「クローズ動作設定」の設定に従って動作します。(P.67参照)
- ●通話中にダイヤルボタンを押すと、プッシュ信号が送信できます。キャラ電通話中は、DTMF送信モード に切り替えてください。(P.79参照)

## **3 お話が終わったら**h**で通話を終了する**

#### **お知らせ**

- ●( 金)を押してから相手の電話番号を入力しても音声電話はかけられます。この場合、電話番号を間違えたと きは「 アクキルに表示を消してからおかけ直しください。
- ●代替画像を送信してテレビ電話をかけたときも音声電話料金ではなくデジタル通信料がかかりますのでご注 意ください。
- ●FOMA端末から110番·119番·118番へテレビ電話発信した場合は、自動的に音声電話発信となります。
- ●ドコモの国際電話サービス「WORLD CALL」を利用して国際テレビ電話を利用できます。(P.59参照)
- ●代替画像の代わりにカメラ映像を相手に送信できます。(P.77参照)

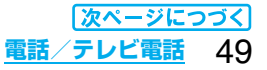

#### ■発信中の表示

電話帳に相手の名前、電話番号が登録されている場合は、相手の名前とアイコンが表示されます。ただし、電話 帳に画像が登録されていても、画像は表示されません。

- ≥同じ電話番号を複数の名前で電話帳に登録していた場合、検索順(P.92参照)で先に表示される名前が表示さ れます。
- ●パーソナルデータロック中またはシークレットデータとして登録した電話帳のときは、名前が表示されずに 電話番号が表示されます。

#### ■電話番号を押し間違えたときは

[th ]を押すたびに、右端から1文字ずつ数字が消えます。(th ])を1秒以上押すと数字がすべて消え、待受画面に 戻ります。

● 0 を押してカーソルを移動させ、Gmm を押すとカーソルの位置の数字が消えます。Gmm を1秒以上押すと、 カーソル上にある数字とカーソルから右にある数字がすべて消えます。

#### ■えチャット

音声電話中の相手に、その場で撮影した静止画や保存されている静止画を送信できます。(P.203参照)

#### ■テレビ電話がかからなかったときは

テレビ電話がかからなかったときは、接続できなかった理由が表示されます。(通話する相手の電話機種別や ネットワークサービスのご契約の有無により、実際の相手の状況と理由表示が異なる場合があります)

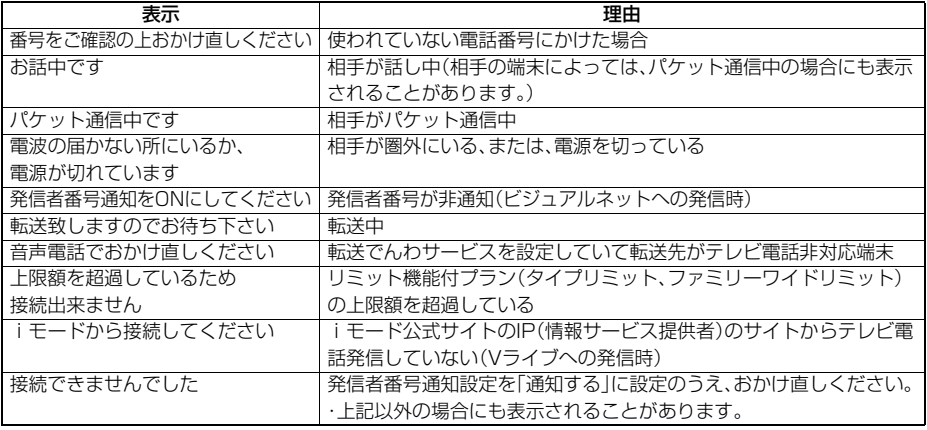

#### ■自動再発信について

テレビ電話がつながらなかった場合は、自動的に32Kや音声電話に切り替えて再発信します。

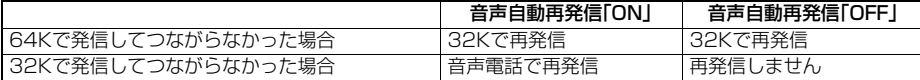

●32Kによるテレビ電話は、ネットワーク状況によって64Kでのテレビ電話が利用できないPHSなどの機器 と接続するためのものです。64Kでテレビ電話をかけたときでも相手が32Kエリアなどの通信環境であった 場合、自動的に32Kに切り替えて再発信します。

※32Kでテレビ電話接続をした場合でも、64Kで接続したデジタル通信料と同一になります。

- ●テレビ電話に対応していない電話機にかけた場合や、相手がテレビ電話でも圏外や電源を切っている場合は接続 できません。テレビ電話に対応していない電話機にかけた場合で、音声自動再発信を「ON」にしているときは、テ レビ電話接続前に相手から切断され、音声電話として電話をかけなおします。ただし、ISDN同期64KやPIAFSの 接続先、3G-324Mに対応していないISDNのテレビ電話など(2007年10月現在)、間違い電話をした場合など は、このような動作にならないことがあります。通信料金が発生する場合もございますので、ご注意ください。
- ●テレビ電話がいったん通信中になった場合、音声電話への発信動作は行いません。

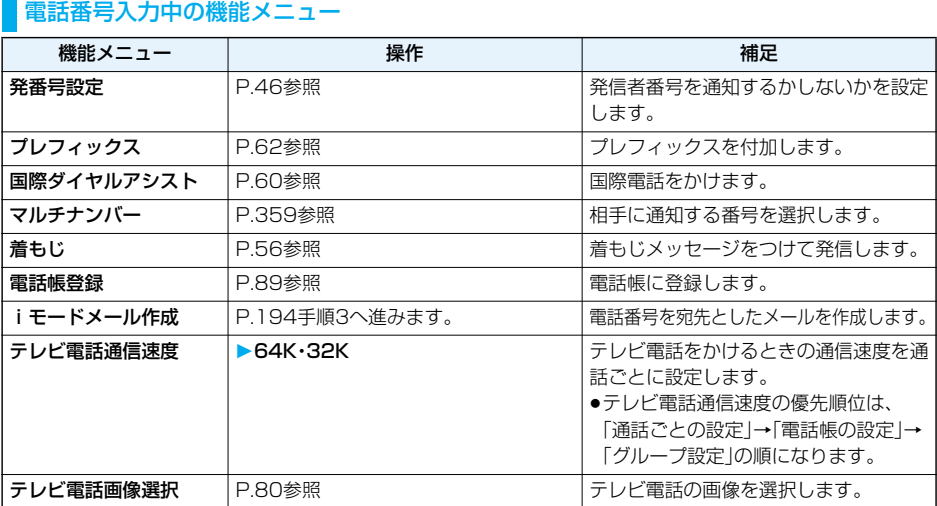

## **音声電話とテレビ電話を切り替える**

発信者が音声電話とテレビ電話を切り替えることができます。音声電話/テレビ電話切り替え対応端末ど うしでご利用いただけます。

#### **音声電話からテレビ電話へ切り替える**

相手側が切り替え可能な端末の場合、「国連」が表示され、音声電話からテレビ電話への切り替えができま す。

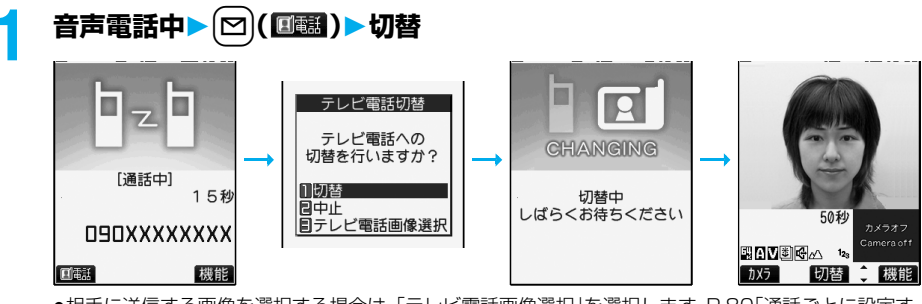

●相手に送信する画像を選択する場合は、「テレビ電話画像選択」を選択します。P.80「通話ごとに設定す る」手順2へ進みます。

**電話/テレビ電話** 51

- p「中止」を選択した場合、切り替えを中止し、音声電話に戻ります。
- ●切り替え中は音声ガイダンスが流れます。

**テレビ電話から音声電話へ切り替える**

相手側が切り替え可能な端末の場合、機能メニューの「音声電話切替」を選択してテレビ電話から音声電話 への切り替えができます。

テレビ電話中▶( $i$ ¤)( 機能) ▶音声電話切替▶ YES 圖 機能メニュー 1/2 音声電話切替 |1|音声電話切替<br>|2|テレビ電話設定<br>|2|テレビ電話設定 P. 音声電話への **CHANGING** 切替を行いますか? ...<br>フォトライト 日照明設定 **YFS** 切替中 日<br>同液晶A I<br>■送信画像切替 しばらくお待ちください **NO EINDER**A 切替 二機能 カメラ

- ●確認画面で「NO1を選択すると、切り替えを中止し、テレビ電話に戻ります。
- ●切り替え中は音声ガイダンスが流れます。

#### **お知らせ**

- ●音声電話/テレビ電話の切り替えは、繰り返し行えます。
- **●iモード通信中、パケット通信中の場合は通信を切断してテレビ電話に切り替えます。**
- ●相手側がパケット通信中の場合は切り替えできない旨のメッセージが表示され、音声電話からテレビ電話に 切り替えることはできず、音声電話を継続します。

o.

回電話

[通話中]

O9OXXXXXXXX

n  $\overline{ }$ 

55秒

機能

- ●キャッチホンをご契約され、通話中に「マルチ接続中」と表示されている場合、音声電話からテレビ電話に切り 替えることはできません。
- ●切り替えには5秒程度の時間がかかります。なお、電波状況により切り替えに時間がかかる場合があります。
- ●相手側の利用状況や電波状況によっては音声電話とテレビ電話を切り替えることができず、接続が切れてし まう場合があります。
- ●通話中に音声電話/テレビ電話を切り替えた場合は、それぞれの通話時間·通話料金としてカウントされま す。「切替中」が表示されている間は料金は課金されません。
- ●相手が「テレビ電話切替機能通知|(P.81参照)を開始に設定していない場合や、「テレビ電話着信拒否」を 「ON」に設定している場合は、テレビ電話と音声電話の切り替えはできません。
- ●テレビ電話から音声電話に切り替えた場合、ハンズフリーはOFFになります。

#### <リダイヤル><発信履歴><着信履歴>

## **履歴を利用する**

#### 発着信した相手の電話番号や日時を記憶し、相手にかけ直したりできます。

#### ■リダイヤル

音声電話・テレビ電話の発信を合わせて30件まで記憶し、同じ番号の古いデータは削除されます。

#### ■発信履歴

音声電話・テレビ電話の発信を合わせて30件、64Kデータ通信・パケット通信の発信を合わせて30件まで記憶 し、同じ番号の古いデータも残ります。

#### ■着信履歴

音声電話・テレビ電話の着信を合わせて30件、64Kデータ通信・パケット通信の着信を合わせて30件まで記憶 し、同じ番号の古いデータも残ります。

●通話中に音声電話/テレビ電話を切り替えた場合、最初に発着信した電話が履歴に記憶されます。

●30件を超えると古いデータは自動的に削除されます。電源を切っても削除されません。

#### ■リダイヤル・発信履歴・着信履歴のアイコン

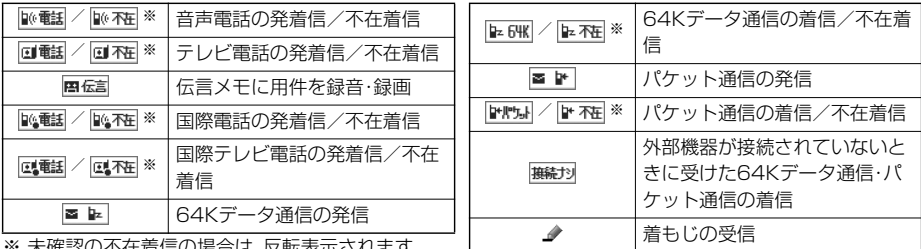

※ 木帷認の个仕着信の場合は、反転表示されます。

## **リダイヤル・発信履歴を利用する**

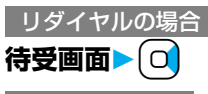

発信履歴の場合

#### m**電話帳発着信履歴発信履歴**

履歴の一覧画面が表示されます。

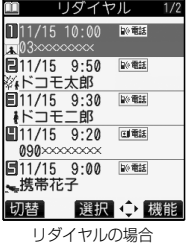

● 回(切替)を押すと送信アドレス一覧画面が表示されます。

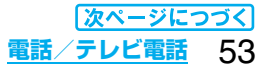

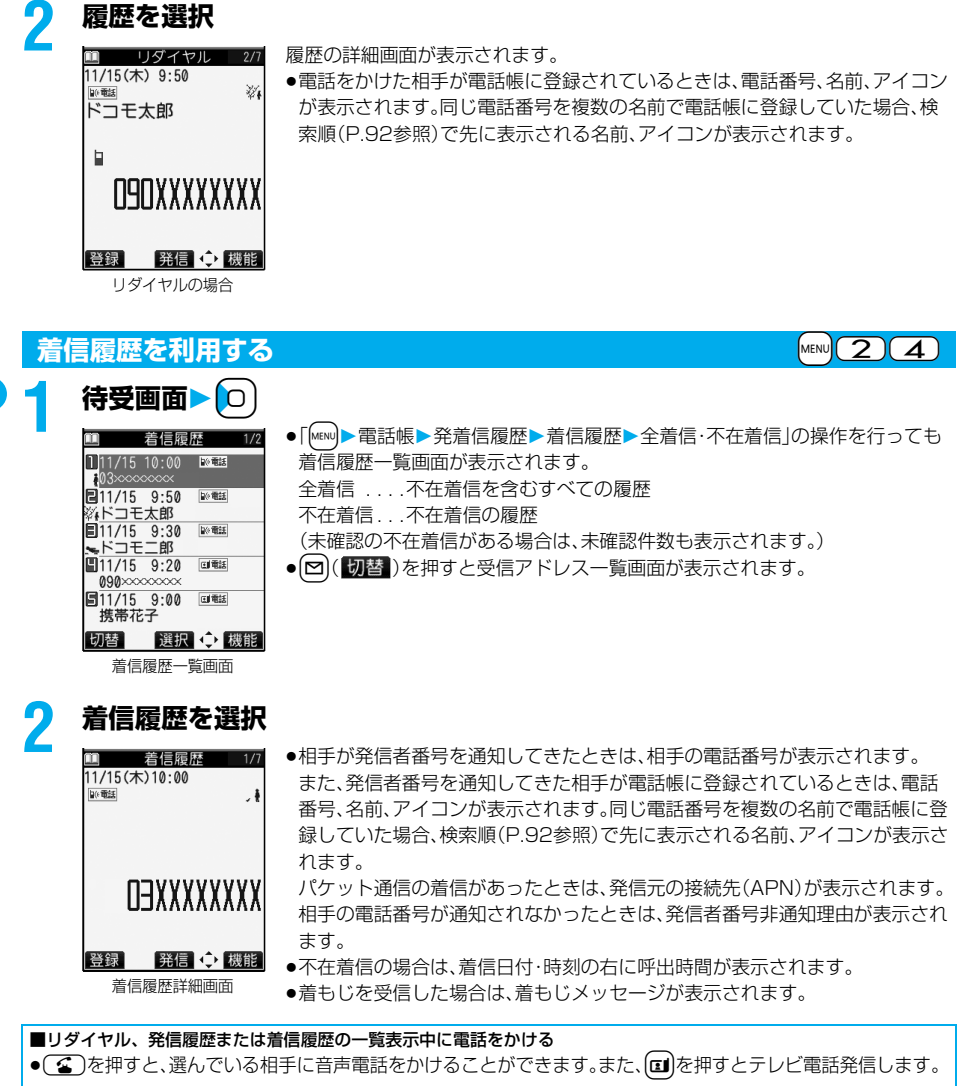

#### ■リダイヤル、発信履歴または着信履歴を選択中に電話をかける

●( 金)または( ■)( 発信) を押すと、表示している電話番号に音声電話をかけることができます。また、【■)を押 すとテレビ電話発信します。

#### **お知らせ**

- ●待受画面で【金】を押して10】を押すと最新のリダイヤルまたは着信履歴の電話番号に音声電話をかけること ができます。
- ●マルチナンバーの付加番号で発着信した場合は、履歴の詳細画面で電話番号の下に付加番号の登録名が表示 されます。「マルチナンバー」の「電話番号登録」をしている場合は、番号も表示されます。
- ●着もじが表示されている着信履歴の電話番号に音声電話(テレビ電話)をかけても、届いた着もじメッセージ は送信されません。
- ●ダイヤルインをご利用の方からの着信の場合、相手の方のダイヤルイン番号と異なった番号が表示される場 合があります。

## リダイヤル・発信履歴・着信履歴表示中の機能メニュー

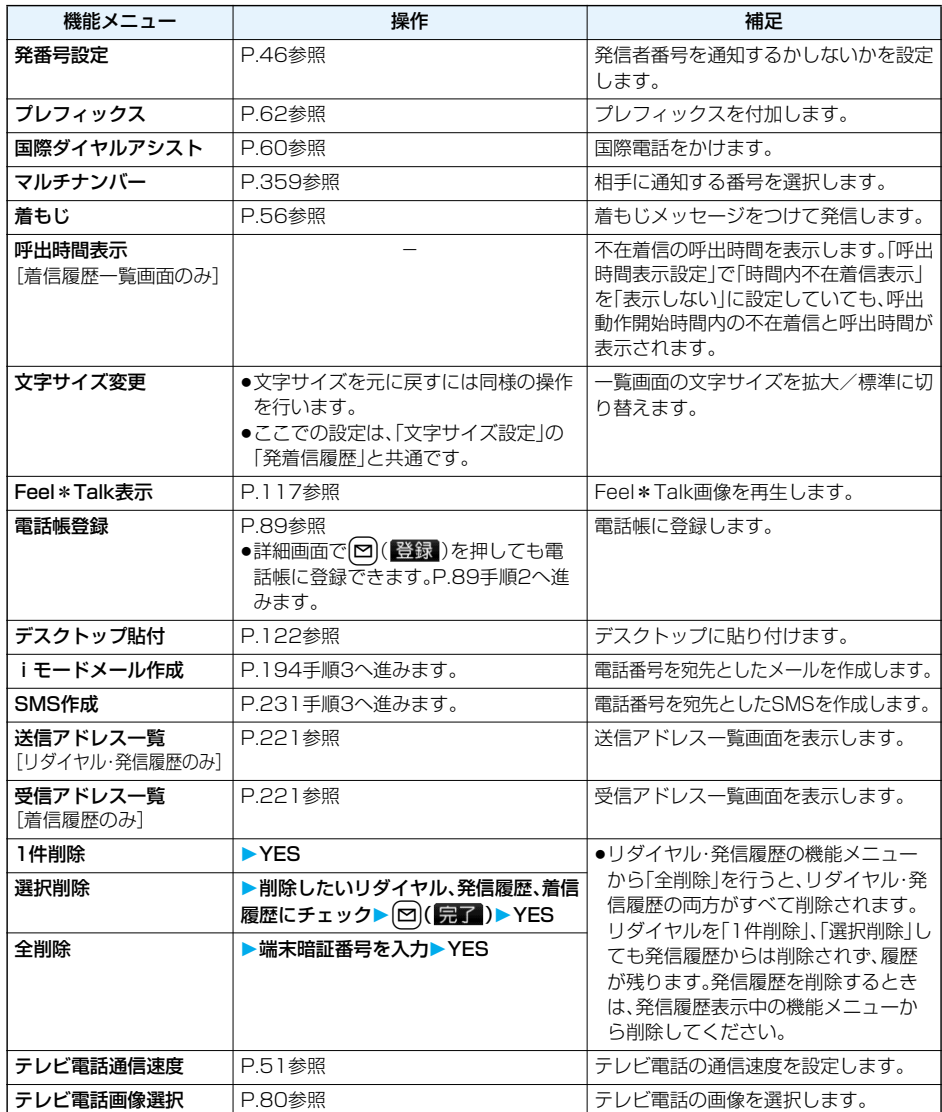

## <着もじ> **着もじを設定する**

#### 音声電話やテレビ電話をかける際、相手側へメッセージを送り、呼び出し中に用件を伝えることができます。

●対応機種…902iSシリーズ、SH902iSL、N902iX HIGH-SPEED、N902iL、903iシリーズ、904iシリーズ、 702iSシリーズ(N702iS、M702iS、M702iG除く)、703iシリーズ、704iシリーズ、 601iシリーズ(L601i除く)、D800iDS

p送信側は料金がかかります。受信側は料金はかかりません。

#### ■着もじを受信したときは

O9OXXXXXXXII ■ 徐ち合わせは…

- 発信元の下に着もじが表示されます。また、着信履歴にも着もじが記憶されます。
- ●着もじは着信中のみ表示されます。通話中は表示されません。
- p「呼出時間表示設定」で設定した呼出動作開始時間内の着信でも、着もじは受信され、 着信履歴にも残ります。
- pオールロック、おまかせロック中に着もじは表示されません。ただし、ロック解除後に着 信履歴から確認することはできます。

#### **着もじメッセージを登録する**

着もじメッセージを10件まで登録できます。

## $\begin{array}{lll} \begin{array}{lll} \multicolumn{1}{l}{{\color{red} \big(}} & \multicolumn{1}{l}{{\color{red} \big(}} & \multicolumn{1}{l}{{\color{red} \big(}} & \multicolumn{1}{l}{{\color{red} \big(}} & \multicolumn{1}{l}{{\color{red} \big(}} & \multicolumn{1}{l}{{\color{red} \big(}} & \multicolumn{1}{l}{{\color{red} \big(}} & \multicolumn{1}{l}{{\color{red} \big(}} & \multicolumn{1}{l}{{\color{red} \big(}} & \multicolumn{1}{l}{{\color{red} \big(}} & \mult$

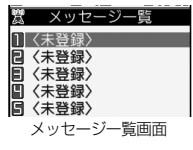

●変更する場合は、登録済みのメッセージを選んで[図](編集)を押します。 ●絵文字/記号/全角/半角問わず10文字まで入力できます。

## **着もじメッセージをつけて発信する**

**1 電話番号を入力**

または

#### **電話帳・リダイヤル・発信履歴・着信履歴の詳細画面を表示**

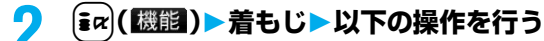

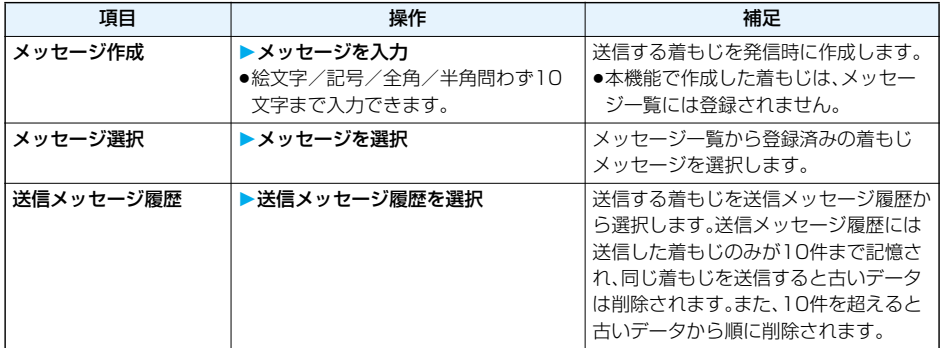

## **3** (3)または O ( | | | | | | を押す

- ●■お押すとテレビ電話発信します。
- ●発信中は送信している着もじが表示されます。

#### **お知らせ**

- ●着もじが相手側の端末に届いた場合は、「送信しました」と表示され、送信料金がかかります。
- ●相手が対応端末でない場合や相手側の「メッセージ表示設定」で許容していない送信を行った場合など、着も じが相手側の端末に届かなかった場合は、「送信できませんでした」と表示されます。このとき送信料金はかか りません。
- ●電波状態によって、相手側の端末に着もじが届いていても発信側に送信結果が表示されない場合があります。 この場合、送信料金はかかります。
- ●相手側が以下の設定・状態の場合には、着もじを付けて発信しても着もじは表示されず、送信料金がかかりま せん(相手側の着信履歴にも保存されません)。また、送信側の画面には送信結果が表示されません。 ・圏外のときや電源が入っていない場合や公共モード(ドライブモード)中、伝言メモ設定の呼出時間を0秒に 設定している場合など
- ●テレビ電話がつながらなかった場合に、自動的に32Kや音声電話に切り替えて再発信した場合は、着もじも 再送信されます。
- p着もじは海外に送信できません。

明日の打ち合わせ ■11/15 9:30 2 MK

<u> AKのに11へて!</u><br>图11/15 9:20<br>会議について<br>図11/15 9:00

……<br>旅行の日程会 登録 選択 中機能

11/15(木)10:00  $20K$ 待ち合わせは… [送信先]

#### **送信メッセージ詳細履歴**

着もじを送信すると、送信メッセージ詳細履歴に10件まで記憶され、相手の電話番号や送信日時が確認で きます。同じ番号に送信した古いデータも残ります。

# **MENU ▶ サービス ▶ 着もじ▶ 送信メッセージ詳細履歴**<br><sup>覆一送信劝단》履歴 | 2 <u>2014</u> | 送信できた着もじ<br> |111/15.10:00 | 2014 | 2015 | 送信できなかった着もじ<br>|a11/15.19:50 | 2013 | ●送信結果が表示されなかった場合は、「200K |</sup>

■ ■ ● 20K | ... 送信できた着もじ

- NG ... 送信できなかった着もじ
- ●送信結果が表示されなかった場合は、「20K 」や「2NG 」は表示されません。
- ●電波状態などによって、正しく送信結果が表示されないことがあります。

## **2 送信メッセージ詳細履歴を選択**

 $\frac{1}{2N5}$ 

 $\sqrt{2}$ OK

●相手の電話番号が電話帳に登録されているときは、電話番号、名前、アイコンが 表示されます。

**O9OXXXXXXXX** 登録 ◆ 機能

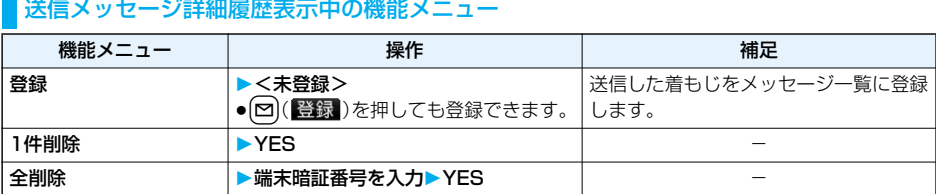

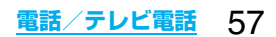

**メッセージ表示設定**

お買い上げ時 番号通知ありのみ

着もじを受信した場合の表示について設定します。

#### **「MENU▶サービス▶着もじ▶メッセージ表示設定▶項目を選択**

すべて表示. . . . . . . . . . すべての相手からの着もじを表示します。 電話帳登録番号のみ. . . 電話帳に登録されている相手からの着もじのみを表示します。 番号通知ありのみ ....雷話番号を通知してきた相手からの着もじのみを表示します。 表示しない. . . . . . . . . . 着もじを表示しません。

#### **着もじ優先設定**

お買い上げ時 OFF

「オープン設定」を「着信応答」に設定しているときに、着もじを受信した場合の動作について設定します。

#### **1** <sup>m</sup>**サービス着もじ着もじ優先設定ON・OFF**

ON . . . . .着信中にFOMA端末を開いても応答せず、着もじを表示します。

OFF . . . .着信中にFOMA端末を開くと着信に応答します。着もじは「着信履歴」に記憶されます。

## $<$ ポーズダイヤル $>$   $\qquad$   $\qquad$   $\$ **プッシュ信号を手早く送り出す**

お買い上げ時 未登録

FOMA端末からプッシュ信号を送って、チケットの予約や銀行の残高照会などのサービスを利用できます。

#### **ポーズダイヤルを登録する**

プッシュ信号として送るダイヤルデータをポーズダイヤルにあらかじめ登録します。ポーズ(p)を入力して おくと、ポーズが入力されている箇所でダイヤルデータを区切りながら送出できます。

## **1 MENU>設定>その他>ポーズダイヤル>回(編集)**<br>●すでにダイヤルデータが登録されているときは、登録されているダイヤルデータが表示されます。

- 
- ●登録したポーズダイヤルを削除するには[ar]( 認証) を押して「削除」を選択し、「YES」を選択します。

## **2 ダイヤルデータを入力**

- ●ポーズ(p)は(<del>米</del>)を1秒以上押して入力します。
- $\bullet$ 入力できる文字は、 $\overline{O}$ ~ $\overline{O}$ ,  $\overline{H}$ ,  $\overline{H}$ ,  $\overline{H}$ )およびポーズ(p)のみです。
- ●128桁まで入力できます。
- ●ポーズダイヤルの先頭と最後にポーズ(p)を入力したり、連続して入力したりできません。

#### **ポーズダイヤルを送信する**

### **│**<br>MENU│▶ 設定▶その他▶ポーズダイヤル▶( ● )( 送信 )

## 電話番号を入力▶(金)または(◎)(発信)

相手に音声電話がかかり、通話中になるとポーズダイヤルに登録されているダイヤルデータの最初の ポーズ(p)までが表示されます。

- ●相手先の電話番号が電話帳に登録されているときは、ロンを押して電話帳検索画面から選択して呼び出せます。
- [o]を押して着信履歴、 [o]を押してリダイヤルから検索することもできます。

## **相手が応じたことを確認▶(金)または ● ( 送信 )**

最初のポーズ(p)までのダイヤルデータが送出され、次のポーズ(p)までのダイヤルデータが表示されます。 **(金)または(◎)(送信)を押すごとに、ポーズ(p)までのダイヤルデータが送出されます。** 最後の番号を送り終えると通話画面になります。 ●ダイヤルデータをまとめて送出するときは、○■を1秒以上押して「一括送出」を選択します。

#### **お知らせ**

- ●通話中にポーズダイヤル画面の機能メニューを表示させても、ダイヤルデータを送信できます。
- ●受信側の機器によっては、信号を受信できない場合があります。
- pテレビ電話では、ポーズダイヤルを送信できません。

## <WORLD CALL> **国際電話の利用について**

WORLD CALLはドコモの携帯電話からご利用いただける国際電話サービスです。

FOMAサービスをご契約のお客様は、ご契約時にあわせて「WORLD CALL」もご契約いただいています (ただし、不要のお申し出をされた方を除きます)。

- ●通話先は世界約240の国と地域です。
- ●「WORLD CALL」の料金は毎月のFOMAサービスの通話料金と合わせてご請求いたします。
- ●申込手数料・月額使用料は無料です。
- ●国際電話ダイヤル手順の変更について

携帯電話などの移動体通信は、「マイライン」サービスの対象外であるため、WORLD CALLについても「マイラ イン」サービスをご利用いただけませんが、「マイライン」サービスの導入に伴い携帯電話などから国際電話を ご利用になる場合のダイヤル手順が変更となりました。従来のダイヤル手順(下記ダイヤル手順から「010」を 除いたもの)ではご利用いただけませんので、ご注意ください。

- p一部ご利用できない料金プランがあります。
- pWORLD CALLについては、取扱説明書裏面の「総合お問い合わせ先」までお問い合わせください。
- ●ドコモ以外の国際電話サービス会社をご利用になるときは、各国際電話サービス会社に直接お問い合わせくだ さい。

#### ■海外の特定3G携帯端末をご利用のお客様に対し、下記ダイヤル方法のあとに〔⊡】を押して発信すれば「国際 テレビ電話 |がご利用いただけます。

- ●接続可能な国および通信事業者などの情報についてはドコモの「国際サービスホームページ」をご覧くださ い。
- ●国際テレビ電話の接続先の端末により、FOMA端末に表示される相手側の画像が乱れたり、接続できない場 合がございます。

#### **電話番号を入力して国際電話をかける**

#### **1 009130→010→国番号→地域番号(市外局番)→相手先電話番号の順に** 入力**b** (<a)または (0) (発信)

- ●地域番号(市外局番)が「0」で始まる場合には、「0」を除いて入力してください。ただし、イタリアなど一 部の国・地域におかけになるときは「0」が必要な場合があります。
- ●[α]を押すと国際テレビ電話発信します。

#### **「+」を利用して国際電話をかける**

発信時や電話帳登録時などで電話番号を入力しているときに0を1秒以上押すと「+」が入力できます。 「+」を利用すれば、009130-010などの国際電話アクセス番号を入力することなく、国際電話をかける ことができます。

●お買い上げ時は「国際ダイヤルアシスト設定」の「自動変換機能設定」が「ON」に設定されているため、国際電話 アクセス番号が自動的に入力されます。

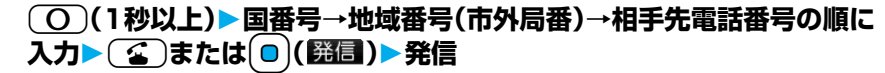

- ●地域番号(市外局番)が「0」で始まる場合には、「0」を除いて入力してください。ただし、イタリアなどー 部の国・地域におかけになるときは「0」が必要な場合があります。
- ●「⊡】を押すと国際テレビ電話発信します。
- ●「元の番号で発信|を選択した場合は、国際電話アクセス番号を付加せずに発信します。

#### **国際ダイヤルアシスト**

電話番号に国番号や国際電話アクセス番号を付加して発信します。(電話番号が「0」で始まる場合は、自動 的に先頭の「0」が削除されます。)

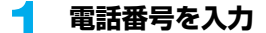

または

**電話帳・リダイヤル・発信履歴・着信履歴の詳細画面を表示**

#### 2 ia(| | | **園開 | | ■陽ダイヤルアシスト**▶国名称を選択▶名称を選択 ▶ ( 金 )または( o )( 発信 )

●団を押すと国際テレビ電話発信します。

## <国際ダイヤルアシスト設定>

**国際電話の設定をする**

#### **自動変換機能設定**

お買い上げ時 ON

60 **電話/テレビ電話**

電話番号の先頭で $\overline{O}$ )を1秒以上押して入力した「+」を自動的に国際電話アクセス番号に置き換えて発信 するかどうかを設定します。

### **1** <sup>m</sup>**設定ネットワーク設定国際ダイヤルアシスト設定 自動変換機能設定ON・OFF**

## **2 国名称を選択名称を選択**

●国番号や国際電話アクセス番号が登録されていないときは、登録するかどうかの確認画面が表示されま す。「YES」を選択し、国番号の場合はP.61「国番号設定」手順2、国際電話アクセス番号の場合はP.61 「国際プレフィックス設定」手順2へ進みます。

**国番号設定**

#### 国番号を27件まで登録できます。

●お買い上げ時は22件登録されています。

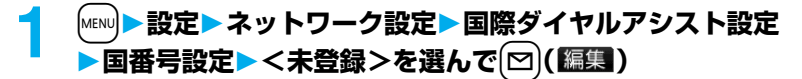

p登録済みの国名称を選択すると、登録内容を確認できます。

## <mark>2</mark> 国名称を入力▶国番号を入力

●国名称は全角8文字まで、半角16文字まで入力できます。

●国番号は5桁まで入力できます。ただし、#、\*、+は使用できません。

#### **国際プレフィックス設定**

お買い上げ時 WORLD CALL(009130010)

国際電話をかけるときに電話番号の先頭に付加する国際電話アクセス番号を3件まで登録できます。

## **1** <sup>m</sup>**設定ネットワーク設定国際ダイヤルアシスト設定 国際プレフィックス設定<未登録>を選んで**l**( )**

●登録済みの項目を選択すると、登録内容を確認できます。

#### **2 名称を入力国際電話アクセス番号を入力**

- ●名称は全角8文字まで、半角16文字まで入力できます。
- ●国際電話アクセス番号は16桁まで入力できます。

#### 国番号設定表示中・国際プレフィックス設定表示中の機能メニュ

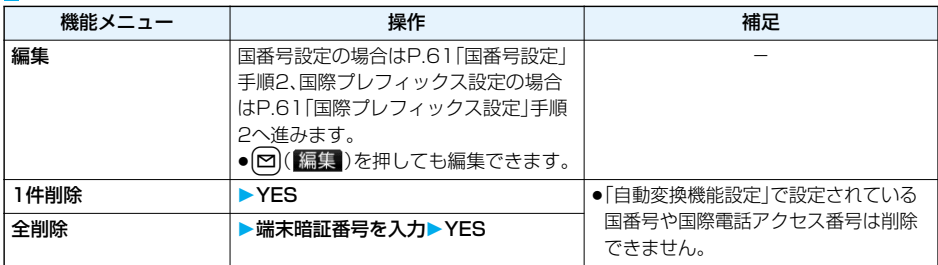

## <プレフィックス設定> **電話番号の先頭に付加する番号を登録する**

お買い上げ時 WORLD CALL(009130010)

国際電話アクセス番号や「184」「186」など、電話番号の先頭に付くプレフィックス番号を登録し、電話を かけるときに付加します。7件まで登録できます。

## **1** <sup>m</sup>**設定ネットワーク設定プレフィックス設定** ▶ <未登録>を選んで(☆)( 編集 )

●登録済みのプレフィックスを選択すると,登録内容を確認できます。

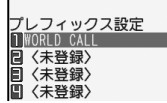

☞ ネットワーク設定

●登録済みのプレフィックスを削除するには( arl ( | 機能 )を押して「1件削除 は たは「全削除」を選択し、「YES」を選択します。「全削除」を選択した場合は端末 暗証番号の入力が必要です。

## **2 登録名を入力プレフィックス番号を入力**

- ●登録名は全角8文字まで、半角16文字まで入力できます。
- $\bullet$ プレフィックス番号は16桁まで入力できます。入力に使用できるボタンは、 $\overline{O}$ )~ $\overline{O}$ )、 $\overline{H}$ )、 $\overline{H}$ のみです。

#### **プレフィックス**

電話番号の先頭にプレフィックス番号を付けて発信します。

**1 電話番号を入力** または

#### **電話帳・リダイヤル・発信履歴・着信履歴の詳細画面を表示**

**2** <sup>i</sup>**( )プレフィックス登録名を選択**d**または**Oo**( )**

●①■を押すとテレビ電話発信します。

## <サブアドレス設定> **サブアドレスを指定して電話をかける**

お買い上げ時 | ON

#### 電話番号の「\*」以降をサブアドレスとして認識し、特定の電話機やデータ端末を呼び出すかどうかを設定 します。

●サブアドレスとは、1つのISDN回線に接続された複数のISDN端末を呼び分けるために付けられた番号です。 「Vライブ」でコンテンツを選択するときにも利用します。

## **1** <sup>m</sup>**設定その他サブアドレス設定ON・OFF**

#### **お知らせ**

●「サブアドレス設定」を「ON」にしていても、電話番号の先頭の「\*」、プレフィックス番号や「186/184」の直 後の「\*」はサブアドレス区切記号とは認識されません。

## <再接続機能> +m-7-7 **再接続するときのアラームを設定する** お買い上げ時 フラーム高音

電波の状態が悪くなって音声電話、テレビ電話が途切れた場合に、再接続するまでのアラームを設定しま す。

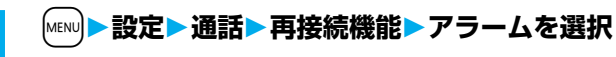

#### **お知らせ**

- ●ご利用状態、電波の状態により再接続が可能な時間は異なります。目安としては約10秒間で、その間も通話料 金はかかります。
- ●電波が途切れている間は、相手は無音状態となります。

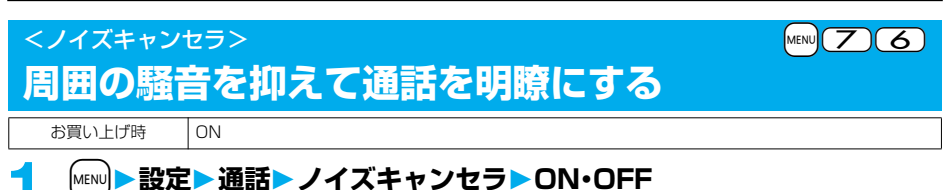

## <ハンズフリー> **ハンズフリーに切り替える**

ハンズフリーに設定すると、通話中の相手の音声などがスピーカから流れます。

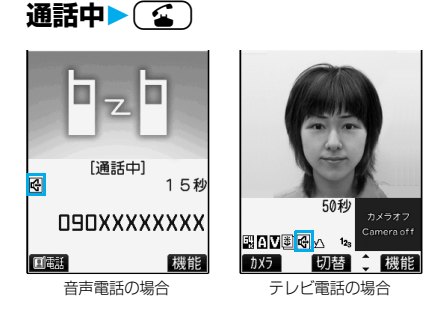

ハンズフリー設定中は、「四」が表示されます。

- ●通話中にハンズフリーを切り替えることができます。テレビ電話の場合、発信中や接続中も切り替える ことができます。
- ●もう一度(金)を押すと、ハンズフリーはOFFになります。
- pハンズフリー通話時の音量は、「受話音量」の設定に従います。
- ●マナーモード設定中でもハンズフリーに切り替えることができます。また、ハンズフリー中にマナー モードを設定しても、音声はスピーカから流れます。

#### **お知らせ**

- ●平型スイッチ付イヤホンマイク(別売)を接続しているときは、ハンズフリーに切り替えても音声はスピーカ から流れません。
- pハンズフリーに設定して通話するときは、必ずFOMA端末を耳から離して使用してください。聴覚に影響を 与えたり、耳に障害を与えたりする可能性があります。
- pFOMA端末に向かって約50cm以内の距離でお話しください。

**電話/テレビ電話** 63

## <車載ハンズフリー> **ハンズフリー対応機器を利用する**

#### FOMA端末を車載ハンズフリーキット 01(別売)やカーナビなどのハンズフリー対応機器と接続するこ とにより、ハンズフリー対応機器から音声電話の発着信などの操作ができます。

#### pUSB接続で利用する:

車載ハンズフリーキット 01(別売)を利用する場合は、FOMA 車載ハンズフリー接続ケーブル 01(別売) が必要です。

※ハンズフリー対応機器の操作については、各ハンズフリー対応機器の取扱説明書をご覧ください。

#### **お知らせ**

- ●USB接続で使用する場合には、「USBモード設定」を「通信モード」に設定してください。
- ●USBハンズフリー対応機器で通話·通信中は「 !! 」が表示されます。
- ●USBハンズフリー対応機器によっては、接続中に「 ♥ 」、「USBモード設定」を「microSDモード」に設定して 接続中に「膕」が表示されることがあります。
- ●着信時の画面表示や着信音などの動作は、FOMA端末の設定に従います。

着もじ(P.56参照)

- ●ハンズフリー対応機器から音を鳴らす設定にしている場合は、FOMA端末でマナーモードや「着信音量」を 「消去」に設定中でもハンズフリー対応機器から着信音が鳴ります。
- ●公共モード(ドライブモード)中の着信動作は、「公共モード(ドライブモード)」の設定に従います。
- ●伝言メモ設定中の着信動作は、「伝言メモ設定」の設定に従います。
- ●FOMA端末から音を鳴らす設定にしている場合、通話中にFOMA端末を閉じたときの動作は、「クローズ動作 設定」の設定に従います。ハンズフリー対応機器から音を鳴らす設定にしている場合、「クローズ動作設定」の 設定に関わらず、FOMA端末を閉じても通話状態は変わりません。

## **電話/テレビ電話を受ける**

#### **1 電話がかかってくると着信音が鳴り、着信/充電ランプが点滅する**

- **Pall ag.1Mmm ●着信時に振動させるには、「バイブレータ」の「電話」または「テレビ電話」を** 「OFF」以外に設定します。
	- ●テレビ電話がかかってきたときは、「テレビ電話着信中」と表示されます。
	- ●国際電話がかかってきたときは、電話番号の右上に「 ● | が表示されます。

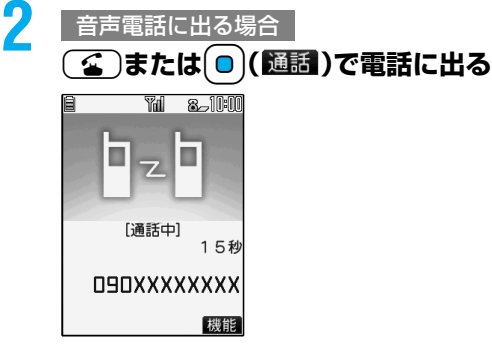

**Call Lin**ds

**THITXXXXXXXXI** ■ 待ち合わせは… 通話

**(**g)、( ͡͡ʒ )、( o ) ( 通話 ) でテレビ電話に出る テレビ電話に出る場合

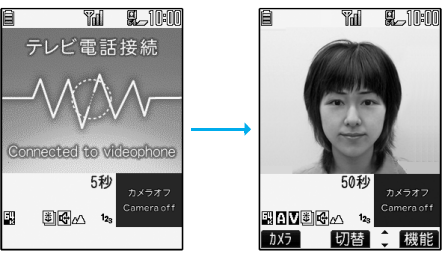

- ■『『『 代替画像が相手に送信されます。
	- ●通話中に[α]または[☎]( )放力 )を押すと、相手 に送信する映像を代替画像とカメラ映像とで切 り替えることができます。

●通話中にFOMA端末を閉じると、「クローズ動作設定」の設定に従って動作します。(P.67参照)

## **3 お話が終わったら**h**で通話を終了する**

#### **お知らせ**

●お話し中に「ププ…ププ…」という音<通話中着信音>が聞こえることがあります。

留守番電話サービス、キャッチホン、転送でんわサービスのいずれかをご契約いただき、「着信動作選択」を「通 常着信|に設定していると、通話中に別の電話がかかってきたときに「ププ…ププ…」という通話中着信音が聞 こえ、次の動作が可能です。

留守番電話サービス . . . 留守番電話サービスセンターへ転送できます。(P.352参照)

キャッチホン . . . . . . . . 通話中の電話を保留にし、かかってきた電話に応答できます。(P.352参照) 転送でんわサービス . . . 登録した転送先へ転送できます。(P.354参照)

●「登録外着信拒否」で電話帳に登録されていない相手からの電話を受けないように設定できます。

#### <テレビ電話の場合>

- ●お買い上げ時は「テレビ電話ハンズフリー設定」により、自動的にハンズフリーに切り替わります。(P.79参 照)ただし、マナーモード中は「テレビ電話ハンズフリー設定」に関わらず、ハンズフリーはOFFになります。
- ●転送でんわサービスを「開始 Iに設定していても、転送先を3G-324Mに準拠したテレビ電話対応機(P.48参 照)に設定していない場合は接続されません。転送先の電話機をあらかじめご確認の上、転送設定を行ってく ださい。また、テレビ電話をかけた側には転送中のガイダンスは流れません。(相手のFOMA端末によっては、 転送する旨のメッセージが画面に表示されます。)
- ●「迷惑電話ストップサービス」で拒否登録した電話番号からテレビ電話がかかってきたときは、相手に着信拒 否の映像ガイダンスを表示し、切断します。
- ●代替画像の代わりにカメラ映像を相手に送信できます。(P.77参照)

#### ■着信中の表示

#### 相手の電話番号が通知されたとき

電話帳に相手の名前、電話番号および画像が登録されている場合は、相手の名前、電話番号、アイコンまたは画 像が表示されます。

- ●同じ電話番号を複数の名前で電話帳に登録していた場合、検索順(P.92参照)で先に表示される名前が表示さ れます。
- ●パーソナルデータロック中またはシークレットデータとして登録した電話帳のときは、名前が表示されずに 電話番号が表示されます。
- p転送されてきた電話の場合は、発信元の下に転送元の電話番号が表示されます。(転送元によっては表示され ないことがあります。)
- ●マルチナンバーの付加番号に着信した場合は、発信元の下に付加番号の登録名が表示されます。(転送されて きた電話の場合は、「2」「初替」)を押して転送元の表示と切り替えることができます。)

#### 相手の電話番号が通知されなかったとき

発信者番号非通知理由が表示されます。(P.139参照)

#### 着信中の機能メニュー

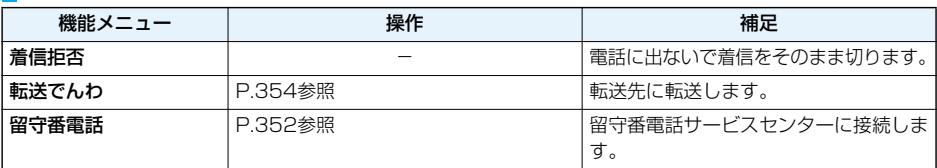

## **音声電話/テレビ電話を切り替えて電話を受ける**

「テレビ電話切替機能通知」を開始に設定しておくと、電話をかけてきた相手が音声電話とテレビ電話を切 り替えることができます。

電話をかけてきた相手が音声電話/テレビ電話に切り替えると、切り替え中である旨のメッセージが表示 され音声ガイダンスが流れて切り替わります。

<着信アンサー設定> +m-5-8

●着信側から切り替えることはできません。

## **着信時のボタン動作を設定する**

お買い トげ時 コニーキーアンサー

電話がかかってきたとき、(◎)、(≤)、(α)(テレビ電話の場合)以外のボタンで通話を開始したり(エニー キーアンサー)、着信音を止める(クイックサイレント)ように設定できます。

#### **1** <sup>m</sup>**設定着信着信アンサー設定ボタン動作を選択**

#### エニーキーアンサー

以下のボタン操作で通話を開始できます。

音声電話  $|0\rangle$ , (4), (6), (0)~(9), ( $\overline{\star}$ ), ( $\overline{\star}$ ), ( $\overline{\Xi}$ ). ( $\overline{\Xi}$ ),  $|0\rangle$ ,  $|4\rangle$ 

●テレビ電話がかかってきた場合、◯◯、◯◯、◯◯で通話を開始できます。

#### クイックサイレント

以下のボタン操作で着信音、バイブレータ、音声読み上げを止められます。「オープン設定」を「着信継続」 に設定している場合は、FOMA端末を開いても着信音、バイブレータ、音声読み上げを止められます。着信 音、バイブレータ、音声読み上げを止めても相手には呼び出し音が鳴っています。

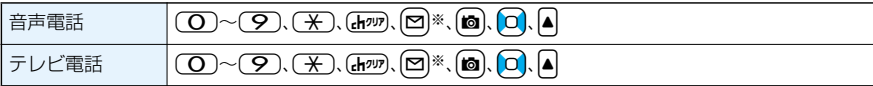

●上記のボタン操作で着信音、バイブレータ、音声読み上げを止めたあとに、(■)、(▲)、(■)(テレビ電話の 場合)を押すと通話を開始できます。

#### OFF

以下のボタン操作で通話を開始できます。

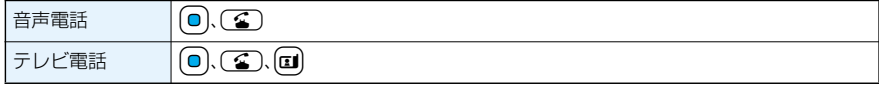

※「 」が表示されているときは、通話を開始したり、着信音やバイブレータ、音声読み上げを止めたり できません。

#### **お知らせ**

●平型スイッチ付イヤホンマイク(別売)を接続しているときは、「着信アンサー設定」に関わらず、平型スイッチ 付イヤホンマイクのスイッチを押しても通話を開始できます。(P.337参照)

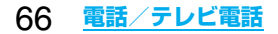

## <オープン設定> **着信中にFOMA端末を開いたときの動作を設定する**

お買い上げ時 着信継続

#### **1** <sup>m</sup>**設定着信オープン設定着信の種類を選択 着信継続・着信応答**

#### **お知らせ**

p「着信応答」に設定してテレビ電話を受けた場合、相手には「画像選択」の「代替画像選択」で設定した画像が送 信されます。

## <クローズ動作設定> +management の -management の -management の -management の -management の -management の -management の -**通話中にFOMA端末を閉じたときの動作を設定する**

お買い上げ時 通話継続

#### **1** <sup>m</sup>**設定通話クローズ動作設定項目を選択**

通話継続 . . .通話を継続します。設定が終了します。 保留. . . . . . .閉じている間、相手に「保留音設定」の「通話中保留音」で設定した保留音が流れます。 終話.......通話を終了します。通話中に[30]を押す操作と同じです。設定が終了します。

#### **2 スピーカ鳴動する・スピーカ鳴動しない**

スピーカ鳴動する ....保留音をスピーカから流します。 スピーカ鳴動しない....保留音をスピーカから流しません。

#### **お知らせ**

- ●本機能は、平型スイッチ付イヤホンマイク(別売)を接続しているときは無効になります。音声電話中に FOMA端末を閉じても通話状態は変化しません。
- ●テレビ電話中にFOMA端末を閉じたときは、「保留 |に設定していると、「画像選択 |の「通話保留選択 |で設定 した静止画が送信されます。
- ●通話中にGmのを押して保留にした場合は、本機能の設定は無効になり、FOMA端末を閉じても保留を継続し ます。

## <受話音量> **相手の声の音量を調節する**

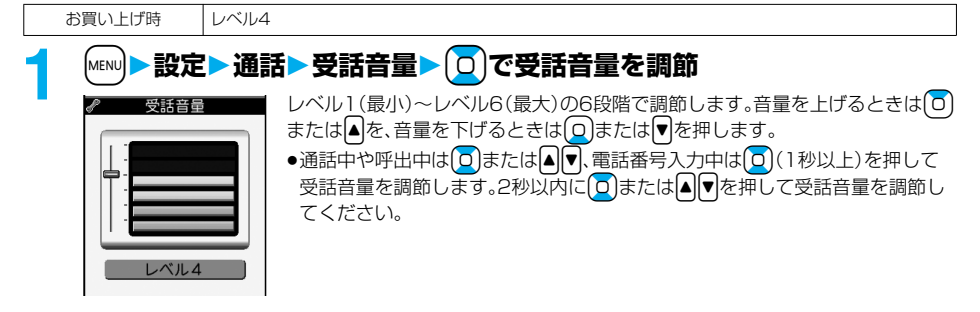

#### **お知らせ**

- ●通話中に調節した音量は、通話が終わっても設定は保持されます。
- p受話音量を調節すると、ハンズフリー通話時の音量も調節されます。

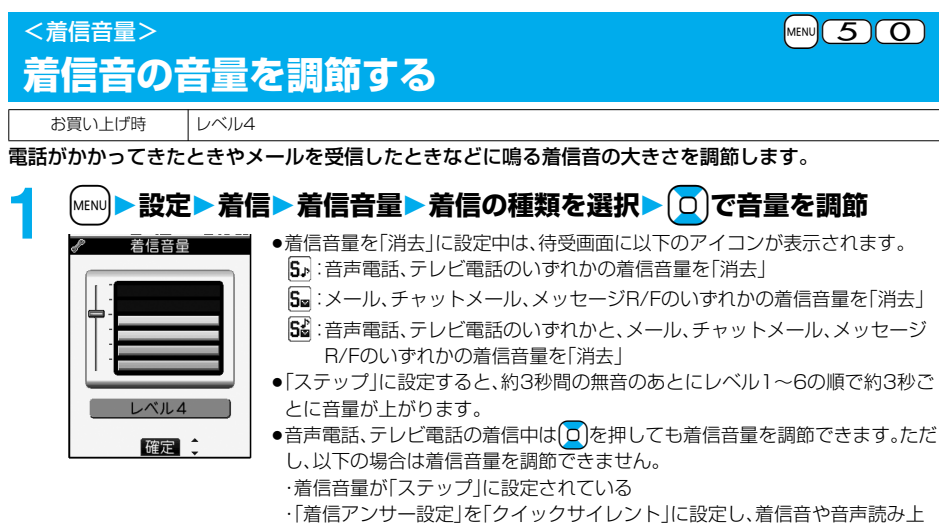

- げを止めた場合 ・マナーモード中
- ・「呼出時間表示設定」で設定した呼出動作開始時間内の着信

## <応答保留> **すぐに電話に出られないとき保留にする**

### **着信中▶ ( ͡ ͡ ͡ ]**

「ピッピッピッ」という確認音が鳴り、応答保留の状態になります。

- pマナーモード中や「着信音量」の「電話」が「消去」に設定されているときは確認音は鳴りません。
- ●相手には「保留音設定」の「応答保留音」で設定した保留音が流れ、テレビ電話の場合は「画像選択」の「応 答保留選択」で設定した静止画が表示されます。

## 2 電話に出られるようになったら<del>CC</del>C、ロまたは O で保留を解除する

- $\bullet$ 「着信アンサー設定」を「エニーキーアンサー」に設定している場合は、(O)~(9)、(米)、(hnn)、[2]、 [8]、○、4または♥、(#)、おんを押しても音声電話の保留を解除できます。
- ●テレビ電話を保留していた場合、回、(3)、回)( ) 電話) を押して保留を解除すると、代替画像が送信さ れます。

#### **お知らせ**

- ●応答保留中でも、相手に通話料金はかかります。
- ●応答保留中に【■】を押すと、通話が切れます。

## <通話中保留> **通話中に保留にする**

- - **通話中 ▶ (hηη)**<br>●相手には「保留音設定」の「通話中保留音」で設定した保留音が流れ、テレビ電話の場合は「画像選択」の 「通話保留選択」で設定した静止画が表示されます。
	- ●「クローズ動作設定」を「保留」に設定している場合は、通話中にFOMA端末を閉じても保留できます。

## **電話に出られるようになったら**○○または ◎ で保留を解除する

- ●(hnm)を押しても保留を解除します。テレビ電話を保留していた場合、[El)、(<a)、(0)( )[編編)、(hnm)を 押して保留を解除すると、代替画像が送信されます。
- p「クローズ動作設定」を「保留」に設定し、FOMA端末を閉じて保留にしていた場合、FOMA端末を開くと 電話に出ることができます。 平型スイッチ付イヤホンマイクを接続してテレビ電話に出る場合、相手には代替画像が送信されます。

#### **お知らせ**

<保留音設定>

- ●通話を保留している間も、通話料金はかかります。
- p通話を保留している間に新しく着信があると、通話中保留は解除されます。

## **保留音を設定する**

お買い上げ時 応答保留音:応答保留音1 通話中保留音:主よ人の望みの喜びよ

#### 保留中に相手側に流れるガイダンスを設定します。

### 【MENU】▶設定▶通話▶保留音設定▶応答保留音•通話中保留音 **▶保留音を選択**

応答保留音1 ..........「ただいま電話に出ることができません。そのままお待ちになるかしばらく たってからおかけ直しください。」と流れます。応答保留音にのみ設定できま す。 応答保留音2 . . . . . . . . . .「ただいま電話に出ることができません。しばらくたってからおかけ直しくだ さい。」と流れます。応答保留音にのみ設定できます。 主よ人の望みの喜びよ . . . メロディが流れます。通話中保留音にのみ設定できます。 おしゃべり1 ..........「おしゃべり機能」で録音した音声が流れます。録音されていないときは表示 されません。 おしゃべり2 .........「おしゃべり機能」で録音した音声が流れます。録音されていないときは表示 されません。 ● [∞]( デモ)を押すと保留音が再生されます。 [hany]を押すとデモ再生が終了します。

## <公共モード(ドライブモード)> **公共モード(ドライブモード)を利用する**

#### お買い上げ時 |解除

公共モードは、公共性の高い場所でのマナーを重視した自動応答サービスです。公共モードを設定すると、 電話をかけてきた相手に運転中もしくは通話を控える必要のあるような場所(電車、バス、映画館など)にい るため、電話に出られない旨のガイダンスが流れ、通話を終了します。

#### 待受画面>( \* ) ( 1秒以上)

公共モードが設定され、「 』」が表示されます。 着信時に「ただいま運転中もしくは携帯電話の利用を控えなければならない場所にいるため、電話に出ら れません。のちほどおかけ直しください。」というガイダンスが流れます。

●公共モードを解除するには、同様の操作を行います。公共モードが解除され、「 ▲ | が消えます。

#### **お知らせ**

- ●公共モードの設定/解除ができるのは、待受中のみです。「 闘い 」表示が出ているときも、設定/解除はできます。
- ●公共モードを設定していても通常どおり電話をかけることができます。
- ●緊急通報110番/119番/118番に電話をかけると公共モードは解除されます。
- ●公共モードとマナーモードを同時に設定しているときは、公共モードが優先されます。
- p「番号通知お願いサービス」を「開始」に設定中に「非通知設定」の着信があると、番号通知お願いガイダンスが 流れます。(公共モードガイダンスは流れません。)
- ●本機能は、データ通信中はご利用できません。

#### ■公共モード(ドライブモード)に設定すると

・電話がかかってきても着信音は鳴りません。画面には「不在着信あり」のアイコンが表示され、「着信履歴」に記 憶されます。電話をかけてきた相手には運転中もしくは携帯電話の利用を控えなければならない場所にいる 旨のガイダンスが流れ、通話を終了します。

ただし、電源が入っていないときや画面に「闘い」表示が出ているときは、公共モードガイダンスは流れずに 「 」表示が出ているときと同じガイダンスが流れます。

- ・メールやメッセージを受信しても着信音は鳴らず、着信/充電ランプも点滅しません。また、バイブレータを 設定していても振動しません。
- ・64Kデータ通信の着信音、アラーム音、充電確認音、iアプリ実行中のメロディも鳴りません。
- ・iチャネルのテロップは表示されません。
### ■公共モード(ドライブモード)に設定中の着信と各サービスとの関係

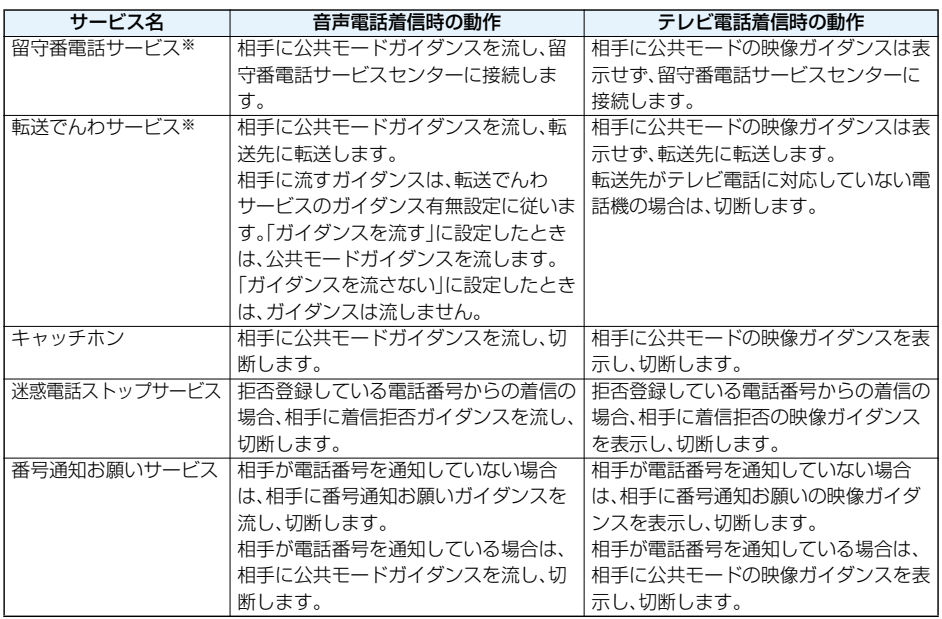

※呼出時間を0秒に設定したときやサービスエリア外、電源を切っているときは、公共モードガイダンスは流れ ず、「留守番電話サービス」または「転送でんわサービス」になります。このとき、電話がかかってきたことを「不 在着信あり」のアイコン、「着信履歴」でお知らせできませんのでご注意ください。

## <公共モード(電源OFF)> **公共モード(電源OFF)を利用する**

公共モード(電源OFF)は、公共性の高い場所でのマナーを重視した自動応答サービスです。公共モード(電 源OFF)を設定すると、電源をOFFにしている場合の着信時に、電話をかけてきた相手に電源を切る必要が ある場所(病院、飛行機、電車の優先席付近など)にいるため、電話に出られない旨のガイダンスが流れ、通話 を終了します。

## **「** $\angle$ 25251」を入力▶ (全)

公共モード(電源OFF)が設定されます。(待受画面上の変化はありません。) 公共モード(電源OFF)設定後、電源を切った際の着信時に「ただいま携帯電話の電源を切る必要がある場 所にいるため、電話に出られません。のちほどおかけ直しください。」というガイダンスが流れます。 ●公共モード(電源OFF)を解除するには、「¥25250」に発信します。

- 
- ●公共モード(電源OFF)の設定状況を確認するには、「\*25259」に発信します。

### ■公共モード(電源OFF)に設定すると

「\*25250」に発信して公共モード(電源OFF)を解除するまで設定は継続されます。電源をONにするだけで は設定は解除されません。

電話をかけてきた相手には電源を切る必要がある場所にいる旨のガイダンスが流れ、通話を終了します。 サービスエリア外または電波が届かないところにいる場合も、公共モード(電源OFF)ガイダンスが流れます。

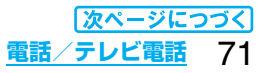

### ■公共モード(電源OFF)に設定中の着信と各サービスとの関係

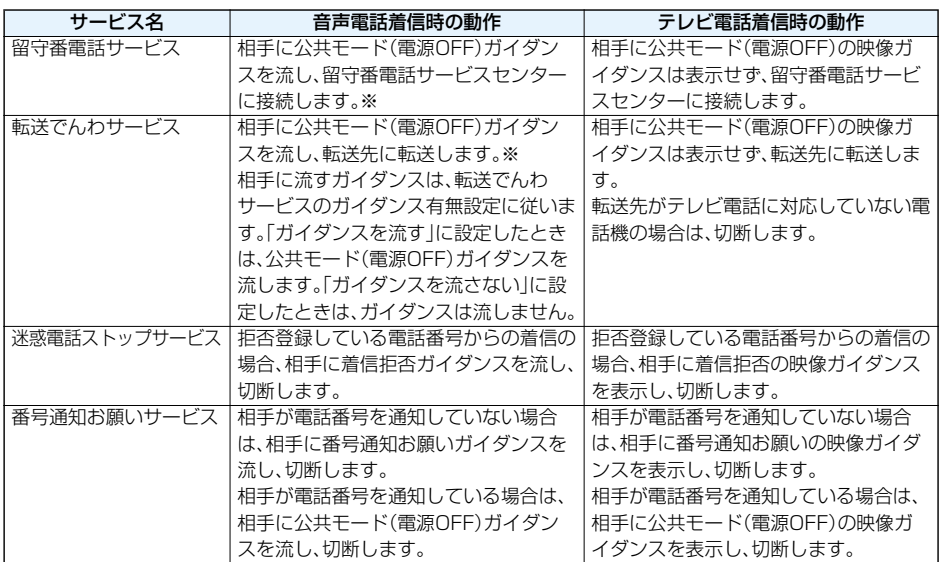

※呼出時間を0秒にしたときは、公共モード(電源OFF)のガイダンスは流れず、「留守番電話サービス」または「転 送でんわサービス」になります。

## <不在着信> **かかってきた電話に出られなかったとき**

かかってきた電話に出られなかったとき(不在着信)は、待受画面に「お知らせアイコン」が表示されます。ア イコンを選択して着信履歴を確認します。

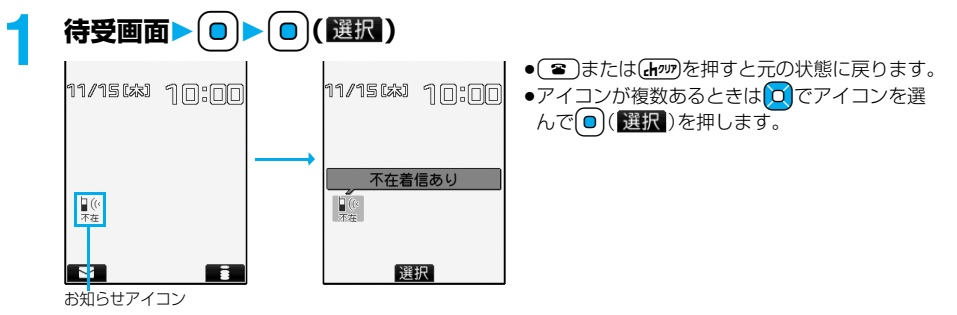

## <伝言メモ設定> +m-5-5 **電話に出られないときに用件を録音/録画する**

伝言メモを設定しておくと、留守番電話サービスをご契約されていなくても、電話に出られないときに応答 メッセージを再生し、相手の用件を録音・録画できます。

1件につき約20秒間で、音声電話は5件、テレビ電話は2件まで録音・録画できます。

## **伝言メモを設定する**

お買い上げ時 伝言メモ設定:OFF 応答メッセージ:標準(ON設定時) 呼出時間:13秒(ON設定時)

## **1** <sup>m</sup>**LifeKit伝言メモ/音声メモ伝言メモ設定ON・OFF**

## **2 応答メッセージを選択**

- **回( ラモ**)を押すと応答メッセージが再生されます。 [than を押すとデモ再生が終了します。
- ●「標準」「プライベート」「英語」に設定した場合、相手に応答メッセージが流れたあと、「ピーッ」という音 が鳴ります。「おしゃべり1」「おしゃべり2」に設定した場合、音は鳴りません。

## **3 呼出時間(秒)を入力**

- ●「000」~「120」の3桁を入力します。
- ●オート着信、伝言メモ設定の呼出時間は同じ時間に設定できません。それぞれ違う時間に設定してくだ さい。
- ●伝言メモ設定中は「 副 | 〜「 副 | (音声電話の録音件数)、「 【 | 〜 [ 【 】 〜 [ 【 】 │ ( テレビ電話の録画件数)が表示 されます。

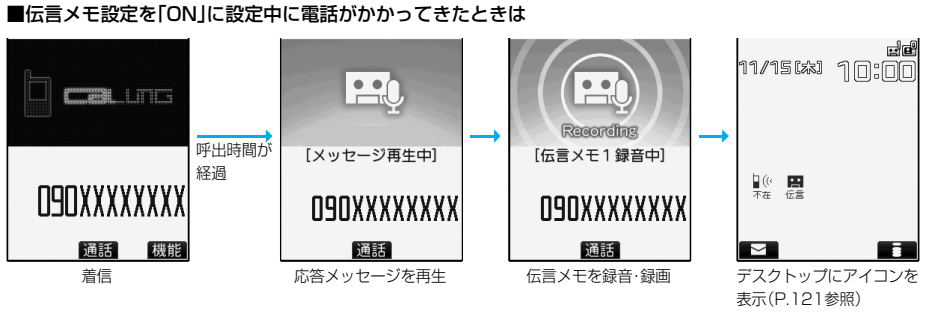

テレビ電話の場合、応答メッセージの再生中は相手に「画像選択」の「伝言メモ準備選択」で設定した静止画が表 示され、録画中は「画像選択」の「伝言メモ選択」で設定した静止画が表示されます。

■応答メッセージが流れているときや伝言メモの録音・録画中に電話に出るときは

(金)または ■ を押します。

テレビ電話の場合、[1]、【●】、 ● ( ) 通話 ) で代替画像が送信されます。

平型スイッチ付イヤホンマイク(別売)のスイッチを押しても電話に出ることができます。テレビ電話の場合、 相手には代替画像が送信されます。

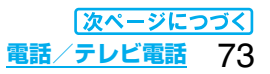

### **お知らせ**

- ●「 闘い | が表示されているときは動作しません。
- ●公共モード(ドライブモード)と伝言メモを同時に設定しているときは公共モード(ドライブモード)が優先さ れ、伝言メモは動作しません。
- ●応答メッヤージの優先順位は、「電話帳の設定」→「グループ設定」→「伝言メモ設定」の順になります。
- ●応答メッセージを「おしゃべり1」「おしゃべり2」に設定しているときに、「おしゃべり1」「おしゃべり2」を消 去した場合、応答メッセージは「標準」になります。
- p「留守番電話サービス」または「転送でんわサービス」を伝言メモと同時に設定しているときは、留守番電話 サービスまたは転送でんわサービスの呼出時間の設定により、優先順位が異なります。伝言メモを優先させる には、伝言メモ設定の呼出時間を留守番電話サービスまたは転送でんわサービスの呼出時間よりも短く設定 してください。この場合でも、すでに音声電話が5件、テレビ電話が2件、録音・録画されているときは、留守番 電話または転送でんわとなります。
- ●伝言メモ録音・録画中は第三者から電話がかかってきても受けることができません。第三者には話中音が流れ ます。

### ■お願い■

FOMA端末の故障・修理やその他の取扱いによって、保存内容が消失してしまう場合があります。当社としては 責任を負いかねますので、万一に備え、FOMA端末に保存した内容は、別にメモを取るなどして保管することを おすすめします。

## <クイック伝言メモ> **着信中の電話に出られないときに用件を録音/録画する**

伝言メモが設定されていないときに電話がかかってきても、その着信に限り用件を録音・録画できます。

**1 着信中**s**または**<sup>&</sup>gt;

マナーモードも設定されます。

相手には応答メッセージが再生され、伝言メモの録音・録画が開始されます。

- ●ボタンロック中は、■を1秒以上押します。
- ●すでに音声電話が5件、テレビ電話が2件、録音・録画されている場合は、伝言メモは動作しません。

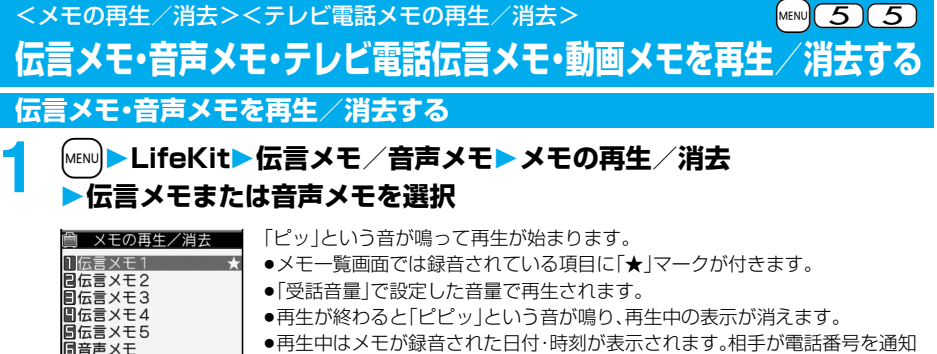

●再生中はメモが録音された日付・時刻が表示されます。相手が電話番号を通知 してきたときは、相手の電話番号が表示されます。また、相手が電話帳に登録さ れていると名前も表示されます。

ただし、以下の場合は名前の表示は行わず、電話番号だけが表示されます。 ・シークレット登録された相手からの伝言メモを通常モードで再生したとき

●再生中に相手の電話番号が表示されているときは、(金)を押して相手の電話番 号に音声電話をかけることができます。また、[1]を押すとテレビ電話発信しま す。

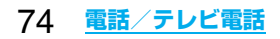

メモ一覧画面

再生 章 機能

### ■▼を使って再生するには

待受画面で▼を押すと、一番新しい伝言メモが再生されます。伝言メモが録音されていない場合は、音声メモが 再生されます。

### ■次のメモを再生するには

再生中に>を押すごとに、次に新しい伝言メモ→一番古い伝言メモ→音声メモの順に再生されます。

■再生を途中で止めるには

**⊙(停止)またはGhのを押します。** 

## **テレビ電話伝言メモ・動画メモを再生/消去する**

## **「<sub>MENU</sub>▶LifeKit▶伝言メモ/音声メモ▶テレビ電話メモの再生/消去 ▶テレビ電話伝言メモまたは動画メモを選択**

<u>●FILI 電話XF再生/消去</u>■●テレビ電話メモー覧画面では録画されている項目に「★」マークが付きます。 1 元比 電話伝言XE1 ★ ● i モーションの再生音と同じ音量で再生されます。

 $\bigstar$ ●再生中はメモが録画された日付・時刻が表示されます。

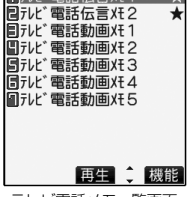

テレビ電話メモ一覧画面

### ■▼を使って再生するには

待受画面で|▼|を1秒以上押すと、一番新しいテレビ電話伝言メモが再生されます。テレビ電話伝言メモが録画 されていない場合は、一番新しい動画メモが再生されます。

### ■再生を途中で止めるには

**. (■■)または(品)のを押します。** 

### メモ一覧画面・テレビ電話メモ一覧画面の機能メニュー

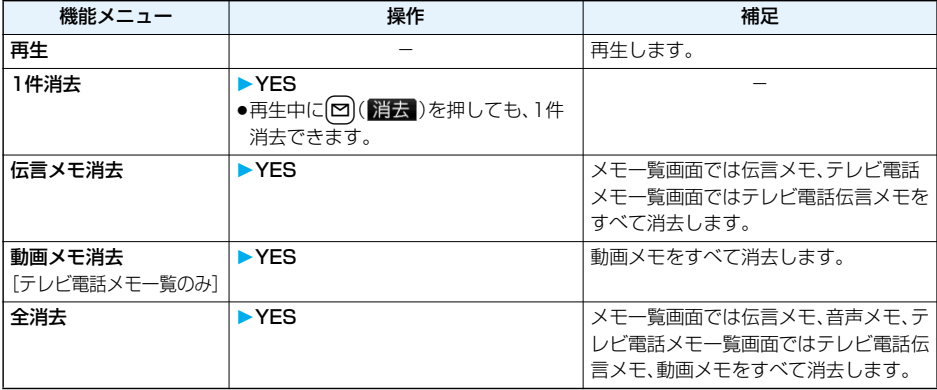

# **キャラ電を利用する**

### キャラ電を相手に送信するための設定を行います。

●キャラ雷についてはP.281参照。

## **通話ごとに設定する**

キャラ電を相手に送信する画像に設定してテレビ電話をかけます。

## キャラ電表示画面・キャラ電一覧画面▶(まंਕ)( <sup>288</sup>題) ▶キャラ電発信

相手の電話番号を入力し、[1]またはい(発信)を押してテレビ電話をかけます。

- ●相手先の電話番号が電話帳に登録されているときは、 o を押して電話帳検索画面から選択して呼び出 せます。
- O を押して着信履歴、 O を押してリダイヤルから検索することもできます。

### **お知らせ**

p相手に送信する代替画像の優先順位は、「通話ごとの設定」→「電話帳の設定」→「グループ設定」→「画像選択」 の順になります。

### **代替画像設定**

お買い上げ時 |内蔵

キャラ電を「画像選択」の「代替画像選択」に設定します。

## キャラ電表示画面・キャラ電一覧画面・キャラ電撮影画面>(ia)( <sup>[ ||</sup> ) **代替画像設定**

### **キャラ電設定**

キャラ電通話の設定をします。通話中のテレビ電話にのみ有効です。

## **1 キャラ電通話中**i**( )キャラ電設定以下の操作を行う**

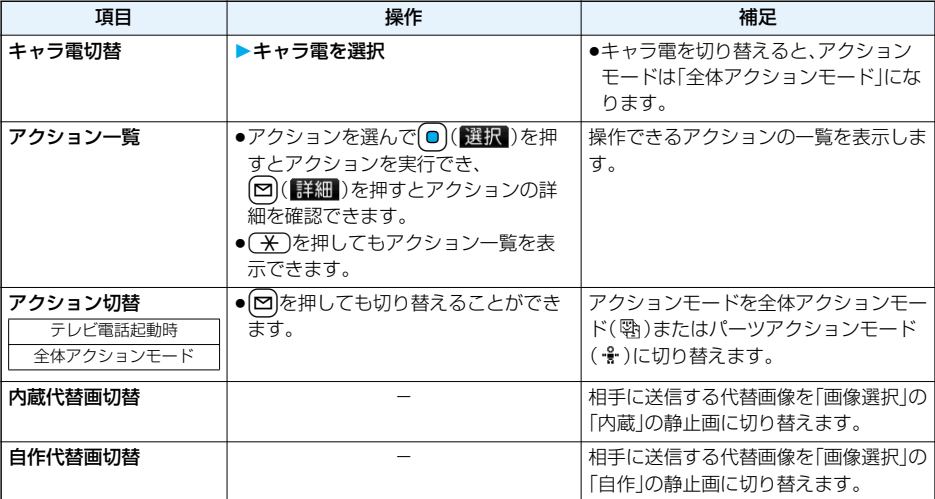

# **テレビ電話に関する便利な機能**

## **送信映像を切り替える**

相手に送信する映像を、代替画像からカメラ映像に切り替えます。 キャラ電についてはP.281参照。

## **テレビ電話中▶〔☞〕または〔☎〕( ) 》3 )**

相手にはカメラ映像が送信されます。 カメラ映像送信中は「图| が表示されます。 ●もう一度は】または回(【様型)を押すと、カメラ映像から代替画像に切り替わります。

### ■送信する代替画像について

代替画像は以下の3つの機能で設定できます。

・電話帳に登録したキャラ電

・「グループ設定」で設定したキャラ電

・「画像選択」の「代替画像選択」で設定した静止画またはキャラ電

この他に、通話ごとにもキャラ電を設定できます。(P.76参照)

相手に送信する代替画像の優先順位は、「通話ごとの設定」→「電話帳の設定」→「グループ設定」→「画像選択」の 順になります。

テレビ電話がかかってきた場合、相手が発信者番号を通知してこないときは「電話帳の設定」、「グループ設定」 は無効になりますのでご注意ください。

## **映像の表示位置を切り替える**

受信映像と送信映像の表示位置を切り替えます。

# **1 テレビ電話中に**Oo**( )を押す**

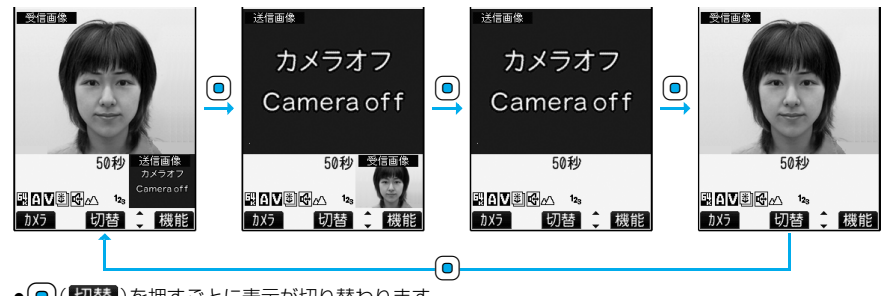

●回(切替)を押すごとに表示が切り替わります。

## **ズームする**

テレビ電話起動時 点角

相手に送信するカメラ映像のズームを調節します。テレビ電話中のカメラの最大倍率は約6.8倍です。

## **テレビ電話中▶ ○ でズーム倍率を調節**

pテレビ電話を終了した場合は、ズームの設定は元に戻ります。

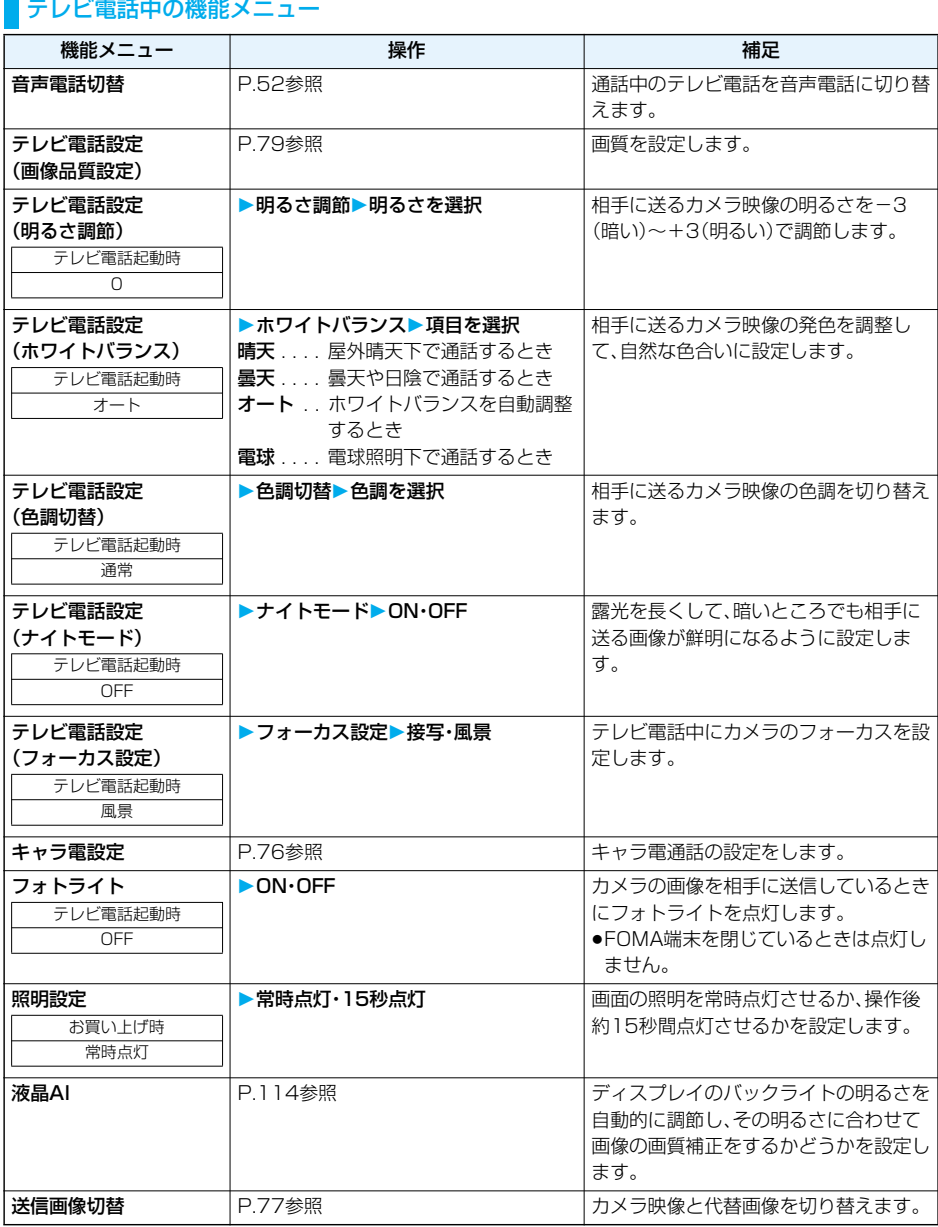

78 **電話/テレビ電話**

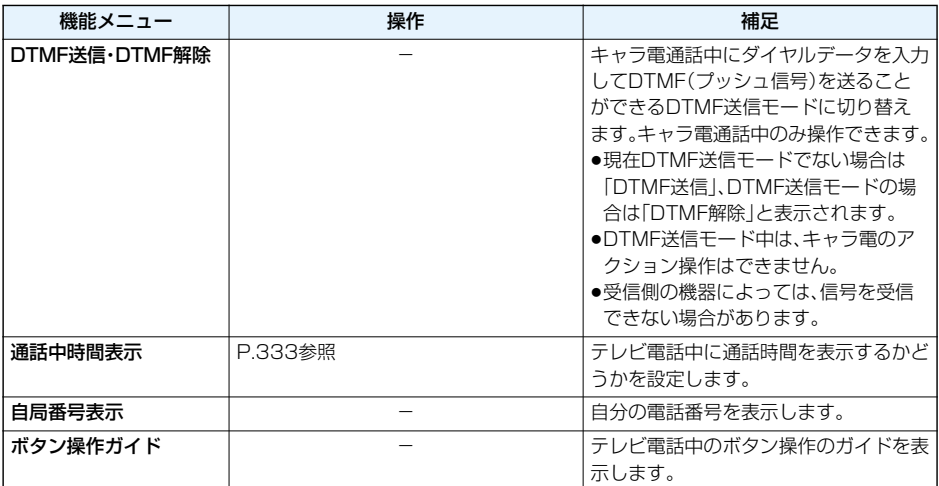

## <テレビ電話ハンズフリー設定> **テレビ電話のハンズフリーについて設定する**

お買い上げ時 | ON

テレビ電話開始時に自動的にハンズフリーに切り替えるかどうかを設定します。

## **1** <sup>m</sup>**設定テレビ電話テレビ電話ハンズフリー設定ON・OFF**

●ハンズフリー設定中の動作、ハンズフリー切替についてはP.63参照。

## <画像品質設定> **テレビ電話の画質を設定する**

お買い上げ時 標準

ディスプレイに表示される受信映像と送信映像の両方の画質を設定できます。

## **1** <sup>m</sup>**設定テレビ電話画像品質設定画像品質を選択**

- ●「動き優先」は画像に動きがある場合に有効です。動きが少ない場合は「画質優先」に設定すると画質が向 上します。
- ●テレビ電話中は【■n)( 機能)を押して「テレビ電話設定」を選択し、「画像品質設定」を選択します。その場 合、設定は通話中のテレビ電話にのみ有効です。

### **お知らせ**

pテレビ電話中に電波状況が悪くなった場合、画像がモザイク表示になるときがあります。

## <画像選択> **テレビ電話の表示を変更する**

お買い上げ時 内蔵

### 相手に送信する画像を設定します。

## **1** <sup>m</sup>**設定テレビ電話画像選択項目を選択**

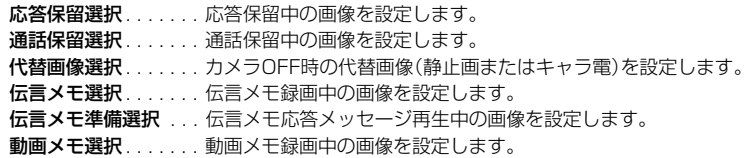

## **2 画像を選択**

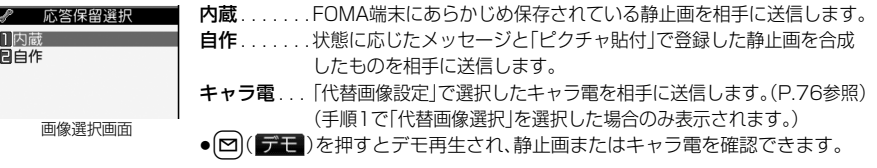

### **お知らせ**

●「自作」で選択した静止画を削除しても、相手にはその静止画が表示されます。変更する場合は「設定内容変更」 や「ピクチャ貼付」で設定してください。

### 画像選択画面の機能メニュー

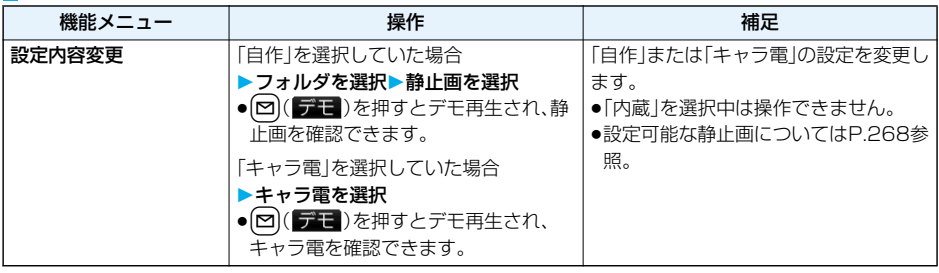

## **通話ごとに設定する**

テレビ電話をかけるときに相手に送信する画像を設定します。

## **1 電話番号を入力**

または

## **電話帳・リダイヤル・発信履歴・着信履歴の詳細画面を表示**

## **2** <sup>i</sup>**( )テレビ電話画像選択キャラ電**

p通話ごとの設定を解除する場合は、「設定解除」を選択します。設定が終了します。

## **3 キャラ電を選択**

## <音声自動再発信>

# **テレビ電話がつながらなかった場合に音声電話で再発信する**

お買い上げ時 OFF

テレビ電話をかけてつながらなかった場合、自動的に音声電話に切り替えて再発信します。

## **1** <sup>m</sup>**設定テレビ電話音声自動再発信ON・OFF**

### **お知らせ**

●音声電話の発信動作に切り替わった場合、音声電話料金になります。

●相手が話し中や公共モード(ドライブモード)中などのためにテレビ電話がつながらなかった場合は、音声自 動再発信は行いません。ただし、テレビ電話に対応していない電話機にかけた場合は、音声自動再発信を行い ます。

### <テレビ電話切替機能通知>

## **音声電話とテレビ電話の切り替えについて設定する**

自分の端末が音声電話とテレビ電話の切り替えが可能な端末であることを相手に通知する機能です。 ご契約時は「開始」に設定されています。「テレビ電話切替機能通知」を開始に設定しておくと、電話をかけて きた相手がテレビ電話と音声電話を切り替えることができます。

●サービスエリア外や電波の届いていない場所、または通話中は「テレビ電話切替機能通知」の操作はできませ  $h_{10}$ 

## **1** <sup>m</sup>**設定テレビ電話テレビ電話切替機能通知以下の操作を行う**

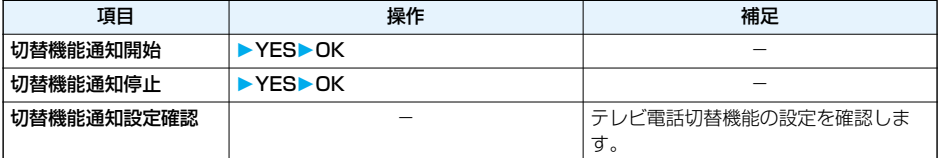

### <パケット通信中着信設定>

## **iモード中にテレビ電話がかかってきたときの応答方法を選択する**

お買い上げ時 テレビ電話優先

### **1** <sup>m</sup>**設定着信パケット通信中着信設定項目を選択**

テレビ電話優先 ..... テレビ電話の着信画面を表示します。テレビ電話に応答するとパケット通信が切 断されます。

パケット通信優先 ... テレビ電話着信を拒否し、通信を継続します。 留守番電話. . . . . . . . . かかってきたテレビ電話を留守番電話サービスセンターに接続します。

転送でんわ. . . . . . . . . かかってきたテレビ電話を転送先に転送します。

### **お知らせ**

●留守番電話サービス、転送でんわサービスが未契約の場合は、「留守番電話」「転送でんわ |に設定していても 「パケット通信優先」の動作になります。

# **外部機器と接続してテレビ電話を使用する**

パソコンなどの外部機器とFOMA端末をFOMA USB接続ケーブル(別売)で接続することで、外部機器か らテレビ電話の発着信操作ができます。

この機能を利用するには、専用の外部機器、またはパソコンにテレビ電話アプリケーションをインストール し、さらにパソコン側にイヤホンマイクやUSB対応Webカメラなどの機器(市販品)を用意する必要があり ます。

- ●テレビ電話アプリケーションの動作環境や設定·操作方法については、外部機器の取扱説明書などを参照して ください。
- ●本機能対応アプリケーションとして、「ドコモテレビ電話ソフト」をご利用いただけます。 ドコモテレビ電話ソフトホームページからダウンロードしてご利用ください。 (パソコンでのご利用環境など詳細についてはサポートホームページでご確認ください。)

### http://videophonesoft.nttdocomo.co.jp/

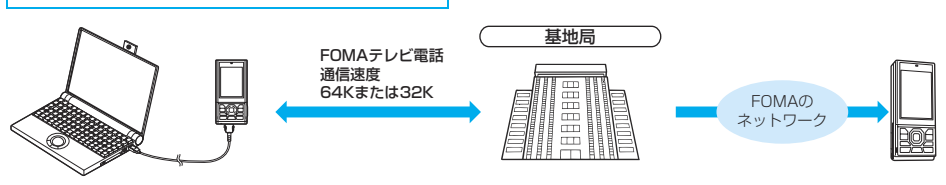

### **お知らせ**

p音声電話中は、外部機器からテレビ電話をかけられません。

●キャッチホンをご契約いただいていると、音声電話中に外部機器からのテレビ電話の着信があった場合、着信 履歴には不在着信として残ります。外部機器からのテレビ電話中に音声電話・テレビ電話・64Kデータ通信の 着信があった場合も同様です。

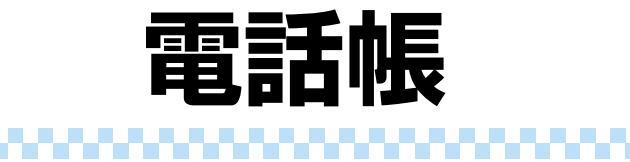

### 5000000 **College**

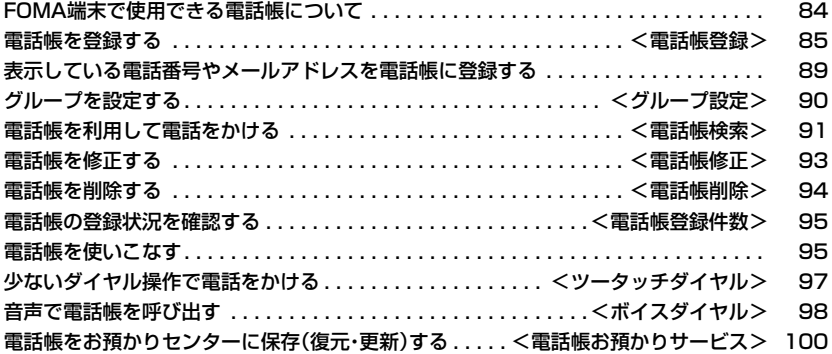

# **FOMA端末で使用できる電話帳について**

FOMA端末では、FOMA端末(本体)の電話帳と、FOMAカードの電話帳の2種類の電話帳が利用できます。 上手に使い分けて電話帳の管理にお役立てください。

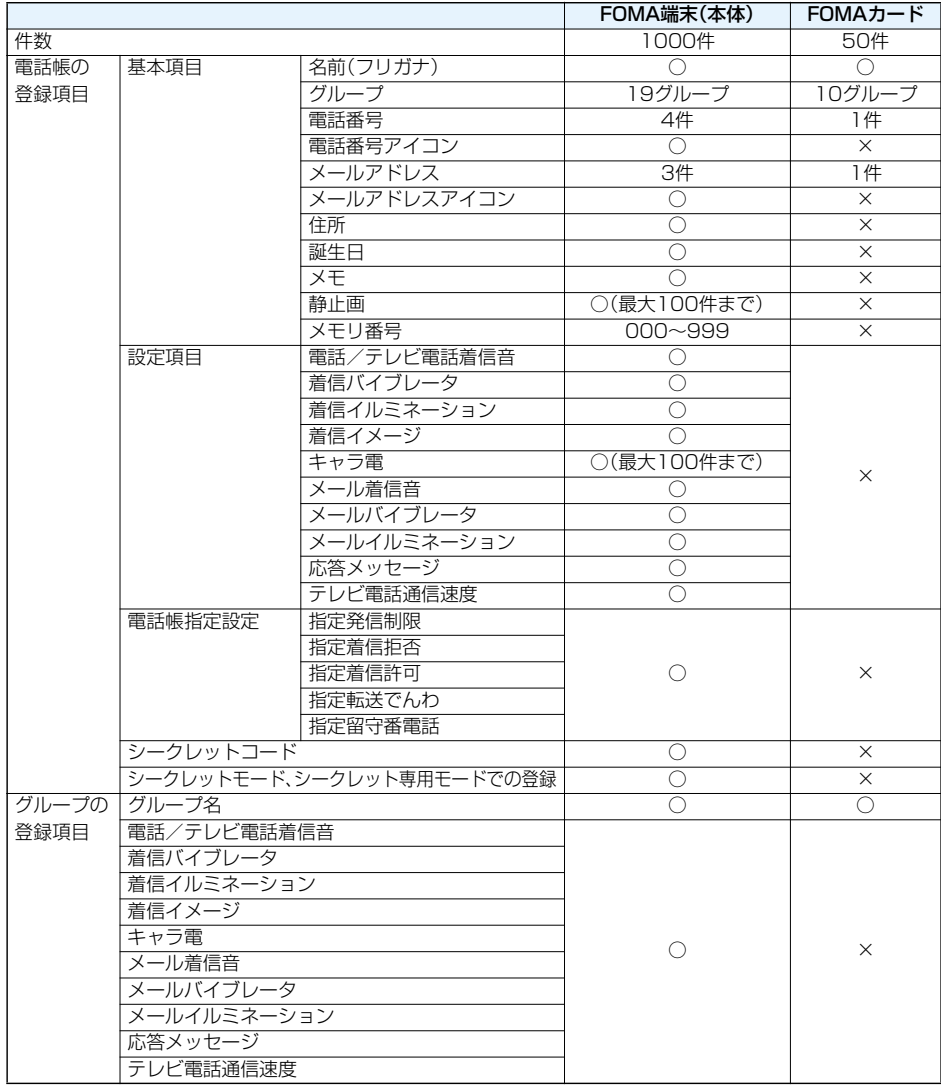

●お客様のFOMAカードを他のFOMA端末にセットしても、FOMAカード内の電話帳データを利用できます。

FOMA端末(本体)またはFOMAカードの電話帳に登録します。

## **|待受画面▶ (○)(1秒以上)▶本体・FOMAカード(UIM)**

名前の入力画面が表示されます。手順2へ進んで名前を入力します。

- 「MEN」▶電話帳」「待受画面▶(0)」の操作を行っても電話帳機能の選択画面が表示されます。「電話帳登 録」を選択すると登録先の選択画面が表示されます。
- ●電話帳の一覧画面で【図)(新規】)を押しても登録先の選択画面が表示されます。

## **2 以下の操作を行う**

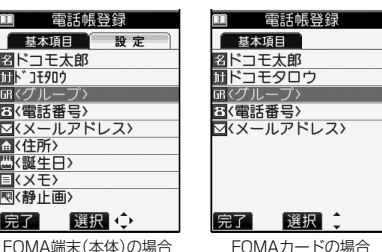

●FOMA端末(本体)の電話帳の場合、OC基本項目 タブと設定タブを切り替えできます。

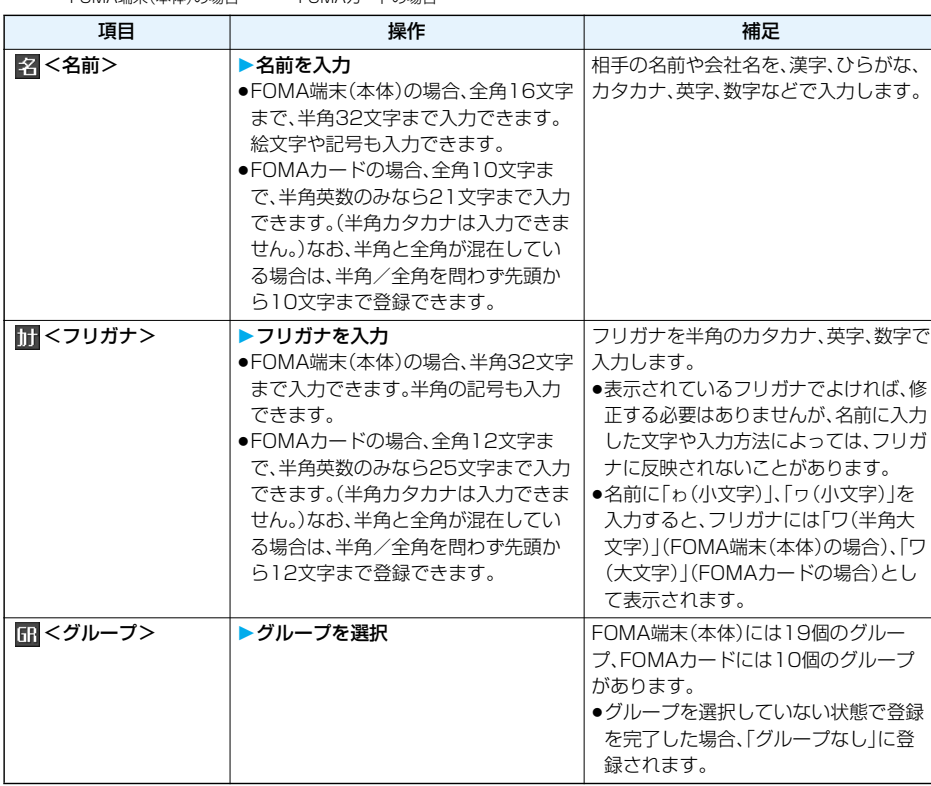

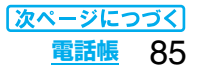

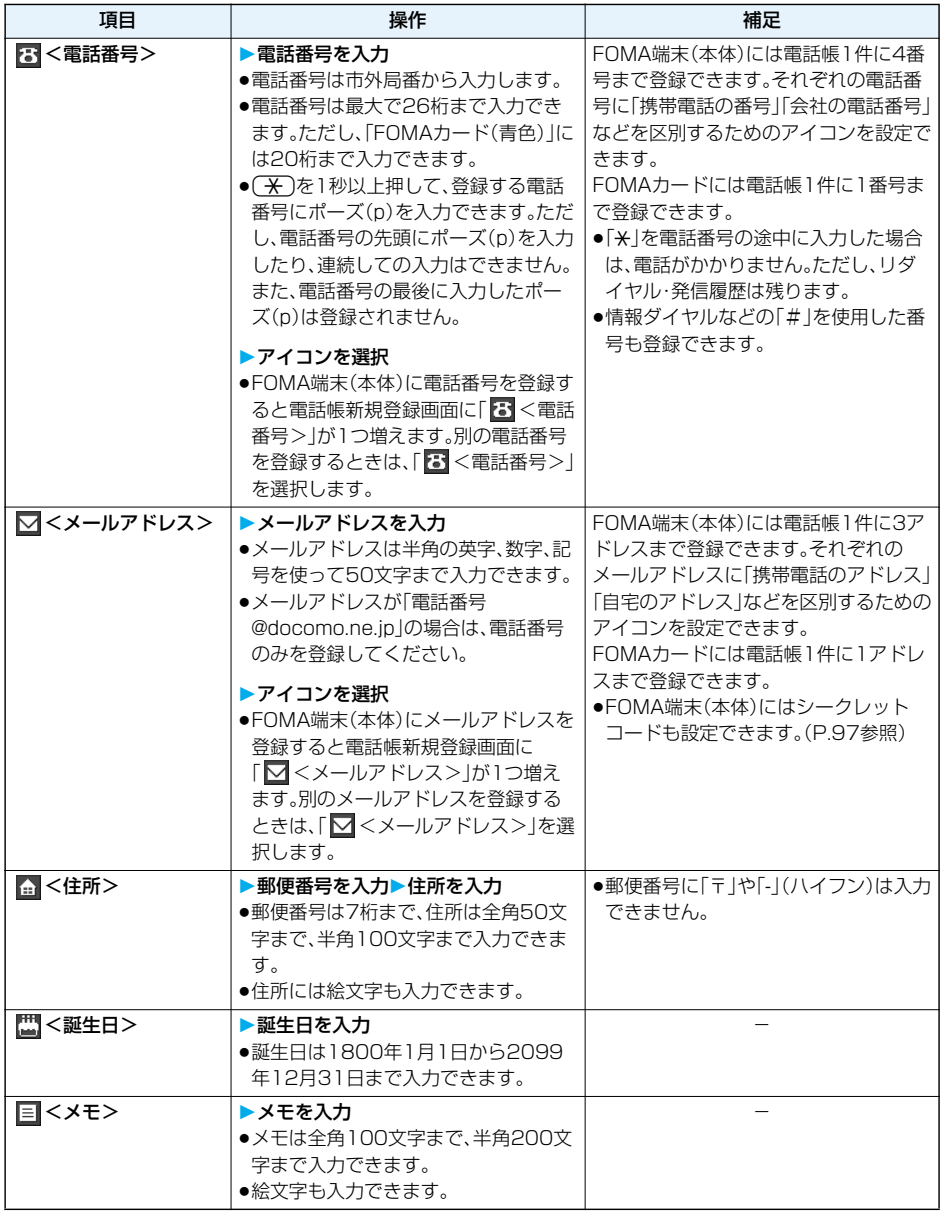

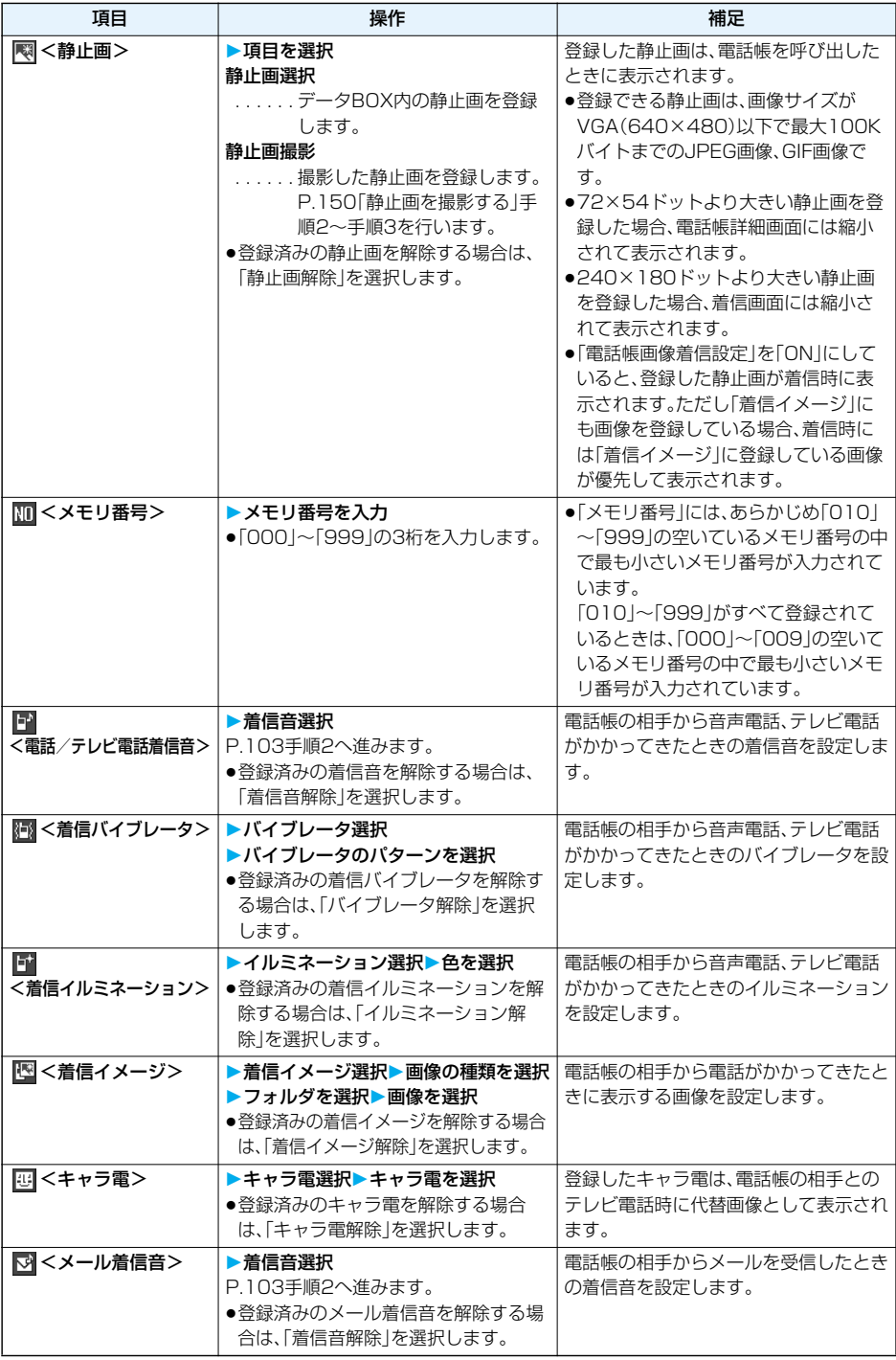

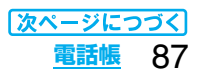

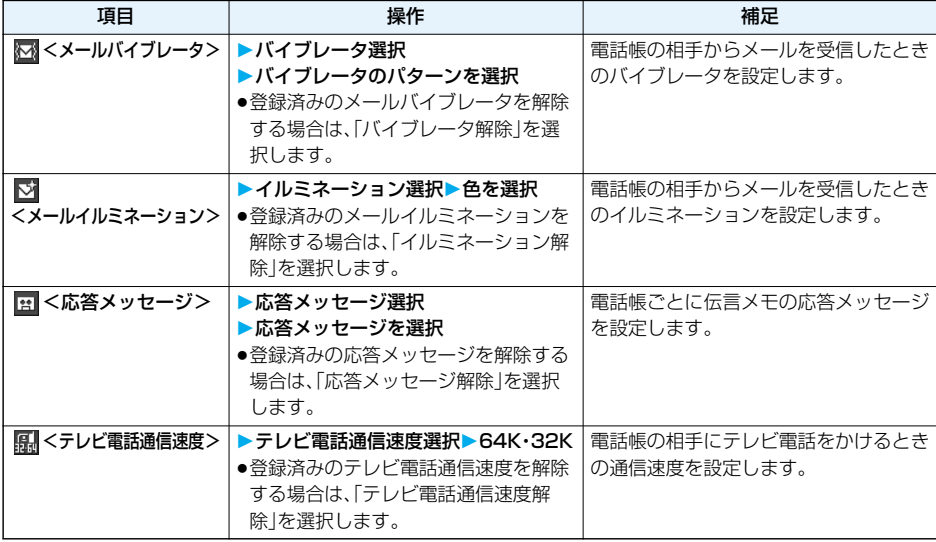

### **3** <sup>l</sup>**( )を押す**

●名前を入力していない場合、「 另了 」は表示されず登録できません。

### ■編集中の電話帳について

### 電池が切れたときは

電話帳の編集中に電池切れアラームが鳴ったときは、「電池充電してください」という画面(P.42参照)が表示 されます。このとき、編集中の電話帳は自動的に保存されますので、充電して電話帳の編集を続けるか、充電済 みの電池パックと交換したあとに、以下の方法で中断した電話帳編集の続きを行ってください。

1. 待受画面▶ (Q)(1秒以上)▶本体・FOMAカード(UIM)

p編集を中断した登録先を選択すると、再編集するかどうかの確認画面が表示されます。

2. 再編集

●新しく他の電話帳を登録するときは「新規」を選択します。この場合、編集中のデータは消去されません。新 しい電話帳の登録終了後に電話帳登録を行うと、確認画面が再度表示されます。

- 3. 電話帳編集の続きを行う
	- ●編集中データとして登録されているのは一番新しい1件のみです。

●編集中データを呼び出して電話帳の編集の続きを行っているときに、登録しないで編集を中止すると編集 中データは消去されます。一度呼び出したら、最後まで登録を行ってください。

### 電話がかかってきたり、メールを受信したときは

電話帳の編集中に電話がかかってきたり、メールを受信したときでも、マルチタスク機能が働くため編集中の 電話帳のデータはそのままで応対できます。

**|wun|を1秒以上押してメニューを切り替え、電話帳の編集画面に戻れます。また、通話やメール機能を終了して** も、電話帳の編集画面に戻ります。

### ■お願い■

- ●FOMA端末の故障・修理やその他の取扱いによって、登録内容が消失してしまう場合があります。万一に備え、 FOMA端末に登録した内容は、別にメモを取ったり、microSDメモリーカード(P.287参照)や電話帳お預か りサービス(P.100参照)を利用して保管することをおすすめします。パソコンをお持ちの場合は、ドコモ ケータイdatalink(P.364参照)とFOMA USB接続ケーブル(別売)を利用して、パソコンに保管できます。
- ●ドコモショップなど窓口にて機種変更時など新機種へ登録内容をコピーする際は、仕様によってはFOMA端 末にコピーできない場合もありますので、あらかじめご了承ください。

万一、登録した内容が消失してしまうことがあっても、当社としては責任を負いかねますので、あらかじめご 了承ください。

# **表示している電話番号やメールアドレスを電話帳に登録する**

表示/選択している電話番号やメールアドレス、静止画をFOMA端末(本体)やFOMAカードの電話帳に登録します。

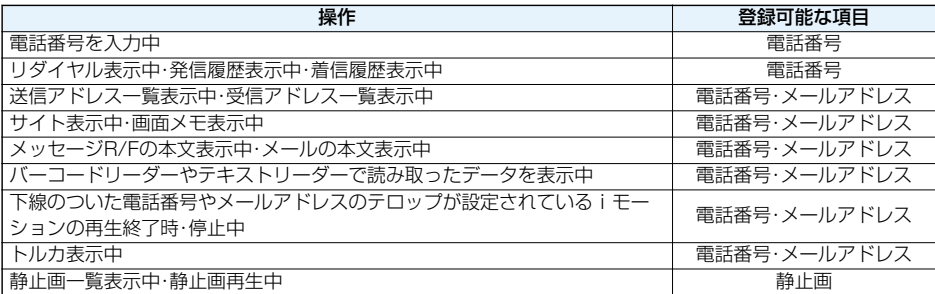

## **登録したい項目を表示/選択▶ | ix | ( 機能 ) ▶ 電話帳登録**

- ●受信メールの送信元や同報先、送信メールの宛先を電話帳に登録する場合は、「アドレス登録」を選択します。 送信元の他に同報先があるとき、または複数の宛先があるときは、送信元・同報先・宛先を選択する画面が表 示されます。「ロコで登録したいメールアドレスや電話番号を選択します。
- ●テキストリーダーの読み取り結果を電話帳に登録する場合は、「電話番号登録」または「メールアドレス 登録」を選択します。
- ●静止画を電話帳に登録する場合は、「ピクチャ貼付」から「電話帳|を選択します。
- ●バーコードリーダーのコード読取結果画面で「電話帳登録」と表示されている場合、「電話帳登録」を選択す ると読み取ったコードに付加されている電話番号やメールアドレス以外の情報も電話帳に入力されます。

## **2 本体・FOMAカード(UIM)登録方法を選択**

- 新規登録 . . .P.85手順2へ進みます。
- 追加登録 ...すでにある電話帳に追加登録します。FOMAカードの電話帳に登録するときは「上書き登 録」と表示されます。

# 検索方法を選択▶電話帳を検索▶登録する電話帳を選択▶(◎)(選択)<br><mark>2ル=701 - 1980</mark> - 回 電話編集 - 電話番号やメールアドレスなどが自動的に

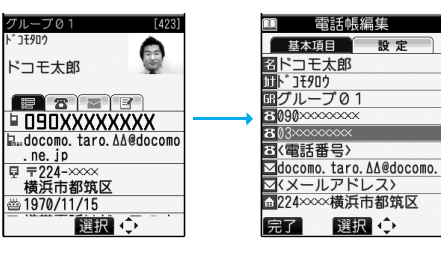

電話番号やメールアドレスなどが自動的に入力さ れます。

- ●電話帳の他の項目を修正する場合は、P.85手順 2参照。
- pFOMA端末(本体)の電話帳に登録する場合、メ モリ番号を変更すると、登録前の電話帳を元の 内容のまま残し、登録後の内容を別のメモリ番 号で登録できます。

**電話帳** 89

## **4** <sup>l</sup>**( )YES**

●FOMAカードの電話帳に登録する場合、上書きするときは「上書き登録」、上書きしないで新しい電話帳 として登録するときは「追加登録」を選択します。

### **お知らせ**

- ●リダイヤル、発信履歴の「発番号設定」の情報は、電話帳に登録されません。発信者番号通知を設定するときは、 電話番号に「186/184」を付けて登録してください。
- ●登録できない文字はスペースに変換されたり削除されたりして登録されることがあります。
- pサイトによっては電話帳登録できない場合があります。

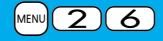

## <グループ設定> +m-2-6 **グループを設定する**

1グループの1

■クループの ?<br>国グループ 0 8<br>国グループ 0 9<br>国グループ 1 0

編集 選択 少 機能

電話帳を、「会社」や「友達」のようにおつき合いごとにグループ分けしたり、「野球」や「陶芸」のように趣味で 分けたりと、お客様のアイデア次第で用途別に分けられた数冊の電話帳として活用できます。グループごと に着信音やバイブレータ、イルミネーションなどを設定できます。

# **待受画面▶ ① ▶ 電話帳設定▶ グループ設定**<br>■ <del>クル=ラ酸電■</del>な •FOMAカードのグループには「 ■ !*!*

●FOMAカードのグループには「■」が表示されます。

●登録済みのグループ名、グループごとの設定をお買い上げ時の状態に戻すに は、「ス」(機能)を押して「グループ初期化」を選択し、「YES」を選択します。

# <mark>2</mark> グループを選んで□□(編集)▶以下の操作を行う

●登録済みのグループを選択したり、[#α]( [機能] )を押して「グループ設定確認」を選択すると設定を確認 できます。ただし、FOMAカードのグループでは操作できません。

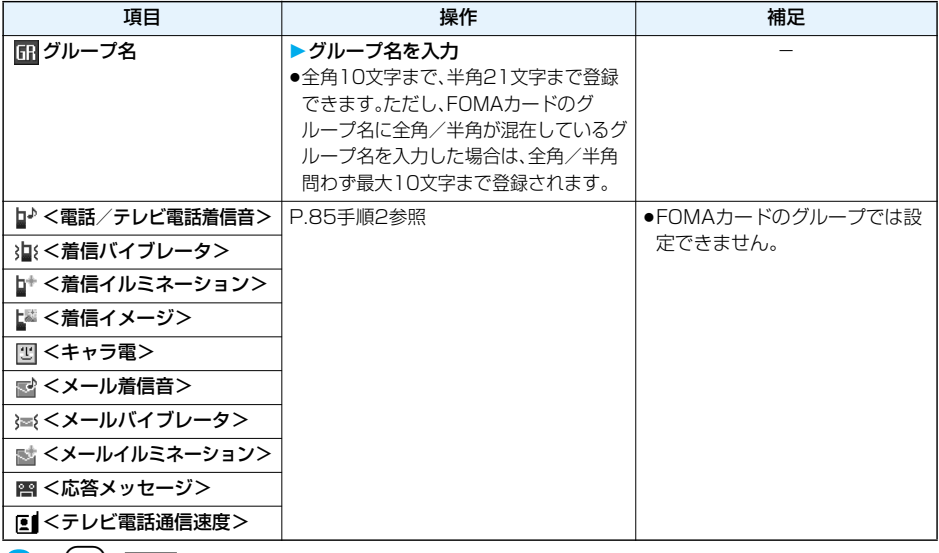

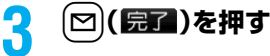

## <電話帳検索> **電話帳を利用して電話をかける**

登録した電話帳を8つの検索方法で呼び出します。

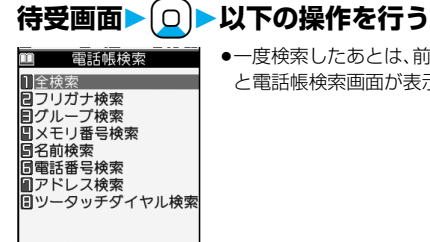

●一度検索したあとは、前回と同じ検索方法の画面が表示されます。Chanyを押す と電話帳検索画面が表示されます。

選択章 電話帳検索画面

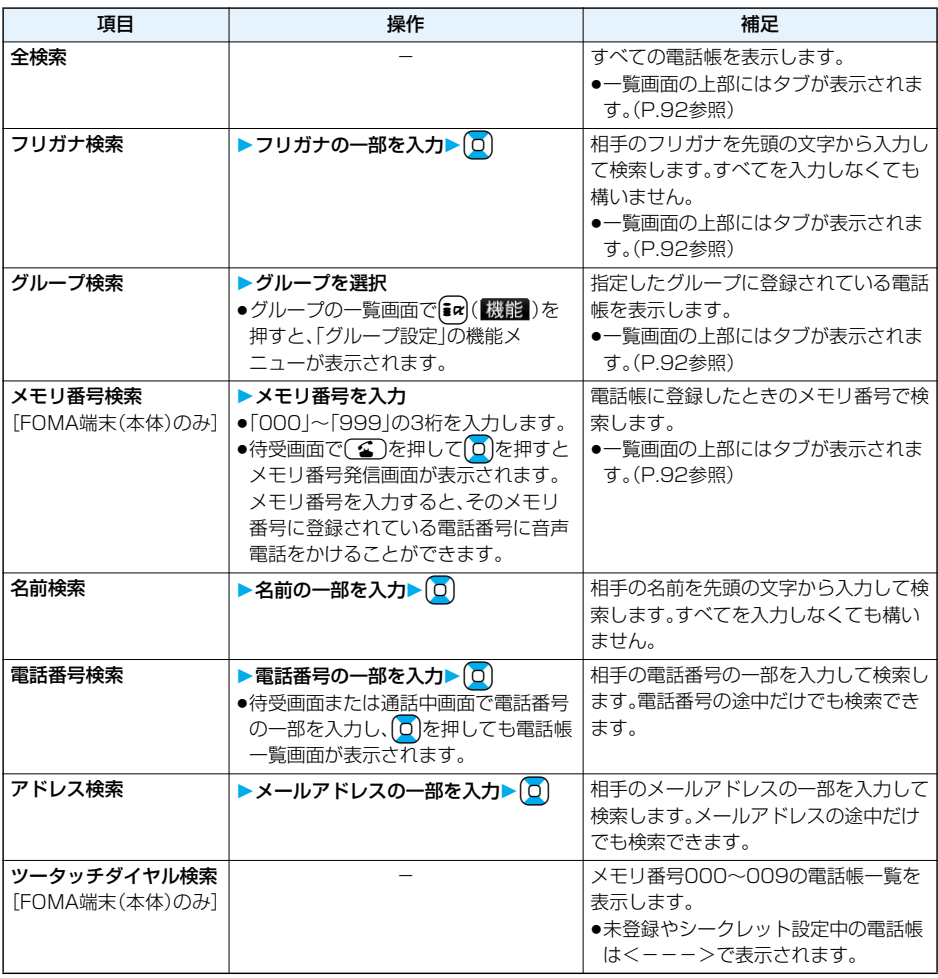

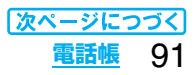

## 電話帳を選択▶(金)または(◎)(路信)

- $\bullet$ 同じ電話帳に複数の電話番号が登録されている場合や、「アドレス検索」を行った場合は、詳細画面で  $\overline{\Omega}$ を押して電話番号を選択します。
- ●(Ⅱ)を押すとテレビ電話発信します。

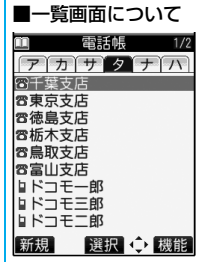

電話帳一覧画面

「全検索」「フリガナ検索」「グループ検索」「メモリ番号検索」を行ったときは、一覧画面 の上部にタブが表示されます。「全検索」「フリガナ検索」の場合はフリガナの行ごとに、 「メモリ番号検索」の場合はメモリ番号の100番ごとに、「グループ検索」の場合はグ ループごとに分類されます。

Noを押すと左右のタブ内の電話帳が表示されます。1つのタブ内に10件以上の電話 帳がある場合は、<>を押すと前後のページが表示されます。

- ●フリガナ検索を行ったときは、一覧画面でダイヤルボタンを押すと「ア」~「ワ」、
- 「英」、「他」タブに移動できます。また、続けて同じダイヤルボタンを押すと同じ行内 で移動できます。
- <例> (5)を押すと「ナ」タブを表示します。続けて(5)を押すごとに「ニ」「ヌ」… の先頭にカーソルが移動します。
- ●グループ検索を行ったときは、一覧画面でダイヤルボタンを押すとタブ内の各行の 先頭に移動できます。また、続けて同じダイヤルボタンを押すと同じ行内で移動でき ます。
	- く例> (5)を押すと「ナ」行の先頭にカーソルが移動します。続けて(5)を押すご とに「ニ」「ヌ」…の先頭にカーソルが移動します。
- ●メモリ番号検索を行ったときは、一覧画面でダイヤルボタンを押すと「000~」~ 「900~」タブに移動できます。
	- <例> (5)を押すと「500~1タブに移動します。
- ●一覧画面で(△)を押すと、反転している名前に登録されている電話番号へ音声電話 をかけることができます。また、[x]を押すとテレビ電話発信します。複数の電話番号 が登録されているときは、電話番号の中で1番目に登録されている電話番号に発信し ます。

### ■検索順について

電話帳を登録するときに入力したフリガナによって次のような順で検索します。 「フリガナの頭文字がスペースのもの」→「50音(ア、イ、ウ、エ、オ、・・・ン)」→「英字(A、a、B、b、・・・Z、z)」 →「数字(0~9)|→「記号|→「フリガナが登録されていないもの」 ただし、「フリガナ検索」の場合は、次のような順で検索します。 「50音(ア、イ、ウ、エ、オ、・・・ン)」→「英字(A、a、B、b、・・・Z、z)」→「フリガナの頭文字がスペースのもの」 →「数字(0~9)|→「記号|→「フリガナが登録されていないもの| ※メモリ番号で検索した場合はメモリ番号順で検索します。

### **お知らせ**

- ●「グループ検索」「ツータッチダイヤル検索」以外の検索方法で何も入力せずに 0 を押すと、電話帳全検索と なります。
- ●「フリガナ検索」「メモリ番号検索」で入力した条件に該当する電話帳がない場合は、条件に最も近い電話帳が 表示されます。

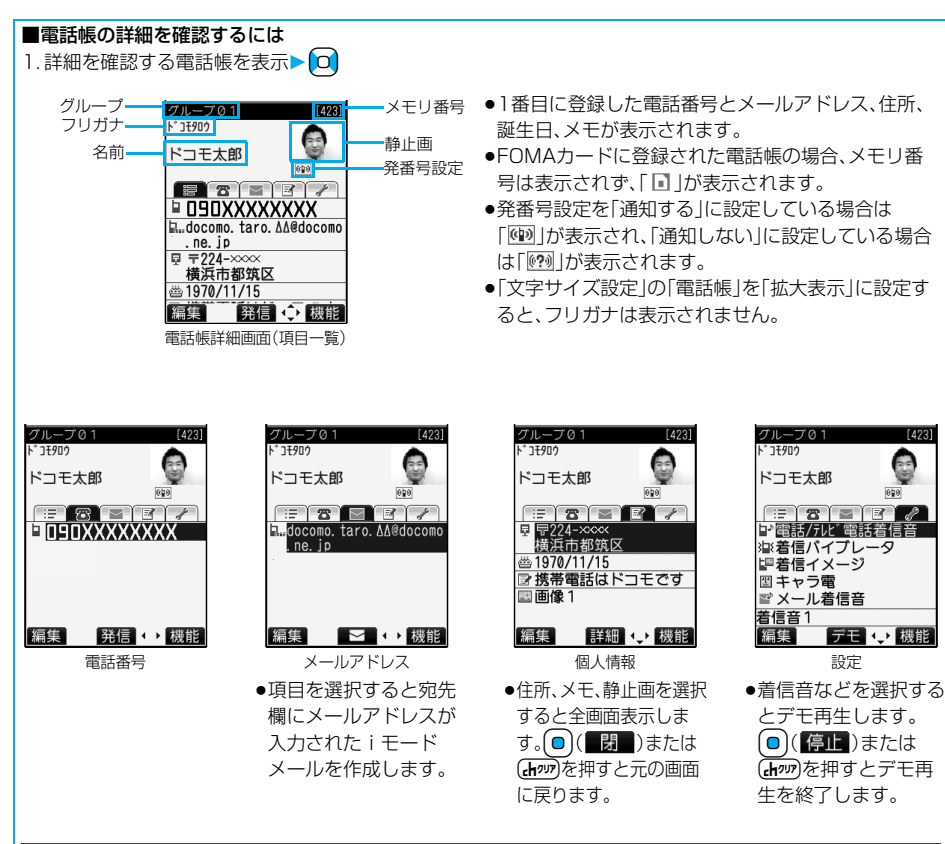

**お知らせ**

●マルチナンバーや着もじの設定がある電話帳の場合、項目一覧・電話番号の画面に設定内容が表示されます。

### <電話帳修正>

## **電話帳を修正する**

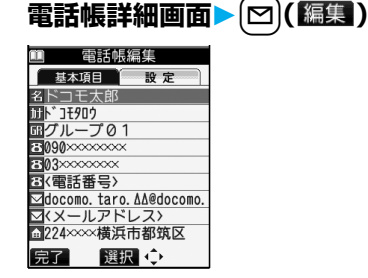

## **2 修正したい項目を選択内容を修正**

- ●電話帳の修正方法についてはP.85手順2参照。
- pFOMA端末(本体)の電話帳を修正した場合、メモリ番号を変更すると、修正前の電話帳を元の内容のま ま残し、修正後の内容を別のメモリ番号で登録できます。

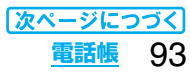

 $[423]$ 

bs.

.<br>(cb)

# **3** <sup>**b**</sup>(*显*) > YES

pFOMAカードの電話帳を修正した場合、上書きするときは「上書き登録」、上書きしないで新しい電話帳 として登録するときは「追加登録」を選択します。

## <電話帳削除> **電話帳を削除する 電話帳詳細画面から削除する**

## 電話帳詳細画面▶( $i\alpha$ )( <sup>23</sup>818) ▶電話帳削除▶以下の操作を行う

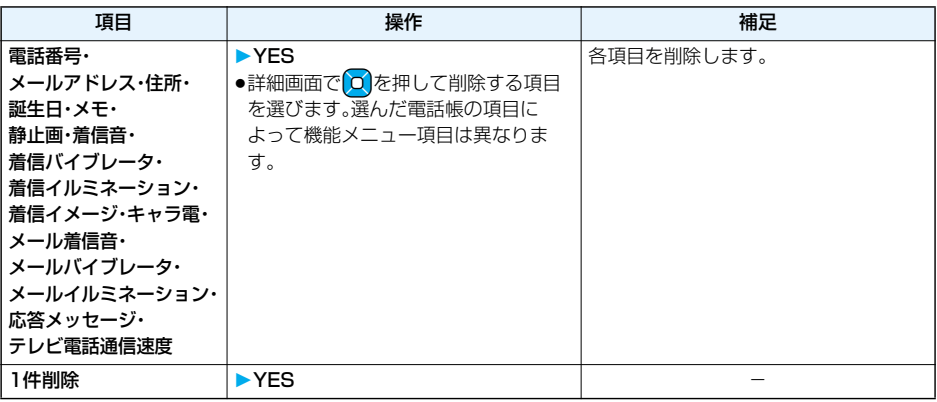

## **電話帳一覧画面から削除する**

## 電話帳一覧画面▶( $\overline{\mathbf{i}}$ α)(機能)▶電話帳削除▶以下の操作を行う

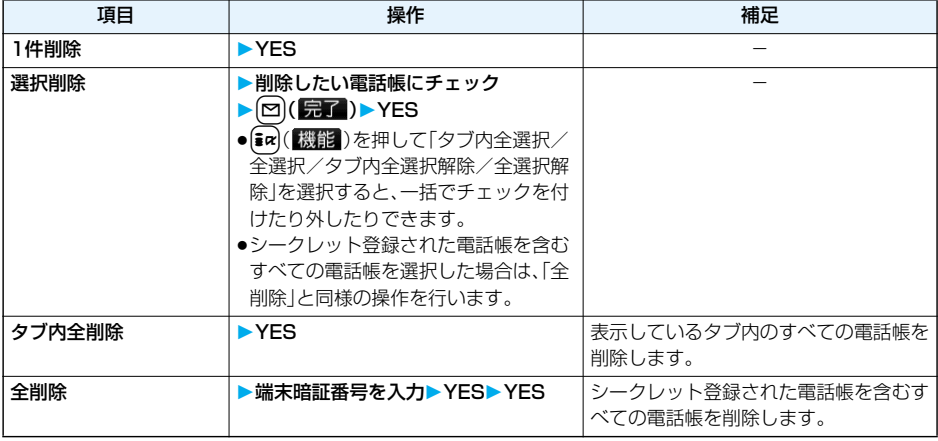

## **待受画面▶ ① ▶電話帳設定▶電話帳登録件数** 本体 電話帳 . . . . . . . . . . . FOMA端末(本体)に登録されている電話帳の件数 シークレット . . . . . . シークレットモード、シークレット専用モード中は、シークレットデータとして登 録されている電話帳の件数 静止画 . . . . . . . . . . . 静止画が登録されている電話帳の件数 キャラ電 . . . . . . . . . キャラ電が登録されている電話帳の件数 ボイスダイヤル . . . . ボイスダイヤルに設定されている電話帳の件数 追加残 . . . . . . . . . . . :電話番号があと何件登録できるかを表示 :メールアドレスがあと何件登録できるかを表示 FOMAカード(UIM) <電話帳登録件数> +m-2-6 **電話帳の登録状況を確認する**

電話帳 . . . . . . . . . . . FOMAカードに登録されている電話帳の件数

# **電話帳を使いこなす**

## 電話帳一覧画面の機能メニュー

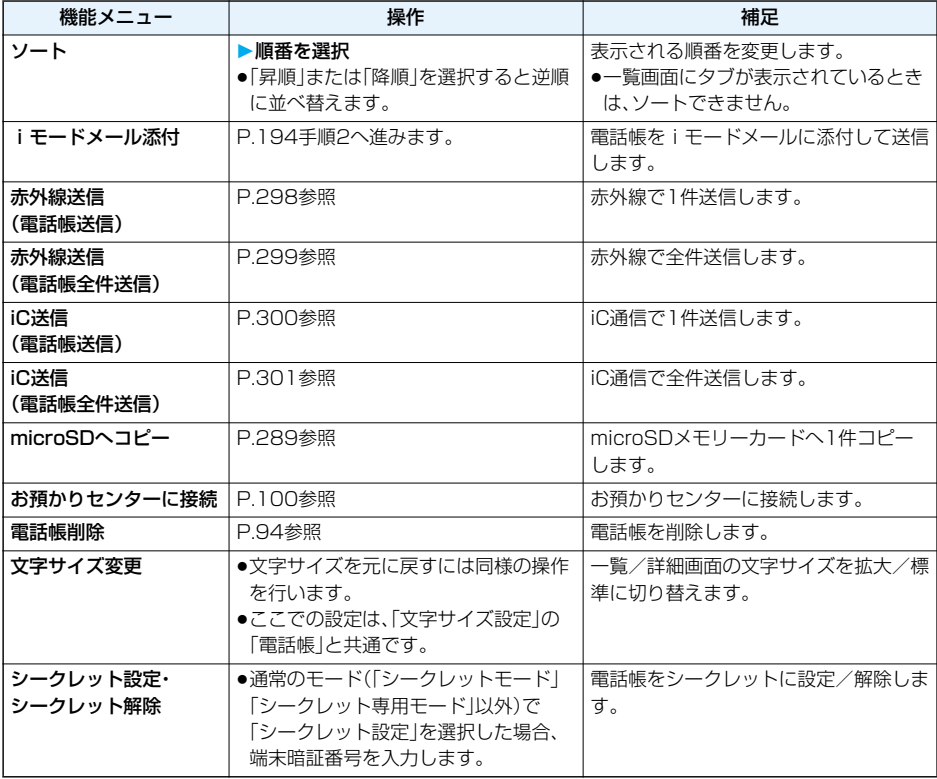

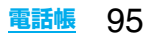

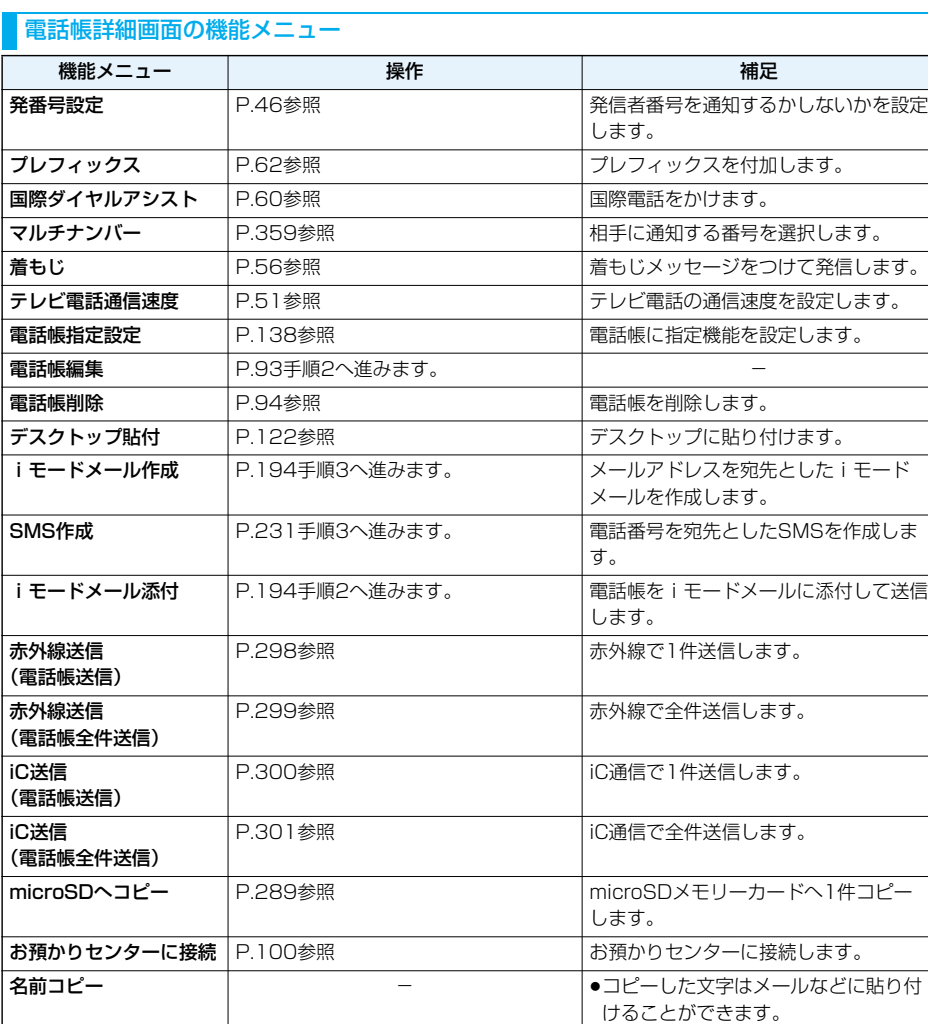

●詳細画面でO を押してコピーする項 目を選びます。選んだ電話帳の項目に よって機能メニュー項目は異なりま

pコピーした文字はメールなどに貼り付

けることができます。

す。

96 **電話帳**

電話番号コピー・ メールアドレスコピー・ 住所コピー・誕生日コ ピー・メモコピー

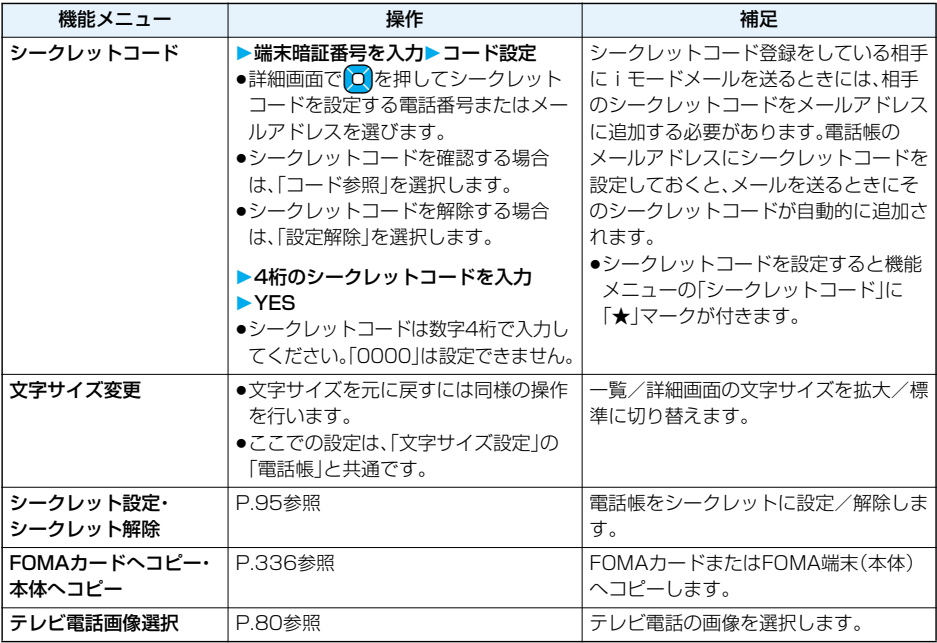

### **お知らせ**

<シークレットコード>

- ●FOMAカードの電話帳には、シークレットコードを設定できません。
- ●送信先のメールアドレスが「電話番号」または「電話番号@docomo.ne.ip |のときのみシークレットコードが 追加されます。他のメールアドレスにはシークレットコードは追加されません。
- ●メールアドレスを「電話番号+シークレットコード@docomo.ne.ip」として電話帳に登録している場合は、 その相手からのメールに返信ができなくなります。「電話番号@docomo.ne.jp」に変更してから、シークレッ トコードの登録を行ってください。

## <ツータッチダイヤル> **少ないダイヤル操作で電話をかける**

FOMA端末(本体)の電話帳のメモリ番号「000」~「009」に登録した相手には、メモリ番号の下1桁と dを押すだけで電話をかけることができます。

## **ダイヤルボタン(◯◯)~◯♀))▶(る)または (◎)(騒冒)**

●団を押すとテレビ電話発信します。

### **お知らせ**

- ●電話帳に複数の電話番号を登録している場合は、1番目の電話番号に発信します。
- ●メモリ番号000~009の電話帳に「指定発信制限 |を設定するときは、1番目の電話番号を設定してください。
- ●メモリ番号000~009の電話帳をシークレット登録したときは、シークレットモードまたはシークレット専 用モードで発信してください。

**電話帳** 97

## <ボイスダイヤル> **音声で電話帳を呼び出す**

相手の名前を話すだけで、電話帳を呼び出して電話をかけます。

## **ボイスダイヤル設定 キャラン しゅうしょう しゅうしょう しゅうしょう MENO (2) (る)**

すでに登録してあるFOMA端末(本体)の電話帳から100件まで登録できます。

# **待受画面▶(○)▶電話帳設定▶ボイスダイヤル設定▶<新規登録><br><del>国事は夜海顧賞</del>■ • ©(編集)**を押すと登録済みのボイスダイヤル名を編集できます。

Z 〈新規登録〉

- 2 (編集)を押すと登録済みのボイスダイヤル名を編集できます。手順3へ進
- みます。
	- ●登録済みのボイスダイヤルを削除するには、「ma( 機能)を押して「1件削除 ま たは「全削除」を選択し、「YES」を選択します。

## **2 電話帳を検索電話帳を選択**

前回利用した検索方法の画面が表示されます。 ●ボイスダイヤル一覧に登録されている電話帳には「★」マークが付きます。

## **3 ボイスダイヤル名を入力**

●半角のカタカナを使って22文字まで入力できます。

●電話帳のフリガナがボイスダイヤル名として表示されます。認識しやすい言葉に修正してください。

### **お知らせ**

●本機能で設定したボイスダイヤル呼出にのみを有効です。音声読み上げ時は電話帳に登録 されているフリガナ(名前)が読み上げられます。

●似ているボイスダイヤル名が多く登録されているときやボイスダイヤル名が短いと、認識率が低下し間違っ たボイスダイヤル(電話帳)を呼び出すことがあります。この場合、別のボイスダイヤル名で登録をやり直して ください。

pボイスダイヤル名として「ボイスケンサク」と「ボイスセッテイ」は登録できません。

### **ボイスダイヤル呼出で電話をかける**

ボイスダイヤル一覧に設定した電話帳を音声で呼び出します。「音声読み上げ設定」を「ON」に設定して「ボ イスダイヤル」にチェックを付けておくと、操作を音声ガイダンスで案内します。

待受画面▶(金)(1秒以上)

**2 音声認識開始音が鳴ったらボイスダイヤル名を話す**

呼び出す項目を 発声してください 「ボイスダイヤル登録名」 「ボイス検索」 「ボイス設定」 ー<br>ボイス認識ユーザ設定を<br>行ってからご利用ください

音声認識結果

98 **電話帳**

m 1)ドコモ太郎 音声認識開始音が鳴ってから4秒以内に話し始めてください。

- 認識中
- ●音声認識開始音の音量は変更できません。また、マナーモード中は音声認識開 始音は鳴りません。
- ●「ボイス検索」と話すと、使いかたナビが起動します。P.35「ボイス検索」手順2 へ進みます。
- p「ボイス設定」と話すと、ボイス設定の画面が表示されます。(P.99参照)

ボイスダイヤルが音声認識されると、認識結果が表示されます。 p「ボイスダイヤル自動発信」が「ON」に設定されている場合、ボイスダイヤル自 動発信の画面が表示されます。約2秒後に自動的に発信します。

## **認識結果を選んで**②または ● ( ( 発信 )を押す

選択されている電話帳の1番目の電話番号に発信します。

● [∞] ( <mark>詳細</mark> )を押すと電話帳詳細画面が表示されます。電話番号を選んで ( 金 )または ( o ) ( <mark>発信</mark> )を押 すと音声電話をかけることができます。また、[1]を押すとテレビ電話発信します。

### ■音声入力について

ボイスダイヤル名をお話しになるときには次の点にご注意ください。

- ●発声するときの送話口と口の距離は、10cm程度にしてください。送話口から離れた状態ではうまく音声が認 識できない場合があります。
- pなるべくはっきりと発声してください。
- ●発声の前後に、咳払い、「エー」、舌打ち音、息の音、その他雑音など、ボイスダイヤル名の発声とは無関係の音を 出さないでください。
- ●周囲の雑音の少ない、なるべく静かな場所で発声してください。
- ●発声するときに送話口の穴を指でふさがないでください。また、ボタンを押したり、こすったりしないでくだ さい。
- p「ボイス認識ユーザ設定」を変更すると認識率が上がることがあります。

### ■平型スイッチ付イヤホンマイクを使ってボイスダイヤルを呼び出す

あらかじめ「ボイスイヤホン発信」を「ON」に設定します。

1.平型スイッチ付イヤホンマイクのスイッチを1秒以上押す

2.P.98「ボイスダイヤル呼出で電話をかける」手順2~手順3を操作する

●(≤)または(■)の代わりに平型スイッチ付イヤホンマイクのスイッチを押しても発信できます。

## **ボイス設定**

## **1** <sup>m</sup>**設定その他ボイス設定以下の操作を行う**

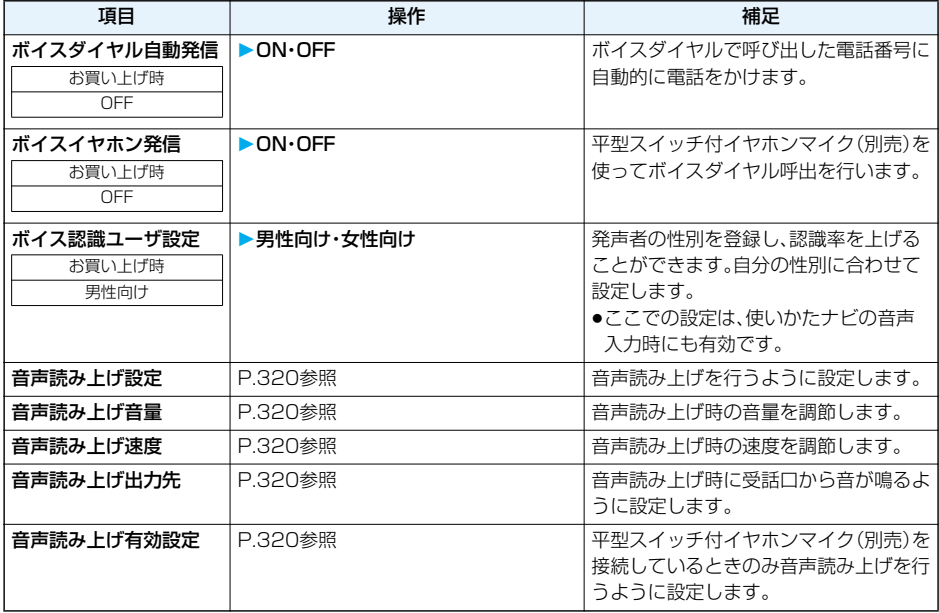

<電話帳お預かりサービス>

## **電話帳をお預かりセンターに保存(復元・更新)する**

FOMA端末内に保存されている電話帳をお預かりセンターに保存します。保存した電話帳はお預かりセン ターに接続することによって、FOMA端末に復元・更新できます。

なお、電話帳お預かりサービスはお申し込みが必要な有料サービスです。

●圏外のときは電話帳お預かりサービスを利用できません。

●電話帳お預かりサービスのご利用にあたっての注意事項およびご利用方法の詳細などについては、「ご利用ガ イドブック(iモード<FOMA>編)」をご覧ください。

## **「<sub>MENU</sub>▶LifeKit▶雷話帳お預かりサービス▶お預かりセンターに接続 端末暗証番号を入力YES**

●電話帳一覧画面、電話帳詳細画面では[32]( 2018 12) を押して「お預かりヤンターに接続」を選択します。

### **お知らせ**

●FOMAカードの電話帳は保存できません。

●お預かりセンターに登録されている電話帳が、FOMA端末の電話帳に登録できる件数を超えた場合、超えて いる部分の電話帳データは更新されません。

### **自動更新**

お預かりセンターのサイトで、FOMA端末の電話帳を定期的にお預かりセンターへ更新、保存するように設 定できます。

●詳しくは「ご利用ガイドブック(iモードくFOMA>編)|をご覧ください。

### **お知らせ**

●電話帳の自動更新時に他の機能を起動していた場合、自動更新はされません。

●電話帳の更新ができなかった場合、待受画面に「■■」(電話帳更新通知あり)の「お知らせアイコン」が表示さ れます。「■■ 」を選択すると、自動更新を設定しているときは更新画面が表示され、自動更新を設定していな いときは端末暗証番号入力後に更新画面が表示されます。

### **電話帳通信履歴表示**

お預かりセンターに電話帳やメール、静止画の保存などを行った通信記録をディスプレイに表示します。

## **1** <sup>m</sup>**LifeKit電話帳お預かりサービス電話帳通信履歴表示 履歴を選択**

●最大30件まで保存します。30件を超えた場合は、古い履歴から順に上書きされます。

●一覧画面において通信完了時刻を選択すると詳細画面に変わります。

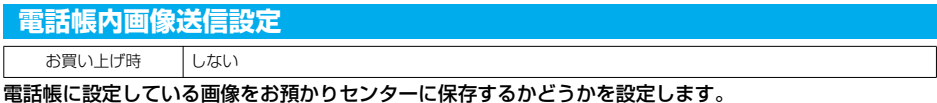

## **1** <sup>m</sup>**LifeKit電話帳お預かりサービス電話帳内画像送信設定 する・しない**

**お知らせ**

●FOMA端末外への出力が禁止されている画像は保存できません。

## **音/画面/照明設定** 72 www. w. л

## **音の設定**

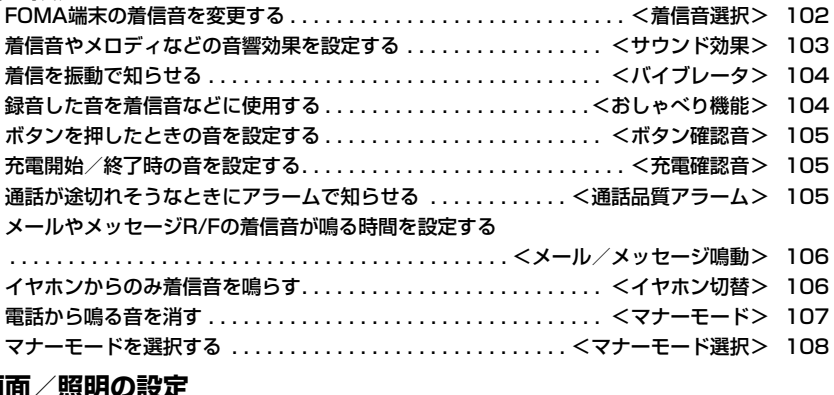

## **画面/照明の設定**

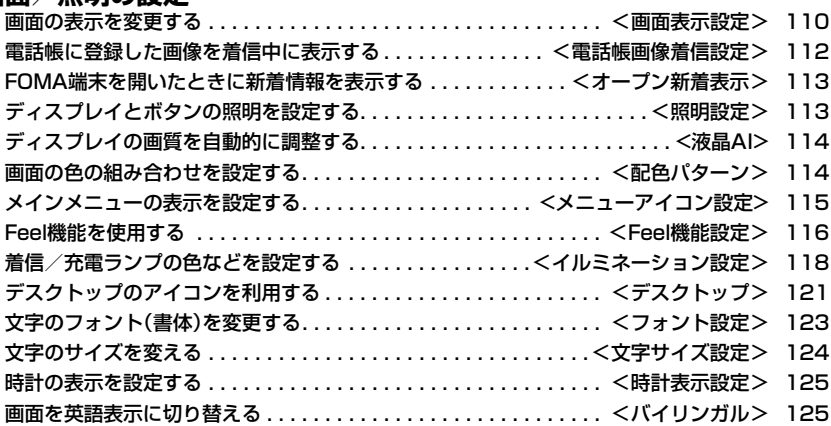

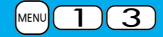

## <着信音選択> +m-1-3 **FOMA端末の着信音を変更する**

お買い上げ時 電話:着信音1 テレビ電話:着信音1 メール:着信音2 チャットメール:着信音2 メッセージR:着信音3 メッセージF:着信音3

### 着信音を着信の種類ごとに設定します。

### iモーションを選択すると、着信時にiモーションが再生され、音声が流れます。(着モーション)

●着信音は、PCM音源 115和音 ADPCM対応です。

p着信音を電話帳ごとに設定するには「電話帳登録」、グループごとに設定するには「グループ設定」参照。

### ■着信音一覧(プリインストール)

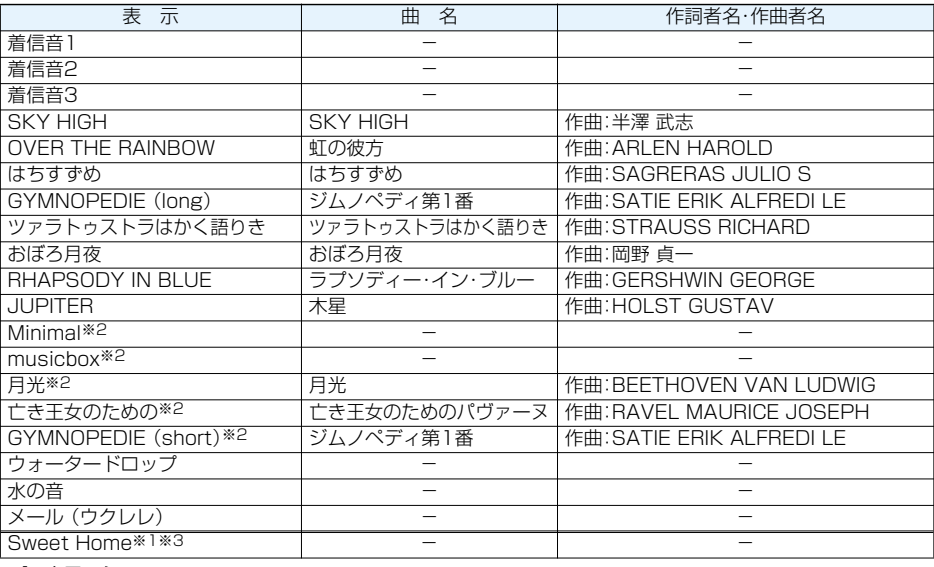

※1 iモーション

※2 © Ed TSUWAKI

※3 © Ed TSUWAKI + © Goro Ito

(注)曲名・作詞者名・作曲者名のローマ字は大文字で表記しています。 作詞者名・作曲者名はJASRACホームページに準拠して表示しています。 曲名が長い場合、画面サイズの関係で曲名をすべて表示できないことがあります。

**JASDAC 許諾番号:T-0760204** 

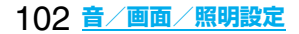

## **1** <sup>m</sup>**設定着信着信音選択項目を選択**

電話. . . . . . . . . . . . . 音声電話の着信音を設定します。 テレビ電話....... テレビ電話の着信音を設定します。 **メール** . . . . . . . . . . i モードメール、SMSの着信音を設定します。 チャットメール . . . . チャットメールの着信音を設定します。 メッセージR . . . . . . メッセージRの着信音を設定します。 メッヤージF メッセージFの着信音を設定します。 ●項目を選択して【2】(デモ)を押すと、実際に再生/表示される内容を確認できます。

## **2 着信音着信音の種類を選択**

メロディ . . . . . . メロディを着信音に設定します。 ミュージック ... 着うたフル®を1曲そのまま着信音に設定します。 iモーション... iモーションを着信音に設定します。(着モーション/着うた®) おしゃべり. . . . . 「おしゃべり1」または「おしゃべり2」を着信音に設定します。 「おしゃべり1」または「おしゃべり2」を選択すると設定が終了します。 OFF . . . . . . . . . 着信音をOFFにします。設定が終了します。

## **3 フォルダを選択着信音を選択**

### **お知らせ**

- p「電話」「テレビ電話」を選択し、「着信画面」を選択すると、着信画面を設定できます。P.112手順2へ進みます。
- p「メール」「チャットメール」「メッセージR」「メッセージF」を選択し、「メール着信画面」を選択すると、メール 着信画面を設定できます。P.110「待受画面を設定する」手順2へ進みます。
- p着信音の優先順位は、「音声読み上げ設定」→「電話帳の設定」→「グループ設定」→「着信音選択」の順になりま す。付加番号に着信した場合は、「マルチナンバー」の「着信音設定」で設定した着信音が鳴ります。
- ●本機能の設定と「画面表示設定」の組み合わせによっては、着信時にお買い上げ時の着信音や画像が再生/表 示されることがあります。
- ●着信音設定「可 |の i モーションのみ着信音に設定できます。着信音設定「可 | 「不可 |を確認するにはP.276 「iモーション情報」参照。
- ●映像と音を含んだiモーションをメール着信音に設定した場合、Gmmなどを押すと着信音を停止できます。
- ●映像と音を含んだiモーションを着信音(着モーション)に設定した場合、着信時には「画面表示設定」よりも 優先して着モーションが再生されます。ただし、音声のみのiモーションを設定した場合は、「画面表示設定」 で設定した画像が表示されます。
- ●映像と音を含んだiモーションを着信画面に設定した場合、着信時には本機能よりも優先してiモーション が再生されます。ただし、映像のみのiモーションを設定した場合は、本機能で設定した着信音が鳴ります。
- ●異なる種類のiモードメール·SMS、チャットメール、メッセージR/Fを同時に受信した場合の着信音の優先 順位は、「チャットメール」→「iモードメール・SMS」→「メッセージR」→「メッセージF」の順になります。同 じ種類のメールを同時に受信した場合は、最後に受信したメールに対応した着信音が鳴ります。
- ●ダウンロードしたメロディやメールに添付されているメロディ、メールへの添付・FOMA端末外への出力が 禁止されているメロディには、あらかじめ再生部分が指定されていることがあります。再生部分が指定された メロディを着信音などに設定したときは指定された箇所のみが再生されます。

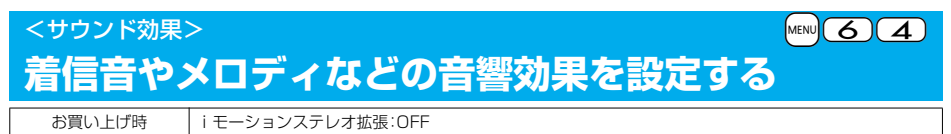

iモーション再生音に自然な立体感のある音響効果を加えるかどうかを設定します。

## **1** <sup>m</sup>**設定着信サウンド効果iモーションステレオ拡張ON・OFF**

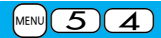

## <バイブレータ> +m-5-4 **着信を振動で知らせる**

お買い上げ時 OFF

電話がかかってきたときやメールを受信したときに振動でお知らせします。

## **1** <sup>m</sup>1**設定**1**着信**1**バイブレータ**1**着信の種類を選択** 1**バイブレータのパターンを選択**

パターン1 . . . . . 約0.5秒間振動ON→約0.5秒間振動OFFの繰り返しで振動します。 パターン2.....約1秒間振動ON→約1秒間振動OFFの繰り返しで振動します。 パターン3 . . . . . 約3秒間振動ON→約1秒間振動OFFの繰り返しで振動します。 メロディ連動 . . . メロディに登録されている振動パターンに合わせて振動します。 OFF . . . . . . . . . 振動しません。 ●選択中は、確認のため選択しているパターンで振動します。 ただし、「メロディ連動」を選択した場合は、振動しません。 ●バイブレータ設定中は待受画面に以下のアイコンが表示されます。

- :音声電話またはテレビ電話の着信時に振動
- :メール、メッセージR/Fのいずれかの受信時に振動

:音声電話またはテレビ電話の着信時、メール、メッセージR/Fのいずれかの受信時に振動

### **お知らせ**

- ≥バイブレータの優先順位は、「電話帳の設定」→「グループ設定」→「バイブレータ」の順になります。
- ●バイブレータの振動は、着信音量のレベルに関わらず、一定の強さとなります。
- ●「メロディ連動」に設定しても、振動パターンが登録されていないメロディやiモーションを着信音に設定し た場合は「パターン2」で振動します。
- ●バイブレータに設定して机などの上に置くと、電話がかかってきたとき振動で落下する恐れがありますので ご注意ください。

## <おしゃべり機能> +m-5-5 **録音した音を着信音などに使用する**

FOMA端末で録音した音を各種着信音、応答/通話中保留音、「アラーム」「スケジュール」「ToDo」のアラー ム音、伝言メモの応答メッセージに設定できます。 1件につき約15秒間、2件まで録音できます。

# **1** <sup>m</sup>1**LifeKit**1**伝言メモ/音声メモ**1**おしゃべり機能**

**▶おしゃべり1・おしゃべり2▶以下の操作を行う** 

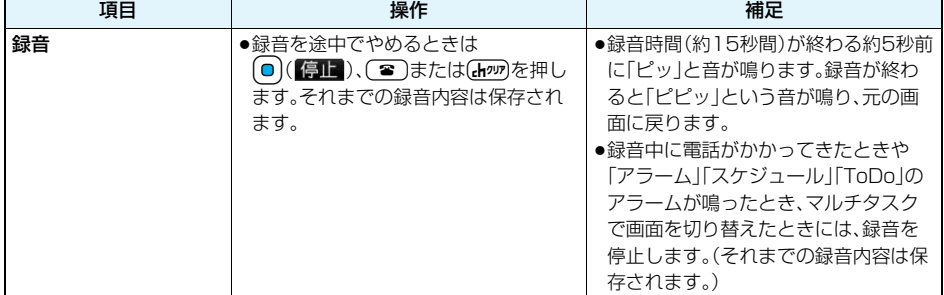

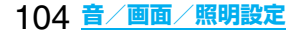

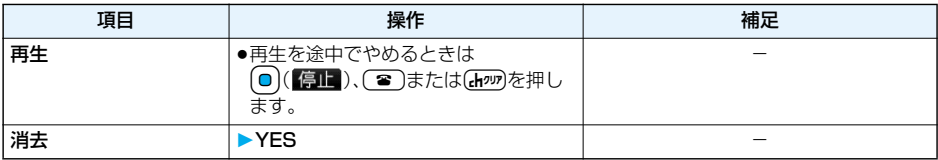

## <ボタン確認音> +m-3-0

# **ボタンを押したときの音を設定する**

お買い上げ時 ON

## **1** <sup>m</sup>**設定その他ボタン確認音ON・OFF**

### **お知らせ**

- pボタン確認音の音量は変更できません。
- p本機能を「OFF」に設定したときは、電池残量確認音(P.42参照)や各種警告音も鳴りません。
- ▲ を押したときや、着信中、動画/iモーション再生中などは、ボタン確認音は鳴りません。

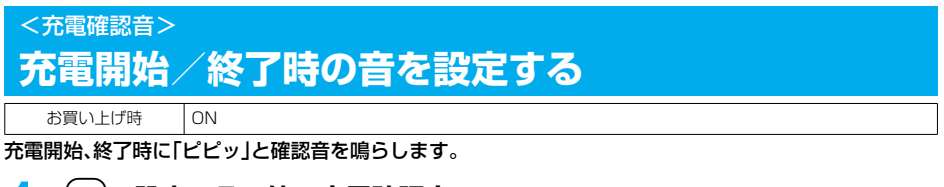

## **1** <sup>m</sup>**設定その他充電確認音ON・OFF**

### **お知らせ**

- ●充電確認音の音量は変更できません。
- ●待受画面以外を表示中やマナーモード中、公共モード(ドライブモード)中は、充電確認音は鳴りません。

## <通話品質アラーム> +m-7-5 **通話が途切れそうなときにアラームで知らせる**

お買い上げ時 フラーム高音

電波の状態が悪く、途中で通話が切れそうなとき、直前にアラームを鳴らしてお知らせします。

## **1** <sup>m</sup>**設定通話通話品質アラームアラームを選択**

アラームなし . . . お知らせしません。

アラーム高音 ... 高音のアラームを鳴らしてお知らせします。

アラーム低音 ... 低音のアラームを鳴らしてお知らせします。

### **お知らせ**

- ●急に電波の状態が悪くなったときは、アラームが鳴らずに通話が切れてしまうことがあります。
- pテレビ電話中は、通話品質アラームは受話口からのみ鳴ります。

## <メール/メッセージ鳴動> +m-6-8 **メールやメッセージR/Fの着信音が鳴る時間を設定する**

お買い上げ時 メール/メッセージ鳴動:ON 鳴動時間:5秒

iモードメール、SMS、チャットメール、メッセージR/Fを受信したときの着信音が鳴る時間を設定しま す。

**1** <sup>m</sup>**設定着信メール/メッセージ鳴動 メールやメッセージの種類を選択ON・OFF**

## **2 鳴動時間(秒)を入力**

●「01<sup>|</sup>~「30|の2桁を入力します。

### くイヤホン切替> +m-5-1 -m-5-1 -m-5-1 -m-5-1 -m-5-1 -m-5-1 -m-5-1 -m-5-1 -m-5-1 -m-5-1 -m-5-1 -m-5-1 -m-5-1 -m-5-1 -m-

# **イヤホンからのみ着信音を鳴らす**

お買い上げ時 イヤホン+スピーカ

平型スイッチ付イヤホンマイク(別売)を接続したとき、着信音やアラームの鳴る場所を設定します。

## **1** <sup>m</sup>**設定外部オプションイヤホン切替 イヤホン+スピーカ・イヤホン**

### **お知らせ**

- p「イヤホン」のみの設定でも、着信中は着信音が鳴って約20秒後にイヤホンとスピーカの両方から鳴ります。 ただし、電話やメールなどの着信時やアラーム通知時以外の操作で着信音を鳴らしている場合は、約20秒 たってもスピーカから音は鳴らずにイヤホンのみから音が鳴ります。
- p「イヤホン」のみの設定でも、平型スイッチ付イヤホンマイクを接続していないときや、静止画・動画の撮影開 始時は、スピーカから音が鳴ります。
- ●以下の場合は本機能の設定に関わらず、平型スイッチ付イヤホンマイクを接続しているときはイヤホンから、 接続していないときはスピーカから音が鳴ります。
- ・メロディ再生中 ・ミュージック再生中 ・iモーション再生中 ・iアプリ起動中
- ●平型スイッチ付イヤホンマイクのコードをFOMA端末に巻き付けないでください。
- ●通話中に平型スイッチ付イヤホンマイクのコードをFOMA端末に近づけると、雑音が入ることがあります。

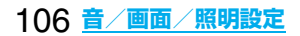
# <マナーモード> **電話から鳴る音を消す**

#### お買い上げ時 |解除

FOMA端末の音を周囲に出したくないときに、ボタン1つの操作で着信音やボタン確認音などスピーカか ら出る音を鳴らさないようにできます。

マナーモード設定中の動作は「マナーモード選択」で「マナーモード」、「スーパーサイレント」、「オリジナル マナー」の3種類から選べます。

「マナーモード」、「スーパーサイレント」設定中、または「オリジナルマナー」で「通話中マイク感度」を「アッ プ」に設定中は、通話中に小さな声で話しても相手に聞こえる声が大きくなります。

## **1 待受中・通話中**s**(1秒以上)**

- 「マナーモード選択」で選択したマナーモードに設定されます。
- ●待受中は、▲を1秒以上押してもマナーモードに設定されます。

#### **お知らせ**

- ●マナーモード設定中でも、静止画・動画の撮影開始音は鳴ります。
- ●マナーモード設定中にメロディを再生しようとすると、再生するかどうかの確認画面が表示されます。 「YES」を選択すると「着信音量」の「電話」で設定した音量でメロディが鳴ります。「消去」、「ステップ」に設定 したときはレベル2で鳴ります。
- ●マナーモード設定中に音声付きのiモーションの再生やミュージックプレーヤーでの音楽再生をしようとす ると、再生するかどうかの確認画面が表示されます。「YES」を選択すると各プレーヤーで設定した音量で再 生されます。音量を変更した場合、次回も設定した音量で再生されます。
- ●平型スイッチ付イヤホンマイク(別売)を接続しているときはイヤホンから音が鳴ります。マナーモード設定 中に音声や音楽を再生する際の確認画面は表示されません。また、各プレーヤーで音声や音楽などを再生中に 平型スイッチ付イヤホンマイクを外しても、スピーカから音は鳴りません。

#### ■マナーモード設定中の表示

マナーモードに設定中は「♥」が表示されます。また、「マナーモード選択」で設定した内容が表示されます。 :「バイブレータ」でお知らせ

5. 5. 5. 5. 千着信音量」を「消去」に設定

#### ■マナーモードを解除するには

sを1秒以上押します。通話中、呼び出し中は「ピピッ」という音が鳴り、解除した旨のメッセージが表示され ます。

●待受中は、|▲|を1秒以上押してもマナーモードが解除されます。

#### ■着信中にマナーモードにするには

#### (#)または♥を押します。

マナーモードになり、同時に「伝言メモ」へ移り、相手の用件が録音・録画されます。

「伝言メモ設定」が「ON」に設定されていなくても伝言メモへ移ります。

電話に出るときは(了)((<
国)を押してください。

- ●すでに音声電話が5件、テレビ電話が2件、録音・録画されている場合は、伝言メモは動作しません。「マナー モード選択」で設定したマナーモードの着信動作になります。
- p通話が終わってもマナーモードに設定されたままです。

#### ■通話中、呼び出し中にマナーモードにすると

通話中、呼び出し中にマナーモードに設定したときは設定した旨のメッセージが表示されます。

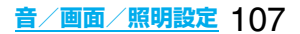

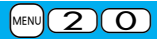

# **マナーモードを選択する**

お買い上げ時 マナーモード

#### マナーモード設定中の動作を3種類から選択します。

#### ■マナーモード設定中の動作

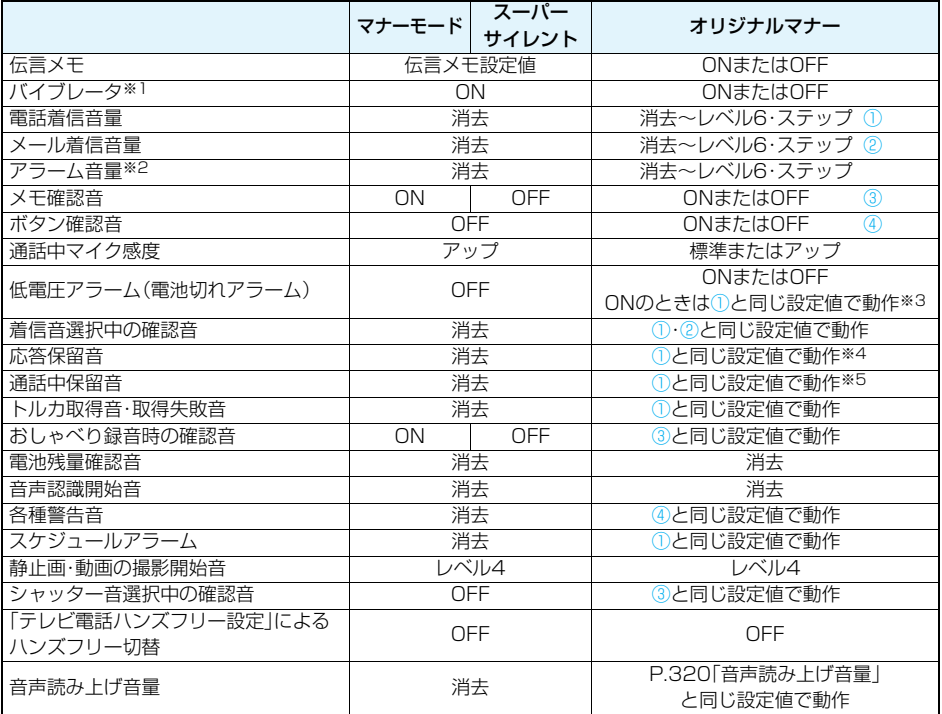

※1 以下の音を振動でお知らせします。

着信音・「アラーム」「スケジュール」「ToDo」のアラーム

バイブレータのパターンはP.104での設定と同じになります。ただし、P.104の設定を「OFF」にした場合 は、「パターン2」で振動します。

※2 P.323「マナーモード優先」を「OFF」に設定しているときは、アラームで設定した音量で音が鳴ります。 ※3 ①が「消去」のときはレベル1で鳴ります。

※4 ①が「ステップ」のときはレベル2で鳴ります。

※5 ①が「消去」以外のときはレベル1で鳴ります。

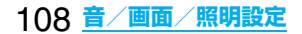

## **マナーモード・スーパーサイレント**

電話やメールの着信をバイブレータでお知らせする標準的な「マナーモード」、受話口から鳴る確認音など も消去する「スーパーサイレント」に設定します。

# **1** <sup>m</sup>**設定着信マナーモード選択マナーモード・スーパーサイレント**

#### **オリジナルマナー**

「オリジナルマナー」を選択するとマナーモード設定中の動作をお好みで設定できます。

# **1** <sup>m</sup>**設定着信マナーモード選択オリジナルマナー 以下の操作を行う**

#### ♂ オリジナルマナー

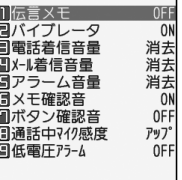

完了 選択 章

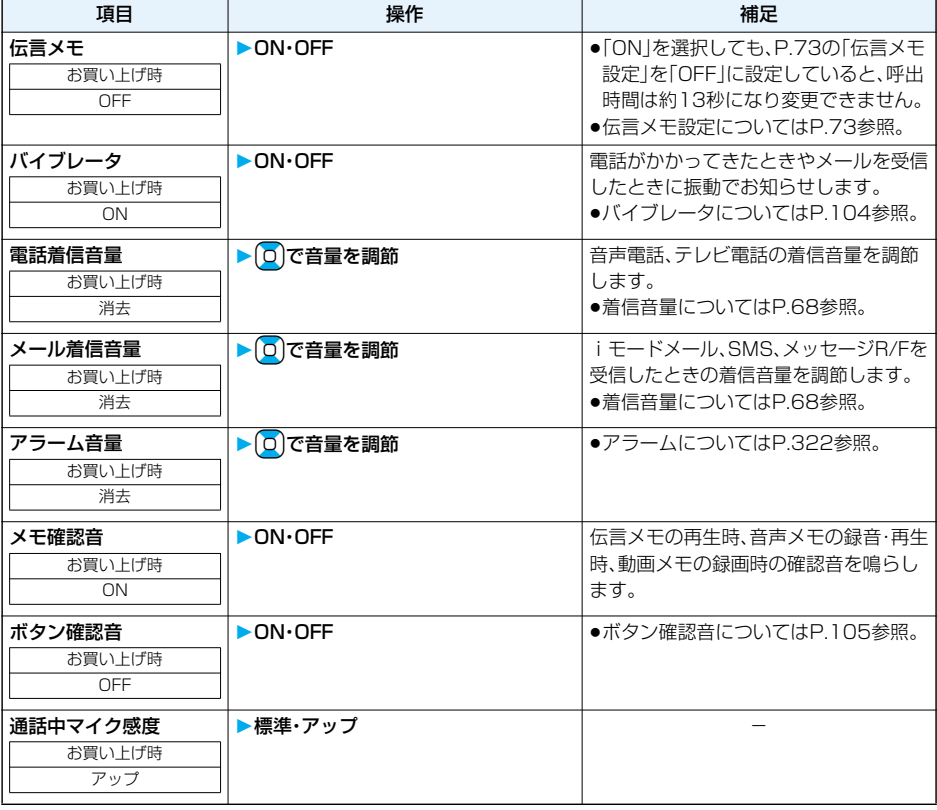

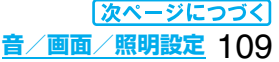

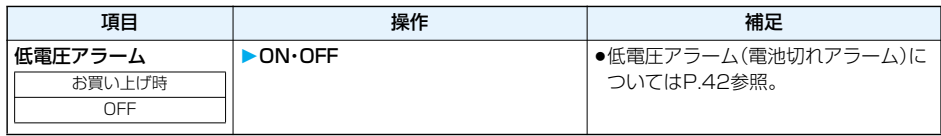

**2** 2 (5) 定量 )を押す

# <画面表示設定> +m-5-6 **画面の表示を変更する**

#### **待受画面を設定する**

お買い上げ時

本体色「URBAN BLACK」:CELL 本体色「ICE WHITE」:Nostalgia 本体色「ROSE GOLD」:Sundial

待受画面に表示する画像を設定します。FOMA端末で撮影したiモーションやサイトから取得したiモー ションなども待受画面に設定できます。

# **1** <sup>m</sup>**設定ディスプレイ画面表示設定待受画面画像の種類を選択**

- ●「カレンダー」を選択した場合は、「背景画像あり」または「背景画像なし」を選択します。「背景画像なし」 を選択すると設定が終了します。
- ●「iアプリ待受画面」を選択した場合は、iアプリを選択します。設定が終了します。 ただし、「iチャネルテロップ設定」の「テロップ表示設定」を「ON」に設定しているときは、iアプリ待受 画面を設定できません。

# **2 フォルダを選択画像を選択**

- ●待受画面に表示されるとき、画面より大きいサイズの画像は縦横の比率を変えずに縮小され、全体表示 されます。画面より小さいサイズの画像は等倍表示されます。
- ●お買い上げ時に登録されている待受画面についてはP.375参照。

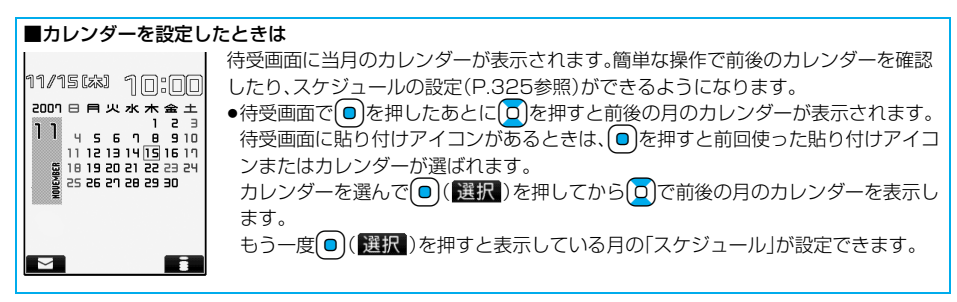

#### ■自作アニメ、アニメーションGIFを設定したときは

FOMA端末を開いたとき、待受画面で( a) を押したときにアニメーションで表示され、最初の1コマ目が待受 画面として表示されます。

#### ■Flash画像を設定したときは

FOMA端末を開いたとき、待受画面で( a )を押したときに再生され、最初に操作したときなど、画像が静止し たときの画面が待受画面として表示されます。

#### ■iモーションを設定したときは

FOMA端末を開いたとき、待受画面で「 a )を押したときに再生され、最初の1コマ目が待受画面として表示さ れます。

- ●再生中に◯◯または【▲】▼を押すと、音量を調節できます。
- (◎)、[☎]、[ቴ¤]、[60]、[ሐං加]、 (金)、[Ⅱ]、 (☎)を押すと、再生を終了します。
- ●マナーモード中に再生すると音声は再生されません。

#### **お知らせ**

- ●待受画面に設定した i モーションからWeb To 機能、Mail To 機能、Phone To/AV Phone To 機能は利用 できません。
- i モーションによっては、正しく表示されない場合があります。
- ●VGA(640×480)サイズを超える静止画や100Kバイトを超える静止画は待受画面に設定できません。
- ●画像やiモーションによっては待受画面に設定できない場合があります。

pFlash画像の音声は再生されません。

## **ウェイクアップ画面を設定する**

お買い上げ時 Wake up

電源を入れたときに表示する画像やメッセージを設定します。

# **1** <sup>m</sup>**設定ディスプレイ画面表示設定ウェイクアップ表示 画像の種類を選択**

**MOFF** PIXッセージ

- 国マイピクチャ ■言モーション
- 2 ウェイクアップ表示■ ●「メッセージ」を選択した場合は、メッセージを入力します。全角50文字まで、 半角100文字まで入力できます。
	- p「マイピクチャ」、「iモーション」を選択した場合は、P.110「待受画面を設定す る」手順2へ進みます。
	- ●お買い上げ時に登録されているウェイクアップ画面についてはP.375参照。

#### **お知らせ**

- ●画像やiモーションによってはウェイクアップ画面に設定できない場合があります。
- pFlash画像の音声は再生されません。

#### **電話発着信時などの画面を設定する**

#### お買い上げ時

本体色「URBAN BLACK」:オプティカル 本体色「ICE WHITE」:オプティカル 本体色「ROSE GOLD」:パレット

#### 発着信、メール送受信、問い合わせ中に表示する画像を設定します。

#### **1** <sup>m</sup>**設定ディスプレイ画面表示設定画面の種類を選択**

- ●「電話着信」「テレビ電話着信」を選択した場合は、「着信画面」を選択します。
- p「メール受信」を選択した場合は、「メール着信画面」を選択し、P.110「待受画面を設定する」手順2へ進 みます。
- p「電話発信」「テレビ電話発信」「メール送信」「問い合わせ」を選択した場合は、P.110「待受画面を設定す る」手順2へ進みます。
- ●「電話着信」「テレビ電話着信」「メール受信」を選択して[~](デモ)を押すと、実際に表示/再生される 内容を確認できます。

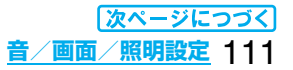

# **2 画像の種類を選択**

P.110「待受画面を設定する」手順2へ進みます。

#### **お知らせ**

- p「電話着信」「テレビ電話着信」「メール受信」を選択し、「着信音」を選択すると、着信音を設定できます。P.103 手順2へ進みます。
- p電話着信時の画面表示の優先順位は、「電話帳の設定」→「グループ設定」→「電話帳画像着信設定」→「画面表示 設定」の順になります。ただし、「音声読み上げ設定」で電話着信、テレビ電話着信を「ON」に設定している場合 は、お買い上げ時の画像が表示されます。
- ●映像と音を含んだiモーションを着信音(着モーション)に設定した場合、着信時には本機能よりも優先して 着モーションが再生されます。ただし、音声のみのiモーションを設定した場合は、本機能で設定した画像が 表示されます。
- ●映像と音を含んだiモーションを着信画面に設定した場合、着信時には「着信音選択」よりも優先してiモー ションが再生されます。ただし、映像のみのiモーションを設定した場合は、「着信音選択」で設定した着信音 が鳴ります。
- p本機能の設定と「着信音選択」の組み合わせによっては、着信時にお買い上げ時の画像や着信音が表示/再生 されることがあります。
- ●画像によっては画面表示に設定できない場合があります。
- pFlash画像の音声は再生されません。

#### **省電力モードを設定する**

お買い上げ時 ON

#### ディスプレイの表示を消して電池の消費を減らす省電力モードを設定します。

# **1** <sup>m</sup>**設定ディスプレイ画面表示設定省電力ON・OFF**

#### **お知らせ**

- ●ここでの設定は、「照明設定」の「省電力モード」と共通です。また、省電力モードに切り替わるまでの待ち時間 は、「照明設定」の「待ち時間(秒)」で設定します。(P.113参照)
- ●FOMA端末を操作したときや電話がかかってきたときなどは、ディスプレイが表示されます。ただし、公共 モード(ドライブモード)中に電話がかかってきたときはディスプレイは表示されません。
- ●省電力モード中のボタン操作は、省電力モード解除のみの動作となります。ただし、音声電話中に「●】を押す と、通話が終了します。

#### <電話帳画像着信設定>

# **電話帳に登録した画像を着信中に表示する**

#### お買い上げ時 ON

相手が通知してきた発信者番号と電話帳に登録した電話番号が同じである場合、電話帳に登録してある静 止画を表示します。

# **1** <sup>m</sup>**設定着信電話帳画像着信設定ON・OFF**

#### **お知らせ**

- ●電話着信時の画面表示の優先順位は、「電話帳の着信イメージ」→「グループの着信イメージ」→「電話帳の静止 画」→「画面表示設定」の順になります。ただし、「音声読み上げ設定」で電話着信、テレビ電話着信を「ON」に設 定している場合は、お買い上げ時の画像が表示されます。
- ●シークレットデータとして登録した電話帳については、着信時にシークレットモードおよびシークレット専 用モードにしていても画像の表示はされません。

# <オープン新着表示> **FOMA端末を開いたときに新着情報を表示する**

お買い上げ時 OFF

不在着信/新着メールがあった場合、FOMA端末を開くと不在着信履歴詳細画面/受信メール一覧画面が 表示されます。

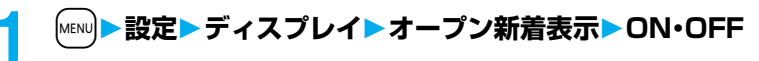

#### **お知らせ**

●かんたんモード中に着信があった場合は、着信履歴詳細画面が表示されます。

●新着メールを受信したあと、不在着信があった場合は不在着信履歴詳細画面が優先して表示されます。

<照明設定> +m-7-0

# **ディスプレイとボタンの照明を設定する**

# **1** <sup>m</sup>**設定ディスプレイ照明設定以下の操作を行う**

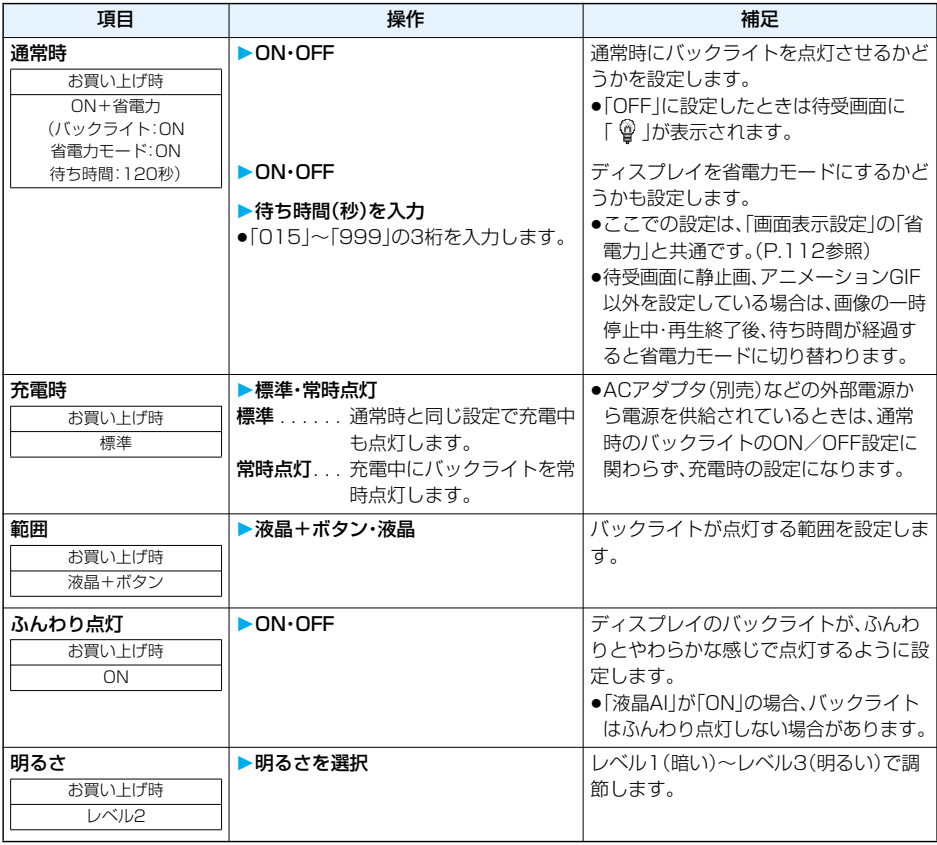

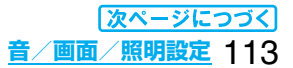

#### ■バックライトのON/OFFをワンタッチで切り替えるには

5を1秒以上押すたびに「バックライト」の「ON/OFF」が切り替わります。

#### **お知らせ**

- p「通常時」を「ON」に設定したときは、着信中は点灯したままとなり、電源を入れたときやボタン操作を行った とき、FOMA端末を開いたときなどに「範囲」で設定した箇所が約15秒間点灯します。カメラ起動中、動画/ iモーション再生中は常時点灯します。「OFF」に設定すると点灯しません。ただし、動画撮影中は「通常時」の 設定に関わらず、常時点灯します。
- ●テレビ電話中の画面の照明設定についてはP.78参照。
- ●iモードメールやメッセージR/Fの本文を表示させたときは、本文の長さにより点灯時間が異なります。

# <液晶AI> **ディスプレイの画質を自動的に調整する**

お買い上げ時 ON

テレビ電話中やiモーション再生中にディスプレイのバックライトの明るさを自動的に調整し、その明る さにあわせて画像の画質補正をするかどうかを設定します。

### **1** <sup>m</sup>**設定ディスプレイ液晶AION・OFF**

●テレビ電話中は【■α (【認調】)を押して「液晶AI |を選択します。そのとき、設定はその通話にのみ有効で す。

#### **お知らせ**

● 「ON Iに設定した場合、「照明設定 Iの「明るさ Iで設定したレベル内でバックライトの明るさを調整します。メ ニューを選択中も調整されます。

# <配色パターン> +m-8-6 **画面の色の組み合わせを設定する**

お買い上げ時

本体色「URBAN BLACK」:閃光 本体色「ICE WHITE」:星座 本体色「ROSE GOLD」:パレット

文字や背景など、画面の配色を設定します。

# **1** <sup>m</sup>**設定ディスプレイ配色パターン配色パターンを選択**

- p「星座」「パレット」「かもん」「プラモ」「閃光」から選択します。
- ●選択中は、確認のため選択している配色パターンで画面が表示されます。

#### **お知らせ**

●複数の色で表示されているアイコンや画像、ドコモの絵文字、i モード対応のインターネットホームページ (サイト)の色は変わりません。

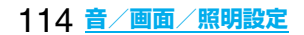

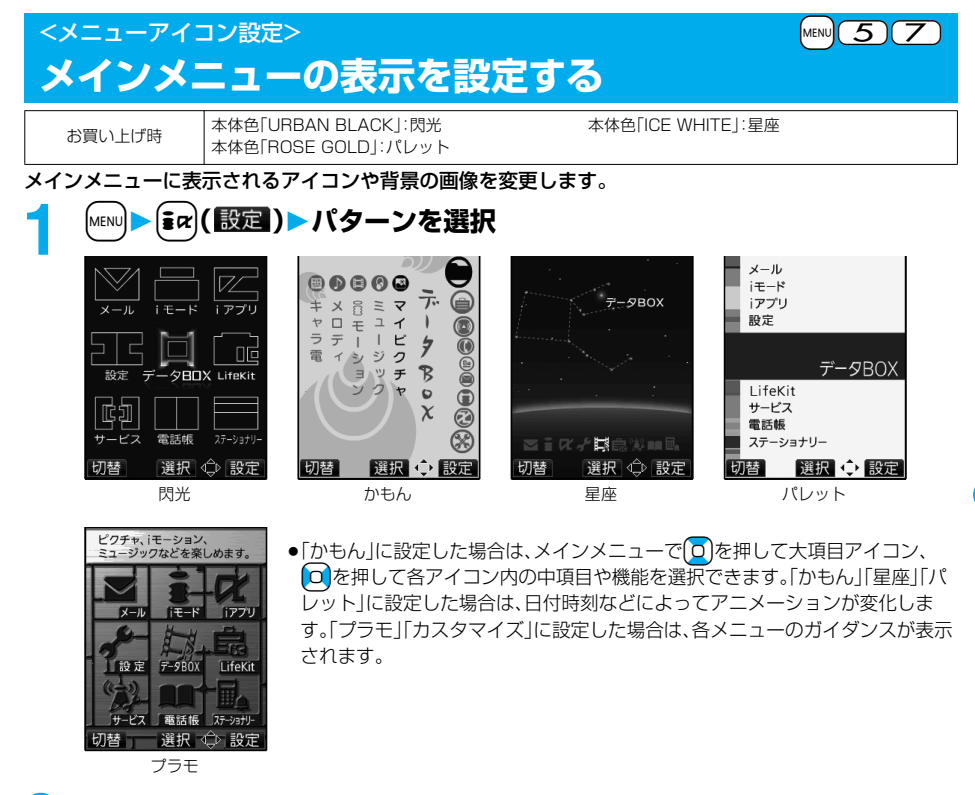

## **2 手順1で「カスタマイズ」を選択した場合は、変更したいメニューアイコン または背景を選択フォルダを選択画像を選択**

手順2を繰り返してメニューアイコンまたは背景の画像を設定します。

- ●メニューアイコンまたは背景選択中に[2](アコ)を押すと、現在設定されて いる画像を確認できます。 「背景イメージ」のデモを確認中に「まい」(枠色)を押すとグループを表す枠の色
	- を選択できます。[~]( 切替)を押すと16色と256色を切り替えます。

#### **お知らせ**

アイコン/背景選択画面

アニカスタマイズ 1|メール 同iモード 目ョアプリ 回設定 **同データBOX BLifeKit** 同サービス 日電話帳 圓ステーショナリ− ■背景イメージ

フノコン/指具器和画面の機能メー

●カスタマイズで設定できる画像は、画像サイズがVGA(640×480)以下で最大100KバイトまでのJPEG 画像、GIF画像です。それ以外の画像は「サイズ変更」または「トリミング」を行って設定してください。 ●カスタマイズで設定した画像を削除した場合は、「プリインストール」フォルダ内の「ノーマル」に戻ります。 ●カスタマイズに設定中にパーソナルデータロックを設定した場合は、お買い上げ時の画像が表示されます。 ●カスタマイズに設定すると、「バイリンガル」の設定を切り替えても、メインメニューのアイコンは切り替わりません。

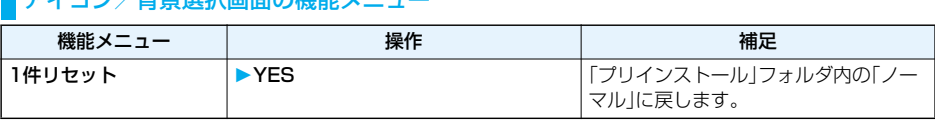

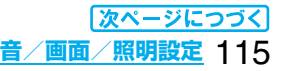

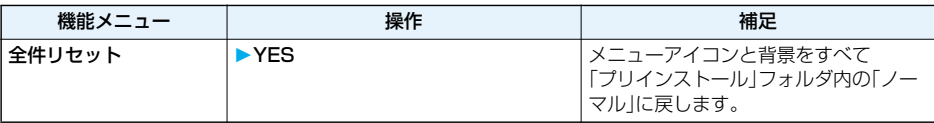

● ( <sup>a</sup>) または(hnm) を押すと、再生が終了します。

# <Feel機能設定> **Feel機能を使用する**

Feel機能とは、キャラクタの動きによって「会話」や「メール」の雰囲気を再現する機能です。

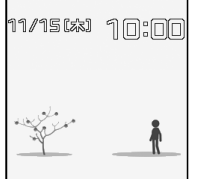

通話終了後・メール受信後

#### **Feel\*Talk**

Feel\*Talk(フィール・トーク)を設定すると通話終了後、メロディと着信/充電ランプの点灯/点滅とと もに、Feel\*Talk画像を再生します。また、発信履歴、着信履歴、リダイヤルの一覧画面または詳細画面から もFeel\*Talk画像を再生できます。

pテレビ電話では、Feel\*Talkは利用できません。

## **1** <sup>m</sup>**設定Feel機能設定Feel\*Talk以下の操作を行う**

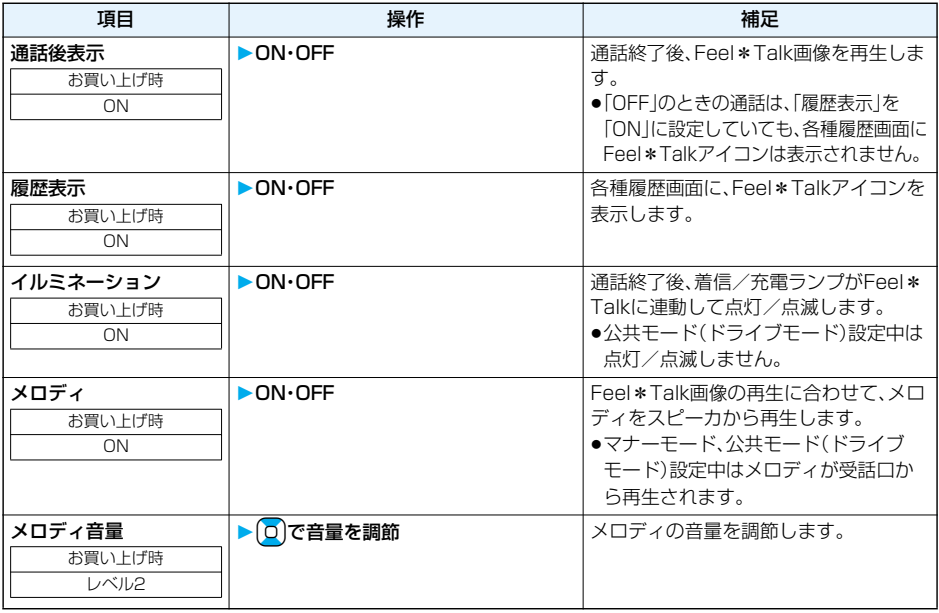

#### **お知らせ**

●テレビ電話から音声電話に、または音声通話からテレビ電話に切り替えて通話を終了した場合でも、Feel\* Talk画像は再生されます。

## **Feel\*Mail**

Feel\*Mail(フィール·メール)を設定すると、iモードメール、SMS受信後、Feel\*Mail画像を再生しま す。また、受信アドレス一覧/詳細画面または、受信メール一覧/詳細画面からもFeel\*Mail画像を再生で きます。

# **「MENU▶設定▶Feel機能設定▶Feel\*Mail▶以下の操作を行う**

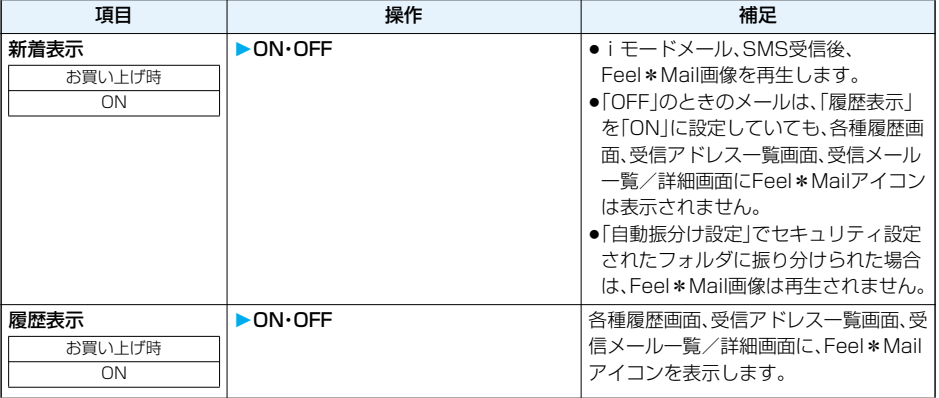

# **Feel\*Talk/Feel\*Mail画像を再生する**

# **1 発信履歴・着信履歴・リダイヤル、受信アドレス・受信メール一覧画面から Feel\*Talk/Feel\*Mailアイコンのある履歴を選択、または各詳細画面 を表示**

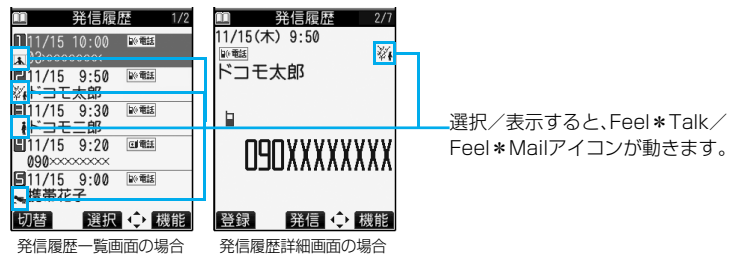

# 2 **c** を押す

Feel\*Talk/Feel\*Mail画像を再生します。(Feel\*Talk画像の場合は、メロディも再生されます。)

- (hmm)を押すと、再生が終了します。
- ●パーソナルデータロック中はFeel\*Talk/Feel\*Mailアイコンは表示されず、再生できません。
- ●他の機能から履歴画面を表示した場合は、 **@** を押してもFeel \* Talk/Feel \* Mail画像は再生できません。

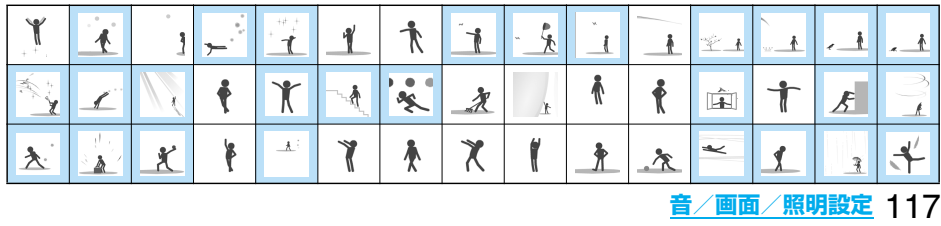

#### ■Feel \* Talk ( のみ対応) / Feel \* Mailアイコン一覧

<イルミネーション設定> **着信/充電ランプの色などを設定する**

# **1** <sup>m</sup>**設定イルミネーション設定以下の操作を行う**

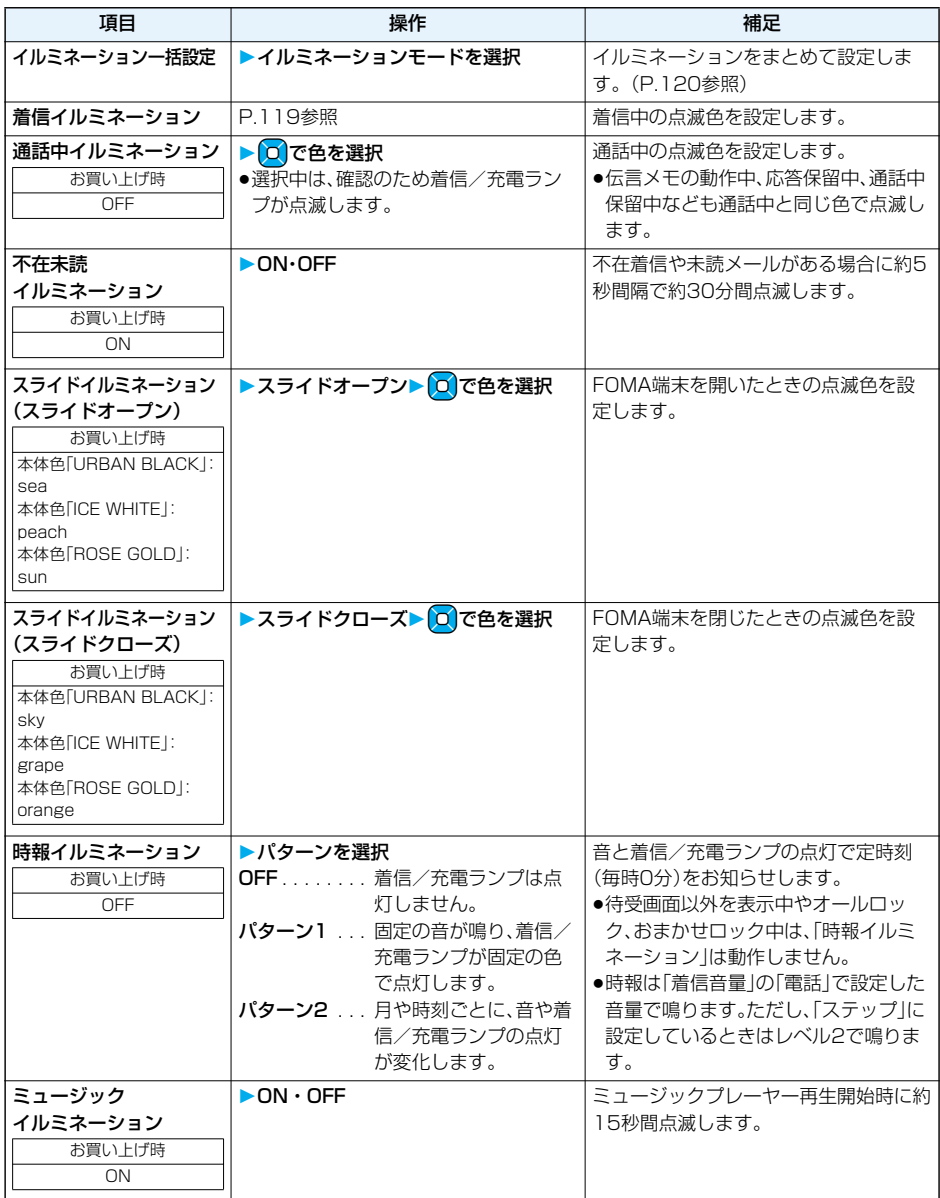

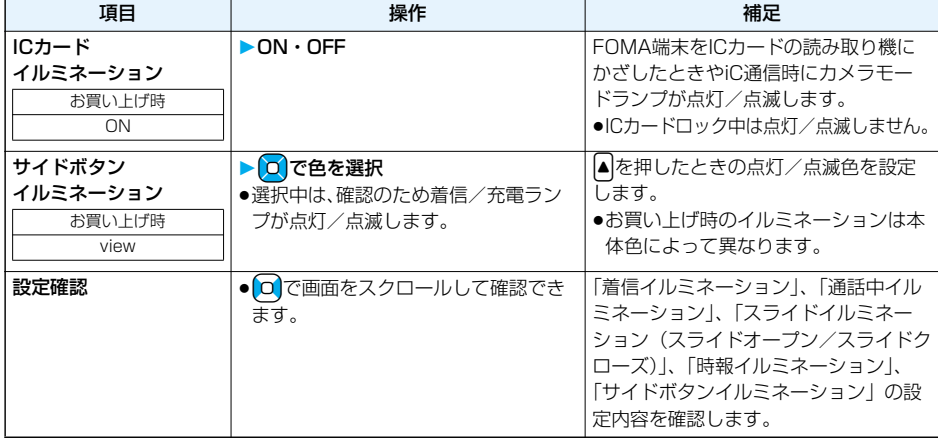

# **着信イルミネーション キャラン キャラン インター インター インター インター しゅうしょう ほうしょう しゅうしょう しゅうしょう**

着信/充電ランプの点滅色を着信の種類ごとに設定します。

# **1** <sup>m</sup>**設定イルミネーション設定着信イルミネーション 以下の操作を行う**

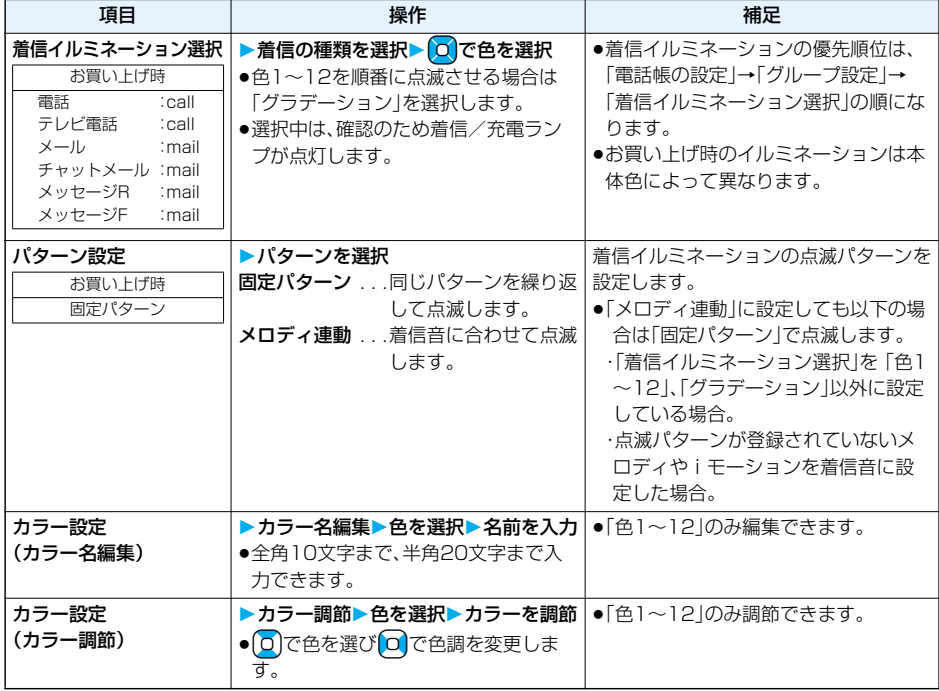

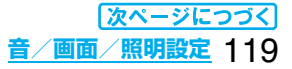

#### ■イルミネーション一括設定について

個別のイルミネーション設定を「パターン1~4」「省電力」の5つのイルミネーションモードでまとめて設定で きます。設定内容については以下のとおりです。

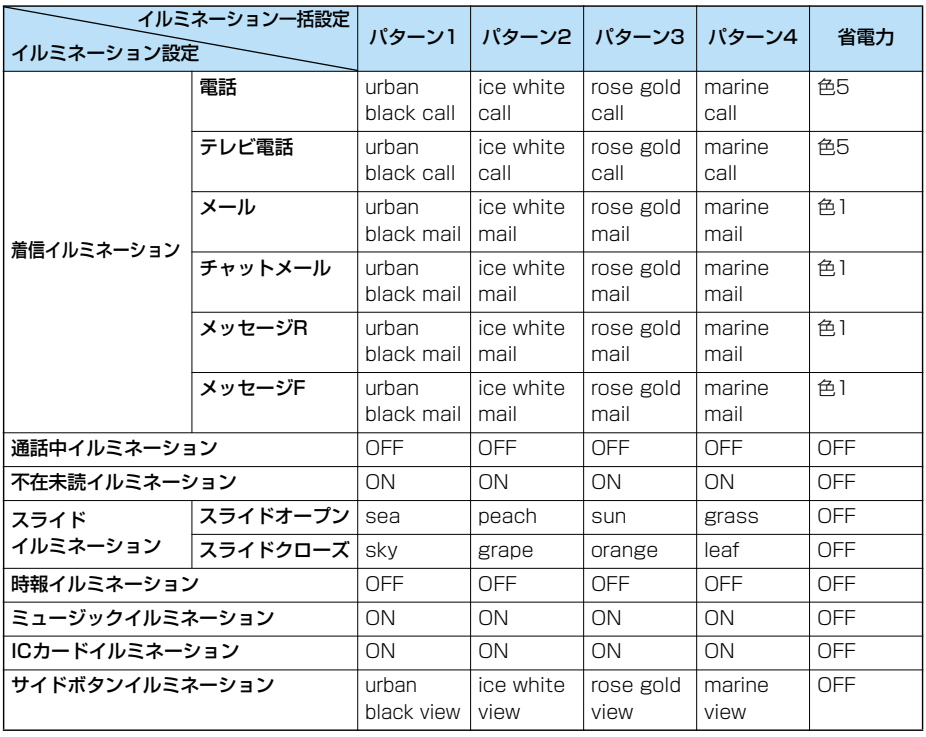

# <デスクトップ> **デスクトップのアイコンを利用する**

お買い上げ時 使いかたナビ

かかってきた電話に出られなかったとき(不在着信)や新着メールがあったときなど、待受画面にアイコン でお知らせします。(お知らせアイコン)

また、よく使う電話番号やメールアドレスなどをアイコンとして貼り付けることができます。(貼り付けア イコン)

#### ■お知らせアイコンを選択したときの動作

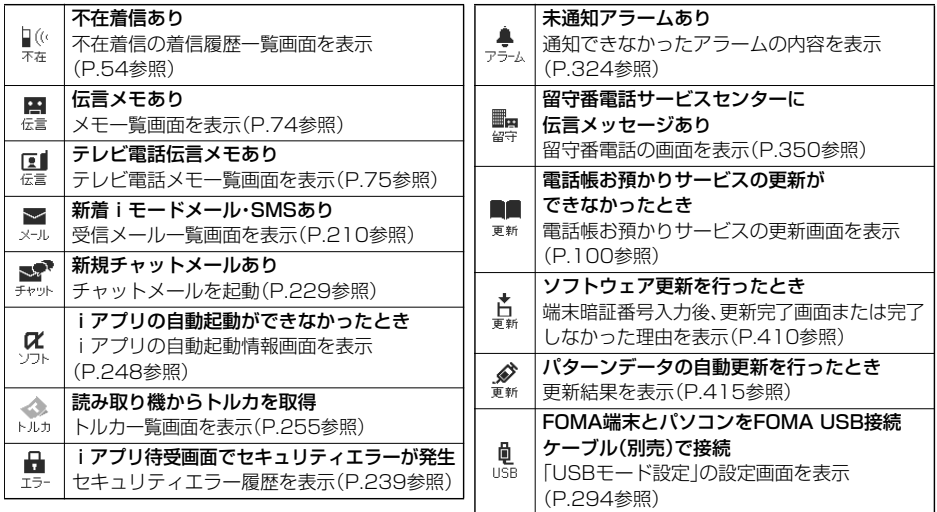

#### ■貼り付けアイコンを選択したときの動作

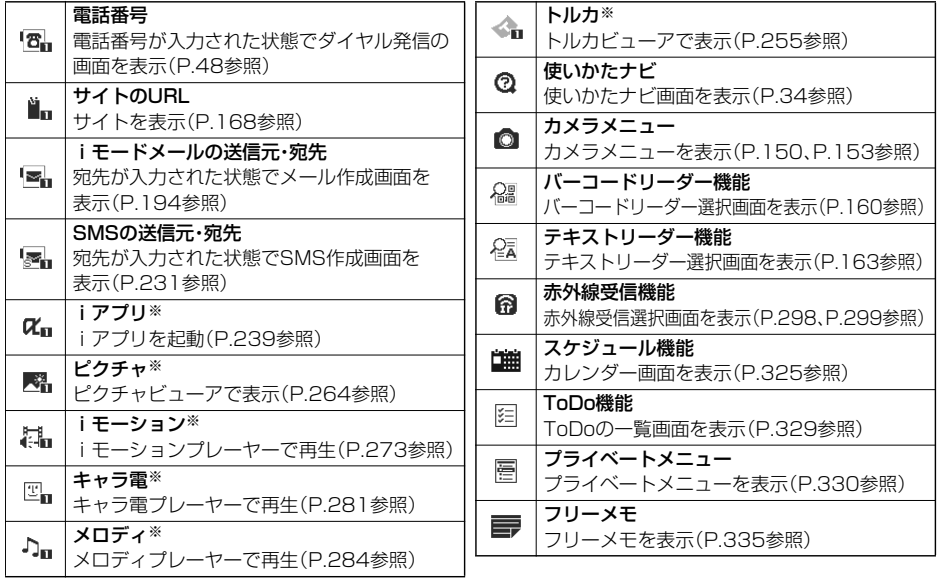

※登録元のデータが削除されたり上書き登録された場合は、貼り付けアイコンは無効になります。

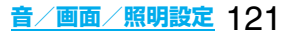

# **デスクトップにアイコンを貼り付ける**

電話番号やメールアドレスなどを「貼り付けアイコン」として合計15件まで貼り付けることができます。

# **1 貼り付けたい項目の画面**i**( )デスクトップ貼付YES**

●送信元の他に同報先があるとき、または複数の宛先があるときは、貼り付けたいメールアドレスや電話 番号を選択します。

#### **お知らせ**

- ●サイトによっては、URLをデスクトップ貼付できないことがあります。
- pURLのタイトルは、全角16文字まで、半角32文字まで登録されます。タイトルの文字数がそれ以上あるとき は、超えた部分が削除されます。タイトルがないときは、「http://」または「https://」を除いたURLが表示さ れます。

●ファイルやデータによってはデスクトップ貼付できない場合があります。

## **デスクトップのアイコンからそれぞれの機能に進む**

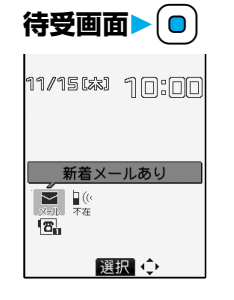

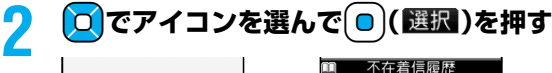

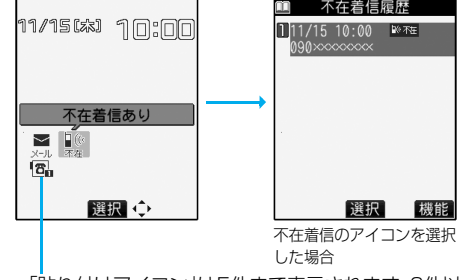

- ●「貼り付けアイコン は5件まで表示されます。6件以上ある場合は「◀ |「▶ |が表示されます。
- ●「お知らせアイコン はそれぞれの機能を実行すると削除されます。すべての「お知らせアイコン」を削除 するには、手順1の画面でChanyを1秒以上押します。

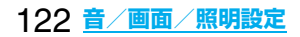

**貼り付けアイコンの詳細を確認する** +m-6-3

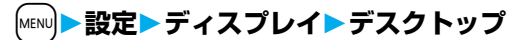

テスクトップに貼り付けられている貼り付けアイコンの一覧が表示されます。

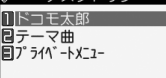

貼り付けアイコン一覧画面

# 2 詳細を表示するアイコンを選択<br>
aURLが長い場合は**回**で画面をスクロールして確認できます。

#### 貼り付けアイコン一覧画面の機能メニュー

●待受画面で貼り付けアイコンを選んで【■■>>>
【機能】)を押しても機能メニューが表示されます。

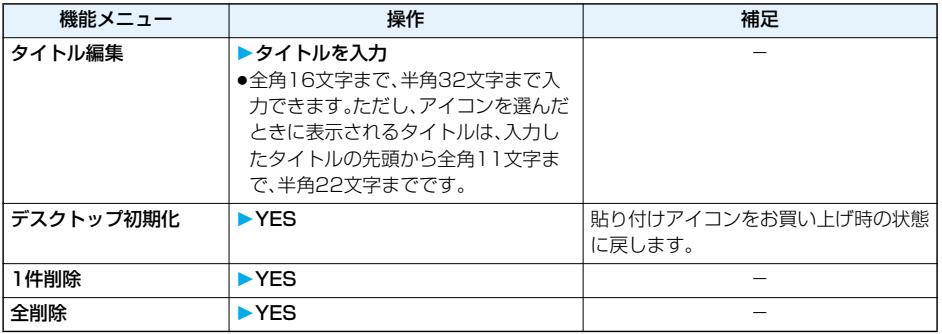

<フォント設定> +m-6-6

# **文字のフォント(書体)を変更する**

お買い上げ時 フォント1

# **1** <sup>m</sup>**設定ディスプレイフォント設定フォントを選択**

フォント1 ..... ゴシック体風のフォントにします。 フォント2 . . . . . ポップ体風(丸文字)のフォントにします。

#### **お知らせ**

●漢字など、文字によっては、本機能の設定に関わらず「フォント1」で表示されます。

p電話番号入力や時計表示などの文字は変更できません。

# <文字サイズ設定> **文字のサイズを変える**

メールの本文やサイトなどに表示される文字のサイズを設定します。また、文字入力中の文字サイズも設定 できます。

# **1** <sup>m</sup>**設定ディスプレイ文字サイズ設定以下の操作を行う**

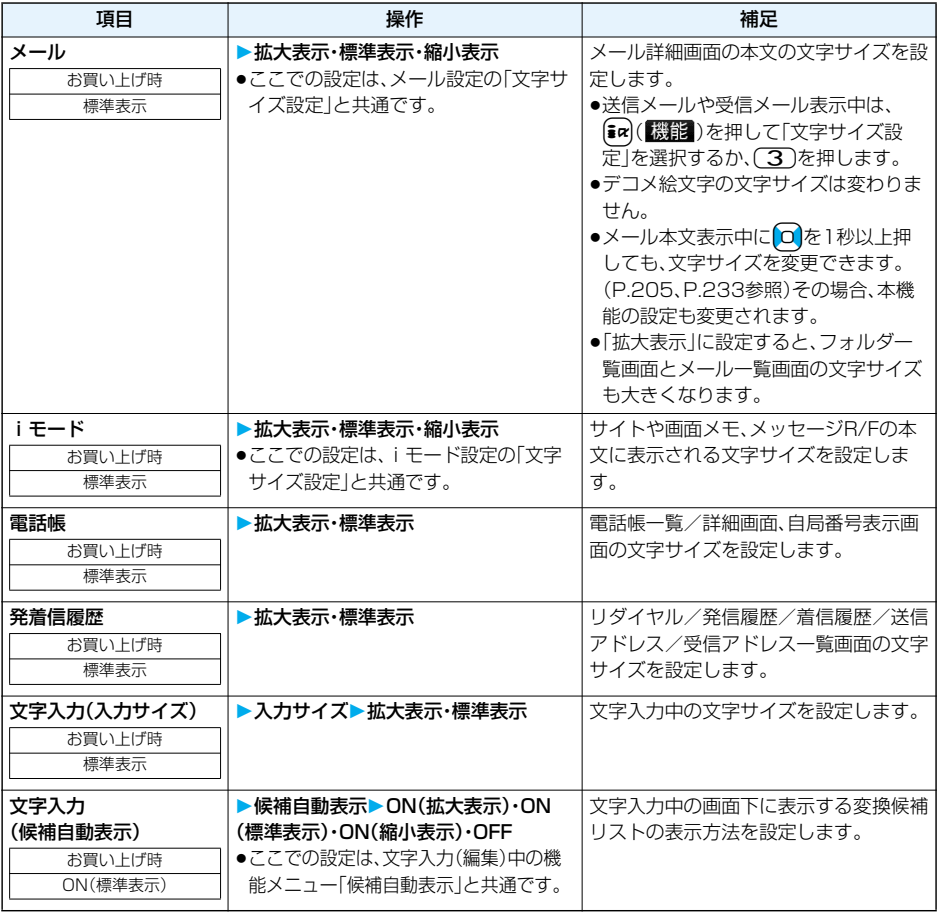

■文字サイズ設定すると以下のように表示されます。

<メールの場合>

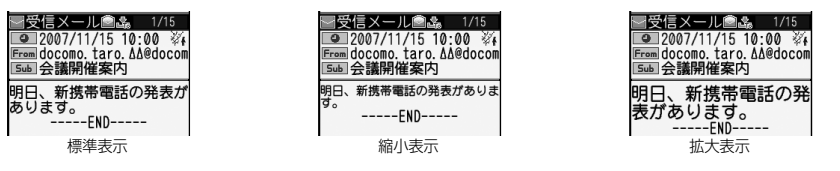

## **お知らせ**

pかんたんモードに切り替えると、「文字サイズ設定」の項目を一括して「拡大表示」に設定できます。(P.33参照)

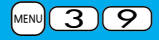

## <時計表示設定> +m-3-9

# **時計の表示を設定する**

待受画面の時計表示を日本語表示/英語表示/時計表示なしに切り替えたり、表示サイズ、表示位置、表示 色を変更できます。

# **1** <sup>m</sup>**設定時計時計表示設定以下の操作を行う**

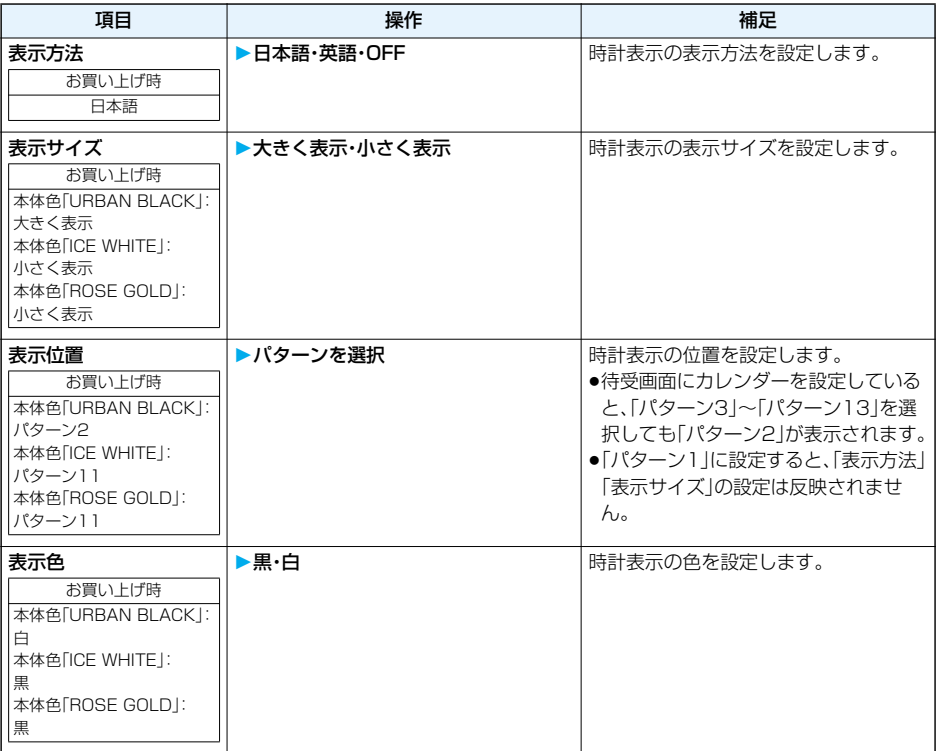

# <バイリンガル> +m-1-5 -m-1-5 -m-1-5 -m-1-5 -m-1-5 -m-1-5 -m-1-5 -m-1-5 -m-1-5 -m-1-5 -m-

# **画面を英語表示に切り替える**

お買い上げ時 Japanese

# **1** <sup>m</sup>**設定ディスプレイバイリンガルJapanese・English**

●Japanese(日本語表示)とEnglish(英語表示)では、以下の機能の項目が異なります。

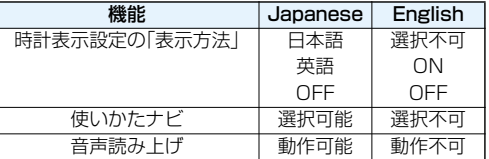

**お知らせ**

●FOMAカードを挿入している場合、「バイリンガル」の設定はFOMAカードに記憶されます。

**音/画面/照明設定** 125

# MEMO

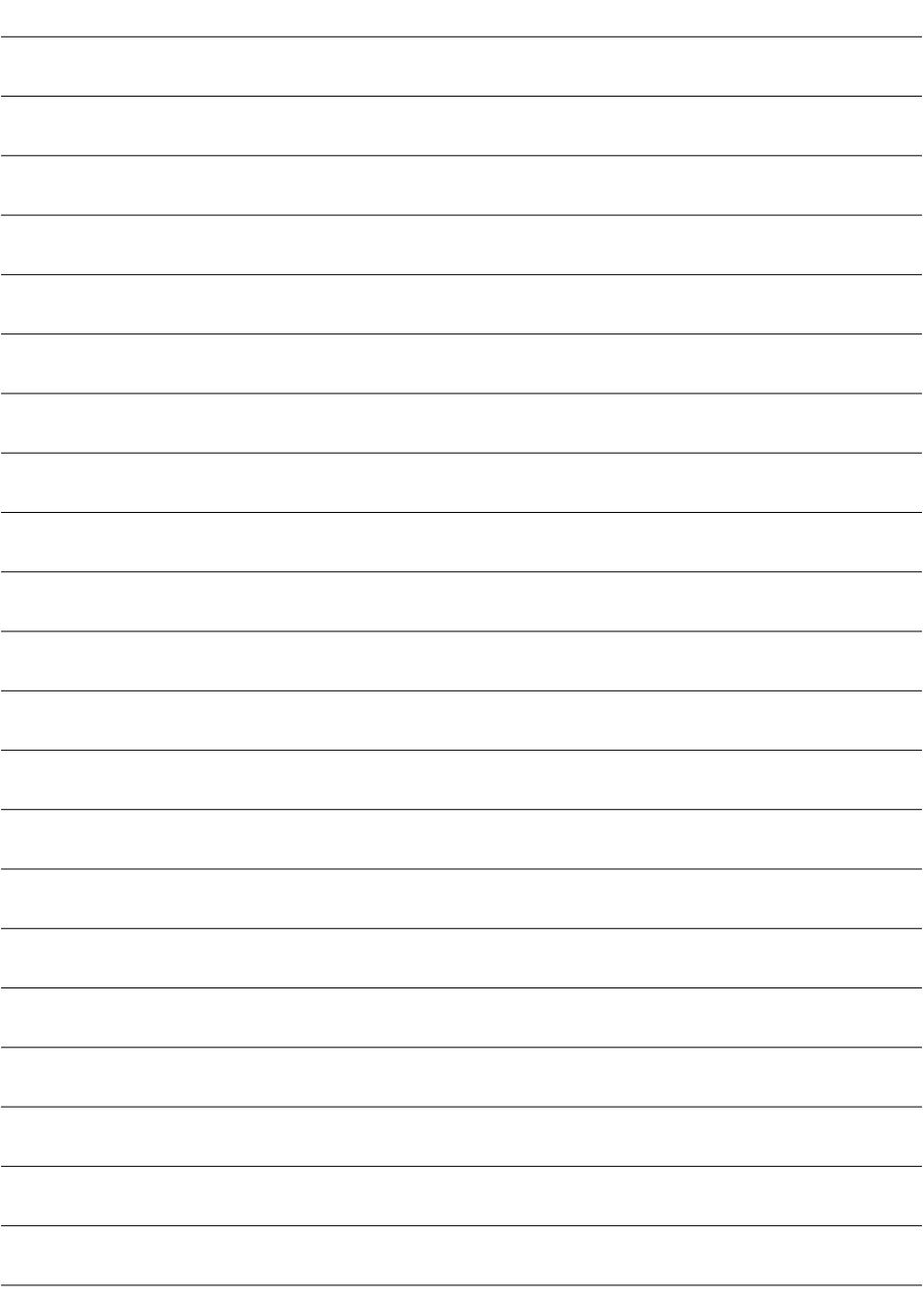

# **あんしん設定**

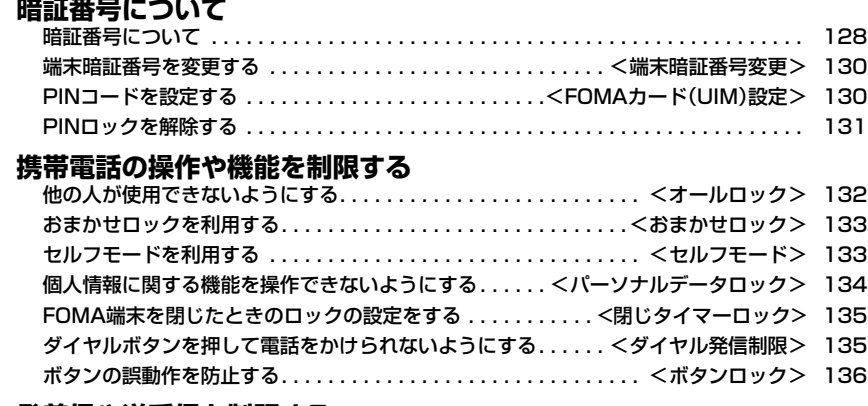

#### **発着信や送受信を制限する**

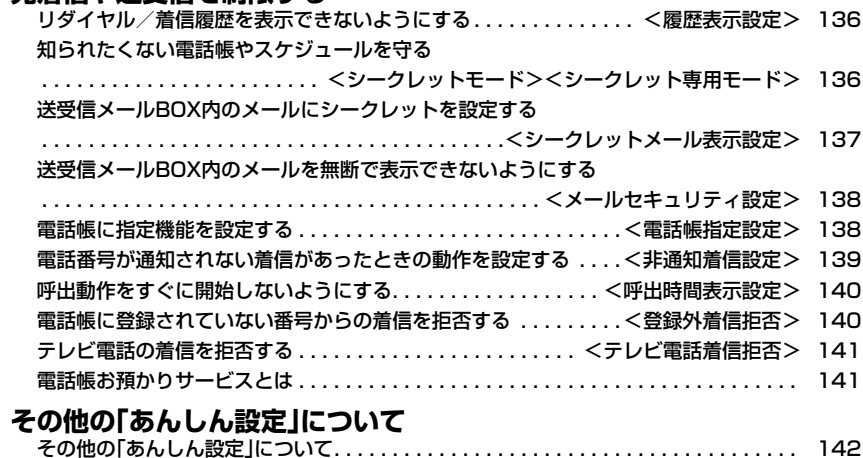

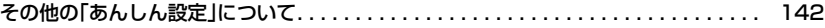

л.

# **暗証番号について**

FOMA端末には、便利にお使いいただくための各種機能に、暗証番号の必要なものがあります。各種端末操 作用の端末暗証番号の他ネットワークサービスでお使いになるネットワーク暗証番号、iモードパスワー ドなどがあります。用途ごとに上手に使い分けて、FOMA端末を活用してください。

#### 各種暗証番号に関するご注意

- ●設定する暗証番号は「牛年月日」「電話番号の一部」「所在地番号や部屋番号」「1111」「1234」などの他人に わかりやすい番号はお避けください。また、設定した暗証番号はメモを取るなどしてお忘れにならないよう お気をつけください。
- ●暗証番号は、他人に知られないように十分ご注意ください。万一暗証番号が他人に知られ悪用された場合、そ の損害については、当社は一切の責任を負いかねます。
- ●ドコモからお客様の暗証番号をうかがうことは一切ございません。
- ●各種暗証番号を忘れてしまった場合は、契約者で本人であることが確認できる書類(運転免許証など)や FOMA端末、FOMAカードをドコモショップ窓口までご持参いただく必要があります。 詳しくは取扱説明書裏面の「総合お問い合わせ先」までご相談ください。

#### **端末暗証番号**

端末暗証番号は、お買い上げ時は「0000」に設定されていますが、お客様ご自身で番号を変更できます。 (P.130参照)

端末暗証番号入力の画面が表示された場合は、4~8桁の端末暗証番号を入力し、 ● 0( |確定 )を押します。

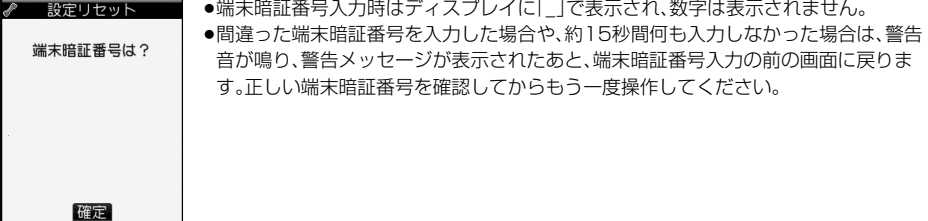

#### **ネットワーク暗証番号**

ドコモeサイトでの各種手続き時や各種ネットワークサービスご利用時にお使いいただく数字4桁の番号 で、ご契約時に任意の番号を設定いただきますが、お客様ご自身で番号を変更できます。

パソコン向け総合サポートサイト「My DoCoMo」の「DoCoMo ID/パスワード」をお持ちの方は、パソコ ンから新しいネットワーク暗証番号への変更手続きができます。なお、iモードからはドコモeサイト内の 「各種手続き」からお客様ご自身で変更ができます。

※「My DoCoMo」「ドコモeサイト」については、取扱説明書裏面をご覧ください。

#### **iモードパスワード**

マイメニューの登録・削除、メッセージサービス、iモードの有料サービスのお申し込み・解約などを行う際 には4桁の「iモードパスワード」が必要になります。

(この他にも各情報サービス提供者が独自にパスワードを設定していることがあります)

iモードパスワードは、ご契約時は「0000」に設定されていますが、お客様ご自身で番号を変更できます。 (P.172参照)

iモードから変更される場合は、「iMenu」→「料金&お申込・設定」→「オプション設定」→「iモードパス ワード変更」から変更ができます。

## **PIN1コード・PIN2コード**

FOMAカードには、PIN1コード、PIN2コードという2つの暗証番号を設定できます。

これらの暗証番号は、ご契約時は「0000」に設定されていますが、お客様ご自身で番号を変更できます。 (P.131参照)

PIN1コードは、第三者による無断使用を防ぐため、FOMAカードをFOMA端末に差し込むたびに、または FOMA端末の電源を入れるたびに使用者を確認するために入力する4~8桁の番号(コード)です。PIN1 コードを入力することにより、発着信および端末操作が可能となります。

PIN2コードは、積算通話料金リセット、ユーザ証明書利用時や発行申請を行うときなどに使用する4~8桁 の暗証番号です。

●新しくFOMA端末を購入されて、現在ご利用中のFOMAカードを差し替えてお使いになる場合は、以前にお客 様が設定されたPIN1コード、PIN2コードをご利用ください。

PIN1コードまたはPIN2コード入力の画面が表示された場合は、4~8桁のPIN1コード/PIN2コードを 入力し、 ● ( | 確定 )を押します。

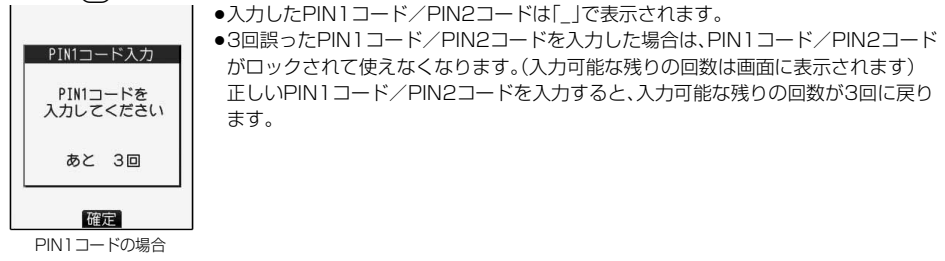

# **PINロック解除コード**

PINロック解除コードは、PIN1コード、PIN2コードがロックされた状態を解除するための8桁の番号で す。なお、お客様ご自身では変更できません。

≥PINロック解除コードの入力を10回連続して失敗すると、FOMAカードがロックされます。

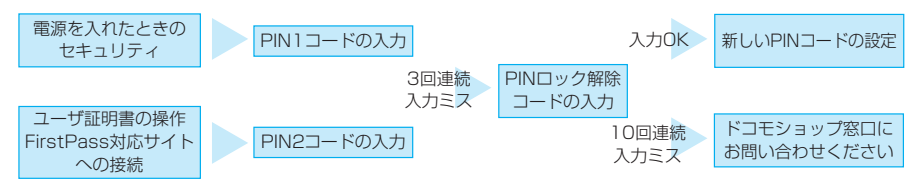

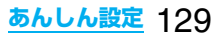

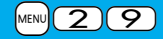

# <端末暗証番号変更> +manager = 2000 + 2000 + 2000 + 2000 + 2000 + 2000 + 2000 + 2000 + 2000 + 2000 + 2000 + 2000 + 2000 **端末暗証番号を変更する**

FOMA端末をより便利に使いこなしていただくために、お客様ご自身の各種機能用の端末暗証番号(4~8 桁)に変更しておきましょう。変更した端末暗証番号はメモを取るなどしてお忘れにならないようにお気を つけください。

# **1** <sup>m</sup>**設定ロック/セキュリティ端末暗証番号変更 ▶現在設定されている端末暗証番号を入力**

2 端末暗証番号変更 ●お買い上げ時などで、初めて入力する場合は「0000」を入力します。 端末暗証番号は?

# **2 新しい端末暗証番号(4~8桁)を入力YES**

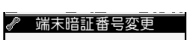

新しい端末暗証番号は?

<FOMAカード(UIM)設定> **PINコードを設定する**

**PIN1コード入力設定**

FOMA端末の電源を入れたときに、PIN1コードを入力しなければ使用できないように設定します。

# **1** <sup>m</sup>**設定ロック/セキュリティFOMAカード(UIM)設定 ▶端末暗証番号を入力▶PIN1コード入力設定▶ON・OFF ▶PIN1コードを入力**

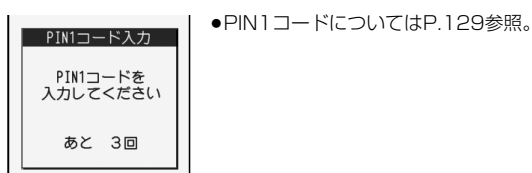

## **PIN1コード変更・PIN2コード変更**

PIN1コードを変更するには、「PIN1コード入力設定」を「ON」に設定しておく必要があります。

# **1** <sup>m</sup>1**設定**1**ロック/セキュリティ**1**FOMAカード(UIM)設定** ▶端末暗証番号を入力▶PIN1コード変更・PIN2コード変更 1**現在設定されているPIN1コードまたはPIN2コードを入力**

●PIN1コード/PIN2コードについてはP.129参照。

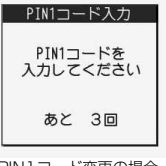

PIN1コード変更の場合

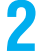

# 2 新しいPIN1コードまたはPIN2コード(4~8桁)を入力<br>- | <sub>■FINTT</sub>Ex<sub>7</sub> | •入カしたPIN1コード/PIN2コードは「\_」で表示され ●入力したPIN1コード/PIN2コードは「|で表示されます。

新しい PIN1コードは?

確認のためもう1度 入力してください

**3 新しいPIN1コードまたはPIN2コードを再入力**

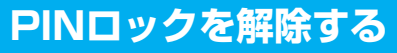

PIN1コード/PIN2コードの入力が必要な画面で、3回連続して誤ったPIN1コード/PIN2コードを入力 した場合は、PIN1コード/PIN2コードがロックされて使えなくなります。その場合は、いったんPIN1 コード/PIN2コードのロックを解除して、新しいPIN1コード/PIN2コードを設定する必要があります。

# **1 PINロック解除コード(8桁)を入力**

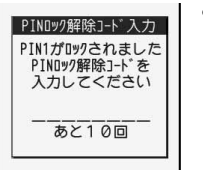

●入力した解除コードは「\_」で表示されます。

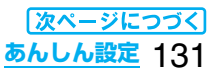

# **2 新しいPIN1コード/PIN2コード(4~8桁)を入力**

●入力したPIN1コード/PIN2コードは「\_で表示されます。

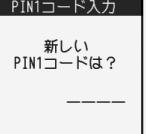

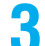

# **3 新しいPIN1コード/PIN2コードを再入力**

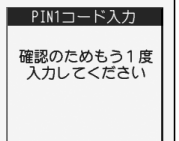

# <オールロック> **他の人が使用できないようにする**

お買い上げ時 解除

#### オールロックをかけると電話の応答、電源のON/OFF以外の操作ができなくなります。

## **「мεм∪】設定▶ロック/セキュリティ▶オールロック 端末暗証番号を入力**

「 】」と「オールロック」が表示され、オールロックが設定されます。

●オールロックを解除するには、待受画面で端末暗証番号を入力して ● を押します。電源を切ってもオー ルロックは解除されません。

#### **お知らせ**

- ●オールロック中は電話をかけることができません。ただし、緊急通報110番/119番/118番には電話をか けることができます。確認画面で「YES」を選択すると発信します。
- p電話の着信は可能ですが、この場合、電話帳に登録されている名前、画像などは表示されず、電話番号だけが表 示されます。
- ●オールロックの解除に5回続けて失敗すると、FOMA端末の電源が切れます。ただし、再度の電源ONは可能です。
- ●オールロック中は、メールやメッセージR/Fの受信は可能ですが、メール受信中またはメッセージR/F受信中、 受信結果の画面は表示されません。オールロック解除後に「 │ | | | | | | | | はどのアイコンが表示されます。
- ●オールロック中は、デスクトップのアイコンは表示されません。オールロック解除後に再表示されます。
- ●オールロック中は、iチャネルのテロップは表示されません。
- ●オールロック中は、ウェイクアップ画面にiモーションなどを設定していても、お買い上げ時に登録されてい る画像が表示されます。
- ●オールロックを設定しても、ICカードロックはかかりません。

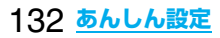

<おまかせロック>

# **おまかせロックを利用する**

FOMA端末を紛失した際などに、ドコモにご連絡いただくか、またはMy DoCoMoからの操作により、遠隔 操作でFOMA端末にロックをかけることができるサービスです。お客様の大切なプライバシーとおサイフ ケータイを守ります。お客様からのお電話などによりロックを解除することができます。

※おまかせロックは有料サービスです。ただし、ご利用の一時中断と同時、もしくは一時中断中に申し込まれた場 合は無料になります。

おまかせロックの設定/解除

#### 0120-524-360 受付時間 24時間

※パソコンなどでMy DoCoMoのサイトからも設定/解除ができます。

●おまかせロックの詳細については「ご利用ガイドブック(手続き・アフターサービス編)」をご覧ください。

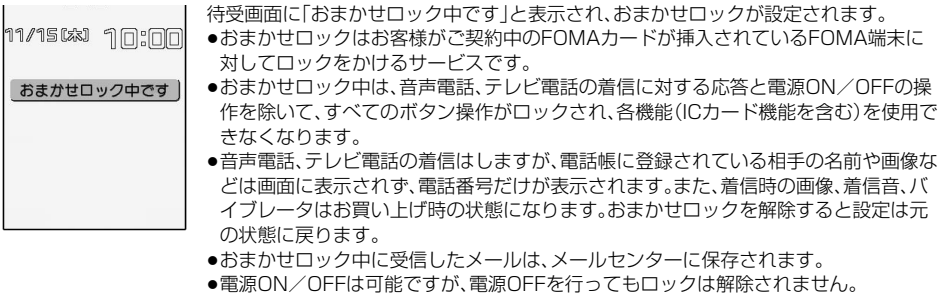

≥FOMAカードやmicroSDメモリーカードにはロックがかかりませんので、あらかじめ ご了承ください。

#### **お知らせ**

- ●他の機能が起動中の場合でも、起動中の機能を終了してロックをかけます。
- ●他のロック機能の設定中でも、おまかせロックを使用できます。ただし、おまかせロックをかける前に公共 モード(ドライブモード)を設定していた場合は、音声電話、テレビ電話の着信もできなくなります。
- ●圏外、ヤルフモード中や電源OFF中の場合はロックがかかりません。
- ●デュアルネットワークサービスをご契約のお客様が、movaサービスをご利用中の場合は、ロックはかかりま せん。
- ≥おまかせロックはFOMA端末に挿入されているFOMAカードのご契約者の方からのお申し出によりロック をかけるサービスです。ご契約者の方とFOMA端末を使用している方が異なる場合でも、ご契約者の方から のお申し出があればロックがかかります。
- ●おまかせロックの解除は、おまかせロックをかけた時と同じ電話番号のFOMAカードをFOMA端末に挿入し ている場合のみ行うことができます。解除できない場合は、取扱説明書裏面に記載の「総合お問い合わせ先」ま でお問い合わせください。

# <セルフモード> **セルフモードを利用する**

お買い上げ時 解除

すべての通話、通信機能が使用できないように設定します。

セルフモード中に電話がかかってきた場合、相手の方には、電波が届かないか電源が入っていない旨のガイ ダンスが流れます。なお、ドコモの留守番電話サービス、転送でんわサービスをご利用の場合、FOMA端末の 電源を切っているときと同様にサービスを利用できます。

# **1** <sup>m</sup>1**設定**1**ロック/セキュリティ**1**セルフモード**1**YES**1**OK**

- 「 Self 」が表示され、セルフモードが設定されます。
- ●セルフモードを解除するには、同様の操作を行います。

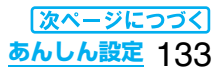

#### **お知らせ**

- ●セルフモード中でも緊急通報110番/119番/118番には電話をかけることができます。この場合、セルフ モードは解除されます。
- ●セルフモード中は、メールやメッセージR/Fの受信も行いません。
- ●セルフモード中に電話がかかってきても、セルフモード解除後「不在着信あり」のアイコンは表示されません。

# <パーソナルデータロック> **個人情報に関する機能を操作できないようにする**

お買い上げ時 |解除

#### 個人情報を他人が見たり、不正に書き換えられたりするのを防ぐため、以下の機能が使用できないように設 定します。

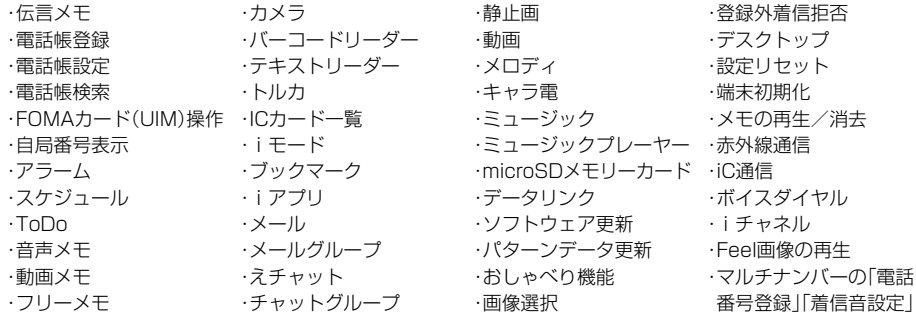

# **1** <sup>m</sup>**設定ロック/セキュリティパーソナルデータロック ▶端末暗証番号を入力**

「ピ」が表示され、パーソナルデータロックが設定されます。

●パーソナルデータロックを解除するには、上記と同様の操作を行います。「閉じタイマーロック」の「パー ソナルデータロック」を「OFF」以外に設定している場合は、FOMA端末を開いてもパーソナルデータ ロック解除の画面が表示されます。

#### ■パーソナルデータロックを一時解除するには

パーソナルデータロック中に使用できない機能を選択すると、機能によっては、端末暗証番号入力の画面が表 示されます。端末暗証番号を入力すると「肥」が消え、機能を一時的に使用できます。

p他のメニュー機能が起動していない状態で待受画面を表示したときは、再度、パーソナルデータロックが設定 されます。

#### **お知らせ**

- pパーソナルデータロック設定中は、メッセージR/F、iモードメール、チャットメール、SMSの自動受信はで きますが、受信中の画面および受信結果の画面は表示されません。また、着信音の鳴動など受信動作を行わず、 受信をお知らせしません。パーソナルデータロック解除後に「 ∑ 」「 図 」「 図 | などのアイコンが表示されます。
- ●パーソナルデータロック中はデスクトップの貼り付けアイコンを削除できません。また、パーソナルデータ ロック中は、「新着メールあり」「未通知アラームあり」「電話番号」「URL」「メールアドレス」など表示されない 「お知らせアイコン」「貼り付けアイコン」がありますが、パーソナルデータロック解除後に再表示されます。
- ●パーソナルデータロック中にテレビ電話で代替画像を送信すると、「内蔵」の代替画像が送信されます。
- ●パーソナルデータロック中に「オールロック」を設定すると「 」が消え、「 」が表示されます。

134 **あんしん設定**

# <閉じタイマーロック> **FOMA端末を閉じたときのロックの設定をする**

お買い上げ時 OFF

FOMA端末を閉じたときにかけるロックの種類やロックをかけるまでの経過時間を設定します。

# **|MENU▶設定▶ロック/セキュリティ▶閉じタイマーロック ▶端末暗証番号を入力 ボタンロック・パーソナルデータロック・ICカードロック**

# **2 経過時間を選択**

「 !? 」が表示され、「閉じタイマーロック」が有効になります。

●「閉じタイマーロック」を無効にするには「OFF」を選択します。

#### **お知らせ**

- ●「パーソナルデータロック」や「ICカードロック」を選択したときは、待受画面が表示されていない場合や、待受 画面が表示されていても、他の機能が起動している場合は、設定した時間が経過してもロックはかかりませ ん。「ボタンロック」を選択したときは、何も操作をしないで設定した時間が経過するとロックがかかります。
- pFOMA端末を閉じてから電話の着信やメールの受信などがあったり、FOMA端末を開いたりすると、経過時 間は0秒に戻ります。
- ●本機能の「パーソナルデータロック」や「ICカードロック」でロックがかかった場合は、FOMA端末を開いたと きにロックの解除画面が表示されます。
- ●本機能で選択したロックがかかった場合、ロックを解除しても、閉じた状態で設定した時間が経過すると、再 びロックがかかります。

# <ダイヤル発信制限> **ダイヤルボタンを押して電話をかけられないようにする**

お買い上げ時 |解除

ダイヤルボタンでの発信を禁止します。FOMA端末を会社の業務用としてお使いになるときなど、私用電話 を防止するために操作を制限します。

#### ■実行できない操作

・ダイヤルボタンでの発信 ・着信履歴による発信

・初期値設定

#### ■実行できる操作

- ・電話帳・ボイスダイヤルの呼出発信
- ・リダイヤル、発信履歴、送信アドレス一覧による発信 (電話帳に登録されている電話番号のみ)
- ・電話帳(登録、修正、削除、microSDメモリーカード
- からのコピー、赤外線での送受信、iC通信での送受信)
- ・Phone To/AV Phone To 機能
- ・Mail To 機能

# **1** <sup>m</sup>**設定ロック/セキュリティダイヤル発信制限 ▶端末暗証番号を入力**

「 2 | が表示され、ダイヤル発信制限が設定されます。

●ダイヤル発信制限を解除するには、同様の操作を行います。

#### **お知らせ**

- ●ダイヤル発信制限中でも緊急通報110番/119番/118番にダイヤルボタンで電話をかけることはできま す。
- ●ダイヤル発信制限を設定しているときは、宛先を電話帳から呼び出したときと送信アドレス一覧から電話帳 に登録されている宛先を呼び出したときのみメールを送れます。

# <ボタンロック> **ボタンの誤動作を防止する**

お買い上げ時 OFF

FOMA端末を閉じたときに、( ■)、( ■)(1秒以上)以外のボタン操作が効かなくなるよう設定します。 かばんの中での誤動作が防止できます。

# 待受画面▶(◎)(1秒以上)

「 」または「 」が表示され、ボタンロックが「ON」に設定されます。

●「OFF」に設定するには、**O**を1秒以上押します。

#### **お知らせ**

●FOMA端末を閉じていても、音声電話、テレビ電話の着信中は、( 金)、 ▲(1秒以上)、 ♥(1秒以上)の操作は有 効です。また、カメラ撮影時は、(◎)、(▲)、(▼)の操作は有効です。

●FOMA端末を開くとボタンロックは一時解除されます。一時解除中は「 職 けぶ表示され、すべてのボタンを操 作できます。一時解除中にFOMA端末を閉じると再びロックがかかります。

●本機能の設定に関わらず、平型スイッチ付イヤホンマイク(別売)などの外部機器は操作できます。

## <履歴表示設定>

# **リダイヤル/着信履歴を表示できないようにする**

お買い上げ時 着信履歴:ON リダイヤル/発信履歴:ON

## **1** <sup>m</sup>**設定その他履歴表示設定端末暗証番号を入力項目を選択**

着信履歴 . . . . . . . . . . . . . 着信履歴と受信アドレス一覧の表示を設定します。 リダイヤル/発信履歴 ... リダイヤル·発信履歴と送信アドレス一覧の表示を設定します。

# **2 ON・OFF**

p「着信履歴」を「OFF」に設定した場合は、音声電話の伝言メモも再生できなくなります。

# <シークレットモード><シークレット専用モード> **知られたくない電話帳やスケジュールを守る**

お買い上げ時 解除

シークレットデータとして登録した電話帳やスケジュールは、通常のモードでは呼び出せません。シーク レットモードでは、登録/編集した電話帳やスケジュールをシークレットデータとして登録するか通常の データとして登録するかを選択でき、シークレット専用モードで登録/編集した電話帳やスケジュールは シークレットデータとして登録されます。

シークレットモードではすべてのデータ、シークレット専用モードではシークレットデータだけを呼び出 します。

# **シークレットモードにする** +m-4-0 **シークレット専用モードにする** +m-4-1

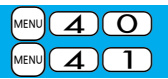

# **│MEN⊍▶設定▶ロック/セキュリティ**

# **シークレットモード・シークレット専用モード端末暗証番号を入力**

「シークレットモード」を選択したときは、「 & 」が表示され、シークレットモードになります。 「シークレット専用モード」を選択したときは、「 & |が点滅し、シークレットデータ登録件数が表示され たあと、シークレット専用モードになります。

- ●シークレットモードで電話帳またはスケジュールを呼び出した場合、通常の電話帳またはスケジュール では「 & 」が点灯したままとなり、シークレットデータのときは「 & 」が点滅します。
- ●シークレットモード、シークレット専用モードを解除するには、同様の操作を行うか待受画面で〔■)を 押します。

#### ■シークレットデータを通常の電話帳・スケジュールに変更するには

シークレットモードまたはシークレット専用モードで、解除する電話帳・スケジュールの機能メニューから 「シークレット解除」を選択します。

#### **お知らせ**

- ●シークレット登録できる電話帳はFOMA端末(本体)の電話帳のみです。
- ●シークレット登録した相手に電話をかけたときや、シークレット登録した相手から電話がかかってきたとき は、発着信中の画面には名前は表示されずに電話番号が表示されます。
- ●シークレットデータを呼び出して電話をかけたり、メールを送信したときは、「リダイヤル」「発信履歴」「送信 アドレス一覧」には記憶されません。
- ●シークレット登録した相手が発信者番号を通知して電話をかけてきたときは、「着信履歴」には通知された電 話番号が表示されますが、登録されている名前は表示されません。
- ●「オールロック」と「シークレットモード」または「シークレット専用モード」を同時に設定している場合、「オー ルロック」を解除すると「シークレットモード」または「シークレット専用モード」も解除されます。

#### <シークレットメール表示設定>

# **送受信メールBOX内のメールにシークレットを設定する**

お買い上げ時 表示する

シークレット登録した電話帳と一致する送信元/宛先のメール(シークレットメール)を表示するかどうか を設定します。

## **1 待受画面**l**( )メール設定シークレットメール表示設定 端末暗証番号を入力表示する・表示しない**

#### **お知らせ**

- ●「表示しない」に設定していても、シークレットモード、シークレット専用モードではシークレットメールを確 認できます。
- p「表示しない」に設定している場合、同報メールの宛先にシークレット登録された宛先が含まれていると、その メールは表示されません。
- ●「表示しない」に設定している場合、チャットメンバーにシークレット登録されたメンバーが含まれていると、 チャットメンバー全員のチャットメールが表示されません。

# <メールセキュリティ設定> **送受信メールBOX内のメールを無断で表示できないようにする**

お買い上げ時 すべてチェックなし

メールメニューの受信・送信・保存BOXにセキュリティを設定します。

セキュリティを設定したBOX内を表示するときは、端末暗証番号の入力が必要になります。

# $\begin{array}{ll} \begin{array}{ll} \mid & \text{ $\text{ $\text{if} \text{ $\text{if} \text{ $\text{$

●セキュリティを設定すると、メールメニューの設定したBOXの項目に「よ」が付きます。

#### **お知らせ**

●送信BOX、受信BOXにセキュリティを設定すると、メールアドレスは送信アドレス一覧、受信アドレス一覧 に記憶されません。

#### <電話帳指定設定>

# **電話帳に指定機能を設定する**

お買い上げ時 すべて解除

#### 指定発信制限

指定した電話番号以外への音声電話、テレビ電話をかけられないようにします。FOMA端末を業務用としてお使 いになるときは、私用電話の防止に有効です。音声電話をかけるときは、指定した電話帳を呼び出して(金)また は(◎)(降信)を押します。(テレビ電話をかけるときは(Ⅱ)を押します。)電話番号は20件まで指定できます。

#### 指定着信拒否

指定した電話番号からの音声電話、テレビ電話がつながらないようにします。「電話を受けたくない相手」からの電 話だけがつながらないように設定できます。発信者側には話中音が流れます。電話番号は20件まで指定できます。 相手側が電話番号を通知してきた場合のみ有効です。「番号通知お願いサービス」と「非通知着信設定」も合わせて 設定することをおすすめします。

#### 指定着信許可

指定した電話番号からの音声電話、テレビ電話だけがつながるようにします。「電話を受けたい相手」からの電話 だけがつながるように設定できます。電話番号は20件まで指定できます。

相手側が電話番号を通知してきた場合のみ有効です。「番号通知お願いサービス」も合わせて設定することをおす すめします。

# **指定発信制限・指定着信拒否・指定着信許可**

## 雷話帳詳細画面▶( $\hat{\textbf{i}}$ ¤)(<sup>2)</sup>题图)▶電話帳指定設定▶端末暗証番号を入力 **▶頂目を選択**

指定発信制限 .... 指定した番号にだけ発信できます。 指定着信拒否 . . . . . 指定した番号からの電話は受けません。 指定着信許可 . . . . . 指定した番号からの電話だけを受けます。 指定転送でんわ . . . P.355参照 指定留守番電話 . . . P.352参照 設定された項目に「★」マークが付きます。

- ●電話帳に複数の電話番号を登録している場合は、詳細画面で 2 を押して電話帳指定設定を設定する電 話番号を選びます。
- ●複数の電話番号に指定発信制限を設定したいときは、指定発信制限を設定したあとに(hm)を押して電 話帳の詳細画面に戻り、10 で設定したい電話番号を選んで操作を行ってください。 (■)を押して待受画面に戻ると追加設定ができなくなります。追加設定をするときは、すでに設定され ている電話番号の指定発信制限を解除し、解除した電話番号も含め、指定発信制限を設定し直してくだ

さい。

●電話帳指定設定を解除するには、同様の操作を行います。

# 138 **あんしん設定**

#### **お知らせ**

- ●シークレットデータとして登録した電話帳やFOMAカードの電話帳には設定できません。
- p「指定着信拒否」、「指定着信許可」を設定中に「パーソナルデータロック」を設定すると、すべての着信を許可し ます。
- ●「指定発信制限」を設定すると、以下の操作はできません。 ・指定した電話番号以外の呼び出し、参照 ··ダイヤル発信(指定した電話番号への発信を除く) ・着信履歴からの発信(指定した電話番号からの着信を除く)
- ・電話帳の登録、修正、削除、microSDメモリーカードからのコピー、FOMAカードへのコピー
- ●「指定発信制限」を設定していても、緊急通報110番/119番/118番に電話をかけることはできます。
- p「指定着信拒否」に設定した電話番号から電話がかかってきたときや、「指定着信許可」に設定した電話番号以 外から電話がかかってきたときは、「着信履歴」に「不在着信履歴」として記憶され、「不在着信あり」のアイコン が待受画面に表示されます。また、「留守番電話サービス」や「転送でんわサービス」を「開始」に設定していても 発信者側には話中音が流れます。ただし、「留守番電話サービス」や「転送でんわサービス」の呼出時間を0秒に 設定したときやサービスエリア外、電源を切っているときは、話中音は流れず、「留守番電話サービス」または 「転送でんわサービス」になります。
- ●SMSやiモードメールは、「指定着信拒否」、「指定着信許可」に関係なく受信されます。

**電話帳指定設定を確認/解除する** +m-2-6

#### **|待受画面▶ | ○ |▶電話帳設定▶電話帳指定設定▶端末暗証番号を入力** ▶頂日を選択  $\blacksquare$   $\blacksquare$   $\blacksquare$   $\blacksquare$   $\blacksquare$   $\blacksquare$   $\blacksquare$   $\blacksquare$   $\blacksquare$   $\blacksquare$   $\blacksquare$   $\blacksquare$   $\blacksquare$   $\blacksquare$   $\blacksquare$

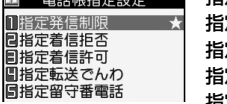

**■ 指定発信制限**. . . . . P.138参照 **定着信拒否**. . . . . P.138参照 **定着信許可**. . . . . P.138参照 **定転送でんわ** . . . P.355参照 指定留守番電話 ... P.352参照

- ●設定されている項目には「★」マークが付きます。
- ●それぞれの電話帳指定設定に設定されている電話帳をすべて解除するには、【■α(【機能】)を押して「設定 解除」を選択し、「YES」を選択します。

# **2 電話帳を選択**

電話帳指定設定が設定されている電話番号が表示されます。

●電話番号ごとに電話帳指定設定を解除するには、同様の操作で解除したい電話番号を選択し、「YES」を 選択します。

# $<$ 非通知着信設定 $>$   $\overline{\phantom{a}}$  ,  $\overline{\phantom{a}}$  ,  $\overline{\phantom{a}}$  ,  $\overline{\phantom{a}}$  ,  $\overline{\phantom{a}}$  ,  $\overline{\phantom{a}}$  ,  $\overline{\phantom{a}}$  ,  $\overline{\phantom{a}}$  ,  $\overline{\phantom{a}}$  ,  $\overline{\phantom{a}}$  ,  $\overline{\phantom{a}}$  ,  $\overline{\phantom{a}}$  ,  $\overline{\phantom{a}}$  ,  $\overline{\phantom{a}}$  ,  $\overline{\phantom{a}}$ **電話番号が通知されない着信があったときの動作を設定する**

お買い上げ時 通知不可能:許可/通常着信音と同じ 公衆電話:許可/通常着信音と同じ 非通知設定:許可/通常着信音と同じ

発信者番号非通知理由によって音声電話、テレビ電話を受ける(許可)か受けない(拒否)かを設定できます。 発信者番号非通知理由には「通知不可能」、「公衆電話」、「非通知設定」の3つがあります。

# **1** <sup>m</sup>**設定ロック/セキュリティ非通知着信設定 端末暗証番号を入力項目を選択**

通知不可能....海外からの着信や一般電話から各種転送サービスを経由しての着信など、発信者番号を 通知できない相手から発信した場合 (ただし、経由する電話会社などにより発信者番号が通知される場合もあります。)

公衆電話 . . . . .公衆電話などから発信した場合

非通知設定. . . .発信者の意思により発信者番号を通知しないで発信した場合

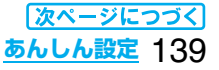

# **2 許可・拒否**

●「許可」を選択した場合は、P.103手順2へ進み着信音を選択します。 「通常着信音と同じ」に設定すると、「着信音選択」の「電話」で設定した着信音になります。

#### **お知らせ**

●「拒否」に設定した場合は、電話がかかってきても着信音は鳴らず、「着信履歴」に「不在着信履歴」として記憶さ れ、「不在着信あり」のアイコンが待受画面に表示されます。また、「留守番電話サービス」や「転送でんわサービ ス」を「開始」に設定していても相手には話中音が流れます。ただし、「留守番電話サービス」、「転送でんわサー ビス」の呼出時間を0秒に設定したときやサービスエリア外、電源を切っているときは、話中音は流れず、「留 守番電話サービス」または「転送でんわサービス」になります。

●SMSやiモードメールは、本機能に関係なく受信されます。

# <呼出時間表示設定> +m-9-0

# **呼出動作をすぐに開始しないようにする**

# **|MENU▶設定▶着信▶呼出時間表示設定▶以下の操作を行う**

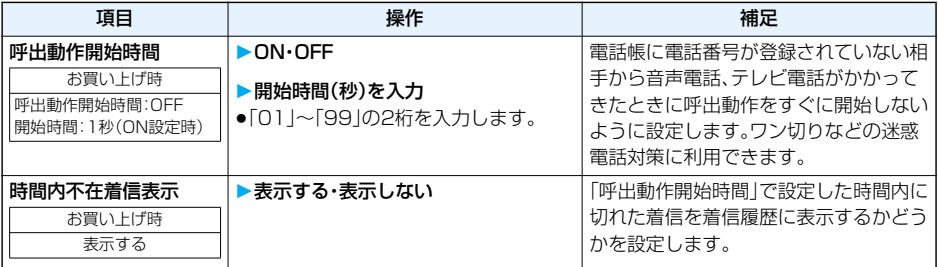

#### **お知らせ**

●電話帳に電話番号が登録されている相手から着信があった場合は、「186/184」を付加して登録されていて も、着信と同時に呼出動作を開始します。ただし、パーソナルデータロック中やシークレットで登録されてい る相手からの着信については、本機能の設定に従って動作します。

●呼出動作開始時間が伝言メモ設定の呼出時間より長いと、呼出動作を行わず伝言メモに移行します。呼出動作 を行ってから伝言メモに移行させるには、伝言メモ設定の呼出時間を呼出動作開始時間よりも長く設定して ください。留守番電話サービス、転送でんわサービス、オート着信の呼出時間でも同様です。

# <登録外着信拒否> **電話帳に登録されていない番号からの着信を拒否する**

#### お買い上げ時 |許可

電話帳に電話番号が登録されていない相手からの音声電話、テレビ電話を拒否できます。 相手側が電話番号を通知してきた場合のみ有効です。「番号通知お願いサービス」と「非通知着信設定」も合 わせて設定することをおすすめします。

# **1** <sup>m</sup>**設定ロック/セキュリティ登録外着信拒否 端末暗証番号を入力許可・拒否**

#### **お知らせ**

- ●シークレットで登録されている電話帳の相手から着信があった場合は、この設定に関わらず、着信は拒否され ません。
- ≥「電話帳指定設定」の「指定着信許可」と同時に設定している場合は、「指定着信許可」が優先されます。
- ●本機能を「拒否」に設定しているときに、電話帳に登録されていない電話番号から電話がかかってきた場合、 「着信履歴」に「不在着信履世へ「不在着信あり」のお知らせアイコンが待受画面に表示されま す。また、「留守番電話サービス」や「転送でんわサービス」を「開始」に設定していても発信者側には話中音が流 れます。ただし、「留守番電話サービス」や「転送でんわサービス」の呼出時間を0秒に設定したときやサービス エリア外、電源を切っているときは、話中音は流れず、「留守番電話サービス」または「転送でんわサービス」に なります。
- ●本機能を「拒否」に設定していても、「非通知着信設定」の各設定を「許可」に設定しているときは、「非通知着信 設定」に従います。
- ●SMSやiモードメールは、本機能に関係なく受信されます。
- ≥「呼出時間表示設定」の「呼出動作開始時間」を「ON」に設定中は、「登録外着信拒否」を「拒否」に設定できません。

# <テレビ電話着信拒否> **テレビ電話の着信を拒否する**

お買い上げ時 OFF

# **1** <sup>m</sup>1**設定**1**テレビ電話**1**テレビ電話着信拒否**1**端末暗証番号を入力** 1**ON・OFF**

# **電話帳お預かりサービスとは**

電話帳お預かりサービスとは、お客様のFOMA端末に保存されている電話帳・画像・メール(以下「保存デー タ」といいます。)を、ドコモのお預かりセンターに預けることができるサービスです。

万一の紛失や水濡れなどで保存データが消失しても、iモードで操作することにより、お預かりセンターに 預けている保存データを新しいFOMA端末に復元させることができます。また、電話帳データは定期的にお 預かりセンターに自動更新することができます。さらに、お預かりセンターに預けている保存データを簡単 にパソコンからMy DoCoMoのページで編集したり、編集した保存データをFOMA端末内に保存させるこ とができます。

●電話帳お預かりサービスの詳細については、「ご利用ガイドブック(iモードくFOMA>編)」をご覧ください。

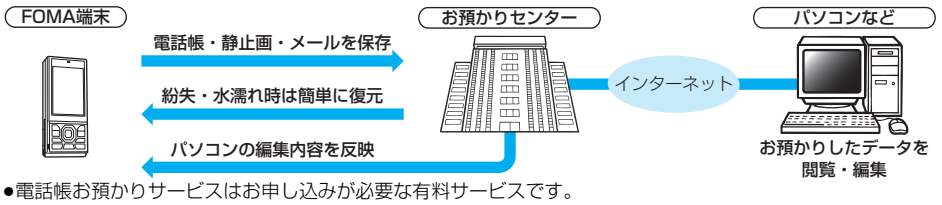

(お申し込みにはiモード契約が必要です。)

#### ■電話帳お預かりサービスについて

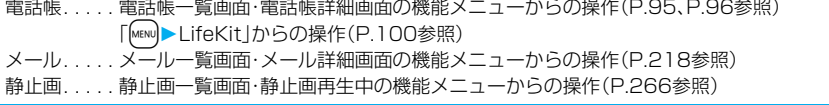

# **その他の「あんしん設定」について**

本章でご紹介した以外にも、以下のようなあんしん設定に関する機能/サービスがございますのでご活用 ください。

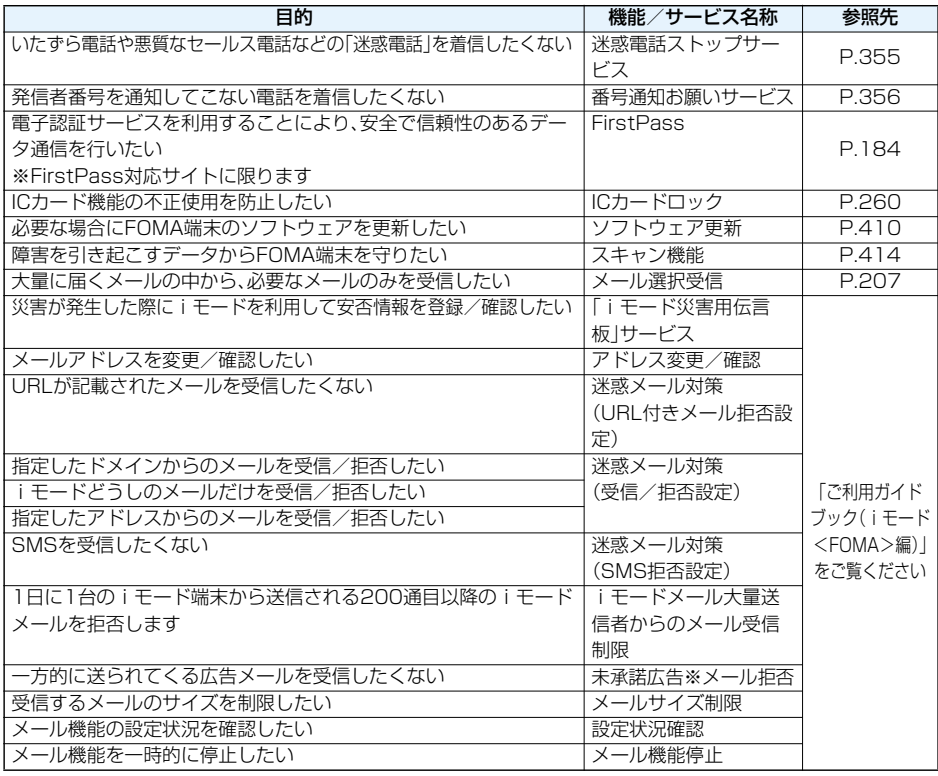

#### **お知らせ**

●迷惑電話を防止する機能を同時に設定した場合の優先順位は、「迷惑電話ストップサービス」→「指定着信拒 否」→「登録外着信拒否/非通知着信設定」→「呼出時間表示設定」の順になります。
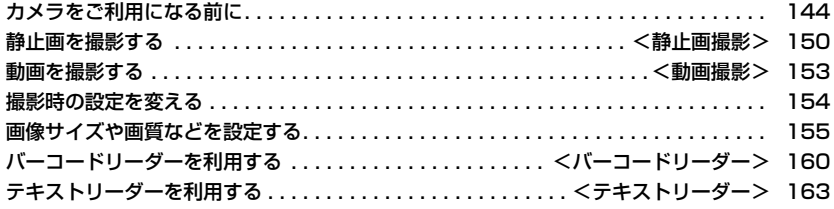

# **カメラをご利用になる前に**

#### **撮影時の留意事項**

- ・ 撮影前にレンズが汚れていないか確認してください。汚れている場合は、柔らかい布できれいに拭いてく ださい。レンズに指紋や油脂などの汚れが付いていると、フォーカスが合わなくなったり、撮影した静止 画や動画に汚れが映ったりします。
- ・ 撮影時は、レンズに指、髪、ストラップなどがかからないように注意してください。
- ・ 撮影するときは、FOMA端末が動かないようにしっかりと持ってください。動くと画像がぶれる原因と なります。薄暗いところでは特にぶれやすいのでご注意ください。
- ・ レンズを直射日光に向けて放置しないでください。素子の褪色・焼付きを起こすことがあります。
- ・ 蛍光灯、水銀灯、ナトリウム灯などの高速で点滅している照明下で撮影すると、帯状の縞模様が上から下 に流れて見える「フリッカー現象」が起こる場合があり、撮影のタイミングによっては、画像の色合いが変 わることがあります。
- ・ 日光の反射光などの部分的に極端に輝度の高い部分が含まれる被写体を撮影すると、明るい部分の一部 分が黒い斑点になることがありますが、故障ではありません。
- ・ カメラで撮影した画像は、実際の被写体と色味や明るさが異なる場合があります。
- ・ 電池残量が少ないときは、撮影した静止画や動画を保存できない場合があります。
- ・ ▶️( <mark>(益)</mark>)または (( <mark>撮影</mark> )を押してから実際に撮影されるまでに多少の時間差があります。そのため、 速く動いている被写体を撮影すると、 ( )またはOo( )を押したときにディスプレイに表示 .>されていた位置とは少しずれて撮影されることがあります。
- ・ microSDメモリーカードへ保存中にmicroSDメモリーカードを取り外さないでください。FOMA端末、 microSDメモリーカードの故障の原因となります。
- ・ ファイル保存中に電源を切った場合など、不完全なファイルが保存されることがあります。
- ・ 本体またはmicroSDメモリーカードへ保存中に電池パックが抜かれた場合、不確定なデータとなりま す。
- ・ microSDメモリーカードをご利用になるには、別途microSDメモリーカードが必要となります。 microSDメモリーカードをお持ちでない場合は、家電量販店などでお買い求めいただけます。(P.287 参照)

#### ■お願い■

FOMA端末の故障・修理やその他の取扱いによって、保存内容が消失してしまう場合があります。当社としては 責任を負いかねますので、万一に備え、FOMA端末に保存した内容は、microSDメモリーカード(P.287参照) を利用して保管することをおすすめします。パソコンをお持ちの場合は、ドコモケータイdatalink(P.364参 照)とFOMA USB接続ケーブル(別売)を利用して、パソコンに保管できます。

# **著作権・肖像権について**

お客様が本製品を利用して撮影またはインターネット上のホームページからのダウンロードなどにより取 得した文章、画像、音楽、ソフトウェアなど第三者が著作権を有するコンテンツは、私的使用目的の複製や引 用など著作権法上認められた場合を除き、著作権者に無断で複製、改変、公衆送信などすることはできませ  $h_{\alpha}$ 

実演や興行、展示物などには、私的使用目的であっても撮影または録音を制限している場合がありますので ご注意ください。

また、お客様が本製品を利用して本人の同意なしに他人の肖像を撮影したり、撮影した他人の肖像を本人の 同意なしにインターネット上のホームページに掲載するなどして不特定多数に公開することは、肖像権を 侵害するおそれがありますのでお控えください。

●お客様が本機を利用して公衆に著しく迷惑をかける不良行為などを行う場合、法律、条例(迷惑防止条例 など)に従い処罰されることがあります。

カメラ付き携帯電話を利用して撮影や画像送信を行う際は、プライバシーなどにご配慮くだ さい。

## **カメラのご使用について**

#### カメラを使って静止画や動画を撮影します。

#### 画面が横で記載されているときは、ボタンの向き(v. 4.0)など)もFOMA端末を横向きにした状態で説 明しています。

■撮影時に使用するボタン

p閉じた状態でもカメラを使用できます。

pFOMA端末を開くと、フォトライトを使用できます。

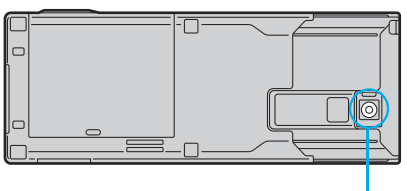

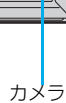

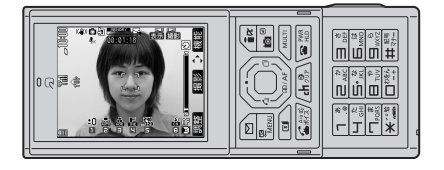

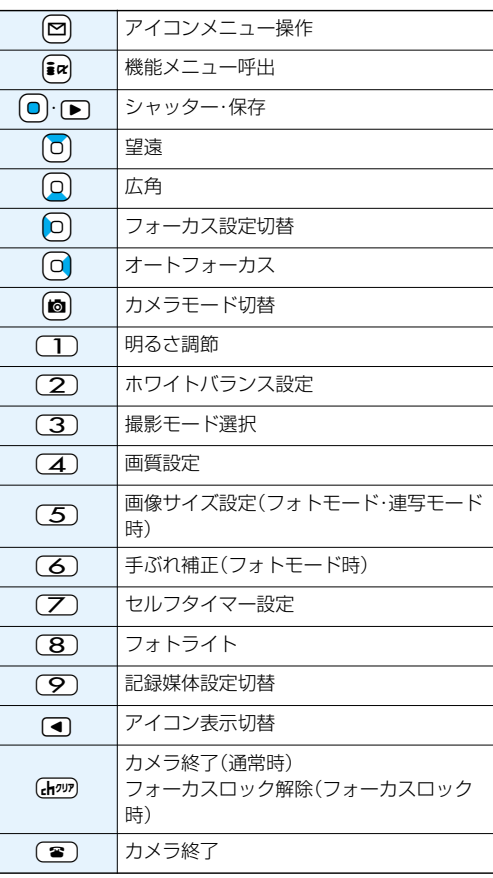

#### **お知らせ**

●カメラ起動中はカメラモードランプが点滅します。点滅は消せません。

●シャッター音の音量を変更したり消去することはできません。また、ダウンロードしたメロディをシャッター 音に設定することもできません。

●撮影画面で何もボタン操作を行わないと、約2分後にカメラが自動的に終了します。

## **撮影画面の見かた**

撮影画面には、さまざまな設定がアイコンやバーで表示されています。

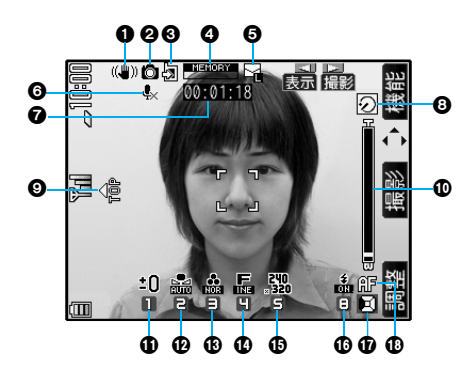

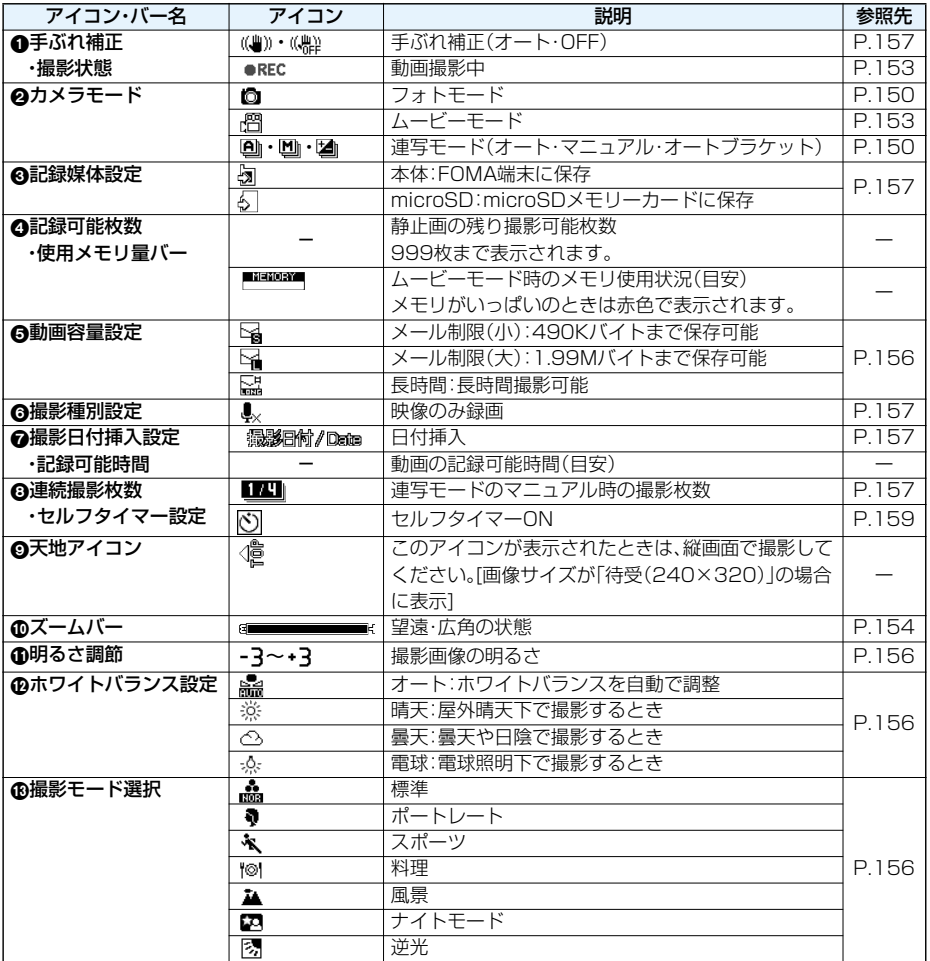

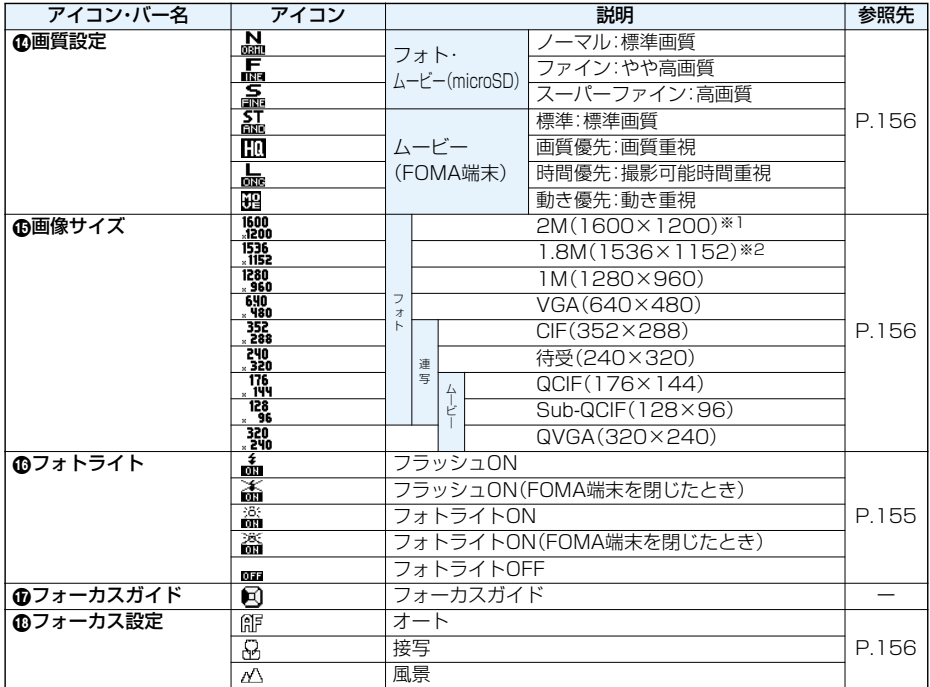

※1 手ぶれ補正が「オート」の場合は選択できません。

※2 手ぶれ補正が「OFF」の場合は選択できません。

**静止画撮影の仕様**

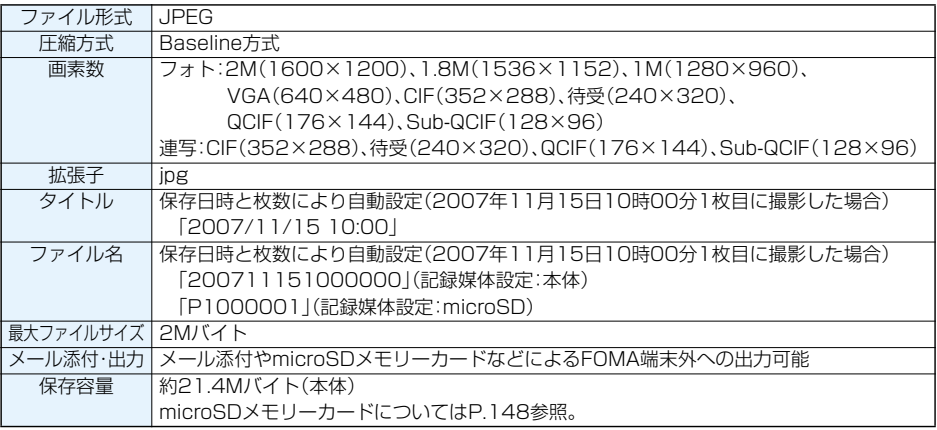

#### 保存できる静止画枚数の目安

保存できる枚数は撮影環境により異なります。

※本体・microSDメモリーカードには保存可能なファイル数に上限があります。

#### ■P704iに保存可能な枚数

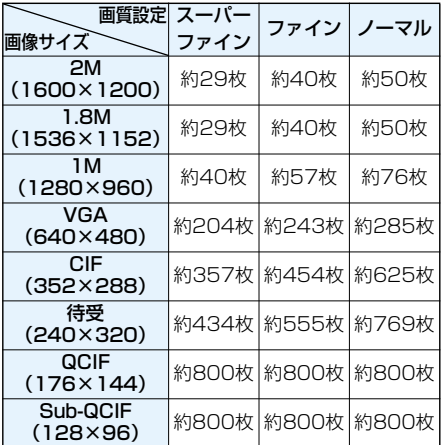

#### ■microSDメモリーカード(64Mバイト)に保存可能な枚数

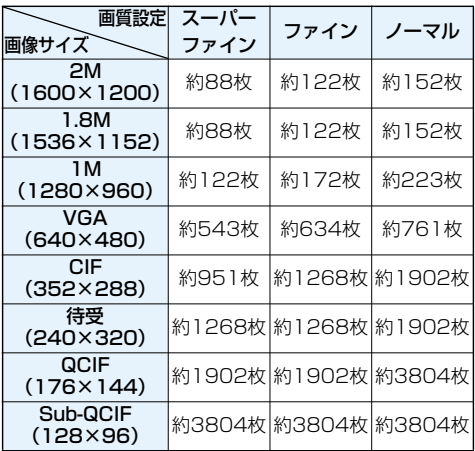

p保存可能な枚数は目安です。

# **動画撮影の仕様**

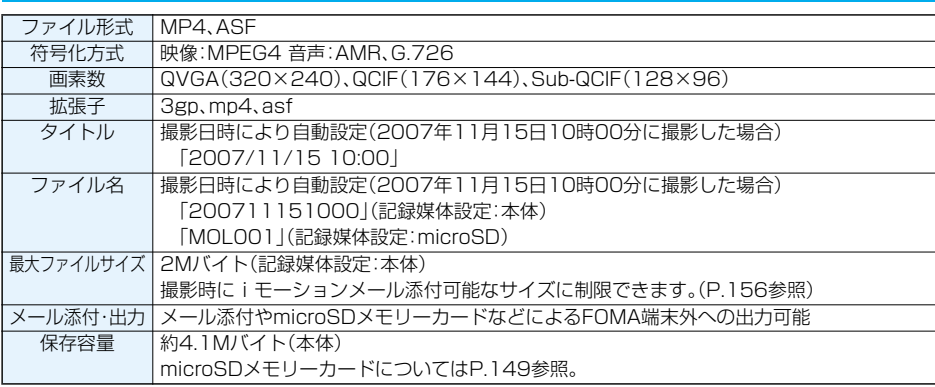

#### 録画時間の目安

撮影できる時間は撮影環境により異なります。撮影画面に表示される記録可能時間・容量も参考にしてください。

#### ■P704iに録画可能な時間

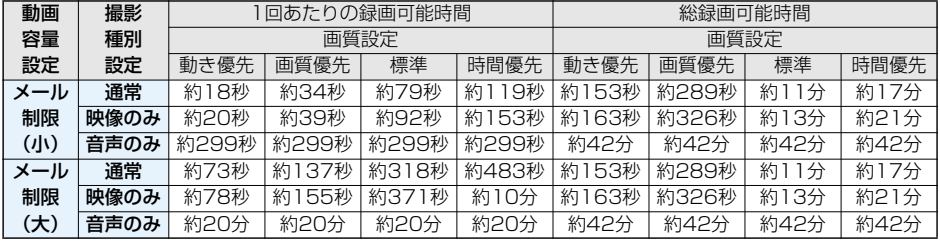

p録画可能な時間は目安です。

#### ■microSDメモリーカード(64Mバイト)に録画可能な時間

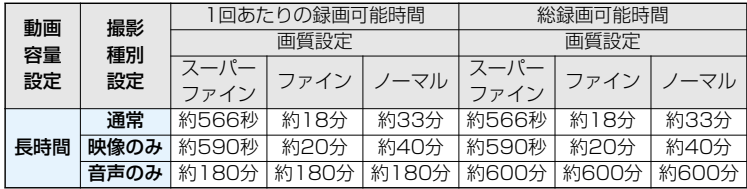

p録画可能な時間は目安です。

# <静止画撮影> **静止画を撮影する**

カメラを使って静止画を撮影します。撮影した静止 画は本体の「マイピクチャ」内の任意のフォルダま たはmicroSDメモリーカードに保存されます。

- ●保存先を選択するには「保存設定 (記録媒体設定)」、 「保存先フォルダ選択」参照。
- ●保存した静止画を再生するには、P.264参照。

#### **静止画を撮影する**

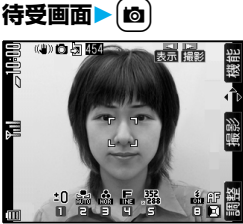

撮影画面

- ●「MENU>LifeKit>カメラ」の操作を行うとカメ ラメニューが表示されます。「フォトモード」を 選択します。
- ●カメラメニューをデスクトップに貼り付けて おくこともできます。(P.122参照)
- ●画像サイズが「待受(240×320)」の場合は、 FOMA端末を縦にして「 elle 」が画面上部にくる ようにしてください。
- p ( )を押すたびに、アイコンやバーなど <の表示/非表示が切り替わります。

# 2 **■ ( 全)または**● ( 撮影 )を押す

静止画を撮影します。

- ●オートフォーカスを利用する場合はP.155参照。
- p「自動保存設定」が「ON」に設定されている場合 は、ポストビュー画面は表示されず自動的に保 存されます。手順4へ進みます。
- ●ボタンロック中も撮影できます。

# **3 ( )または**Oo**( )** .>**保存したいフォルダを選択**

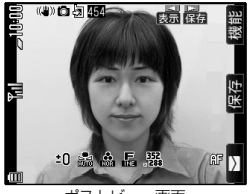

撮影した静止画を 保存します。

ポストビュー画面

- ●鏡像(左右反転)で保存する場合は、「mal( 機能) を押して「鏡像保存」を選択します。
- p「記録媒体設定」が「microSD」に設定されてい ると、「保存先フォルダ選択」で設定されている フォルダに保存されます。
- (hn)を押すと撮影した静止画を取り消して撮 影画面に戻ります。
- ●図(■)を押すと撮影した静止画を簡単に iモードメールに添付できます。(P.151参照)
- ●ボタンロック中はFOMA端末を開いて操作し てください。

## ▲ カメラを終了するには(2)を押す

#### ■ポストビュー画面について

ポストビュー画面とは、撮影した静止画や動画を保 存する前に確認できる画面です。

#### **連続撮影する**

静止画を連続撮影します。撮影枚数やオート撮影時 の撮影間隔を設定できます。(P.157参照)

**待受画面>〔8〕(1秒以上)>〔8〕**<br>日<sup>《神色頭</sup>》、「最佳」图

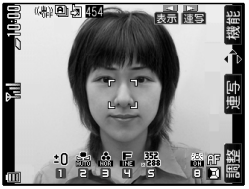

撮影画面

- p「オート」「マニュアル」「オートブラケット」の うち、前回起動したモード(お買い上げ時は 「オート」)で起動します。連写モードを変更す るには「連写設定」の「連写モード設定」参照。
- p ( )を押すたびに、アイコンやバーなど <の表示/非表示が切り替わります。

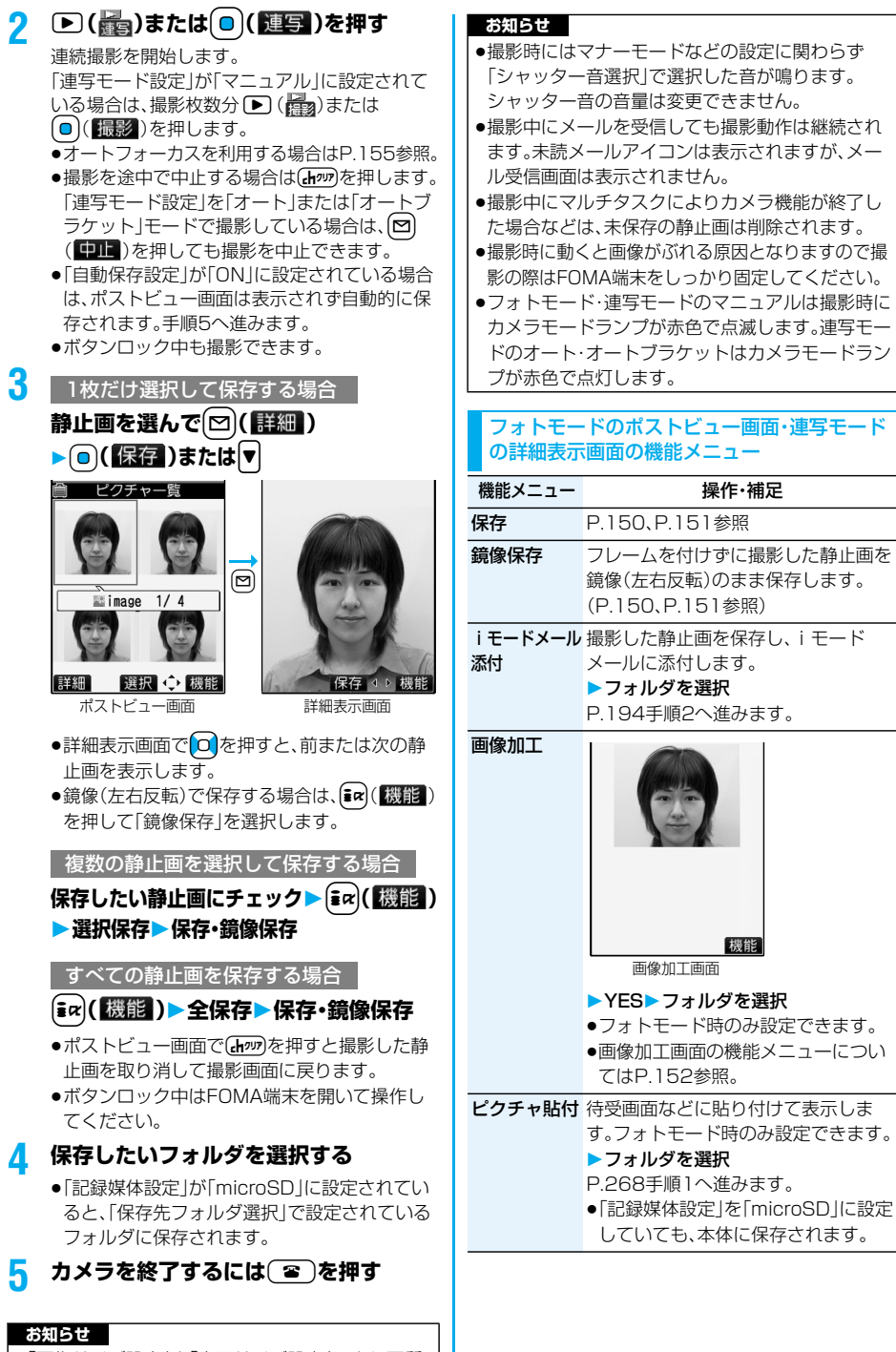

p「画像サイズ設定」や「表示サイズ設定」により画質 が粗くなることがあります。

# 次ページにつづく **カメラ** 151

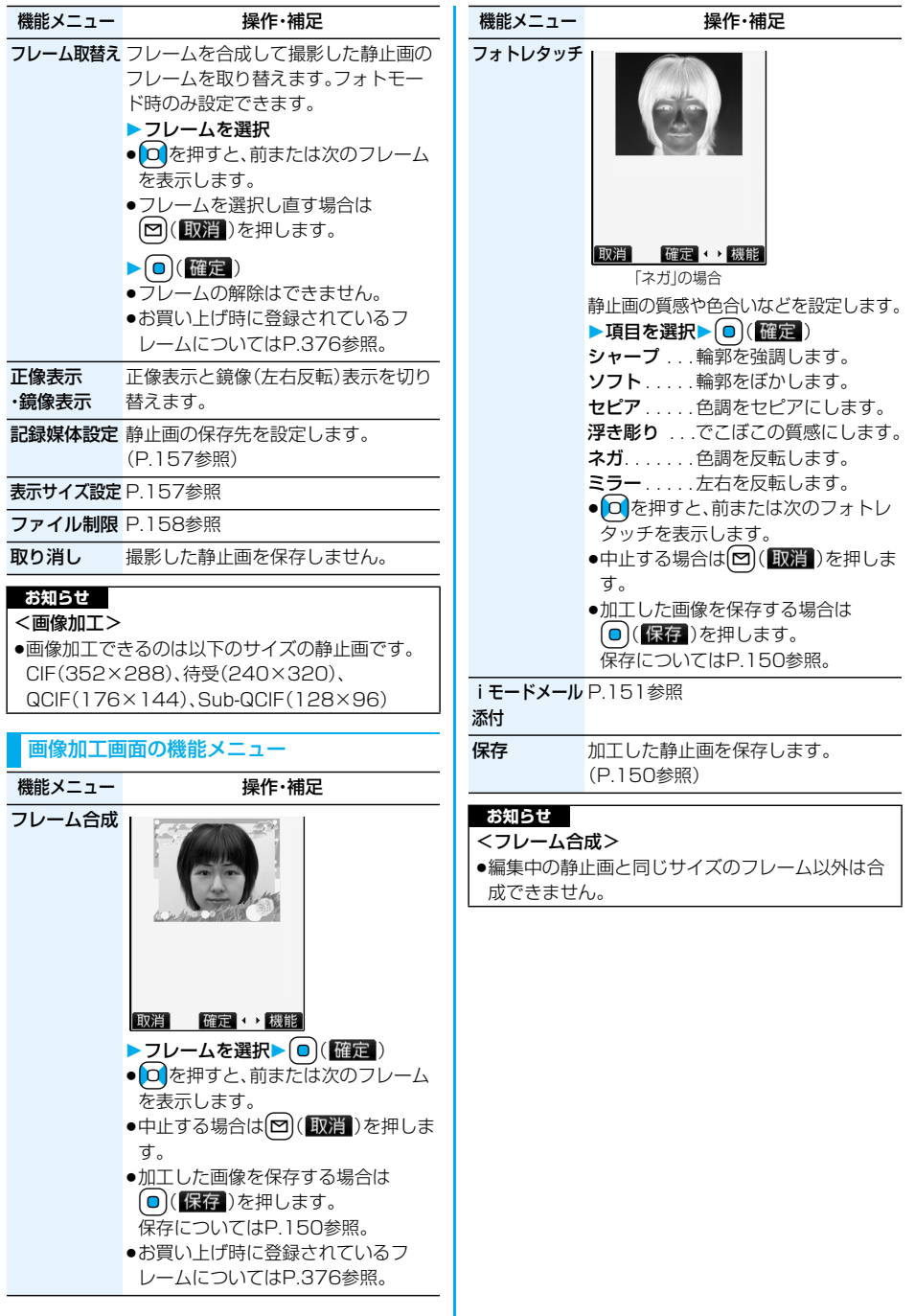

連写モードのポストビュー画面の機能メニュー

●ポストビュー画面で静止画を選んで | (選択)を 押すと、「■」が付きます。再度 (■) (選択)を押すと 選択は解除されます。

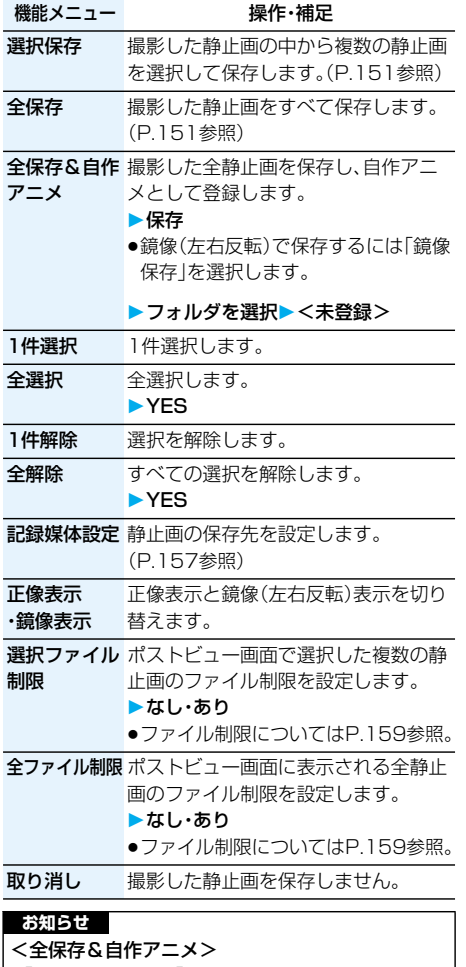

- p「記録媒体設定」を「microSD」に設定しているとき は、この機能は使用できません。
- ●1枚だけ撮影した場合は、この機能は使用できません。

#### <動画撮影> **動画を撮影する**

#### カメラを使って動画を撮影します。撮影した動画は 本体の「iモーション」内の任意のフォルダまたは microSDメモリーカードに保存されます。

- ●保存先を選択するには「記録媒体設定」、「保存先フォ ルダ選択」参照。
- ●保存した動画を再生するには、P273参照。

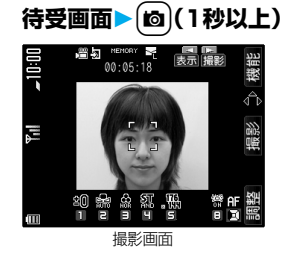

- ●「[MENU]▶LifeKit▶カメラ|の操作を行うとカメ ラメニューが表示されます。「ムービーモード」 を選択します。
- ●カメラメニューをデスクトップに貼り付けて おくこともできます。(P.122参照)
- p ( )を押すたびに、アイコンやバーなど <の表示/非表示が切り替わります。

# **2 ( )または**Oo**( )を押す** .>

録画を開始します。

- ●オートフォーカスを利用する場合はP.155参照。
- pボタンロック中も撮影できます。

# 3 **■ (露)または**● (終了)を押す

録画を終了します。

- ●録画中に電話がかかってきた場合、電池切れア ラームが鳴った場合は、自動的に録画を終了し ます。
- p「自動保存設定」が「ON」に設定されている場合 や「記録媒体設定」が「microSD」に設定されて いる場合は、ポストビュー画面は表示されず自 動的に保存されます。「記録媒体設定」が 「microSD」に設定されている場合、「保存先 フォルダ選択」で設定されているフォルダに保 存されます。手順5へ進みます。

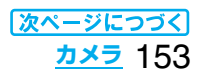

# **4 ( )または**Oo**( )** .>**保存したいフォルダを選択**

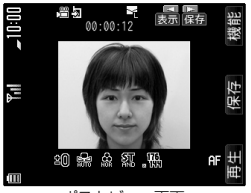

撮影した動画を保 存します。

#### ポストビュー画面

- 【ホッワを押すと撮影した動画を取り消して撮影 画面に戻ります。
- ●ボタンロック中はFOMA端末を開いて操作し てください。

#### $\overline{\phantom{a}}$  カメラを終了するには $\overline{\phantom{a}}$  を押す

#### ■ポストビュー画面について

ポストビュー画面とは、撮影した静止画や動画を保 存する前に確認できる画面です。

#### ■撮影中に録画が終了したり画質が悪くなったときは

データの保存や削除を繰り返しているmicroSDメ モリーカードを使用していると、データの書き込み 速度が遅くなり、途中で録画が終了したり画質が悪 くなったりすることがあります。

以下の操作を行うと改善される場合があります。

- 1.microSDメモリーカード内のすべてのデータを、 そのままパソコンにコピーする。
	- ●パソコンの設定で、隠しフォルダや隠しファイル が表示されない設定になっている場合は、表示さ れる設定に変更してから操作してください。設定 の変更方法についてはお使いのパソコンの取扱 説明書またはヘルプをご覧ください。
	- ●パソコン上にコピーしたデータのフォルダ名や ファイル名は変更しないでください。
- 2.パソコンでmicroSDメモリーカード内のすべて のデータを削除する。
	- ●フォーマットしないでください。データが再生で きなくなる場合があります。
- 3.手順1でコピーしておいたデータを、microSDメ モリーカードにコピーして戻す。
	- ●必ず同じmicroSDメモリーカードにコピーして 戻してください。他のmicroSDメモリーカード に保存しても、著作権のあるデータは再生できま せん。

#### **お知らせ**

- p撮影開始時・終了時にはマナーモードなどの設定に関 わらず「シャッター音選択」で選択した音が鳴ります。 シャッター音の音量は変更できません。
- ●録画中・録音中にボタン操作を行うと、操作音が録 音される場合があります。
- ●録画中はカメラモードランプが赤色で点灯します

#### ムービーモードのポストビュー画面の機能メニュー

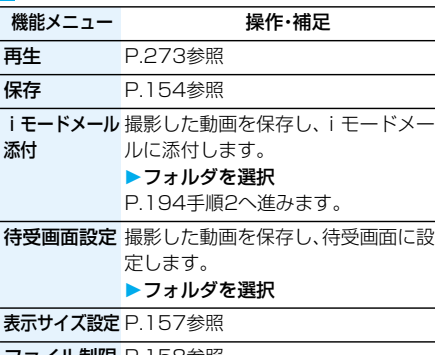

ファイル制限 P.158参照

取り消し 撮影した動画を保存しません。

#### **お知らせ**

#### <待受画面設定>

- p動画によっては、正しく表示されない場合があります。
- ●待受画面に設定した動画の再生についてはP.111参照。

# **撮影時の設定を変える**

撮影時にカメラの設定をします。

#### **ズームを使う**

カメラで写している映像を広角(Wide)・望遠 (Tele)で表示します。

各サイズにおける最大倍率は、以下のとおりです。

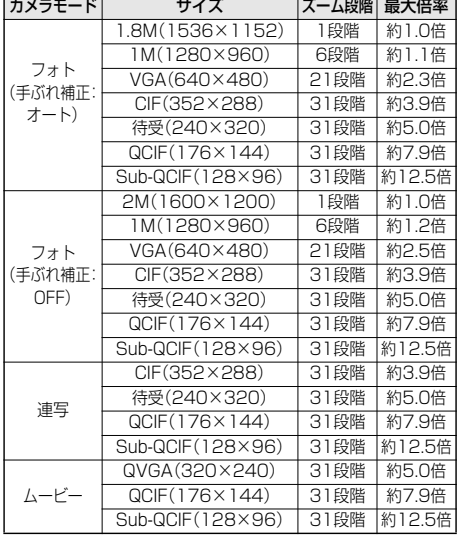

**撮影画面▶ ○ でズーム倍率を調節** 

#### **お知らせ**

- ●広角・望遠にすると画質は多少変化することがあり ます。
- p以下の場合、望遠は解除されます。 ・【富】を押してカメラを終了したとき ・サイズを変更したとき ・カメラモードを切り替えたとき

#### **オートフォーカスを使う**

カメラで撮影するとき、フォーカスの状態を確認し てから撮影します。「フォーカス設定」を「接写」や 「風景」にしていてもオートフォーカスを使えます。

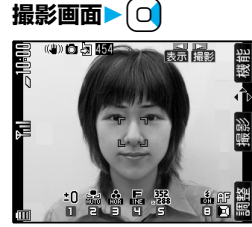

フォトモードの場合

フォーカスが合うと確認音が鳴って枠が緑色に なり、フォーカスがロックされます。

フォーカスが合わなかった場合は枠が赤色にな ります。

●フォーカスを設定し直す場合は(hpp)を押しま す。

# 2 **■ (■)または (■) ( 撮影 )を押す**

p「フォーカス設定」が「オート」に設定されてい る場合は、撮影画面で ▶️ ( <mark>儒</mark> )または ●(撮影)を押すと、自動でフォーカスを合 わせて撮影されます。

#### **お知らせ**

●ムービーモード時に「撮影種別設定|を「音声のみ」 に設定している場合は、オートフォーカスは使用で きません。

#### **フォトライト**

カメラ起動時 フォトモード:フラッシュ ムービーモード/連写モード:常時点灯

FOMA端末を開くと、フォトライトが点灯します。 フォトモードでは「フラッシュ」に設定していると、 撮影の瞬間に強く光ります。

pFOMA端末を閉じると、フォトライトは使用できま せん。

#### **1 撮影画面でFOMA端末を開く**

- ●撮影画面表示中に(8)を押すごとに、フォト モードでは「フラッシュ」→「常時点灯」→ 「OFF」、ムービーモード/連写モードでは「常 時点灯」→「OFF」の順に切り替わります。
- ●フォトライトはポストビュー画面が表示され ると消灯します。
- ●撮影画面の機能メニューから「フォトライト」 を選択して「フラッシュ」「常時点灯」を選択し ても設定できます。

#### **お知らせ**

- ●ムービーモード時に「撮影種別設定」を「音声のみ Iに 設定している場合、フォトライトは使用できません。
- ●電池残量がほとんど残っていないときは、フォトラ イトは使用できません。
- ●近くで撮影すると適正露出にならず、白っぽくなる 場合があります。
- p「フラッシュ」の光が届く目安は約40cm~約60cm です。

# **画像サイズや画質などを設定する**

#### 撮影画面の機能メニュー

●カメラ撮影時·ファイル保存時の設定はカメラを終 了しても戻りません。再度カメラを起動すると、前回 カメラ終了時の設定となります。

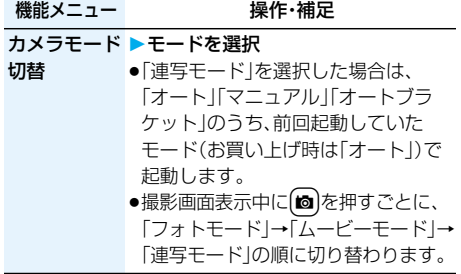

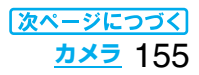

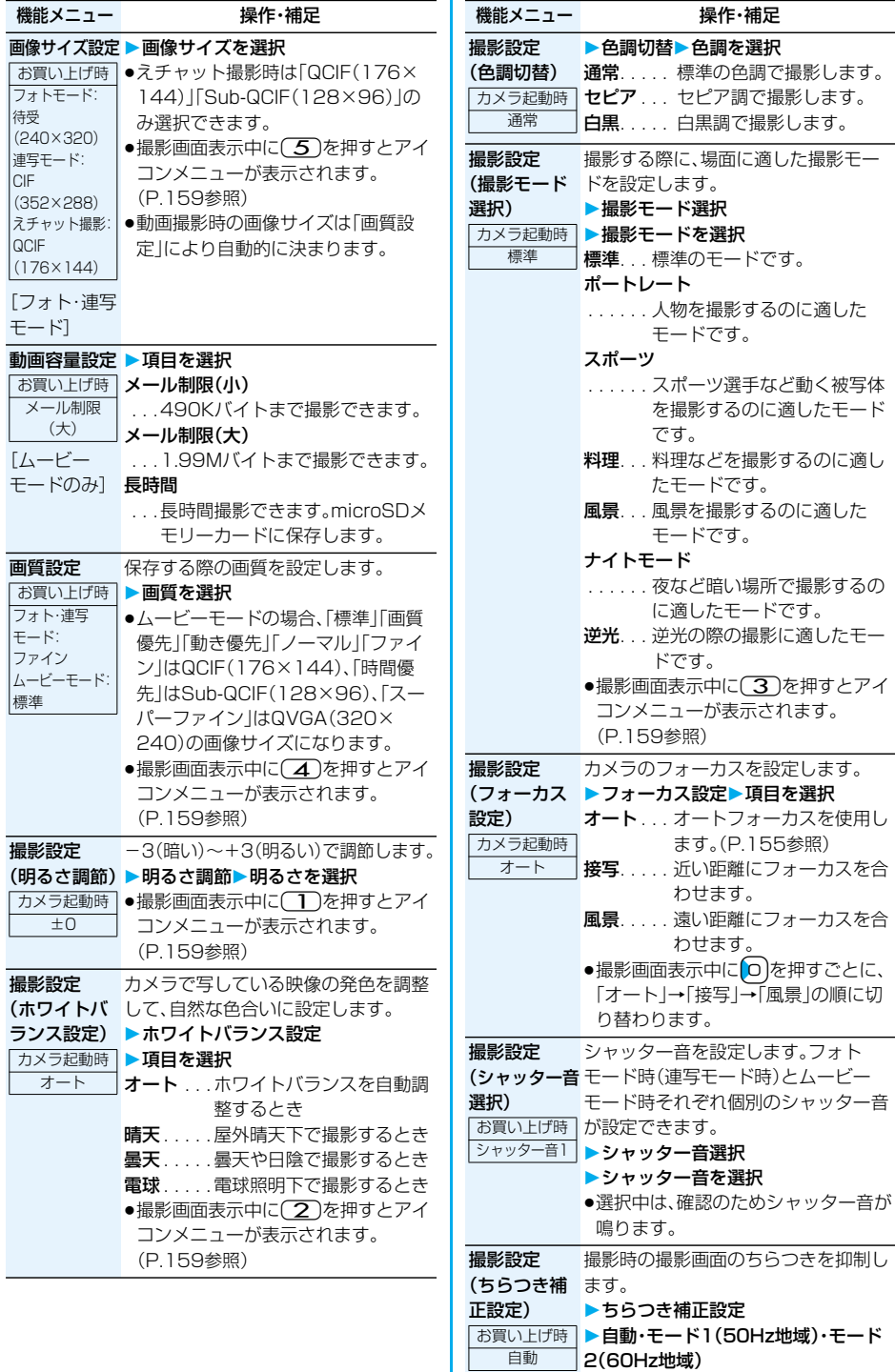

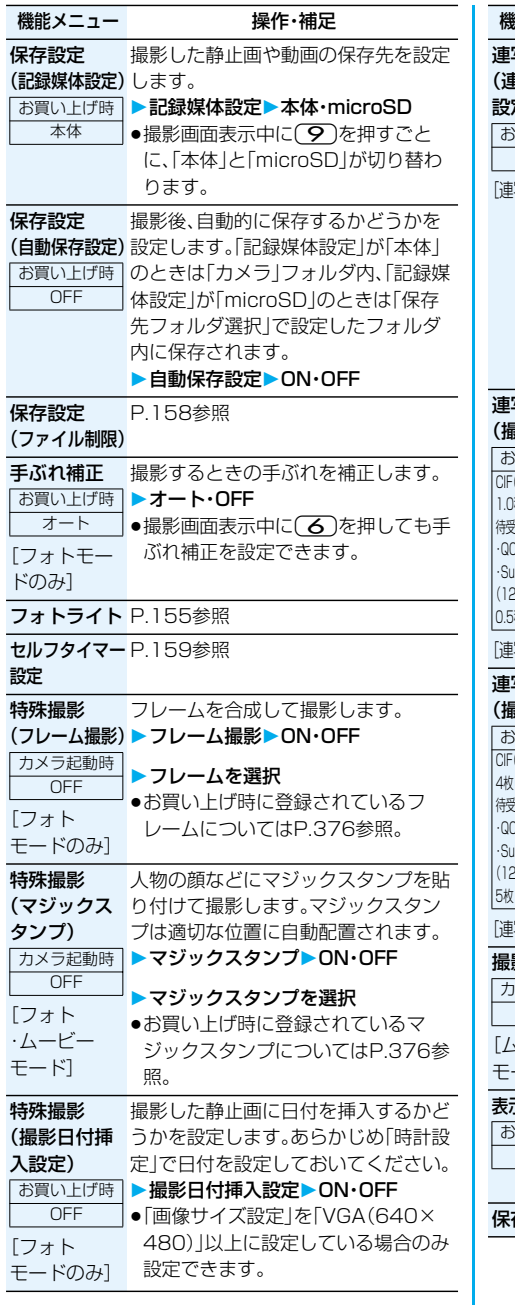

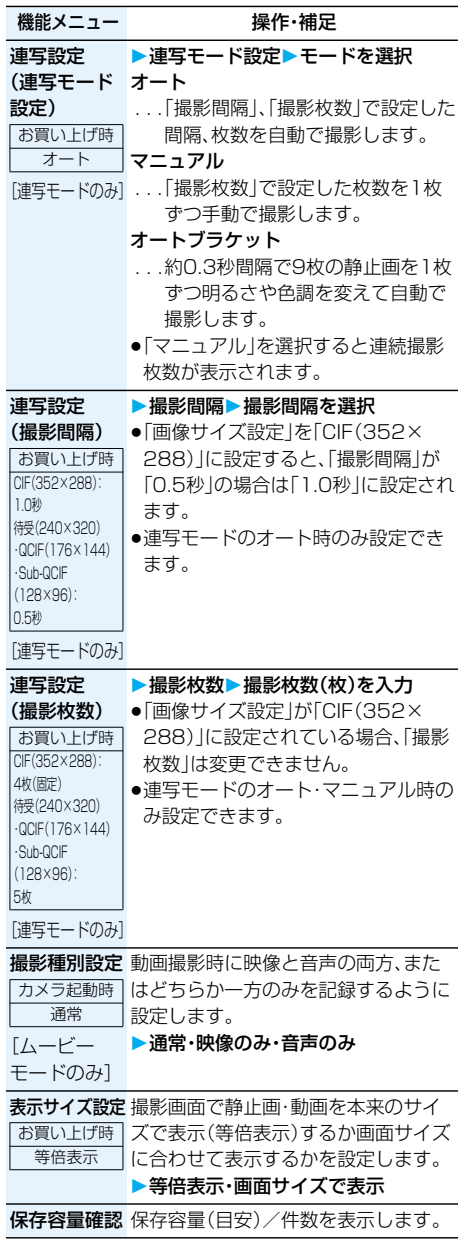

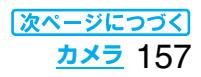

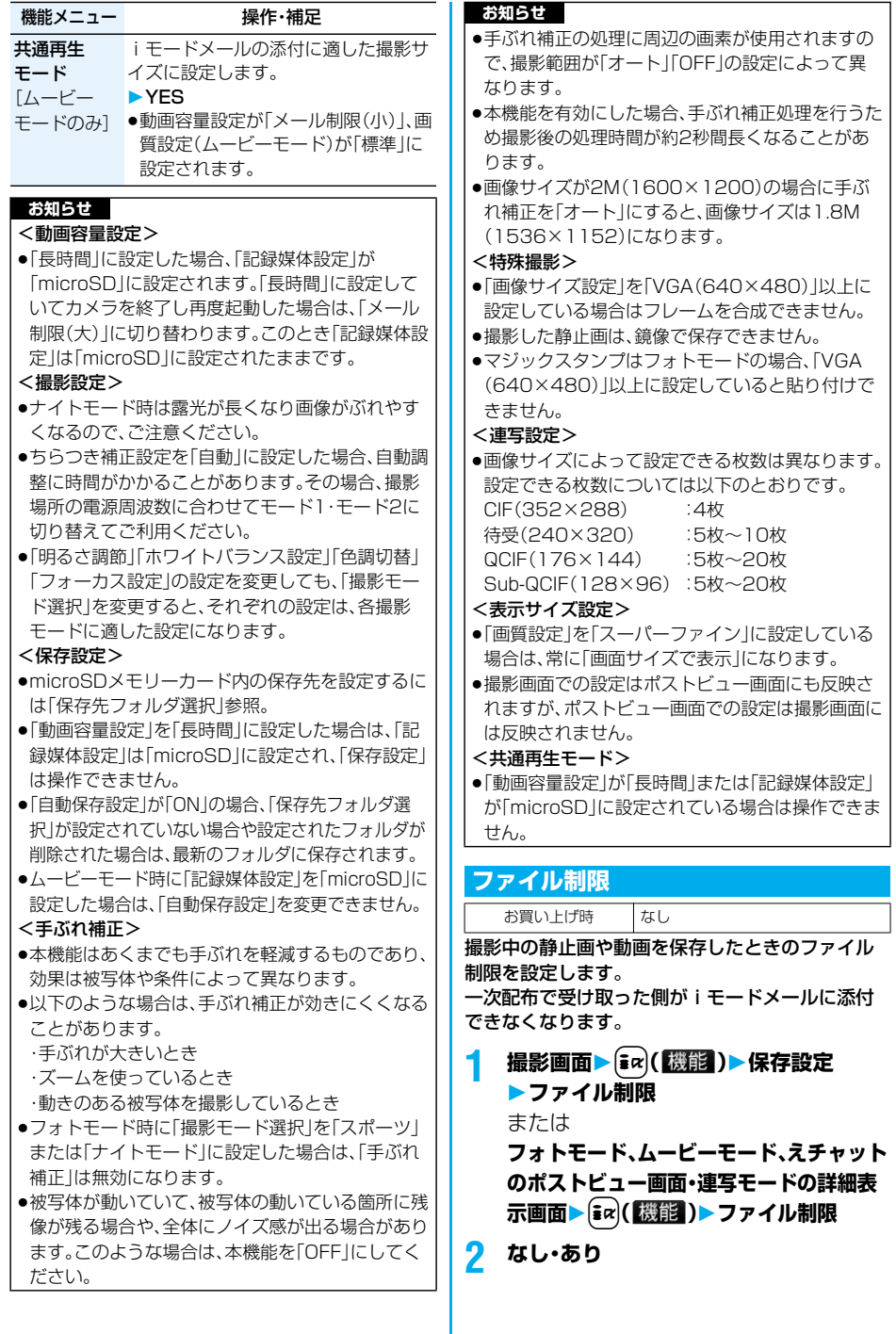

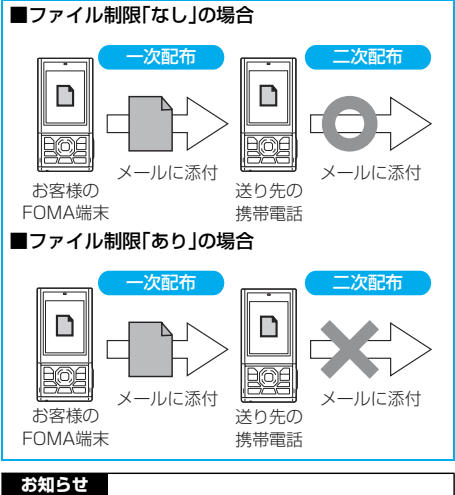

- p「ファイル制限」を「あり」にした場合でも、赤外線通 信機能で送信したり、microSDメモリーカードに コピーすることで静止画や動画を送り先の携帯電 話から出力できます。
- ●保存後もP.266「ファイル制限」で設定を変更でき ます。
- pムービーモード時に「記録媒体設定」を「microSD」 に設定した場合は、「ファイル制限」は「なし」になり ます。

#### **セルフタイマー設定**

カメラ起動時 OFF

撮影画面▶  $\boxed{\mathbf{i}}$   $\alpha$   $\boxed{\mathbf{i}}$  機能 )

#### **▶セルフタイマー設定▶ON・OFF**

●撮影画面から(7)を押してもセルフタイマー を設定できます。

#### **2 作動時間(秒)を入力**

●「01」~「15」の2桁を入力します。

■セルフタイマー設定を「ON」に設定したときは 「ON」に設定すると、撮影画面に「KS」が表示されま す。

**▶ ( ) ( ) ( ) ( ) ( ) ( ) ( ) ( ) )** ありを押すと確認音が鳴 り、「 」が点滅します。撮影の約5秒前までは約1秒 ごとにカメラモードランプが点滅します。撮影の約 5秒前からは約0.5秒ごとにカメラモードランプが 点滅し、約1秒ごとに確認音が鳴ります。設定してい る作動時間の経過後に撮影されます。

- ●撮影を中止する場合は、カメラモードランプが点滅 中に図(中11)または【わりを押します。撮影を中 止しても「セルフタイマー設定」は「ON」のままで す。
- ●セルフタイマー作動中に ▶ ( ﷺ) または (◎)( 撮影)を押すとすぐに撮影します。
- ●撮影時にはマナーモードなどの設定に関わらず確 認音が鳴ります。確認音の音量は変更できません。

#### **お知らせ**

- ●連写モードのマニュアル時はセルフタイマーで撮 影できません。
- ●撮影が終了するとセルフタイマーは「OFF」になり ます。

#### ■撮影画面表示中にアイコンメニューを操作すると きは

機能メニューとは別に、アイコンを操作してカメラ の設定を変更できます。「明るさ調節」「ホワイトバラ ンス」「撮影モード選択」「画質設定」「画像サイズ設 定」を設定できます。

- 1. 撮影画面▶ [~] (調整) ▶ アイコンを選択 ▶頂日を選択
- ●撮影画面表示中に(1)、(2)、(3)、(4)、(5)、 を押してもアイコンメニューを操作できます。

# <バーコードリーダー> **バーコードリーダーを利用する**

カメラを使ってJANコードやQRコードを読み取 り、データとして登録できます。 データを使って電話をかけたり、iモードメールの 作成、インターネット接続などができます。

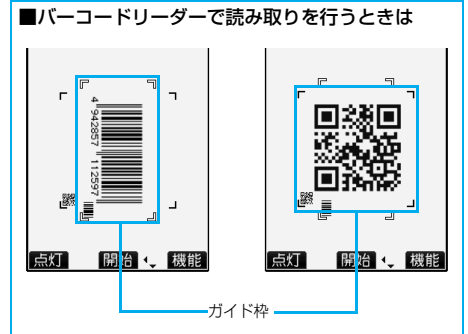

- ●コードに対してカメラを約10cm離して読み取っ てください。ただし、コードが小さい場合はガイド 枠内に大きく写るようにゆっくりカメラを近づけ てください。
- ●コードに対してカメラが平行になるようにして読 み取ってください。

#### ■JANコード JANコードとは、幅の異なる縦の線(バー)で数字を 表現しているバーコードです。 8桁(JAN8)または13桁(JAN13)のJANコード を読み取れます。

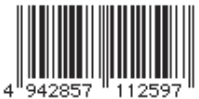

●FOMA端末で読み取ると 「4942857112597」 と表示されます。

 $\blacksquare$ QRコード

QRコードとは、縦・横方向でデータを表現している 二次元コードの1つです。

文字として表示されるのは、漢字・カナ・英数字・絵文 字です。

画像やメロディ情報を持つQRコードもあります。

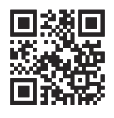

●FOMA端末で読み取ると 「株式会社NTTドコモ」と 表示されます。

#### **コード読み取り**

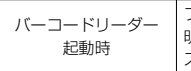

フォトライト:OFF 明るさ:±0 ズーム:拡大

読み取ったデータは5件まで登録できます。 最大で16個まで分割されたQRコードを読み取れ ます。

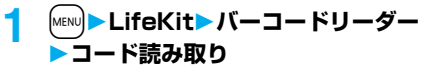

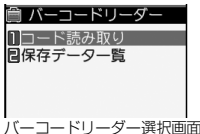

- **●バーコードリーダーメニューをデスクトップ** に貼り付けておくこともできます。 (P.122参照)
- **2 読み取りたいコードをガイド枠に合わせ て**Xo**を押す**

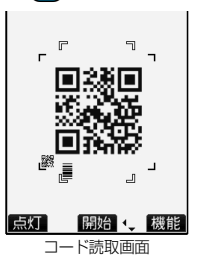

フォーカスロックされ ると確認音が鳴り、十字 マークが緑色になりま す。

- 図(点灯 / 消灯)を押すとフォトライトを 「ON」、「OFF」に設定できます。FOMA端末を閉 じているときは点灯しません。
- [ia] (機能)を押して「明るさ調節 | を選択する と、明るさを-3(暗い)~+3(明るい)で調節 できます。
- [o]を押すと縮小表示され、 o を押すと元の表 示に戻ります。

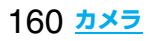

# 2 (◎ (開始)を押す

コードが読み取られます。(シャッター音は鳴り ません。)

- ●読み取りを中止する場合は【わかまたは (◎)(□■)を押します。
- ●読み取りが完了すると読み取り完了音が鳴り、 着信/充電ランプが点灯します。音量は固定さ れており変更できません。ただし、マナーモー ドや「着信音量」の「電話」が「消去」に設定中は 音が鳴りません。
- ●メロディのデータは「 】」、対応していない データや破損しているデータは「 図 |や「 図 | で表示されます。
- ●文字入力(編集)中の場合はコード読取結果画面 は表示されず、読み取ったコードの文字データ確 認画面が表示されます。読み取った文字を入力す る場合は回(確定)を押します。破棄する場合 は[図]( 取消 )または【わりを押します。表示でき ない文字は半角スペースに置き換えて表示され ます。また、文字データのないコードを読み取っ た場合、正しく表示されません。
- ●読み取り中に一定の時間が経過しても読み取 れない場合は、読み取りが中断され、コード読 取画面に戻ります。
- ●読み取ったコードが分割されたQRコードの一 部の場合、「OK」を選択して手順2~手順3の操 作を繰り返して残りのデータを読み取ります。
- <u>4</u> (ia)(機能)▶認識結果保存▶OK<br>●パーコードリーダー■ 読み取ったデー: 読み取ったデータが登 株式会社NTTドコモ 録されます。

コード読取結果画面

#### **お知らせ**

- pJANコードとQRコード以外のバーコード・二次元 コードは読み取れません。
- ●読み取りに時間がかかる場合があります。読み取り 中は、FOMA端末が揺れたりしないようにしっか り持って操作してください。
- ●傷、汚れ、破損、印刷物の品質、光の反射、QRコード のバージョンによっては、正しく読み取りできない 場合があります。
- ●バーコードの種類やサイズによっては、読み取れな いことがあります。

#### コード読取結果画面の機能メニュー

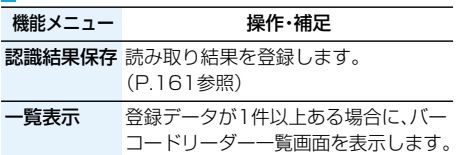

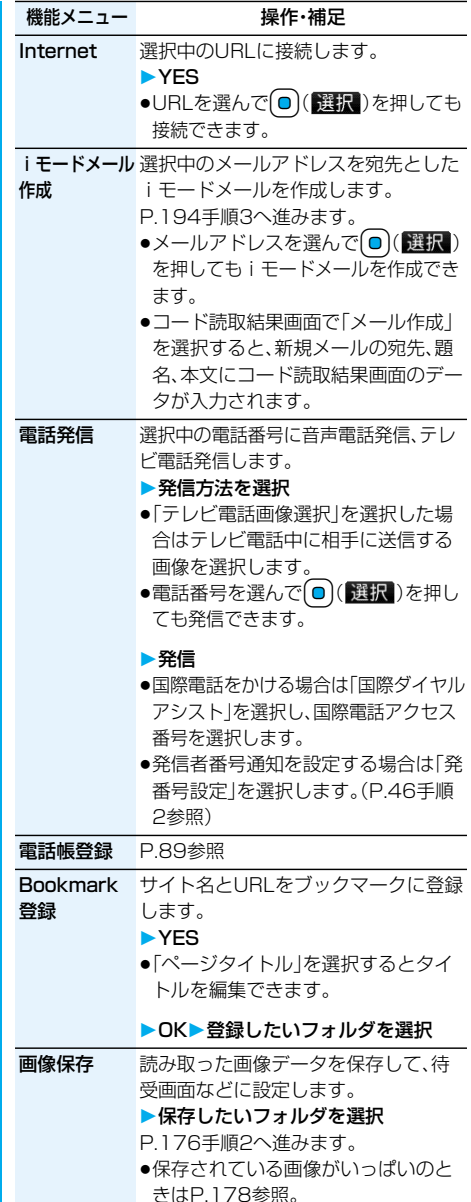

次ページにつづく **カメラ** 161

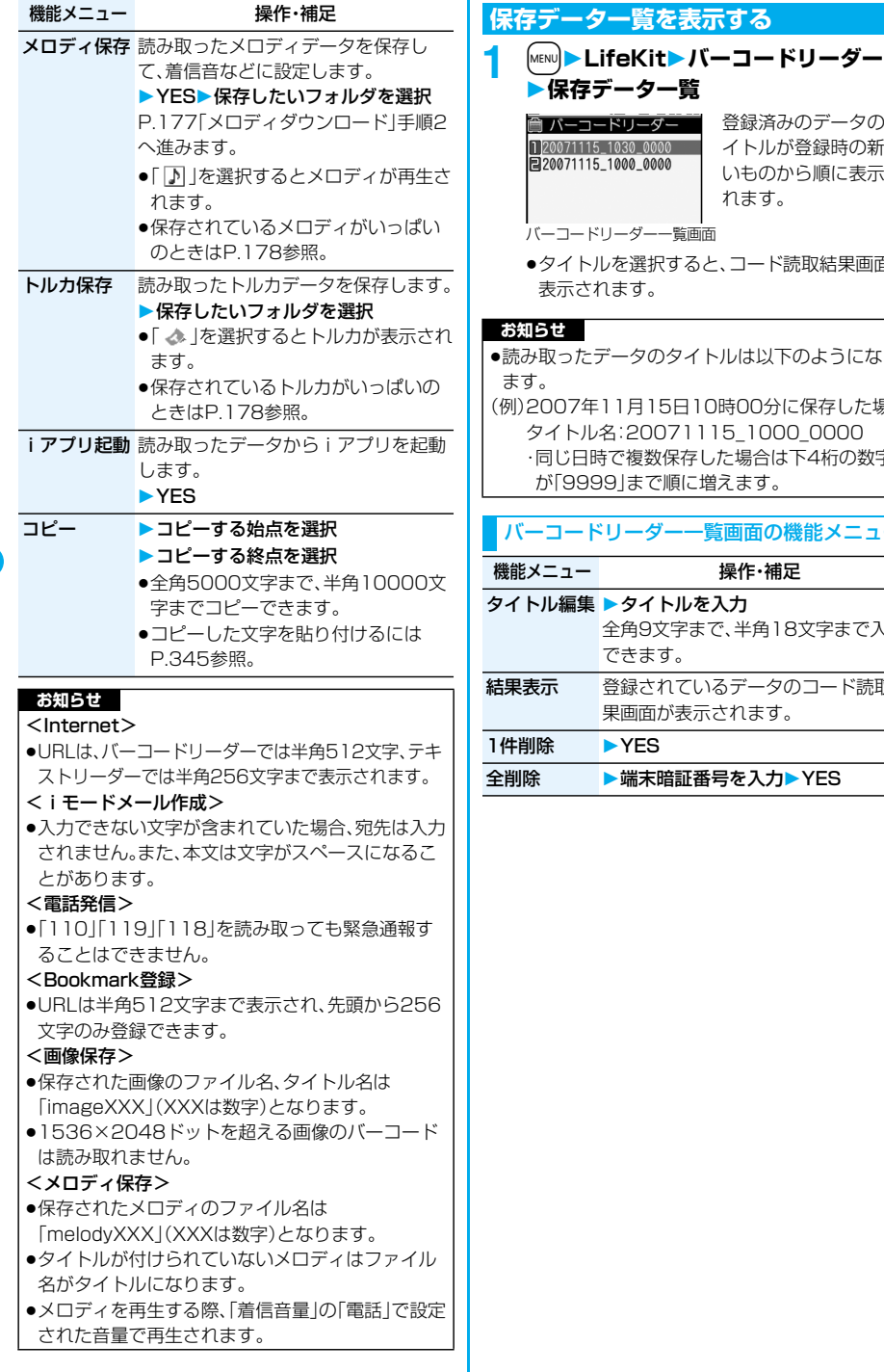

#### **保存データ一覧** コーダー 登録済みのデータのタ  $0\text{\_0}000$ イトルが登録時の新し 0\_0000 いものから順に表示さ れます。 ダーー覧画面 選択すると、コード読取結果画面が す。 タのタイトルは以下のようになり 月15日10時00分に保存した場合 タイトル名:20071115\_1000\_0000 複数保存した場合は下4桁の数字 まで順に増えます。 バーコードリーダー一覧画面の機能メニュー 操作・補足 タイトルを入力 全角9文字まで、半角18文字まで入力 できます。 結果表示 登録されているデータのコード読取結 果画面が表示されます。 **TES 端末暗証番号を入力▶ YES**

# <テキストリーダー> **テキストリーダーを利用する**

カメラを使って、印刷されている電話番号やメール アドレス、URLなどの英数記号を読み取り、文字情 報として登録できます。文字情報を使って電話をか けたり、iモードメールの作成、インターネット接 続などができます。

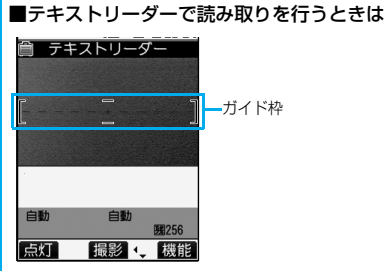

- ●読み取りたい文字列をガイド枠内に入るようにし て読み取ってください。
- ●オートフォーカスは約10cm以上の距離でフォー カスが合います。フォーカスが外れた状態で読み取 りを行った場合は、認識率が低下します。
- ●読み取りたい文字列に対してカメラが平行になる ようにして読み取ってください。

#### **文字を読み取る**

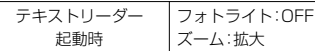

読み取ったデータは、1件につき半角256文字、8件 まで登録できます。

一度に読み取り可能な文字数は半角50文字まで で、長い文字列は分割して読み取れます。

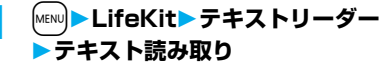

#### ■ テキストリーダー 1テキスト読み取り

**個保存データ一覧** 

テキストリーダー選択画面

pテキストリーダーメニューをデスクトップに 貼り付けておくこともできます。(P.122参照) **2 読み取りたい文字をガイド枠に合わせて** Xo**を押す**

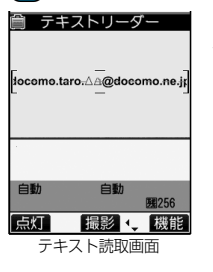

フォーカスロックされ ると確認音が鳴り、ガイ ド枠が緑色になります。

- 図(点灯 / 消灯)を押すとフォトライトを 「ON」、「OFF」に設定できます。FOMA端末を閉 じているときは点灯しません。
- 回を押すと縮小表示され、回を押すと元の表 示に戻ります。

# <mark>3</mark> (◎)(撮影)を押す

文字が読み取られます。(シャッター音は鳴りま せん。)

- ●読み取りを中止する場合は(Hpm)を押します。
- ●読み取りが完了すると読み取り完了音が鳴り. 着信/充電ランプが点灯します。音量は固定さ れており変更できません。ただし、マナーモー ドや「着信音量」の「電話」が「消去」に設定中は 音が鳴りません。

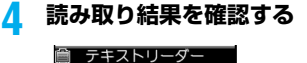

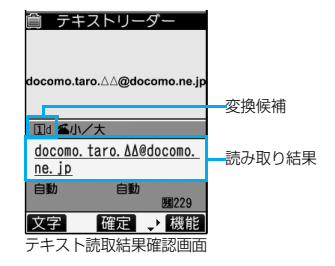

読み取った文字に下線が付いて表示されます。読 み取った文字が間違っていないか確認します。

- ●読み取りをやり直す場合は(hmm)を押します。
- ●文字を修正せずに登録する場合は手順6へ進み ます。

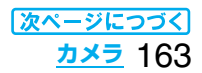

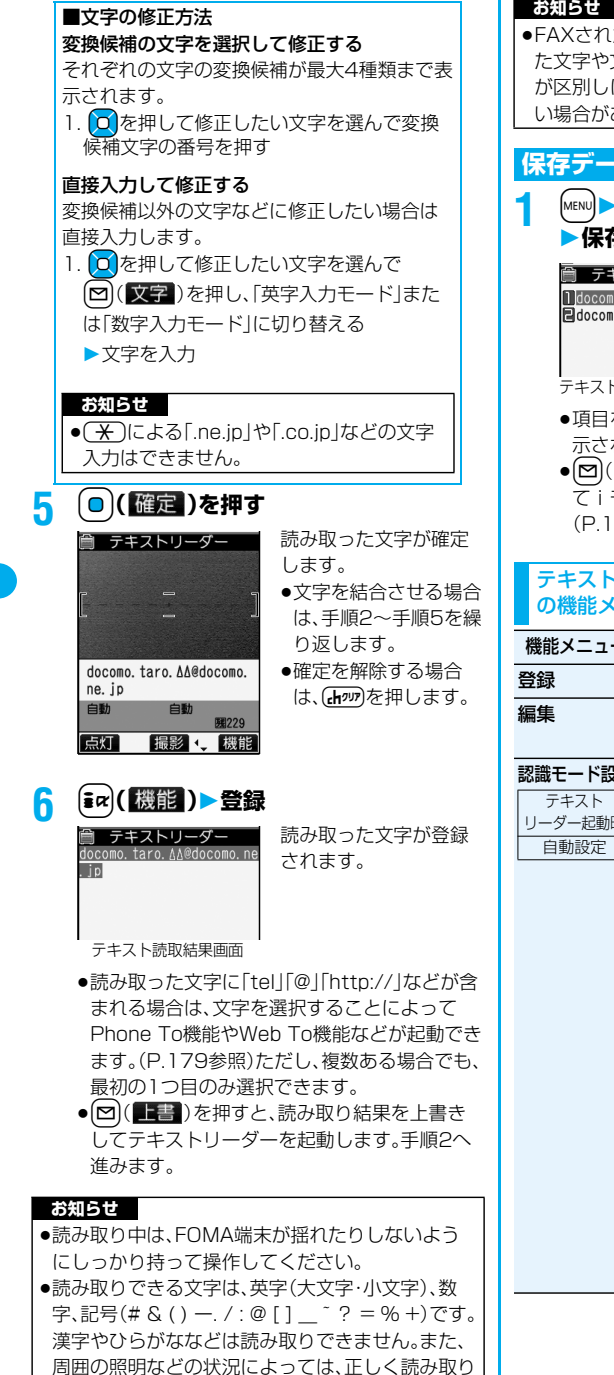

#### **お知らせ**

pFAXされたものやコピーしたもの、デザインされ た文字や文字の間隔が一定でないもの、文字と背景 が区別しにくいものなどは、正しく読み取りできな い場合があります。

#### **保存データ一覧を表示する**

#### **1** <sup>m</sup>**LifeKitテキストリーダー 保存データ一覧**

■ テキストリーダー lldocomo, taro, AA@docomo, **Edocomo. ΔΔΔ. taro@docomo**  登録済みの場合は、最初 の半角22文字までが表 示されます。

テキストリーダー一覧画面

- ●項目を選択すると、テキスト読取結果画面が表 示されます。
- [~] ( ~ )を押すと、項目の文字を宛先にし てiモードメールを作成できます。 (P.194手順3参照)

#### テキスト読取画面・テキスト読取結果確認画面 の機能メニュー

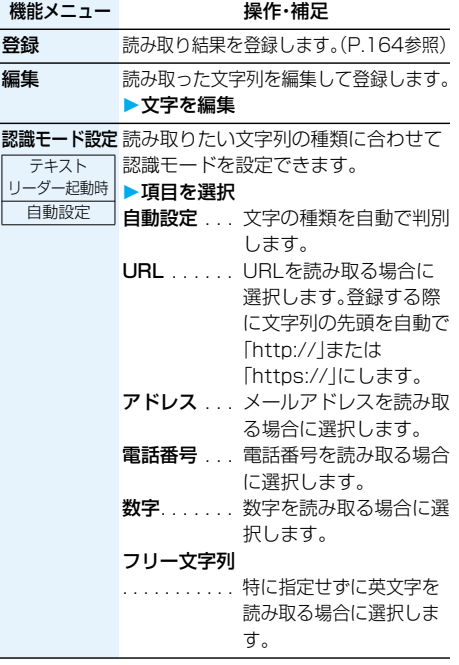

# 164 **カメラ**

できない場合があります。

p手書きの文字は正しく読み取りできません。

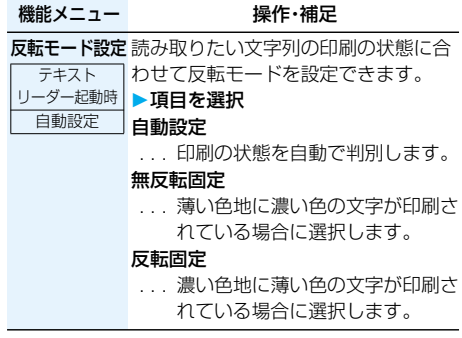

#### テキスト読取結果画面・テキストリーダー一覧 画面の機能メニュー

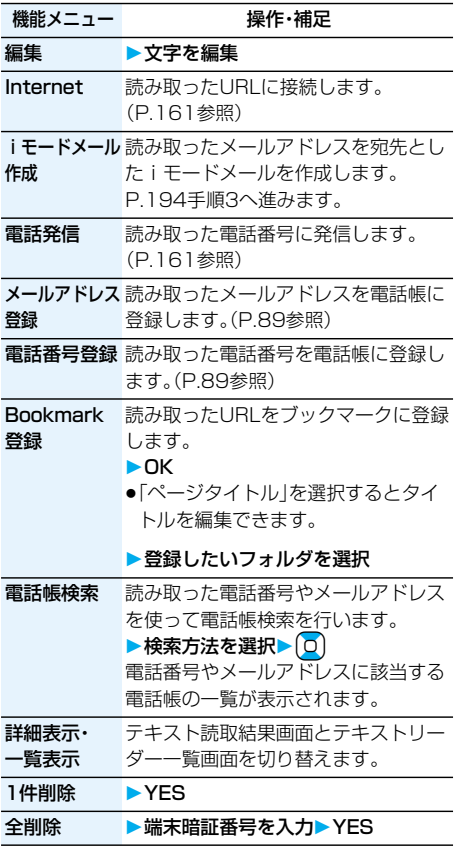

# MEMO

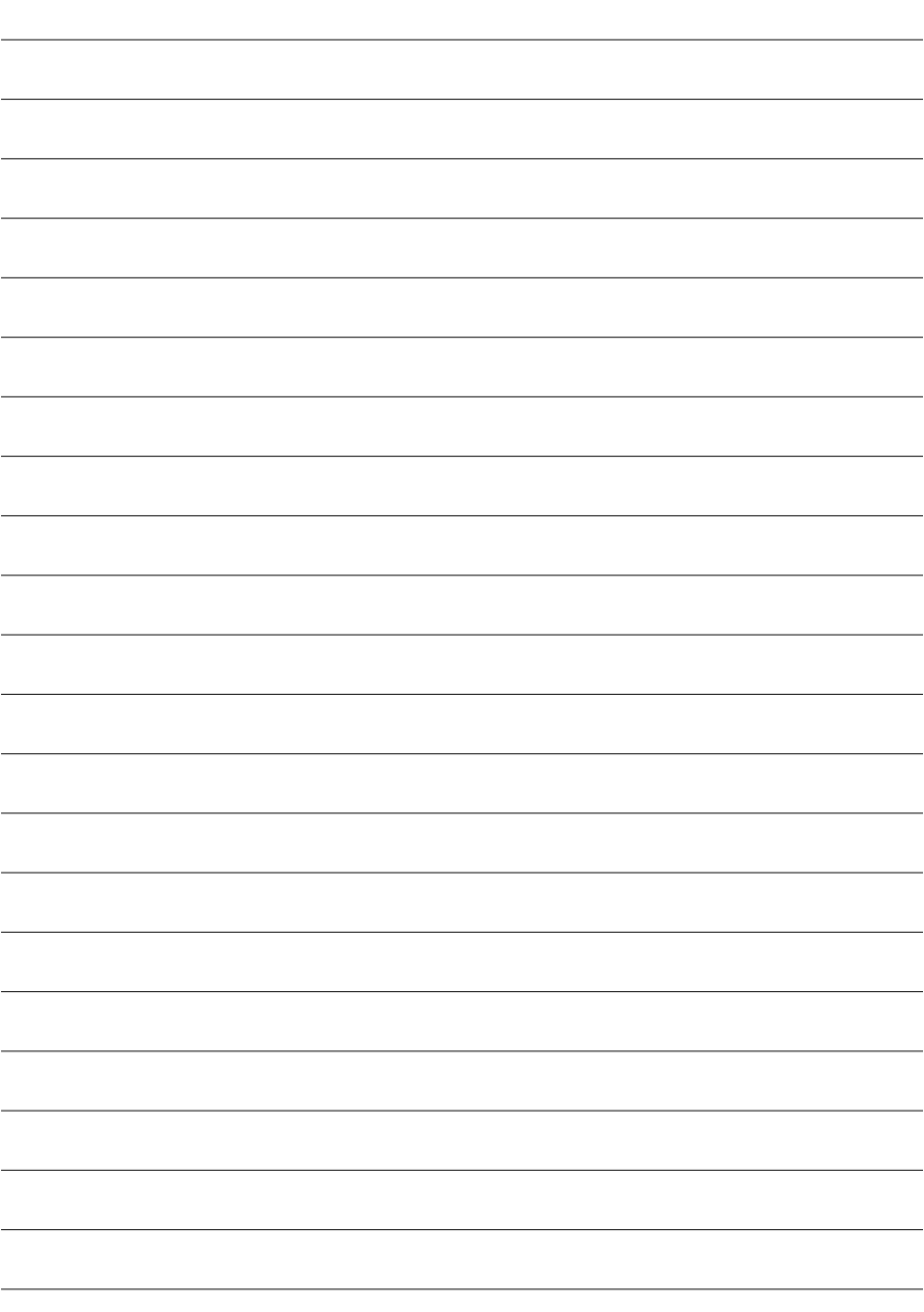

# **iモード/iモーション/iチャネル** ,,,,,,,,,,,,,,,,,,,,,,,,,,,,,,

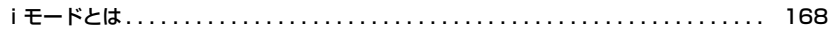

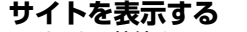

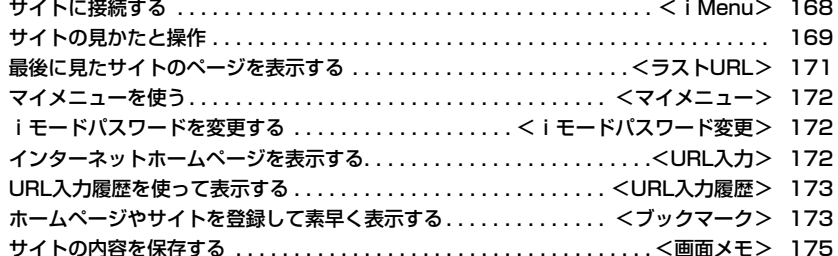

#### **サイトから画像やメロディなどをダウンロードする**

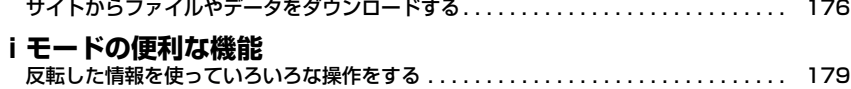

#### **iモードの設定を行う**

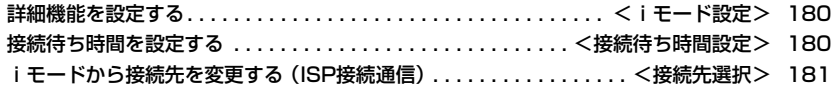

# **メッセージサービスを利用する**

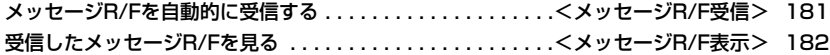

#### **証明書を利用する**

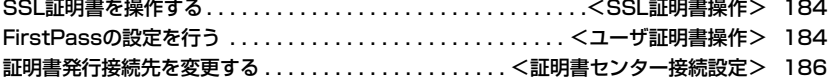

#### **iモーションを利用する**

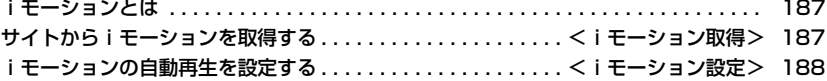

# **iチャネルを利用する**

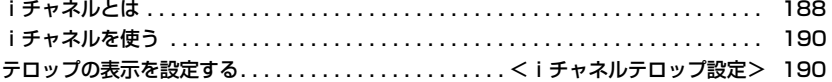

# **iモードとは**

iモードでは、iモード対応FOMA端末(以下i モード端末)のディスプレイを利用して、サイト(番 組)接続、インターネット接続、iモードメールなど のオンラインサービスをご利用いただけます。

- i モードはお申し込みが必要な有料サービスです。 お申し込みに関するお問い合わせは、取扱説明書裏 面をご覧ください。
- i モードサービスの詳細な内容については、最新の 『ご利用ガイドブック(iモード<FOMA>編)』をご 覧ください。

#### iモードのご使用にあたって

- ●サイト(番組)やインターネット上のホームページ (インターネットホームページ)の内容は、一般に著 作権法で保護されています。これらサイト(番組)や インターネットホームページからiモード端末に 取り込んだ文章や画像などのデータを、個人として 楽しむ以外に、著作権者の許可なく一部あるいは全 部をそのまま、または改変して販売、再配布するこ とはできません。
- i モード端末に保存されている内容(メール、メッ セージR/F、画面メモ、iアプリ、iモーション)や ブックマークなどの登録内容は、iモード端末の故 障、修理やその他の取扱いによって消失する場合が ありますので、登録内容や重要な内容は控えをとっ ておくことをおすすめします。万一、保存されてい る内容や登録した内容が消失した場合、当社として は責任を負いかねますので、あらかじめご了承くだ さい。
- ●別のFOMAカードを差し替えたり、FOMAカード を未挿入のまま電源ONにした場合、機種によって サイトから取り込んだ静止画・動画・メロディや メールで送受信した添付ファイル(静止画・動画・メ ロディなど)、「画面メモ」および「メッセージR/F」 などを表示・再生できません。
- pFOMAカードにより表示・再生が制限されている ファイルを待受画面・指定着信音などに設定されて いる場合、別のFOMAカードを差し替えたり、 FOMAカードを未挿入のまま電源ONにすると、設 定内容は初期状態にリセットされます。

# $\leq$  i Menu $>$ **サイトに接続する**

IP(情報サービス提供者)が提供する各種サービス を利用します。FOMA端末のディスプレイ上で、銀 行の残高照会や各種チケットの予約などができま す。(IPによりサービス内容が異なります。また、別 途申し込みが必要なことがあります。)

#### **1** 待受画面  $\left[\frac{1}{2}x\right]$  ( $\left[\frac{1}{2}x\right]$ ) i Menu

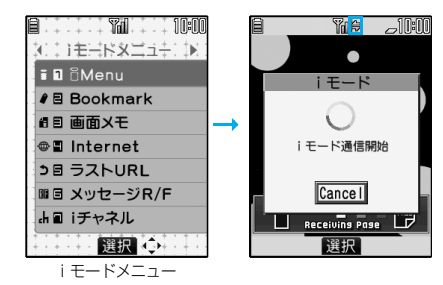

通信中は「今」が点滅します。

●接続中に中止する場合は「Cancellを選択します。 ページを取得中に中止する場合は[~]( | 押します。

## **2 項目(リンク先)を選択**

項目(リンク先)の選択を繰り返して目的のサイ トを表示します。

- ●表示したサイトの画面などで下線が表示され ているときは、その項目を選択できます。項目 を選ぶと反転表示されます。
- ●リンク先を示す項目の前に番号が表示されて いるときは、その番号と同じダイヤルボタンを 押して直接リンク先に接続できます。(サイト によっては接続できない場合があります。)
- ●サイト表示中にロるを押すと行単位でスクロー ルします。 また、国やマを押すと画面単位でスクロールし ます。

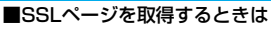

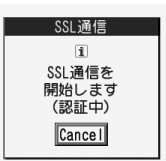

SSLに対応したサイトを取 得するとき、左の画面が表 示されます。取得が完了す るとSSLページが表示さ れ、「6」が点灯します。

●認証中に中止する場合は「Cancellを選択します。 認証後のページを取得中に中止する場合は (図) (■■■) を押します。

#### ■通常のサイトに戻るときは

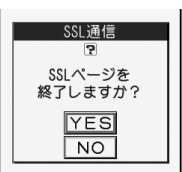

SSLに対応していないサイ トに戻るとき、左の画面が 表示されます。「YES」を選 択すると通常のサイトが表 示され、「鷽」が消灯します。

#### ■iモードを終了するには

- 1. サイト表示中▶( <sup>•</sup> )▶YES
- 「■ |が消灯し、i モードが終了します。
- i モード終了までに時間がかかる場合があります。

#### **お知らせ**

- i モードのサービスを受けているとき(i モード待 機中)は「■」が点滅します。
- ●サイトによっては、ご利用の前に別途書面などで申 し込みが必要なものや、ご利用になるために情報料 が必要なものがあります。
- ●サイトによっては、画像を正しく表示できず、 「※ 」が表示される場合があります。
- ●サイトやデータによっては、メロディやソフトなど のダウンロードや保存ができない場合があります。
- i モード対応のインターネットホームページ(サイ ト)によっては、設定されている配色で文字が見え にくい場合や、見えない場合があります。

# **サイトの見かたと操作**

サイト表示中の基本的な操作方法について説明し ます。

#### **取得済みのページに戻る・進む**

FOMA端末は、表示したインターネットホームページ などのデータをキャッシュと呼ばれる一時的な記憶 領域に保存します。 ○ を押すことで、通信を行わず にキャッシュに記憶されたページを表示できます。 ●FOMA端末のキャッシュサイズをオーバーしている ページや、必ず最新情報を読み込むように設定(作成) されたページを表示する場合は、通信を行います。

● i モードを終了するとキャッシュはクリアされます。

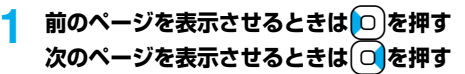

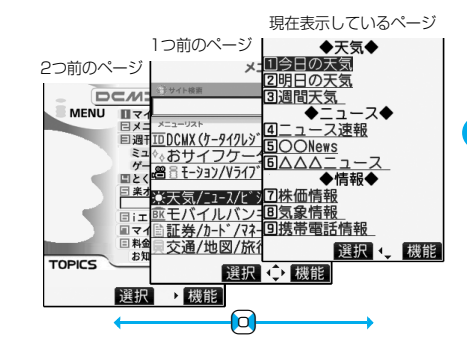

#### ■ページを移動するには

Coを続けて押すことにより、これまで表示してきた ページをさかのぼって表示できます。ただし、前の ページ(「B」)から他のページ(「D」)を表示させたとき は、「D」から O を2回押しても「C」は表示されませ ん。「D」→「B」→「A」の順で前のページを表示します。

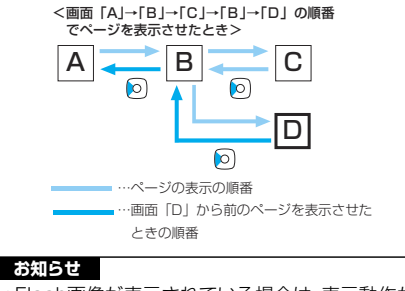

pFlash画像が表示されている場合は、表示動作が 異なることがあります。

**iモード/iモーション/iチャネル** 169

次ページにつづく

#### **お知らせ**

●キャッシュに記憶されたページを表示する際.以前 接続したときに入力した文字や設定は表示されま せん。

#### **サイトで選択・入力する**

サイトでは、ラジオボタン、チェックボックス、テキス トボックス、プルダウンメニューが表示されることが あります。

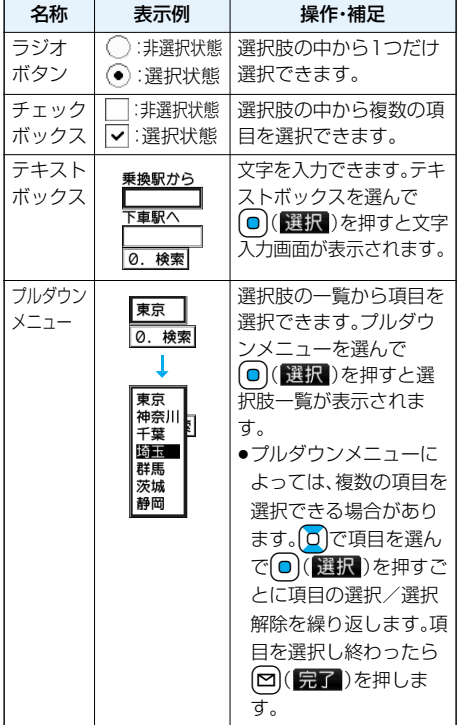

#### **Flash機能**

Flashとは、絵や音を利用したアニメーション技術 です。Flash画像によりサイトの表現力がより豊か になります。Flash画像を利用した画像をFOMA端 末にダウンロードして再生したり、待受画面に設定 したりできます。

#### **お知らせ**

- pFlash画像によってはお客様のFOMA端末の端末 情報データを利用するものがあります。端末情報 データを利用するには、「端末情報データ利用設定」 を「利用する」に設定してください。(お買い上げ時 は「利用する」に設定されています。)
- pFlash画像によっては効果音が鳴るものがありま す。効果音を鳴らさない場合には、「効果音設定」を 「効果音OFF」に設定してください。

170 **iモード/iモーション/iチャネル**

#### **お知らせ**

- ●待受画面に設定されたFlash画像の効果音やバイ ブレータは動作しません。
- pミュージックプレーヤーで音楽を再生中は、Flash 画像の効果音は鳴りません。
- pFlash画像によっては再生中にFOMA端末を振動 させるものがあります。「バイブレータ」の設定に関 わらず振動します。
- ●Flash画像によっては画像を保存したり、画面メモ に保存しても、画像の一部が保存されないなど、サ イトでの見え方と異なる場合があります。
- pFlash画像によっては、正しく動作しない場合があ ります。
- ●再生中にエラーが発生したFlash画像は保存でき ません。
- ●Flash画像によってはOやOで操作できること があります。「 」が表示されていない場合でも、 Flash画像の操作ができることがあります。

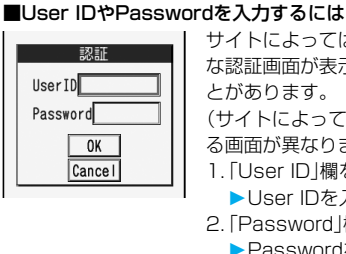

サイトによっては左のよう な認証画面が表示されるこ とがあります。 (サイトによって表示され る画面が異なります。)

- 1.「User ID」欄を選択 User IDを入力
- 2.「Password」欄を選択
	- ▶Passwordを入力
	- 入力したPasswordは 「\*」で表示されます。
- 3. OK

User ID、Passwordの 認証を始めます。

■携帯電話/FOMAカード(UIM)の製造番号について 項目を選択すると、携帯電話/FOMAカード(UIM)の 製造番号を送信するかどうかの確認画面が表示され ることがあります。送信してもよいときは「YES」を 選択します。

#### **お知らせ**

- ●送信される「携帯電話/FOMAカード(UIM)の製 造番号」は、IP(情報サービス提供者)がお客様を 識別し、お客様にカスタマイズした情報を提供し たり、IP(情報サービス提供者)の提供するコンテ ンツが、お客様の携帯電話で使用できるかどうか を判定するために用いられます。
- ●送信するお客様の「携帯電話/FOMAカード (UIM)の製造番号」は、インターネットを経由し てIP(情報サービス提供者)に送信されるため、場 合によっては第三者に知得されることがありま す。なお、この操作によりご使用の電話番号、お客 様の住所や年齢、性別が、IP(情報サービス提供 者)などに通知されることはありません。

# サイト表示中の機能メニュー

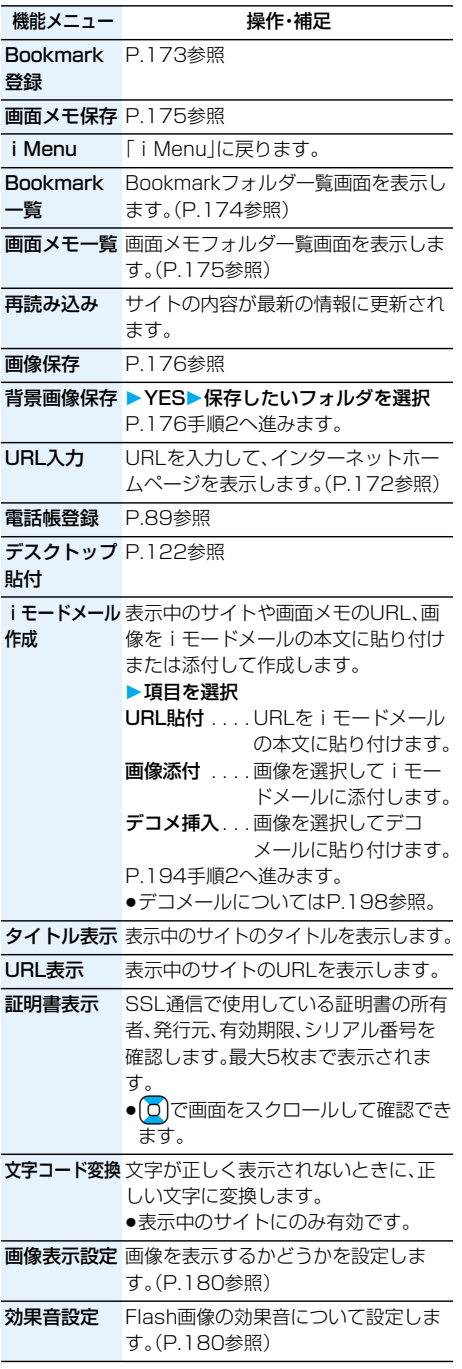

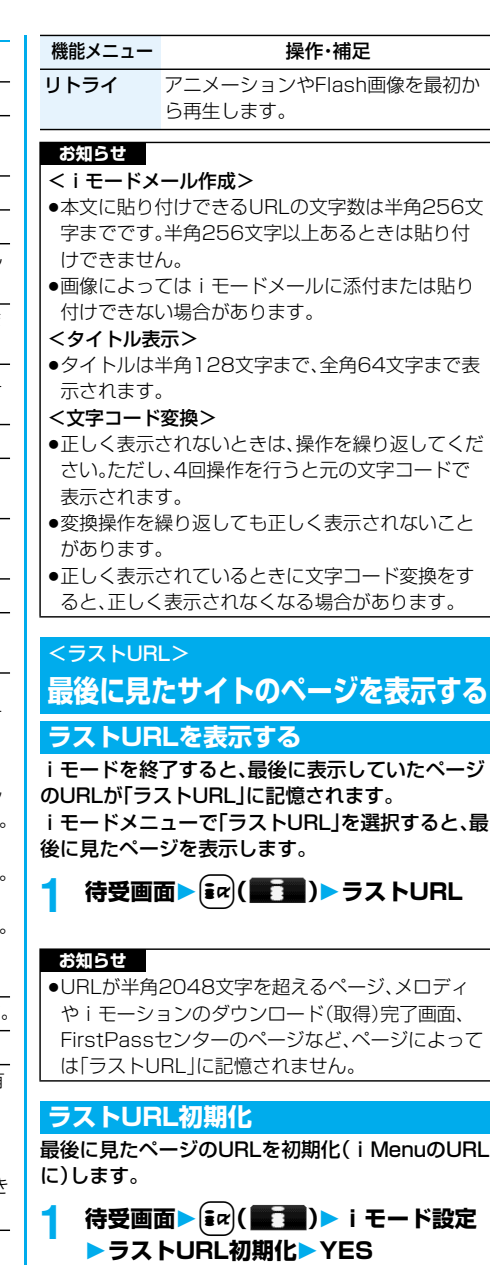

# <マイメニュー> **マイメニューを使う**

よく利用するサイトをマイメニューに登録するこ とで、次回からそのサイトに簡単に接続できます。 最大45件まで登録できます。

#### **マイメニューに登録する**

#### **1 登録したいサイトのページを表示 ▶マイメニュー登録**

●各サイトによりページ構成が異なります。

#### **2 iモードパスワードのテキストボックス を選択iモードパスワードを入力 決定**

- ●入力したiモードパスワードは「\*」で表示さ れます。
- i モードパスワードについてはP.128参照。

#### **お知らせ**

- ●マイメニューに登録できないサイトもあります。
- ●メニュー/検索内の有料サイトに申し込まれると 自動的にマイメニューに登録されます。

# **マイメニューからサイトを表示する**

**10 倍受画面▶ (** $\frac{1}{2}$  **a**) **▶** i Menu **マイメニュー接続したいサイトを選択**

#### **お知らせ**

●デュアルネットワークサービスをご利用の方は. mova端末で登録したマイメニューをFOMA端末 で、FOMA端末で登録したマイメニューをmova端 末でご利用になれない場合があります。

# <iモードパスワード変更> **iモードパスワードを変更する**

メッセージサービスやiモード有料サイトの申し 込み/解約、メール設定をするときは「iモードパ スワード」(4桁)が必要になります。 なお、iモードパスワードは他人に知られないよう 十分ご注意ください。

**1** 待受画面▶  $\frac{2}{3}$  arc (  $\frac{2}{3}$  )  $\frac{1}{3}$  i Menu **▶料金&お申込・設定▶オプション設定 ▶ i モードパスワード変更▶ 「現在のパ スワード」のテキストボックスを選択 ▶ i モードパスワード(4桁)を入力** 

> **B** Password \*\*\*\*

- ●初回はご契約時に iモードパスワードと して設定されている 「0000」(数字のゼロ 4つ)を入力します。
- ●入力した数字は「\* |で 表示されます。
- **2 「新パスワード」のテキストボックスを選択 ▶新しいiモードパスワード(4桁)を入力** 
	- ●お客様独自の i モードパスワードを入力して ください。

## **3 「新パスワード確認」のテキストボックス を選択新しいiモードパスワード(4 桁)を入力決定**

●手順2で入力した数字と同じものを入力します。

#### **お知らせ**

● i モードパスワードを万一お忘れになったときは、 ご契約されたご本人であるかどうかが確認できる もの(運転免許証など)をドコモショップ窓口まで ご持参いただくことが必要になりますのでご注意 ください。

# <URL入力> **インターネットホームページを 表示する**

- **1 待受画面**i**( )Internet ▶<新規入力>** 
	- ●サイト表示中は【まα】(機能)を押して「URL入 力」を選択すると手順2の画面が表示されます。 テキストボックスを選択します。(テキスト ボックスには表示中のサイトのURLが入力さ れています。)

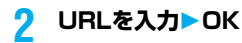

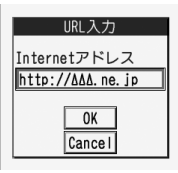

●半角の英数字や記号で 256文字まで入力で きます。

#### **お知らせ**

- ●iモードに対応していないインターネットホーム ページや接続するインターネットホームページに よっては、正しく表示されないことがあります。
- ●受信したページのデータが1ページの取得可能な 最大サイズを超えたときは、受信を中断します。 「OK」を選択すると、取得したところまでのデータ が表示される場合もあります。

# <URL入力履歴> **URL入力履歴を使って表示する**

入力したURLはURL入力履歴として10件まで記 憶されます。

# **1 待受画面**i**( )Internet 表示したいURLを選択OK**

 $\overline{\mathbf{r}}$   $\overline{\mathbf{r}}$   $\overline{\$ 列新規入力〉 TAAA ne in 同ODD, ne. ip FIDDAA, ne. jp **DADAD**. ne. jp

●「http://!または 「https://」以下の半角 22文字までが表示さ れます。

URL入力履歴一覧画面

pURLのテキストボッ クスを選択すると URLを編集できます。

#### **お知らせ**

- ●履歴が10件を超えたときは、古いものから順に自 動的に上書きされます。
- pURLを新規入力してアクセスした場合は、同じ URLでも別の履歴として記録されます。

#### URL入力履歴一覧画面の機能メニュー

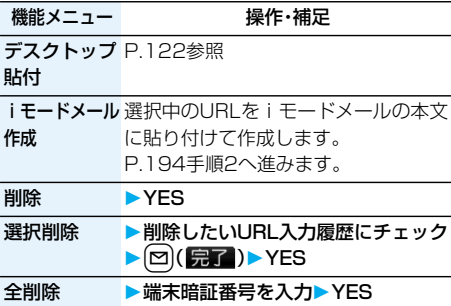

# <ブックマーク> **ホームページやサイトを登録して 素早く表示する**

#### **ブックマークに登録する**

よく見るサイトのURLをブックマークに登録して おくと、直接目的のページを表示できます。100件 まで登録できます。(全フォルダの合計)

#### **登録したいページを表示中▶ (ix)( 機能)) Bookmark登録YES**

**登録したいフォルダを選択**

#### **お知らせ**

- ●登録できる1件あたりのURLの文字数は半角256 文字までです。URLの文字数がそれ以上あるとき は登録できません。
- ●タイトルは全角12文字まで、半角24文字まで登 録されます。タイトルの文字数がそれ以上ある場合 は、超えた部分が削除されます。タイトルがないと きは、「http://」または「https://」を除いたURLが 登録されます。
- ●ブックマークに登録時は、サイトで入力した内容は 登録されません。
- ●ページによっては、ブックマークに登録できないこ とがあります。

#### ■お願い■

FOMA端末の故障・修理やその他の取扱いによっ て、登録内容が消失してしまう場合があります。当社 としては責任を負いかねますので、万一に備え、 FOMA端末に登録した内容は、別にメモを取った り、microSDメモリーカード(P.287参照)を利用 して保管することをおすすめします。パソコンをお 持ちの場合は、ドコモケータイdatalink(P.364参 照)とFOMA USB接続ケーブル(別売)を利用して、 パソコンに保管できます。

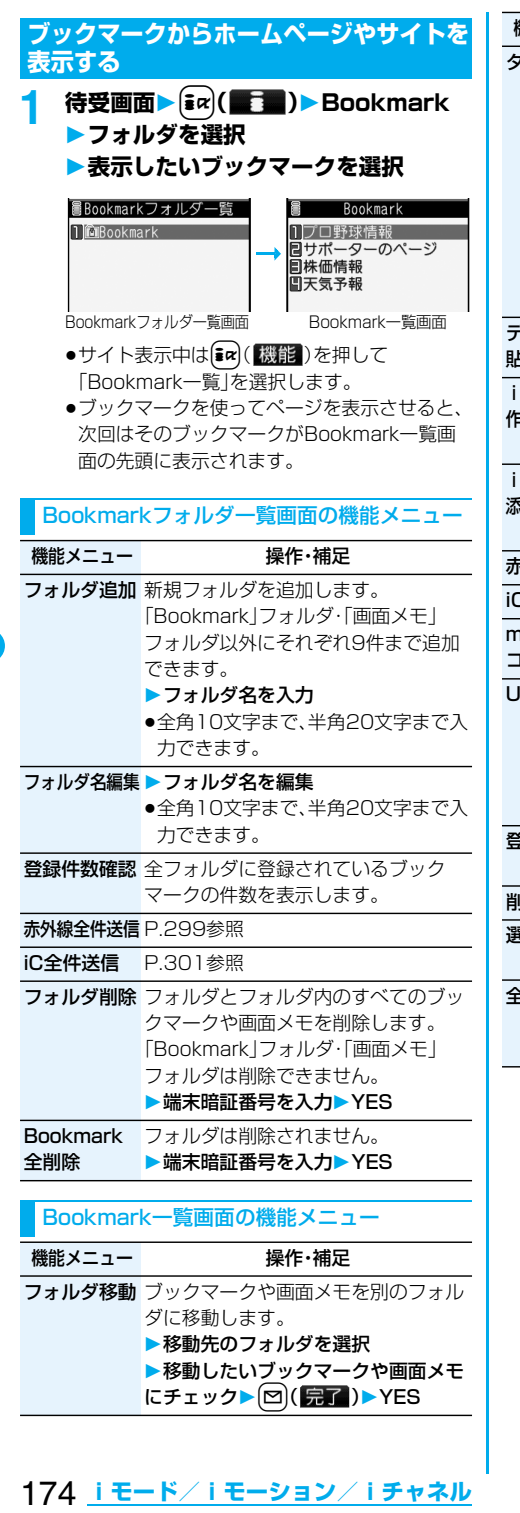

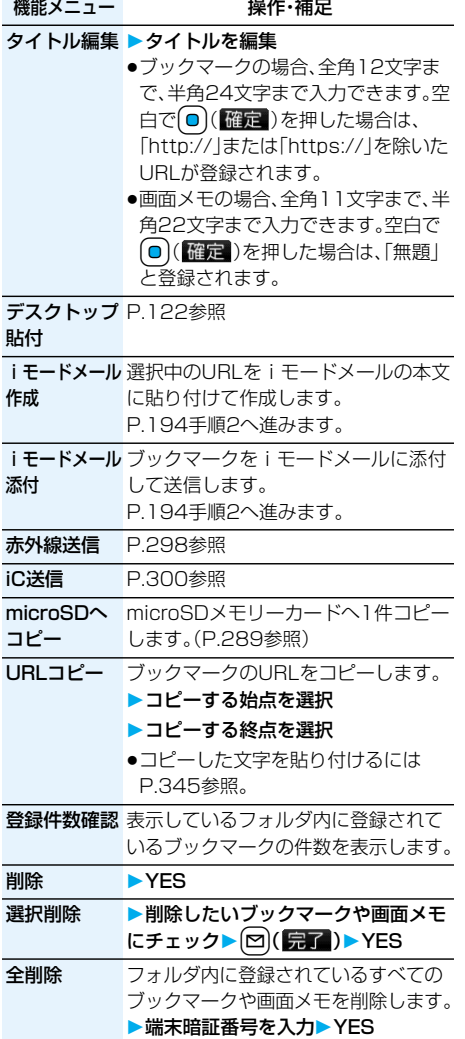

# <画面メモ> **サイトの内容を保存する**

#### **画面メモを保存する**

一度表示したページを画面メモとしてFOMA端末 に保存できます。画面メモに保存したページは、 iモードに接続せずに表示できます。 最大100件まで保存できます。(データ量により実 際に保存できる件数が少なくなる場合があります。)

#### 保存したいページを表示中 | [ax] ( | 機能 ) **画面メモ保存YES 保存したいフォルダを選択** ●保存されている画面メモがいっぱいのときは P.178参照。

#### **お知らせ**

- ●タイトルは全角11文字まで、半角22文字まで登 録されます。タイトルの文字数がそれ以上ある場合 は、超えた部分が削除されます。
- ●ダウンロード(取得)完了画面などを保存すると、画 面とともにそのデータも保存されます。(着うたフ ル®、再生期限付きのiモーション、FOMA端末外 への出力が禁止されているトルカの取得完了画面 は保存できません。)ダウンロード(取得)完了画面 は、画面メモとして保存できない場合があります。 ダウンロード(取得)完了画面以外は、そのページの URLが半角256文字まで保存されます。
- ●SSL対応のページの画面を保存すると、画面とと もにそのページのSSL証明書も保存されます。
- ●テキストボックスに入力した内容や、プルダウンメ ニュー、チェックボックス、ラジオボタンで選択し た内容は保存されません。
- ●1件あたり100Kバイトまでのページを保存でき ます。ただし、iモーションの取得完了画面は 500Kバイトまで、テンプレートの取得完了画面 は200Kバイトまで、トルカの取得完了画面は1K バイトまで、ダウンロード辞書の取得完了画面は 20Kバイトまで保存できます。

#### **画面メモを表示する**

# 待受画面▶(=α)(■■■)▶画面メモ<br>■■■画知初<sup>』三</sup>覧

Ⅱ圖画面メモ

pサイト表示中は [iad] (機能)を押して 「画面メモ一覧」を選択 します。

画面メモフォルダ一覧画面

# **2 フォルダを選択画面メモを選択**

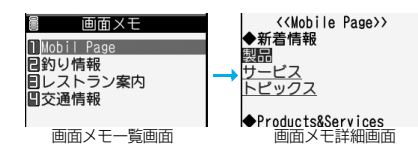

● 0 で他の画面メモを確認できます。

#### **お知らせ**

●画面メモに保存されたページは保存したときの情報 です。最新のページの情報と異なる場合があります。

#### 画面メモフォルダ一覧画面の機能メニュー

機能メニュー こうしゃ 壜作・補足 フォルダ追加 P.174参照 フォルダ名編集 P.174参照 保存件数確認 全フォルダに保存されている画面メモ の件数と保護されている画面メモの件 数を表示します。 セキュリティ 端末暗証番号を入力しないとフォルダ 設定/解除 内を表示できないように設定します。 ▶端末暗証番号を入力▶YES フォルダが「 … に変わります。 p解除する場合も同様の操作を行います。 フォルダ削除 P.174参照 画面メモ全削除 すべての画面メモを削除します。フォ ルダは削除されません。

▶端末暗証番号を入力▶ YES

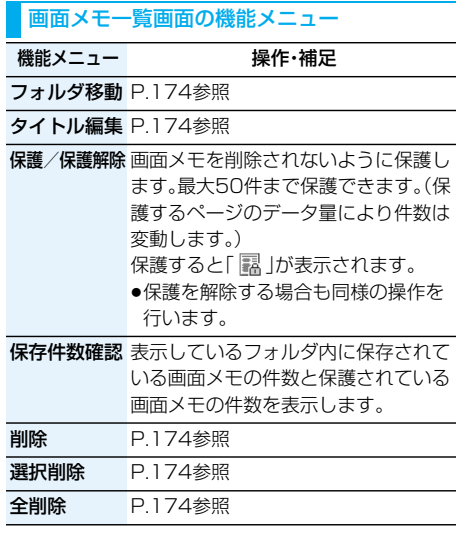

#### 画面メモ詳細画面の機能メニュー

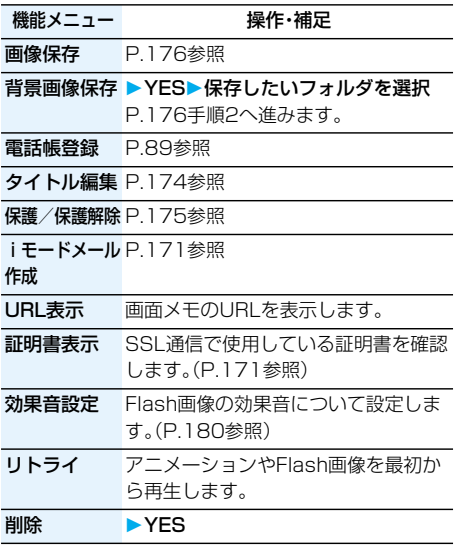

# **サイトからファイルやデータを ダウンロードする**

サイトから画像やメロディなどのファイルやデー タをダウンロードしてFOMA端末に保存できます。 ファイルによってはmicroSDメモリーカードに直 接保存できるものもあります。

#### **画像ダウンロード**

サイト、画面メモに表示されている画像を保存して、 待受画面、ウェイクアップ画面などに設定できます。 デコメール用の画像やフレーム、スタンプ画像なども 保存できます。静止画は最大1800件(着うたフル® の保存件数を含む)まで保存できます。

#### **1 サイト表示中・画面メモ詳細画面**

- $\blacktriangleright$  **(a) (機能)** 画像保存
- **画像を選択YES**
- **▶保存したいフォルダを選択**
- ●保存されている画像がいっぱいのときは P.178参照。

**2 ピクチャ貼付するには「YES」を選択** P.268手順1へ進みます。

#### **お知らせ**

- ●ファイル名は半角36文字までで保存されます。 ファイル名が指定されていない場合には、ダウン ロードしたURLの一部または「imageXXX」(XXX は数字)で保存されます。
- ●サイト上では表示されていても、FOMA端末に保 存してピクチャビューアで表示すると、表示されな い場合があります。
- p以下の条件を満たす画像は、デコメ絵文字として保 存されます。
	- ・GIFまたはJPEGの画像
- ・20ドット×20ドットの画像
- ・ファイル制限なしの画像
- ・6Kバイト以下の画像
- p以下の条件を満たす画像は、フレームまたはスタン プ画像として保存されます。
- ・透過GIF(アニメーションGIFを除く)
- ・拡張子が「ifm」
- ・CIF(352×288)以下の画像 CIF(352×288)、待受(240×320)、 QCIF(176×144)、Sub-QCIF(128×96)の 画像はフレーム、それ以外はスタンプとなります。
- ●1件あたり100Kバイトまでの画像を保存できま す。

#### **メロディダウンロード**

サイトからメロディをダウンロードして、着信音な どに設定できます。メロディは最大400曲まで保存 できます。(データ量により実際に保存できる曲数 が少なくなる場合があります。)

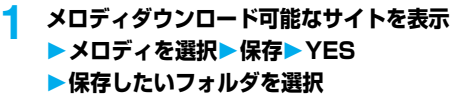

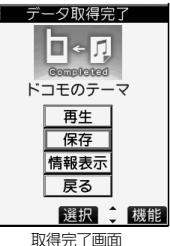

- ●メロディ再生中の操作についてはP.284参照。
- p「情報表示」を選択するとメロディの情報が表 示されます。(P.286参照)
- ●保存されているメロディがいっぱいのときは P.178参照。
- ●画面メモを保存したいときはP.175参照。

## **2 着信音に設定するには「YES」を選択 着信の種類を選択**

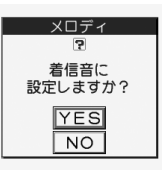

#### **お知らせ**

- ●メロディには、あらかじめ再生部分が指定されてい ることがあります。再生部分が指定されたメロディ を着信音などに設定したときは指定された箇所の みが再生されます。
- ●ダウンロードしたメロディは正しく再生されない 場合があります。
- ●ファイル名は半角36文字までで保存されます。 ファイル名が指定されていない場合には、ダウン ロードしたURLの一部または「melodyXXX」 (XXXは数字)で保存されます。
- ●タイトルが付けられていないメロディは取得完了 画面や一覧では「無題」と表示されます。
- ●1件あたり100Kバイトまでのメロディを保存で きます。

#### **トルカダウンロード**

サイトからトルカをダウンロードします。トルカは 最大495件まで保存できます。(データ量により実 際に保存できる件数が少なくなる場合があります。)

#### **1 トルカダウンロード可能なサイトを表示 トルカを選択**

**2 保存YES保存したいフォルダを選択**

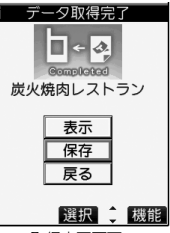

取得完了画面

p「表示」を選択すると、トルカのプレビューが表 示されます。

プレビュー表示中に !! (保存)を押しても保 存できます。

- ●保存されているトルカがいっぱいのときは P.178参照。
- [ia] (機能)を押して「画面メモ保存」を選択す ると、画面メモとして保存します。(P.175参照)

# **テンプレートダウンロード**

サイトからデコメール用のテンプレートをダウン ロードします。お買い上げ時のものも含めて最大 45件まで保存できます。(データ量により実際に保 存できる件数が少なくなる場合があります。) ●お買い上げ時に登録されているテンプレートは 「P-SQUARE」のサイトからダウンロードできます。 (P.178参照)

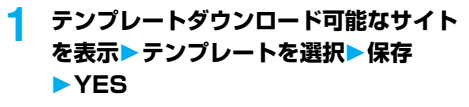

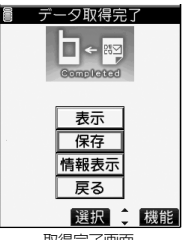

取得完了画面

- ●「情報表示」を選択するとテンプレートの情報 が表示されます。(P.202参照)
- ●保存したテンプレートの確認方法については P.201参照。
- ●保存されているテンプレートがいっぱいのと きはP.178参照。
- ●画面メモを保存したいときはP.175参照。

#### **お知らせ**

- ●テンプレートにデコレーションが1つもない場合 やFOMA端末外への出力が禁止されている画像が 挿入されていた場合は、保存できません。
- ●テンプレートにファイルが添付されている場合は、 添付ファイルは削除されます。
- ●ダウンロードしたテンプレートのタイトル名は 「YYYY/MM/DD hh:mm」となります。 (Y:西暦、M:月、D:日、h:時、m:分)
- ●1件あたり200Kバイトまでのテンプレートをダ ウンロードできますが、メール本文が全角5000 文字、半角10000文字を超えている場合や、挿入 画像の合計サイズが90Kバイトを超えている場合 は保存できません。

#### **辞書ダウンロード**

#### サイトから辞書をダウンロードします。お買い上げ 時のものも含めて20件まで保存できます。

pお買い上げ時に登録されている辞書は 「P-SQUARE」のサイトからダウンロードできます。 (P.178参照)

#### **1 辞書ダウンロード可能なサイトを表示 辞書を選択保存YES**

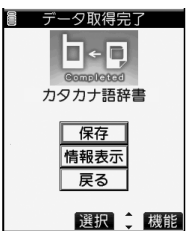

取得完了画面

- p「情報表示」を選択すると、辞書の情報が表示さ れます。(P.346参照)
- ●画面メモを保存したいときはP.175参照。

#### **2 <未登録>▶辞書ファイルに設定するに は「YES」を選択**

pダウンロードした辞書の操作方法については P.346参照。

#### **お知らせ**

- ●1件あたり20Kバイトまでの辞書を保存できます。
- ●接続するサイトによっては、ダウンロードできない ことがあります。

#### **キャラ電ダウンロード**

サイトからキャラ電をダウンロードします。お買い 上げ時のものを含めて10件まで保存できます。

**1 キャラ電ダウンロード可能なサイトを表示 キャラ電を選択保存YES**

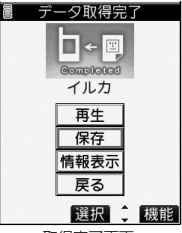

取得完了画面

- ●「情報表示<sup>」</sup>を選択するとキャラ電の情報が表 示されます。(P.282参照)
- ●画面メモを保存したいときはP.175参照。

#### **お知らせ**

●1件あたり100Kバイトまでのキャラ電を保存で きます。

#### ■保存されているデータがいっぱいのときは

データを保存するときに、すでに最大保存件数まで 保存されている場合や、メモリの空きが不足してい る場合は、不要なデータを削除してから保存するか どうかの確認画面が表示されます。

- ●本操作は以下のデータを保存するときに行います。 ・画像 ・iモーション ・メロディ ・キャラ電 ・トルカ ・着うたフル® ・画面メモ ・テンプレート
- 1. YES▶削除したいデータにチェック▶ [図] ( 宗了) **EXES**

メモリの空き容量が不足している場合は、各デー タの容量を参考にして削除したいデータにチェッ クを付けます。不足している容量分にチェックを 付けると「完了」が表示されます。

- ●画面メモの場合、セキュリティ設定されている フォルダがあると、セキュリティ設定中のフォル ダ内の画面メモも選択できるようにするかどう かの確認画面が表示されます。「YES」を選択する と、端末暗証番号の入力が必要です。
- ●他の機能で設定しているデータには「★ マーク が付いています。

#### ■「P-SQUARE」について

お買い上げ時に登録されているテンプレート(P.384 参照)、辞書(P.346参照)、キャラ電(P.281参照)は 「P-SQUARE」のサイトからダウンロードできます。 iMenu→メニュー/検索→ケータイ電話メーカー

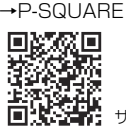

進行社<br>|国内線の電話| サイト接続用QRコード|

#### ■お願い■

FOMA端末の故障・修理やその他の取扱いによって、 保存内容が消失してしまう場合があります。当社と しては責任を負いかねますので、万一に備え、FOMA 端末に保存した画像、メロディ、トルカは、microSD メモリーカード(P.287参照)を利用して保管する ことをおすすめします。パソコンをお持ちの場合は、 ドコモケータイdatalink(P.364参照)とFOMA USB接続ケーブル(別売)を利用して、パソコンに保 管できます。

178 **iモード/iモーション/iチャネル**
## **反転した情報を使っていろいろな 操作をする**

サイトのページやメールなどで反転表示された情 報(電話番号、メールアドレス、URL、メロディ、画像 など)を利用して簡単な操作で電話をかけたり、 メールを送信したり、インターネットホームページ を表示したりできます。

- ●パソコンなどから送信されたメールや、サイトに よっては、Web To、Phone To/AV Phone To、 Mail To、iアプリ To、住所リンク機能が使用できな い場合があります。
- ●電話番号、メールアドレス、URL以外の反転表示され た情報を使ってWeb To、Phone To/AV Phone To、Mail To、iアプリ To 機能を利用できる場合も あります。

## **Phone To/AV Phone To 機能**

サイトやメールなどの中に表示されている電話番 号などの情報を使って、音声電話発信、テレビ電話 発信します。

●テレビ電話でのPhone To 機能のことをAV Phone To 機能と呼びます。

## **1 電話番号などの情報を選択 発信方法を選択**

- p「テレビ電話画像選択」を選択した場合はテレ ビ電話中に相手に送信する画像を選択します。
- ●電話番号の前に「tel: または「tel-av: かあった 場合などは、発信方法の選択肢が表示されない ことがあります。手順2へ進みます。

## **2 発信**

- ●国際電話をかける場合は「国際ダイヤルアシス ト」を選択し、国際電話アクセス番号を選択し ます。
- ●発信者番号通知を設定する場合は「発番号設 定」を選択します。(P.46手順2参照)

## **Mail To 機能**

サイトやメールなどの中に表示されているメール アドレスなどの情報を使って、メールを送ります。

## **1 メールアドレスなどの情報を選択**

宛先にはメールアドレスがすでに入力されています。 P.194手順3へ進みます。

## **Web To 機能**

サイトやメールなどの中に表示されているURLな どの情報を使って、インターネットホームページに 接続します。

## **1 URLなどの情報を選択YES**

●接続中に中止する場合は「Cancel」を選択しま す。ページを取得中に中止する場合は **[ෆ](ロ] )**を押します。

## **iアプリ To 機能**

サイトやメールなどの中に表示されているURL(リ ンク)からiアプリを起動します。

**1 iアプリの情報を選択YES** iアプリが起動します。

## **お知らせ**

●iモードメール本文にiアプリを起動させるリン クがある場合、返信や転送をするとiアプリを起動 させるリンクは引用できません。また、データリン クソフト使用時や赤外線通信時もiアプリを起動 させるリンクは引用できません。

## **住所リンク機能**

サイトなどの中に表示されている住所などから地図 を表示できます。また、位置情報をiモードメールで 送信することもできます。

## **1 住所などの位置情報を選択**

## **項目を選択**

対応iアプリを利用 ... iアプリを選択して起 動します。 地図を見る. . . . . . . . . 地図サイトに接続して 地図を表示します。 メール貼り付け ......位置情報をURL化し、 本文に貼り付けて iモードメールを作成 します。

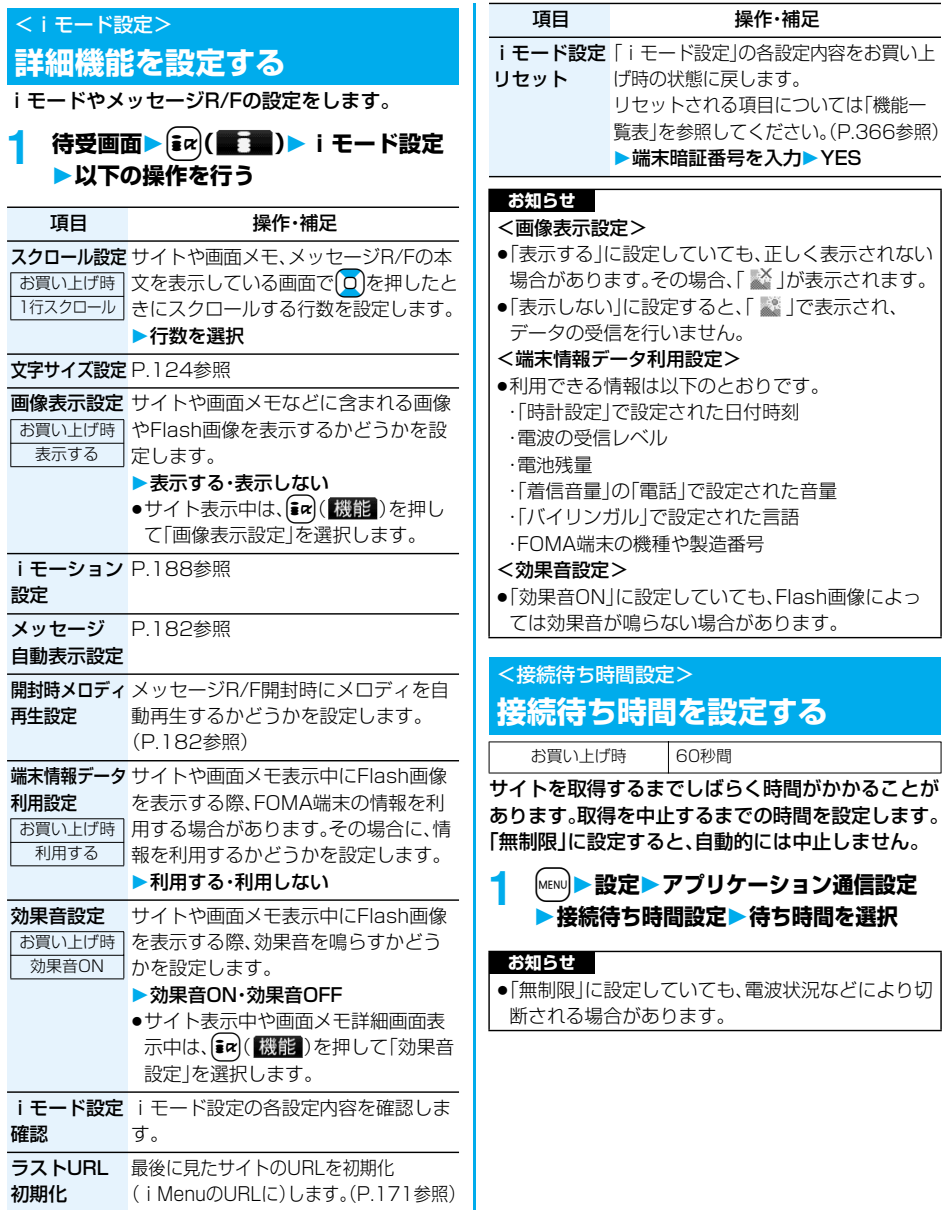

## <接続先選択> +m-8-1 **iモードから接続先を変更する (ISP接続通信)**

お買い上げ時 iモード

※通常は、設定を変更する必要はありません。

iモード(ドコモ)以外のサービスを受けるときに 使う接続先(APN)の設定をします。 登録した接続先に変更したときはiモードを利用

できなくなります。

## **1** <sup>m</sup>**設定アプリケーション通信設定** ▶接続先選択▶<未登録>を選んで<sup>[</sup>⊠] **( )端末暗証番号を入力**

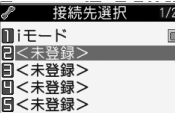

- ●登録済みの接続先を選択すると、接続先が変更 されます。
- ●登録済みの接続先を削除するには〔■α( 機能) を押して「削除」を選択し、端末暗証番号を入力 して「YES」を選択します。

# **2 以下の操作を行う**

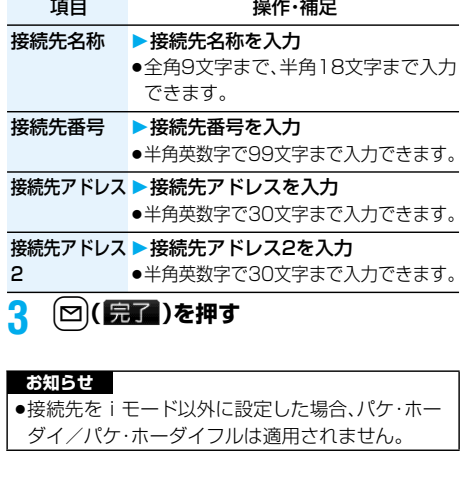

## <メッセージR/F受信>

## **メッセージR/Fを自動的に受信する**

メッセージサービスは、欲しい情報が自動的にお客 様のFOMA端末に届くサービスです。

FOMA端末が通話圏内にあるときには、iモードセ ンターから自動的にメッセージR/Fが送られてき ます。

メッセージR/Fが届くと画面の上部に「 图 (白色)」 や「 (白色)」が表示されます。

受信したメッセージR/Fは、それぞれ最大100件ま で保存できます。

## $\blacksquare$  メッセージR/Fを受信すると「B(白色)」 **または「 (白色)」が点滅し、受信中の メッセージが表示される**

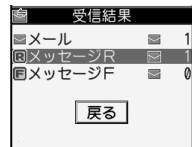

受信が終わると、受信し たメールとメッセージ R/Fの件数が表示され ます。

- p「メッセージR」または「メッセージF」を選択す ると、メッセージR/F一覧画面が表示されます。
- ●「メッヤージ自動表示認定」が「自動表示しな い」以外に設定されていると、受信したメッ セージR/Fの内容が自動で表示されます。
- ●何も操作しないで約15秒経過すると元の画面 に戻ります。(「メール/メッセージ鳴動」の設 定により、秒数は異なります。)

## **お知らせ**

- ●待受画面以外を表示中、iアプリ起動中、公共モード (ドライブモード)中、オールロック中、パーソナル データロック中は、メッセージR/Fを受信しても自 動表示しません。
- p最大保存件数を超えた場合は、古いメッセージR/F から順に上書きされます。未読または保護されてい るメッセージR/Fは上書きされません。
- pFOMA端末がこれ以上メッセージR/Fを受信でき ない場合は、「■ (黒色) または「■ (黒色) |が表示 されます。不要なメッセージR/Fを削除するか、未 読のメッセージR/Fを読むか、保護を解除してくだ さい。
- ●「 (自色) | または「 (自色) | (のアイコンが表示さ れたときは、iモードセンターにメッセージR/Fが 保管されています。「 ■ (黒色)」または「 ■ (黒色)」 のアイコンが表示されたときは、iモードセンター にメッセージR/Fがいっぱいです。「iモード問い 合わせ」を行ってメッセージR/Fを受信してくださ い。
- ●自動表示後も、メッセージR/F一覧画面の表示では 未読になります。ただし、自動表示中にスクロール などの操作を行ったときは既読となります。

次ページにつづく **iモード/iモーション/iチャネル** 181

## **お知らせ**

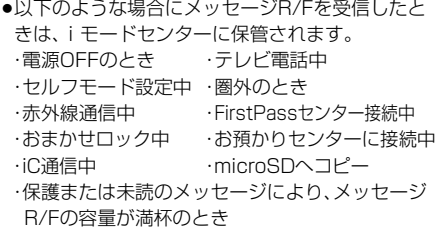

## **メッセージ自動表示設定**

お買い上げ時 メッセージR優先

待受中にメッセージR/Fを受信したときの自動表 示のしかたを設定します。

**10 待受画面▶ (max) ( ■ 1 ■ )▶ i モード設定 メッセージ自動表示設定 自動表示の方法を選択**

## **開封時メロディ再生設定**

お買い上げ時 自動再生する

受信したメッセージR/F開封時に、貼り付けまたは 添付されているメロディを自動再生するかどうか を設定します。

**待受画面▶ (ま)( ■■ )▶ i モード設定 開封時メロディ再生設定 自動再生する・自動再生しない**

## **お知らせ**

pミュージックプレーヤーで音楽を再生中は、「開封 時メロディ再生設定」の設定に関わらず添付または 貼り付けられているメロディは再生されません。

## 待受画面▶  $\frac{1}{2}$   $\alpha$  (  $\frac{1}{2}$   $\frac{1}{2}$  ) ▶ メッセージR/F **メッセージR・メッセージF** <メッセージR/F表示> **受信したメッセージR/Fを見る**

**表示したいメッセージR/Fを選択**

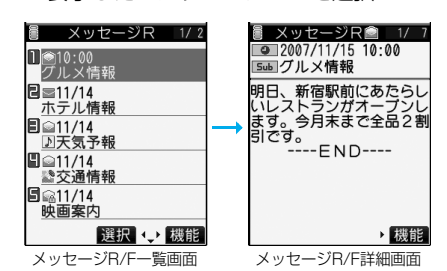

- ●未読のメッセージR/Fを選択した場合は 「■(ピンク)」が「 ?」に変わります。
- 0 で他のメッセージR/Fを確認できます。
- ●メッセージR/Fの本文が長い場合は 0 で画面 をスクロールして確認できます。また、▲や▼ を押すと画面単位でスクロールします。

#### **お知らせ**

●添付されているメロディを選んで(◎)( 選択) を押 すと、メロディを再生できます。

## ■iモードメニュー

#### vin≢≡ks≘s±ivi **i** D BMenu *I* Bookmark ■目 画面メモ ⊕l Internet

**う目 ラストURL** ■目 メッセージR/F NEW **di □ iチャネル 1. 1. 選択 心理**  未読のメッセージR/Fがあ るときは項目に「 NEW | が付 きます。

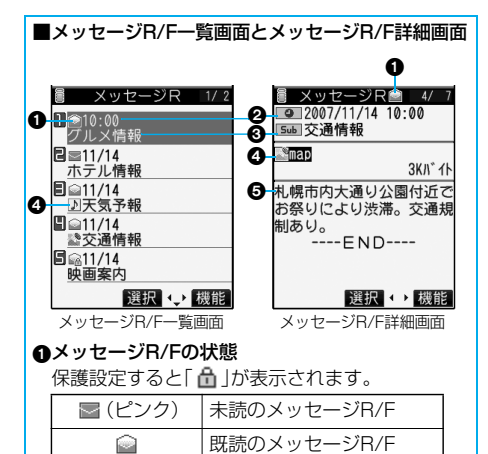

#### ❷受信した時刻や日付

一覧画面では、当日受信したメッセージR/Fは時 刻が表示され、前日までに受信したメッセージR/ Fは日付が表示されます。詳細画面では、受信した 日時が表示されます。

#### 題名

## 添付または貼り付けられているデータ

詳細画面ではデータの容量も表示されます。

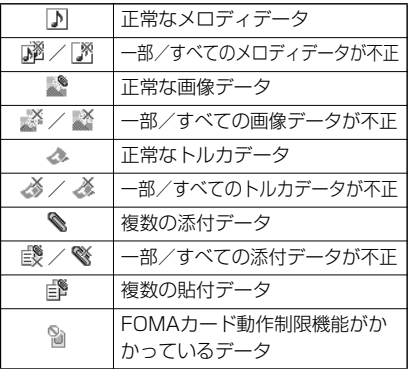

6本文

## メッセージR/F一覧画面の機能メニュー

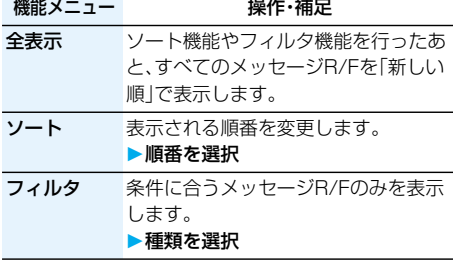

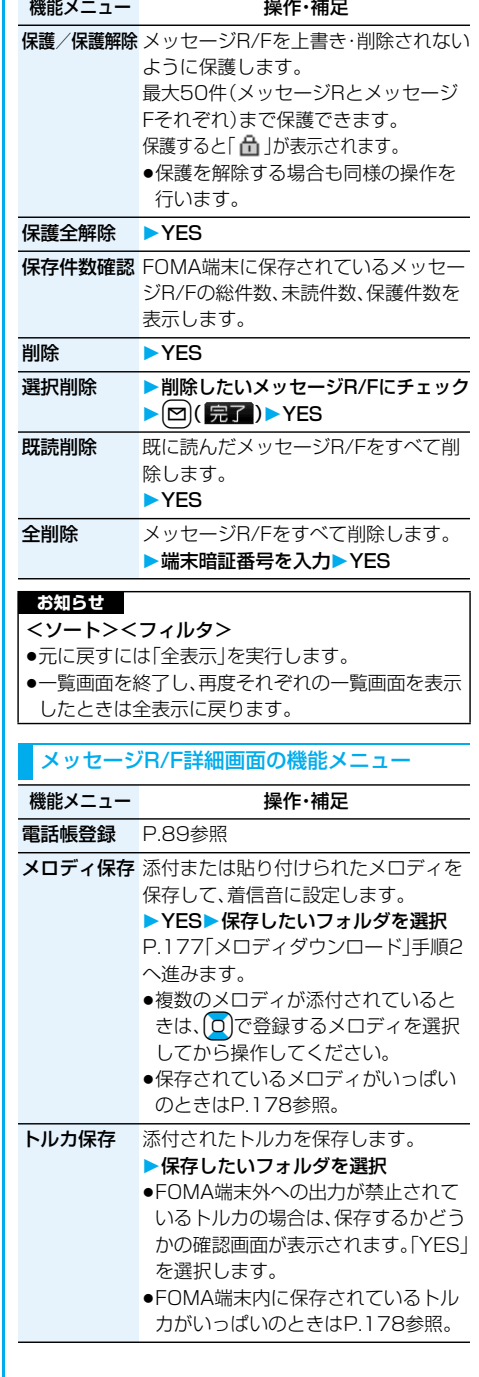

**iモード/iモーション/iチャネル** 183

次ページにつづく

## 画像保存 添付された画像を保存して、待受画面 ウェイクアップ画面などに設定できます。 ▶YES▶保存したいフォルダを選択 P.176手順2へ進みます。 ●保存されている画像がいっぱいのと **きはP178参照。** 背景画像保存 YES保存したいフォルダを選択 P.176手順2へ進みます。 機能メニュー アンチング 操作・補足

- 保護/保護解除 P.183参照
- **削除 → YES**

#### **お知らせ**

- <メロディ保存>
- ●保存時にはファイル名ではなくタイトルが登録さ れます。タイトルが設定されていない場合はファイ ル名が登録されます。
- ●保存したメロディは正しく再生されない場合があ ります。

## <SSL証明書操作> **SSL証明書を操作する**

## **1** <sup>m</sup>**設定アプリケーション通信設定** ▶証明書▶証明書を選んで【まQ( 機能 ) **以下の操作を行う**

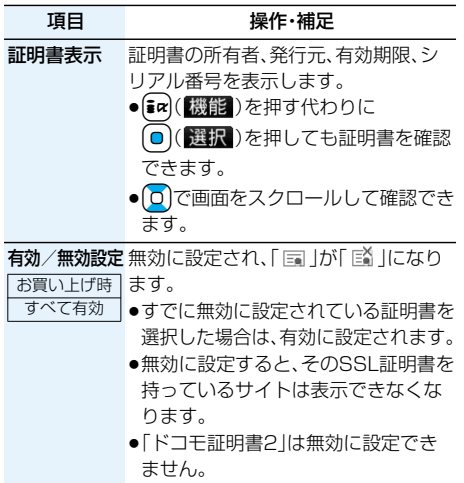

## ■SSL通信で使用する証明書について 証明書

- . . .認証会社が発行した証明書で、お買い上げ時の FOMA端末内に保存されています。
- ドコモ証明書
- ... FirstPassセンターやFirstPass対応サイトに 接続するために必要な証明書で、FOMAカード (緑色/白色)内に保存されています。

ユーザ証明書

... i モードメニューから「ユーザ証明書操作|を選 択することにより、FirstPassセンターからダ ウンロードした証明書です。FOMAカード(緑色 /白色)内に保存されます。

## <ユーザ証明書操作> **FirstPassの設定を行う**

ユーザ証明書は、お客様がFOMAサービスと契約さ れていることを証明するものです。ダウンロードし たユーザ証明書はFOMAカードに保存され、 FirstPass対応サイトでご利用になれます。 FOMAカードに保存されているユーザ証明書が有 効期限切れであったり、または必要なユーザ証明書 がFOMAカードに保存されていないために、 FirstPass対応サイトが表示できない場合、 FirstPassセンターに更新申請を行い、そのユーザ 証明書をダウンロードできます。

- ●FirstPassヤンターへユーザ証明書の発行を要求 し、ダウンロードができます。
- ●青色のFOMAカードではご利用になれません。
- pFirstPassセンターで表示される画面や操作方法 は、変更されることがあります。
- pFirstPassセンターに接続中は、メールの送受信や メッセージR/Fの受信はできません。
- pFirstPassセンターに接続する際は、あらかじめ「時 計設定」で日付・時刻を設定しておいてください。

## ■クライアント認証について

- pFOMA端末では、より安全にデータをやりとりす るために、サーバ認証とクライアント認証を行いま す。サイト側とFOMA端末側がお互いの証明書を 送付し合い、受け取った相手側の証明書を検証し て、確実にお互いの認証を行います。クライアント 認証を受けることで、より安全に通信サービスを受 けられます。
- pクライアント認証は、FOMA端末からのインター ネット通信と、FOMA端末をパソコンに接続した 状態でのインターネット通信でお使いいただけま す。パソコンでご利用いただくためには付属のCD-ROMのFirstPass PCソフトが必要です。 詳しくはCD-ROM内の「FirstPassPCSoft」フォ ルダ内の「FirstPassManual」(PDF形式)をご覧 ください。「FirstPassManual」(PDF形式)をご覧 になるには、Adobe Reader(バージョン6.0以上 を推奨)が必要です。お使いのパソコンにインス トールされていない場合は、付属のCD-ROMから Adobe Readerをインストールしてご覧くださ  $\left\{ \cdot \right\}$

ご使用方法などの詳細につきましては、Adobe Readerヘルプを参照してください。

## **FirstPassセンターに接続する**

ユーザ証明書の操作はFirstPassセンターのサイ トから行います。

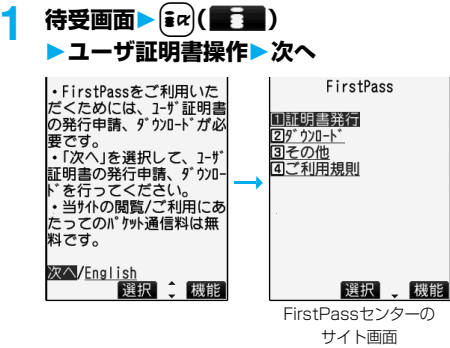

## **お知らせ**

- pFirstPassセンターを利用する前には、「ご利用規 則」を選択し、ご利用規則をよくお読みください。
- ●FirstPassセンターに接続した際のパケット通信 料は無料です。

## **ユーザ証明書の発行を申請し、ダウン ロードする**

ユーザ証明書のダウンロードを行う前には、必ず ユーザ証明書の発行を申請します。発行申請が完了 したら、ユーザ証明書をダウンロードします。ダウ ンロードが完了すると、ユーザ証明書はFOMAカー ドに保存され、FirstPass対応サイトが表示できる ようになります。

**1 FirstPassセンターのサイト画面** ▶証明書発行▶実行 |に基づきお客様に発生した

現在かつ通常の損害に限り ガフーフのユーザ証明書に 起因する損害賠償額の総額 にいっている。<br>は、FOMAサービス基本使用料 の1か月分を上限とします 「ご利用規則」にご同意の上 、実行を行って下さい。 実行/メニュー 選択 章 機能

- ●更新の場合、「証明書の更新発行申請を行いま す。」と表示されます。
- ●ユーザ証明書の発行を申請済みの場合は、 FirstPassセンターのサイト画面で「ダウン ロード」を選択すると手順3の画面が表示され ます。手順3へ進みます。

**2 PIN2コードを入力**

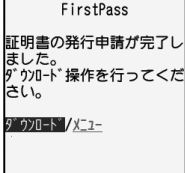

選択 、機能

- pPIN2コードは60秒以内に入力してください。 60秒を超えるとエラーとなり接続が切断され ます。
- ●PIN2コードについてはP.129参照。

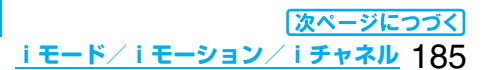

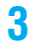

## **3 ダウンロード実行**

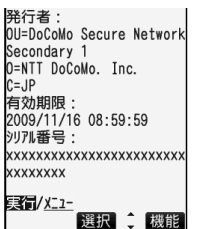

●すぐにユーザ証明書をダウンロードしない場合 は、「メニュー」を選択します。SSLページを終 了するかどうかの確認画面で「YES」を選択し、 FirstPassセンターのサイト画面に戻ります。

#### **お知らせ**

●ユーザ証明書を新規でダウンロードする場合と更 新でダウンロードする場合、どちらの場合も必ず ユーザ証明書の発行申請を行ってください。発行の 申請をしていないユーザ証明書はダウンロードで きません。

## **ユーザ証明書でサイトに接続する**

ユーザ証明書を用いてFirstPass対応サイトに接 続します。

**1 FirstPass対応サイトを表示 項目を選択YES**

## **2 PIN2コードを入力**

- pPIN2コードは60秒以内に入力してください。 60秒を超えるとエラーとなり接続が切断され ます。
- ●PIN2コードについてはP.129参照。

#### **お知らせ**

●ユーザ証明書がない状態や、ユーザ証明書の有効期 限が切れている状態でFirstPass対応サイトに接 続しようとした場合、継続するかどうかの確認画面 が表示されます。「NO」を選択すると元のページに 戻りますので、FirstPassセンターのサイトでユー ザ証明書をダウンロード/更新してから再度接続 してください。

●FirstPass対応サイトへのアクセスに発生するパ ケット通信料はパケ・ホーダイ/パケ・ホーダイフ ルに含まれます。

## **ユーザ証明書の失効を申請する**

一度ダウンロードしたユーザ証明書を無効にしま す。

**1 FirstPassセンターのサイト画面 その他証明書失効YES**

## **2 PIN2コードを入力**

- pPIN2コードは60秒以内に入力してください。 60秒を超えるとエラーとなり接続が切断され ます。
- ●PIN2コードについてはP.129参照。

# **3 実行次へ実行**

失効を実施してよろしいで すか?(実行後は処理を中断 することは出来ません。) 実行/メニュー

## **お知らせ**

- ●失効が完了したあとにFirstPassを利用する場合 は、再度ユーザ証明書の発行申請とダウンロードを 行ってください。
- ●ダウンロードしたユーザ証明書を見る場合は、 P.184参照。

## <証明書センター接続設定>

## **証明書発行接続先を変更する**

お買い上げ時 ドコモ

※通常は、設定を変更する必要はありません。

ユーザ証明書をダウンロードするときの接続先を 設定します。

## **1** <sup>m</sup>**設定アプリケーション通信設定 証明書センター接続設定** ▶ <未登録>を選んで(⊠)( 編集 )

#### ●アプリケーション通信設定

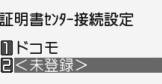

- ●登録済みの接続先を選択すると、接続先が変更 されます。
- ●登録済みの接続先を削除するには〔■α〕(機能) を押して「削除」を選択し、端末暗証番号を入力 して「YES」を選択します。

## **2 端末暗証番号を入力以下の操作を行う**

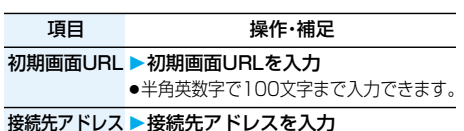

●半角英数字で99文字まで入力できます。

## <mark>3</mark> 回(完了)を押す

## FirstPassのご使用にあたって

- pFirstPassとはドコモの電子認証サービスです。 FirstPassを利用することにより、サイト側と FOMA端末側がお互いの証明書を送付し合い、受 け取った相手の証明書を検証してお互いの認証を 行うクライアント認証が可能となります。
- pユーザ証明書の発行要求をする際は、画面に表示さ れる「FirstPassご利用規則」をよくお読みにな り、ご同意の上、要求してください。
- ●ユーザ証明書のご利用にはPIN2コードの入力が 必要です。PIN2コード入力後になされたすべての 行為がお客様によるものと見なされますので、 FOMAカードまたはPIN2コードが他人に使用さ れないよう十分ご注意ください。
- ●FOMAカードの紛失、盗難にあった場合などは、取 扱説明書裏面の「総合お問い合わせ先」でユーザ証 明書の失効を行うことができます。
- pFirstPass対応サイトによって提供されるサイトや 情報については、ドコモは、何らの義務もないものと し、一切の責任を負いません。お客様とFirstPass対 応サイトとの間で解決をお願いいたします。
- pFirstPassおよびSSLのご利用にあたり、ドコモ および認証会社は安全性などに関し保証を行うも のではありませんので、お客様ご自身の判断と責任 においてご利用下さい。

## **iモーションとは**

iモーションは、映像や音声、音楽のデータで、 iモーション対応サイトからFOMA端末に取り込 み再生できます。また、iモーションを着信音に設 定することもできます。

iモーションには、大きく分けて以下の2つのタイ プがあります。取得したiモーションがどのタイプ であるかは、サイトやデータにより異なります。

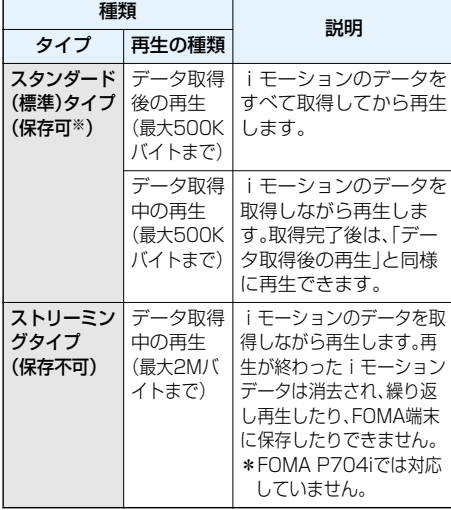

※iモーションによっては、保存できないものもあります。

## <iモーション取得> **サイトからiモーションを取得する サイトからiモーションを取得して再生する**

**1 iモーション取得可能なサイトでiモー ションを選択再生**

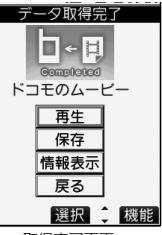

再生中の操作について はP.274参照。

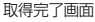

- ●取得しながら再生できるiモーションの場合 は、取得中にiモーションが再生されます。
- p「自動再生設定」が「自動再生する」に設定され ている場合、取得したあと自動的に i モーショ ンが再生されます。
- ●画面メモを保存したいときはP.175参照。

#### **お知らせ**

- ●接続するサイトやiモーションによっては、データ の取得、取得中の再生、取得後の再生ができないこ とがあります。また、ASF形式のiモーションは取 得できません。
- ●再生できるiモーションのファイル形式について はP.274参照。
- ●スタンダード(標準)タイプの場合、データ取得中の 再生を途中で停止しても、データの取得自体は継続 されます。
- p「自動再生設定」が「自動再生する」に設定されてい ても、データ取得中に再生した場合は、取得したあ とに自動再生はされません。
- ●再生回数·再生期間·再生期限に制限があるiモー ションは、タイトルの先頭に「(4) が表示されます。 再生できる期間が制限されているiモーションは、 期間前や期間後には再生できません。また、長い期 間電池パックを外していると、FOMA端末で保持 している日付時刻情報がリセットされることがあ ります。その場合、再生期間や再生期限が決められ ているiモーションは再生できません。再生制限を 確認するにはP.276参照。
- ●回線速度・回線状況・電波環境により、データ取得中 の再生が途中で止まったり、画像が乱れたりする可 能性があります。スタンダード(標準)タイプのi モーションはデータ取得完了後に繰り返し再生で きます。

## **iモーションを保存する**

取得したiモーションをFOMA端末に保存し、着信 音や待受画面、ウェイクアップ画面に設定できま す。iモーション(着うた®を含む)は約4.1Mバイト まで保存できます。

## **1 取得完了画面保存YES ▶保存したいフォルダを選択**

●保存されているiモーションがいっぱいのと きはP.178参照。

## **2 iモーション貼付するには「YES」を選択** P.276手順2へ進みます。

## **お知らせ**

●iモーションによっては取得したデータをFOMA 端末に保存できない場合があります。

## ■お願い■

FOMA端末の故障・修理やその他の取扱いによって、 保存内容が消失してしまう場合があります。当社と しては責任を負いかねますので、万一に備え、FOMA 端末に保存した内容は、microSDメモリーカード (P.287参照)を利用して保管することをおすすめし ます。パソコンをお持ちの場合は、ドコモケータイ datalink(P.364参照)とFOMA USB接続ケーブル (別売)を利用して、パソコンに保管できます。

## **情報を表示する**

取得したiモーションの情報を表示します。 (P.276参照)

**1 取得完了画面情報表示**

● [0]で画面をスクロールして確認できます。

## **テロップ中にリンクが設定されていたとき**

テロップが設定されているiモーションの場合、再 生中にテロップが表示されます。 テロップに下線が付いている電話番号やメールア ドレス、サイトのURLなどが設定されていたとき は、再生終了時・停止中にPhone To/AV Phone To 機能やMail To 機能、Web To 機能、電話帳登録 を実行できます。

188 **iモード/iモーション/iチャネル**

<例>テロップ中のURLに接続する場合

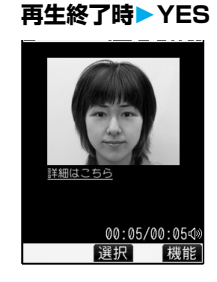

## <iモーション設定> **iモーションの自動再生を設定する**

お買い上げ時 自動再生する

サイトからスタンダード(標準)タイプのiモー ションを取得した場合や、スタンダード(標準)タイ プのiモーションが登録されている画面メモを 選択した場合に、iモーションを自動的に再生する かどうかを設定します。

**1 待受画面**i**( )iモード設定 ▶ i モーション設定▶自動再生設定 自動再生する・自動再生しない**

## **iチャネルとは**

ニュースや天気などをグラフィカルな情報としてドコ モまたはIP(情報サービス提供者)がiチャネル対応端 末に配信するサービスです。

定期的に情報を受信し、最新の情報が待受画面にテロッ プとして流れたり、iチャネル対応ボタンを押すことで チャネル一覧画面に表示されます。(P.190参照) さらに、チャネル一覧画面でお好きなチャネルを選択す ることにより、リッチな詳細情報を取得できます。

●iチャネルのご利用にあたっての注意事項およびご 利用方法の詳細などについては、『ご利用ガイドブッ ク(iモード<FOMA>編)』をご覧ください。

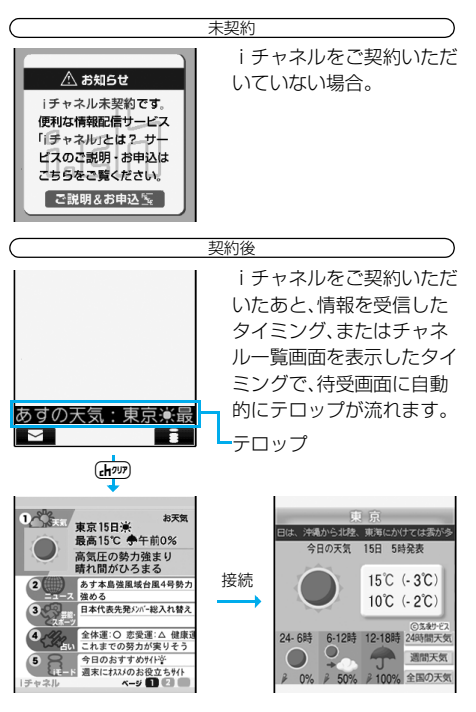

rを押すとチャネル一覧画面が表示されます。各 チャネルごとにテロップで流れていた情報などを一覧 で見ることができます。

各チャネルを選択するとそれぞれの詳細情報画面が閲 覧できます。

※各画像はイメージです。実際の画面とは異なります。 チャネルには「ベーシックチャネル」と「おこのみチャ ネル」の2種類があります。

「ベーシックチャネル」はドコモが提供するチャネルで あり、あらかじめ登録されていますのでiチャネルの 利用開始時からすぐに利用できます。「ベーシックチャ ネル」に関して配信される情報の自動更新にかかるパ ケット通信料はiチャネルのサービス利用料に含まれ ます。

「おこのみチャネル」はドコモ以外のIP(情報サービス 提供者)が提供するチャネルで、お客様ご自身がお好き なチャネルを登録して利用できます。「おこのみチャネ ル」に関して配信される情報の自動更新にかかるパ

ケット通信料などは、iチャネルのサービス利用料に は含まれません。

なお、「ベーシックチャネル」「おこのみチャネル」の情 報ともに、待受画面にテロップとして流すことができ ます。

- p「おこのみチャネル」には、ご利用にあたり情報料が かかるものがあります。
- p「おこのみチャネル」には、ご利用にあたりチャネル を提供するIP(情報サービス提供者)に対し別途お申 し込みが必要になるものがあります。
- ●「ベーシックチャネル」も「おこのみチャネル」も、 チャネル一覧画面から詳細情報を閲覧する際は、i チャネルのサービス利用料とは別にパケット通信料 がかかります。

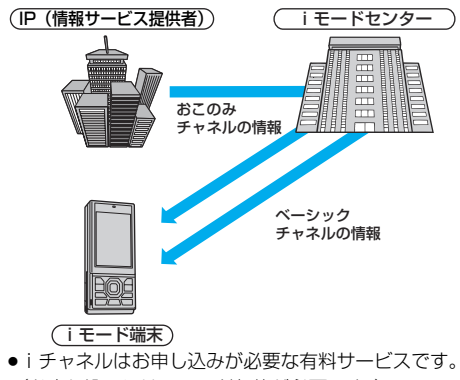

- (お申し込みにはiモード契約が必要です。)
- ●操作方法についてはP.190参照。

#### おためしサービス

iモードをご契約のうえ、iチャネル対応端末を利用 しているお客様で、iチャネル対応端末を利用してい る契約者回線についてiチャネルを申し込んだことが ない場合、一定期間、サービス利用料無料で「ベーシッ クチャネル」を利用できます。

なお、チャネル一覧から詳細情報を閲覧される際にか かるパケット通信料は、お客様のご負担となります。

pおためしサービスのご利用にあたっての注意事項お よびご利用方法の詳細などについては、『ご利用ガイ ドブック(iモード<FOMA>編)』をご覧ください。

おためしサービスは、原則としてFOMAカードを挿入し てiチャネル対応端末の利用を開始した際、一定時間経 過後に自動的に開始されます。自動的に開始しない場合 は、iチャネル対応ボタンを押すことで開始できます。 おためしサービスを利用できるのは、1つのご契約者回 線につき1回のみです。

おためしサービスは開始後一定期間経過すると、自動的 に終了します。また、途中で終了したい場合の操作方法 については、『ご利用ガイドブック(iモード<FOMA> 編)』をご参照ください。

## **お知らせ**

- ●iチャネル契約後、FOMA端末の電源が「OFF」ま たは「圏外」など電波状況が良くないときは、情報を 受信できない場合があります。その場合は、Gmmな 押して表示される未契約者用のチャネルを選択す ることで情報を受信し、待受画面にテロップが流れ ます。また、お買い上げ時の状態のままでは情報を 受信できない場合があります。その場合は、Gmmな 押すことで情報を受信し、待受画面にテロップが流 れます。
- ●iチャネルサービス解約後などは、自動的にテロッ プが「OFF」に設定されます
- ●iチャネルサービス解約前にiモードサービス解 約を行った場合は、テロップは「ON」に設定された ままになります。

## **iチャネルを使う**

「テロップ表示設定」を「ON」に設定すると、最新の ものから最大10件のテロップが待受画面に繰り返 し流れます。詳しい情報を知りたいときはチャネル 一覧画面から取得できます。

> $\pm 20$ <sub>来京19日</sub>来<br>最高15℃ 争午前0% 高気圧の勢力強まり<br>晴れ間がひろまる 2 あす本島強風域台風4号勢力

## 待受画面▶(H<sub>797</sub>) 1. 東京15日米

 $3.03$ 

チャネル

「テロップ表示設定」の 設定に関わらず、チャネ ル一覧画面が表示され ます。

選択 チャネル一覧画面

**④ズボー2**<br>●ズタとい これまでの努力が実りそう<br>● Critis 週末に材料がありそう<br>チャネル 週末に材料の設立ちサイト<br>チャネル ページ

日本代表先発メンバー総入れ替え

- i アプリ待受画面を表示中は(hmm)を1秒以上 押します。
- ●情報を受信中は「 今 | が点滅します。

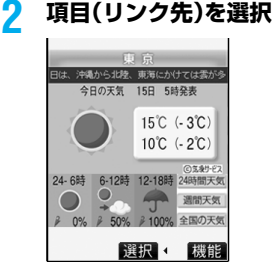

## **お知らせ**

- ●情報を受信しても、着信音·バイブレータは鳴動しま せん。また、着信/充電ランプも点灯/点滅しません。
- p以下の場合は、テロップは表示されなくなります。 その後、情報が自動更新されるか、【hypyを押して最 新の情報を受信すると、テロップも自動的に流れる ようになります。
	- ・FOMAカードを差し替えた場合
	- ・「接続先選択」を変更した場合
	- ・「iチャネル初期化」を行った場合
	- ・「設定リセット」を行った場合
	- ・「端末初期化」を行った場合

ただし、「接続先選択」を変更すると、情報が自動更 新されない場合があります。最新の情報を受信した い場合は、Gmのを押してチャネル一覧画面を表示 してください。

- p「接続先選択」を変更した場合は、iチャネルの接続 先も変更されます。(通常は、設定を変更する必要は ありません。)
- ●ご利用の状況により、チャネル一覧画面を表示した タイミングで情報を受信することがあります。

## <iチャネルテロップ設定> **テロップの表示を設定する**

**1** <sup>m</sup>**設定ディスプレイ ▶ i チャネルテロップ設定** 

**以下の操作を行う**

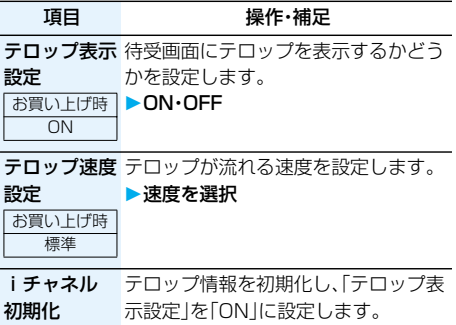

▶端末暗証番号を入力▶ YES

### **お知らせ**

#### <テロップ表示設定>

- p「テロップ表示設定」を「ON」に設定しているとき は、iアプリ待受画面を設定できません。
- p「テロップ表示設定」が「ON」で、待受画面にアニ メーション画像を設定している場合、再生は5秒で 中断され、テロップ表示を開始します。
- ●公共モード(ドライブモード)中、オールロック中 は、テロップは表示されません。
- <iチャネル初期化>
- ●初期化を行った場合、テロップは表示されなくなり ます。その後、情報が自動更新されるか、「ホッフを押 して最新の情報を受信すると、テロップも自動的に 流れるようになります。

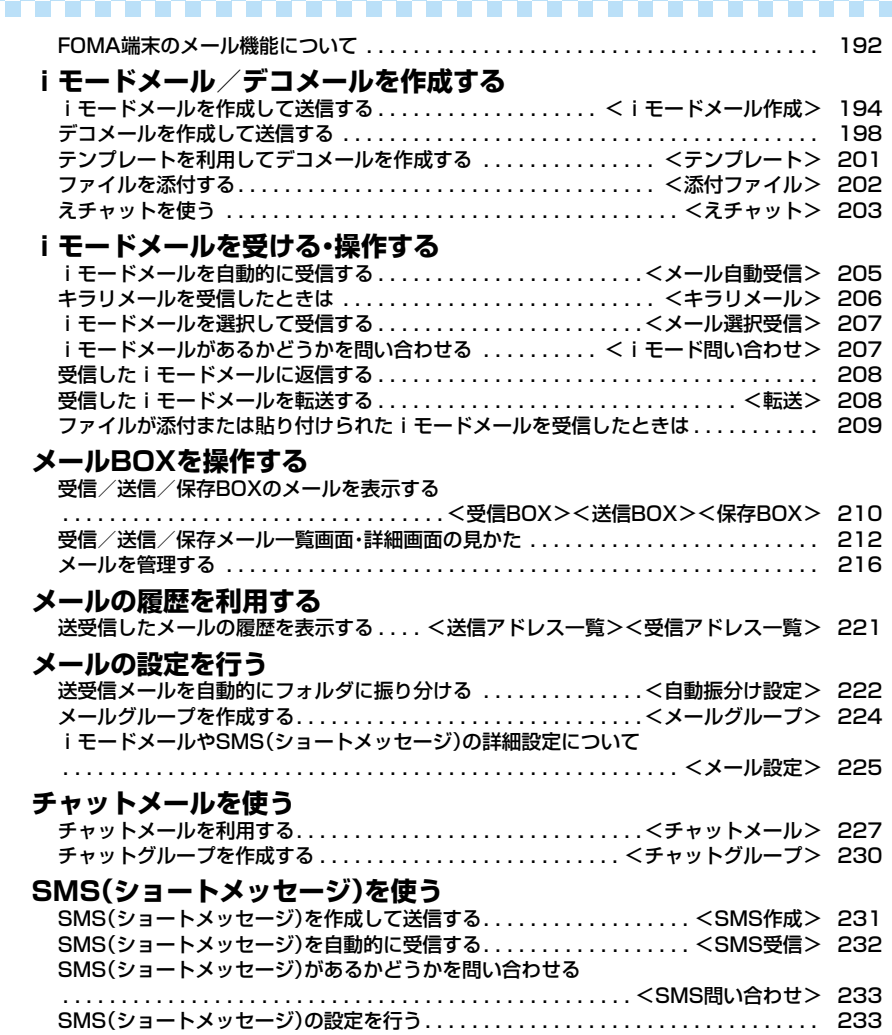

## **FOMA端末のメール機能について**

FOMA端末はiモードメールとSMSを送受信でき るメール機能を持っています。iモードメールをご 利用いただくには「iモード」のご契約が必要です。

## **メールの送受信について**

## FOMA端末→FOMA端末へ

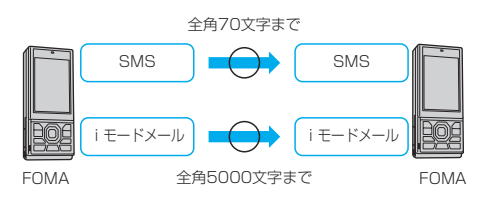

## FOMA端末→movaサービスのiモード端末へ

FOMA端末から送信したSMSは、movaサービスのi モード端末では、iモードメールとして受信されます。

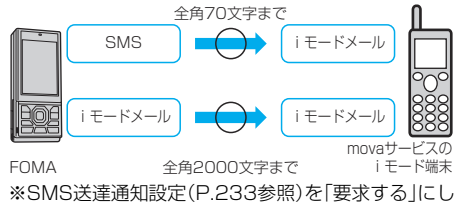

ている場合は、movaへ送ることができません。

#### movaサービスのiモード端末→FOMA端末へ

movaサービスのiモード端末から送信したショート メール※は、FOMA端末のSMSで受信できます。

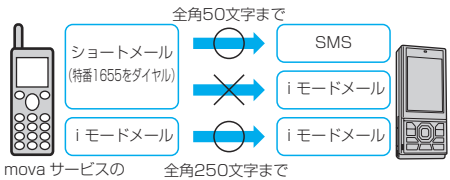

iモード端末 FOMA

- ※ショートメールとは、movaサービスの携帯電話で 文字メッセージをやりとりできるサービスです。
	- ・FOMA端末では、movaサービスのiモード端末 などから送られてきたショートメールをSMSと して受信します。

## **iモードメールについて**

iモードを契約するだけで、iモード端末(mova端 末含む)間はもちろん、インターネットを経由して e-mailでのやりとりができます。

テキスト本文に加えて、合計2Mバイト以内で10個 までファイル(JPEG、トルカなど)を添付できます。 また、デコメールにも対応しており、メール本文の文 字の色や大きさ、背景色を変えられるほか、絵文字の ように挿入可能なデコメ絵文字もたくさんプリイン ストールされているため、簡単に表現力豊かなメー ルを作成し、送信できます。

iモードご契約時のメールアドレスは次のようにな ります。

#### ■新規にiモードをご契約の場合

「@」マークより前がランダムな英数字の組み合わせ になっていますので、iモード契約後にお客様の メールアドレスを確認してください。

(例)abc1234~789xyz@docomo.ne.jp

〈お客様のメールアドレスの確認方法〉 iMenu→料金&お申込・設定→メール設定 →アドレス確認

- ●iモード端末(mova端末含む)間でメールをやりと りする場合は、「@」マークより前の部分のみのアド レスで送信可能です。
- pパソコンなどのe-mailからメールを受信する場合 は、@docomo.ne.jpも含めたアドレス全体を使用し ます。
- i モードメールの送信方法についてはP.194参照。
- i モードメールの受信方法についてはP.205参照。
- i モードサービスの詳細な内容については、最新の 『ご利用ガイドブック(iモード<FOMA>編)』をご 覧ください。

#### メール選択受信

iモードセンターに保管されているiモードメールの タイトルなどを確認し、受信するメールを選択したり、 受信前にiモードセンターでメールを削除したりでき ます。(P.207参照)

#### ■メール設定を行う

- 下記の各種設定を行えます。
- <設定方法>
- iMenu→料金&お申込・設定→メール設定
- →【各設定】
- ●詳細はiモードご契約時にお渡しいたします『ご利 用ガイドブック(iモード<FOMA>編)』をご覧く ださい。

メールアドレス変更【メールアドレス設定(アドレス変更)】 たとえば「docomo.△△\_ab1234yz@docomo.ne.jp」 のように、メールアドレスの「@」より前の部分をお好み のアドレスに変更できます。

メールアドレス確認【メールアドレス設定(アドレス確認)】 現在設定されているメールアドレスを確認できます。

## シークレットコード登録【メールアドレス設定(その他 設定)→シークレットコード登録】

電話番号のアドレス利用時に、電話番号に加えて4桁の シークレットコードを登録できます。シークレットコー ドを指定していないiモードメールは受信されなくな るため、不要なiモードメールの受信を避けられます。

## メールアドレスリセット【メールアドレス設定(その他 設定)→アドレスリセット】

メールアドレスを「携帯電話番号@docomo.ne.jp」に できます。

#### 迷惑メール対策

以下のいずれかの方法でメールの受信/拒否設定を行 うと、メールの受信を制限できます。

- URL付きメール拒否設定【メール受信設定(迷惑 メール対策)→URL付きメール拒否設定】
	- ・iモードメールのうち出会い・アダルト・不法・セ キュリティなどのカテゴリに該当するとネットス ター株式会社が判断したサイトのURLが記載され ているメールを受信しないように設定できます。
- 受信/拒否設定【メール受信設定(迷惑メール対策)

→受信/拒否設定】

- ・ドコモ・au・ソフトバンク・ツーカー・ウィルコムの うち、メールを受信したい会社を指定することが できます。また指定するドメインまたはアドレス からのメールのみ受信することもできます。受信 設定した会社やドメインであっても、個別に拒否 したいメールアドレスを指定して拒否することも できます。なお、上記の会社以外(インターネット) からのメールのうち、携帯・PHSドメインになりす ましたメールのみを拒否することもできます。
- SMS拒否設定【メール受信設定(迷惑メール対策)→ SMS拒否設定】
	- ・受信するSMSを制限でき、「SMS一括拒否」「非通 知SMS拒否」「国際SMS拒否」「非通知SMS及び 国際SMS拒否」の4つの中からいずれか1つを選 択いただけます。また、設定の状況を確認したりで きます。
- ④ i モードメール大量送信者からのメール受信制限 【メール受信設定(その他設定)→iモードメール大 量送信者からのメール受信制限】
	- ・1日に1台のiモード端末(mova端末含む)から 送信される200通目以降のiモードメールを受 信拒否します。初期設定では「拒否する」に設定さ れていますので、大量送信者からのメールを拒否 したい場合は設定する必要はありません。
- 未承諾広告※メール拒否【メール受信設定(その他設 定)→未承諾広告※メール拒否】
	- ・受信者の同意なしに一方的に広告・宣伝を行うた めに送信される、メール件名欄の最前部に「未承諾 広告※」と記載されているメールを受信拒否しま す。初期設定では「拒否する」に設定されています ので、未承諾広告※メールを拒否したい場合は設 定する必要がありません。

(送信者はメール件名欄の最前部に「未承諾広告 ※」(全角6文字)と記載することが法律で義務づ けられています。)

メールサイズ制限【メール受信設定(メールサイズ制限)】 あらかじめ指定したサイズによって、受信するiモー ドメールを制限できます。

設定状況確認【メール受信設定(設定状況確認)】 現在設定されているメール受信/拒否などの設定状況 を確認できます。

メール機能停止【メール機能停止】

メール機能を利用しない場合、iモードセンターでの メール機能停止を行えます。メール機能停止設定後、 「メール機能再開」もできます。 ただし、メール機能を再開した直後のメールアドレス は「電話番号@docomo.ne.jp」となります。

#### ■迷惑メールを防ぐために

メールアドレス変更や受信/拒否設定などの利用 は、迷惑メールを防ぐのに効果的です。

#### ■iモードメールを受信できないとき

iモードセンターに届いたiモードメールは、すぐに お客様のiモード端末に送信されます。ただし、お客様 のiモード端末の電源が入っていない場合や圏外など で受信できないときは、メールが保存されている720 時間は届くまで再送いたします。

※受信されない場合は720時間iモードセンターで 保存されます。

※受信できない条件により再送条件が変わります。 また、メール選択受信設定により、iモードセンターで iモードメールを選択して受信することもできます。

#### ■こんなこともできます

#### ファイル送受信

iモードメール(2Mバイト対応)では、添付可能な ファイル種別に制限はありません。最大10個、合計 2Mバイトまでのファイルをメールに添付し、送信す ることができます。iモードメール(2Mバイト対応) として受信する場合は、すべてのファイルを受け取る ことが可能で、100Kバイトまで自動受信し(自動受 信添付ファイル)、100Kバイトを超えた2Mバイトま での添付ファイルは必要なものを選択して受信するこ とができます(選択受信添付ファイル)。また、「添付 ファイル優先受信」により100Kバイト以下の添付 ファイルでも、サイズによらず選択して受信すること もできます。

その他の機種で受信する場合は、その端末のメール受 信容量内で対応ファイル種別のみを受信します。

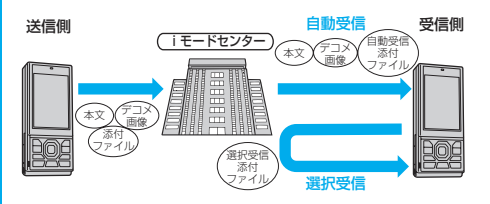

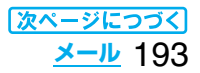

### デコメール

iモードメール編集時に文字の大きさや背景の色など を変えたり、画像を本文中に貼り付けることによって、 自分のオリジナルメールを作成して送信したり、装飾 された楽しいメールを受信することが可能になりま す。また、絵文字のように挿入可能なデコメ絵文字もた くさんプリインストールされているため、簡単に表現 力豊かなメールを作成し、送信できます。(パソコンか ら装飾したメールを受信する場合、iモード端末では 非対応の装飾があるため、パソコン上と同じ動作にな らない場合もあります。)デコメールを非対応端末およ び10000バイトまでのデコメール対応端末へ送信し た場合は、URLが記載されたメールとして受信される 場合があります。その場合、受信者は表示されている URLを選ぶことにより、デコメールを閲覧できます。

- ●デコメール編集方法についてはP.198を参照してく ださい。
- ●デコメール送信方法についてはP.198を参照してく ださい。
- ●対応機種…デコメール対応機種でご利用いただけま す。詳しくは、『ご利用ガイドブック(i モード<FOMA>編)』をご覧ください。

## **SMS(ショートメッセージ)について**

## iモードを契約しなくても、SMSの送受信ができ ます。

- ●SMSの送信、受信方法についてはP.231、P.232参 照。
- pドコモ以外の海外通信事業者のお客様との間でも送 受信が可能です。ご利用可能な国・海外通信事業者に ついてはドコモの「国際サービスホームページ」をご 覧ください。

#### **お知らせ**

pFOMA端末が受信したSMSは、FOMAカードに保 存できます。(P.336参照)

#### ■SMSの宛先

SMSの宛先は「ご契約の携帯電話番号」です。

#### ■送受信できる文字数

SMSで送受信できる文字数は、次のとおりです。

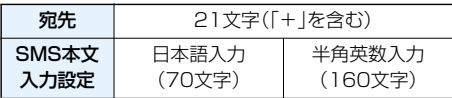

## ■SMSを受信できないとき

SMSセンターに届いたSMSは、すぐにお客様の FOMA端末に送信されます。ただし、お客様のFOMA 端末の、電源が入っていない、圏外などで受信できない ときは、センターに保管されます。

#### **お知らせ**

- ●SMSセンターでのSMSの最大保管期間は72時間 です。保管期間は「SMS有効期間設定」で設定でき ます。(P.233参照)
- ●保管期間が経過したSMSは自動的に削除されます。

## **お知らせ**

- ●SMSセンターに保管されているSMSは、P.233 「SMS問い合わせ」により受信できます。
- ●FOMA端末でSMSを受信すると、SMSセンター に保管されていたSMSは削除されます。受信した SMSはFOMA端末に保存されます。(P.232参照)

## <i モードメール作成> **iモードメールを作成して送信する**

iモードメールを作成して送信します。 送信したiモードメールは、SMSと合わせて最大 1000件まで送信BOXに保存できます。 デコメールを作成するにはP.198を参照してくだ さい。

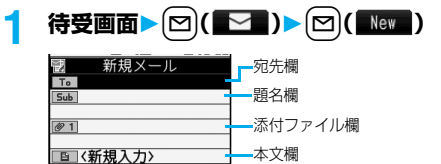

(本文を入力すると、入力した バイト数が表示されます。)

## メール作成画面

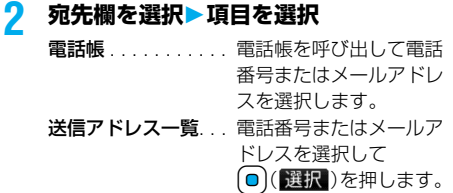

- 受信アドレス一覧. . . 電話番号またはメールア ドレスを選択して
- **○(選択)を押します。** メールグループ . . . . メールグループを選択し ます。
- 直接入力 . . . . . . . . . メールアドレスや電話番 号を入力します。
- ●半角50文字まで入力できます。
- ●送信する相手がiモード端末の場合は、メール アドレスの@より前の部分だけを入力しても 送信できます。
- ●複数の宛先に送信する場合はP.196参照。
- p追加した宛先を削除する場合はP.196参照。
- **3 題名欄を選択題名を入力**
	- ●全角15文字まで、半角30文字まで入力できます。

## **4 添付ファイル欄を選択項目を選択**

●添付ファイルの選択方法についてはP.202参 照。

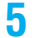

# **5 本文欄を選択本文を入力**

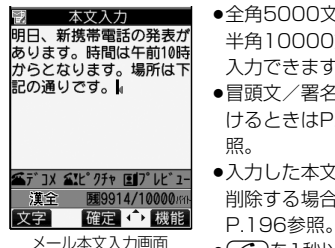

- 全角5000文字まで、 半角10000文字まで 入力できます。
- ●冒頭文/署名を貼り付 けるときはP.196参
- ●入力した本文をすべて 削除する場合は
- 
- ●(金)を1秒以上押す と、デコメールピク チャを選択できます。

## 6 | □ (送信 )を押す

送信中のアニメーション画面が表示され、メール が送信されます。

●送信を途中で中止する場合は、(0)( 中止)ま たは(hm)(1秒以上)を押します。ただし、タイ ミングにより送信されることがあります。

## **7 OK**

#### **お知らせ**

- ●電波状況により、相手に文字が正しく表示されない 場合があります。
- ●iモード端末どうしのメールのやりとり以外では 半角カタカナ、絵文字は正しく表示されない場合が あります。
- ●FOMA端末に保存した送信メールが最大保存件数 を超えた場合は、送信メールのうち古いメールから 順に上書きされます。ただし、保護されている送信 メールは上書きされません。
- ●送信BOXに送信メールが最大保存容量まで保存さ れており、そのすべてが保護されている場合、また は保存メールが20件ある場合や保存BOXの容量 がいっぱいの場合は、iモードメールを作成できま せん。

送信メールの保護を解除するか、保存メールを送信 または削除してから操作をやり直してください。

●電話番号入力中などの機能メニューから「iモード メール作成」を選択した場合、電話番号とメールアド レスが電話帳に登録されているとメールアドレスが 宛先に入力されます。電話帳に複数のメールアドレ スが登録されている場合は、1番目のメールアドレ スが入力されます。

- ●宛先が電話番号で、先頭に「1841または「1861が 入力されている場合、送信しようとすると発番号設 定を削除して送信するかどうかの確認画面が表示 されます。
- ●宛先に「,(カンマ)」が入力されている場合は送信で きません。
- ●宛先をTo、Cc、Bccに分けて送信できます。

## **お知らせ**

- ●入力した宛先がシークレットコードを設定して電 話帳に登録されている場合、送信するときに自動的 にシークレットコードが追加されます。ただし、宛 先が電話番号または「電話番号@docomo.ne.jp」 以外のときは電話帳にシークレットコードを登録 していても、シークレットコードは追加されず、通 常のiモードメールとして送信されます。
- ●シークレットコードを登録してドコモ以外のアド レスにメール送信を行った場合、宛先不明などのエ ラーメッセージを受信できないことがあります。
- ●改行は全角1文字、スペースは全角または半角1文 字分としてカウントされます。
- pデコメ絵文字を入力するとデコメールになります。

## メール作成画面の機能メニュー

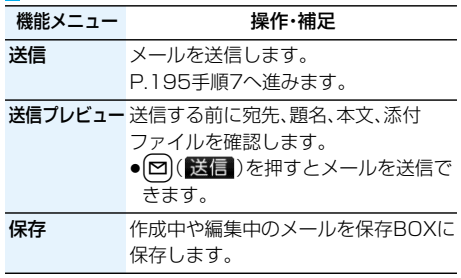

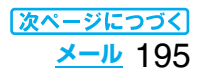

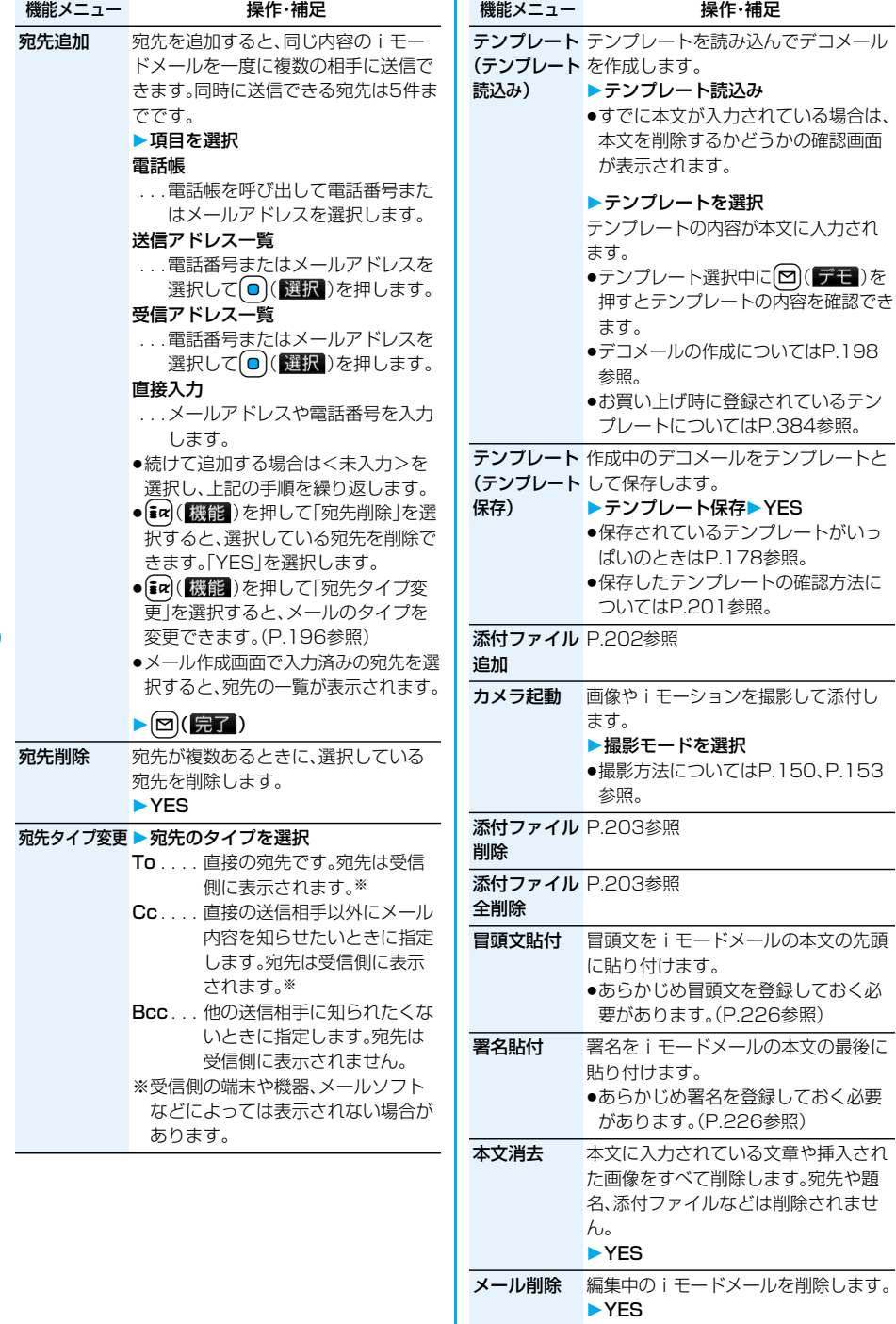

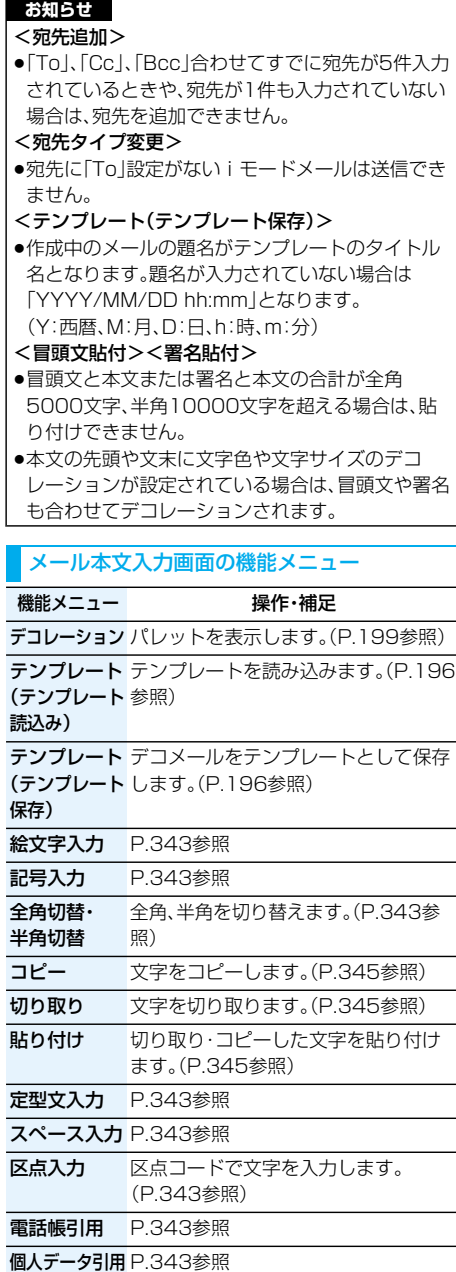

- バーコード P.160参照
- リーダー
- 日付/時刻入力 P.343参照

ューザ辞書に単語を登録します。 (P.345参照)

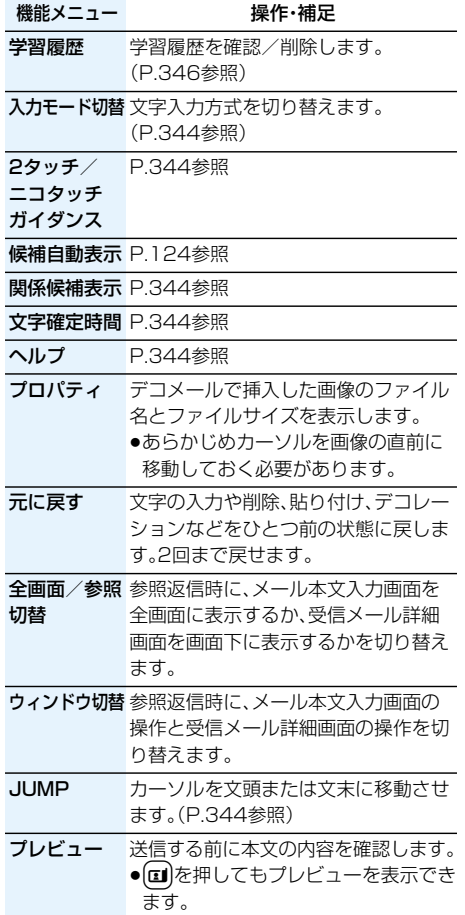

## **お知らせ**

<元に戻す>

- p「元に戻す」でひとつ前の状態に戻したあと、「元に 戻す」の取り消しはできません。
- pメール本文入力画面を終了すると、再度メール本文 入力画面を表示しても「元に戻す」でひとつ前の状 態には戻せません。(「プレビュー」でプレビューを 表示後の場合は戻せます。)

## **デコメールを作成して送信する**

iモードメール本文編集時に文字の大きさや背景 の色などを変えたり、画像を挿入することによって 自分のオリジナルメールを作成して送信できます。 また、テンプレート(ひな形)を使用して作成できま す。(P.201参照)

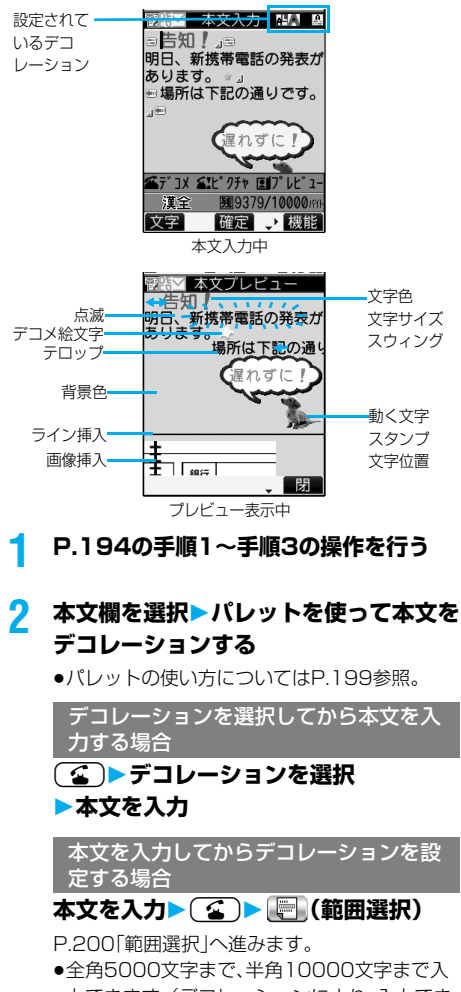

力できます。(デコレーションにより、入力でき る文字数は少なくなります。) ●メール本文をデコレーションすると、「 ! . ! ヾ | が表

- 示されます。
- ●(ロ)を押すと、本文のプレビューを表示できま す。

( **; a**) ( ■ ) を押すとプレビューを終了して元 の画面に戻ります。

<mark>3</mark> (◎)(確定)を押す

メール作成画面が表示されます。 P.195手順6へ進みます。

## **お知らせ**

- ●デコレーションした文字を削除しても、デコレー ションデータのみが残り、入力文字数が少なくなる 場合があります。デコレーションの解除を行ってか ら文字を削除してください。なお、Gmy を1秒以上 押して文字を削除した場合は、デコレーションデー タも含めて文字が削除されます。
- ●受信したデコメールを引用返信、転送した場合、デ コレーションや挿入した画像はそのままの状態で 本文に入力されます。
- ●メール送信できない画像が含まれたテンプレート を利用すると、画像が削除されます。
- ●デコメール非対応機種や下記機種※以外のデコ メール対応機種に10000バイトを超えるデコ メールを送信した場合は、送信先では閲覧用のURL が記載されたメールを受信します。 ただし、非対応機種によっては、本文のみ受信し、閲 覧用のURLがないメールを受信する場合がありま

す。

※903iシリーズ、904iシリーズ、703iシリーズ (P703iμ除く)、704iシリーズ(P704iμ除く)

- ●パソコンなどとデコメール送受信すると、デコレー ションが正しく表示されない場合があります。
- ●テロップ・スウィングの動作や点滅、アニメーショ ンは、一定の時間が経過すると停止します。

## **デコレーションについて**

パレットを使って、iモードメールの本文をデコ レーションします。

1箇所に複数のデコレーションを設定できます。

- ●文字位置·テロップ·スウィングを1箇所に組み合わ せることはできません。
- pライン挿入は文字色で指定している色で挿入されます。
- ●画像挿入と動く文字スタンプ作成は文字位置・テロッ プ・スウィングで指定している状態で挿入されます。
- pデコメ絵文字は「画像挿入」で入力できますが、機能 メニューの「絵文字入力」からも入力できます。

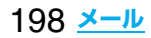

#### ■パレットの使い方

メール本文入力画面で(金)を押すとパレットが表示 されます。

●(ia)(■閉■)を押すと、パレットを閉じます。パレッ ト操作中に「わった押し、ても、パレットを閉じます。

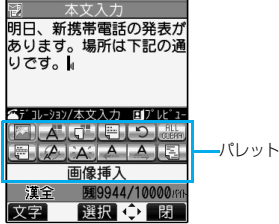

#### 操作を切り替える

(金)を押すごとに、パレットの操作と本文入力の操作 を切り替えることができます。パレットを表示したまま カーソルを移動させたり、本文を入力したりできます。 ●文字を入力後は「本文入力操作」になります。

続けてパレットを操作する場合は、(金)を押してか ら操作します。

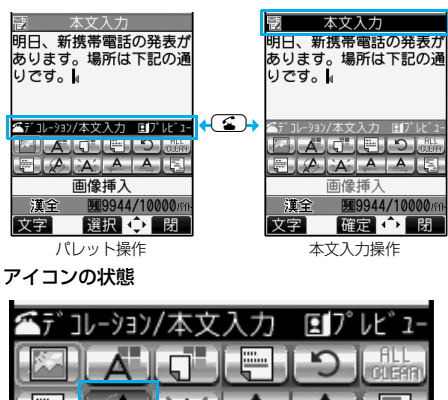

₩ ÷ 画像挿 押された状態

●デコレーションしている文字にカーソルがある場合、 設定しているデコレーションのアイコンが押された 状態で表示されます。

押された状態のアイコンを選んで(◎)(選択)を押す とデコレーションを変更または終了、解除できます。 範囲選択中は「mmを押しても範囲選択を解除できま す。

■デコレーションの操作方法

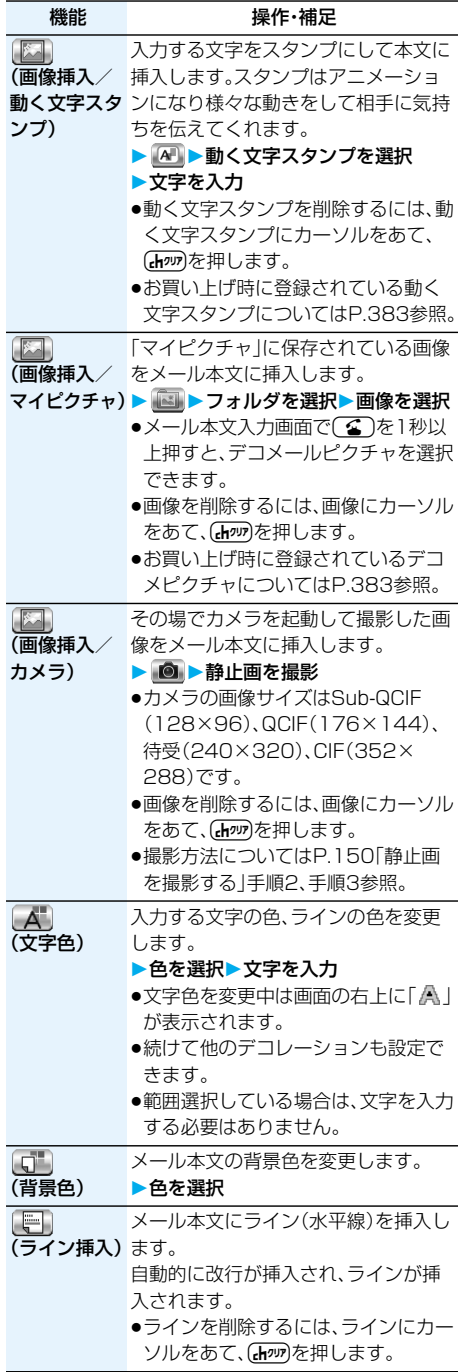

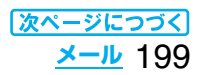

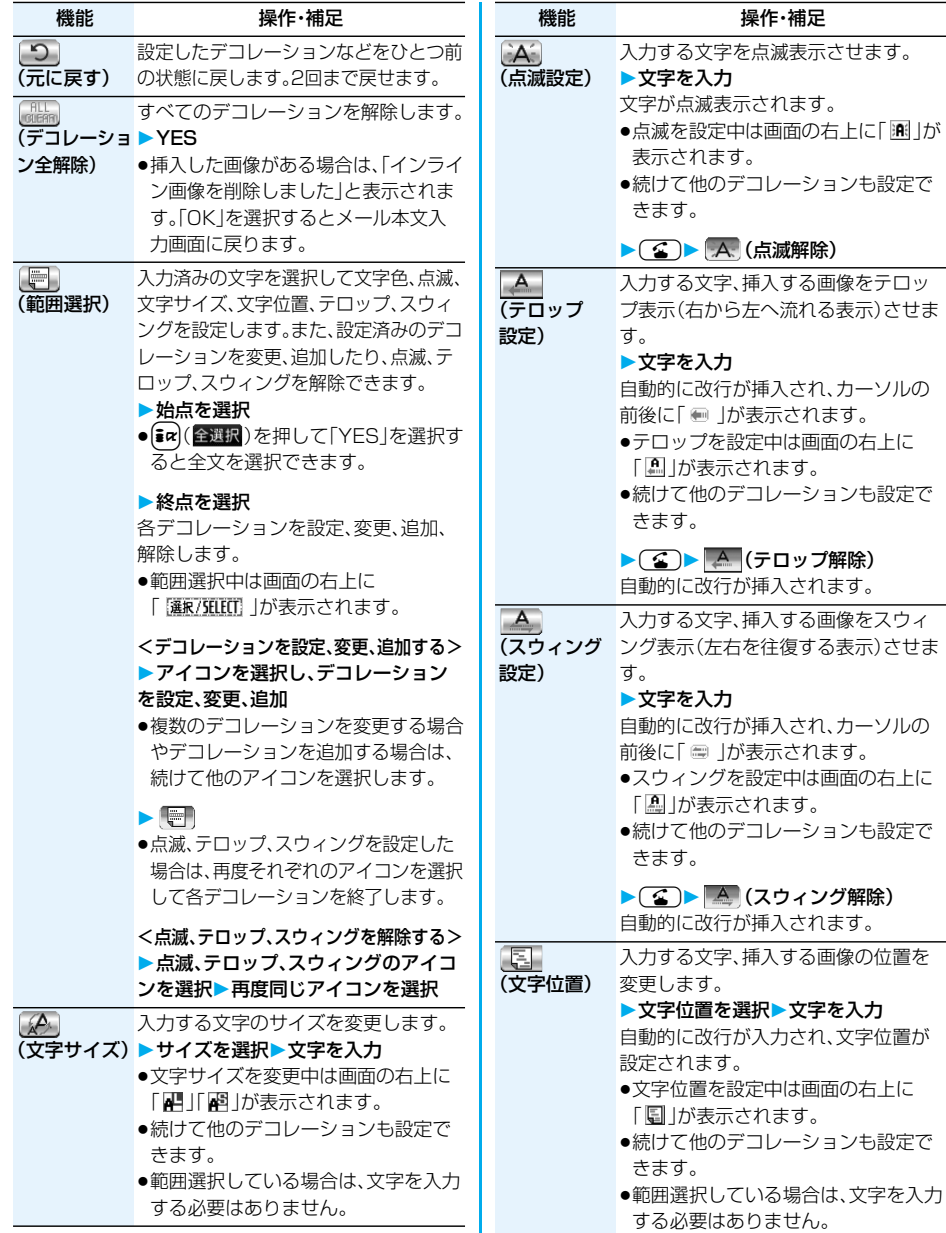

#### **お知らせ**

## <画像挿入>

- ●画像は20種類まで、合計90Kバイトまで挿入でき ます。ただし、操作によっては20種類以下でも画像 の数がオーバーするため再編集する旨の確認画面 が表示されます。「YES」を選択し、再度本文の編集 を行ってください。
- ●同一の画像を複数挿入した場合、挿入件数は1件と して扱われます。既に挿入されている画像をコピー /ペーストした場合も同一画像の挿入と見なされ 合わせて1件として扱われます。

## <文字色>

- ●別の色が設定されている文字にカーソルを移動さ せると、その文字色に設定が変わります。
- ●絵文字の色も指定した文字色で表示されます。通常 の色に戻したいときは「指定なし」に設定してくだ さい。
- ●デコメ絵文字の色は変更できません。

#### <背景色>

p冒頭文や署名の編集時は背景色を変更できません。

## <文字サイズ>

- ●別の文字サイズが設定されている文字にカーソル を移動させると、移動先の文字サイズに設定が変わ ります。
- pデコメ絵文字のサイズは変更できません。

#### <点滅設定>

pデコメ絵文字は点滅させることはできません。

## <テンプレート> **テンプレートを利用してデコ メールを作成する**

テンプレートとは、文字の大きさや画像挿入などの デコレーションがすでに指定されているデコメー ル用のひな形データです。

お買い上げ時に保存されている以外に、サイトから ダウンロードしたり(P.177参照)、送受信したデコ メールや作成中のデコメールをテンプレートとし てメールメニューの「テンプレート」に保存したり できます。(P.196、P.220参照) 保存したテンプレートはパレットで編集できます。

●お買い上げ時に保存されているテンプレート (P.384参照)は削除できます。「P-SQUARE」のサ イトから再びダウンロードできます。ダウンロード 時と異なるFOMAカードを使用中は、FOMAカード 動作制限機能がかかります。(P.37参照)

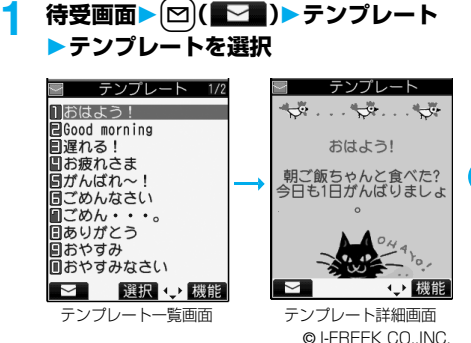

- [~] ( | ~ )を押すと、テンプレートの内容で デコメールを作成します。P.194手順2へ進み ます。
- ●「冒頭文/署名設定」で冒頭文や署名を自動で 貼り付けるように設定していても、冒頭文や署 名は貼り付けられません。

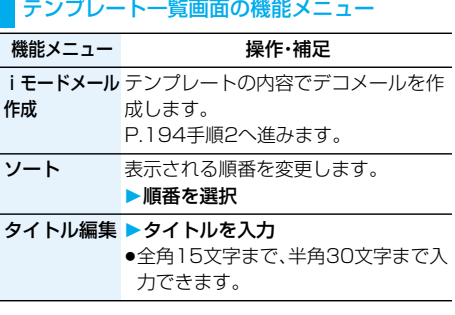

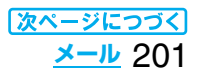

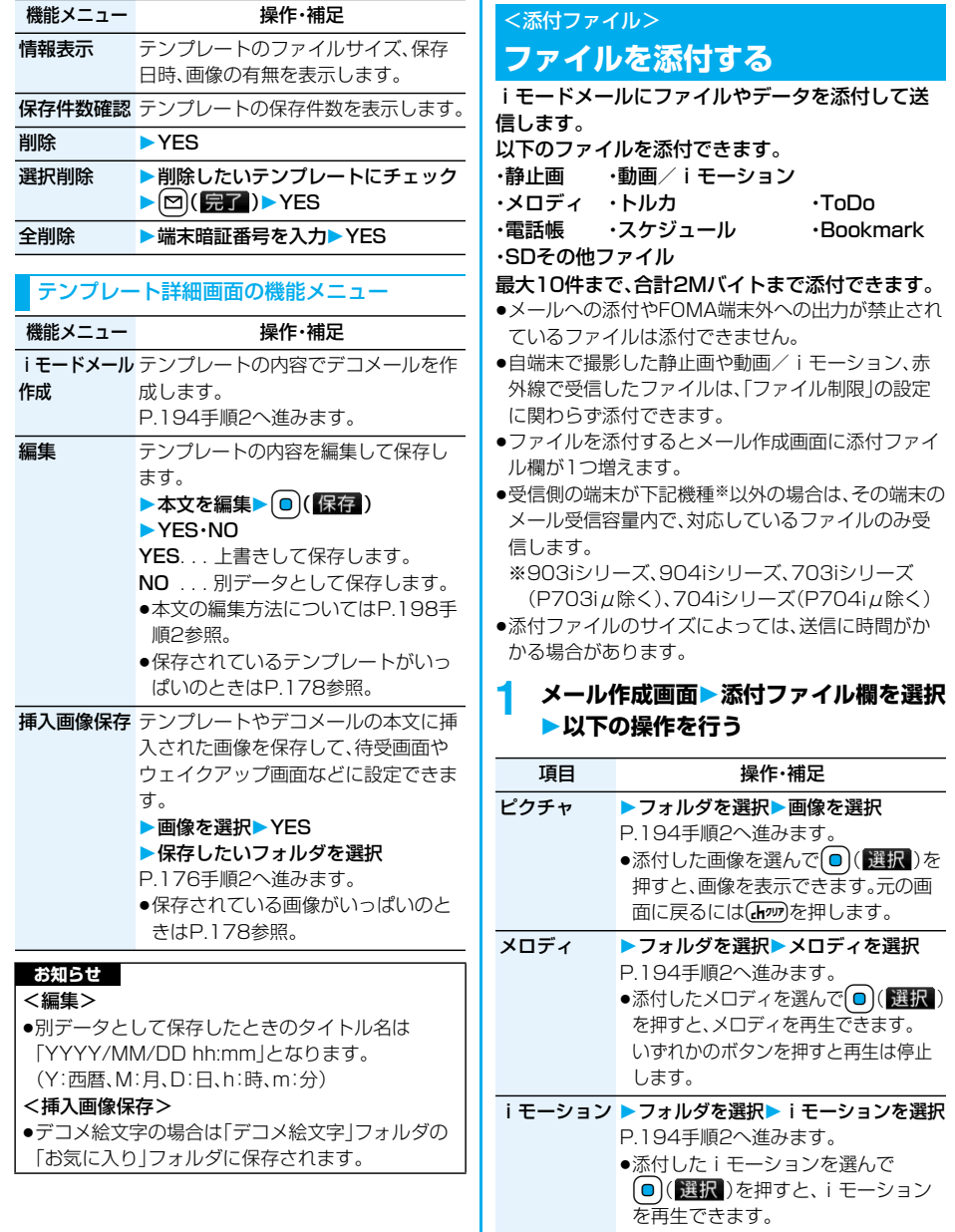

を冉生できます。<br>再生中に**(h**fom)を押すと元の画面に戻 ります。

۰

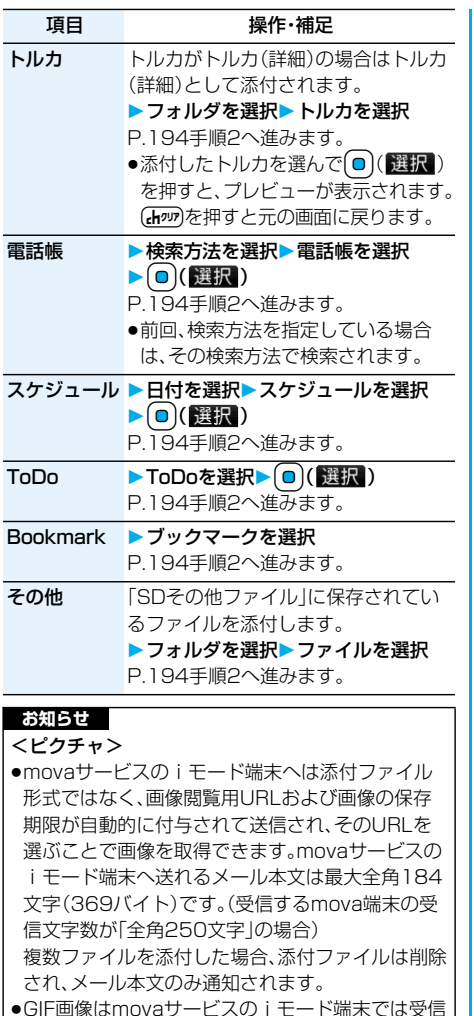

- ●GIF画像はmovaサービスの i モード端末では受信 できません。
- ●受信側の機種によっては、静止画が正しく受信でき なかったり、受信した画像が表示できない場合や粗 く表示される場合があります。

## <メロディ>

- ●microSDメモリーカードに保存されているメロ ディは添付できません。メロディをFOMA端末に コピーしてください。(P.292参照)
- ●受信側がFOMA P704i以外の場合は、送信したメ ロディが正しく再生されないことや添付削除され ることがあります。
- ●添付されたメロディはmovaサービスのiモード 端末では受信できません。

## **お知らせ**

- <iモーション>
- ●iモーションによっては、ファイルサイズが増減し たり、メールに添付できない場合があります。
- ●microSDメモリーカードに保存されている動画は 添付できません。動画をFOMA端末にコピーして ください。(P.292参照)
- ●受信側の端末によっては、正しく受信、表示ができ ない場合や、動画が粗くなったり連続静止画に変換 される場合があります。 下記機種※以外に送信する場合には、以下の設定で 撮影した動画がおすすめです。 動画容量設定:メール制限(小) 画質設定:標準・画質優先・動き優先 ※903iシリーズ、904iシリーズ、703iシリーズ (P703iμ除く)、704iシリーズ(P704iμ除く)

## <トルカ>

pmicroSDメモリーカードに保存されているトルカ は添付できません。トルカをFOMA端末にコピー してください。(P.257参照)

## **添付ファイル削除**

選択している添付ファイルを削除します。

**1 メール作成画面添付ファイルを選んで** i**( )添付ファイル削除YES**

## **添付ファイル全削除**

メール作成画面▶(max) (機能) **添付ファイル全削除YES**

## <えチャット> **えチャットを使う**

音声電話中の相手に静止画を送ります。静止画は i モードメールの添付ファイルとして送信され、通話 中に画像を見ることができます。

えチャットを利用するには、あらかじめ相手の電話 番号とメールアドレスを同じ電話帳に登録してお く必要があります。 相手側の機種によっては、通話中に画像を見られな

い場合があります。

## **静止画を撮影して送信する**

音声電話中に静止画を撮影して送信します。

音声電話中▶ **[** $\frac{1}{2}$  $\alpha$ ] ( 機能 ) **えチャット撮影/送信フォトモード** カメラが起動します。

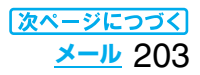

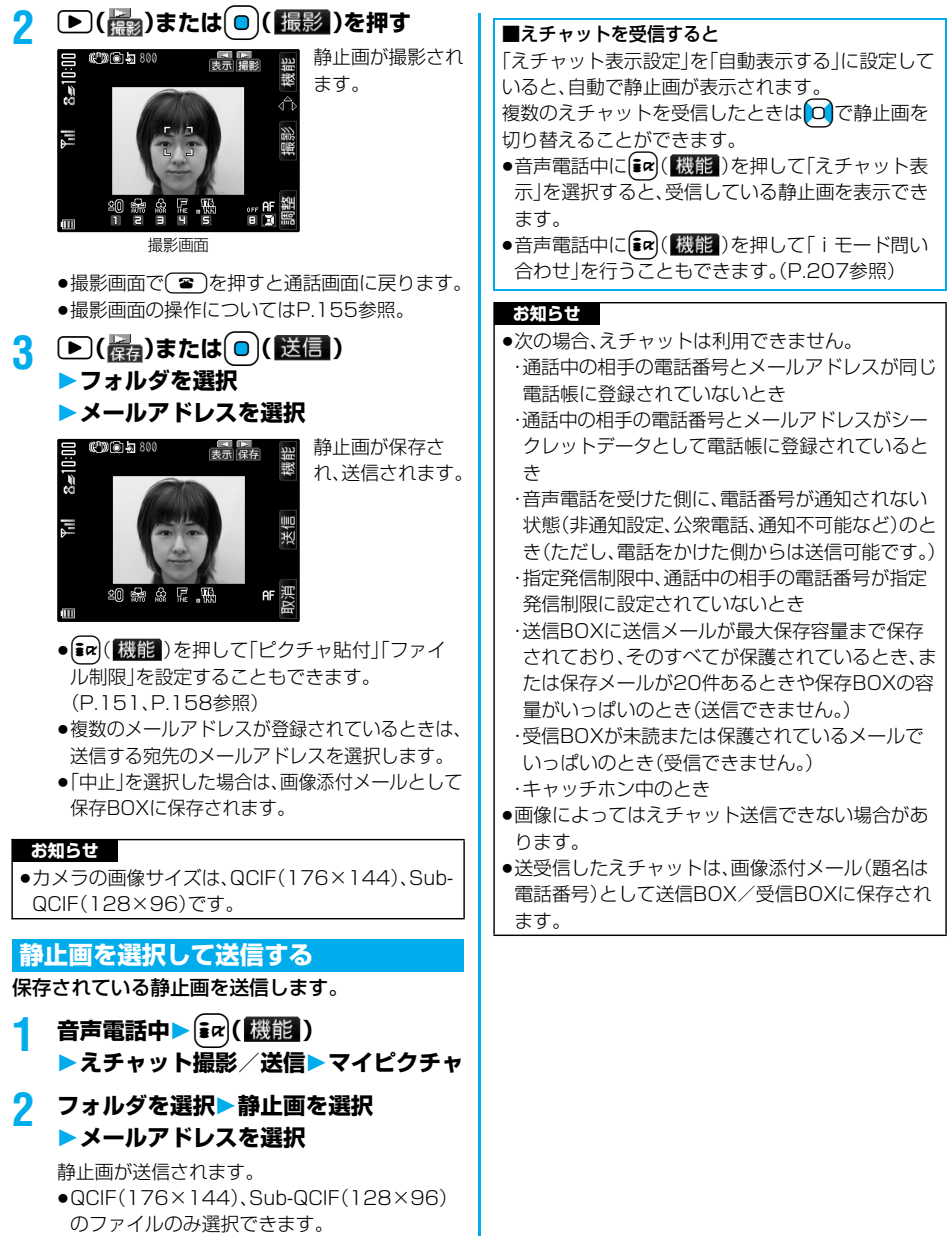

●複数のメールアドレスが登録されているときは、 送信する宛先のメールアドレスを選択します。

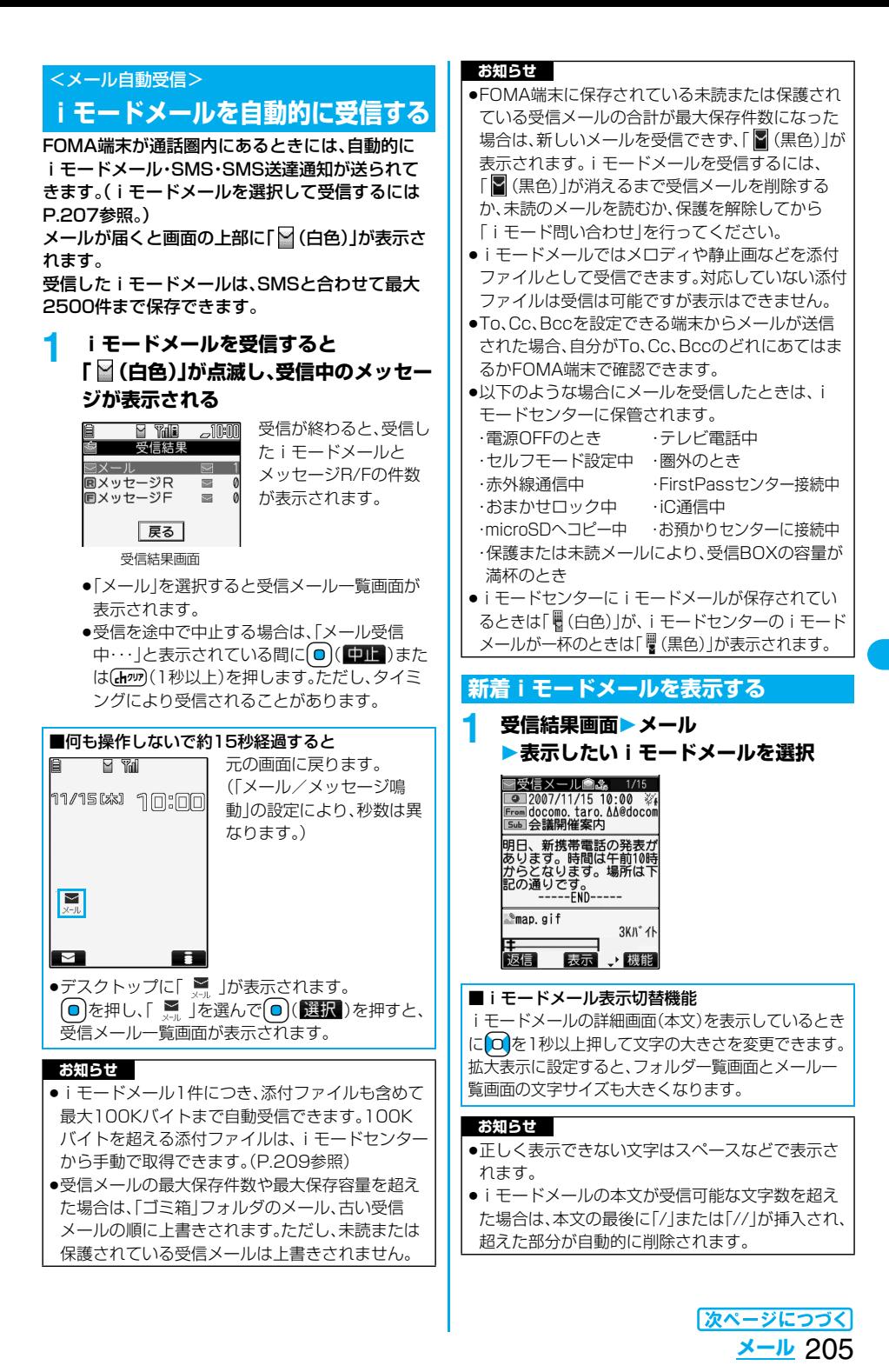

- pメール表示時に自動的に表示される静止画は正し く表示できない場合があります。また、画像サイズ がディスプレイより大きい場合は、縦横比を保った まま縮小して表示されます。
- ●パソコンなどから送信された装飾付きのメール (HTMLメール)を受信すると、装飾が正しく表示 されない場合があります。

## <キラリメール> **キラリメールを受信したときは**

キラリメールとは、メール本文中のキラリメール対応 絵文字に合わせて着信/充電ランプが光る機能です。 メール受信時、メールの詳細画面表示時、メール作成 中のプレビュー表示時に着信/充電ランプが光りま す。

#### ●メール受信時

- ・iモードメール、SMSに関わらず、対応絵文字が含ま れていれば光ります。
- ・複数のメールを同時に受信したときは、最後に受信し たメールに対して光ります。
- ・通常の着信/充電ランプが点滅したあと光ります。
- ・公共モード(ドライブモード)中、通話中に受信した場 合は光りません。

#### ●メールの詳細画面表示時

- ・メロディが添付または貼り付けられている場合は、メ ロディ再生後に光ります。
- ・詳細画面以外に移ったときは、点灯や点滅は中断され ます。
- ·メール連動型iアプリでメールを表示した場合は光 りません。

## ●メール作成中のプレビュー表示時

・「キラリメール設定」の設定に関わらず光ります。

#### ■着信/充電ランプの点灯や点滅を確認するには

受信メール詳細画面、送信メール詳細画面、メール作 成画面、送信プレビュー表示の画面で $(\overline{\mathcal{H}})$ を押しま す。

- ●「キラリメール設定」の設定に関わらず確認できま す。
- ●メール作成画面で確認した場合は、いずれかのボタ ンを押すと点灯や点滅は停止します。

#### **お知らせ ■キラリメール対応絵文字一覧**

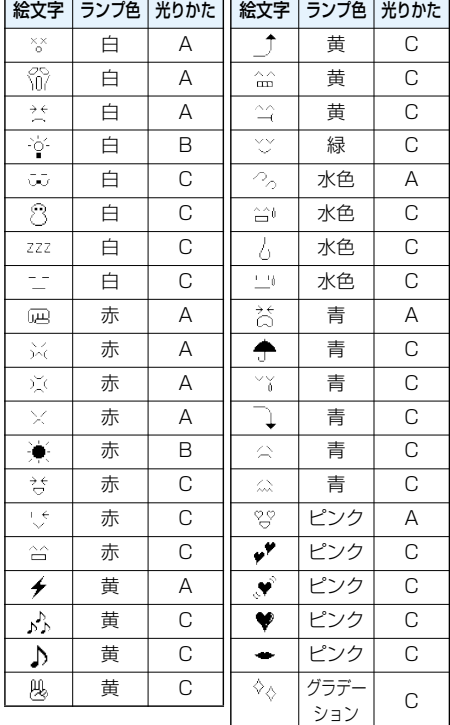

●光りかたA:約1秒間速く点滅

●光りかたB:約1秒間点灯

●光りかたC:約2秒間ゆっくり点滅

※ランプ色はイメージです。

#### **お知らせ**

●点灯中や点滅中に着信などがあった場合は中断さ れます。

## **キラリメール設定**

お買い上げ時 すべてチェックあり

キラリメールを受信したり表示したときに、対応絵 文字に合わせて着信/充電ランプが光るかどうか を設定します。

- **1 待受画面**l**( )メール設定 キラリメール設定 ▶設定したい項目にチェック** 
	- $\blacktriangleright$   $\boxdot$  ( $\boxdot$ )

自動表示設定 . . . キラリメールの詳細画面を表 示したときに着信/充電ラン プが光ります。 着信時設定..... キラリメールを受信したときに

着信/充電ランプが光ります。

## <メール選択受信>

# **iモードメールを選択して受信する**

iモードセンターに保管されているiモードメールの タイトルなどを確認し、受信するメールを選択したり、 受信前にiモードセンターでメールを削除できます。 メール選択受信をご利用になるためには、あらかじめ 「メール選択受信設定」を「ON」に設定します。 なお、「ON」に設定した場合は、自動的にiモードメー ルを受信できません。メールがiモードセンターに届 くと「■」が表示されます。

## **メール選択受信設定**

お買い上げ時 OFF

iモードメールを選択受信するかどうかを設定しま す。

**1 待受画面**l**( )メール設定 メール選択受信設定ON・OFF**

## **メールを選択受信する**

## 待受画面▶ **[** $\text{D}$ **]** ( **) メール選択受信**

- p「メール選択受信設定」が「OFF」の場合は、 「ON」に設定する旨の画面が表示されます。 **[◎)(選択)を押すと「メール選択受信設定**」を 設定できます。
- 「[MENU]▶ i モード▶ i Menu▶メニュー/検索 ▶メール選択受信|の操作を行ってもメール選 択受信画面が表示されます。

## **2 引き続き、「ご利用ガイドブック(iモー ド<FOMA>編)」の手順に従って操作 してください。**

## **お知らせ**

- pメール選択受信設定を「ON」に設定した場合は、自 動的にiモードメールを受信できません。送られて きたiモードメールはiモードセンターに保管さ れ、「 」が表示されます。その際、メール着信音は 鳴らずマナーモードやバイブレータを設定してい ても振動しません。受信するには「メール選択受信」 を行ってください。
- pメール選択受信設定を「ON」に設定していても「i モード問い合わせ」を行うとすべてのメールを受信 しますので、受信したくない場合には、問い合わせ たい項目から「メール」を外してご利用ください。 (P.208参照)
- ●メール選択受信画面を表示した場合、「■」のアイ コンは消灯します。また、電源を切ったり、メール画 面を表示した場合なども「■」のアイコンは消灯し ます。
- pSMSは選択して受信できません。

## <i モード問い合わせ> **iモードメールがあるかどうか を問い合わせる**

iモードセンターに届いたiモードメールやメッ セージR/Fは自動的にFOMA端末へ送信されます が、FOMA端末の電源が入っていないときや、圏外 などで受信できないとき、またはメール選択受信設 定が「ON」のときは、iモードセンターに保管され ます。

「 (白色)」が表示された場合は、iモードセンター へ問い合わせを行い、それらを受信します。 「■」が表示された場合は、「メール選択受信」参照。

## **1 待受画面**l**(1秒以上)**

「 | (白色)」と「 图 (白色) 」が点滅して 「問い合わせ中」と表示され、iモードメールや メッセージR/Fを受信します。 問い合わせ結果には、新しく受信したiモード

メールとメッセージR/Fの件数を表示します。 ●受信を途中で中止する場合は、◯(■■)ま たは(ホッ)(1秒以上)を押します。ただし、タイ ミングにより受信されることがあります。

## **お知らせ**

- •「 **■** (黒色)」「 (黒色) · (黒色)」「 (黒色)」な どのアイコンが表示されたときは、FOMA端末は これ以上iモードメールやメッセージR/Fを受信 できません。不要なメールやメッセージを削除する か、未読のメールやメッセージを読むか、保護を解 除してください。(読んだり、保護を解除したりした メールやメッセージは、古いものから順に自動的に 上書きされます。)
- ●iモードセンターにiモードメールが保管されてい る場合でも、そのことを示すアイコン「■(白色)」や、 iモードセンターのiモードメールが一杯になって いることを示すアイコン「 。(黒色)」が表示されない ことがあります。(FOMA端末の電源が入っていない ときにセンターに届いた場合など)
- ●問い合わせをする項目を「iモード問い合わせ設 定」で選択できます。
- ●本機能でSMSは受信できません。SMSは「SMS問 い合わせ」で受信してください。

## **iモード問い合わせ設定**

お買い上げ時 すべてチェックあり

「iモード問い合わせ」をするときに問い合わせる 項目をiモードメール、メッセージR、メッセージF の中から設定します。

## **1** <sup>m</sup>**設定アプリケーション通信設定 ▶iモード問い合わせ設定 ▶問い合わせたい項目にチェック**  $\blacktriangleright$   $\boxdot$  ( $\boxdot$ )

**お知らせ**

●メッヤージPやメッヤージFをiモード問い合わせ で受信したくない場合は、「||にしてご利用くだ さい。

## **受信したiモードメールに返信する 返信・引用返信**

送信元に返信します。「引用返信」では、受信したi モードメールの本文を引用して返信できます。 SMSは引用返信できません。

- **1 受信メール一覧画面・受信メール詳細画面** ▶ **[** $\overline{x}$ a) ( 機能 ) ▶ 返信・引用返信
	- ●受信メール詳細画面表示中は、2( 返信)を 押しても返信できます。
- ●自分以外に同報先があるときは、送信元のみに 返信するか、すべての宛先に返信するかを選択 できます。
	- 「送信元へ」または「すべてへ」を選択します。
- ●引用符(P.226参照)は、引用返信するiモード メールの本文の先頭にひとつだけ付きます。

**2 題名、本文を入力して送信する**

iモードメールを選択していた場合はP.194手順 3へ進みます。 SMSを選択していた場合はP.231手順3へ進みま

す。

送信すると「 2 」が「 う」に変わります。

## **参照返信**

画面上にメール本文入力画面、画面下に受信メール 詳細画面が表示され、受信メールを参照しながら本 文を入力できます。SMSは参照返信できません。

## **1 受信メール一覧画面・受信メール詳細画面**  $\blacktriangleright$  **[ac] ( 機能 ) > 参照返信**

●自分以外に同報先があるときは、送信元のみに 返信するか、すべての宛先に返信するかを選択 できます。

「送信元へ」または「すべてへ」を選択します。

## **2 本文を入力**

- [Ⅱ]を押すごとにメール本文入力画面の操作と 受信メール詳細画面の操作を切り替えること ができます。
- [1] を1秒以上押すと、本文のプレビューを表 ー<br>示できます。**「ac)(■閉■**)を押すと元の画面に 戻ります。
- pメール本文入力画面を全画面に表示するには、  $\left(\frac{1}{2}x\right)$ (機能)を押して「全画面/参照切替」を選 択します。もう一度操作すると画面下に受信 メール詳細画面が表示されます。

## **3 題名を入力して送信する**

P.194手順3へ進みます。 送信すると「 」が「 う」に変わります。

## **お知らせ**

- 返信できない送信元(メールアドレスが半角文字で 50文字を超えているときなど)には「 Fm<sup>xt</sup>』 | が表 示されます。
- ●返信または引用返信、参照返信する際は題名に 「Re:」が追加されます。題名の文字数が全角文字で 15文字を超えたときは、超えた部分が削除されま す。(すでに「Re:」が付いているときは「Re2:」とな り、「Re99:」まで付きます。)
- i モードメール本文に、貼り付けデータがある場 合、返信をしても貼り付けデータは引用できませ ん。また、データリンクソフト使用時や赤外線通信 時も貼り付けデータは引用できません。貼り付け データについては、P.213参照。
- ●メールへの添付やFOMA端末外への出力が禁止さ れている画像がデコメールの本文に挿入されてい る場合、画像が削除されて返信されます。

## <転送> **受信したiモードメールを転送する**

iモードメールやSMSを他の人に転送できます。

**1 受信メール一覧画面・受信メール詳細画面** ▶  $\left[\frac{1}{2}x\right]$  (機能)▶転送

## **2 宛先を入力して送信する**

iモードメールを選択していた場合はP.194手順 2へ進みます。 SMSを選択していた場合はP.231手順2へ進みま す。 送信すると「 」が「 ー 」に変わります。

**お知らせ**

- ●転送する際は題名に「Fw: |が追加されます。題名の 文字数が全角文字で15文字を超えたときは、超え た部分が削除されます。(すでに「Fw:」が付いてい るときは「Fw2:」となり、「Fw99:」まで付きます。)
- ●取得されていないファイルがあるiモードメール を転送すると、ファイルの情報は削除されます。

## **お知らせ**

- ●iモードメール本文に、貼り付けデータがある場 合、転送をしても貼り付けデータは引用できませ ん。また、データリンクソフト使用時や赤外線通信 時も貼り付けデータは引用できません。貼り付け データについては、P.213参照。
- ●FOMA端末外への出力が禁止されているデータを 含むトルカ(詳細)が添付されているメールを転送 する場合、添付ファイルは詳細を取得する前のトル カになります。
- ●microSDメモリーカード内に保存されているメー ルを転送する場合は、添付ファイルは削除されま す。

## **ファイルが添付または貼り付けられ たiモードメールを受信したときは**

FOMA端末では、2Mバイトまでの添付ファイルを 受信できます。ただし、100Kバイトを超えるファ イルは添付ファイルの情報だけが受信されますの で、改めてiモードセンターから取得する必要があ ります。

FOMA端末が対応しているのは以下のファイルで す。

・静止画 ・動画/iモーション

・メロディ ・トルカ ・ToDo

・電話帳 ・スケジュール ・Bookmark 上記以外のファイルはFOMA端末で再生・表示でき

ません。「SDその他ファイル」内の任意のフォルダ に保存するか、または i モードメールで転送できま す。

## 「添付ファイル優先受信」で受信するファイルを選 択できます。

●複数のデータが貼り付けされている場合、その貼り 付けデータ自体が表示されないことがあります。

## **選択受信添付ファイルを取得する**

iモードセンターに保管されている選択受信添付 ファイルを取得します。

- **1 受信メール詳細画面**
	- **取得前の添付ファイルを選択**

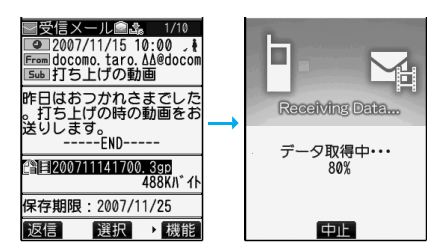

取得完了後、ファイルが再生/表示されます。 ●取得しながら再生できるiモーションの場合 は、取得中にiモーションが再生されます。

#### **お知らせ**

●受信BOX内の空き容量が添付ファイルより少ない ときは取得できません。

## **添付または貼り付けられたファイルを再 生/表示する**

取得済みの添付または貼り付けられたファイルを 再生または表示できます。

## **1 送信メール詳細画面・受信メール詳細画面 添付ファイルを選択**

ファイルが再生または表示されます。

●電話帳、スケジュール·ToDo、ブックマーク、 FOMA端末では対応していないファイルの場 合は、保存するかどうかの確認画面が表示され ます。

## **お知らせ**

- ●送信元がFOMA P704i以外の場合、送られてきた メロディが正しく再生できない場合があります。
- ●添付ファイルの1件目が100Kバイト未満の静止 画の場合は、メール表示時にその静止画のみ自動的 に表示されます。
- i モードメール内で表示される静止画のサイズは 1536×2048ドットまでです。ただし、画像のサ イズがディスプレイより大きいときは、縮小して表 示されます。
- ●100Kバイトを超えるメロディの場合は再生でき ません。
- ●トルカの場合1Kバイト、トルカ(詳細)の場合 100Kバイトを超えていると表示できません。

## **添付または貼り付けられたファイルを保 存する**

取得済みの添付または貼り付けられたファイルを 保存できます。ファイルによっては着信音に設定で きたり、待受画面やウェイクアップ画面などに設定 できます。

## **1 送信メール詳細画面・受信メール詳細画面** ▶添付ファイルを選んで[ik]( 機能 ) **データ保存YES**

- ●FOMA端末では対応していないファイルの場 合は、「SDその他ファイル」内の保存先フォル ダに保存されます。操作が終了します。
- pFOMA端末に対応しているファイルでも、サイ ズが大きすぎたり無効なデータのファイルな ど、ファイルによってはFOMA端末に保存でき ないものがあります。この場合microSDメモ リーカードに保存するかどうかの確認画面が 表示されます。保存する場合は「SDその他ファ イル」内の保存先フォルダに保存されます。
- ●添付ファイルによっては、一部登録できない旨 の確認画面が表示される場合があります。

## **2 保存したい保存先またはフォルダを選択** メロディの場合はP.177「メロディダウンロー ド」手順2へ進みます。 静止画の場合はP.176手順2へ進みます。 iモーションの場合はP.188手順2へ進みます。 ●保存されているファイルがいっぱいのときは P.178参照。

## **お知らせ**

- ●100Kバイトを超えるメロディの場合、FOMA端 末には保存できません。
- pトルカの場合1Kバイト、トルカ(詳細)の場合 100Kバイトを超えていると、FOMA端末には保 存できません。

## <受信BOX><送信BOX><保存BOX> **受信/送信/保存BOXのメール を表示する**

## **受信BOXのメールを表示する**

受信したiモードメールは、SMSと合わせて最大 2500件まで保存できます。

受信したiモードメールやSMSを確認できます。

●お買い上げ時は、「ドコモからのお知らせ あ」のメー ルが保存されています。

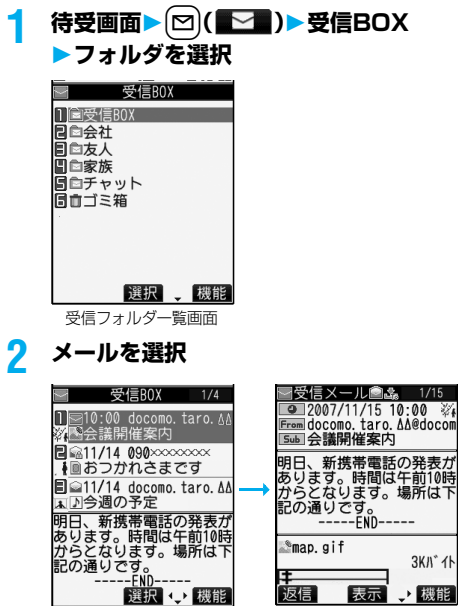

受信メール一覧画面 受信メール詳細画面

- ●未読のメールを選択した場合は「■(ピンク)」 が「 ■ 」に変わります。
- O で他のメールを確認できます。
- ●メールの本文が長い場合はロ】で画面をスク ロールして確認できます。また、▼や▲を押す と画面単位でスクロールします。
- pメロディが添付されている場合は、自動的に再 生されます。(「開封時メロディ再生設定」で変 更できます。)
- ●Feel\*MailについてはP.117参照。

## **送信BOXのメールを表示する**

送信したiモードメールやSMSは合わせて最大 1000件まで保存できます。 送信したiモードメールやSMSを確認できます。

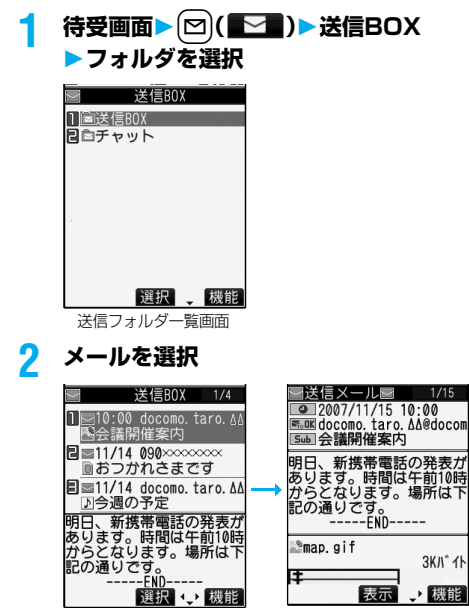

送信メール一覧画面 送信メール詳細画面

● O で他のメールを確認できます。

●メールの本文が長い場合は o で画面をスク ロールして確認できます。また、♥や▲を押す と画面単位でスクロールします。

## **保存BOXのメールを表示する**

送信せずに保存してあるiモードメールやSMSを 編集して送信できます。iモードメールとSMSを 合わせて最大20件まで保存できます。

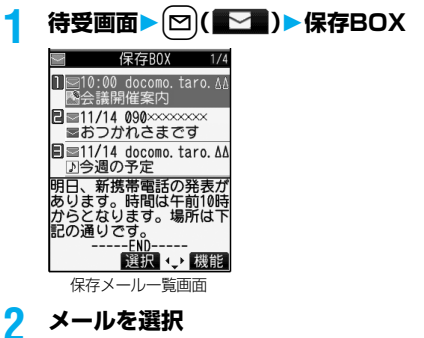

iモードメールを選択していた場合はP.194手 順2へ進みます。SMSを選択していた場合は P.231手順2へ進みます。

#### **お知らせ**

- ●iアプリメール用フォルダを選択すると、それに対 応するメール連動型iアプリが起動します。
- ●「ドコモからのお知らせ ※ 」の中でご案内してい るiアプリを起動すると、通信料がかかります。

## ■お願い■

FOMA端末の故障・修理やその他の取扱いによって、 保存内容が消失してしまう場合があります。当社とし ては責任を負いかねますので、万一に備え、FOMA端 末に保存した内容は、別にメモを取ったり、microSD メモリーカード(P.287参照)を利用して保管するこ とをおすすめします。パソコンをお持ちの場合は、ド コモケータイdatalink(P.364参照)とFOMA USB 接続ケーブル(別売)を利用して、パソコンに保管でき ます。

## **受信/送信/保存メール一覧画面・詳細画面の見かた**

## ■メールメニュー

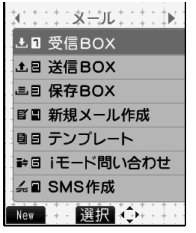

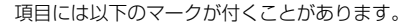

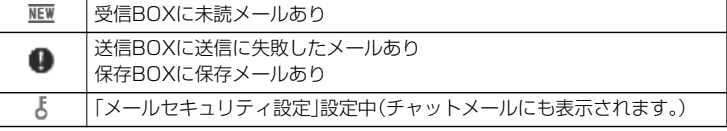

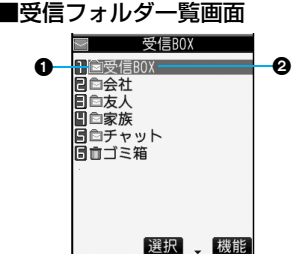

#### フォルダの状態

未読のメールがあるときは「 」、メールセキュリティを設定すると 「≸ |が表示されます。

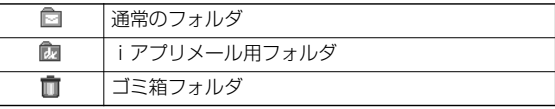

### **@フォルダ名**

## ■受信メール一覧画面と受信メール詳細画面

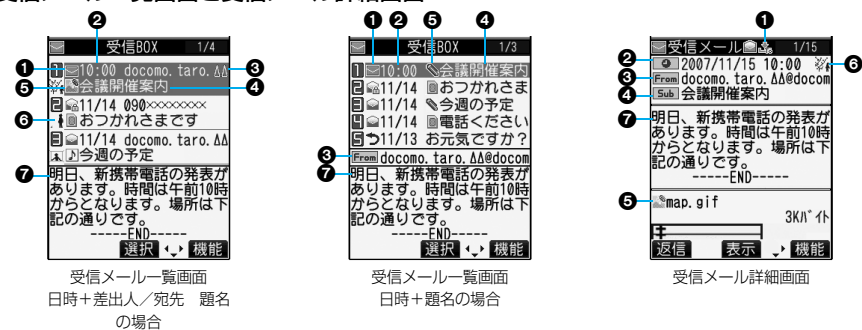

### メールの状態やタイプ

保護設定すると「 凸 」が表示されます。

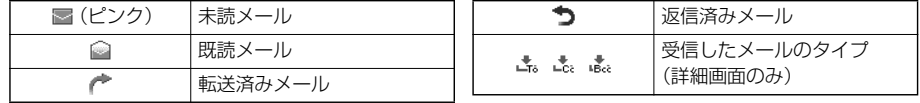

### 2受信した時刻や日付

メール一覧画面では、当日受信したメールは時刻が表示され、前日までに受信したメールは日付が表示されま す。詳細画面では、受信した日時が表示されます。

### 送信元・同報先の電話番号またはメールアドレス

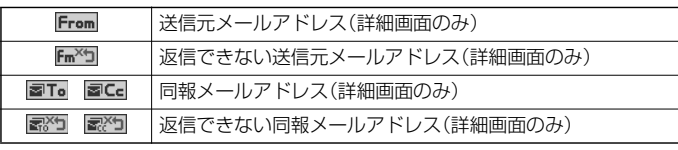

#### 題名

SMSの場合は、本文の最初の部分が表示されます。(詳細画面では「SMS」と表示されます。)

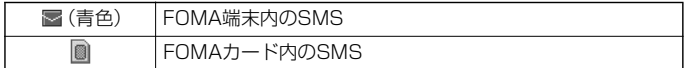

#### 添付または貼り付けられているデータ

詳細画面ではデータの容量も表示されます。

<受信メール一覧画面(日時+差出人/宛先 題名)と受信メール詳細画面>

「添付ファイル削除」するとアイコンに「山」が付きます。(詳細画面のみ)

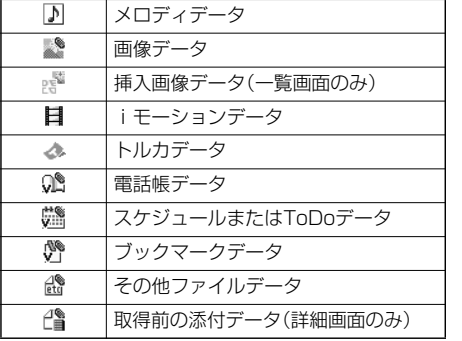

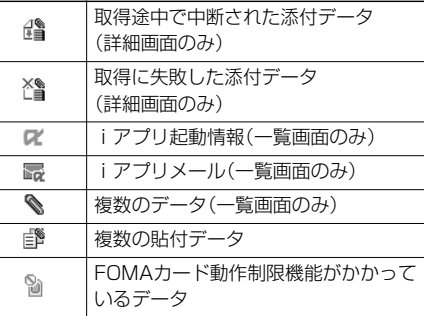

#### <受信メール一覧画面(日時+題名)(日時+差出人/宛先)>

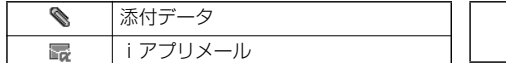

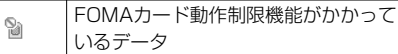

Feel\*Mailアイコン

Feel\*MailについてはP.117参照。

#### 本文

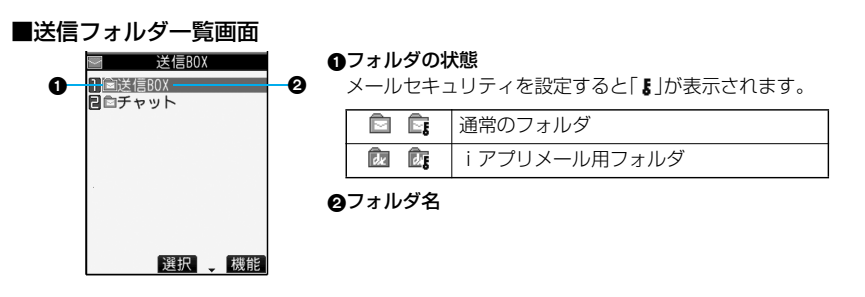

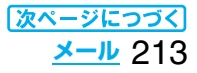

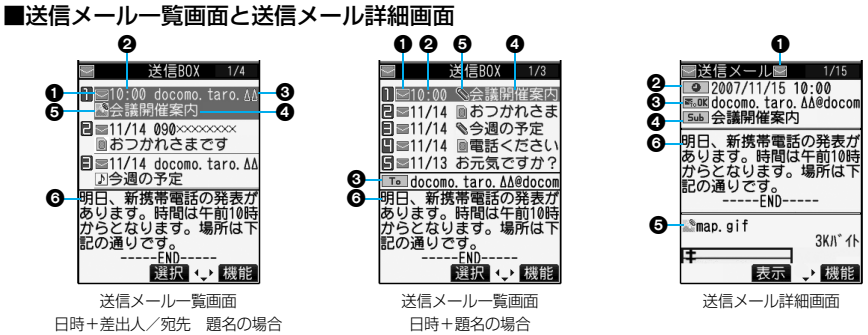

#### メールの状態

保護設定すると「A |が表示されます。

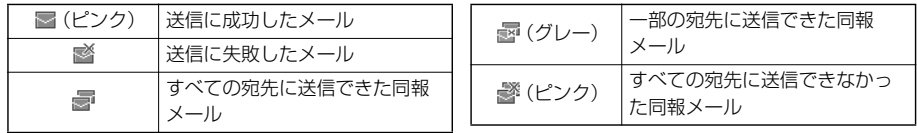

#### ❷送信した時刻や日付

メール一覧画面では、当日送信したメールは時刻が表示され、前日までに送信したメールは日付が表示されま す。詳細画面では、送信した日時が表示されます。

昌

#### 送信先の電話番号またはメールアドレス

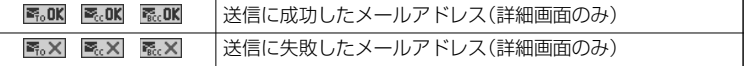

#### の題名

SMSの場合は、本文の最初の部分が表示されます。(詳細画面では「SMS」と表示されます。)

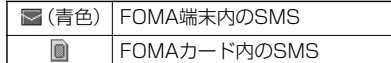

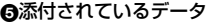

詳細画面ではデータの容量も表示されます。

## <送信メール一覧画面(日時+差出人/宛先 題名)と送信メール詳細画面>

「添付ファイル削除」するとアイコンに「□」が付きます。(詳細画面のみ)

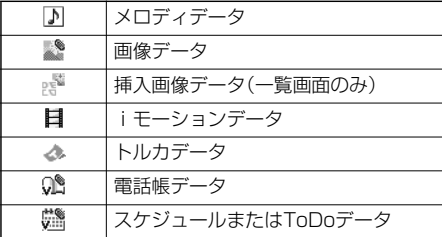

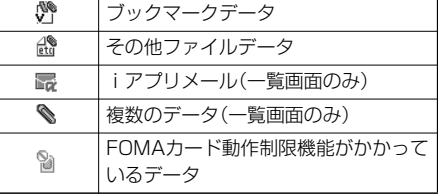

SMS送達通知受信済み[一覧画面(日時 +差出人/宛先 題名)と詳細画面のみ]

#### <送信メール一覧画面(日時+題名)(日時+差出人/宛先)>

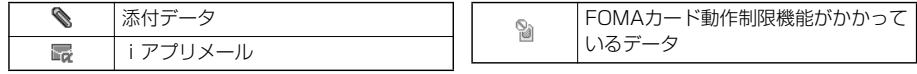

6本文
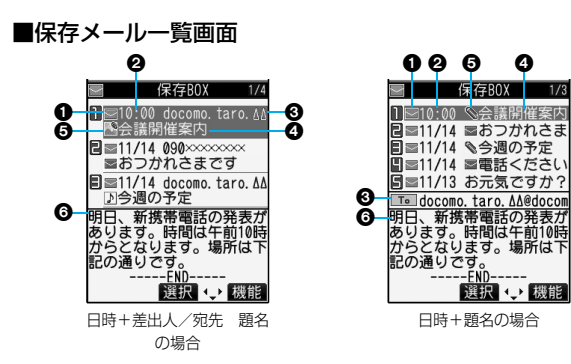

#### **のメールの状態**

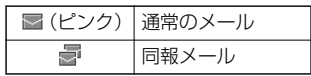

#### 保存した時刻や日付

メール一覧画面では、当日保存した メールは時刻が表示され、前日まで に保存したメールは日付が表示され ます。

#### 送信先の電話番号またはメールアドレス

#### 題名

SMSの場合は、本文の最初の部分が表示されます。

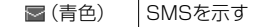

#### 添付されているデータ

#### <日時+差出人/宛先 題名の場合>

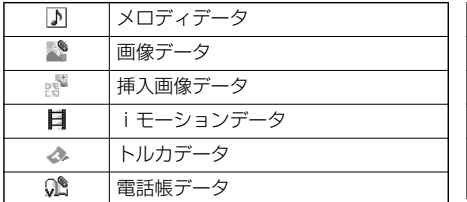

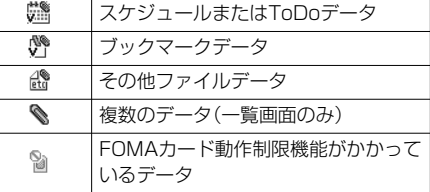

#### <(日時+題名)(日時+差出人/宛先)の場合>

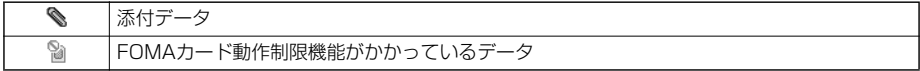

#### 6本文

#### **お知らせ**

- ●受信メール/送信メール/保存メール一覧画面の表示を変更するには、P.225「メール一覧表示設定」をご覧 ください。
- p「メール一覧表示設定」で「電話帳登録名で表示」にチェックをしていると、送信元や送信先は電話帳に登録さ れている名前が表示されます。ただし、送信元が「電話番号@docomo.ne.jp」の場合、電話帳のメールアドレ ス欄に「電話番号@docomo.ne.jp」を登録していても名前表示されません。電話番号のみを登録すると名前 表示されます。また、送信元や送信先の電話番号またはメールアドレスが、シークレット登録された電話帳と 一致した場合は、名前で表示されません。シークレットモードもしくはシークレット専用モードに設定すると 名前で表示されます。

送信元や送信先の電話番号またはメールアドレスが、シークレット登録されていない電話帳と一致しても、 シークレット専用モードに設定していると、名前で表示されません。シークレットモードに設定するかシーク レット専用モードを解除すると名前で表示されます。

●「メール一覧表示設定」で「本文表示」にチェックをしていないと、受信メール/送信メール/保存メール一覧 画面に本文は表示されません。

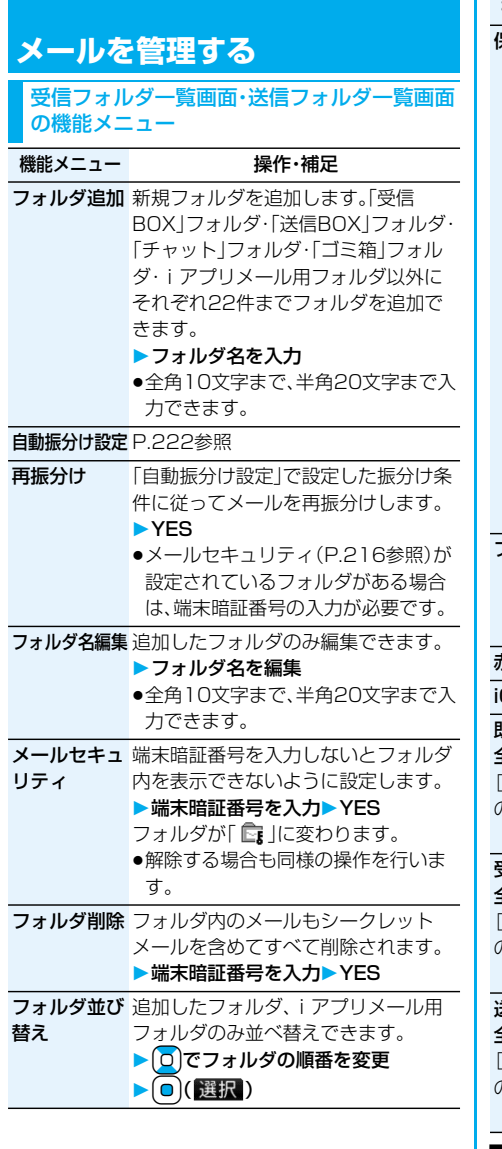

п

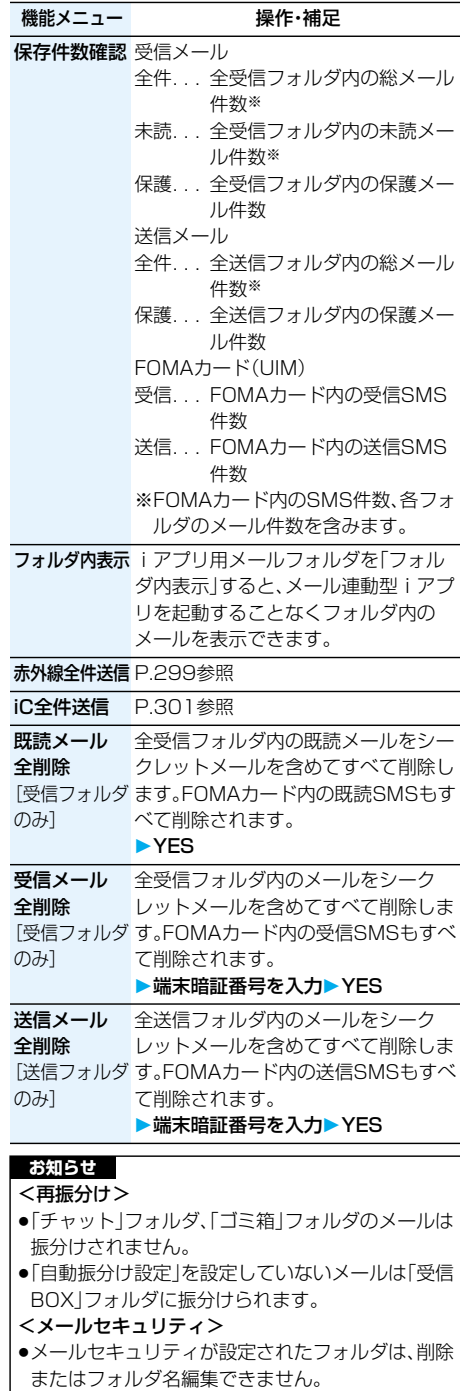

216 **メール**

# **お知らせ**

## <フォルダ削除>

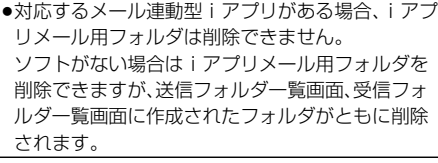

# 受信メール一覧画面・送信メール一覧画面・ 保存メール一覧画面の機能メニュー

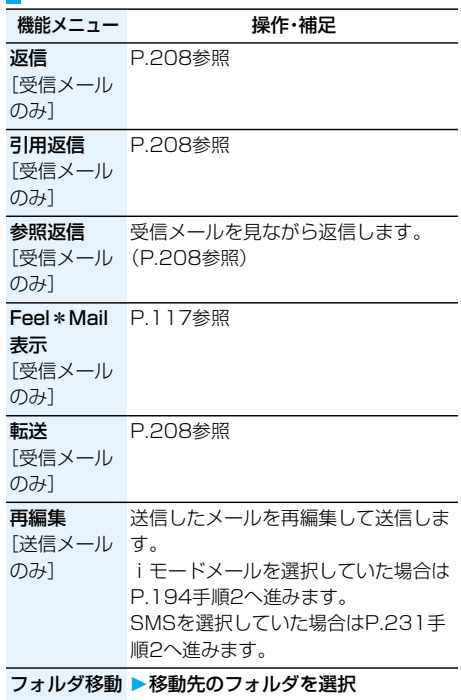

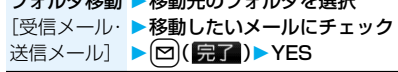

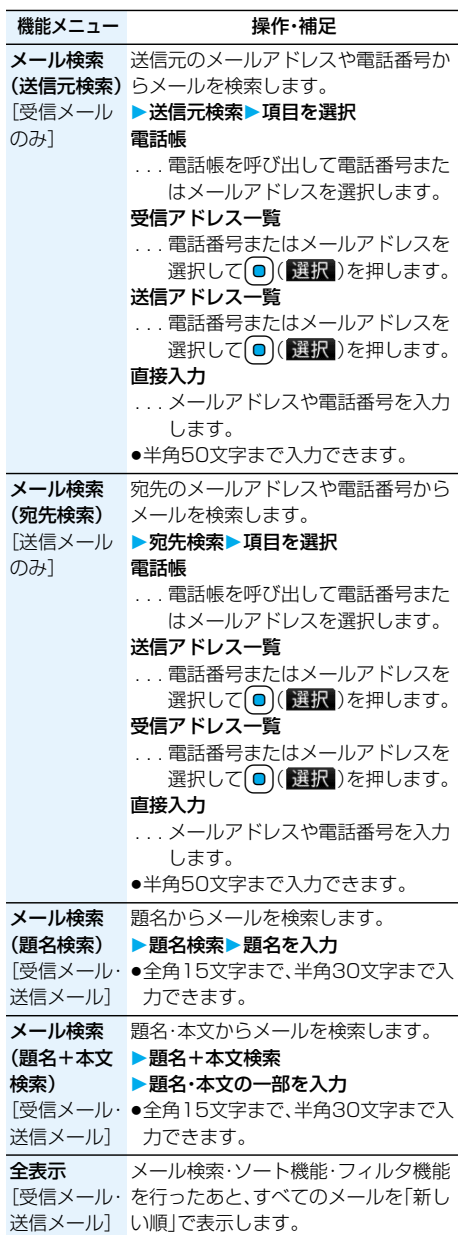

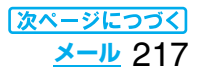

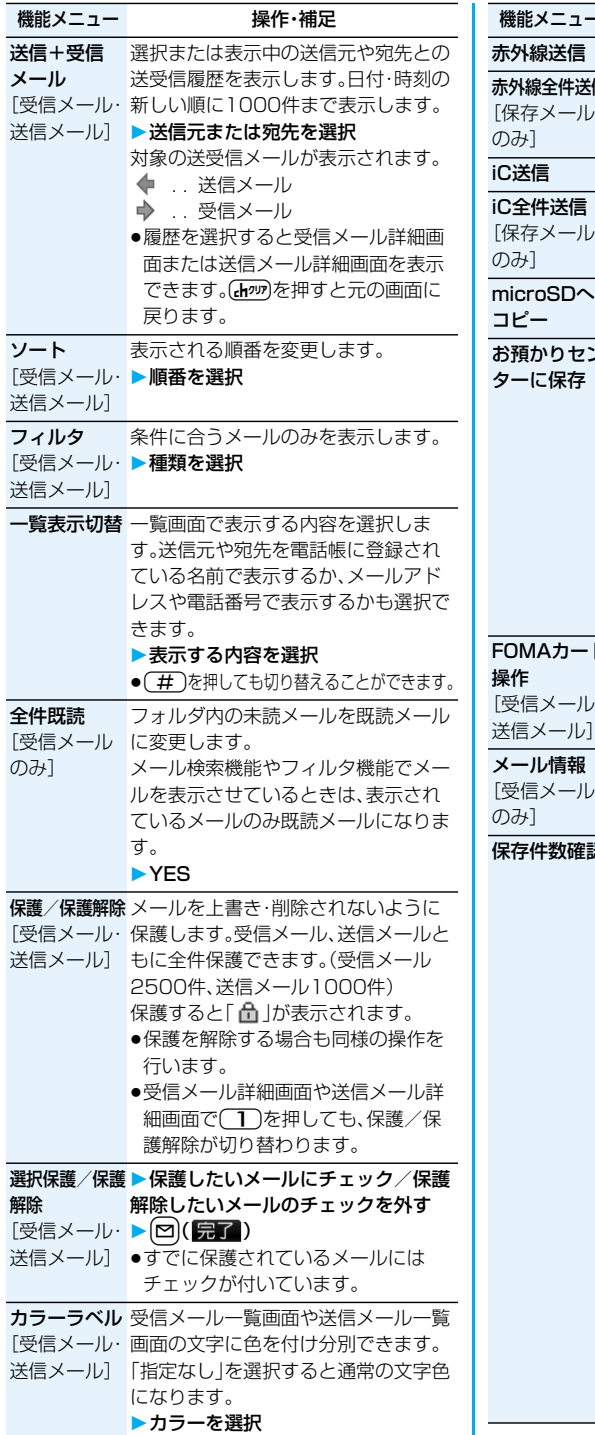

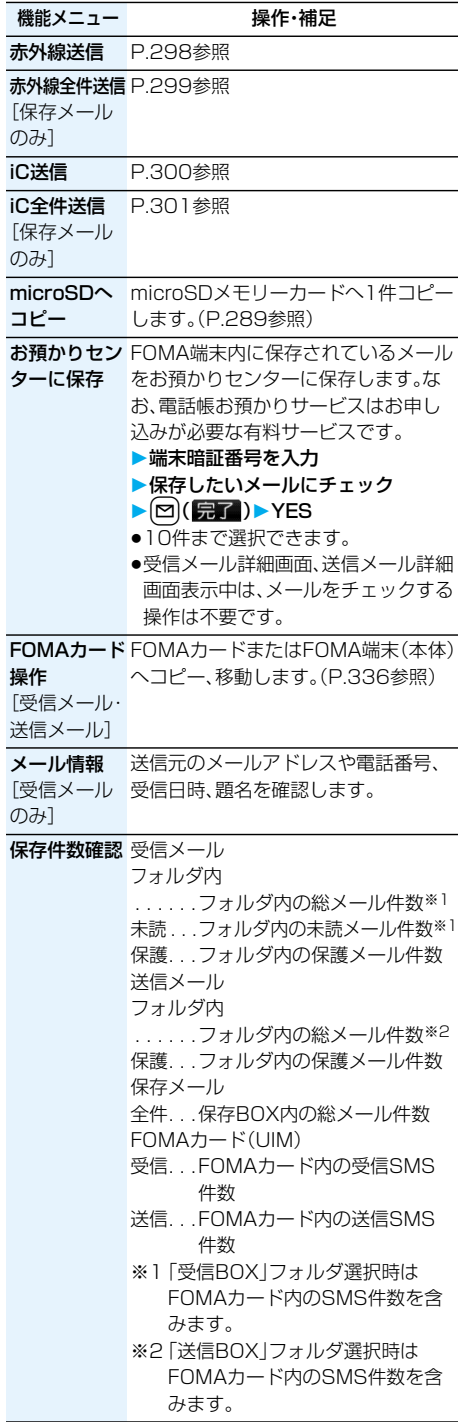

218 **メール**

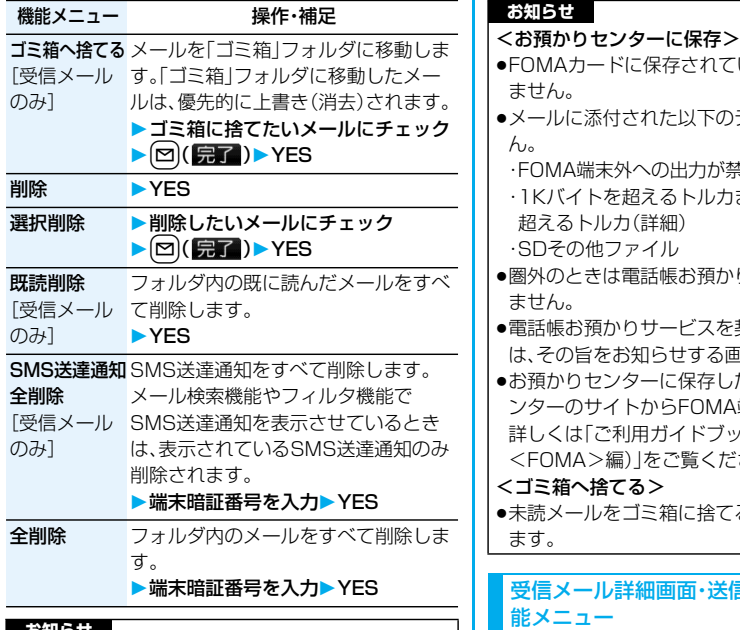

#### **お知らせ** <再編集>

- ●宛先に「メールグループ」を利用する場合は入力済 みの宛先をすべて削除し、[~](另了)で宛先削除 を完了してから、再び宛先欄を選択してください。
- <メール検索>
- pメール検索の題名検索で「無題」と設定しても、題名 が未入力で「無題」と表示されているiモードメー ルは検索できません。

#### <保護/保護解除><選択保護/保護解除>

- ●「ゴミ箱」フォルダにあるメールは保護できません。
- ●送信メールが最大保存件数まである状態で、送信 メールを全件保護するとiモードメールの作成が できません。

#### <カラーラベル>

- ●microSDメモリーカードへコピーした場合や、 FOMAカードへコピー・移動、FOMAカードからコ ピー・移動した場合、または赤外線送信、iC送信した 場合は、カラーラベルは解除されます。
- ●FOMAカード内のSMSにカラーラベルを設定した 場合、FOMAカードを抜き差しすると、カラーラベ ルは解除されます。

# rているSMSは保存でき のデータは保存されませ ・FOMA端末外への出力が禁止されているファイル ・1Kバイトを超えるトルカまたは100Kバイトを p圏外のときは電話帳お預かりサービスを利用でき を契約されていない場合 る画面が表示されます。 したメールは、お預かりセ AA端末に保存できます。 ブック(iモード ださい。 てると、既読メールになり 受信メール詳細画面・送信メール詳細画面の機

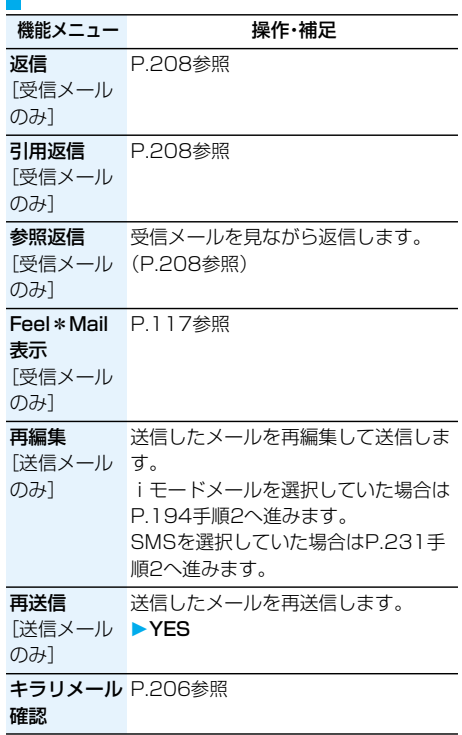

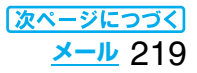

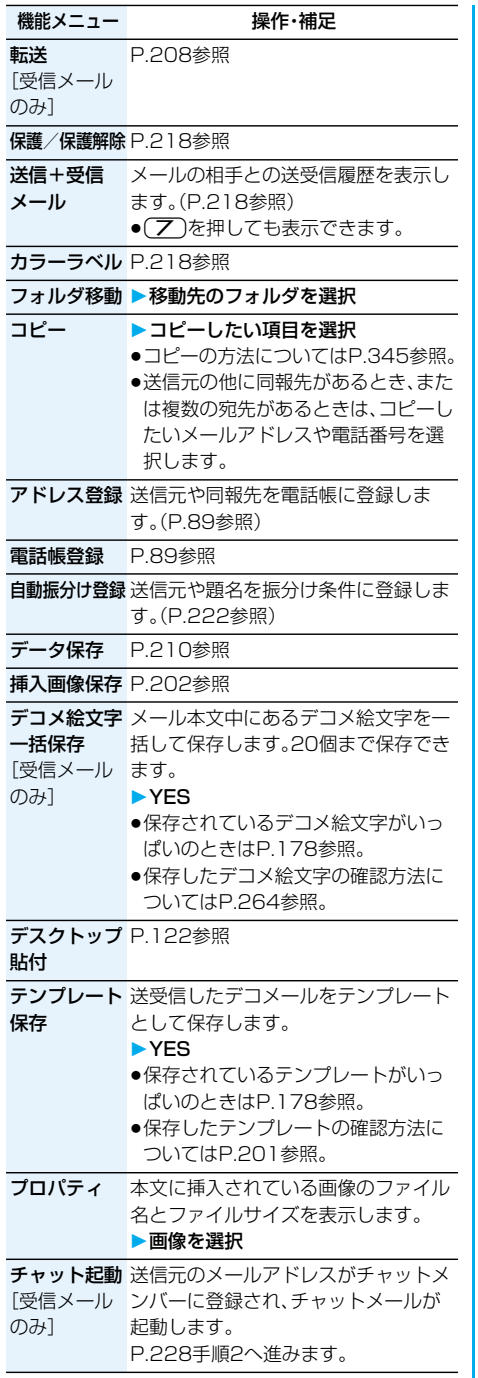

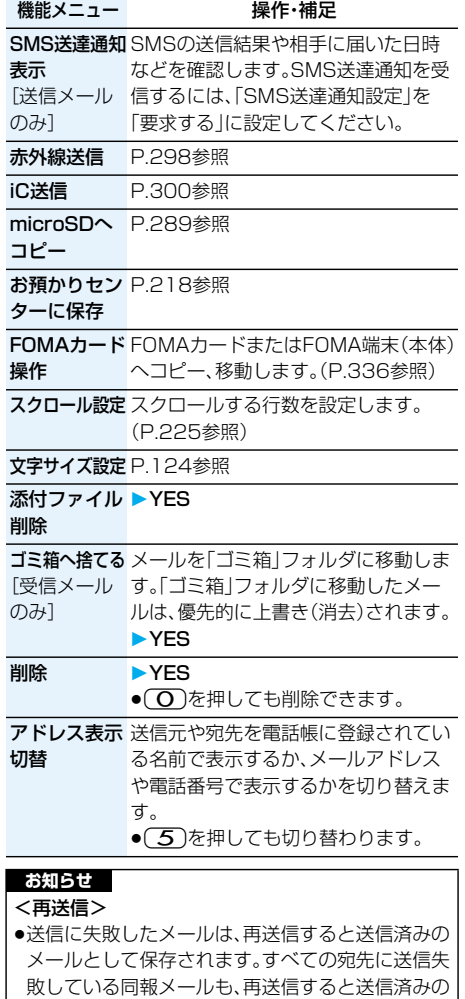

メールとして保存されます。

220 **メール**

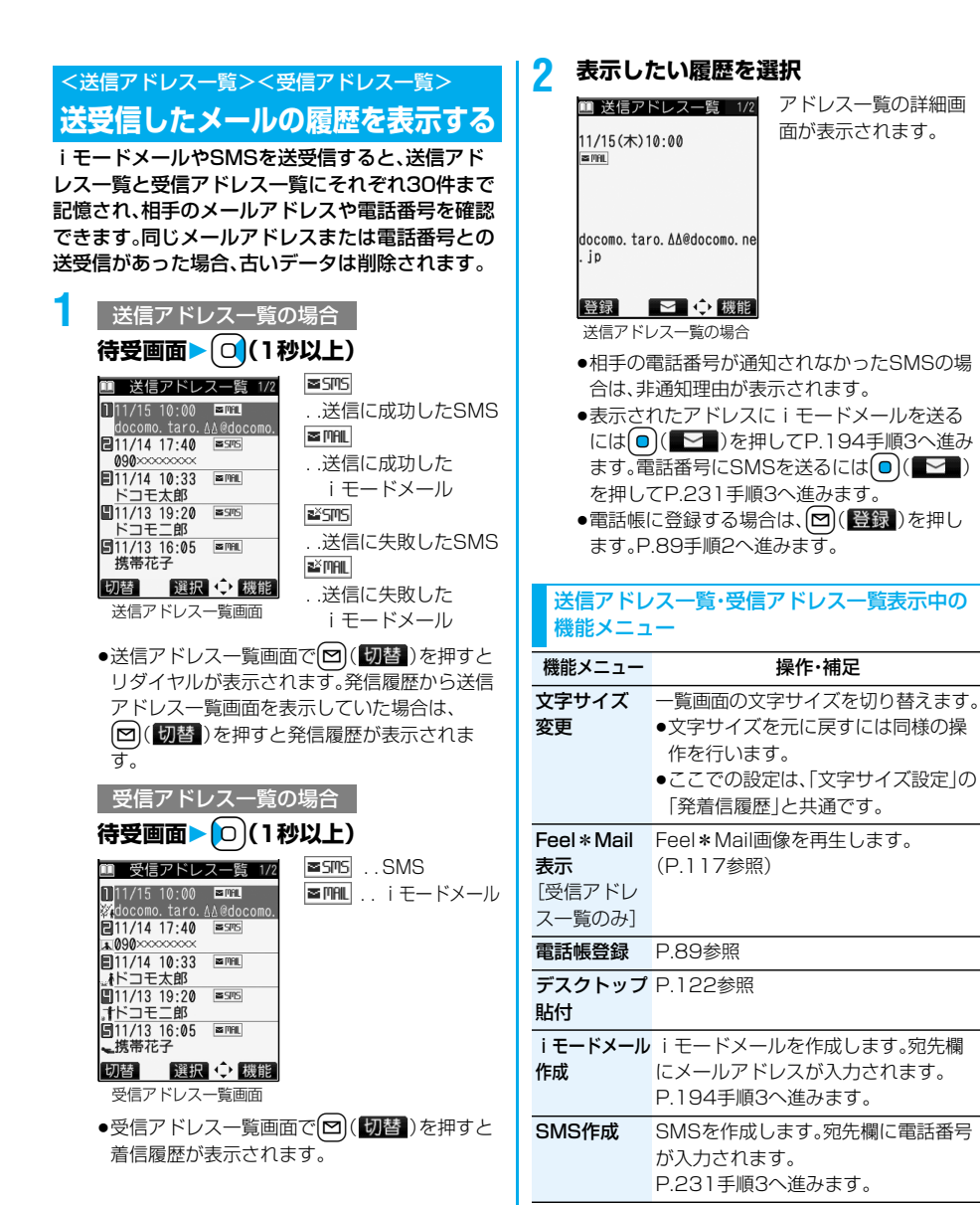

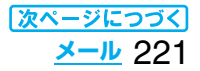

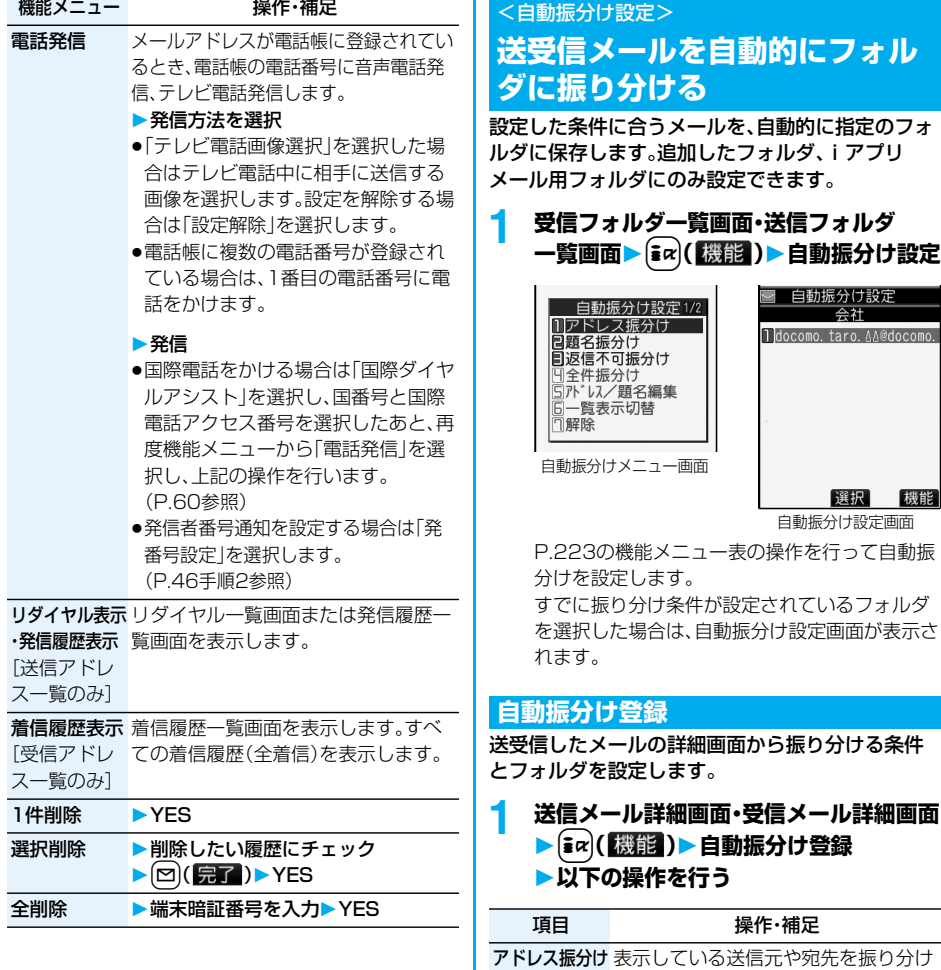

条件として設定します。

フォルダを選択

●複数の宛先があるときは、アドレスを 選択します。

題名振分け 表示している題名を編集して振り分け 条件として設定します。

▶題名を編集▶フォルダを選択

<u> Timburgi</u>

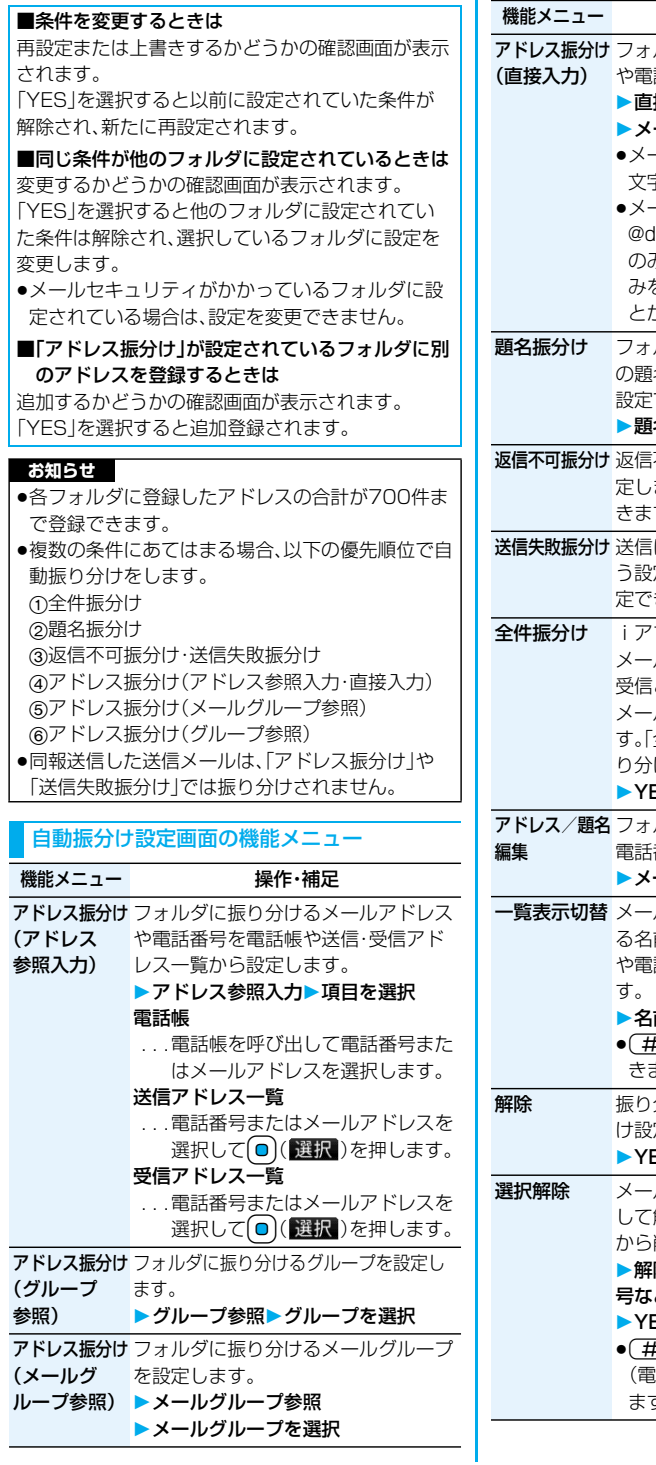

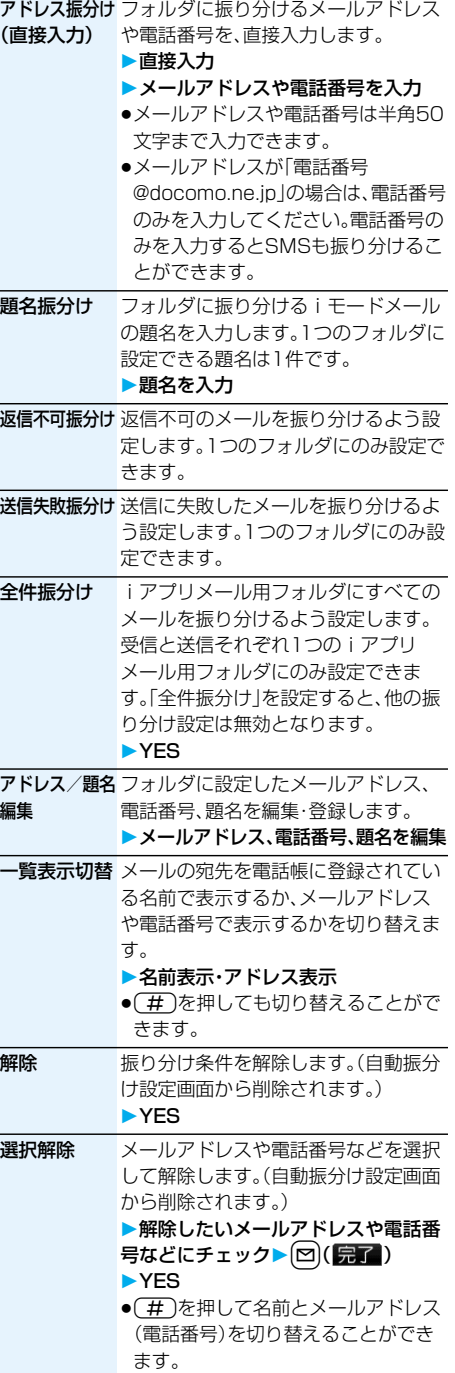

 $\overline{\mathbb{R}^n$ 作・補足

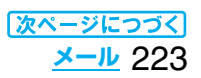

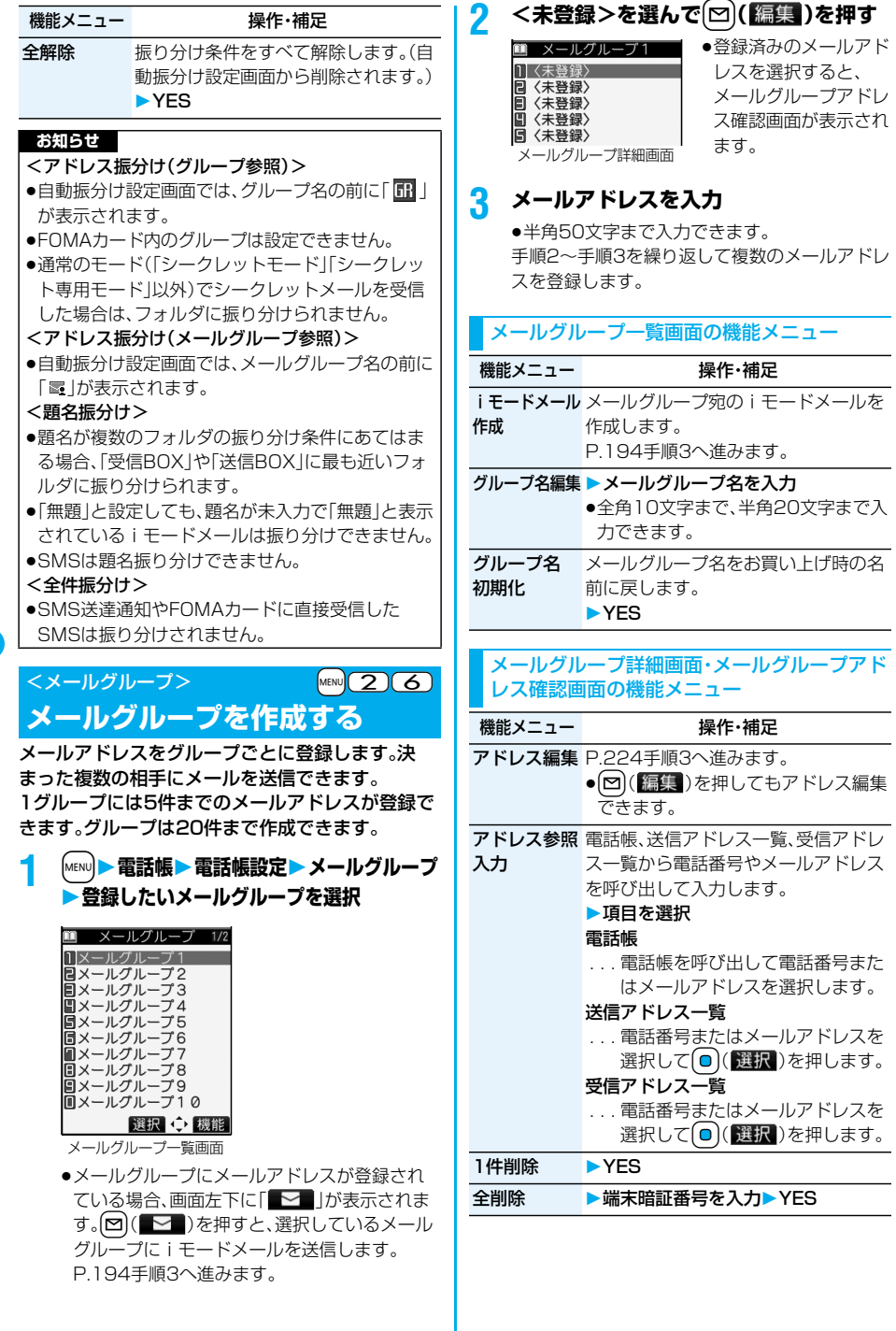

224 **メール**

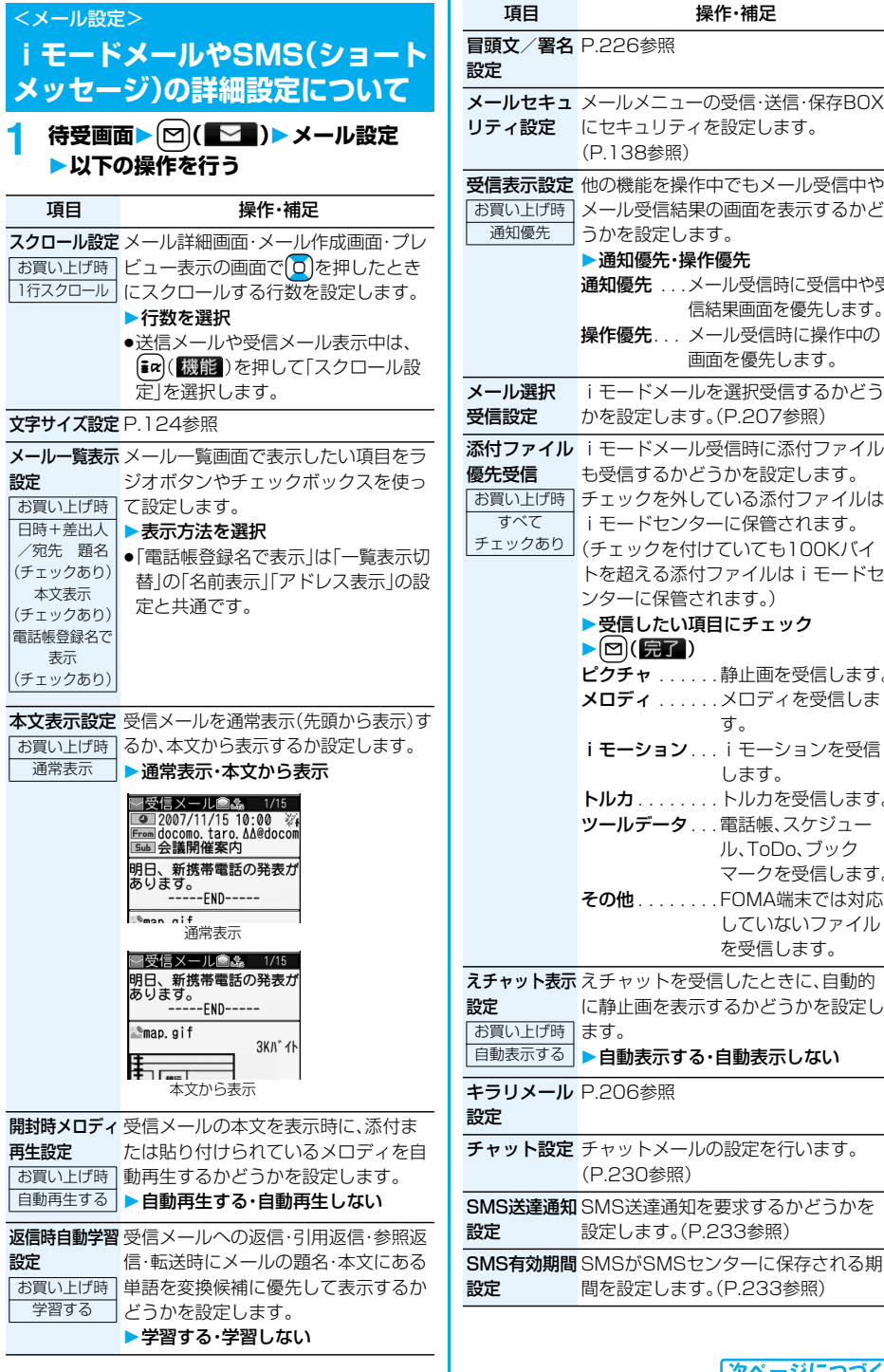

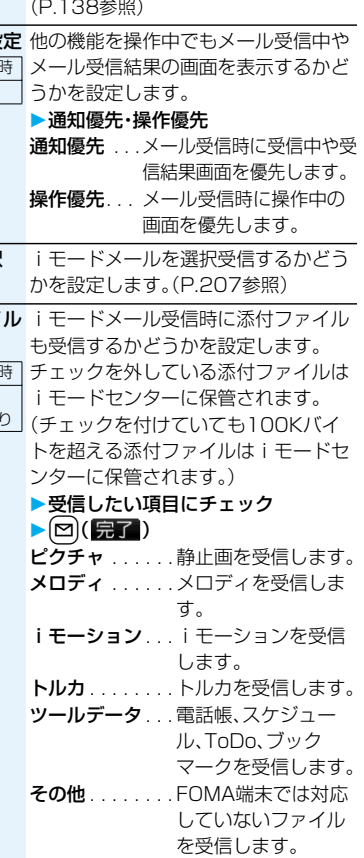

**えチャット表示** えチャットを受信したときに、目動的 に静止画を表示するかどうかを設定し 目動表示する・自動表示しない チャット設定 チャットメールの設定を行います。 (P.230参照)

設定します。(P.233参照) **SMS有効期間** SMSがSMSセンターに保存される期

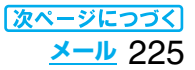

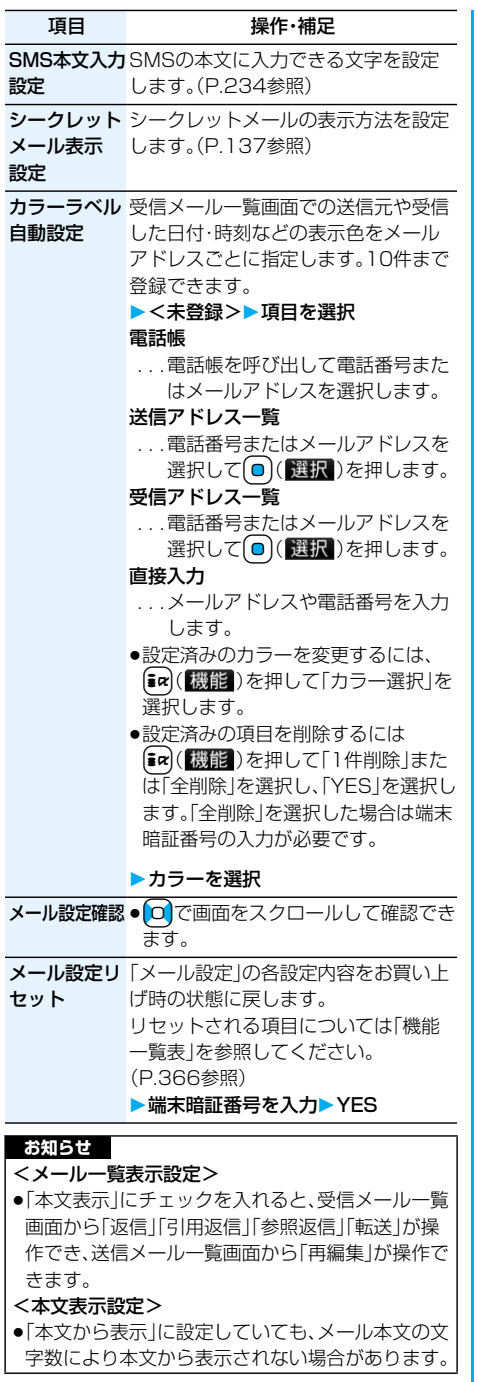

# **お知らせ**

#### <開封時メロディ再生設定>

pミュージックプレーヤーで音楽を再生中は、「開封 時メロディ再生設定」の設定に関わらず添付または 貼り付けられているメロディは再生されません。

<カラーラベル自動設定>

p本機能を設定しても、すでに受信したメールの表示 色は変更されません。

# **冒頭文/署名設定**

冒頭文・署名・引用符を登録します。また、冒頭文や 署名を自動的に貼り付けるかどうかも設定します。

**1 待受画面▶ 図(■ )▶ メール設定 冒頭文/署名設定以下の操作を行う**

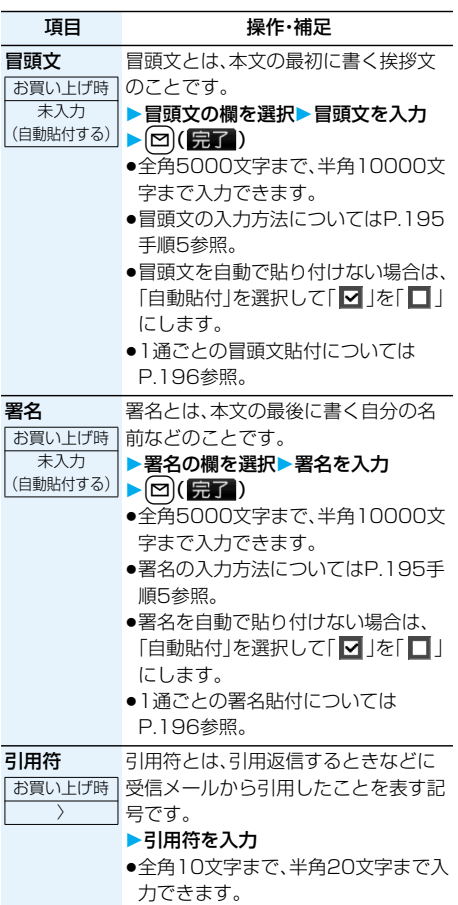

226 **メール**

#### **お知らせ**

- ●「自動貼付」にチェックを付けていても、えチャッ ト・テンプレート・iアプリからiモードメールを 作成するときは、貼り付けられません。
- pSMSには冒頭文、署名、引用符を貼り付けることは できません。

# <チャットメール> **チャットメールを利用する**

チャットメールでは、1つの画面で複数の相手と メールのやりとりができます。

# **チャットメンバーを登録する**

チャットメールを行うには、あらかじめチャットメ ンバーに相手のメールアドレスを登録しておく必 要があります。 チャットメンバーはユーザ(自分)を含めて6人まで

登録できます。

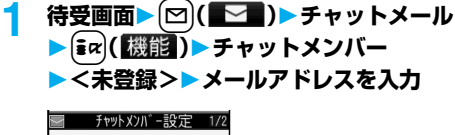

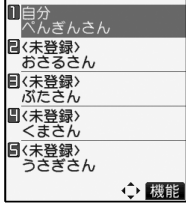

チャットメンバー一覧画面

- ●編集する場合は、登録済みのメンバーを選択します。
- pメールアドレスが「電話番号@docomo.ne.jp」 の場合は、電話番号のみを登録してください。 ●半角50文字まで入力できます。

#### **お知らせ**

●登録済みのメンバーのメールアドレスを編集した 場合は、メンバー名と画像も変更されます。

チャットメンバー一覧画面の機能メニュー

機能メニュー 操作・補足

編集 メールアドレスを編集します。 P.227「チャットメンバーを登録する」 手順1へ進みます。

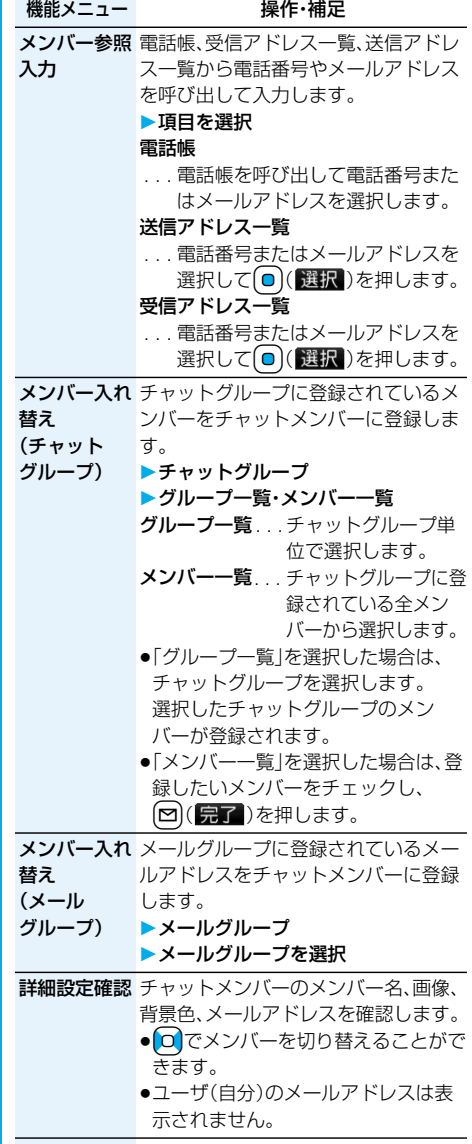

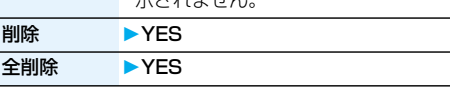

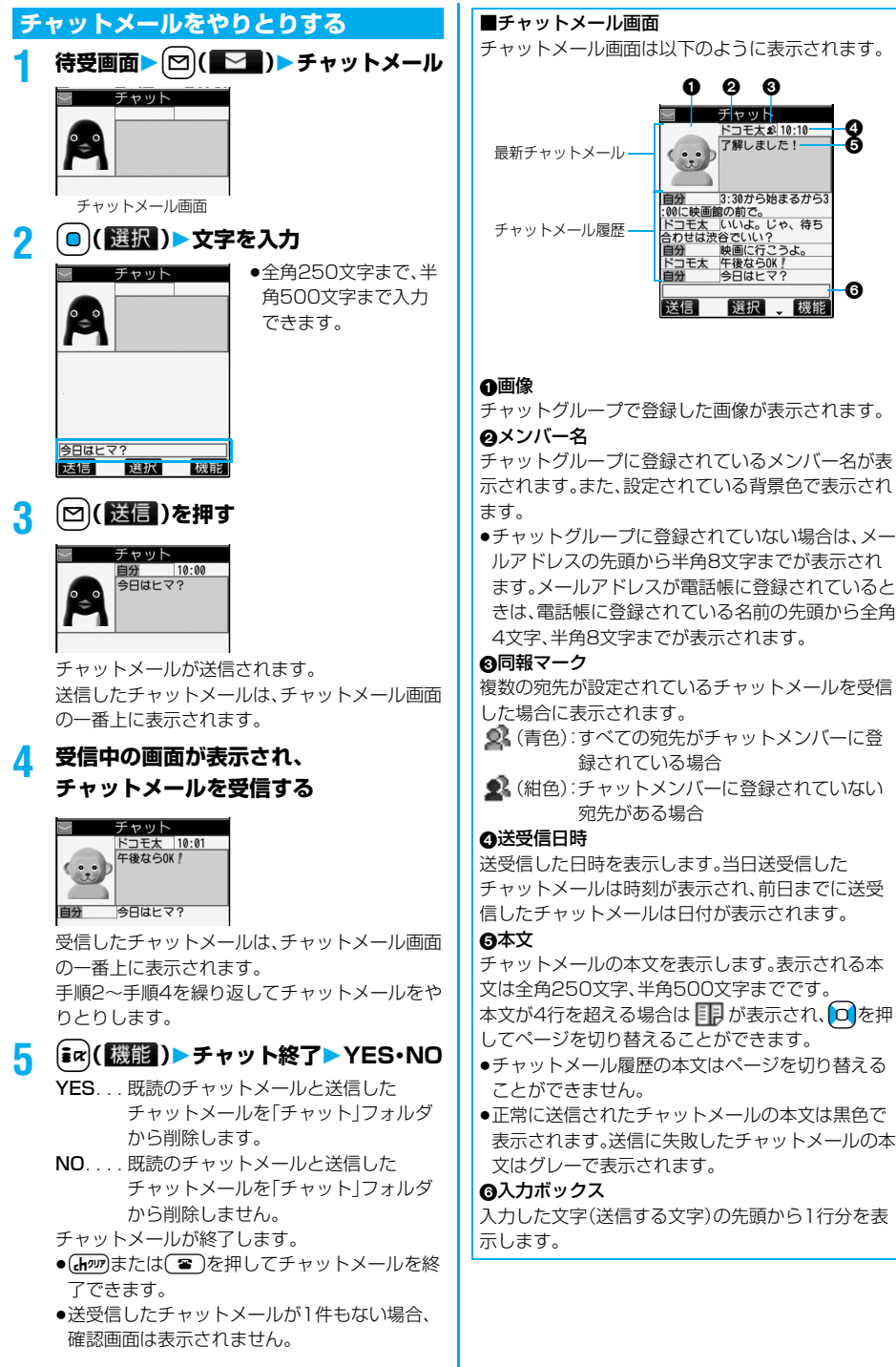

228 **メール**

#### **お知らせ**

- ●複数の相手とチャットメールをやり取りした場合 の通信料は、1通のみ送信した場合と同じです。(た だし、追加した宛先の情報量については通信料が増 えます。)
- p「メール選択受信設定」が「ON」に設定されている と、チャットメールは行えません。
- ●受信メールが未読や保護でいっぱいの場合は、 チャットメールは行えません。不要なメールを削除 するか、未読のメールを読むか、保護を解除してか ら再度操作してください。
- ●添付ファイルや貼付データは表示されません。
- ●送受信したチャットメールは「チャット」フォルダ に保存されます。(「自動振分け設定」で変更できま す。)
- ●送信したチャットメールの題名は「チャットメー ル」(半角)となります。
- ●チャットメール画面表示中は、チャットメール本文 に電話番号・メールアドレス・URLが含まれていて も、Phone To/AV Phone To 機能・Mail To 機 能・Web To 機能は利用できません。ただし、 チャットメールを終了し、「受信BOX」や「送信 BOX」からチャットメールを表示した場合は利用 できます。

# **待受中にチャットメールを受信すると**

待受中にチャットメールを受信すると、デスクトッ プに「 ※ 」が表示されます。 (◎)を押し、「 <u>■ 。</u>」を選んで(◎)( 選択 )を押すと

チャットメールが起動します。

#### **お知らせ**

- p以下の場合に、チャットメールと認識します。 ・送信元や宛先のアドレスが、チャットメンバーや チャットグループに登録されている場合 ・題名に「チャットメール」(すべて全角、またはすべ て半角)が含まれている場合
- ●チャットメール起動中に、チャットメンバー以外の チャットグループのメンバーからチャットメール を受信した場合も「■ 」が表示されます。

#### ■デスクトップ・受信メール・チャットグループから チャットメールを起動すると

チャットメンバーに登録されていないメールアドレ スやチャットグループから起動した場合は、登録さ れているメンバーを削除して起動するかどうかの確 認画面が表示されます。

「YES」を選択すると現在のチャットメンバーを削 除して、送信元のメールアドレスやチャットグルー プのメンバーをチャットメンバーに登録します。

#### <デスクトップや受信メールから起動した場合>

送信元のメールアドレスがチャットメンバーに登録 されます。送信元のメールアドレスがチャットグ ループに登録されている場合は、そのグループのメ ンバーがチャットメンバーに登録されます。ただし、 送信先に選択されているのは、送信元のメールアド レスのみです。

#### <チャットグループから起動した場合>

チャットグループのメンバーがチャットメンバーに 登録されます。送信先にはグループのメンバーすべ てが選択されています。

## チャットメール画面の機能メニュー

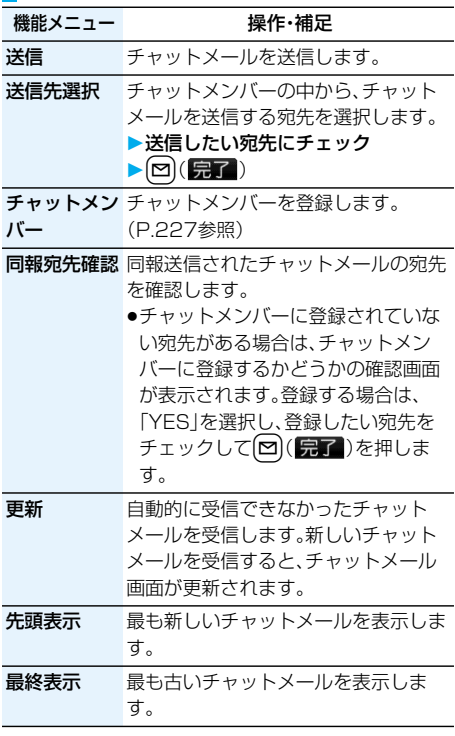

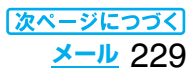

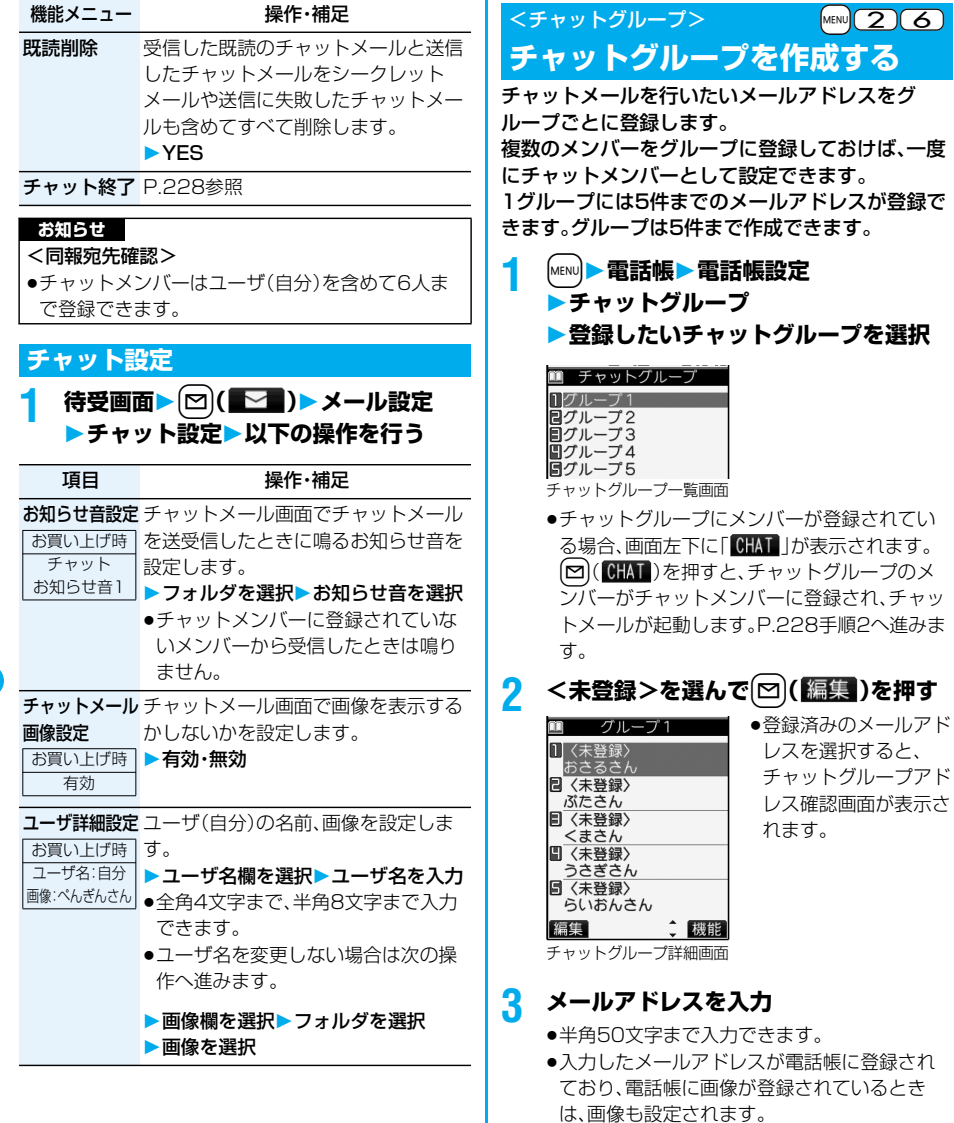

pメールアドレスが「電話番号@docomo.ne.jp」 の場合は、電話番号のみを登録してください。 手順2~手順3を繰り返して複数のメールアドレ スを登録します。

チャットグループ一覧画面の機能メニュー

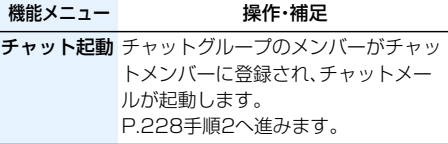

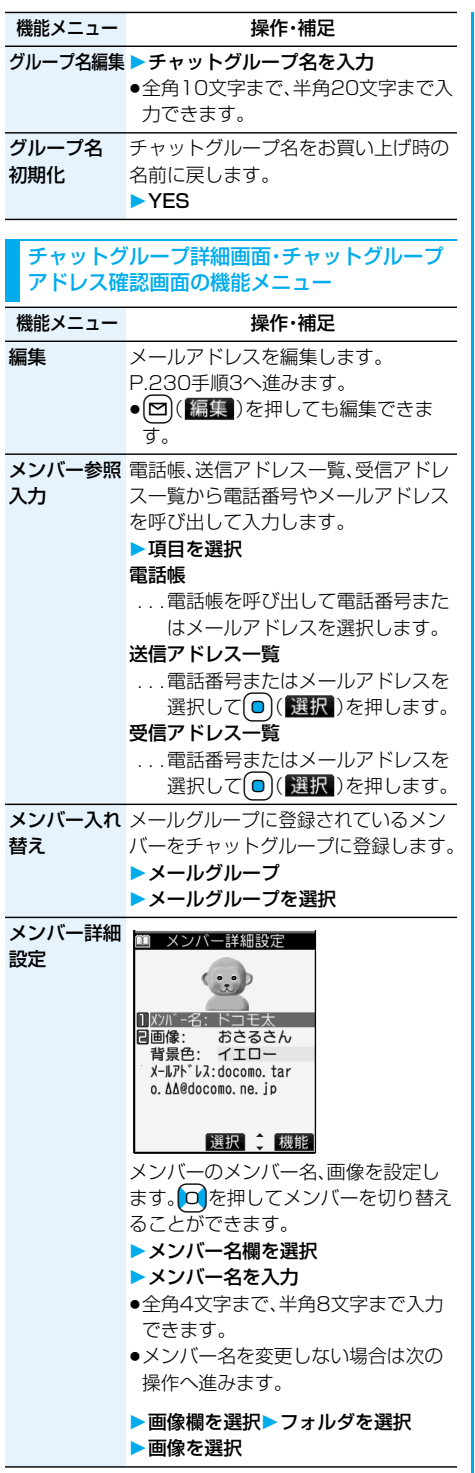

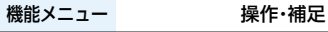

**削除 → YES** 

全削除 端末暗証番号を入力YES

#### <SMS作成>

# **SMS(ショートメッセージ)を作 成して送信する**

SMSを作成して送信します。送信したSMSは、i モードメールと合わせて最大1000件まで送信 BOXに保存できます。

- ●ドコモ以外の海外通信事業者のお客様との間でも送 受信が可能です。ご利用可能な国・海外通信事業者に ついてはドコモの「国際サービスホームページ」をご 覧ください。
- ●送信したSMSはFOMAカードへ移動·コピーできま す。(P.336参照)

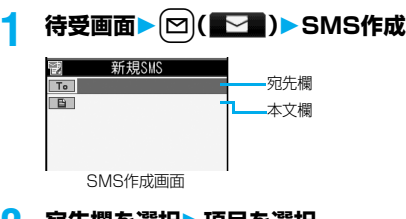

# ■ 宛先欄を選択▶項目を選択

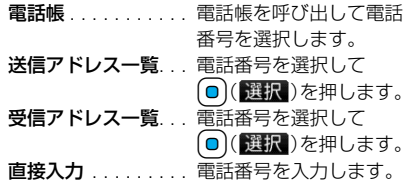

宛先は1件しか指定できません。

- ●21桁まで入力できます。(「+」を含む)
- ●宛先がドコモ以外の海外通信事業者の場合、 「+」(〇)を1秒以上押す)、「国番号」、「相手先 携帯電話番号」の順に入力します。携帯電話番 号が「0」で始まる場合は「0」を除いた電話番号 を入力します。また、「010」、「国番号」、「相手先 携帯電話番号」の順に入力しても送信できま す。(受信した海外からのSMSに返信する場合 は、「010」を入力してください。)

# **3 本文欄を選択本文を入力**

p入力できる文字数は「SMS本文入力設定」によ り異なります。

# **4** <sup>l</sup>**( )を押す**

送信中のアニメーション画面が表示され、メール が送信されます。

**5 OK**

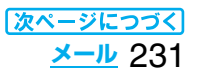

#### **お知らせ**

- ●電波状況により、相手に文字が正しく送信されない 場合があります。
- pFOMA端末に保存した送信メールが最大保存件数 を超えた場合は、送信メールのうち古いメールから 順に上書きされます。ただし、保護されている送信 メールは上書きされません。
- ●送信BOXに送信メールが最大保存容量まで保存さ れており、そのすべてが保護されている場合、また は保存メールが20件ある場合や保存BOXの容量 がいっぱいの場合は、SMSを作成できません。 送信メールの保護を解除するか保存メールを送信 または削除してから操作をやり直してください。
- ●「発信者番号通知設定」を「通知しない」に設定して いても、送信相手には発信者番号が通知されます。 また、宛先の先頭に「184」または「186」が入力さ れているSMSを送信しようとすると発番号設定を 削除して送信するかどうかの確認画面が表示され ます。
- p「+」は宛先の先頭でのみ有効です。
- ●宛先に数字、「\*」、「#」、「+ 以外の文字が含まれて いる場合は送信できません。
- p本文編集中に改行できません。
- ●本文に特殊記号(P.390参照)を入力した場合、半 角スペースに置き換えられます。
- ●スペースも文字と同じように文字数にカウントさ れます。
- ●送信元が非通知設定/公衆電話/通知不可能の SMSには返信できません。

#### SMS作成画面の機能メニュー

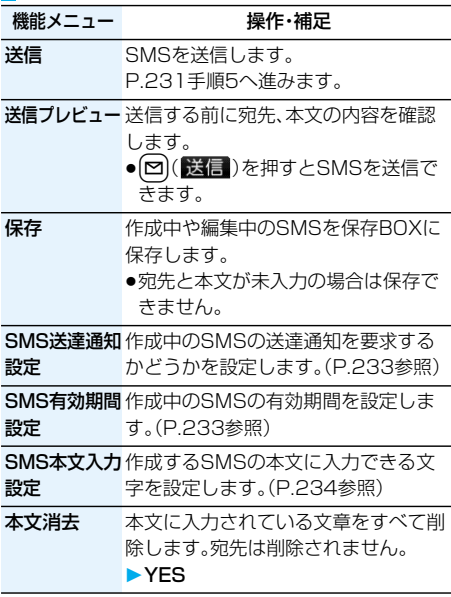

#### 機能メニュー アンチン 操作・補足

SMS削除 編集中のSMSを削除します。 YES

#### <SMS受信>

# **SMS(ショートメッセージ)を自 動的に受信する**

受信したSMSは、iモードメールと合わせて最大 2500件まで保存できます。

●受信したSMSはFOMAカードへ移動・コピーできま す。(P.336参照)

# **1 SMSを受信すると「 (白色)」が点灯 し、受信中のメッセージが表示される**

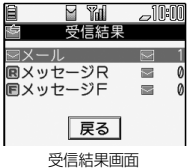

受信が終わると、受信し たSMSの件数が表示さ れます。

●「メール」を選択すると 受信メール一覧画面が 表示されます。

#### ■何も操作しないで約15秒経過すると

デスクトップに「■ け表示され、元の画面に戻り ます。(P.205参照) (「メール/メッセージ鳴動」の設定により、秒数は異 なります。)

#### **お知らせ**

pFOMA端末に保存されている未読または保護され ている受信メールの合計が最大保存件数になった 場合は、新しいメールを受信できず、「■(黒色)」が 表示されます。SMSを受信するには、 「 (黒色)」が消えるまで受信メールを削除する か、未読のメールを読むか、保護を解除してから 「SMS問い合わせ」を行ってください。

# **新着SMS(ショートメッセージ)を表示する**

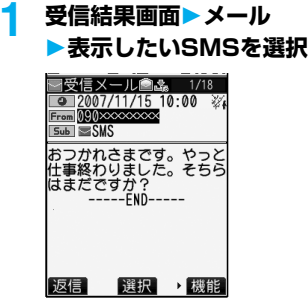

## ■SMS表示切替機能

 $SMS$ の詳細画面(本文)を表示しているときに $\Omega$ を 1秒以上押して文字の大きさを変更できます。 「拡大表示」に設定すると、フォルダー覧画面とメー ル一覧画面の文字サイズも大きくなります。

#### **お知らせ**

- ●受信したSMSに入力されている文字によっては、 スペースで表示されることがあります。
- ●表示したSMSの送信元(電話番号)を反転表示した 状態で ● (選択)を押すと、表示されている電話 番号に電話をかけることができます。(Phone To /AV Phone To 機能)

また、送信元の電話番号が電話帳に登録されている ときは、登録されている「名前」が反転表示されま す。この場合も同様の操作で電話をかけることがで きます。

●FOMA端末では、ショートメールをSMSとして受 信します。相手の電話番号が通知されない場合は、 その理由が送信元欄に表示されます。

# <SMS問い合わせ> **SMS(ショートメッセージ)があ るかどうかを問い合わせる**

SMSセンターに届いたSMSは自動的にFOMA端 末へ送信されますが、FOMA端末の電源が入ってい ないときや、圏外などで受信できないときはSMS センターに保管されます。

SMSセンターへ問い合わせを行い、それらを受信 してください。

**1 待受画面**l**( ) SMS問い合わせ**

# **2 戻る**

センターにSMSが保管されていれば、自動的に 受信されます。

#### **お知らせ**

- ●問い合わせを行っても、すぐにSMSが届かない場 合があります。
- ●「■ (黒色) |「■ (黒色) |などが表示されたときは、 これ以上SMSを受信できません。不要なメールを 削除するか、未読のメールを読むか、保護を解除し てください。(読んだり、保護を解除したりしたメー ルは、古いものから順に自動的に上書きされます。)
- ●本機能でiモードメールやメッセージR/Fは受信 できません。iモードメールやメッセージR/Fは 「iモード問い合わせ」で受信してください。

# **SMS(ショートメッセージ)の設 定を行う**

# **SMS送達通知設定**

お買い上げ時 要求しない

SMSの送信時に、SMS送達通知を要求するかどう かを設定します。

SMS送達通知とは、SMSが相手に届いたことをお 知らせするメールです。

受信したSMS送達通知は「受信BOX」フォルダで確 認できます。

- **1 待受画面**l**( )メール設定**
	- **SMS送達通知設定**
	- **要求する・要求しない**
	- ●SMS作成画面表示中は、fal(機能)を押して 「SMS送達通知設定」を選択します。

# **SMS有効期間設定**

お買い上げ時 3日

送信したSMSが圏外などで届かなかった場合に SMSセンターに保存される期間を設定します。

- **1 待受画面**l**( )メール設定 SMS有効期間設定保存期間を選択**
	- ●「0日」に設定すると、一定時間経過後に再送し、 SMSセンターから削除します。
	- ●SMS作成画面表示中は、fal(機能)を押して 「SMS有効期間設定」を選択します。

# **SMS本文入力設定**

お買い上げ時 日本語入力(70文字)

SMSの本文に入力できる文字を設定します。 半角英数字、半角記号のみ入力できるように設定で きます。

# **1 待受画面**l**( )メール設定 SMS本文入力設定項目を選択**

#### 日本語入力(70文字)

- . . . . . 全角文字、半角文字が入力できます。 「 」「 」(P.386参照)を除く絵文字 は入力できません。本文は70文字まで 入力できます。
- 半角英数入力(160文字)
- . . . . . 半角英数字、半角記号のみ入力できます。 本文は160文字まで入力できます。

●SMS作成画面表示中は、fal(機能)を押して 「SMS本文入力設定」を選択します。その場合、 「日本語入力(70文字)」は「日本語入力」、「半角 英数入力(160文字)」は「半角英数入力」と表示 されます。

# **SMS center設定**

お買い上げ時 ドコモ

※通常は、設定を変更する必要はありません。

SMSセンターのアドレスと「Type of number」の 設定をします。

現在ご利用されているSMSサービスとは別のサー ビスを受けるときに設定します。

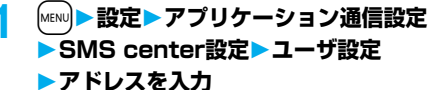

● アプリケーション通信設定■■ ●半角20文字まで入力で きます。

SMS center設定 ■ドコモ 2ユーザ設定 目リセット

# **2 International・Unknown**

●入力したアドレスに「\*1や「#1が含まれている 場合、「International」に設定できません。

■ユーザ設定をリセットして「ドコモ」に戻すには 1. 手順1の画面▶リヤット▶端末暗証番号を入力 **>YES** 

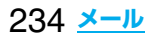

# **iアプリ**

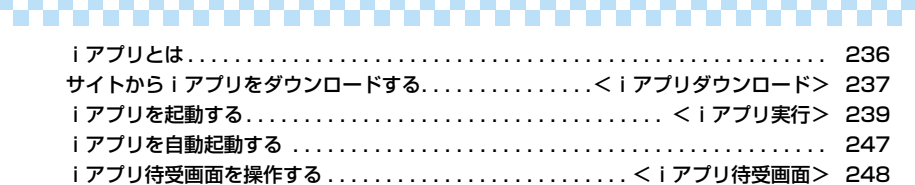

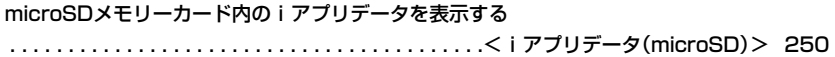

iアプリ起動中の照明やバイブレータを設定する................................ 249

# **iアプリとは**

iアプリをサイトからダウンロードすることによ り、iモード対応FOMA端末(以下、iモード端末) をより便利に活用いただけます。たとえば、iモー ド端末にいろいろなゲームをダウンロードして楽 しんだり、株価情報のiアプリをダウンロードする ことにより、株価を定期的に自動チェックするなど が可能です。さらに、地図のiアプリでは必要な データだけをダウンロードするため、スムーズなス クロールが可能です。また、iアプリから電話帳や スケジュールに直接登録できるものや、画像保存・ 画像取得などデータBOXと連動できるiアプリも あります。

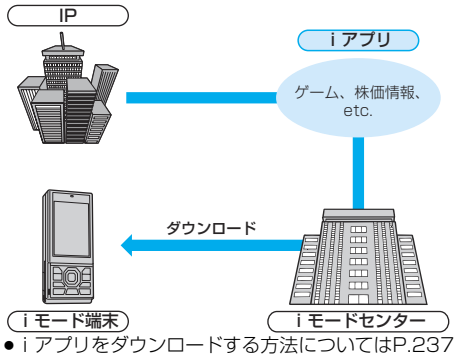

- 参照。
- i アプリを実行する方法についてはP.239参照。
- ●iアプリを自動実行する方法についてはP.247参 照。
- ・ソフトによっては、iモード端末の携帯電話/ FOMAカード(UIM)の製造番号を利用する場合があ ります。
- ・ソフトによっては、実行時に通信を行うものがあり ます。通信を行わないようにも設定できます。

#### ■登録データを利用する

iアプリのソフトには、お客様のiモード端末の登録 データ(電話帳、ブックマーク、スケジュール、画像、ア イコン情報)を参照、登録、操作ができるものがありま す。

# 登録データを利用してできることは以下のとおりで す。<br><del>一</del>ヸに**∾**~

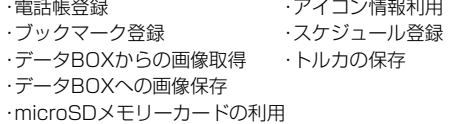

# **iアプリDXとは**

iアプリDXでは、iモード端末の情報(メールや発 着信履歴・リダイヤル、電話帳データなど)と連動す ることにより、お好みのキャラクタ画面でメールを 作成したり、着信時にキャラクタのコメントで誰か らの着信か知らせたり、メールと連動して、株価な どの欲しい情報やゲームの進行がよりリアルタイ ムに更新されるなど、iアプリをより便利に楽しく 利用することが可能です。

#### ■登録データを利用する

iアプリDXのソフトでは、通常のiアプリで利用でき る登録データ(電話帳、ブックマーク、スケジュール、画 像、アイコン情報)に加えて、メール、リダイヤル、着信履 歴、着信音などの登録データを参照、登録、操作できるも のがあります。

登録データを利用してできることは以下のとおりです。

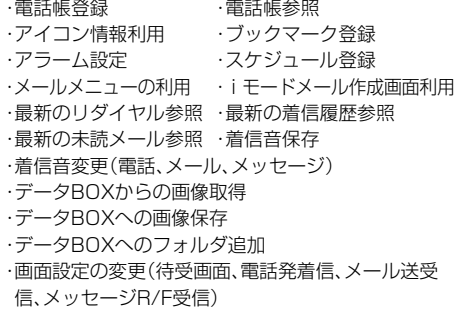

- ・microSDメモリーカードの利用
- ・トルカの新規登録・選択・取得・検索
- ●iアプリDXでは、ソフトの有効性を確認するため、ソ フトの通信設定に関わらず通信する場合があります。 通信回数やタイミングはソフトによって異なります。
- ●iアプリDXを起動するには、時計設定が必要です。

#### メール連動型iアプリとは

メール連動型iアプリは、iアプリDXの一種で、iモー ドメールで情報をやり取りすることにより、株価などの 欲しい情報やゲームの進行がリアルタイムに更新され るなど、ソフトをより便利に楽しく利用できます。

pメール連動型iアプリで利用されるiアプリメール は、正しく表示できない場合があります。

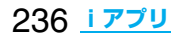

#### おサイフケータイ対応iアプリとは

おサイフケータイ対応iアプリを用いて、ICカード内の データの読み書きを行い、電子マネーや乗車券をダウン ロードすることや、その残高や利用履歴を携帯電話上で 参照するなど、便利な機能がご利用いただけます。

- ●おサイフケータイ対応iアプリを利用すると、ご契 約しているサービスのIP(情報サービス提供者)など にICカード内の情報が送信されます。
- ●おサイフケータイについてはP.252参照。

#### ┃ こんなこともできます

#### ■iアプリ待受画面

iアプリ待受画面ではiアプリを待受画面として利用 でき、そのままメールを受信したり、電話をかけること も可能です。ニュースや天気の最新情報を待受画面に 表示させたり、お好みのキャラクタがメール受信やア ラームを知らせてくれたり、より便利な待受画面にす ることも可能です。(P.248参照)

●iアプリ待受画面に対応したソフトで利用できる機 能です。

#### ■iアプリの自動起動

時刻や日付、曜日などを指定して、ソフトを自動起動で きます。あらかじめソフトに設定されている時間間隔 で自動起動できるソフトもあります。(P.247参照)

#### ■カメラ撮影

- ソフトからiモード端末のカメラを使って撮影できま す。
- pカメラ撮影機能に対応したソフトで利用できる機能 です。

#### ■赤外線通信

#### ソフトから、赤外線通信機能が搭載された機器と通信 できます。赤外線通信機能搭載機器と連動してより広 がった使い方ができます。(P.296参照)

- p赤外線通信機能に対応したソフトで利用できる機能 です。
- ●相手の機器によっては、赤外線通信機能が搭載され ていても通信できないデータがあります。

#### ■赤外線リモコン

## ソフトから赤外線リモコンに対応した家電機器など各 種機器を操作できます。(P.300参照)

例えばプリインストールされている「Gガイド番組表 リモコン」では、テレビ番組表と連動したAVリモコン として利用できます。(P.246参照)

●赤外線リモコン機能に対応したソフトで利用できる 機能です。相手の機器に対応したソフトが必要です。

# <iアプリダウンロード>

# **サイトからiアプリをダウンロードする**

サイトからソフトをFOMA端末にダウンロードし ます。

ダウンロードしたソフトは最大100件まで登録で きます。(データ量により実際に登録できる件数が 少なくなる場合があります。)

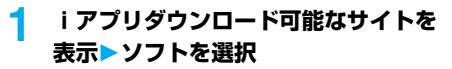

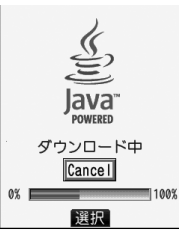

- **2 ダウンロードが完了したら「OK」を選択する**
	- ●ダウンロード完了後にソフト設定(通信設定、待受 画面設定)の画面が表示されることがあります。設 定が終われば[8]( 第74)を押します。各設定は、 ソフト一覧からも設定できます。

# **3 YES・NO**

YES . . . . . .iアプリが起動します。 NO . . . . . . .サイト画面に戻ります。

#### ■保存されているソフトがいっぱいのときは

すでにソフトが最大保存件数まで保存されている場 合や、メモリの空きが不足している場合は、不要なソ フトを削除してから保存するかどうかの確認画面が 表示されます。

- 1. YES▶削除したいソフトにチェック
	- $\blacktriangleright$  (2) ( $\binom{n}{2}$ )  $\blacktriangleright$  YES ●ディスプレイの左下に「 完了 | が表示されるま でチェックを付けます。
	- ●メール連動型iアプリの削除についてはP.242参照。

#### ■ダウンロードが中断したときは

100Kバイト以上のiアプリをダウンロード中に電 波状況などによりダウンロードが中断した場合や、 (hmm)や( )を押してダウンロードを中断した場合 は、再取得するかどうかの確認画面が表示されます。 「YES」を選択すると再度データをダウンロードし ます。「NO」を選択すると途中までダウンロードした データを保存するかどうかの確認画面が表示されま す。「YES」を選択すると部分保存できます。 部分保存したiアプリはソフト一覧画面から続きを ダウンロードできます。

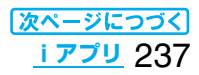

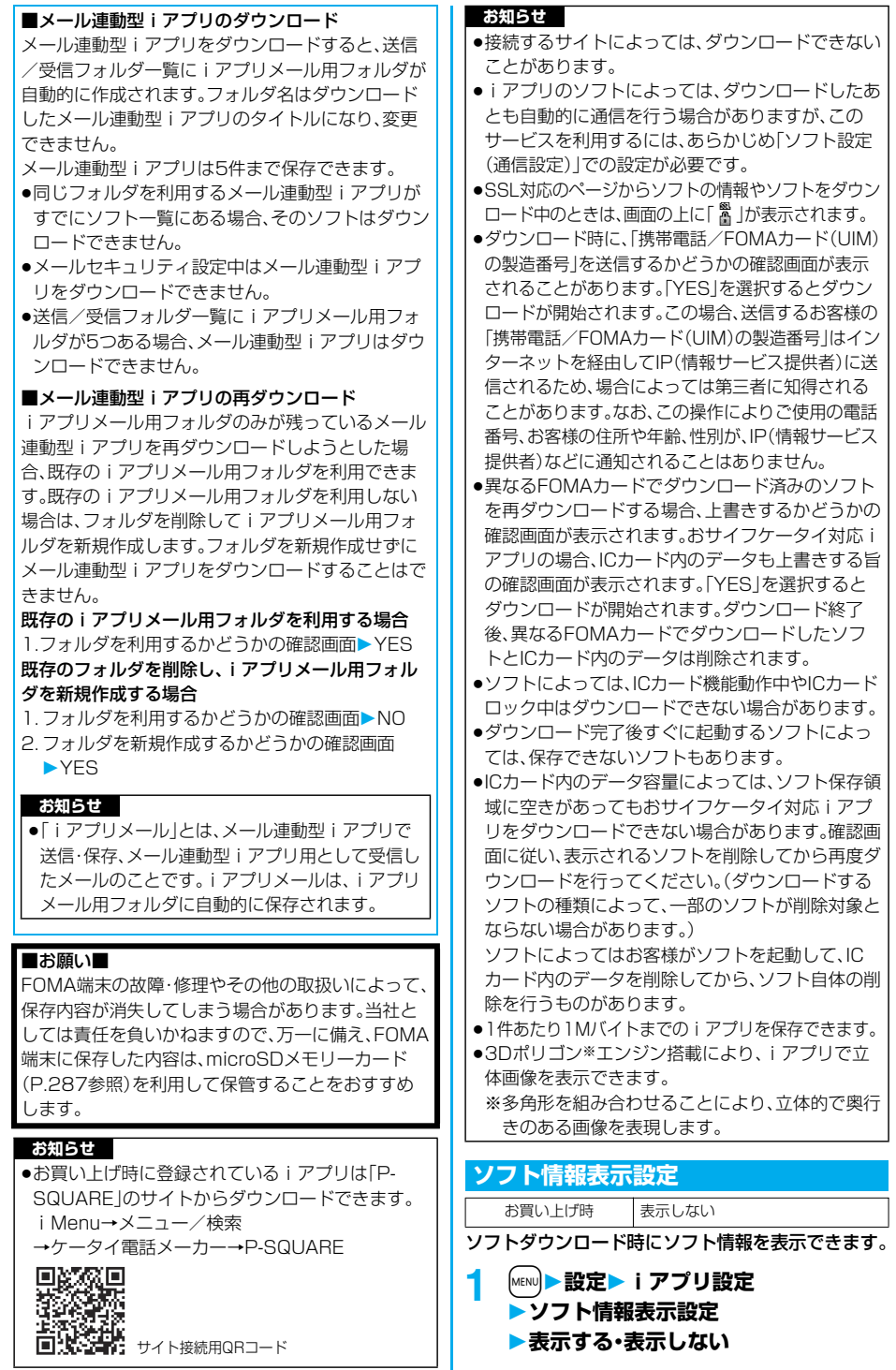

238 **iアプリ**

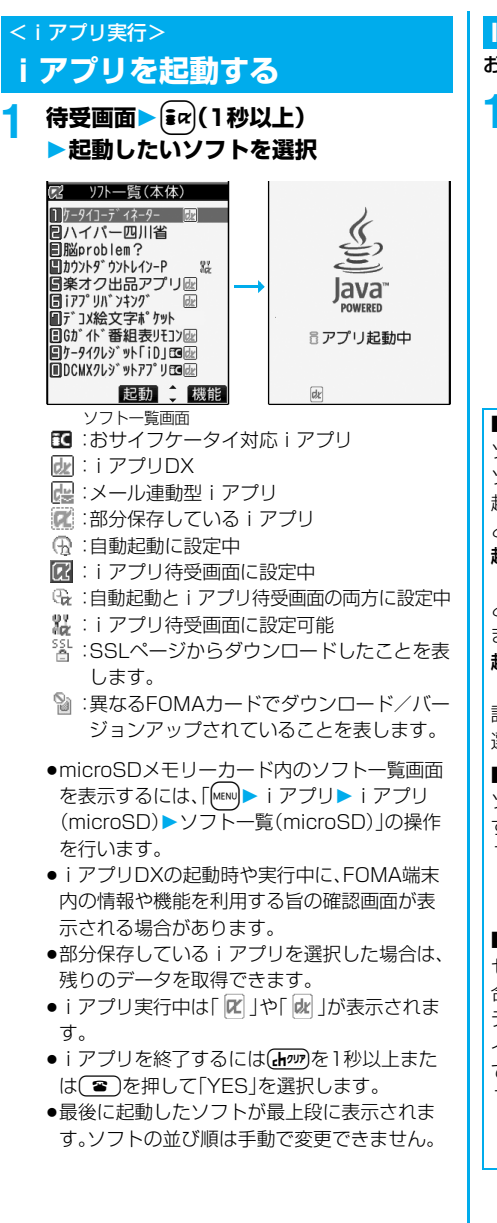

# **ICカード一覧を表示する**

おサイフケータイ対応iアプリを一覧表示します。

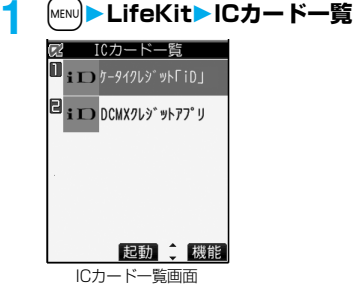

# ■ソフトから他のソフトを起動するには

ソフトによっては、指定されたiアプリを起動でき、 ソフト一覧に戻ることなくソフトを利用できます。 起動させるソフトがあらかじめ指定されているもの と、指定されていないものがあります。

## 起動するソフトが指定されている場合

iアプリ実行中に、指定されたソフトを起動するか どうかの確認画面が表示されます。「YES」を選択し ます。

# 起動するソフトが指定されていない場合

iアプリ実行中に、ソフトを選択するかどうかの確 認画面が表示されます。「YES」を選択し、ソフトを 選択します。

# ■ソフトに異常があったときは

ソフトに異常があった場合、その内容を確認できま す。

- 1.MEND▶ iアプリン i アプリ実行情報 トレース情報
	- トレース情報の画面が表示されます。

# ■セキュリティエラーが起こったときは

セキュリティエラーによりiアプリが終了した場 合、その内容を確認できます。

デスクトップに「■ 」が表示されている場合は、ア イコンを選択してもセキュリティエラー履歴を表示 できます。

1. [MENU) ▶ i アプリン i アプリ実行情報

セキュリティエラー履歴

セキュリティエラー履歴の画面が表示されます。

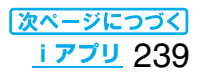

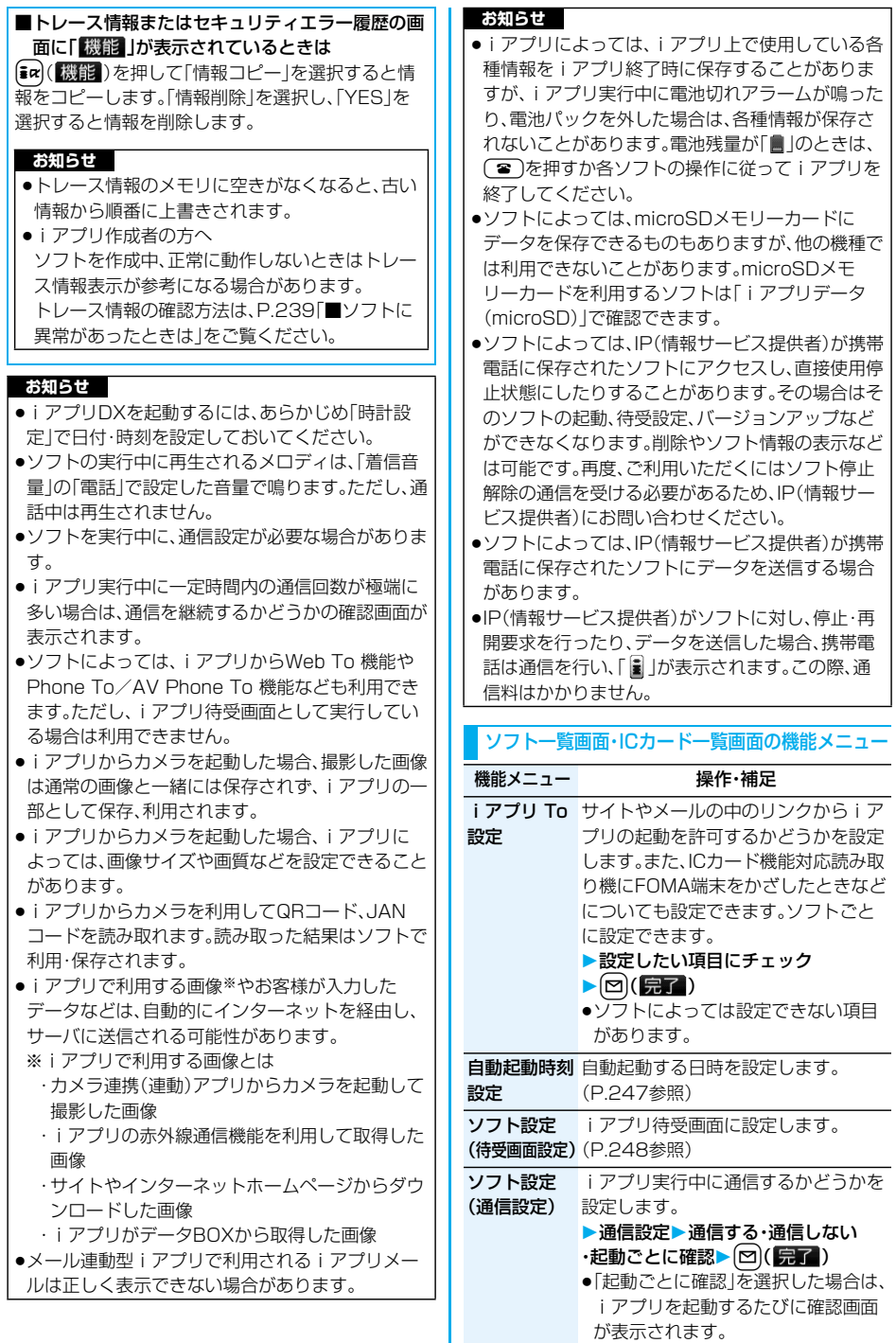

240 **iアプリ**

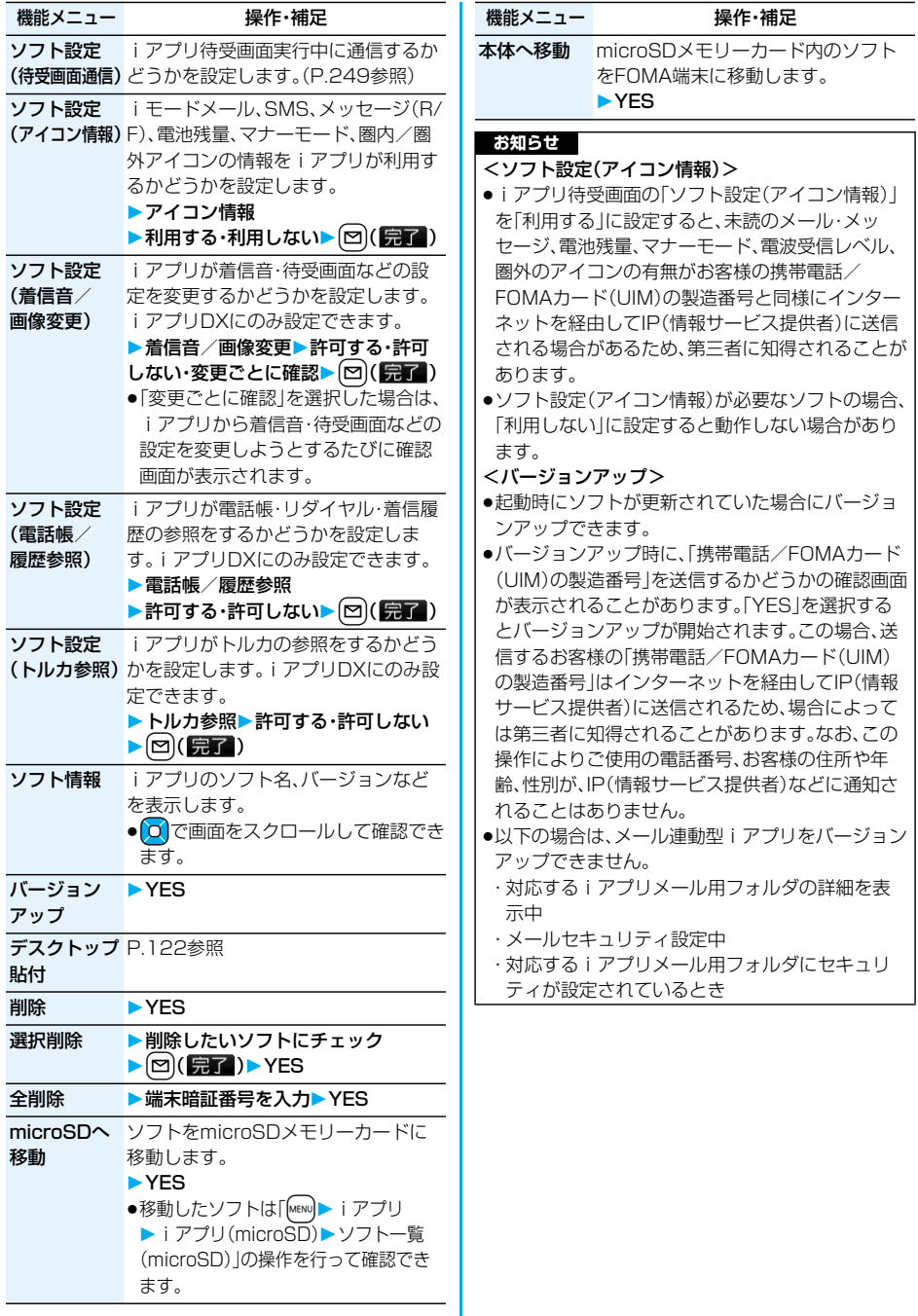

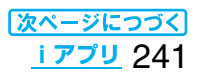

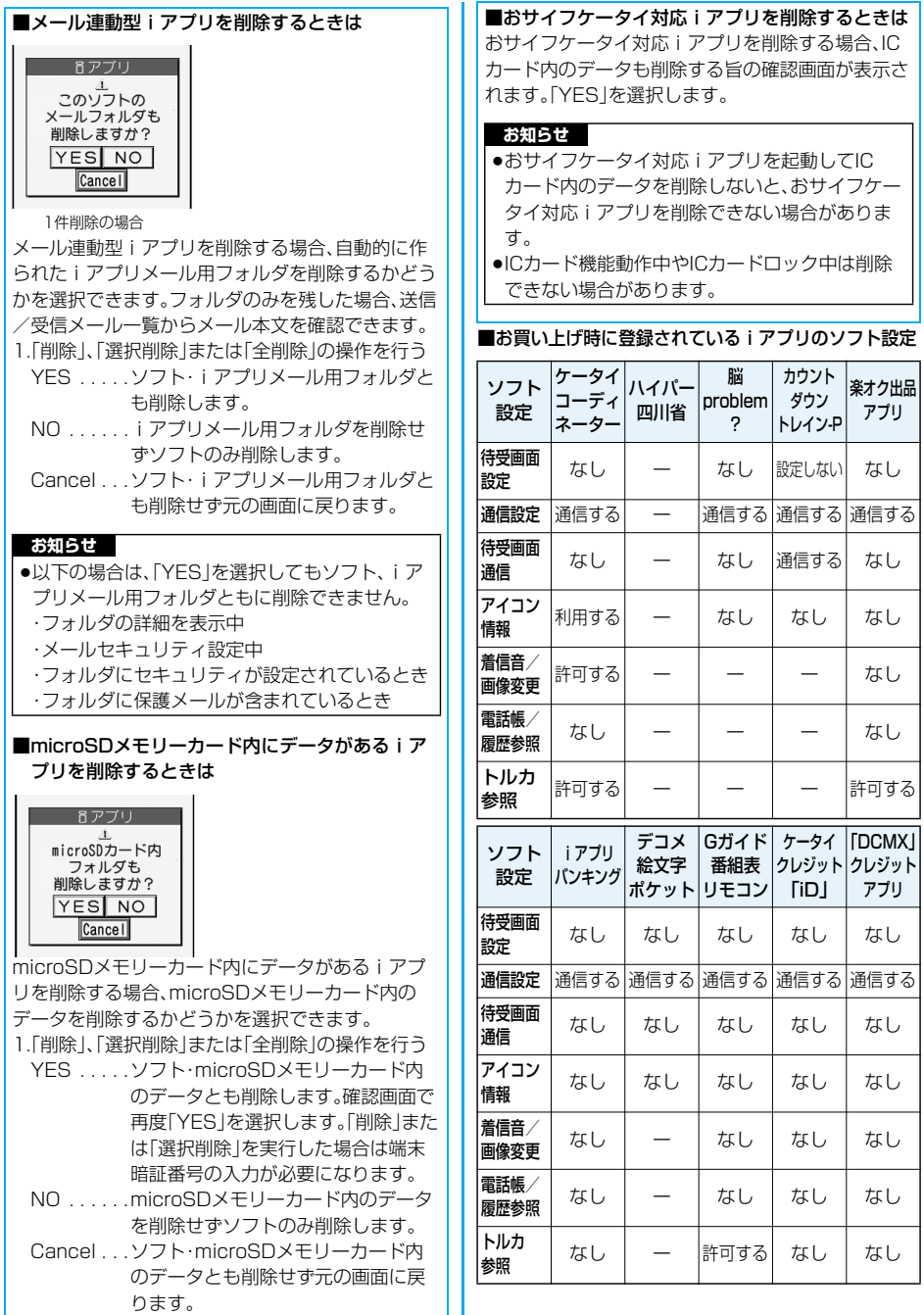

# 242 **iアプリ**

# **お買い上げ時に登録されているiアプリ**

# お買い上げ時には以下のiアプリが登録されています。

- ●お買い上げ時に登録されているiアプリは削除でき ます。削除したiアプリは「P-SQUARE」のサイトか ら再びダウンロードできます。ダウンロード時と異 なるFOMAカードを使用中は、FOMAカード動作制 限機能がかかります。(P.37参照)
- p「カウントダウントレイン-P」の再ダウンロードサー ビスは2010年9月末日、「ハイパー四川省」 「脳problem?」については2011年8月末日、「ケー タイコーディネーター」については2011年7月末日 に終了の予定です。
- p「カウントダウントレイン-P」のiアプリ用追加デー タのダウンロードなどは2010年10月末日、「ケー タイコーディネーター」については2011年8月末日 にサービス終了の予定です。
- ●再ダウンロードサービスは、期限内であっても予告 なく休止または終了する場合があります。

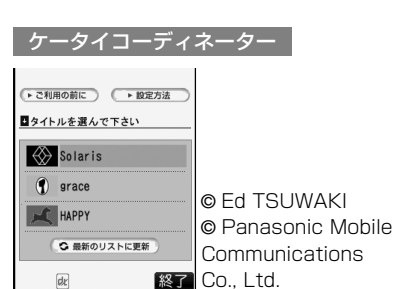

画像データやメロディデータなどを一括でダウンロー ドして、自動的に設定したり、ガイドにしたがって設定 できます。

●データリスト取得と各画像データやメロディデータ のダウンロードには、通信が発生します。通信料は、 画像の種類や絵柄などによって異なります。

#### ダウンロードできる項目と手順

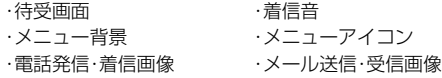

# **1 ソフト一覧画面**

# **ケータイコーディネーター 「ご利用の前に」をよく読むOK**

- ●画面の文字サイズを設定するには「大|「中| 「小」を選択します。
- ●「次回からこの画面を表示しない。」にチェック を付けると、次に起動するときには「ご利用の 前に」は表示されません。

**2 タイトルを選択**

**変更するテーマにチェック**

**>** [ 2 ) ( 確定 )

ダウンロードが始まります。

- ●変更したくないテーマは、チェックを外してく ださい。
- ●各データのダウンロードが終わるたびに、デー タを保存するかどうかの確認画面が表示され ます。「YES」または「NO」を選択します。
- **●待受画面、着信音、電話発信・着信画像、メール** 送信・受信画像は自動的に設定されます。 「メニューアイコン設定」は「カスタマイズ」に 設定され、メニュー背景、メニューアイコンも 自動的に設定されます。
- ●画面左下に「▶くく」などが表示されているとき は、【2】を押すと音量を調節できます。

# <mark>3</mark> [i¤](終了 )を押す

#### ■各テーマの設定方法を表示する

「設定方法」を選択し、さらに各テーマの「設定方法」 を選択すると、手動での設定方法が表示されます。 ●設定方法を表示させたまま、 kwm を使って画面を切 り替えながら設定することもできます。

#### ハイパー四川省

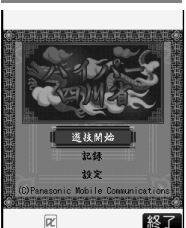

ランダムに配置された麻雀牌 の中から、同じ種類の牌を2個 1組にして消していくパズル ゲームです。

© Panasonic Mobile Communications 経了 Co., Ltd.

**1 ソフト一覧画面ハイパー四川省**

# **2 メニューを選択**

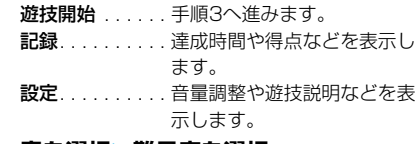

# **3 章を選択難易度を選択**

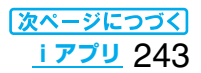

#### ◆ゲーム中のボタン操作

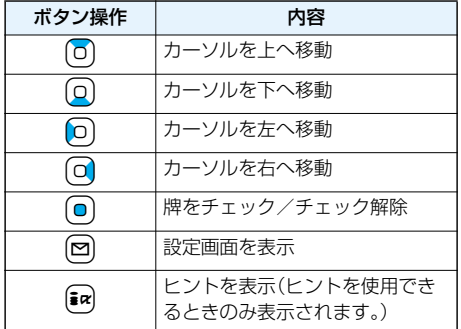

#### **Iiiproblem?**

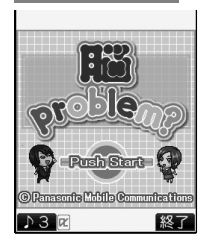

頭を鍛える5つの分野に特化 したミニゲームを楽しむこと ができる新感覚頭脳ゲームで す。チャレンジモードでハイス コアを出し、出世を目指しま しょう。 © Panasonic Mobile

Communications Co., Ltd.

# **2フト一覧画面▶脳problem?**

- ●画面左下に「Ax はどが表示されているとき は、【図】を押すと音量を調節できます。
- i アプリを終了する場合は、【■α2( <mark>終了</mark> )を押 して「YES」を選択します。
- ●画面右下に「戻る」が表示されているときは、 iを押すと1つ前の画面に戻ります。

# 2 (◎)を数回押す▶名前を入力▶ YES ▶秘書を選択▶ 0

- ●名前は全角6文字まで、半角12文字まで入力で きます。
- ●秘書の選択画面で[2](紹介)を押すと、秘書 のプロフィールが表示されます。

# ■すでに個人データが登録されているときは

- 個人データを選択します。「新規データ作成」を 選択すると、新しい個人データを登録できま す。
- ●「説明<sup>」</sup>を選択すると、iアプリの説明が表示 されます。

#### ■前回中断したデータがあるときは

再開するかどうかの確認画面が表示されます。 ●中断データは各個人データごとに記憶されま す。

# **3 メニューを選択**

トレーニングモード

- .... 1つのゲームを選択してプレイし ます。
- チャレンジモード
- . . . . . . . . . . . 5分野のゲームを1つずつプレイ します。成績によって、ランクが アップしたり、プレイできるゲー ムや秘書が増えたりします。
- 成績確認 .... これまでのゲームの成績を確認 します。
- 秘書変更 . . 秘書を変更します。
- 名前変更 .... 個人データの名前を変更します。 データ削除... 個人データを削除します。

# カウントダウントレイン-P

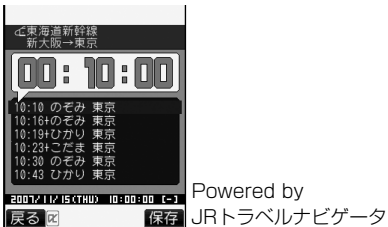

時刻表をダウンロードして、乗りたい列車の発車時刻 まで分/秒単位でカウントダウン表示します。発車5 ~30分前を知らせるアラーム機能もついています。 時刻表はメニューから更新できるため、常に最新のも のをお使いいただけます。

●詳しくは、メニューの「ヘルプ」をご覧ください。

- **1 ソフト一覧画面 カウントダウントレイン-P**
- 2 「免責事項」をよく読む▶(\*a)( <mark>次へ</mark> ) **はい**
- **3** 回(XII)▶駅名入力検索 ▶駅名を入力▶(ax)( 决定)

p駅名はすべて入力しなくても構いません。

**4 駅名を選択路線方面を選択** ▶列車を選んで[iad] ( 保存 )▶はい

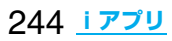

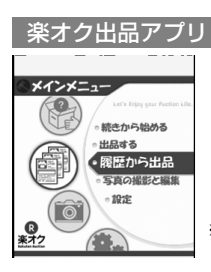

※画面はイメージです。実際の画面と は異なることがあります。

「楽オク出品アプリ」は、楽オクにいつでもどこでもカ ンタンに出品できる便利なアプリです。ガイド表示付 きで、はじめて出品する方にもわかりやすく使えます。 また、写真撮影・編集や履歴の保存など便利な機能もあ り、サイトからの出品よりも短時間で出品することが できます。

- pはじめてご利用される際には、「利用規約」に同意い ただく必要があります。
- pご利用には別途パケット通信料がかかります。
- ●詳細は『ご利用ガイドブック(iモードくFOMA> 編)』をご覧ください。
- ●楽オクで出品をするには楽天会員登録と出品者登録 が必要になります。
- ●楽オクに関する情報については、iモードサイトをご 覧ください。

ホームページ:http://a.rakuten.co.jp/

iモードサイト:iMenu→楽オク■-オークション-

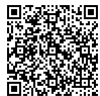

Redigious サイト接続用QRコード

iアプリバンキング

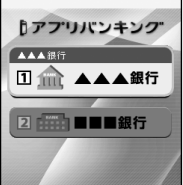

※画面はイメージです。実際の画面と は異なることがあります。

モバイルバンキングを便利にご利用いただくための iアプリです。モバイルバンキングとは、携帯電話から ご自身の口座の残高照会や入出金明細の確認、振込・振 替などをいつでもどこでも利用できるサービスです。 iアプリを立ち上げる際に、ご自身で設定したパス ワードを入力するだけで、最大2つまでの金融機関の モバイルバンキングをご利用いただけます。

- ●iアプリバンキングでモバイルバンキングを利用す るには、対応金融機関の口座と、各金融機関へのモバ イルバンキングサービスの利用申込が必要です。
- pご利用には別途パケット通信料がかかります。
- ●詳細は『ご利用ガイドブック(iモードくFOMA> 編)』をご覧ください。
- piアプリバンキングに関する情報については、i モードサイトをご覧ください。

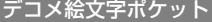

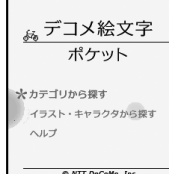

 $\mathbf{I}$ 

「デコメ絵文字ポケット」は、デコメ絵文字を簡単に検 索、保存ができるデコメ絵文字専用のiアプリです。情 報サービス提供者から提供されるデコメ絵文字を、「カ テゴリ」や「イラスト」、「キャラクタ」などのテーマから 探すことができ、簡単にFOMA端末に保存できます。 また、複数のデコメ絵文字を一括して保存することも できます。お気に入りのデコメ絵文字を見つけたら、そ の画像を提供するサイトの紹介文をご覧いただけ、サ イトへアクセスすることもできます。

- p「デコメ絵文字ポケット」の月額情報料は無料です。 IP(情報サービス提供者)が提供するサイトをご覧に なる場合には別途iモード情報料がかかる場合があ ります。
- pご利用には別途パケット通信料がかかります。
- ●詳しくは、「ご利用ガイドブック(iモードくFOMA> 編)」をご覧ください。

### Gガイド番組表リモコン

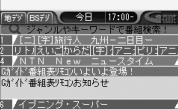

- インーンフェーフ<br>- スーパーニュース 速報[デ]<br>- ファイブリチャンネル<br>- フボーツ5 - - けつポ字]课 建工厂  $\frac{1}{2}$   $\frac{1}{2}$  表示されます。

※画面はイメージです。実際の画面と は異なります。 お住まいの地域に応じた番組表が

テレビ番組表とAVリモコン機能が1つになった月額 利用料は無料の便利アプリです。

知りたい時間の地上アナログもしくは地上デジタルと BSデジタルのテレビ番組情報をいつでもどこでも簡 単に取得できます。テレビ番組のタイトル・番組内容・ 開始/終了時間などを知ることができます。

気になった番組があったら、インターネットを通じて 番組をDVDハードディスクレコーダーに録画予約で きます。(リモート録画予約機能に対応しているDVD ハードディスクレコーダーが必要になります。ご利用 の際には本アプリの初期設定が必要です。)さらにテレ ビ番組のジャンルや好きなタレントなどのキーワード で番組情報の検索が可能です。また、テレビ、ビデオ、 DVDプレーヤーのリモコン操作ができます。(一部対 応していない機種もあります。)

- ●赤外線リモコンの詳細については、P.300「赤外線リ モコン機能を利用する」参照。
- pはじめて利用するときは、初期設定を行って利用規 約に同意する必要があります。
- pご利用には別途パケット通信料がかかります。
- ●詳しくは、「ご利用ガイドブック(iモード<FOMA> 編)」をご覧ください。

#### ■リモート録画予約機能について

リモート録画予約に対応しているDVDハードディス クレコーダーをお持ちの場合には、インターネットを 通じて、外出先などから本アプリの番組表より録画予 約ができます。リモート録画予約には本アプリにおい て初期設定が必要です。

#### 初期設定方法

- 1.DVDハードディスクレコーダーにインターネッ ト接続の設定をする (ご利用のDVDハードディスクレコーダーの取扱 説明書をご確認ください)
- 2.ソフト一覧▶Gガイド番組表リモコン▶( 2 ) ▶リモート録画予約▶ ガイダンスに従って操作

#### 番組予約の方法

初期設定完了後、お好きな番組を指定してメニュー から「リモート録画予約」を選択すると、インター ネット経由で本アプリで設定したDVDハードディ スクレコーダーを接続し、録画予約ができます。 ※既に同じ時間に予約がされている場合には、メッ セージが番組表に表示されます。

●ご利用には別途パケット通信料がかかります。

#### ケータイクレジット「iD(アイディ)」

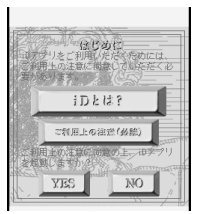

※画面はイメージです。実際の画面 とは異なることがあります。

ケータイクレジット「iD(アイディ)」とは、おサイフ ケータイをかざすだけで買い物やキャッシングのでき るクレジットサービスです。今までのようにカードを 財布から出したり、サインしたりすることなく、カンタ ン便利にショッピングができます。

- piDのご利用には、iDに対応した各カード発行会社へ のお申し込みとiDアプリ、各カード発行会社提供の カードアプリが必要になります。
- ●iDアプリをはじめて起動される際は、「ご利用上の注 意」に同意し、ご利用の準備を行ったあと、カードア プリのダウンロードを行う必要があります。
- ●iD対応のクレジットサービスのご利用にかかる費用 (年会費など)は、各カード発行会社により異なります。
- ●iDアプリおよび各カード発行会社のカードアプリを ダウンロードするにはパケット通信料がかかります。 piDに関する情報については、iDのホームページおよ
- びiモードサイトをご覧ください。 ホームページ:http://id-credit.com iモードサイト:iMenu→メニュー/検索
	- →ケータイクレジット「iD」

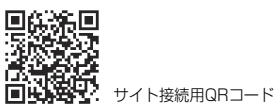

# 246 **iアプリ**

## 「DCMX」クレジットアプリ

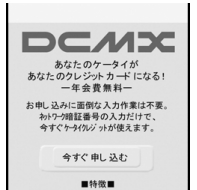

※画面はイメージです。実際の画面 とは異なることがあります。

「DCMX」とは、「iD(アイディ)」に対応した、エヌ・ティ・ ティ・ドコモグループが提供するクレジットサービスで す。DCMXには、月々1万円まで利用できるDCMX mini と、DCMX miniよりたくさん使えてドコモポイントも たまるDCMXの各サービスがございます。 DCMX miniなら、本アプリからの簡単なお申し込み で今すぐケータイクレジットがご利用いただけます。

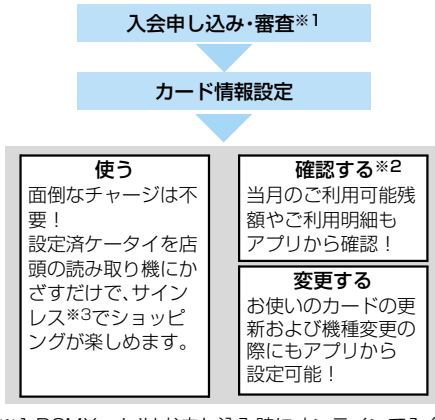

- ※1 DCMX miniはお申し込み時にオンラインで入会 審査をさせていただきます。また、DCMX mini以 外のお申し込みについては、iモードのお申し込 みページに接続します。
- ※2 ご利用状況などの確認機能は、DCMX miniのみ 可能です。
- ※3 一定の条件で暗証番号の入力が必要な場合があり ます。
- pサービス内容やお申し込み方法の詳細については、 下記をご参照ください。 DCMXのホームページ
	- ・iモードから:iMenu→DCMX
	- ・パソコンなどから:http://dcmx.jp/

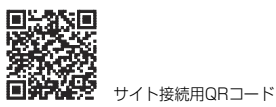

●本サービスについては、取扱説明書裏面の「総合お問

い合わせ先」までお問い合わせください。

#### **お知らせ**

- p本アプリを初めて起動される際には、「ご利用上の 注意 |に同意の上、ご利用ください。
- ●各種設定、操作時には、パケット通信料がかかりま す。

#### おサイフケータイ対応iアプリに関するご注意

pICカードに設定された情報につきましては、当社 としては責任を負いかねますのであらかじめご了 承ください。

# **iアプリを自動起動する**

設定した日時に自動的にiアプリが起動します。自 動起動時刻設定で起動する日時を設定します。

# **自動起動設定**

お買い上げ時 許可しない

iアプリの自動起動を許可するかどうかを設定し ます。

**<u><b>MENU▶ i アプリ▶自動起動設定</u>**</u> **許可する・許可しない**

## **自動起動時刻設定**

自動起動する日時を設定します。3件まで設定でき ます。

- **1 ソフト一覧画面・ICカード一覧画面** ▶ <sup>[i</sup>¤ ( 機能 ) ▶ 自動起動時刻設定
- **2 設定したい項目にチェック**  $\blacktriangleright$  (2) (完了)

時間間隔設定 ... ソフトに設定された間隔で起 動します。設定が終了します。 起動時刻設定 ... 設定した時刻に自動的に起動 します。

# **3 起動時刻を選択**

# **設定する日付・時刻を入力**

Moでカーソルを移動し、ダイヤルボタンで入力 します。

- p年は西暦で入力します。
- ●時刻は24時間制で入力します。
- **4 繰り返しなし項目を選択**
	- 設定なし ... 繰り返さない(1回のみ)設定にな ります。手順6へ進みます。
	- 毎日. . . . . . .設定した時刻で毎日繰り返します。 手順6へ進みます。
	- 曜日指定 . . 設定した時刻で毎週、指定した曜日 に繰り返します。

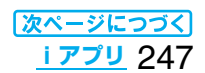

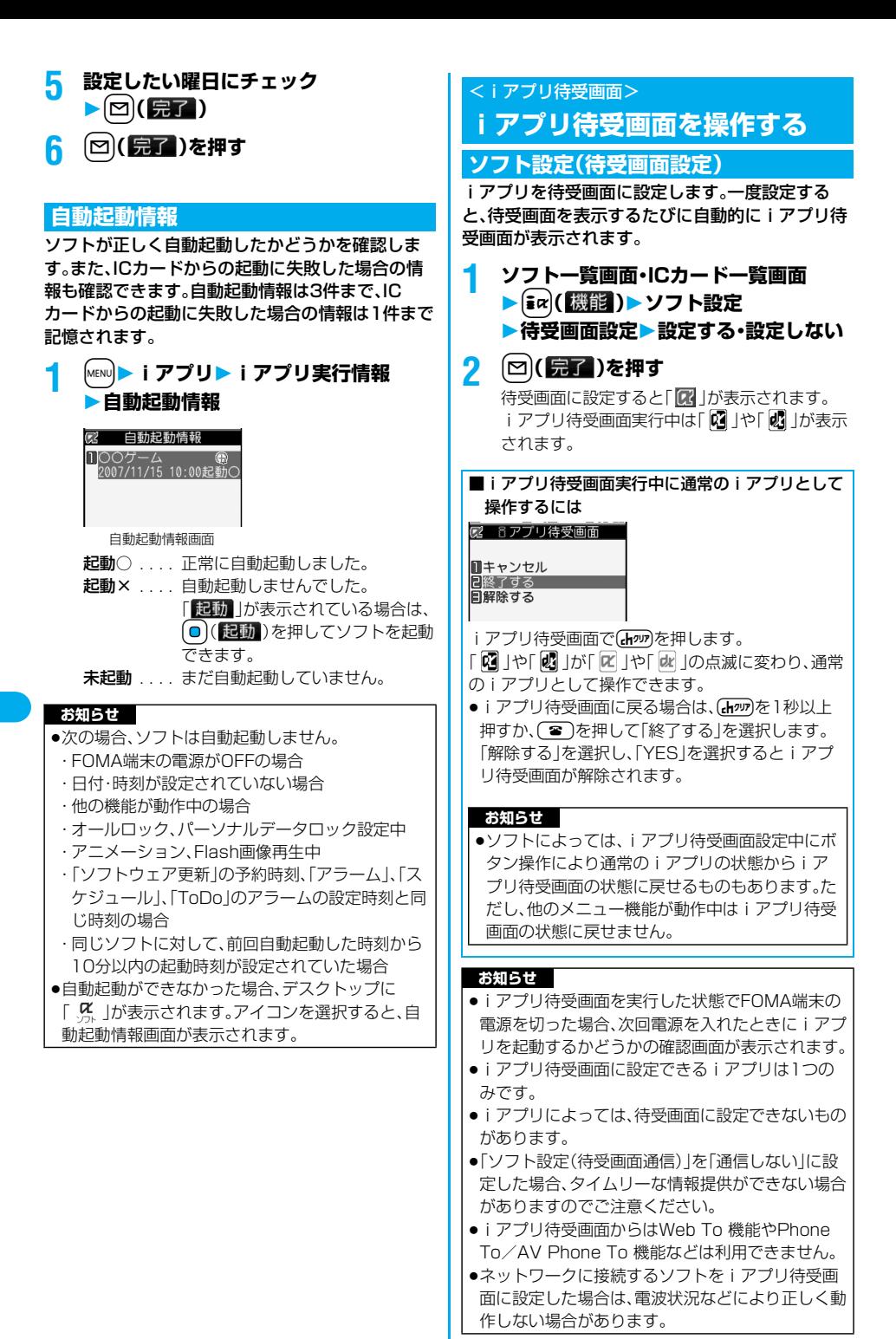

248 **iアプリ**

## **お知らせ**

- ●メニュー機能の動作中に待受画面を表示したとき には、iアプリ待受画面を設定していても「画面表 示設定」の「待受画面」で設定している画面が表示さ れます。
- piアプリ待受画面を実行中にiアプリの通信回数 が一定時間内で極端に多い場合は、確認を行う旨の 画面が表示されます。【ホッフを押すと、通信を継続す るかどうかの確認画面が表示されます。
- ●iアプリ待受画面表示中にオールロックまたは パーソナルデータロックを設定すると、iアプリ待 受画面は終了します。オールロックを設定すると 「画面表示設定」の「待受画面」で設定した画像が表 示され、パーソナルデータロックを設定するとお買 い上げ時に登録されている画像が表示されます。 オールロックまたはパーソナルデータロックを解 除すると、iアプリ待受画面が再表示されます。

# **ソフト設定(待受画面通信)**

iアプリ待受画面実行中の通信を許可するかどう かを設定します。

**1 ソフト一覧画面・ICカード一覧画面** ▶ <sup>[</sup> i a  $($  [機能 ] ▶ ソフト設定 **待受画面通信通信する・通信しない >**  $\boxdot$  (完了)

### **待受画面終了**

実行中のiアプリ待受画面を一時的に終了します。 また、iアプリ待受画面を解除します。

## **│ MENU▶設定▶|アプリ設定 待受画面終了終了・設定解除**

p「設定解除」を選択した場合は「YES」を選択し ます。

# **待受画面終了情報**

iアプリ待受画面が正しく終了しなかった場合に、 その日時と理由を確認します。

# **1** <sup>m</sup>**iアプリiアプリ実行情報 待受画面終了情報**

●待受画面終了情報の画面で「機能 」が表示され ているときは、「ス」(機能)を押して「情報コ ピー」を選択すると情報をコピーします。「情報 削除」を選択し、「YES」を選択すると情報を削 除します。

# **iアプリ起動中の照明やバイブ レータを設定する**

# **α照明設定**

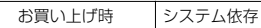

iアプリ起動中のバックライト点灯のしかたを設 定します。

# **MENU▶設定▶iアプリ設定**

▶α照明設定▶項目を選択 システム依存 ... 「照明設定」に従います。

ソフト依存. . . . . ソフトの設定に従います。 **常時点灯** . . . . . . 常時点灯します。

# **αバイブレータ**

お買い上げ時 システム依存

1 MENU▶設定▶ i アプリ設定

# **αバイブレータ**

# **▶システム依存・ソフト依存**

- システム依存 . . .「バイブレータ」の設定に関わ らず動作しません。ソフトに よっては動作する場合があり ます。
- ソフト依存. . . . . ソフトの設定に従います。

# **お知らせ**

●ソフトによってはバックライト、バイブレータの設 定が「OFF」になっているものがあります。「ソフト 依存」で実行するとそれらは動作しませんので、動 作させたいときは、「システム依存」に設定してくだ さい。

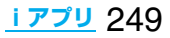

# <iアプリデータ(microSD)> **microSDメモリーカード内の iアプリデータを表示する**

iアプリによってはmicroSDメモリーカード内に データを保存できるものがあります。 microSDメモリーカード内に保存されているiア プリデータを表示します。

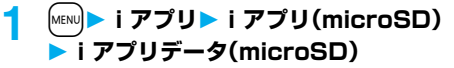

2 h77°リデータ(microSD) 1000ゲーム

**お知らせ**

●iアプリをダウンロードしたときと同じFOMA カードを使用している場合のみ操作できます。

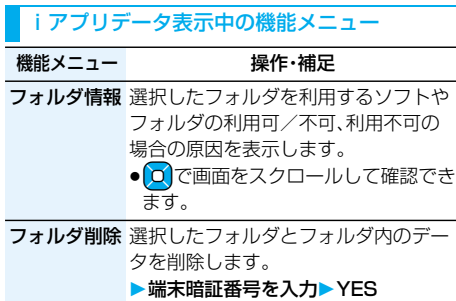

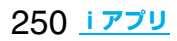
# **おサイフケータイ/トルカ**

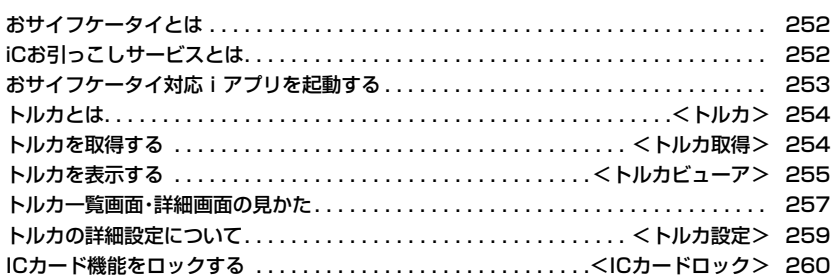

# **おサイフケータイとは**

iモード端末のICカード機能を使ったiモードの 便利な機能(iモード FeliCa )やICカードを搭載 したiモード端末を「おサイフケータイ」と呼びま す。

FeliCa とは、かざすだけでデータの読み書きがで きる非接触ICカードの技術方式の1つです。 おサイフケータイを対応店舗の読み取り機にかざ すだけで電子マネーを使って支払いができたり、飛 行機のチケットやポイントカードとして利用でき るなど携帯電話がますます便利な道具になります。 また従来の FeliCa に対応した非接触ICカードと 比べ、通信を利用しておサイフケータイ内のICカー ドに電子マネーを入金したり、残高や利用履歴を確 認できたりと、より便利に利用できます。

- ※おサイフケータイ対応サービスをご利用いただくに は、ICカード機能に対応したiアプリ(ICアプリ)に より設定を行う必要があります[詳細はIP(情報サー ビス提供者)にご確認ください]。
- ※ご利用にあたっての注意事項については『ご利用ガ イドブック(iモード<FOMA>編』をご覧くださ い。
- ●おサイフケータイの故障により、ICカード内のデー タが消失・変化してしまう場合があります(修理時な ど、おサイフケータイをお預かりする場合は、データ が残った状態でお預かりすることができませんので 原則データをお客様自身で消去していただきます)。 データの再発行や復元、一時的なお預かりや移し替 えなどのサポートは、iCお引っこしサービスによる 移し替えを除き、IP(情報サービス提供者)のバック アップサービスをご利用いただきます。バックアッ プサービスの有無やご利用条件(必要な事前手続き や料金など)やiCお引っこしサービスへの対応の有 無はサービスごとに異なりますので、事前にIP(情報 サービス提供者)にご確認ください。重要なデータに ついては必ずバックアップサービスのあるサービス をご利用ください。
- ●故障、機種変更など、いかなる場合であっても、IC カード内のデータの消失・変化その他おサイフケー タイ対応サービスに関して生じた損害について、当 社としては責任を負いかねます。
- ●おサイフケータイの盗難·紛失時は、すぐにご利用の おサイフケータイ対応サービスの提供者に対応方法 をお問い合わせください。なお、本FOMA端末では、 おまかせロック、ICカードロックを利用できます。 (P.133、P.260参照)

# **iCお引っこしサービスとは**

iCお引っこしサービス※1は、機種変更や故障修理 時など、おサイフケータイお取り替え時にICカード 内のデータを一括※2でお取り替え先のおサイフ ケータイ※3に移すサービスです。ICカード内デー 夕を移し替えた後は、おサイフケータイ対応iアプ リをダウンロードするだけで、簡単におサイフケー タイ対応サービスがご利用になれます。

iCお引っこしサービスは、お近くのドコモショップ など窓口にてご利用いただけます。

詳しくは、『ご利用ガイドブック(iモードくFOMA >編)』をご覧ください。

※1 iCお引っこしサービスご利用には手数料がか かります。(一部手数料がかからない場合もあ ります。) また、ICアプリのダウンロード・各種設定には

パケット通信料がかかります。 ※2 おサイフケータイ対応サービスによっては、一

- 部対象外のサービスがあります。対象外サービ スはiCお引っこしサービスご利用時に消去さ れますので、事前に各おサイフケータイ対応 サービスのバックアップサービスのご利用や 削除などを行ってください。
- ※3 iCお引っこしサービスは、お取り替え先のおサイ フケータイがiCお引っこしサービス対応の機種 である場合にご利用いただけます。

# 252 **おサイフケータイ/トルカ**

# **おサイフケータイ対応iアプリを 起動する**

# **ICカード内のデータの読み書きを行う**

ソフト一覧画面やICカード一覧画面からおサイフ ケータイ対応iアプリを起動します。おサイフケー タイ対応iアプリを用いて、ICカード内のデータの 読み書きを行い、電子マネーや乗車券をチャージ (入金)したり、その残高や利用履歴を携帯電話上で 参照するなど、便利な機能がご利用いただけます。

- ●端末暗証番号および各サービスのパスワードは、他 人に知られないよう十分ご注意ください。
- ●おサイフケータイ対応iアプリを初めて起動する際 やダウンロードする際は、「FOMAカード(UIM)情報 とICカードの対応付けを行いますか?」と表示され ます。「YES」を選択すると、それ以降は対応付けされ たFOMAカードを挿入していないとICカード機能を 利用することはできません。

なお、別のFOMAカードに差し替えてご利用になる 場合は、対応付けされたFOMAカードを挿入し、一度 おサイフケータイ対応iアプリをすべて削除しない とICカード機能を利用することはできません。

- ●以下の場合は、ソフトからICカード内へのデータの 読み書きが中断されます。その際、読み書きされた データは破棄されます。通話終了後の操作は、ご利用 サービスによって異なります。
	- ・iアプリ起動中に電話がかかってきた場合 ・電池が切れた場合

# **1 待受画面**i**(1秒以上)おサイフ ケータイ対応iアプリを選択**

おサイフケータイ対応iアプリが起動します。

# **おサイフケータイを利用する**

FOMA端末の FeliCa マーク「 の」を読み取り機に かざして、電子マネーとして支払いに利用したり、 乗車券の代わりなどとしてご利用できます。この機 能は、ソフトを起動せずにご利用いただけます。

- ●通話中やiモード接続中は、FeliCa マークを読み取 り機にかざしておサイフケータイをご利用いただけ ますが、おサイフケータイ対応iアプリは起動でき ません。
	- **1 FOMA端末の FeliCa マーク「 」を 読み取り機にかざして、目的のサービス を利用する**
		- ●FOMA端末を読み取り機に近づけて通信が可 能な状態になるとカメラモードランプが赤色 で点灯します。

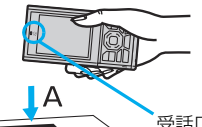

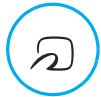

受話口近くの FeliCa マーク「 。」を読み取 り機(Aの方向)にか ざします。認識されな い場合は、Bの方向に ずらしてください。

#### **お知らせ**

в

- ●おサイフケータイご利用時は、電池パックを装着し てください。また、電源が入っていないときや電池 が消耗してからも FeliCa マークを読み取り機に かざしておサイフケータイをご利用いただけます が、おサイフケータイ対応iアプリは起動できませ ん。ただし、電池パックを長期間利用しなかったり、 電池切れアラームが鳴った後で充電せずに放置し た場合は、ご利用いただけなくなる場合があります ので、充電をしてください。
- ●読み取り機にかざすと、おサイフケータイ対応iア プリが起動する場合があります。

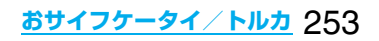

# <トルカ> **トルカとは**

トルカとは、おサイフケータイで取得できる電子 カードで、チラシやレストランカード、クーポン券 などの用途で便利にご利用いただけます。 トルカは読み取り機やサイトなどから取得が可能 で、メールや赤外線、microSDメモリーカードを 使って簡単に交換できます。

取得したトルカは「LifeKit」の「トルカ」内に保存さ れます。

pトルカ対応機種でご利用いただけます。詳細は 『ご利用ガイドブック(iモード<FOMA>編)』をご 覧ください。

#### ■トルカ利用の流れ

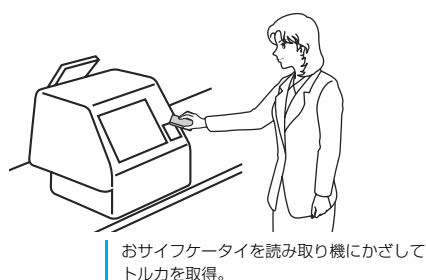

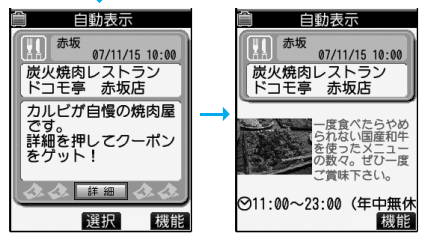

「詳細」ボタンでより詳しい情報を見ることができます。

#### ■トルカの取得手段

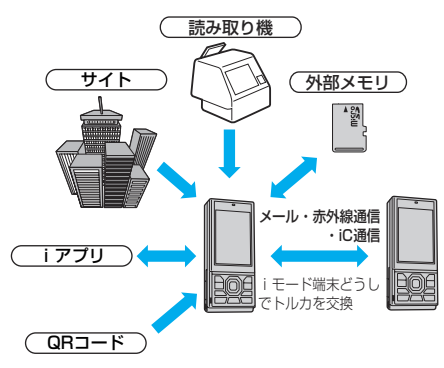

# <トルカ取得> **トルカを取得する**

# **読み取り機から取得する**

ICカード機能を利用して、読み取り機からトルカを 取得します。詳細を取得する前のトルカの場合は詳 細情報を取得することにより、より詳しい情報を 持ったトルカ(詳細)になります。

●トルカがトルカ(詳細)の場合は1件あたり100Kバ イトまで、詳細を取得する前のトルカの場合は1件あ たり1Kバイトまでダウンロードできます。

# **1 FOMA端末の FeliCa マーク「 」を 読み取り機にかざす**

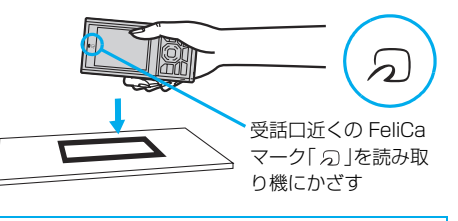

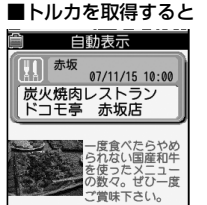

◎11:00~23:00 (年中無休

機能

トルカ取得音が鳴り、カメラ モードランプが赤色で点灯 します。

- p「受信表示設定」が「表示す る」に設定されていると、 取得したトルカの詳細画 面が表示されます。
- ●詳細を取得する前のトルカの場合は、詳細をダウン ロードするためサイトに接続するかどうかの確認 画面が表示されます。「YES」を選択すると詳細を 取得したトルカ(詳細)を表示します。「NO」を選択 すると詳細を取得する前のトルカを表示します。 ●何も操作しないで約15秒経過した場合や、「受信表
- 示設定」が「表示しない」に設定されていた場合は、 デスクトップに「 ● 」が表示されます。 **回を押し、「 ※ 」を選んで回(選択)を押すと、** トルカ一覧画面が表示されます。

254 **おサイフケータイ/トルカ**

#### ■トルカの自動読み取り機能を利用する

読み取り機にFOMA端末をかざしてトルカを利用す る際に、「自動読取設定」を「許容する」に設定してい ると、利用可能なトルカが自動的に認識されます。利 用したトルカは「利用済み」に変更され「利用済みト ルカ」フォルダに移動されます。利用済みトルカは 20件まで保存され、20件を超えると取得日時の古 いものから順に削除されます。

●「自動読取設定」を「許容しない」に設定していても、 読み取り機にかざすと、「自動読取設定」を利用する かどうかの確認画面が表示される場合があります。 トルカを利用する場合は「YES」を選択して、「自動 読取設定」を「許容する」にしてください。

#### **お知らせ**

- pトルカの取得に失敗した場合は、トルカ取得失敗音 が鳴り、カメラモードランプが赤色で点灯します。
- ●トルカ取得音や取得失敗音は、「着信音量|の「電話| で設定されている音量で鳴ります。
- pIP(情報サービス提供者)の設定によっては更新で きなかったり、メールや赤外線などで送付できない ことがあります。

# <トルカビューア> **トルカを表示する**

ICカード機能を利用して取得したり、サイトやメー ルなどから取得したトルカを表示します。

# **1** <sup>m</sup>**LifeKitトルカ トルカフォルダ一覧フォルダを選択** 骨 トルカフォルダー皆

1個トルカフォルダー 日回利用済みトルカ 

●フォルダ内に未読のト ルカがある場合は 「 四画 | が表示されま す。

トルカフォルダ一覧画面

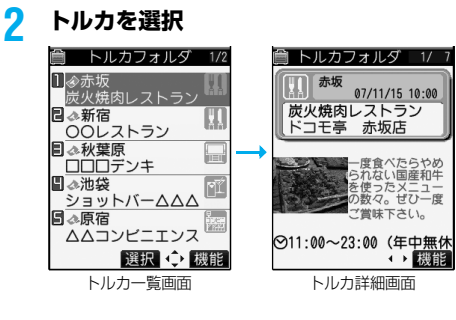

#### ■トルカフォルダ一覧画面で「microSD」を選択し たときは

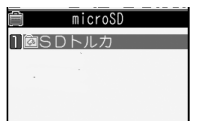

microSDトルカフォルダ 一覧画面が表示されます。 フォルダを選択してトルカ を一覧表示します。

microSDトルカフォルダ 一覧画面

#### ■トルカから詳細情報を取得するときは

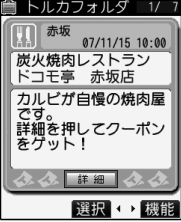

詳細を取得する前のトルカはそのままでは詳細な情 報は表示されません。トルカに表示されている「詳 細」を選択し、「YES」を選択すると、サイトに接続し て詳しい情報を取得できます。 トルカは詳細を取得すると上書き保存されます。

#### **お知らせ**

●取得の際は通常のパケット料金がかかります。

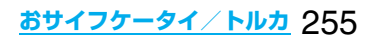

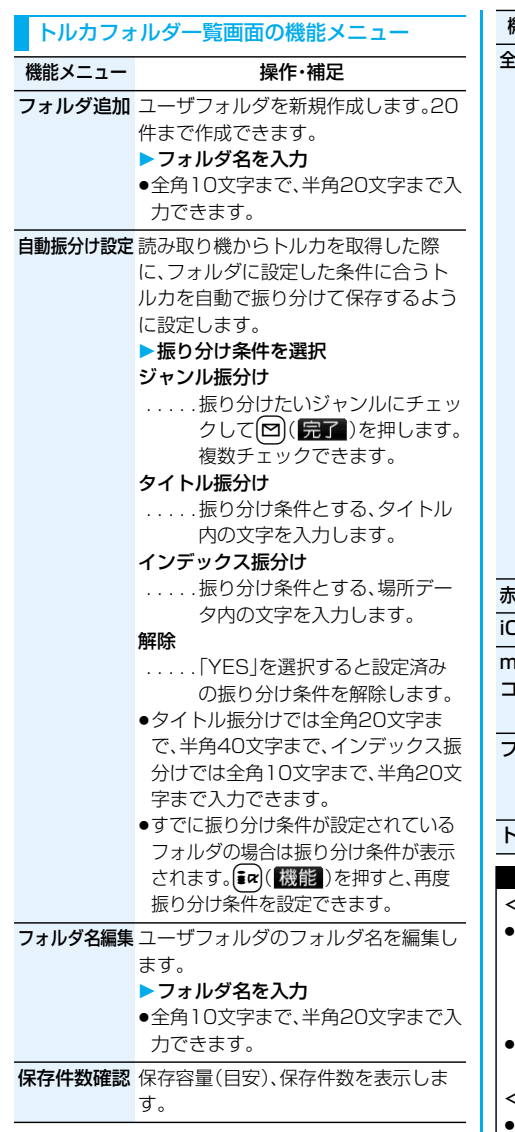

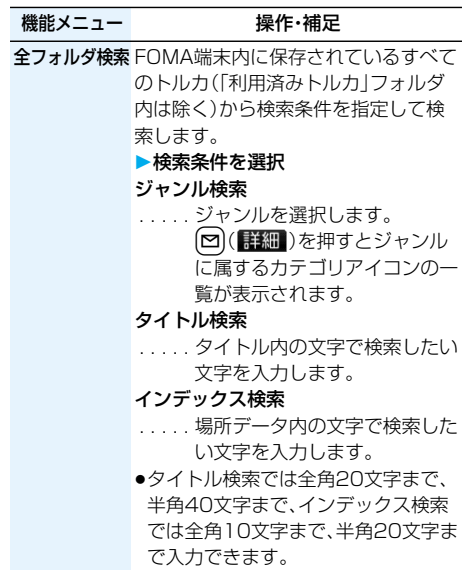

赤外線全件送信 P.299参照 iC全件送信 P.301参照 **microSDへ** FOMA端末内のトルカをmicroSDメ コピー モリーカードへフォルダごとコピーし ます。

フォルダ削除 フォルダ内のトルカもすべて削除され ます。

▶端末暗証番号を入力▶YES

トルカ全削除 ▶端末暗証番号を入力▶ YES

#### **お知らせ**

#### <自動振分け設定>

- ●ジャンル振分けが設定されている場合は「 6 」、タ イトル振分けが設定されている場合は「 ー 」、イン デックス振分けが設定されている場合は「 三 |が 表示されます。
- ●複数の条件にあてはまる場合、トルカフォルダー覧 画面で並び順が上のフォルダに振り分けられます。
- <microSDへコピー>
- ●FOMA端末外へ出力が禁止されているデータまた はFOMAカード動作制限機能が設定されている データを含むトルカ(詳細)の場合は、詳細を取得す る前のトルカとしてコピーします。

256 **おサイフケータイ/トルカ**

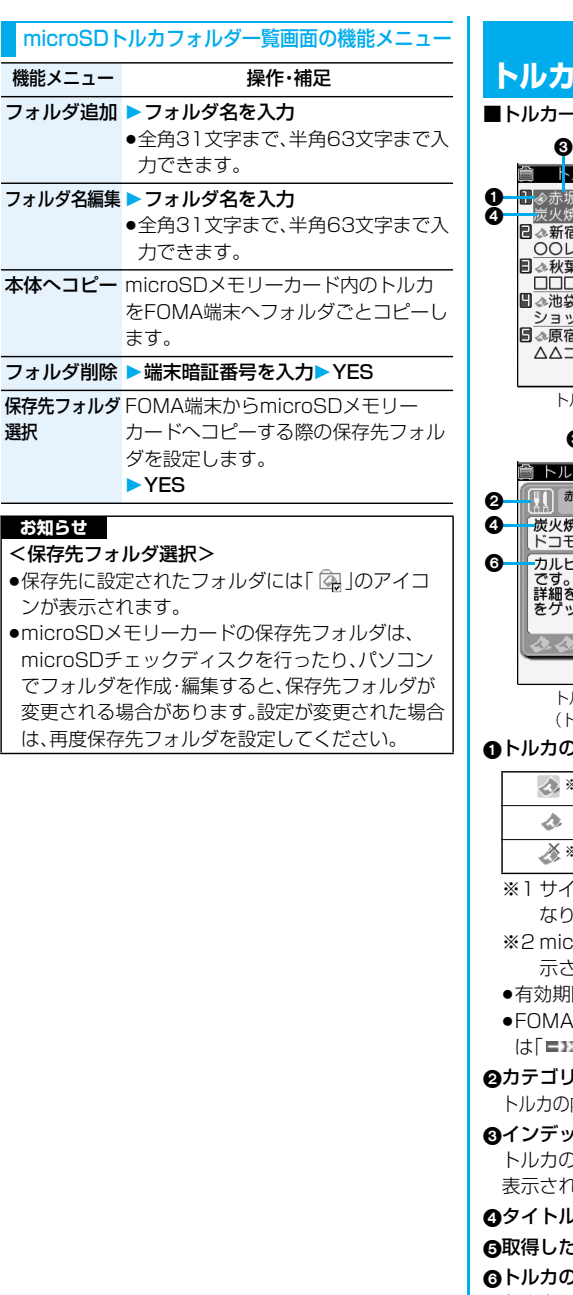

一フ一保

# **トルカ一覧画面・詳細画面の見かた**

■トルカ一覧画面とトルカ詳細画面

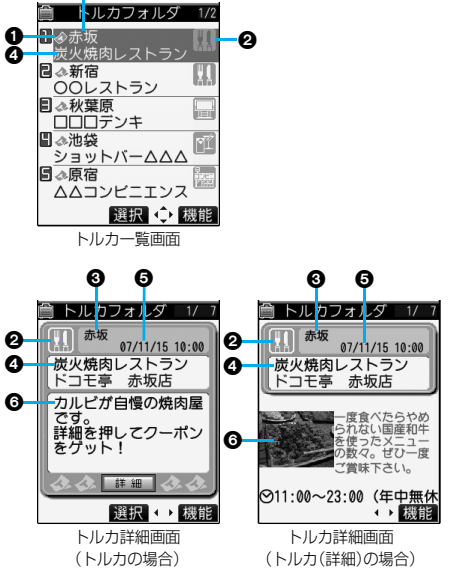

#### トルカの状態を表示します。

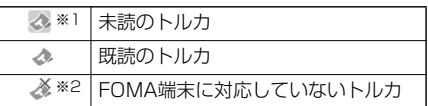

- ※1 サイトからダウンロードしたトルカは、未読には なりません。
- **croSDメモリーカード内のトルカにのみ表** 示されます。
- |限切れのトルカには「 ®」が付きます。
- い端末外への出力が禁止されているトルカに は「 」が付きます。
- カテゴリを表示します。
- 内容に応じたカテゴリアイコンが表示されます。

インデックスデータを表示します。 トルカの情報を発行している発行元の場所データが にます。

 タイトルを表示します。

取得した時刻や日付を表示します。

トルカの情報を表示します。

トルカの場合は簡単な説明文と詳細ボタンが、トル カ(詳細)の場合は発行元の情報が表示されます。

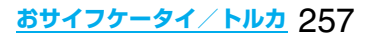

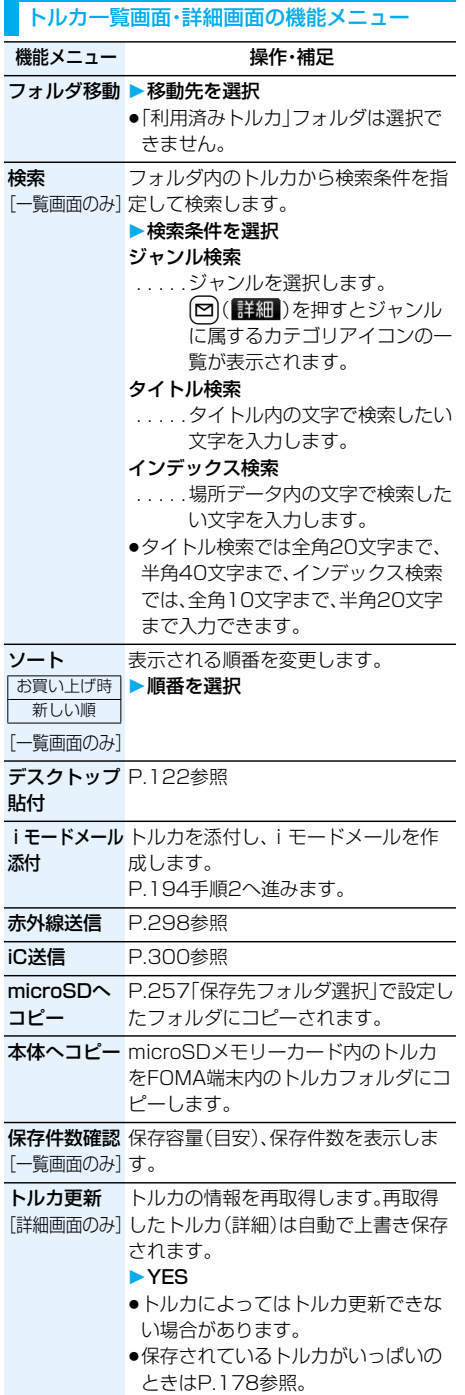

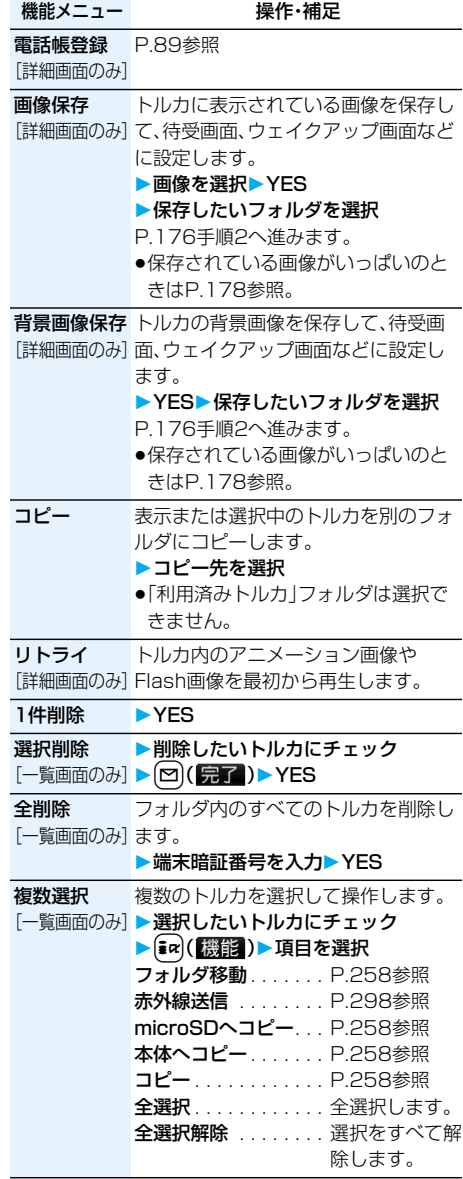

# 258 **おサイフケータイ/トルカ**

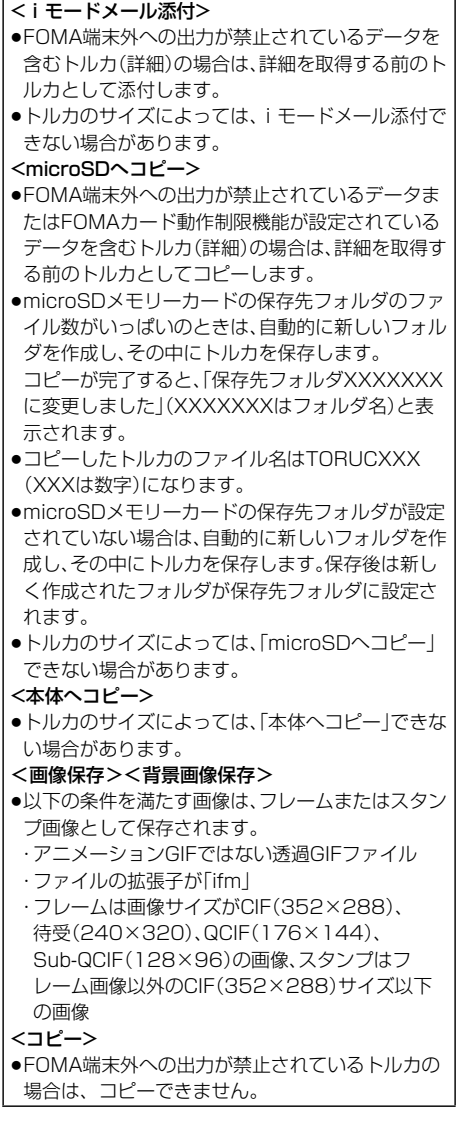

# <トルカ設定> **トルカの詳細設定について**

# **1** <sup>m</sup>**LifeKitトルカトルカ設定 以下の操作を行う**

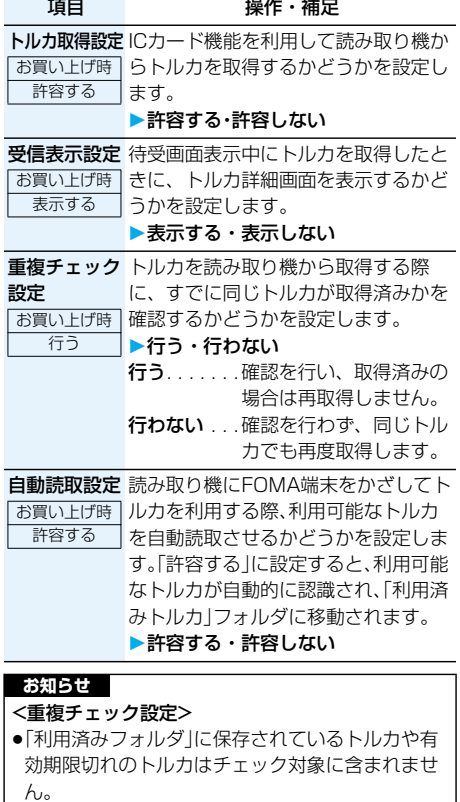

#### <自動読取設定>

- p「自動読取設定」を「許容しない」に設定していると、 トルカを利用できない場合があります。
- p「自動読取設定」を「許容しない」に設定していても、 読み取り機にかざすと、「自動読取設定」を利用する かどうかの確認画面が表示される場合があります。 トルカを利用する場合は、「YES」を選択して本機 能を「許容する」にしてください。

**おサイフケータイ/トルカ** 259

# <ICカードロック> **ICカード機能をロックする**

#### お買い上げ時 解除

他人に無断でICカード機能を使用されるのを防ぐ ために、おサイフケータイやトルカ取得、iC通信な どを使用できないようにします。

●ICカードロックを設定しているときに電池が切れた 場合、ICカードロックは保持されます。

## **待受画面▶ [MENU] (1秒以上)**

- 「图」が表示され、ICカードロックが設定されま す。
- ●ICカードロックを解除するには、同様の操作を 行い、端末暗証番号を入力します。「閉じタイ マーロック」の「ICカードロック」を「OFF」以外 に設定している場合は、FOMA端末を開いても ICカードロック解除の画面が表示されます。

# **電源OFF時ICロック設定**

お買い上げ時 電源OFF直前の設定

電源を切っているときにICカード機能をロックす るかどうかを設定します。

**│MEN⊍▶設定▶ロック/セキュリティ** 

- **電源OFF時ICロック設定**
- **端末暗証番号を入力項目を選択**

#### 電源OFF直前の設定

 . . . . . . . . . . .電源を切る直前のICカードロッ クの設定に従います。 ロックする . . .ICカードロックを設定します。

# データ表示/編集/ -11

**The State The State** 

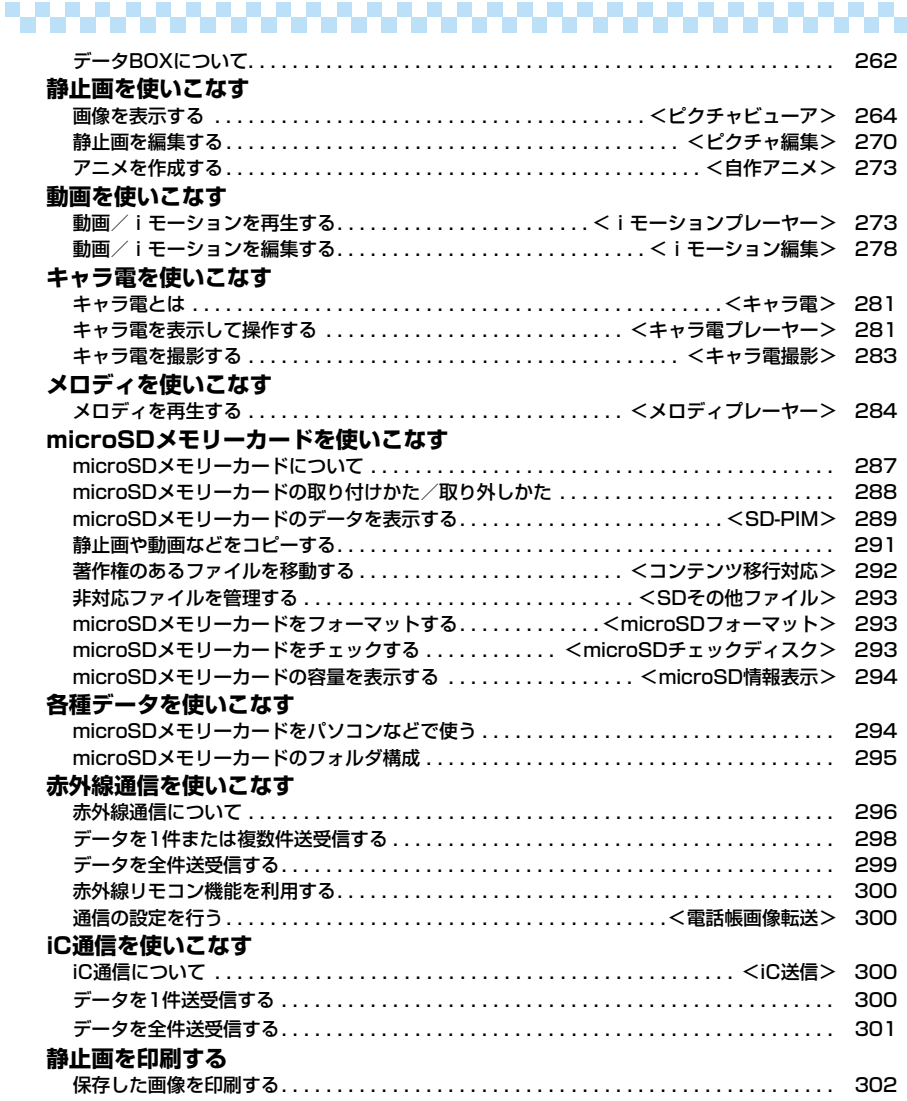

**データBOXについて**

データBOXには以下のような項目とフォルダがあ ります。種類に合わせてそれぞれのフォルダに保存 されます。

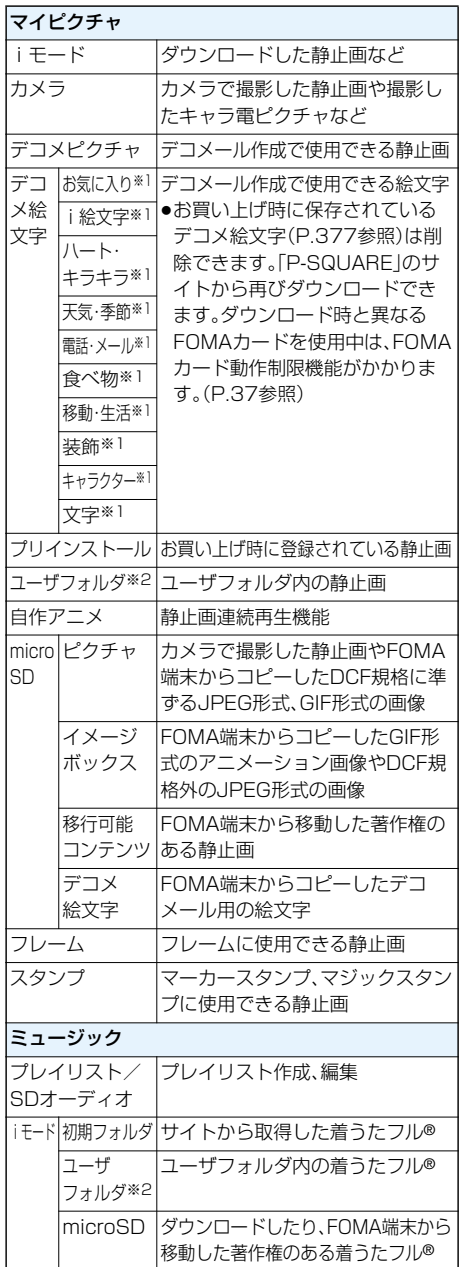

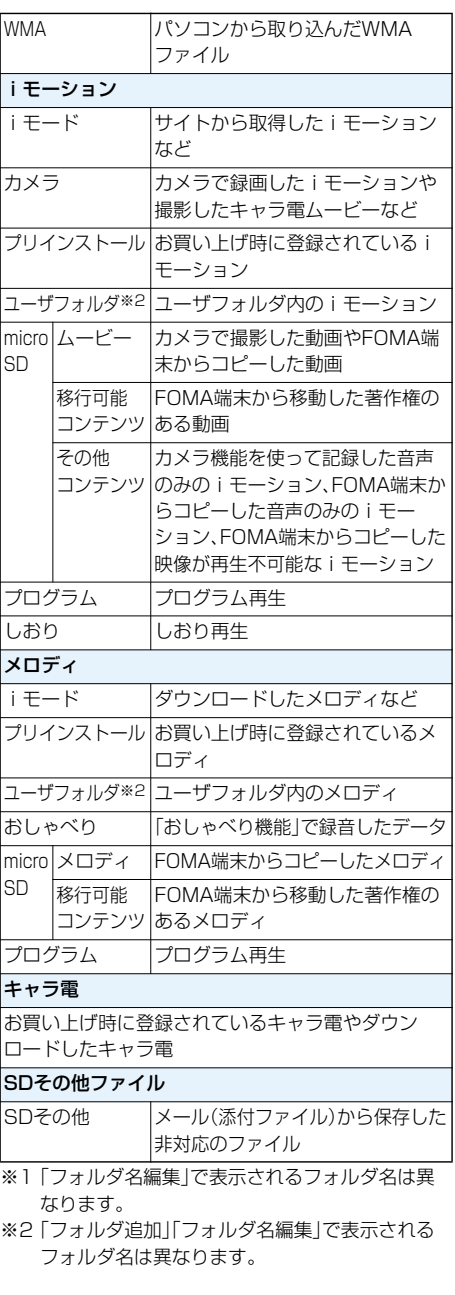

262 **データ表示/編集/管理**

■ファイル一覧表示中のアイコンについて

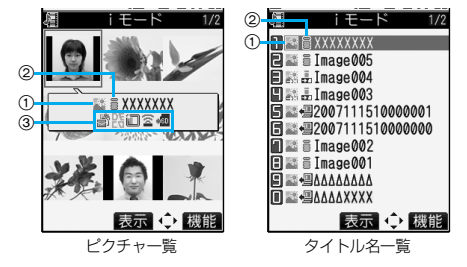

#### ファイル種別

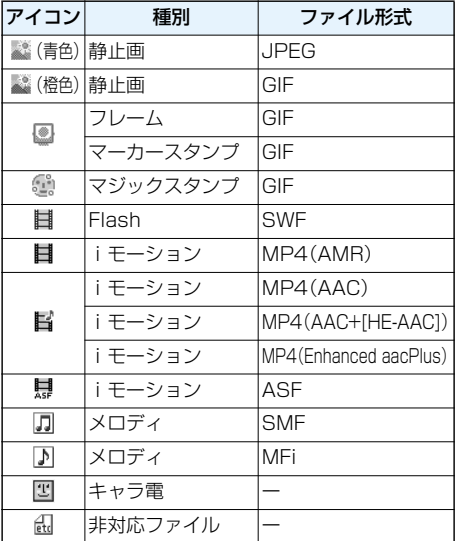

●ファイル制限が設定されているファイルの場合、ア イコンに「■】」が付きます。ただし、Flash画像には 付きません。

●ファイルによっては、再生できる回数·期限·期間が 制限されているものがあります。再生制限のある ファイルのアイコンには「 」、再生制限切れのファ イルのアイコンには「 」が付きます。

#### 取得元

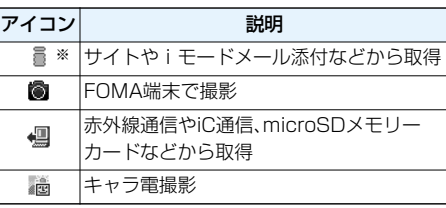

※ 著作権のあるファイルでmicroSDメモリーカード に移動可の場合は「 …… 」が表示されます。

#### 3可能な操作

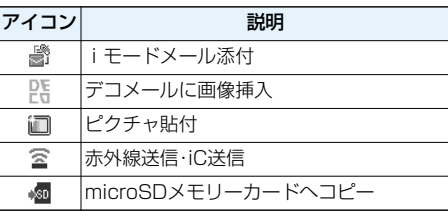

#### ■お願い■

FOMA端末の故障・修理やその他の取扱いによって、 保存内容が消失してしまう場合があります。当社と しては責任を負いかねますので、万一に備え、FOMA 端末に保存した内容は、microSDメモリーカード (P.287参照)を利用して保管することをおすすめ します。パソコンをお持ちの場合は、ドコモケータイ datalink(P.364参照)とFOMA USB接続ケーブル (別売)を利用して、パソコンに保管できます。

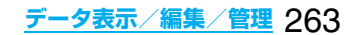

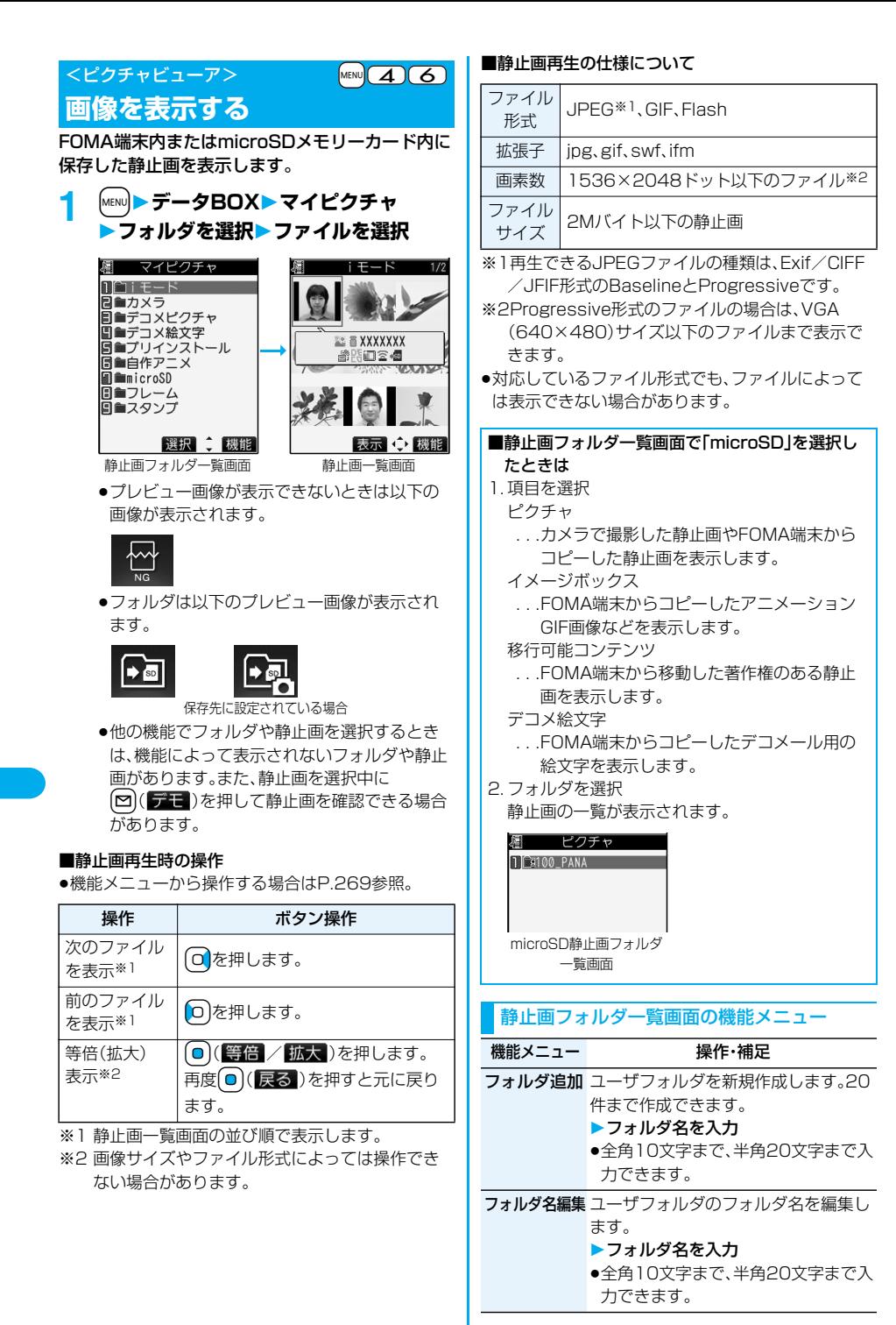

# 264 **データ表示/編集/管理**

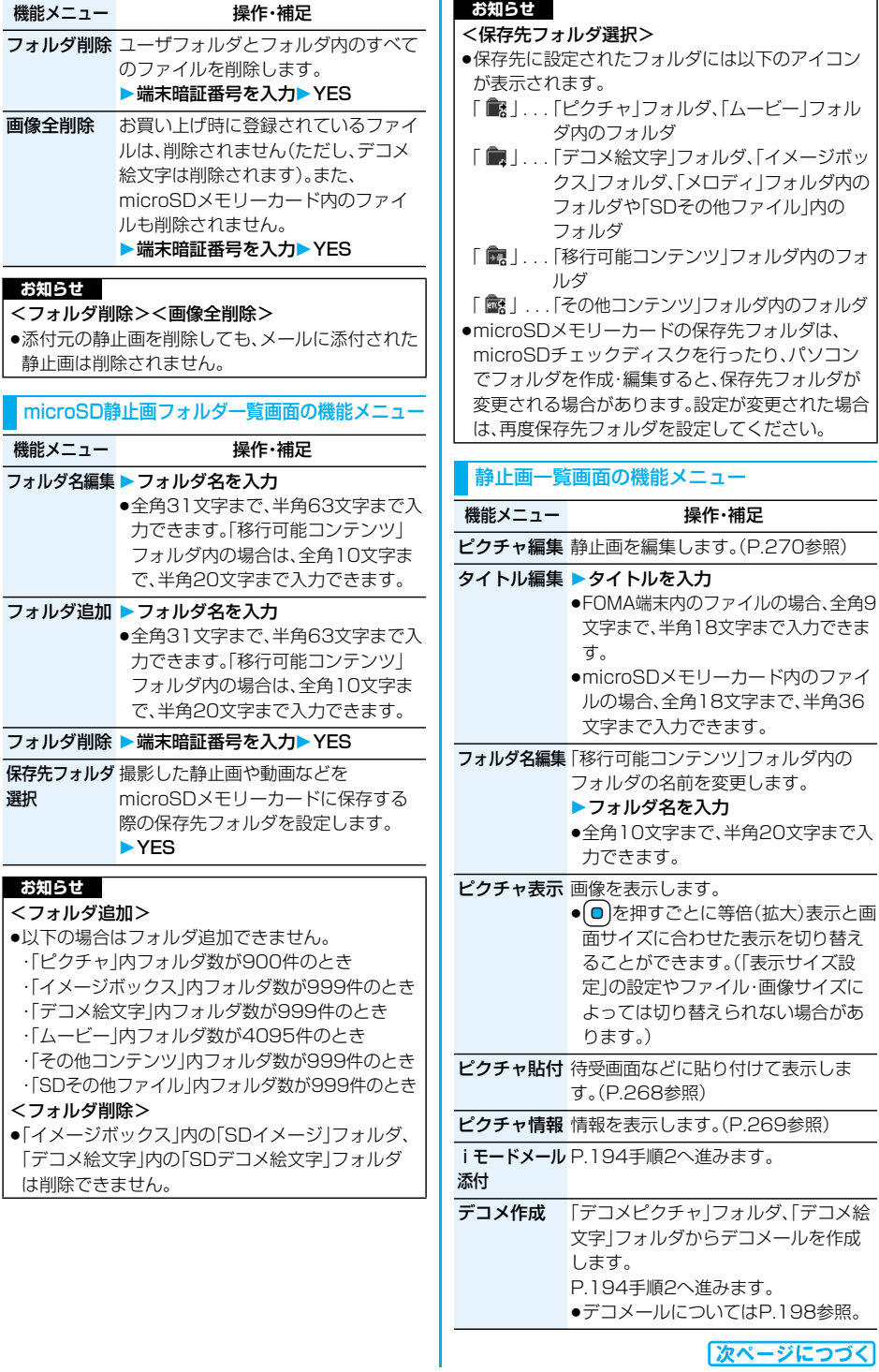

|次ペー <u>>< j</u> ツに **データ表示/編集/管理** 265

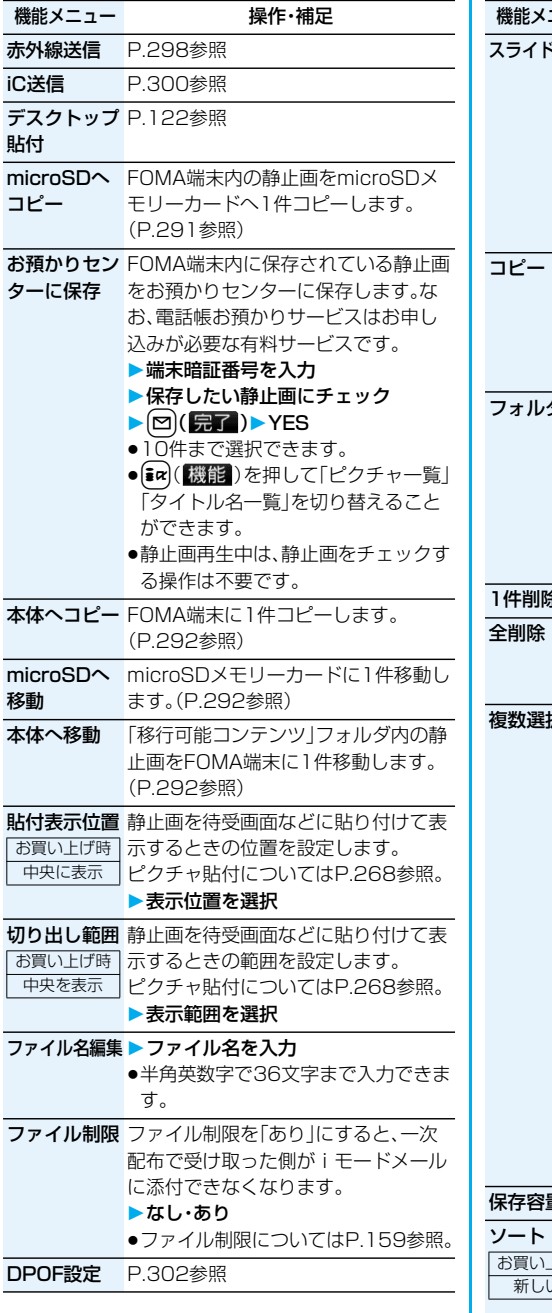

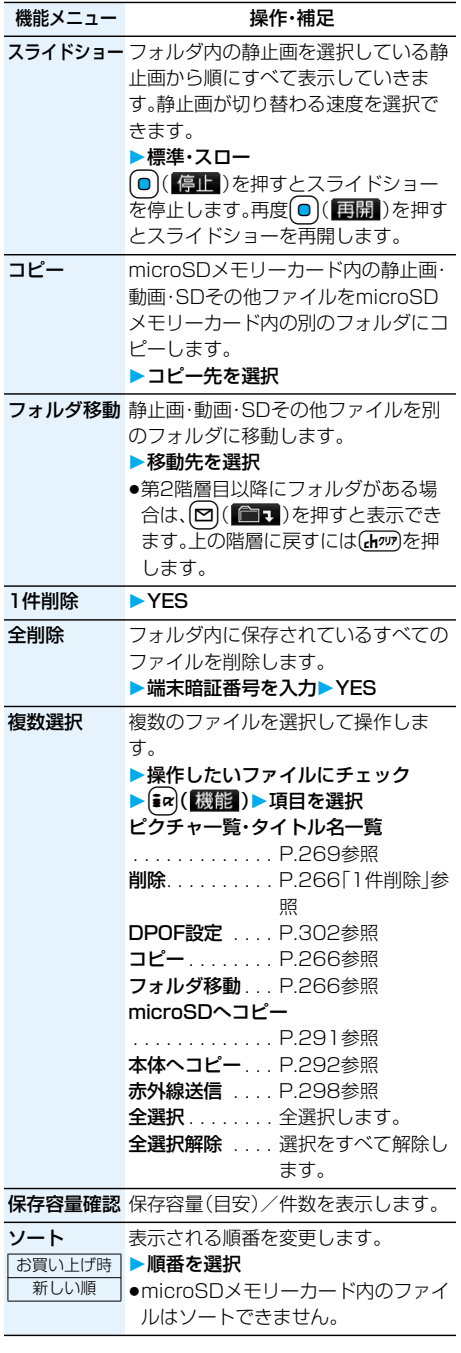

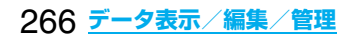

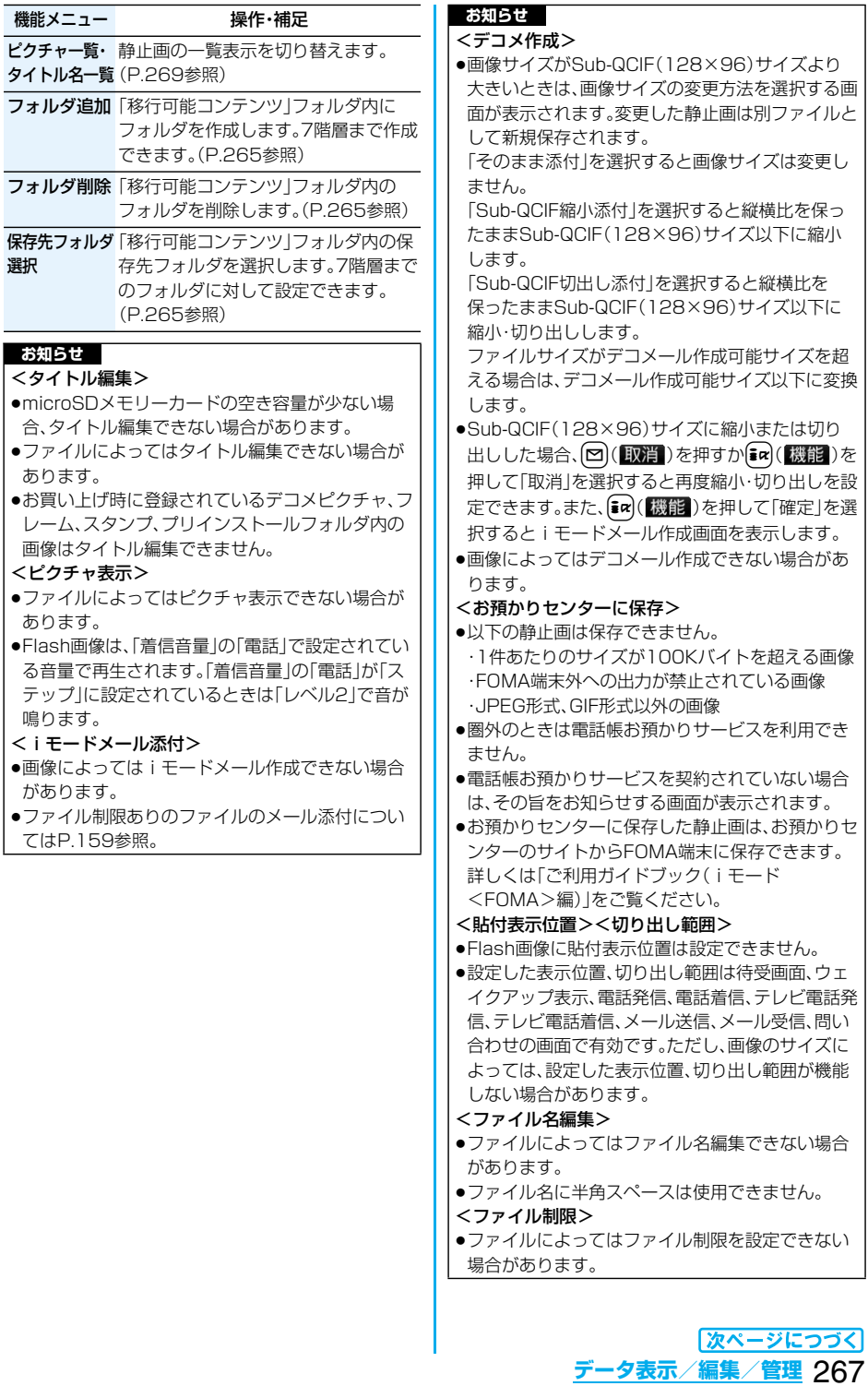

#### <スライドショー>

- ●画像によっては表示される間隔が異なる場合があ ります。
- <コピー><フォルダ移動>
- ●複数のファイルをコピー・移動中に着信があった場 合、コピー・移動は途中でも中止されます。

#### <1件削除><全削除>

- ●他の機能で設定していたファイルを削除すると、お 買い上げ時の設定に戻ります。ただし、「テレビ電話 発信」「テレビ電話着信」以外のテレビ電話関連項目 にピクチャ貼付した画像は変更されません。
- ●添付元の静止画を削除しても、メールに添付された 静止画は削除されません。
- ●複数のファイルを削除中に着信があった場合は、削 除は中止されます。

#### <複数選択>

●静止画は1800件、動画は150件、メロディは 400件、SDその他ファイルは100件まで選択で きます。

# **ピクチャ貼付**

画像を待受画面などに貼り付けて表示します。 貼り付ける画像の位置や範囲についてはP.266「貼 付表示位置」、「切り出し範囲」参照。

- **1 静止画一覧画面・静止画再生中** i**( )ピクチャ貼付 貼付先を選択**
- ●貼付された項目には「★|マークが付きます。 「テレビ電話発信」「テレビ電話着信」以外のテ レビ電話関連の項目には、すでに貼付されてい ても表示されません。
- p「テレビ電話発信」「テレビ電話着信」以外のテ レビ電話関連項目を選択した場合、「応答保留 /On Hold」、「保留/Holding」、「カメラオフ /Camera off」、「伝言メモ録画中/ Recording」、「伝言メモ準備中/Preparing」、 「動画メモ録画中/Recording」と静止画の中 央に表示されます。

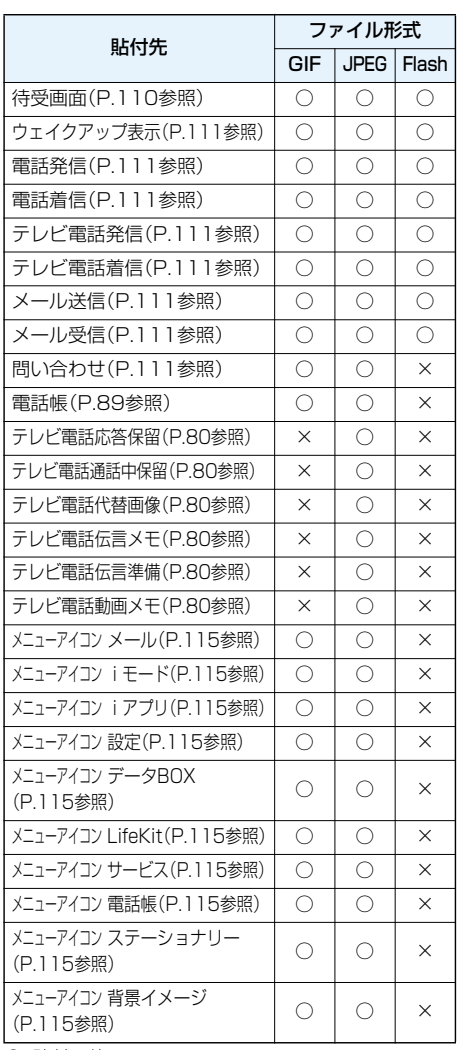

○:貼付可能

×:貼付不可能

#### **お知らせ**

- ●画像サイズや貼付先によっては、表示される大きさ が実際のものと違う場合があります。
- ●ファイルによってはピクチャ貼付できない場合が あります。

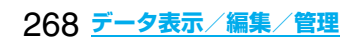

# **ピクチャ情報**

#### **1 静止画一覧画面・静止画再生中** ▶  $\begin{bmatrix} \frac{1}{2} & \frac{1}{2} \\ \frac{1}{2} & \frac{1}{2} \\ \frac{1}{2} & \frac{1}{2} \\ \frac{1}{2} & \frac{1}{2} \\ \frac{1}{2} & \frac{1}{2} \\ \frac{1}{2} & \frac{1}{2} \\ \frac{1}{2} & \frac{1}{2} \\ \frac{1}{2} & \frac{1}{2} \\ \frac{1}{2} & \frac{1}{2} \\ \frac{1}{2} & \frac{1}{2} \\ \frac{1}{2} & \frac{1}{2} \\ \frac{1}{2} & \frac{1}{2} \\ \frac{1}{2} & \frac{1}{2} \\ \frac$

●■■で画面をスクロールして確認できます。

● 百作アニメのピクチャ情報では、ピクチャ貼付 の項目のみ表示されます。

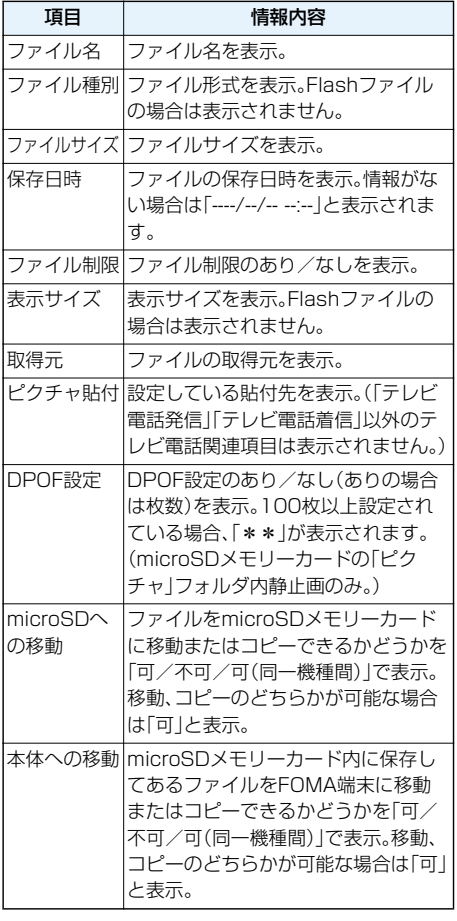

#### **お知らせ**

- p「microSD」フォルダ内のファイルには、取得元、ピ クチャ貼付は表示されません。ただし、「移行可能コ ンテンツ」フォルダ内のファイルには取得元、ピク チャ貼付は表示されます。
- ●「可(同一機種間)」のファイルはP704i以外の FOMA端末には移動できません。

#### **ピクチャ一覧・タイトル名一覧** お買い上げ時 ピクチャ一覧 1 静止画一覧画面 |  $\left[\frac{1}{2}x\right]$  (機能) **ピクチャ一覧・タイトル名一覧**  $\overline{E} - \overline{K}$  1/2  $\overline{\mathbf{H}}$  i  $\overline{\mathbf{H}}$   $\overline{\mathbf{H}}$  $\Box$  $\Box$   $\Box$ **日 画目mage005 国**縣品Image004 **E** & Image003  $\mathbb{R}$   $\equiv$  XXXXXXX 日 2007111510000001 <u>SHOZ 4</u> 同器切2007111510000000 जन्म  $\overline{\mathbf{m}}$   $\equiv$  Image 002 **DE E Image001** EL SAAAAAAA **TESTALARY** 表示 ( 機能 表示 ◆ 機能 ピクチャー覧 タイトル名一覧 **お知らせ** ●「ピクチャー覧」で表示すると、画像によっては見え かたが異なる場合があります。 静止画再生中の機能メニュ 機能メニュー 操作・補足 ピクチャ編集 静止画を編集します。(P.270参照) ピクチャ貼付 待受画面などに貼り付けて表示しま す。(P.268参照) ピクチャ情報 情報を表示します。(P.269参照) i モードメールを作成します。 **[☎](■▽■**)を押してもiモードメー 添付 ルを作成できます。(P.265参照) デコメ作成 デコメールを作成します。(P.265参照) 赤外線送信 P.298参照 iC送信 P.300参照 表示サイズ設定 静止画を本来のサイズ(等倍)で表示す お買い上げ時 | るか画面サイズに合わせて表示するか 標準を設定します。 標準・画面サイズで表示 p「標準」に設定しても、画面サイズを超 える静止画は画面サイズに縮小され ます。 デスクトップ P.122参照 貼付

microSDへ P.291参照 コピー

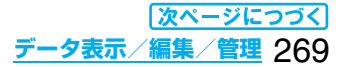

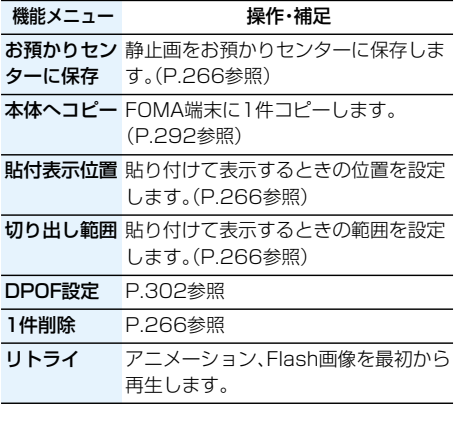

# <ピクチャ編集> **静止画を編集する**

**1 静止画一覧画面・静止画再生中**

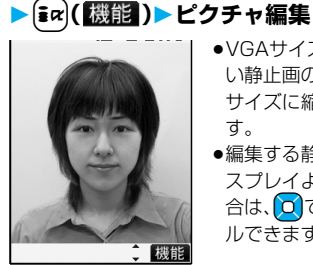

- ●VGAサイズより大き い静止画の場合、VGA サイズに縮小されま す。
- ●編集する静止画がディ スプレイより大きい場 合は、OCスクロー ルできます。

ピクチャ編集画面

# 2 av (機能)▶静止画を編集

操作方法についてはP.271~P.273をご覧くだ さい。

# **3**  $\bigcirc$  (保存 ) YES · NO

YES. . . 上書きして保存します。 NO. . . . 新しい静止画として保存します。 編集した静止画が保存されます。

- ●microSDメモリーカード内の静止画を編集し て保存する場合は、手順3で ● (保存)を押す と「iモード」フォルダに新規保存されます。
- ●編集した静止画を保存しない場合は、Gmmまた は「<sup>a</sup>つを押して「YES」を選択します。
- ●保存されている画像がいっぱいのときは P.178参照。

#### ■ピクチャ編集ができる静止画のサイズ

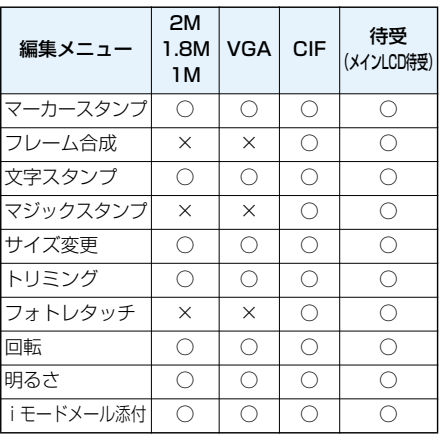

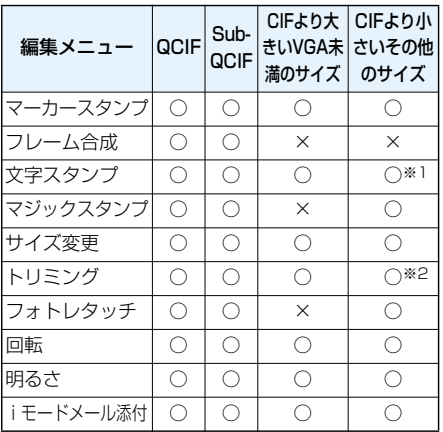

○…ピクチャ編集可 ×…ピクチャ編集不可

※1 24×24ドットより小さい静止画は編集でき ません。

※2 チャット画像サイズ(80×80)以下の静止画 は編集できません。

p1616×1212ドット、1632×1224ドットの 画像も編集できます。

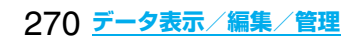

- ●カメラで撮影した静止画やデータ通信で取得した 静止画、ダウンロードもしくはiモードメールから 取得した静止画で「ファイル制限」がなしのファイ ルのみピクチャ編集できます。
- ●静止画によってはピクチャ編集できない場合があ ります。
- ●撮影した静止画の画像にフレームやマーカースタ ンプを貼り付けるなどの画像編集を繰り返し行う と、画質が劣化したり、ファイルサイズが大きくな ることがあります。
- p静止画によっては編集効果が現れにくいものもあ ります。
- ●編集中に電池がなくなった場合は、編集した内容は 破棄されます。
- ●新規保存された静止画のファイル名、タイトル、保 存先、取得元については以下のとおりです。 ・ファイル名:YYYYMMDDhhmmnnn (Y:西暦、M:月、D:日、h:時、m:分、n:番号) ・タイトル:YYYY/MM/DD hh:mm (Y:西暦、M:月、D:日、h:時、m:分) ・保存先:変更元のファイルが保存されているフォ ルダ(microSDメモリーカード内の静止画の場合 は「iモード」フォルダ)
	- ・取得元:変更元と同じ

#### ピクチャ編集画面の機能メニュー

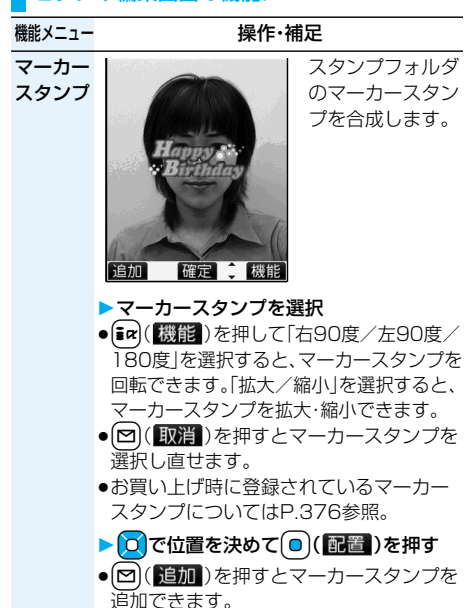

 $\blacktriangleright$   $\bigcirc$  (確定)

スタンプフォルダ のマーカースタン プを合成します。

フレーム

機能メニュー **インストリック 操作・補足** 

合成

- 取消 確定 機能
- ▶フレームを選択▶ ( ) (確定)
- ●編集中の静止画と同じサイズのフレーム のみ合成できます。
- O を押すと、前または次のフレームを表 示します。 $\Omega$ を1秒以上押すと、連続して 表示されます。
- $\overline{\mathsf{ex}}$  (機能)を押して「180度回転」を選 択すると、フレームを回転できます。
- [~] (取消)を押すとフレームを選択し直 せます。
- ●お買い上げ時に登録されているフレーム についてはP.376参照。

文字を合成します。

文字 スタンプ

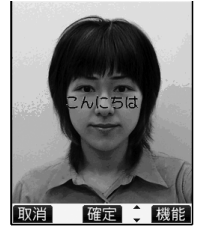

▶文字を入力

全角15文字まで、半角30文字まで入力で きます。ただし、静止画のサイズによっては 入力できる文字数は少なくなります。

● [ir] (機能)を押して「文字色」を選択し、 色を選択すると、文字の色を変更できま す。[~] (切替)を押して16色·256色を 切り替えることができます。

「フォント」を選択し、「フォント1/フォ ント2」を選択すると、文字のフォント(書 体)を変更できます。

「文字サイズ」を選択し、「拡大サイズ/通 常サイズ/縮小サイズ」を選択すると、文 字を拡大・縮小できます。

「文字入力」を選択すると、入力した文字を 編集できます。

```
▶ 0 で位置を決めて ( ) ( 配置 ) を押す
```
- $\blacktriangleright$  (o) ( ) ( ) ( ) ( ) ( ) ( ) ( ) ( ) ( ) ( ) (
- [~] (取消)を押すと配置する位置を選択 し直せます。

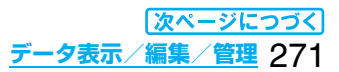

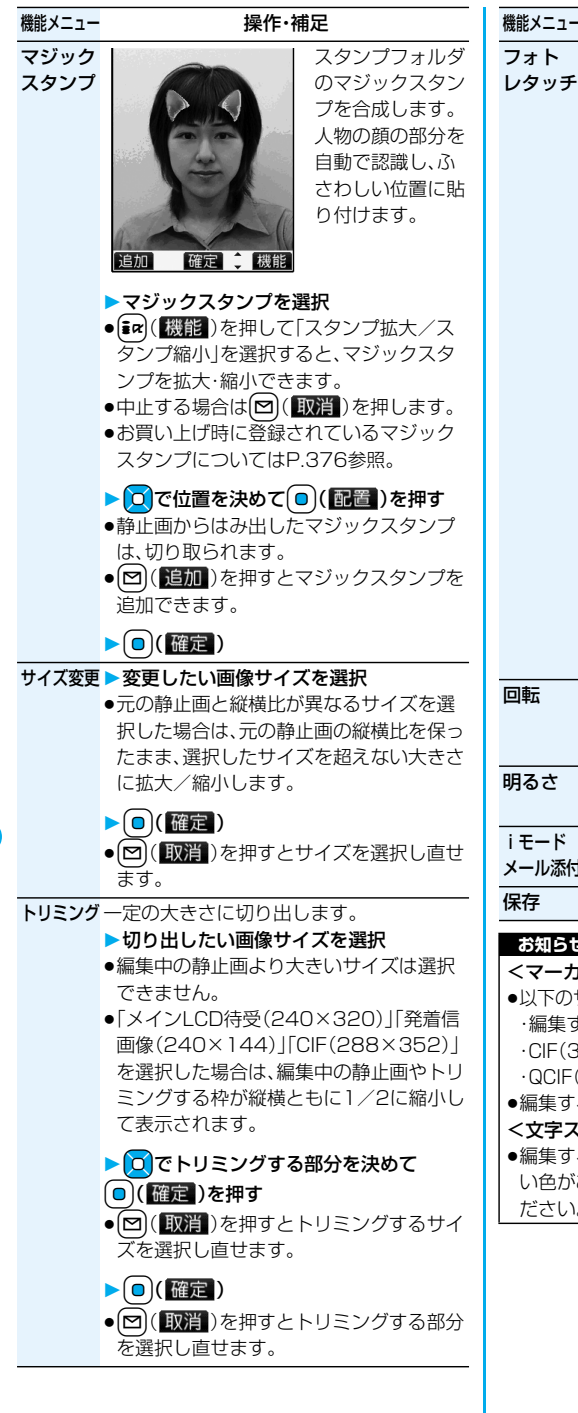

272 **データ表示/編集/管理**

機能メニュー **インストリック 操作・補足** 

# 取消 確定 耕能

静止画の質感や色 合いなどを設定し ます。

 $\tau \equiv \tau \eta \pm \text{vac}$ 

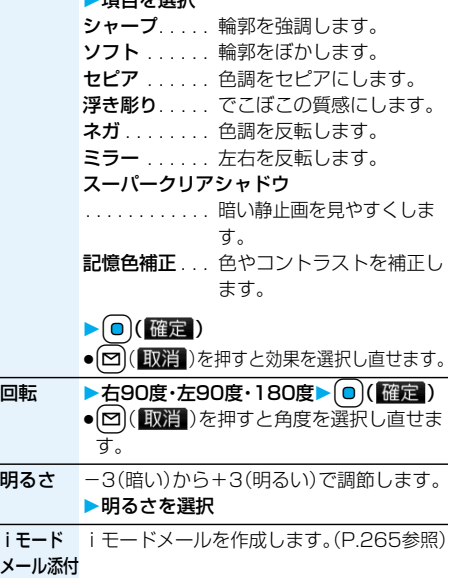

保存 編集後の静止画を保存します。(P.270参照)

#### **お知らせ**

#### <マーカースタンプ>

●以下のサイズのマーカースタンプは選択できません。 ・編集する静止画より大きいサイズ ・CIF(352×288) ・待受(240×320) ・QCIF(176×144) ・Sub-QCIF(128×96) ●編集する静止画より大きく拡大できません。

#### <文字スタンプ>

●編集する画像によっては文字色との合成ができな い色があります。その場合には別の色を選択してく ださい。

#### <マジックスタンプ>

- ●CIF(352×288)サイズより大きいマジックスタ ンプは選択できません。
- ●拡大や縮小は最大3回まで操作できますが、CIF (352×288)サイズより大きく拡大できません。
- p人物の顔や輪郭を正確に認識できないことがあり ます。複数の人物の顔がある場合は、1人の顔のみ 認識します。

# <自作アニメ> **アニメを作成する**

iモードフォルダ、カメラフォルダ、ユーザフォル ダ内のVGA(640×480)以下のJPEGファイル を最大20件(20コマ)選択し、アニメ再生できま す。自作アニメは20件登録できます。

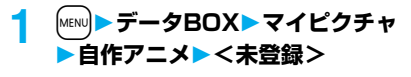

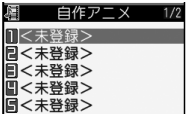

●変更する場合は、設定 済みの自作アニメを選 択します。

自作アニメ一覧画面

# **2 コマ順<1コマ目>~<20コマ目>を 選択**

#### **3 フォルダを選択静止画を選択**

●登録済みの静止画を解除する場合は「ピクチャ 解除|を選択します。

#### **4 手順2~手順3を繰り返す**

静止画の登録が完了したら、回(另て)を押し ます。

#### 自作アニメ一覧画面の機能メニュー

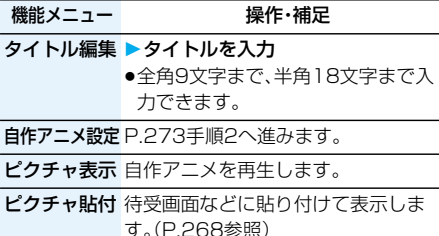

ピクチャ情報 情報を表示します。(P.269参照)

自作アニメ解除 YES

#### 自作アニメ再生中の機能メニュー

#### 機能メニュー 操作・補足

ピクチャ貼付 待受画面などに貼り付けて表示しま す。(P.268参照)

表示サイズ設定 P.269参照

リトライ 再度自作アニメを再生します。

#### **お知らせ**

●自作アニメに設定している静止画を削除すると、そ の静止画を含む自作アニメは解除されます。

# <iモーションプレーヤー> **動画/iモーションを再生する**

FOMA端末内またはmicroSDメモリーカード内に 保存した動画を再生します。

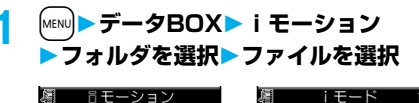

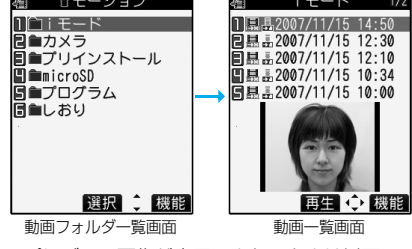

●プレビュー画像が表示できないときは以下の 画像が表示されます。

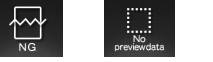

再生不可 プレビュー画像なし 再生制限期限切れ など

●他の機能でフォルダやiモーションを選択す るときは、機能によって表示されないフォルダ やiモーションがあります。また、iモーショ ンを選択中に[M] (デモ)を押してiモーショ ンを確認できる場合があります。

#### **プログラム再生**

プログラム編集で選択した動画を繰り返し再生し ます。

**1** <sup>m</sup>**データBOXiモーション プログラム**

●終了するには(hpm)を押します。

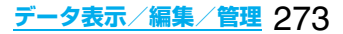

#### ■動画再生時の操作

●機能メニューから操作する場合はP.277参照。

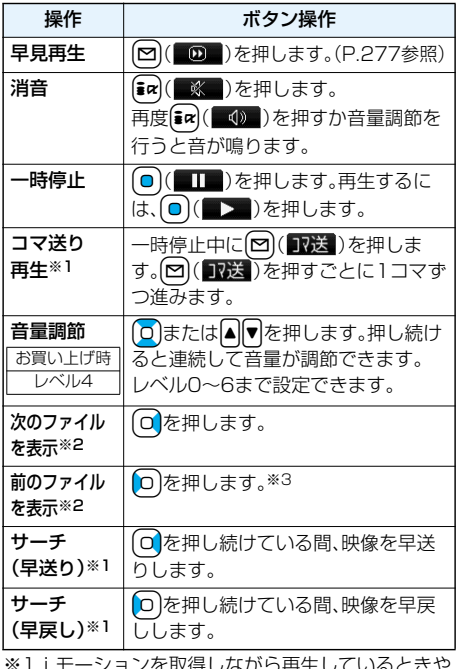

- ※1 i モーションを取得しながら冉生しているときや QVGA(320×240)サイズのiモーションでは 操作できない場合があります。
- ※2動画一覧画面の並び順で表示できます。動画一覧 から再生した場合に操作できます。
- ※3再生時間が10秒以上過ぎた場合は、頭出しになり ます。

#### ■動画再生の仕様について

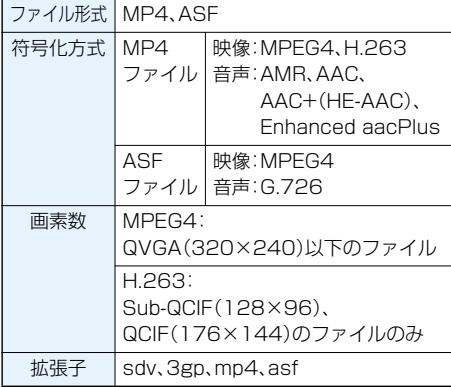

●対応しているファイル形式でも、ファイルによって は再生できない場合があります。

■動画フォルダ一覧画面で「microSD」を選択したときは 1. 項目を選択 ムービー . . .カメラで撮影した動画やFOMA端末からコ ピーした動画などを表示します。 移行可能コンテンツ ...FOMA端末から移動した著作権のあるi モーションを表示します。 その他コンテンツ . . .カメラ機能を使って記録した音声のみのi モーション、FOMA端末からコピーした音声 のみのiモーション、FOMA端末からコピー した映像が再生不可能なiモーションを表示 します。 2. フォルダを選択 動画の一覧が表示されます。 屠 ムービー  $\bigcap$  PRL001 microSD動画フォルダ 一覧画面 ■動画フォルダ一覧画面で「しおり」を選択したときは しおり T複旧しおり 日指定しおり1 ■指定しおり2 しおり選択画面しおり選択画面が表示されます。しおりには「指定し おり」と「復旧しおり」があります。 「指定しおり」とは、あらかじめ動画の任意の場面に 登録しておくことで、2つまで作成できます。 (P.277参照) 「復旧しおり」とは、動画再生中に着信や各種アラー ム動作があった場合や電池がなくなった場合など、 再生が中断された場合に自動的に登録されるしおり です。 1. しおりを選択 しおり登録されていた箇所から動画が再生されま す。 ●(iac)([機能])を押して「削除」を選択するとしおりを 削除できます。ただし、「復旧しおり」は削除できま せん。 pしおりを登録した動画が削除されていた場合や他 のフォルダに移動された場合は再生できません。 **お知らせ**

●サーチ(早送り・早戻し)やコマ送り再生中は無音と なります。また、テロップは表示されません。サーチ (早送り・早戻し)は、動画を一時停止・再生中(ス ロー再生・早見再生も含む)に実行できます。

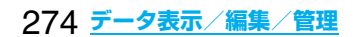

●iモーションの再生中にメールやメッヤージR/F などを受信した場合、映像や音声が途切れることが あります。

#### 動画フォルダ一覧画面の機能メニュー

機能メニュー 操作・補足

- フォルダ追加 P.264参照
- フォルダ名編集 P.264参照
- フォルダ削除 P.265参照
- プログラム編集 FOMA端末内のiモーションを10個 まで選択して、好きな順にプログラム 編集します。「プログラム」を選択中に 表示されます。 ▶ プログラム順<1番目>~<10番目>

を選択フォルダを選択

▶ i モーションを選択 ●登録済みのiモーションを解除する場 合は「ムービー解除」を選択し、「YES」 を選択します。

▶操作を繰り返してプログラム編集を 完了させる▶ (図) (完了)

プログラム解除 編集したプログラムをすべて解除しま す。「プログラム」を選択中に表示され ます。 ▶**YES** 

#### microSD動画フォルダ一覧画面の機能メニュー

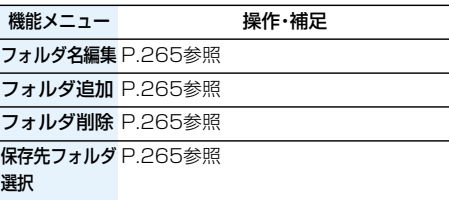

■新画「監論画面の機能」

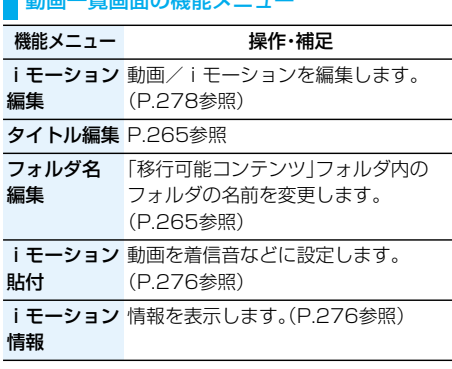

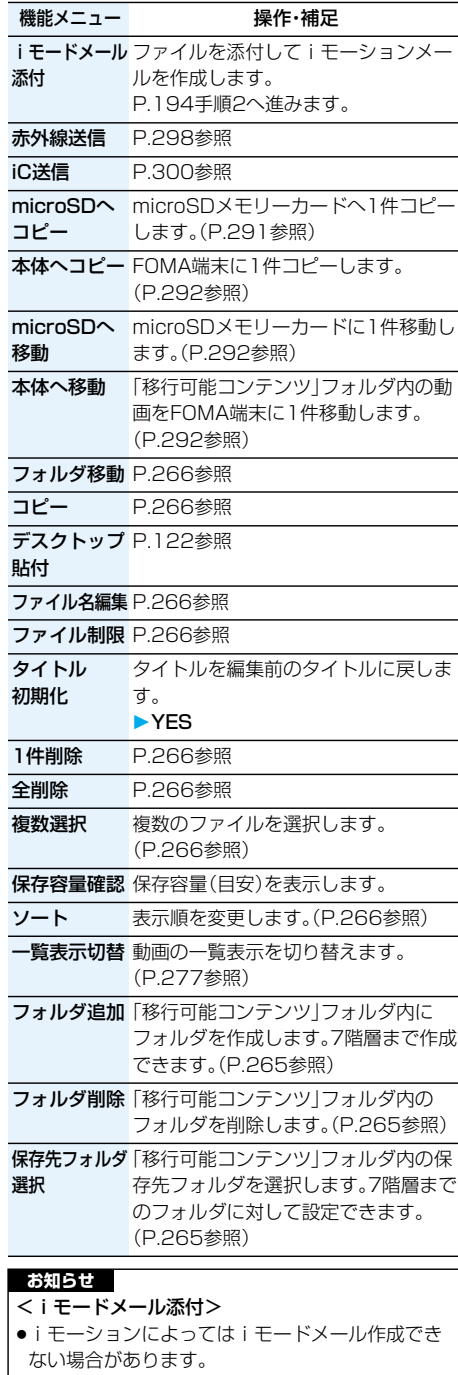

●iモーションによっては、ファイルサイズが増減す る場合があります。

**データ表示/編集/管理** 275

# **iモーション貼付**

動画を着信音、待受画面、ウェイクアップ表示のい ずれかに設定します。

**1 動画一覧画面・一時停止中・再生終了時** ▶  $\boxed{\mathbf{i}}$   $\alpha$  ( 機能 ) ▶ i モーション貼付

# **2 以下の操作を行う**

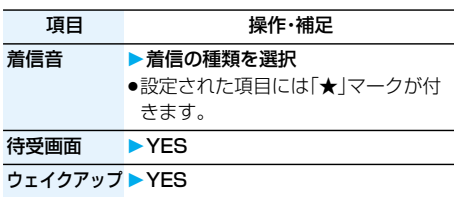

表示

**3** 回(原了)を押す

#### **お知らせ**

●取得元が「 個 」の i モーションは着信音に設定で きません。

### **iモーション情報**

**1 動画一覧画面・一時停止中・再生終了時** ▶  $\boxed{\mathbf{i}}$ ¤ (【機能】)▶ i モーション情報

● O で画面をスクロールして確認できます。

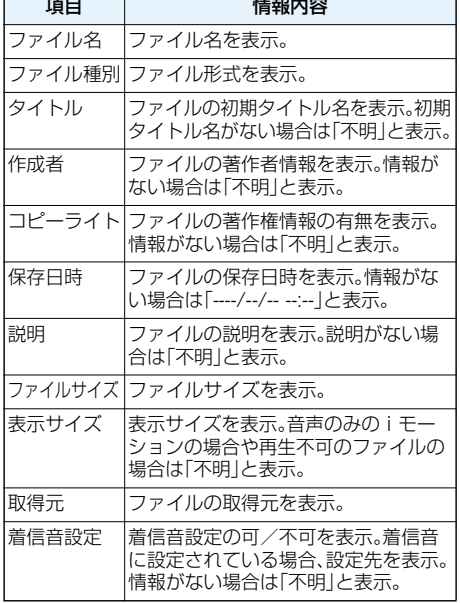

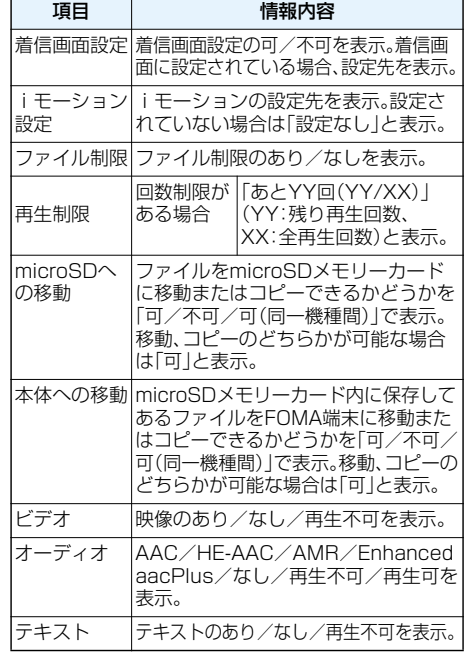

#### **お知らせ**

- p「microSD」フォルダ内のファイルには、取得元は 表示されません。ただし、「移行可能コンテンツ」 フォルダ内のファイルには取得元は表示されます。 p「可(同一機種間)」のファイルはP704i以外の
- FOMA端末には移動できません。

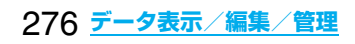

#### **一覧表示切替**

お買い上げ時 → タイトル+画像

動画一覧画面の表示内容を変更します。 microSDメモリーカードの一覧画面では、タイト ルで表示するかファイル名で表示するかを選択で きます。

# 1 動画一覧画面 |  $\mathbf{r}$  ar  $\mathbf{r}$  ( 機能 ) **一覧表示切替表示方法を選択**

- タイトル. . . タイトルまたはファイル名が一覧 表示されます。
- タイトル+画像
- . . . . . . . . . タイトルまたはファイル名と画像 が同時に表示されます。表示される 画像は動画の1コマ目です。
- タイトル表示/ファイル名表示
- . . . . . . . . . タイトルを表示するかファイル名 を表示するかを選択します。
- ●microSDメモリーカードの一覧画面の場合、 「タイトル」「タイトル+画像」は「名前」「名前+ 画像」と表示されます。

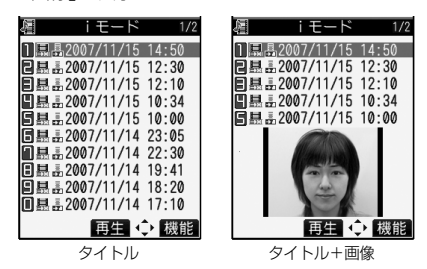

#### 一時停止中・再生終了時の機能メニュー

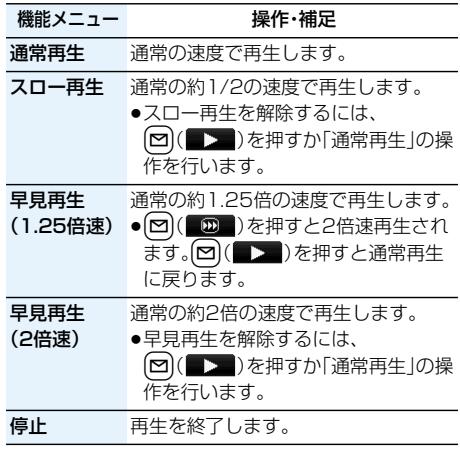

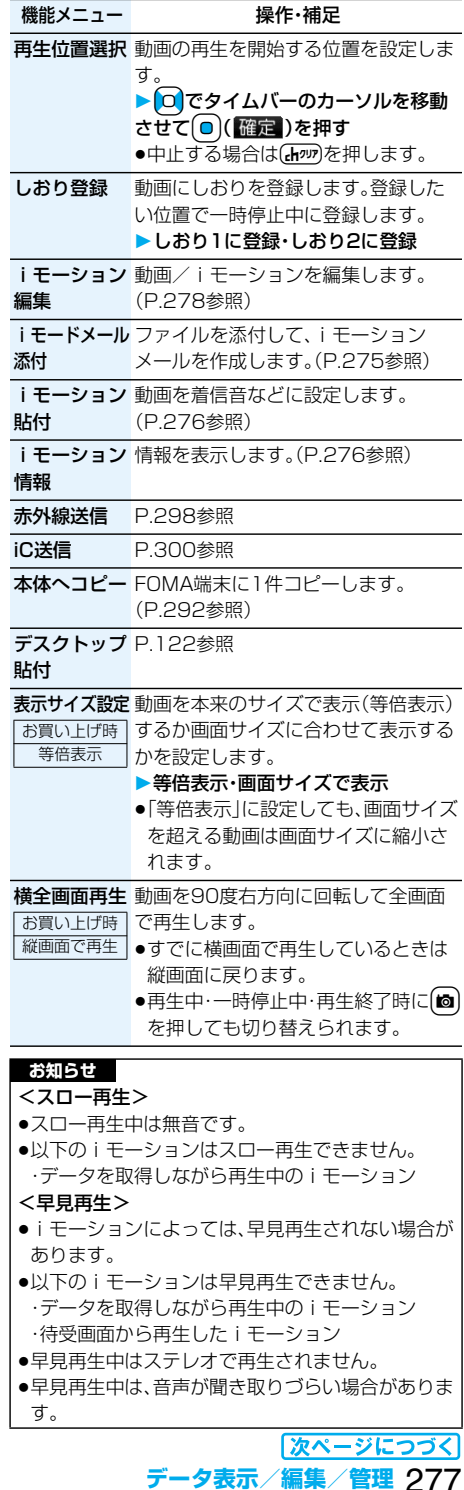

#### <再生位置選択>

●動画/iモーションによっては、再生位置を選択で きない場合があります。

#### <しおり登録>

- ●動画/iモーションによっては、しおりを登録でき ない場合があります。
- <表示サイズ設定>
- ●画像サイズによっては、画面の右側や下側が切り取 られて表示される場合があります。

#### <iモーション編集>

# **動画/iモーションを編集する**

動画/iモーションを編集します。編集した動画/ iモーションは、編集元の動画/iモーションがあ るフォルダに保存されます。

**1 動画一覧画面・一時停止中・再生終了時** ▶ (i¤)( 機能 )▶ i モーション編集

> 00:00/00:074 ● 機能 iモーション編集画面

• OまたはAPで音量 を調節できます。

操作方法についてはP.278~P.281をご覧くだ さい。

▶動画 / i モーションを編集

# 3 (◎)(保存)を押す

**2**  $\left( \frac{1}{2} \alpha \right) \left( \frac{1}{2} \frac{1}{2} \frac$ 

●編集した動画/iモーションを保存しない場 合は、Chapp)または「客」を押して「YES」を選択 します。

# **4 YES**

編集した動画/iモーションが保存されます。 ●保存されている i モーションがいっぱいのと きはP.178参照。

■iモーション編集中·デモ再生中の操作

| 操作   | ボタン操作                      |
|------|----------------------------|
| 一時停止 | (□)(■■)を押します。              |
|      | 再度回(■■)を押すと再生されます。         |
| 早送り  | O を押し続けている間、映像を早送り<br>します。 |
| 早戻し  | )を押し続けている間、映像を早戻し<br>します。  |
| コマ送り | 一時停止中に〇を押します。              |
| コマ戻し | 一時停止中に〇〇を押します。             |
| 音量調節 | 0または 同→を押します。              |
|      |                            |

p状況によっては実行できない操作もあります。

#### **お知らせ**

- ●以下の動画/iモーションは編集できません。 ・サイトもしくはiモードメールから取得した 「ファイル制限」、「再生制限」がありのファイル ・QCIF(176×144)、Sub-QCIF(128×96)サ イズ以外のファイル ・microSDメモリーカードに保存されているファ イル
- ●iモーションによっては編集できない場合があり ます。
- ●iモーション編集により、画質が劣化したりファイ ルサイズが増減することがあります。
- ●編集中に電話がかかってきたり、電池がなくなった 場合は、確定した編集内容を保存するかどうかの確 認画面が表示されます。

#### iモーション編集画面の機能メニュ·

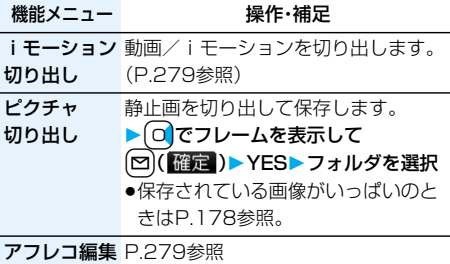

テロップ編集 テロップを編集します。(P.279参照)

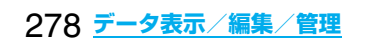

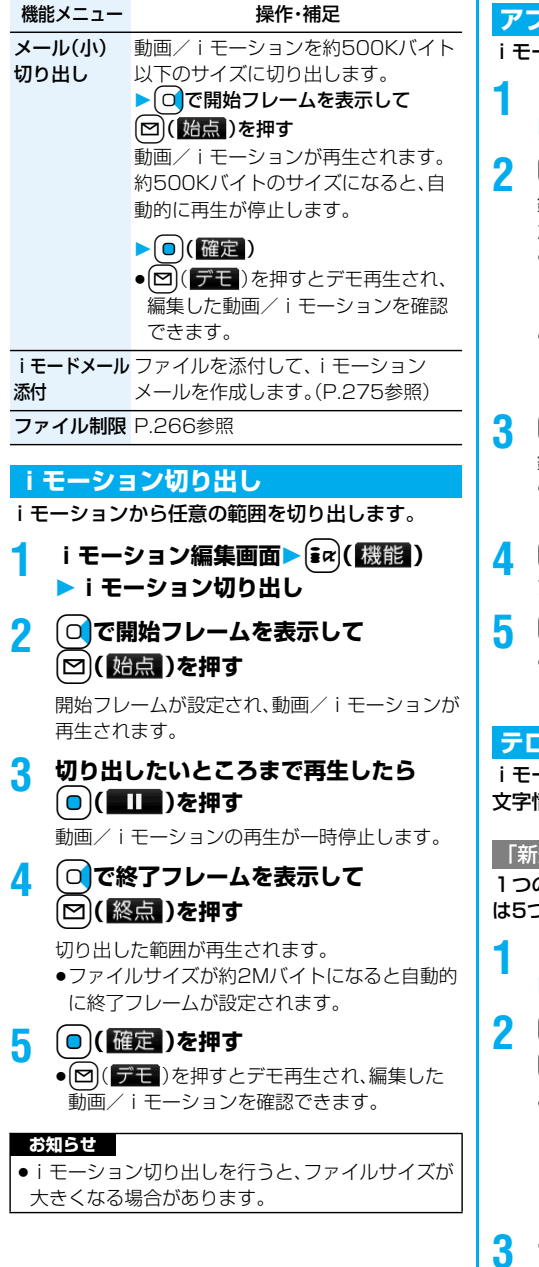

# **アフレコ編集**

iモーションの任意の範囲に音声を録音します。

- **1 iモーション編集画面▶(** $\frac{1}{2}$ **α)(機能) アフレコ編集**
- 2 **2 ( 始点 )を押す**

録音が開始されます。送話口に向かってお話しく ださい。

- ●平型スイッチ付イヤホンマイク(別売)を接続 しているときは、平型スイッチ付イヤホンマイ クのマイクから録音します。
- ●動画/iモーションの途中から録音したい場 合は、<sup>(</sup>□)(■>■)を押して動画/iモーショ ンを再生します。

# **3** 回(終点)を押す

- 録音が終了します。
- ●続けて録音する場合は、手順2~手順3を繰り 返します。

# <u></u> 4 (◎)(完了)を押す

アフレコ編集が終了します。

- <mark>5</mark> (◎)(確定)を押す
	- [∞] ( デモ) を押すとデモ再生され、編集した 動画/iモーションを確認できます。

# **テロップ編集**

iモーションのテロップ情報(再生中に表示される 文字情報)を作成・編集します。

# 「新規作成」の場合

1つの動画/iモーションに作成できるテロップ は5つまでです。

- **1 iモーション編集画面▶**  $\frac{2}{3}$  $\alpha$  **(機能) テロップ編集新規作成**
- **2** (o)で開始フレームを表示して **【**⊠】 【始点】 】を押す
	- ●早戻しにより、以前設定したテロップの終点に 到達した場合、始点を決定する旨の確認画面が 表示されます。「YES」を選択すると始点が決定 され、前のテロップと隙間なくテロップを作成 できます。

# **3 テロップを入力**

●全角20文字まで、半角40文字まで入力できま す。

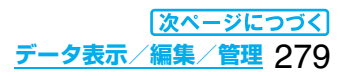

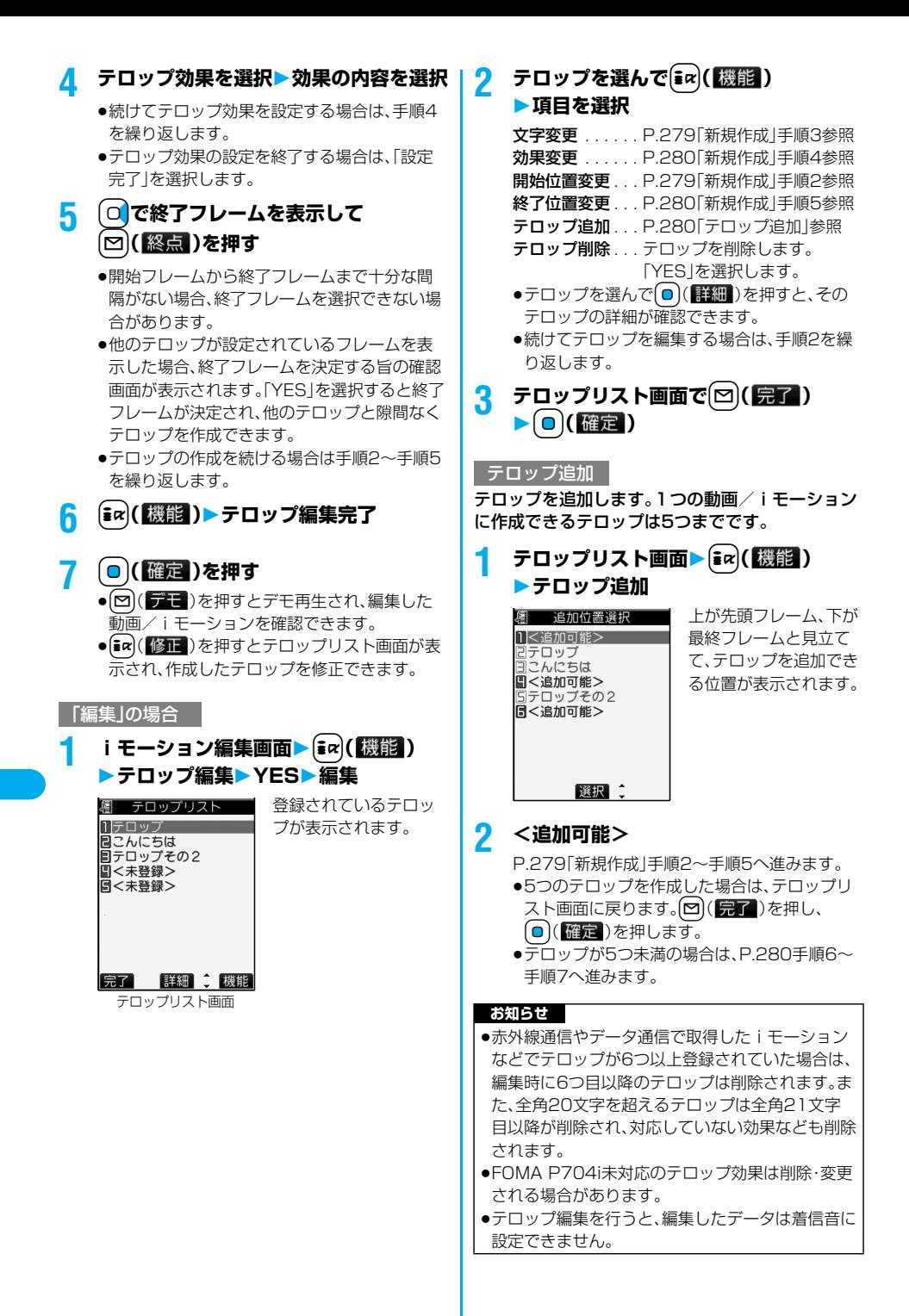

280 **データ表示/編集/管理**

#### iモーション編集中・デモ再生一時停止中の機能 メニュー

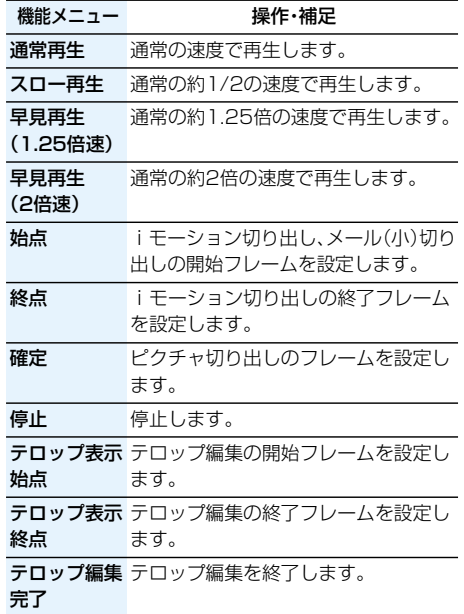

# <キャラ電> **キャラ電とは**

キャラ電とは、テレビ電話画像として相手に送れる お客様の分身キャラクタのことです。 キャラ電プレーヤーでキャラ電を再生したり、キャ ラ電を撮影したりできます。

■お買い上げ時に登録されているキャラ雷

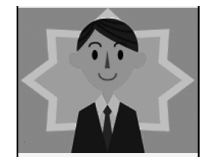

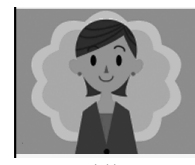

男性 あんしゃ かいかん 女性

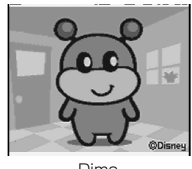

Dimo

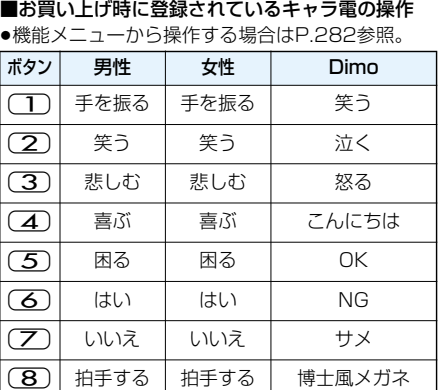

●お買い上げ時に登録されているキャラ電にはパー ツアクションはありません。

◯ タフ │ 驚く │ ガーン

●これらのキャラ電は削除できます。「P-SQUARE」 のサイトから再びダウンロードできます。 (P.178参照) ダウンロード時と異なるFOMAカードを使用中 は、FOMAカード動作制限機能がかかります。 (P.37参照)

# <キャラ電プレーヤー> **キャラ電を表示して操作する**

登録されているキャラ電を表示します。 ボタン操作によりキャラ電にアクションを付ける ことができます。

pキャラ電によっては、送話口に向かって話した音声 に合わせて自動で動くものもあります。

**1** <sup>m</sup>**データBOXキャラ電 キャラ電を選択**

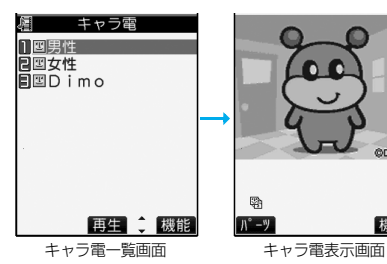

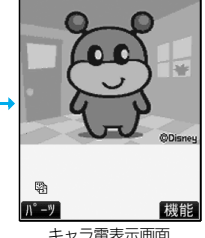

**データ表示/編集/管理** 281

#### ■キャラ電操作のボタン割当

「アクション一覧」で操作できるアクションを確認でき ます。

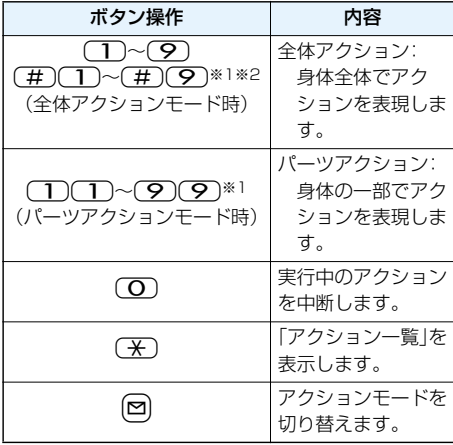

- ※1 お買い上げ時に登録されているキャラ電では利用 できません。
- ※2 1桁目の(#)を取り消すにはもう一度(#)を押 します。

#### **お知らせ**

●操作できるアクション数はキャラ電により異なり ます。

# キャラ電一覧画面の機能メニュー

機能メニュー 操作・補足

キャラ電発信 キャラ電を利用してテレビ電話をかけ ます。(P.76参照)

代替画像設定 P.76参照

キャラ電撮影 P.283参照

- タイトル編集 タイトルを入力 ●全角18文字まで、半角36文字まで入 力できます。
- 情報表示 キャラ電のタイトル、ファイル名など を表示します。 ● O で画面をスクロールして確認でき ます。

#### 保存容量確認 保存容量(目安)を表示します。

デスクトップ P.122参照

貼付

1件削除 ▶ YES

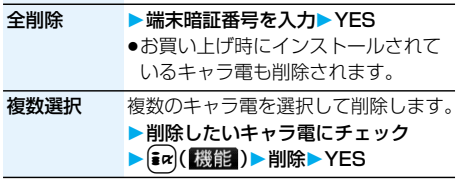

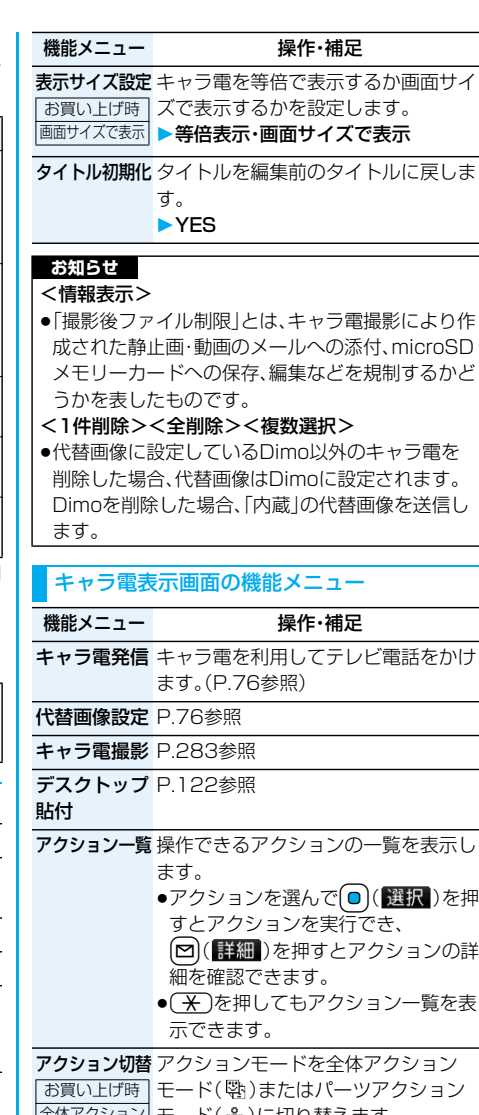

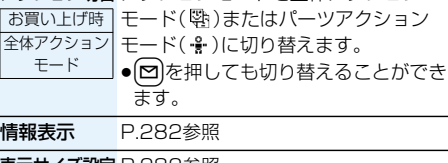

表示サイズ設定 P.282参照

#### <キャラ電撮影>

# **キャラ電を撮影する**

表示されているキャラ電を、静止画や動画として撮 影します。

# **1** <sup>m</sup>**データBOXキャラ電 撮影したいキャラ電を選択** ▶ aa( 機能 )▶ キャラ電撮影

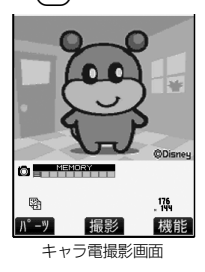

●キャラ電一覧画面の機 能メニューからも選択 できます。

# **静止画を撮影する**

#### **1 キャラ電撮影画面で「 」を表示して ( o )( 撮影 )を押す** 表示中のキャラ電の静止画が撮影されます。

●「 图 」が表示されているときは▲を押して 「10」 あままいます。

# 2 (o)(保存)を押す

撮影した静止画を「カメラ」フォルダに保存しま す。

#### **動画を撮影する**

# **1 キャラ電撮影画面で「 」を表示して (●)( 撮影 )を押す**

表示中のキャラ電の録画を開始します。

●「 ■ 」が表示されているときは|▲ を押して 「『閂」を表示します。

# 2 **O**(停止) > O(保存)

撮影した動画を「カメラ」フォルダに保存します。

#### **お知らせ**

- ●画像サイズはQCIF(176×144)に固定されます。
- ●マナーモード中や「着信音量|の「電話|や「メール」 が「消去」に設定されている場合は、撮影確認音・撮 影開始音・撮影終了音は鳴りません。
- ●「映像/音声選択|が「映像+音声|に設定されてい る場合は、音声も録音されます。(平型スイッチ付イ ヤホンマイク(別売)を接続しているときは、イヤホ ンマイクから音声が録音されます。)

#### キャラ電撮影画面の機能メニュー

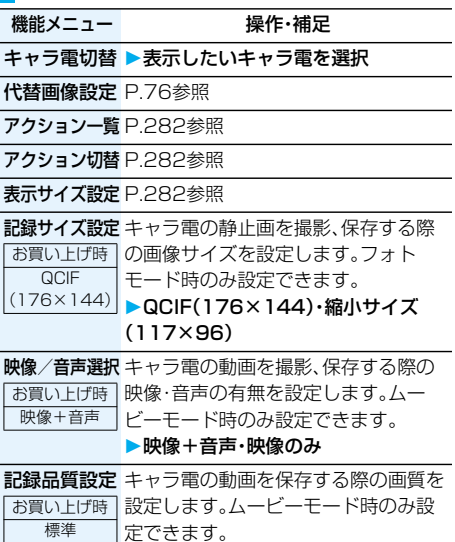

#### ▶画質を選択

#### **お知らせ**

#### <キャラ電切替>

●キャラ電を切り替えると、アクションモードは「全 体アクションモード」になります。

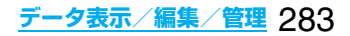

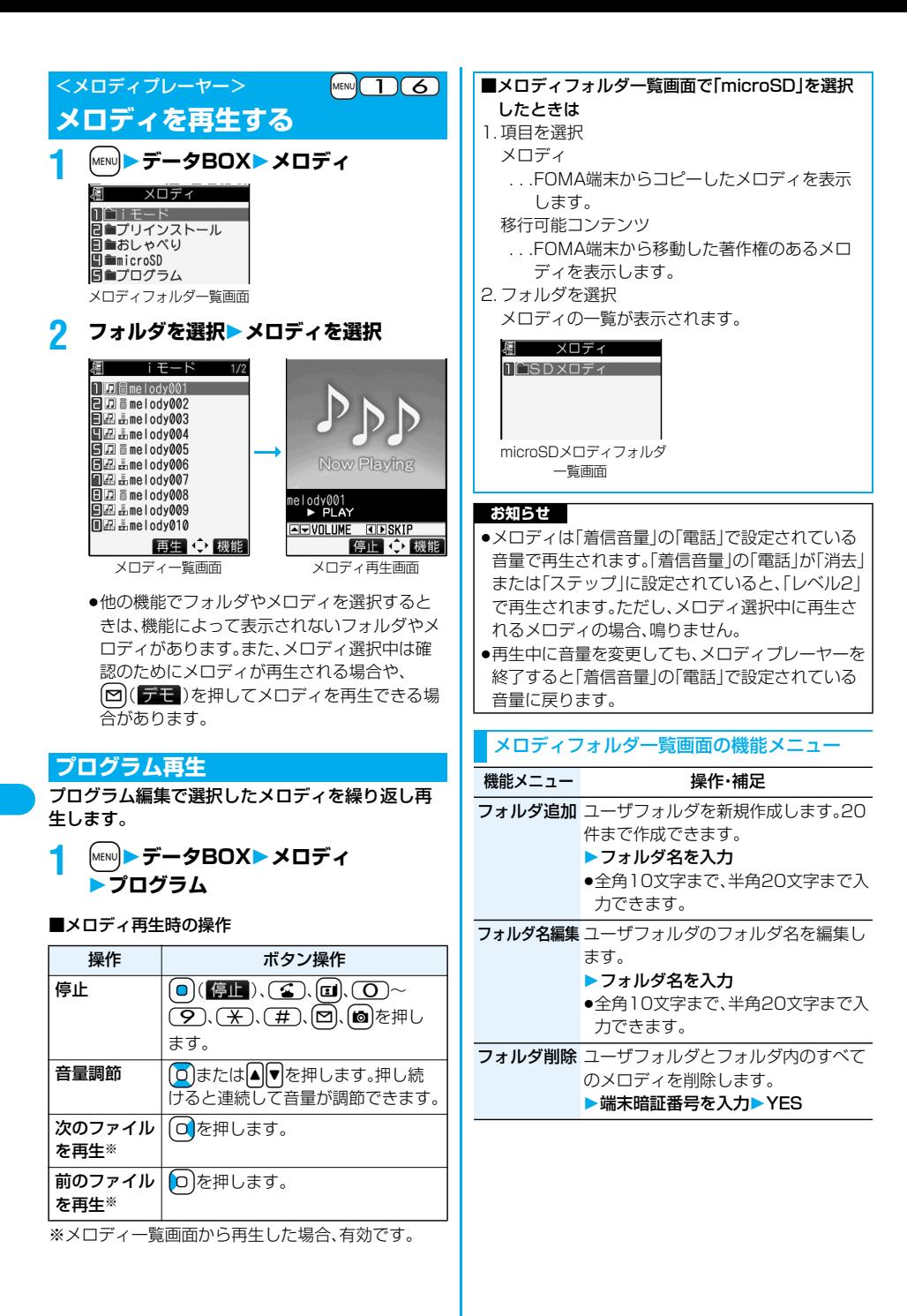

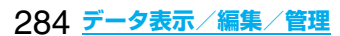

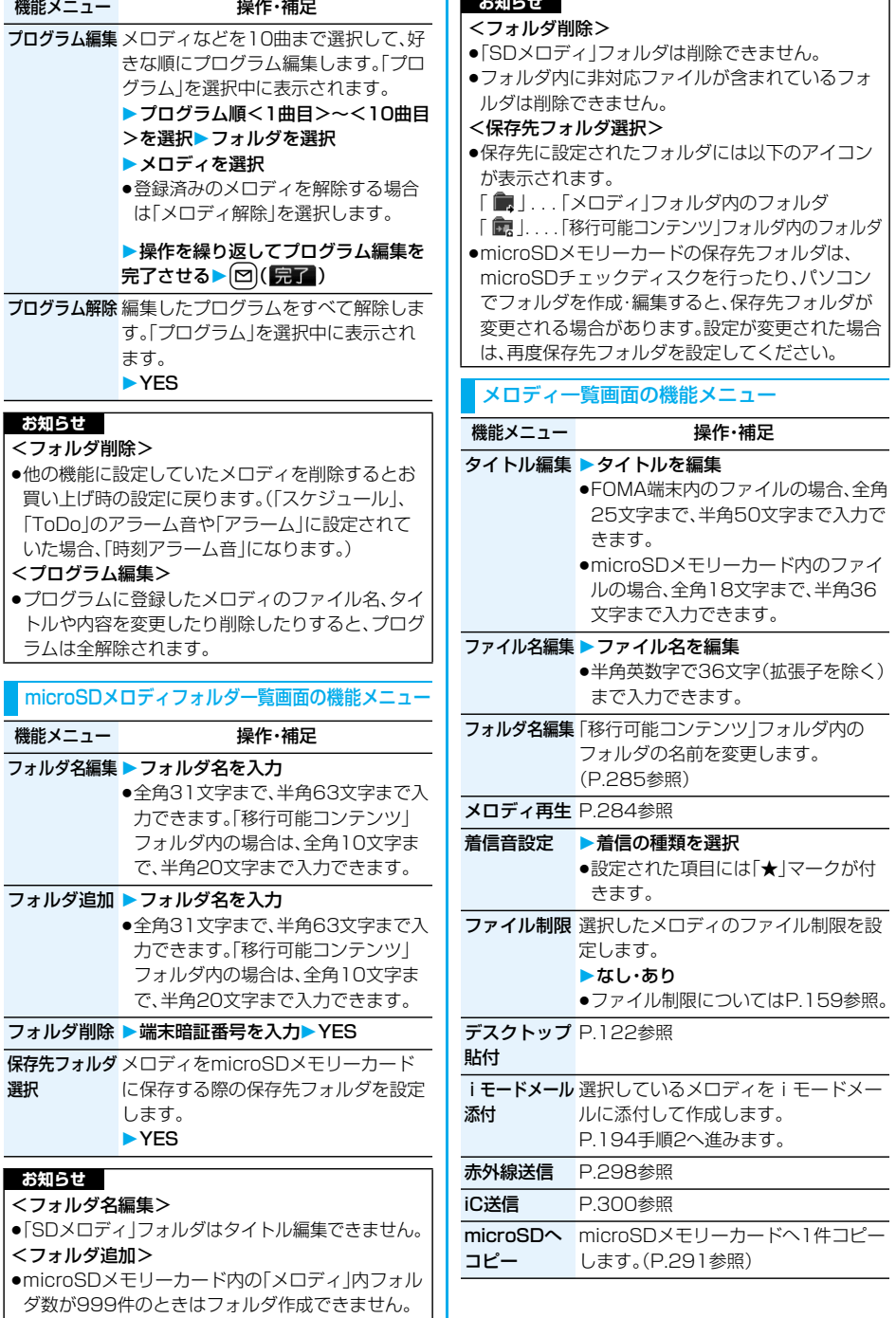

 $\mathbf{r}$ 

an an

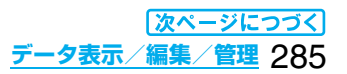

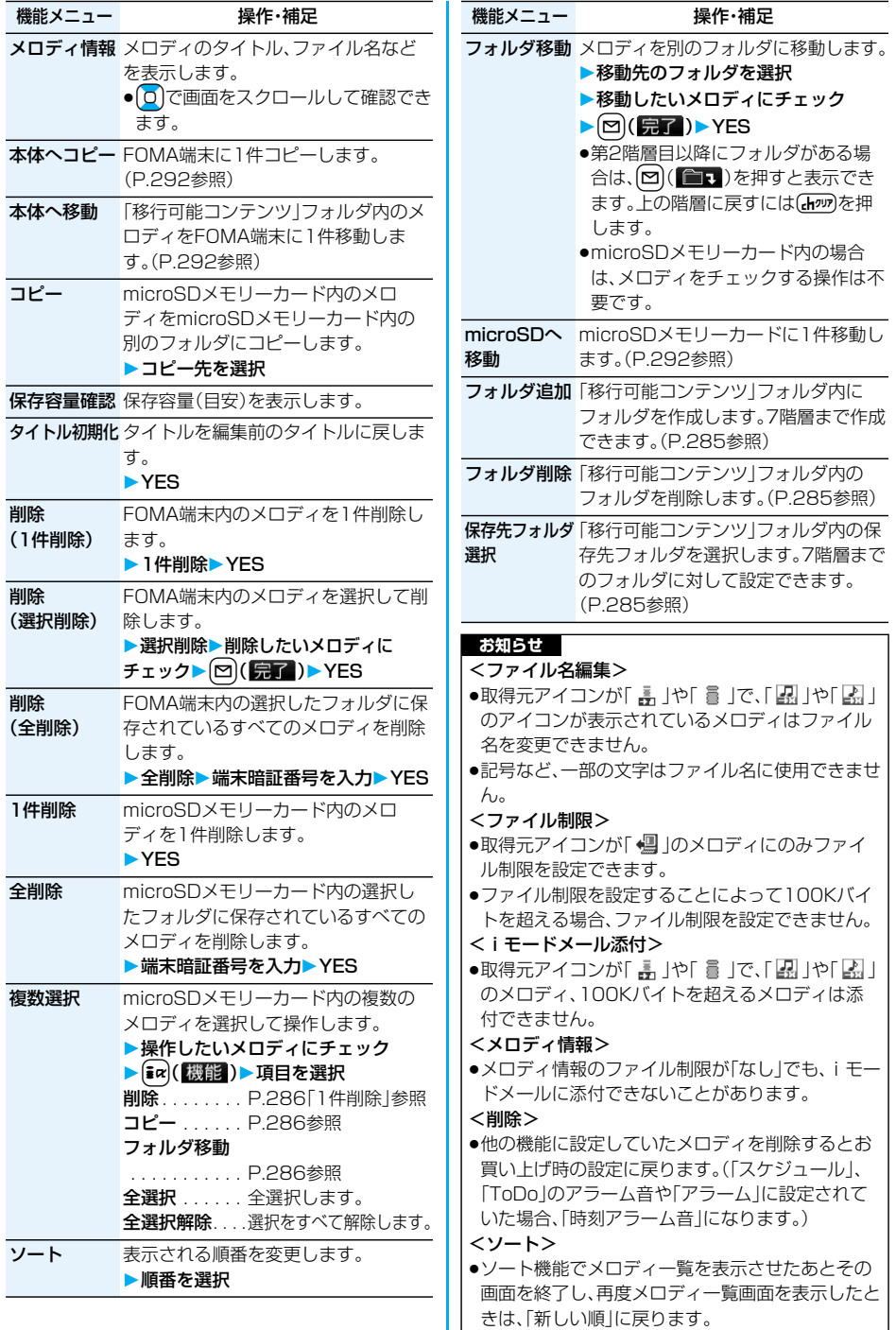

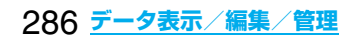
#### メロディ再生画面の機能メニュー

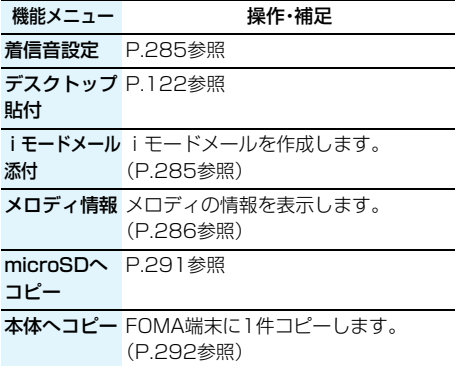

# **microSDメモリーカードについて**

microSDメモリーカードをご利用になるには、別 途microSDメモリーカードが必要となります。 microSDメモリーカードをお持ちでない場合は、 家電量販店などでお買い求めいただけます。

●FOMA P704iでは市販の2Gバイトまでの microSDメモリーカードに対応しています。 (2007年10月現在)

microSDメモリーカードの製造メーカーや容量な ど、最新の動作確認情報については下記のサイトをご 覧ください。また、掲載されているmicroSDメモリー カード以外については、動作しない場合がありますの でご注意ください。

- ・iモードから P-SQUARE(2007年10月現在) iMenu→メニュー/検索→ケータイ電話メーカー →P-SQUARE
- ・パソコンから

http://panasonic.jp/mobile/

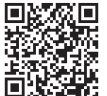

台 (KAMAN)<br>向 KAMAN: サイト接続用QRコード

なお、掲載されている情報は動作確認の結果であり、 すべての動作を保証するものではありませんので、 あらかじめご了承ください。

- ●カード処理を行っているときは「 | が表示されま す。カード処理を行っているときは絶対にmicroSD メモリーカードを抜いたり、FOMA端末の電源を切 らないでください。カード処理を行っていないこと を確認してからFOMA端末の電源を切って、 microSDメモリーカードを抜いてください。
- ●本体·microSDメモリーカード内のデータが多い場 合、アクセスに時間がかかることがあります。
- ●microSDメモリーカードには寿命があります。長期 間ご使用になると、新しくデータを書き込めなかっ たり、使用できなくなることがあります。
- ●FOMA端末では、ダウンロードしたファイル制限の ある静止画、iモーション、メロディ、着うたフル®、 iアプリをmicroSDメモリーカードに保存できま す。IP(サービス提供者)が許可していない場合は、保 存できません。

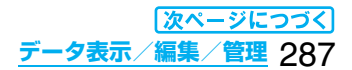

#### **お知らせ**

- pパソコンなど他機器でフォーマットしたmicroSD メモリーカードは使用できないことがあります。必 ずFOMA P704iでフォーマットしたmicroSDメ モリーカードをご使用ください。
- ●本FOMA端末以外の機器でmicroSDメモリー カードの読み書きを行うと、ご利用の機器や操作方 法によってはmicroSDメモリーカードが使用でき なくなる場合があります。
- ●パソコンなど他機器で使用しているmicroSDメモ リーカードをFOMA P704iで使用すると、FOMA P704iで使用するための新しいファイルやフォル ダが作成されます。

フォーマットを行うと、microSDメモリーカードの 内容がすべて消去されますのでご注意ください。

# **microSDメモリーカードの取り 付けかた/取り外しかた**

■取り付けかた

**1 microSDメモリーカード差込口の カバーを開ける**

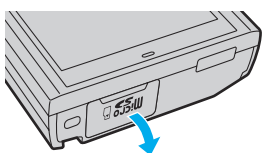

**2 microSDメモリーカードの うら面を上に向けて差し込む**

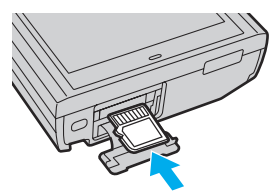

●「カチッ」と音がするまで確実に差し込んでく ださい。

# **3 microSDメモリーカード差込口の カバーを閉める**

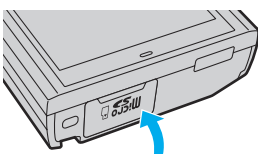

■取り外しかた

**1 取り付けかたの手順1に従ってカバーを 開け、microSDメモリーカードを いったん奥まで押し込む**

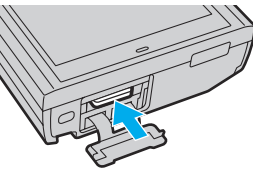

●奥まで押し込むとmicroSDメモリーカードが 出ます。

#### **2 microSDメモリーカードを抜き取る**

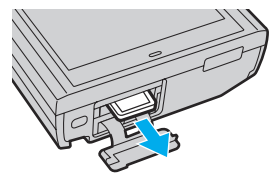

#### ■画面表示について

microSDメモリーカードを取り付けると以下のア イコンが表示されます。

- :データを保存したり読み出したりできます。
- :microSDメモリーカードにライトプロテクトが かかっています。データの保存、「microSD チェックディスク」、「microSDフォーマット」 はできません。
- :microSDメモリーカードを使用できません。 microSDメモリーカードを取り外して、再度取 り付けてください。 それでも「■」が表示される場合は、「microSD チェックディスク」または「microSDフォー マット」を行ってください。

- ●FOMA端末の電源を入れた状態で取り付けたり取 り外したりしないでください。microSDメモリー カードに損傷を与えたり、データが壊れることがあ ります。
- ●microSDメモリーカードを取り付けたり取り外し たりするときは、飛び出すことがありますので注意 してください。
- ●microSDメモリーカードの向きを確認してまっす ぐに出し入れしてください。斜めに差し込むと microSDメモリーカードが破損する恐れがありま す。
- ●microSDメモリーカードを取り付けたあと、最初 の読み込みまたは書き込みができるまで時間がか かることがあります。

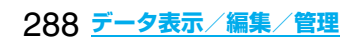

# <SD-PIM> **microSDメモリーカードの データを表示する**

microSDメモリーカードに登録している電話帳、 スケジュール、ToDo、メール、フリーメモ、ブック マークを表示します。

●電話帳、メール、ブックマークの詳細画面では、 FOMA端末内のデータを表示したときと同様の操作 が行えます。 電話帳の詳しい操作についてはP.96参照。 メールの詳しい操作についてはP.219参照。

ブックマークの詳しい操作についてはP.174参照。

**1** <sup>m</sup>**LifeKitSD-PIM分類を選択**

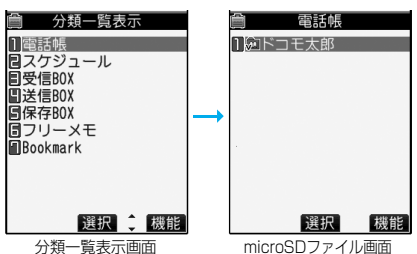

(電話帳の場合)

p「スケジュール」を選択すると、ToDoも表示さ れます。

# **2 ファイルを選択データを選択**

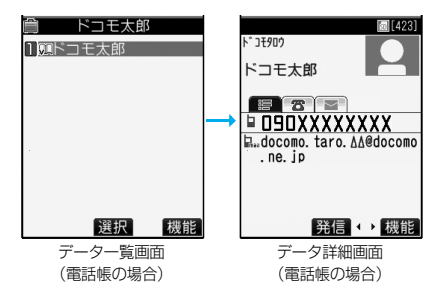

分類一覧表示画面・microSDファイル画面・ データ一覧画面・データ詳細画面の機能メニュー

機能メニュー 操作・補足

タイトル編集 タイトルを入力 ● 全角15文字まで、半角31文字まで入 力できます。

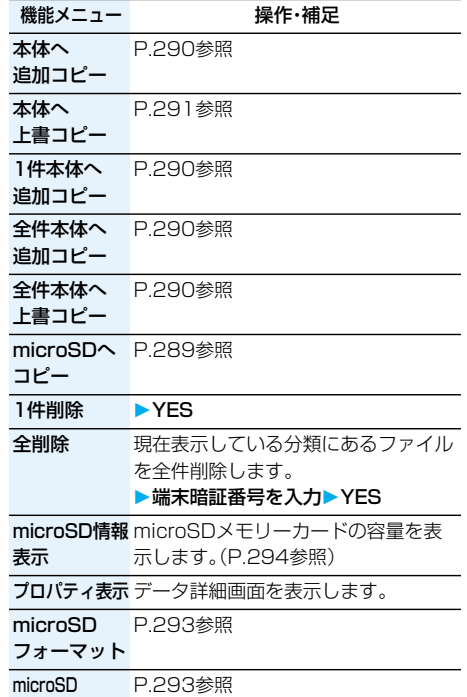

チェックディスク

#### **お知らせ**

#### <1件削除><全削除>

pパソコンなどでアクセス権が読み取り専用に設定 されている場合、削除するかどうかの確認画面が表 示されます。

#### **FOMA端末内のデータをmicroSDメモ リーカードへコピーする**

FOMA端末に登録している電話帳、スケジュール、 ToDo、メール、フリーメモ、ブックマークを microSDメモリーカードにコピーします。

#### 1件microSDへコピー

FOMA端末内の1件のデータをmicroSDメモリー カードにコピーします。コピーしたデータは、1件が 1ファイルとして保存されます。 電話帳データに登録したシークレットコードはコ ピーされません。

**1 コピーしたいデータの画面** ▶(៖¤)( 機能 )▶microSDへコピー **YES**

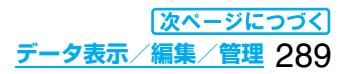

#### 全件microSDへコピー

分類一覧画面で選択している分類やmicroSDファ イル画面で表示している分類のデータをFOMA端 末からmicroSDメモリーカードにコピーします。 コピーしたデータは、全件が1ファイルとして保存 されます。 電話帳データに登録したシークレットコードやボ

イスダイヤルはコピーされません。

#### **1 分類一覧表示画面・microSDファイル 画面▶ [s**α (【機能】) **microSDへコピー 端末暗証番号を入力YES**

●スケジュールをコピーするときは、「スケ ジュール」・「ToDo」・「すべて」(スケジュールと ToDo)のいずれかを選択します。

#### **お知らせ**

- ●シークレットで登録されているデータを1件コピー した場合、通常のデータとしてコピーされます。
- ●データを全件コピーした場合、シークレットで登録 されているデータもコピーされます。
- ●電話帳を全件コピーした場合、「自局番号表示」の内容 もコピーされます。
- ●メールのコピーを行った場合、メールに添付されて いるファイルは種類によっては削除されることが あります。
- ●iアプリを起動させるリンクのあるメールをコ ピーした場合、そのメール内のiアプリ起動に関す る情報は削除されます。
- pコピー中は圏外と同じ状態になります。

#### **microSDメモリーカード内のデータを FOMA端末にコピーする**

microSDメモリーカードに保存している電話帳、 スケジュール、ToDo、メール、フリーメモ、ブック マークをFOMA端末にコピーします。

●microSDメモリーカードに保存できる件数につい てはP.296参照。

#### ┃ 1件本体へ追加コピー

データ一覧画面で選択しているデータや、データ詳 細画面で表示しているデータをFOMA端末にコ ピーします。

**1 データ一覧画面・データ詳細画面** ▶  $\boxed{\mathbf{i}}$ ¤ $\left(\boxed{\mathbf{R}}$ 能 $\right)$ **▶1件本体へ追加コピー・本体へコピー** 

**YES**

全ファイル本体へ追加コピー

分類一覧表示画面で選択している分類の全ファイ ルの全データや、microSDファイル画面で表示し ている全ファイルの全データをFOMA端末にコ ピーします。

FOMA端末内のデータに追加登録されます。

- **1 分類一覧表示画面**i**( )**
	- **全件本体へ追加コピー**
		- **端末暗証番号を入力YES**
		- または

**microSDファイル画面▶(** $\frac{1}{2}$ **α)(機能)** 

- **▶全件本体へ追加コピー**
- **端末暗証番号を入力YES**

#### 1ファイル本体へ追加コピー

microSDファイル画面で選択している1ファイル 内の全データや、データ一覧画面で表示している全 データをFOMA端末にコピーします。 FOMA端末内のデータに追加登録されます。

**microSDファイル画面▶ (;a)( 機能) ▶本体へ追加コピー 端末暗証番号を入力YES** または データー覧画面▶ <sup>[</sup>ar] ( 機能 ) **全件本体へ追加コピー 端末暗証番号を入力YES**

#### 全ファイル本体へ上書コピー

分類一覧表示画面で選択している分類の全ファイ ルの全データや、microSDファイル画面で表示し ている全ファイルの全データをFOMA端末にコ ピーします。

FOMA端末内のデータに上書登録されるため、 FOMA端末内に登録されているデータは消去され ますのでご注意ください。

1 分類一覧表示画面▶(wall (機能) **全件本体へ上書コピー**

> **端末暗証番号を入力YESYES** または

microSDファイル画面▶(;al( [<del>[漢]]</del>) **全件本体へ上書コピー**

**端末暗証番号を入力YESYES**

#### 1ファイル本体へ上書コピー

microSDファイル画面で選択している1ファイル 内の全データや、データ一覧画面で表示している全 データをFOMA端末にコピーします。 FOMA端末内のデータに上書登録されるため、 FOMA端末内に登録されているデータは消去され ますのでご注意ください。

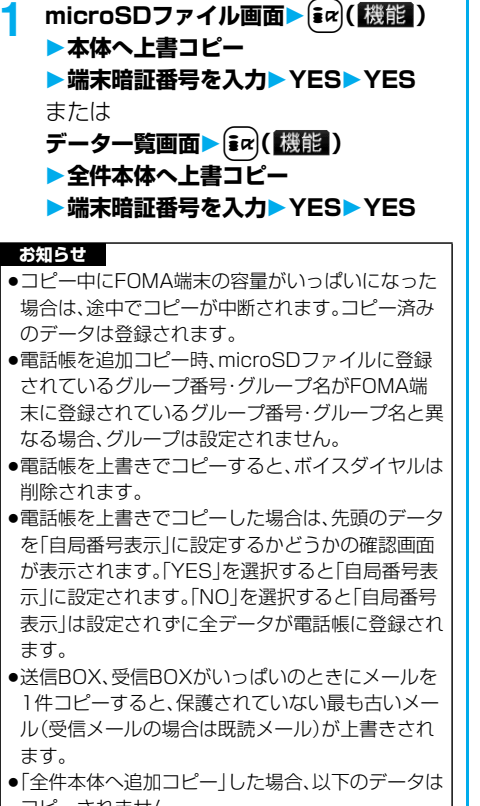

コピーされません。 ・日付時刻の設定が同じスケジュール ・同じURLのブックマーク

pmicroSDメモリーカードに保存されているファイ ル数が多くなると、読み込みまたは書き込みに時間 がかかる場合があります。

pコピー中は圏外と同じ状態になります。

# **静止画や動画などをコピーする**

**FOMA端末内のファイルをmicroSD メモリーカードへコピーする**

コピー先とファイル名は以下のとおりです。

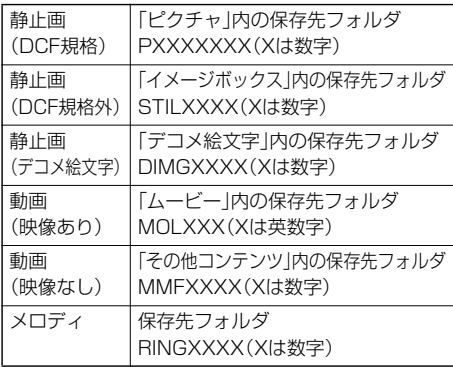

●FOMA端末、microSDメモリーカード間でコピー、 移動すると、ファイル形式が変換される場合があり ます。

#### **1 静止画一覧画面・静止画再生中・動画一覧 画面・メロディ一覧画面・メロディ再生中** ▶ [≩¤](【機能】)▶ microSDへコピー

●「複数選択」でコピーしたいファイルを選択して おくと、複数ファイルを一度にコピーできます。

#### **お知らせ**

- i モードフォルダ、カメラフォルダ、デコメピク チャフォルダ、デコメ絵文字フォルダ、ユーザフォ ルダ内のJPEGファイル、GIFファイル、MP4ファ イル、MFiファイル、SMFファイルをコピーできま す。
- pJPEGファイル、GIFファイル、MP4ファイルのみ 複数コピーできます。
- ●保存先フォルダのファイル数がいっぱいのときは、 自動的に新しいフォルダを作成して保存します。 静止画以外の場合は、コピーが完了すると「保存先 フォルダXXXXXXXに変更しました」 (XXXXXXXはフォルダ名)と表示されます。
- ●以下のファイルはコピーできません。 ・「撮影後ファイル制限あり」のキャラ電を撮影した
- ファイル
- ・FOMA端末外への出力が禁止されているファイル
- ・お買い上げ時に登録されているデコメピクチャ
- ・再生制限付きファイル
- ・部分保存した着うたフル®
- pmicroSDメモリーカードへコピーすると、画質が 劣化したりファイルサイズが大きくなる場合があ ります。

**データ表示/編集/管理** 291

#### **microSDメモリーカード内のファイル をFOMA端末にコピーする**

microSDメモリーカード内にあるファイルを、本 体内のiモードフォルダにコピーします。(デコメ 絵文字の場合は「デコメ絵文字」フォルダの「お気に 入り」フォルダにコピーされます。)

#### **1 microSDメモリーカードの静止画一覧 画面・静止画再生中・動画一覧画面・動画 一時停止中・動画再生終了時・メロディ一** 覧画面・メロディ再生中▶ <sup>[ma]</sup> ( 機能 ) **▶本体へコピー**

- ●「複数選択」でコピーしたいファイルを選択して おくと、複数ファイルを一度にコピーできます。
- ●保存されている画像·iモーション·メロディ がいっぱいのときはP.178参照。

#### **お知らせ**

- ●コピー処理中はmicroSDメモリーカードを抜かな いでください。
- pJPEGファイル、GIFファイル、MP4ファイル、MFi ファイル、SMFファイルをコピーできます。ただ し、100Kバイトを超えるメロディはコピーでき ません。
- pJPEGファイル、GIFファイル、MP4ファイルのみ 複数コピーできます。ただし、ASF形式の動画、 QVGA(320×240)サイズの動画、2Mバイトを 超える動画は、複数コピーできません。
- ●動画コピー時は動画を切り出し・変換・縮小を行う ため、画質が劣化したり、ファイルサイズが増減す ることがあります。
- ●QVGA(320×240)サイズの動画をコピーする場 合、QCIF(176×144)サイズに変換し、テロップ 情報が失われる旨の確認画面が表示されます。 QVGA(320×240)サイズの動画、ASFファイ ル、2Mバイトを超えるファイルをコピーすると、時 間がかかる旨の確認画面が表示されます。
- ●2Mバイトを超える動画で以下の場合はコピーで きません。
- ・音声コーデックがAAC、AAC+(HE-AAC)、 Enhanced aacPlusのとき
- ・動画像ビットレートが制限を超えるとき
- ・サーチ(早送り・早戻し)ができないとき
- ・動画サイズがQVGA(320×240)、QCIF(176 ×144)、Sub-QCIF(128×96)以外のとき 上記の条件以外でも動画によってはコピーできな い場合があります。
- ●ASFファイルをコピーすると、再生時間が長くな る場合があります。
- ●コピー後のファイルのタイトルはmicroSDメモ リーカード内で設定したタイトルになります。ただ し、microSDメモリーカード内でタイトルを設定 していない場合や初期タイトルが不明な場合は ファイル名になります。

# <コンテンツ移行対応> **著作権のあるファイルを移動する**

#### **FOMA端末内のファイルをmicroSD メモリーカードへ移動する**

サイトから取得した著作権のあるファイルを暗号 化してmicroSDメモリーカードに移動します。移 動したファイルは「移行可能コンテンツ」フォルダ 内の保存先フォルダ(着うたフル®の場合は保存先 に設定されているフォルダ)に保存されます。 microSDメモリーカードに移動したファイルに は、移動したときと同じFOMAカードを使用してい る場合のみ操作できるものと、移動したときと同じ FOMAカード、機種を使用している場合のみ操作で きるものがあります。

●iアプリのソフトもmicroSDメモリーカードに移 動できます。(P.241参照)

#### **1 静止画一覧画面・動画一覧画面・メロディ 一覧画面・着うたフル**®**一覧画面** i**( )microSDへ移動OK**

#### **お知らせ**

- ●取得元アイコンが「 品 」のファイルのみmicroSD メモリーカードへ移動できます。
- ●部分保存した着うたフル®はmicroSDメモリー カードへ移動できません。
- ●他の機能で設定されているファイルを移動すると、 設定が解除されます。

#### **microSDメモリーカード内のファイル をFOMA端末へ移動する**

microSDメモリーカード内の著作権のあるファイル をFOMA端末の「iモード」フォルダに移動します。

**1 microSDメモリーカードの静止画一覧 画面・動画一覧画面・メロディ一覧画面** •着うたフル®一覧画面▶(まα)( <mark>機能 )</mark> **▶本体へ移動** 

- ●著作権のあるファイル(ファイル制限あり)で本体 へ移動「可」または「可(同一機種間)」のファイルの みFOMA端末へ移動できます。また、「可(同一機種 間)」のファイルはP704i以外のFOMA端末には移 動できません。本体へ移動「可」「不可」「可(同一機種 間)」を確認するには「ピクチャ情報」「iモーション 情報」「メロディ情報」「ミュージック情報」参照。
- ●他の機能で設定しているファイルを移動すると、設 定が解除されます。
- ●移動したファイルは「i モード」フォルダに保存さ れます。

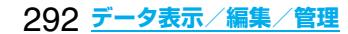

#### <SDその他ファイル>

# **非対応ファイルを管理する**

FOMA端末では対応していないさまざまなファイル をmicroSDメモリーカードに保存できます。 (P.210参照)

保存したファイルはiモードメールに添付して送信 したり、パソコンなどで確認できます。

## **1** <sup>m</sup>**データBOXSDその他ファイル フォルダを選択**

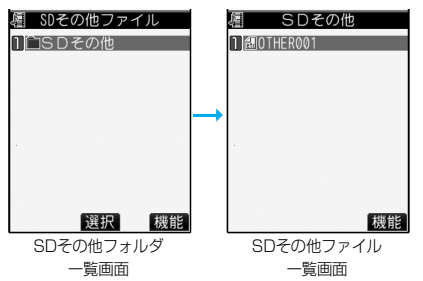

●FOMA端末でファイルの内容は表示できません。

#### SDその他フォルダ一覧画面の機能メニュー

機能メニュー 操作・補足

フォルダ名編集 P.265参照

フォルダ追加 フォルダを作成します。(P.265参照)

フォルダ削除 P.265参照

**保存先フォルダ** P.265参照

選択

#### SDその他ファイル一覧画面の機能メニュー

機能メニュー アンファン 操作・補足 タイトル編集 P.265参照 ファイル情報 ファイル名やファイル種別などを表示 します。 i モードメール ファイルを添付して i モードメールを 添付 作成します。 P.194手順2へ進みます。 コピー P.266参照 フォルダ移動 P.266参照 1件削除 P.266参照 全削除 P.266参照 複数選択 複数のファイルを選択します。 (P.266参照) 保存容量確認 保存容量(目安)を表示します。

# <microSDフォーマット> **microSDメモリーカードを フォーマットする**

microSDメモリーカードを初めて利用するときに は、フォーマット(初期化)する必要があります。 フォーマットは必ずFOMA P704iで行ってくださ い。パソコンなど他機器でフォーマットした microSDメモリーカードは正常に使用できない場 合があります。

フォーマットを行うと、microSDメモリーカードの 内容がすべて消去されますのでご注意ください。

**14 manual > LifeKit > SD-PIM > (ax)( ( 機能 ) microSDフォーマット 端末暗証番号を入力YES**

#### **お知らせ**

- ●フォーマット中にmicroSDメモリーカードを取り 外さないでください。FOMA端末、microSDメモ リーカードの故障の原因となります。
- ●microSDフォーマット中に【図】(中止)や(3)を 押したり、音声電話、テレビ電話の着信があった場 合はフォーマットは中止されます。再度フォーマッ トしてください。
- pフォーマットを中止したmicroSDメモリーカード に保存したデータは不確定となります。
- ●未対応のメモリーカードはフォーマットできません。
- ●フォーマット後にmicroSDメモリーカードにデー タを保存するときは、必要なフォルダが自動的に作 成されます。

# <microSDチェックディスク> **microSDメモリーカードを チェックする**

microSDメモリーカードのチェックを行い、修復 します。

**1**  $\left[\text{MENU}\right]$ **LifeKit>SD-PIM** $\left[\frac{1}{2}R\right]$  $\left(\frac{1}{2}R\right)$ **microSDチェックディスクYES**

- pチェックディスク中にmicroSDメモリーカードを 取り外さないでください。FOMA端末、microSD メモリーカードの故障の原因となります。
- pフォーマットされていないmicroSDメモリーカー ドや、未対応のメモリーカードはチェックディスク できません。

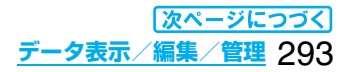

#### **お知らせ**

- pmicroSDメモリーカードのチェックディスクを 行った場合、microSDメモリーカードの状態によ り正常に修復できなかったり、チェックディスク前 に存在したデータが削除されたり、カード全体が初 期化されることがあります。
- ●microSDチェックディスク中に図( 中日)や ● 本押したり、音声電話、テレビ電話の着信が あった場合は、チェックディスクは中止されます。
- pmicroSDチェックディスクを中断した場合、修復 中のデータが残る場合があります。このような場 合、再度チェックディスクを行ってください。
- pmicroSDメモリーカード内のデータにより、時間 がかかる場合があります。

#### <microSD情報表示>

# **microSDメモリーカードの容量 を表示する**

#### microSDメモリーカードの空き容量と保存容量 (目安)を表示します。

●静止画、動画の保存容量を確認するにはP.266参照。

#### **14 mENU > LifeKit > SD-PIM >**  $\frac{1}{2}$  **al (機能) microSD情報表示**

#### **お知らせ**

pmicroSDメモリーカードにはカード用のシステム ファイルが内蔵されているため、データを保存して いなくても保存容量はmicroSDメモリーカードに 表示された容量より少なくなります。

# **microSDメモリーカードをパソ コンなどで使う**

microSDメモリーカードをmicroSDメモリー カードアダプタに接続すると、SDメモリーカード 対応のパソコンなどで利用できます。 microSDメモリーカードアダプタは、家電量販店 などでお買い求めいただけます。 microSDメモリーカードアダプタの取り付けかた などは、microSDメモリーカードアダプタの取扱 説明書をご覧ください。

#### **FOMA端末をmicroSDリーダーライター として使う**

お買い上げ時 |通信モード

microSDメモリーカードをFOMA端末に挿入した 状態でパソコンに接続し、microSDメモリーカー ド内のデータを読み込み/書き込みできます。 以下の機器が必要です。

- ●接続ケーブル:FOMA USB接続ケーブル(別売)
- pパソコン:FOMA USB接続ケーブル(別売)が使用で きるUSBポート(Universal Serial Bus Specification Rev1.1準拠)が使用可能 なパソコン
- ●対応OS: Windows 2000、Windows XP、 Windows Vista(各日本語版)
- **1** <sup>m</sup>**設定その他USBモード設定 microSDモード**
	- p「microSDモード」に設定すると、待受画面に 「 鼺 」が表示されます。
	- pパソコン内のWMAファイルをmicroSDメモ リーカードに保存する場合は「MTPモード」に 設定します。「MTPモード」に設定すると、待受画 面に「 m 」が表示されます。
	- ●パケット通信、64Kデータ通信、データ送受信 (OBEX)やUSBハンズフリー対応機器での通話 で使用する場合は「通信モード」に設定します。

# **2 FOMA端末とパソコンをFOMA USB 接続ケーブル(別売)で接続する**

パソコンがmicroSDメモリーカードを認識します。

●待受画面に「 ?! が表示されます。また、 microSDメモリーカードを装着中は「●」が表 示されます。

- ●FOMA端末とパソコンが正しく接続されていない 場合や、FOMA端末の電池残量がほとんど残って いない状態や電池切れの状態では、データの送受信 ができないだけでなく、データが失われることがあ ります。
- ●データの読み込み/書き込み中はFOMA USB接 続ケーブルを抜かないでください。データの送受信 ができないだけでなく、データが失われることがあ ります。
- ●データの読み込み/書き込み中は本機能を設定でき ません。また、読み込み/書き込み中に「設定リセッ ト」、「端末初期化」は行わないでください。microSD メモリーカードの故障の原因となります。
- ●FOMA端末から読み込み/書き込み中はパソコン からは読み込み/書き込みできません。また、パソ コンからの読み込み/書き込み中はFOMA端末か らは読み込み/書き込みできません。
- pドコモケータイdatalinkを使用する場合は、「通信 モード」でご利用ください。

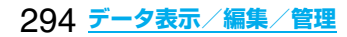

# **microSDメモリーカードの フォルダ構成**

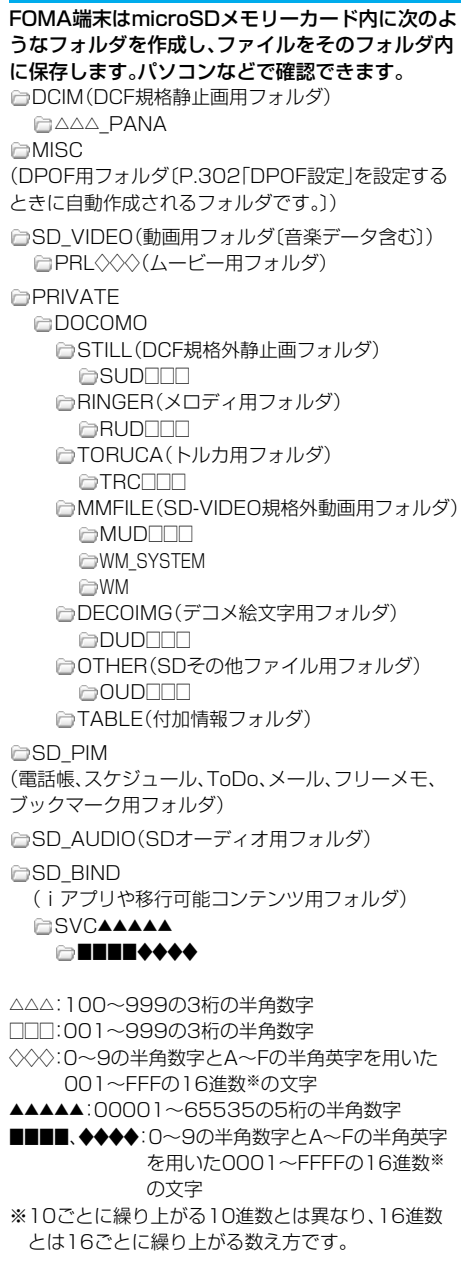

#### ■パソコンなどからmicroSDメモリーカードに ファイルを書き込むときは

パソコンなどからmicroSDメモリーカードにファ イルを書き込んで利用する場合は、それぞれのフォ ルダに指定のファイル名で書き込む必要がありま す。ファイル名については以下のとおりです。

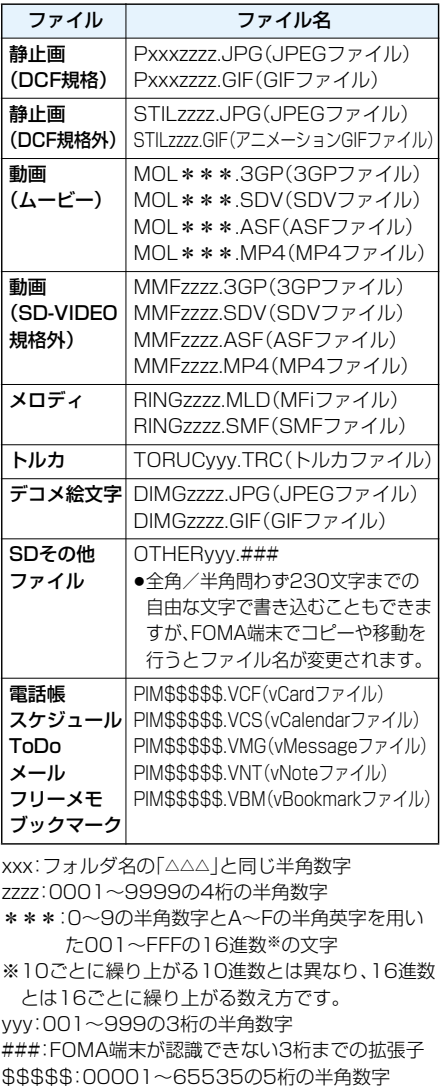

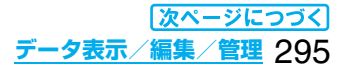

#### ■microSDメモリーカードに保存できる件数・時間 について

microSDメモリーカードに保存できる件数・時間 は、ご使用になるmicroSDメモリーカードの容量に よって変わります。フォルダを追加して、コピーする 場所を変えたりすることによって、より多くのファ イルを保存できます。ただし、ファイルの容量によっ ては最大件数まで保存できない場合があります。

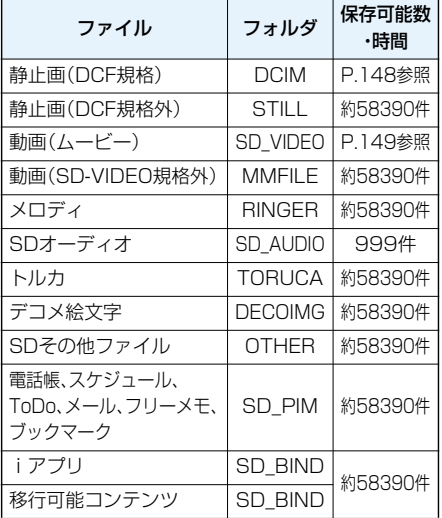

microSDメモリーカードの空き容量と保存容量は 「microSD情報表示」で確認できます。

microSDメモリーカードにはカード用のシステム ファイルが内蔵されているため、データを保存して いなくても保存容量はmicroSDメモリーカードに 表示された容量より少なくなります。

#### **お知らせ**

- ●お使いのパソコンによってはフォルダ名、ファイル 名が小文字で表示される場合があります。
- ●パソコンの設定で拡張子や隠しフォルダなどが表 示されない設定になっている場合は、表示される設 定に変更してから操作してください。設定の変更方 法についてはお使いのパソコンの取扱説明書また はヘルプをご覧ください。
- ●microSDメモリーカード内のフォルダをパソコン で削除したり、移動したりしないでください。 FOMA P704iでmicroSDメモリーカードを読め なくなることがあります。
- ●「SD\_AUDIO」、「SD\_BIND」フォルダ内のファイルは暗 号化されているため、パソコンで見ることはできません。

#### **お知らせ**

- ●パソコンでファイルの削除や上書き、書き込みを行 う場合は、一度使用したファイル名は使用しないで ください。例え、そのファイルを削除していたとし ても、別のファイル名を使用してください。
- ●他の機器からmicroSDメモリーカードに保存した データは、FOMA端末で表示・再生できない場合が あります。また、FOMA端末からmicroSDメモ リーカードに保存したデータは、他の機器で表示・ 再生できない場合があります。
- pmicroSDリーダーライターおよびPCカードリーダー アダプタについては、microSDメモリーカードの動作 を各メーカにご確認のうえお買い求めください。

# **赤外線通信について**

FOMA端末はIrMCバージョン1.1に準拠しています。 赤外線通信機能を持つ機器との間でデータを送受信で きます。

ただし、相手機器によっては送受信できないデータが あります。

- ●赤外線の通信距離は、約20cm以内でご利用くださ い。また、データの送受信が終わるまで相手側の赤外 線ポート部分に向けたままにして動かさないでくだ さい。
- pFOMA端末を手に持つ場合は、ぶれないようにしっ かりと固定させてください。
- ●直射日光が当たっている場所や蛍光灯の直下・赤外 線装置の近くではその影響により、正常に通信でき ない場合があります。
- ●受信側を先に設定し、30秒以内に送信側の送信を開 始します。
- ●通信中は、圏外と同じ状態になるため、音声電話、テ レビ電話、iモード・メールなどのパケット通信、 データ通信などは利用できません。

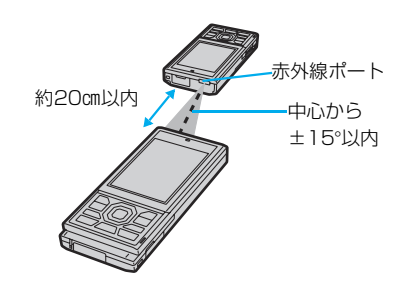

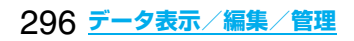

#### ■転送できるデータの一覧

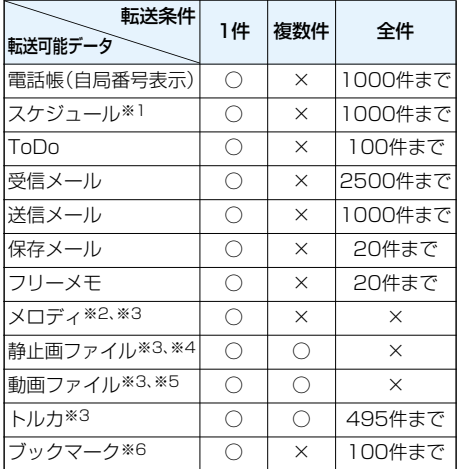

※1 休日・記念日は送受信できません。

※2 ファイルによっては送受信できません。

- ※3 vntファイルに変換して送受信されます。
- ※4 自作アニメは送受信できません。
- ※5 ASFファイルは送受信できません。
- ※6 ブックマークを送受信した場合、相手の機種に よっては、フォルダ分けの設定が反映されない場 合があります。

#### ■受信したデータの保存場所や保存順

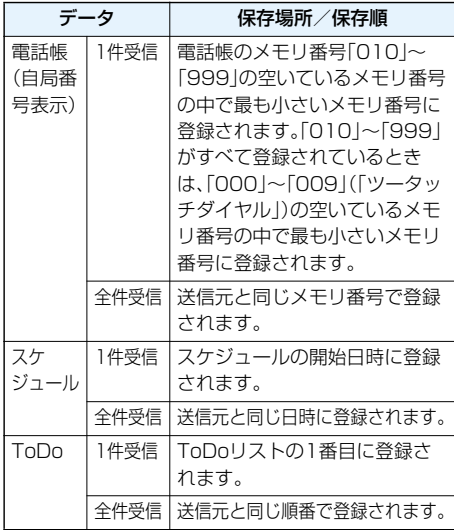

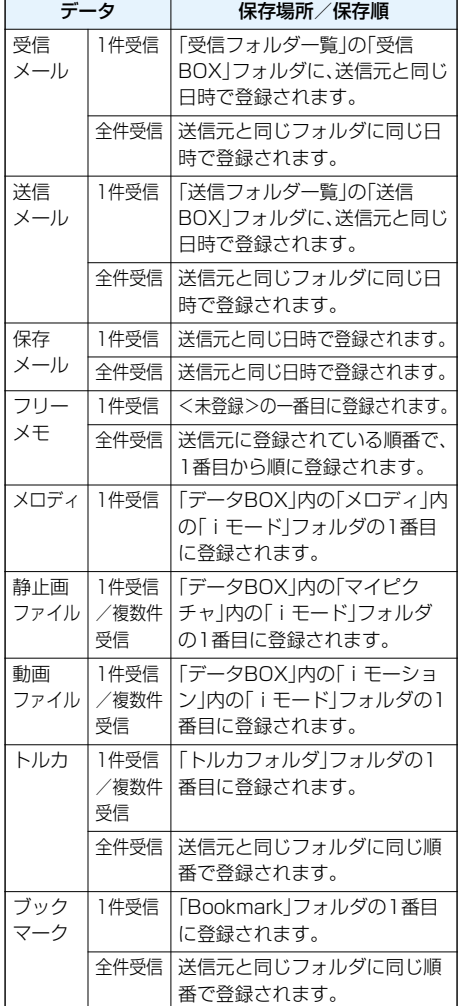

- p以下のデータは送信できません。 ・FOMA端末外への出力が禁止されているファイル ・お買い上げ時に登録されているデコメピクチャ ・FOMAカード内の電話帳やSMS
- pmicroSDメモリーカード内のデータは送信できま せん。FOMA端末にコピーまたは移動してから送 信してください。
- ●静止画、動画のタイトルは、全角で9文字、半角で 18文字、メロディのタイトルは、全角で25文字、 半角で50文字まで送受信されます。
- pメールの送信を行った場合、メールに添付されてい るファイルも送信されます。ただし、種類によって は送信されないことがあります。

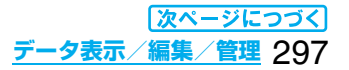

#### **お知らせ**

- ●未取得の添付ファイルがあるメールや、iアプリを 起動させるリンク情報があるメールはそれらが削 除されて送信されます。
- ●受信メールの最大保存件数(P.418参照)を超えた 場合は、「ゴミ箱」フォルダのメール→古い受信メー ルの順に上書きされます。
- 送信メールの最大保存件数(P.418参照)を超えた 場合は、送信BOXフォルダの保護されていない最 も古い送信メールに上書きされます。
- ●赤外線通信でトルカの送信を行った場合は、詳細も 含めて転送するかどうかの確認画面が表示されま す。トルカ(詳細)の場合は「YES」を選択すると詳 細も含めて送信されます。「NO」を選択すると詳細 を取得する前のトルカとして送信されます。詳細を 取得する前のトルカの場合は、「YES」「NO」どちら を選択してもそのまま送信されます。
- ●FOMA端末外への出力が禁止されているデータを 含むトルカ(詳細)の場合は、詳細を取得する前のト ルカとして送信されます。
- p指定発信制限を設定中に、電話帳は受信できませ ん。送信の際には、指定発信制限を設定した電話帳 データ、自局番号表示のデータを送信できます。
- ●データの大きさによっては、転送に長い時間がかか ることがあります。また、受信できないことがあり ます。
- ●静止画·動画は2Mバイト、メロディは100Kバイ ト、トルカは1Kバイト、トルカ(詳細)は100Kバ イトをそれぞれ超えたデータの場合、登録できませ  $h_{1a}$
- ●FOMA USB接続ケーブル(別売)が接続されてい る場合、赤外線通信ができないことがあります。
- ●受信側の端末が対応していないデータは、送信でき ません。

# **データを1件または複数件送受信する**

赤外線でデータを1件ずつ送受信します。 静止画ファイル、動画ファイル、トルカは複数件送

受信できます。

#### ■送受信時のご注意

- ●シークレットモード時はシークレットデータも送 信できます。ただし、シークレット専用モード時は シークレットデータのみ送信できます。
- ●「シークレットモード」、「シークレット専用モード! でシークレットデータとして登録した電話帳を受 信した場合、通常の電話帳として登録されます。
- ●電話帳データを1件送信する場合、登録したシーク レットコードやボイスダイヤルは送信されません。

#### **データを1件または複数件送信する**

#### 送信したいデータの画面▶(max)([機能]) **赤外線送信**

- ●電話帳を送信する場合は、機能メニューから 「赤外線送信」を選択し、「電話帳送信」を選択し ます。
- ●複数件送信する場合は、「複数選択 | で送信した いファイルを選択します。「arc)( 機能)を押し て「赤外線送信」を選択します。

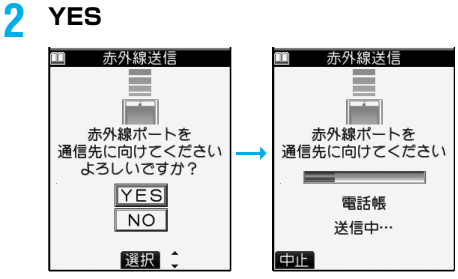

●複数件送信の場合は、選択したファイル数分 「YES」を選択してファイルを送信します。

## データを1件または複数件 +mm <mark>77 9</mark> **受信する**

#### **1** <sup>m</sup>**LifeKit赤外線受信**

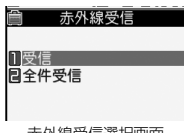

p赤外線受信機能をデス クトップに貼り付けて おくこともできます。 (P.122参照)

赤外線受信選択画面

# **2 受信YES**

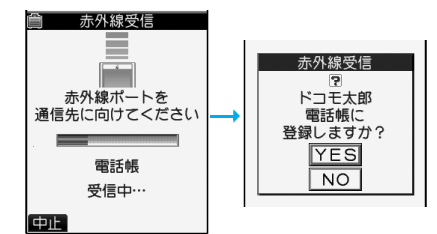

●1件受信後に続けて受信するかどうかの確認画 面が表示されます。複数件受信の場合は「YES」 を選択します。

#### **お知らせ**

●ソフトを起動する指示を受信した場合、対応するソ フトがダウンロード済みであればそのソフトが起 動します。ただし、iアプリ To 設定で「赤外線から iアプリ To」にチェックを入れていない場合は起 動しません。

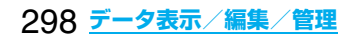

# **データを全件送受信する**

赤外線で電話帳、スケジュール、ToDo、フリーメモ、 ブックマーク、メール、トルカのデータを全件送受 信できます。

全件送信するには、認証パスワード(任意の4桁の番 号)の入力が必要です。受信側でも同じ認証パス ワードの入力が必要です。

#### ■全件送受信時のご注意

- ●全件受信を行うと、登録されていたデータはシーク レットデータや保護データも含めすべて削除され、 受信したデータで上書きされます。「シークレット モード」で登録されていたデータも削除されます。 全データの受信を行う前に、大切なデータが登録さ れていないことを確認してください。
- ●電話帳を全件送信すると「自局番号表示 |のデータ も一緒に送信されます。受信側の「自局番号表示」 は、自局番号以外はすべて書き替わります。メール アドレスも送信側のアドレスに書き替わりますの で、受信側のメールアドレスに変更してください。
- ●電話帳データを全件送信しても、ボイスダイヤルの 情報は送信されません。
- ●シークレットモード時に限らず「シークレットデー タ」として登録されている電話帳も送信されます。 送信した「シークレットデータ」は受信側でも「シー クレットデータ」として登録されます。
- ●受信した電話帳のグループ名も登録されますので、 「グループ設定」のデータも上書きされます。
- ●ToDoに対応していない端末にToDoを全件送信す ると、受信側のスケジュールデータがすべて削除さ れますのでご注意ください。
- ●保護されている受信メール、送信メールも送受信さ れます。

#### **データを全件送信する**

送信したいデータの画面▶(;α)(【機能】) **赤外線全件送信端末暗証番号を入力**

●雷話帳を送信する場合は、機能メニューから 「赤外線送信」を選択し、「電話帳全件送信」を選 択します。

#### **2 認証パスワードを入力YES**

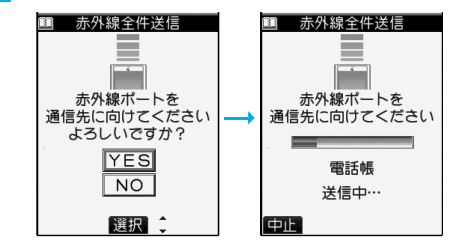

●認証パスワードは、任意の4桁の番号を入力し てください。

# 【MENU<mark>>LifeKit>赤外線受信</mark><br>■ 赤外線受信 ■ ●赤外線受 データを全件受信する +mem<mark>(2209)</mark>

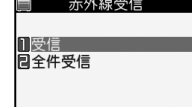

●赤外線受信機能をデス クトップに貼り付けて おくこもできます。 (P.122参照)

赤外線受信選択画面

## **2 全件受信端末暗証番号を入力 ▶送信側で入力した認証パスワードと同 じ番号を入力YES**

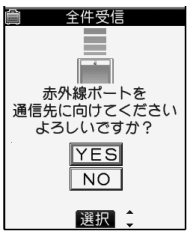

## **3 YES**

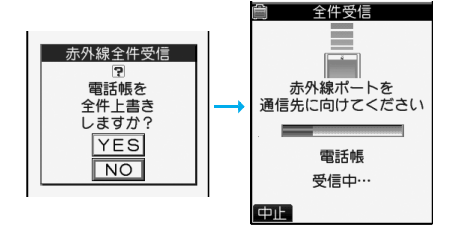

登録済みのデータを削除し、受信を開始します。

#### **お知らせ**

●静止画が登録された電話帳やファイルが添付され たメールを受信したとき、同じファイルが複数ある 場合は1つだけ登録されます。

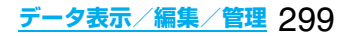

# **赤外線リモコン機能を利用する**

#### iアプリを起動してFOMA端末をテレビのリモコ ンとして使用できます。

- ●リモコン機器を利用する場合は、機器に対応したソ フトをダウンロードする必要があります。(お買い上 げ時に登録されている「Gガイド番組表リモコン」は 赤外線リモコン機能に対応しています。)また、リモ コンのボタン操作はソフトにより異なります。
- p機器によっては操作できないものもあります。
- p対応機器や周囲の明るさにより、通信に影響がある 可能性があります。
- ●セルフモード設定中は、赤外線リモコンを利用でき ません。

## **リモコン操作について**

- p機器の正面にFOMA端末の 赤外線ポートを向けて操作 中心から してください。操作ができる  $^{\pm15}$ い内 範囲は正面で約4m以内で す。
- ●赤外線放射角度は中心から  $±15^{\circ}$ 以内です。

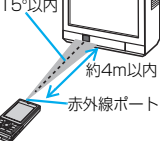

<電話帳画像転送> +m-2-6 **通信の設定を行う**

お買い上げ時 する

赤外線、iC通信、SD-PIM、ドコモケータイdatalink で電話帳を転送したときに、登録されている静止画 も合わせて転送するかどうかを設定します。

**10mm) 電話帳 高音振動定 電話帳画像転送する・しない**

# <iC送信> **iC通信について**

iC通信とは、FeliCa リーダー/ライター機能を利 用して他のFOMA端末とデータを送受信できる機 能です。iC通信機能対応の他のFOMA端末と、 FeliCa マーク「 」を重ね合わせることでデータ を送受信します。

- ●転送できるデータの種類と転送条件などは赤外線通 信と同様です。(P.297参照) ただし、複数件送信はできません。
- ●iC通信時はカメラモードランプが点滅します。
- p「ICカードロック」を設定中はiC通信はできません。

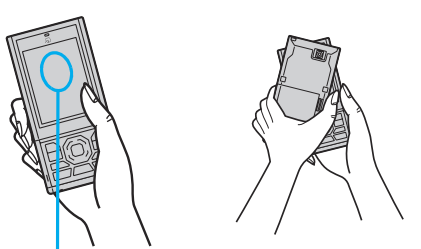

データを送受信しにくい場合は、相手の FeliCa マー ク 「 」をP704iのディスプレイの中心付近に重ね 合わせてください。

# **データを1件送受信する**

iC通信でデータを1件ずつ送受信します。 ●P.298「■送受信時のご注意」もご覧ください。

#### **データを1件送信する**

- p充電中はご利用できません。
- <mark>1</mark> 送信したいデータの画面▶( iax)( 機能 ) **iC送信**
	- ●電話帳を送信する場合は、機能メニューから 「iC送信」を選択し、「電話帳送信」を選択します。

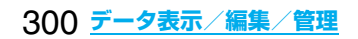

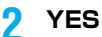

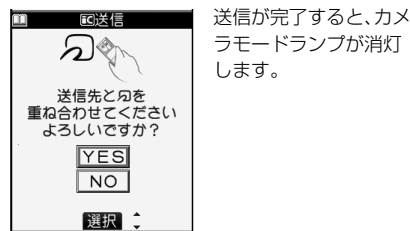

## **データを1件受信する**

**1 待受画面を表示中に送信側の FeliCa マーク「 」とFOMA端末の FeliCa マーク「 」を重ねるカメラモードラ ンプが消灯したら「YES」を選択**

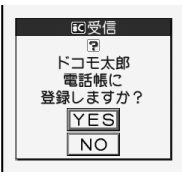

受信が完了すると、カメ ラモードランプが消灯 します。

# **データを全件送受信する**

iC通信で電話帳、スケジュール、ToDo、フリーメモ、 ブックマーク、メール、トルカのデータを全件送受 信できます。

全件送信するには、認証パスワード(任意の4桁の番 号)の入力が必要です。受信側でも同じ認証パス ワードの入力が必要です。

●P.299「■全件送受信時のご注意」もご覧ください。

# **データを全件送信する**

p充電中はご利用できません。

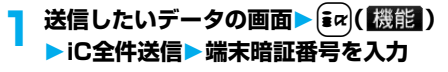

●電話帳を送信する場合は、機能メニューから 「iC送信」を選択し、「電話帳全件送信」を選択し ます。

# **2 認証パスワードを入力YES**

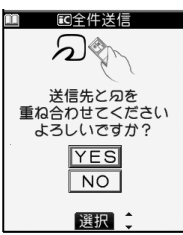

送信が完了すると、カメ ラモードランプが消灯 します。

●認証パスワードは、任意の4桁の番号を入力し てください。

## **データを全件受信する**

- **1 待受画面を表示中に送信側の FeliCa マーク「 」とFOMA端末の FeliCa マーク「 」を重ねる**
- **2 カメラモードランプが点滅したら 「YES」を選択端末暗証番号を入力 ▶送信側で入力した認証パスワードと同 じ番号を入力し、FOMA端末の FeliCa マーク「 」を重ねる**

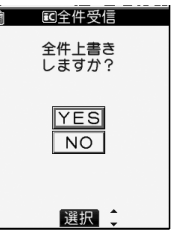

受信が完了すると、カメ ラモードランプが消灯 します。

登録済みのデータを削除し、受信を開始します。

#### **お知らせ**

p静止画が登録された電話帳を受信したとき、同じ ファイルが複数ある場合は1つだけ登録されます。

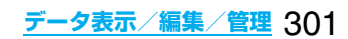

# **保存した画像を印刷する**

#### **microSDメモリーカードに保存されて いる画像の印刷方法を設定する**

DPOFとは、デジタルカメラで撮影された静止画用 のプリント情報を記録するための指定方式です。 microSDメモリーカード内の静止画にプリントす るかどうかの情報とその枚数を設定します。プリン トサービスショップに持ち込んだり、DPOFに対応 したプリンタで設定どおりに印刷できます。

#### **1 静止画再生中・静止画一覧画面**

- ▶ **a** $\alpha$  ( 機能 ) ▶ DPOF設定
- **▶プリント指定**
- **▶プリント枚数(枚)を入力**
- ●「01」~「99」の2桁を入力します。
- ●選択した静止画のプリント指定を解除する場 合は、「プリント指定解除」を選択します。すべ ての静止画のプリント指定を解除する場合は、 「プリント指定全解除」を選択します。

- ●DPOF設定した画像は種別アイコンが「 「 蟋 」になります。
- ●999件までの画像にDPOF設定を設定できます。
- ●2Mバイトを超える画像には設定できません。
- ●パソコンなど他機器で設定したDPOF設定は枚数 情報以外は無効となります。
- ●microSDメモリーカードの空き容量が少ない場 合、DPOFが設定されないことがあります。(アイコ ン表示とピクチャ情報は設定済みとなります。)不 要なファイルを削除するなどして、容量を空けてか ら再度設定してください。
- ●P704iで撮影した静止画はPRINT Image MatchingⅢにも対応しています。PRINT Image Matching対応プリンタでの出力および対応ソフ トウェアでの画像処理において、撮影時の状況や撮 影者の意図を忠実に反映させることが可能です。な お、PRINT Image MatchingⅢより前の対応プリ ンタでは、一部機能が反映されません。

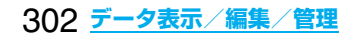

# **音楽再生**

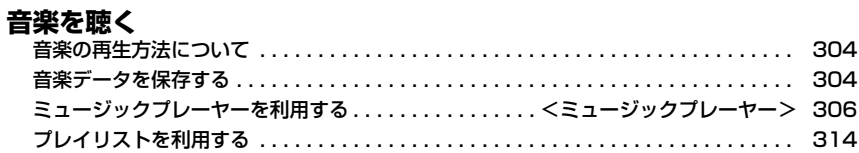

# **音楽の再生方法について**

#### ミュージックプレーヤー、iモーションプレーヤー を使ってFOMA端末で音楽を再生できます。

■ミュージックプレーヤー(P.306参照)

音楽CDなどからパソコンを利用してmicroSDメモ リーカードに保存した音楽データや着うたフル®を 「LifeKit」の「ミュージックプレーヤー」で再生します。

#### ■iモーションプレーヤー(P.273参照)

「データBOXIの「iモーション」フォルダから、音声の みのiモーションやmicroSDメモリーカードに保存 したAAC形式のファイルを再生します。

●ミュージックプレーヤーで音楽を聴きながらメール やサイトの表示(バックグラウンド再生)などを利用 できます。(P.394参照)

#### ■お願い■

microSDメモリーカードに保存した音楽データは、 個人使用の範囲内でのみ使用できます。ご使用にあ たっては、著作権などの第三者の知的財産権その他 の権利を侵害しないよう十分にご配慮ください。

# **音楽データを保存する**

**着うたフル**®**をダウンロードする**

着うたフル®は約21.4Mバイト(静止画の保存容量 を含む)まで保存できます。

**1 着うたフル**®**ダウンロード可能なサイトを 表示着うたフル**®**を選択保存YES**

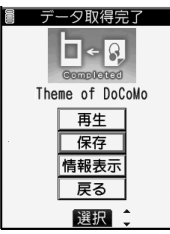

取得完了画面

- ●「再生|を選択すると着うたフル®が再生されま す。着うたフル®再生中の操作については P.308参照。
- ●「情報表示」を選択すると着うたフル®の情報が 表示されます。(P.311参照)
- ●保存されている着うたフル®がいっぱいのとき はP.178参照。

#### **2 保存したいフォルダを選択**

●第2階層目以降にフォルダがある場合は、 (図) (■■)を押すと表示できます。上の階層 に戻すには(hmm)を押します。

■着うたフル®ダウンロードが中断したときは 着うたフル®ダウンロード中に図(中日)を押して ダウンロードを中断したときや、着信などで中断し たあとダウンロード画面に戻ったときは、ダウン ロードを再開するかどうかの確認画面が表示されま す。「YES」を選択すると続きからダウンロードを再 開します。「NO」を選択すると少しでもデータをダウ ンロードしていた場合は取得完了画面が表示されま す。保存する場合は「部分保存」を選択し、「データ BOX」の「ミュージック」内の「iモード」フォルダを 選択して保存します。部分保存したデータは「データ BOX」から選択することで再ダウンロードできま す。

- ●部分保存した着うたフル®のタイトルは、ダウン ロードした日時となります。
- p部分保存した着うたフル®の再生期間や再生期限 が過ぎている場合、残りのデータの取得ができませ ん。また、取得操作を行う際、部分保存されていた データは削除されます。

#### ■うた・ホーダイについて

お客様がコンテンツプロバイダと契約を結んでいる 期間のみ再生が可能な着うたフル®です。再生期限 は、音楽データと共にダウンロードされるライセン ス情報により指定されます。

再生期限満了で再生できなくなった場合でも、ライセ ンス更新を行うことにより再生が可能になります。

- ●ミュージックプレーヤー起動時に再生期限切れの音 楽データ(会員制サービスでダウンロードした着うた フル®)が存在すると、再生期限を更新するかどうか の確認画面が表示されます。「はい」を選択すると、 データを更新します。(パケット通信料有料)「いいえ」 を選択すると、音楽データファイルを利用すること ができません。ミュージックプレーヤーの起動につ いてはP.306参照。
- ●うた·ホーダイの再生期限には、再生期限が過ぎたあ とでも数日間の再生猶予期間が設定されている場合 があります。この期間中は、再生期限情報を更新しな くても再生ができます。再生猶予期間を過ぎると、 ファイルの再生ができません。また、再生期限の更新 を行っていない状態で楽曲ダウンロードを行うと、 保存前の再生ができません。
- ●登録できるミュージック(会員制)サービスの上限を 超えていると、上書きするかどうかの確認画面が表 示されます。「はい」を選択すると再生期限の最も古 いサービスから上書きされます。また、上書きされた サービスからダウンロードしたミュージックは再生 できなくなります。
- ●うた・ホーダイをダウンロードした際に使用してい たFOMAカード(UIM)と異なる電話番号のFOMA カード(UIM)を挿入した場合、うた・ホーダイのダウ ンロード、再生ができません。新しいFOMAカード (UIM)でうた・ホーダイを使用する場合は、「端末初 期化」(P.338参照)を行ってください。

# 304 **音楽再生**

#### **お知らせ**

- ●1件あたり5Mバイトまでの着うたフル®を保存で きます。
- ●着信音やアラーム音に設定したうた・ホーダイが再 生期限切れのため更新が必要になった場合は、デモ 再生や着信時、アラーム鳴動時にお買い上げ時の音 が鳴ります。
- ●再生回数・再生期間・再生期限に制限がある着うた フル®は、タイトルの先頭に「 」が表示されます。 長い期間電池パックを外していると、FOMA端末 で保持している日付時刻情報がリセットされるこ とがあります。その場合、再生期間や再生期限が決 められている着うたフル®は再生できません。再生 制限を確認するには「ミュージック情報」参照。
- ●部分保存した着うたフル®はデータBOXから再生 できません。

#### ■お願い■

FOMA端末の故障・修理やその他の取扱いによって、 保存内容が消失してしまう場合があります。当社と しては責任を負いかねますのであらかじめご了承く ださい。

#### **WMAファイルを保存する**

パソコン内のWindows Media® Audio(WMA) ファイルをmicroSDメモリーカードへ保存するに は、Windows Media Player 10/11を使用しま す。WMAファイルは最大600曲保存できます。

●楽曲データのほか、プレイリスト・ジャケット画像・ ライセンスキーが保存されます。

ステップ

WMAファイルを保存するために必要なもの を準備する **1**

#### はじめにWMAファイルを保存するために必要なも のを準備します。

- ●FOMA P704i本体
- ●microSDメモリーカード
- ●FOMA USB接続ケーブル(別売)
- ≥Windows Media Player 10(10.00.00.3802以 降)/11がインストール済みのパソコン ・Windows XPでWindows Media Player 10/11 をご利用になる場合は、Windows XP Service Pack 2以降をお使いください。Windows Vistaで はWindows Media Player 11をご利用ください。
- ●パソコンとFOMA端末を接続する前に、Windows Media Playerのバージョンを必ず確認してくださ い。

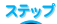

FOMA端末をリーダーライターとして使う **2**

「USBモード設定」を「MTPモード」に設定します。 (P.294参照)

ステップ

#### Windows Media Player 10/11を起動して WMAファイルをmicroSDメモリーカードに保存 します。

- ●WMAファイルはFOMA端末には保存できません。
- ●Windows Media Player 10/11の操作方法につ いてはWindows Media Player 10/11のヘルプ をご覧ください。
- ●保存が完了したら、FOMA端末からFOMA USB接 続ケーブルを取り外します。

FOMA USB接続ケーブルを取り外すときは、ご使用 のソフトウェアを終了させてから取り外してくださ い。

#### ■ナップスター®アプリについて

ナップスター®アプリを利用して音楽データを保存 することもできます。

- ●ナップスター®アプリは下記のホームページより ダウンロードできます。 http://www.napster.jp/
- ●ナップスター®アプリについてのご不明な点がご ざいましたら下記のホームページをご覧くださ い。

http://www.napster.jp/support/

#### **お知らせ**

- ●データを保存中にmicroSDメモリーカードを抜か ないでください。データが失われることがあります。
- ≥楽曲データおよびジャケット画像は、microSD メモリーカードの/PRIVATE/DOCOMO/ MMFILE/WM/へ保存されます。
- ●他のFOMA端末でmicroSDメモリーカードに保 存したWMAデータは、FOMA P704iで認識され ない場合があります。また、「USBモード設定」を 「MTPモード」に設定してパソコンと接続しても認 識されない場合があります。 この場合は、パソコンなどでmicroSDメモリー

カード内の「WM」フォルダと「WM\_SYSTEM」 フォルダを削除するか、microSDメモリーカード をフォーマット(P.293参照)してください。なお、 microSDメモリーカードをフォーマットすると、 音楽データ以外のデータもすべて削除されますの でご注意ください。

●microSDメモリーカードへのWMAファイルの保 存と削除を繰り返した場合、ライセンスファイルの サイズが大きくなり、microSDメモリーカードの 空き容量が少なくなることがあります。このような 場合にライセンスファイルを削除することができ ます。WMAライセンスの全削除を行ったあとは、 パソコンと接続してライセンスファイルを更新し てください。ライセンスファイルを更新しないと WMAファイルを再生できません。

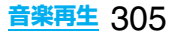

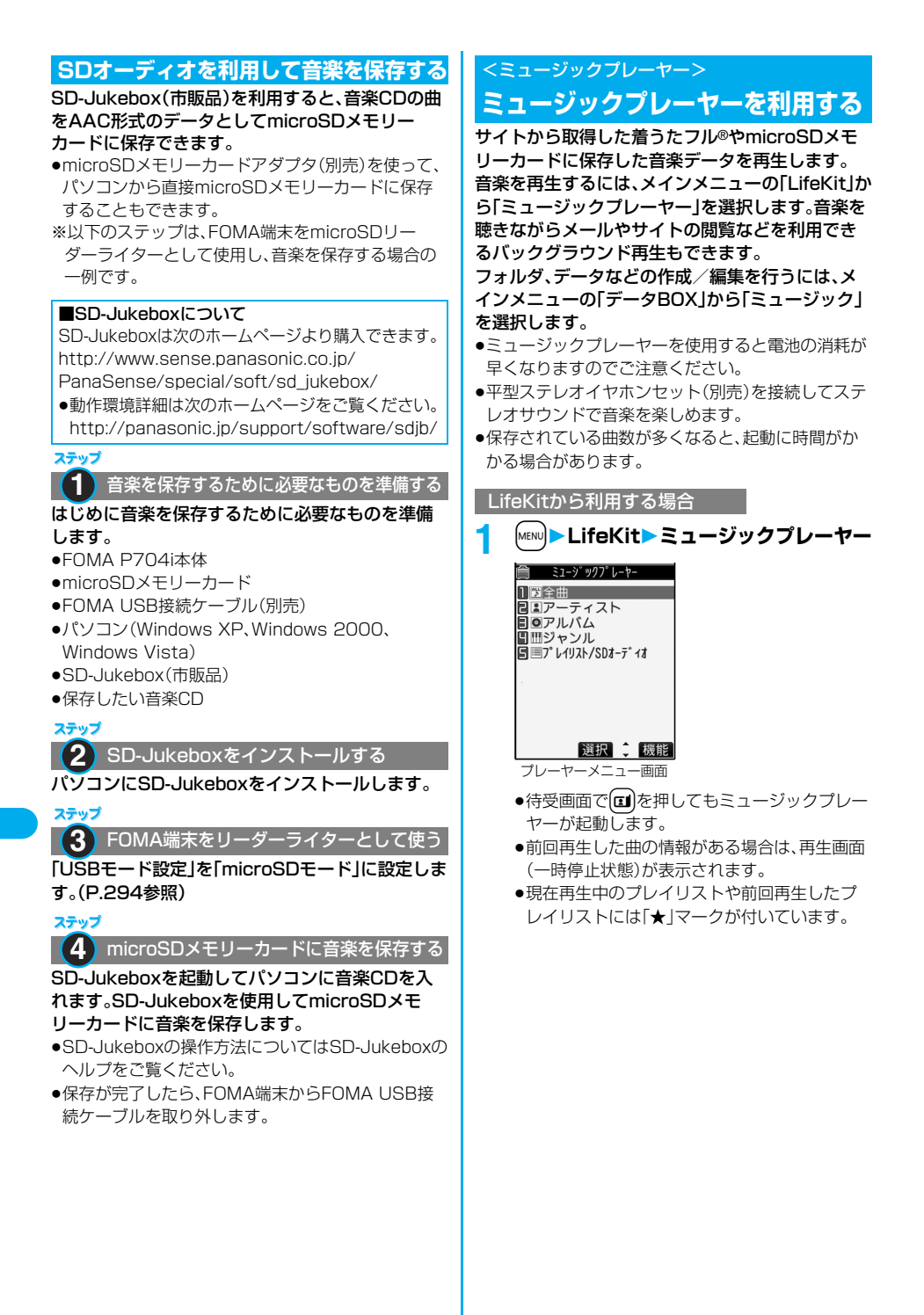

# 306 **音楽再生**

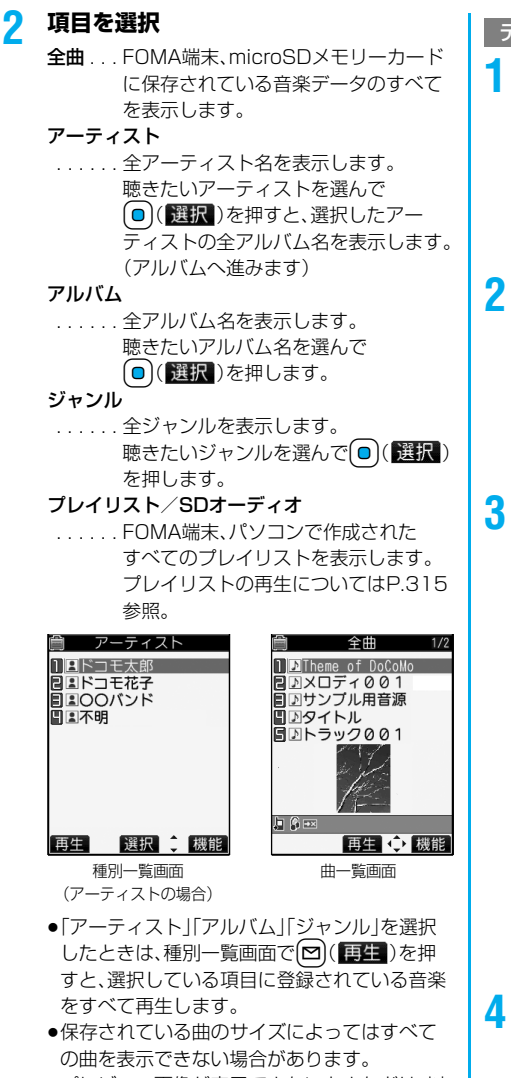

●プレビュー画像が表示できないときなどは、以 下の画像が表示されます。

**BGM** playing

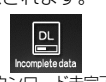

再生中/一時停止中 ダウンロード未完了

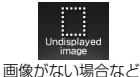

## **3 曲を選択**

選択した曲から種別やプレイリスト内の曲を順 に再生します。

●現在再生中の曲や前回再生した曲には「★」 マークが付いています

- データBOXから利用する場合 **1** <sup>m</sup>**データBOXミュージック** 履 ミュージック  $11^27^{\circ}$   $\nu$   $4935/SDZ-7^{\circ}$   $4Z$ **BETE-K** ミュージック フォルダ一覧画面 **2 フォルダを選択** 1 门初期フォルダ  $E$  microSD iモード(着うたフル®) フォルダ一覧画面 **3 フォルダを選択** 層 初期フォルダ 门图具Theme of DoCoMo 機能 デモ 着うたフル®一覧画面
	- p「プレイリスト/SDオーディオ」を選択した場 合は、すべてのプレイリストが一覧で表示され ます。プレイリストを選択するとプレイリスト 曲一覧画面が表示されます。
	- ●プレイリストとして再生することはできません。
	- ●プレイリストを作成、編集する場合はP.314参 照。

# **4 着うたフル**®**または曲を選択**

選択した曲のみをデモ再生します。

- ●他の機能で着うたフル®を選択中に |⊠|(テ〓)を押したり、機能メニューから「再 生」を選択して着うたフル®を再生できる場合 があります。
- ●着うたフル®の場合、「i モード|フォルダから 表示した場合は管理用のタイトルが表示され、 「プレイリスト/SDオーディオ」フォルダや LifeKitから操作した場合はミュージック情報 に登録されている曲名が表示されます。

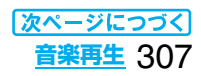

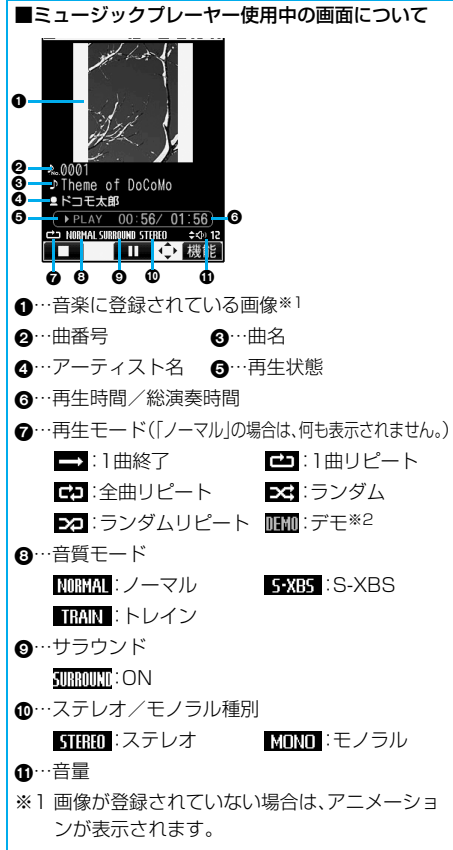

※2 デモ再生時のみ表示されます。

#### ■ミュージックプレーヤー使用中の操作

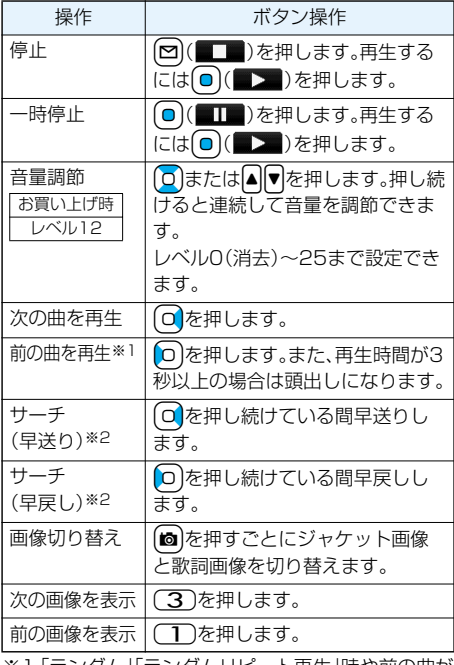

※1「ランダム」「ランダムリピート再生」時や前の曲が ない場合は曲の頭出しになります。

※2 停止中·一時停止中は操作できません。

pデモ再生時は操作できないものもあります。

#### ミュージックプレーヤー使用中の画面で平型ステ レオイヤホンセット(別売)または平型スイッチ付 イヤホンマイク(別売)のスイッチを使って、下記の 操作を行えます。

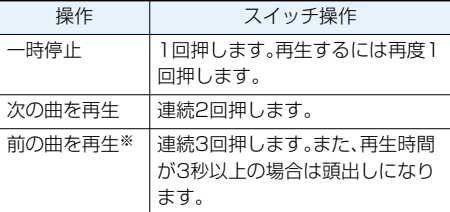

※「ランダム」「ランダムリピート再生」時や前の曲がな い場合は曲の頭出しになります。

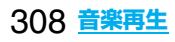

#### ■着うたフル®再生の仕様について

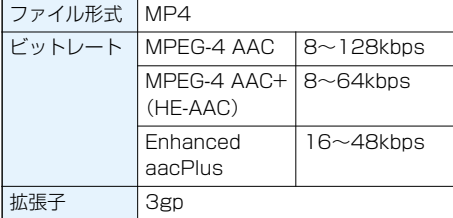

#### ■SDオーディオデータ再生の什様と保存曲数について

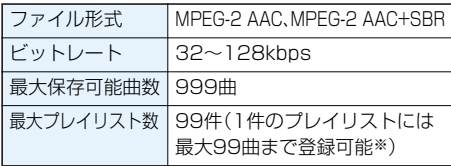

※「全曲リスト」を除く。

#### ■WMAファイル再生の什様と保存曲数について

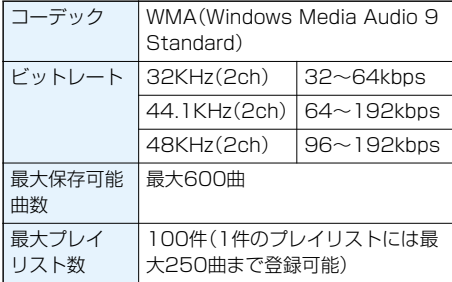

#### ■iモード(着うたフル**®**)フォルダ一覧画面で 「microSD」を選択したときは

1 面移行可能ミュージック

■ microSD 1.フォルダを選択 着うたフル®の一覧が表示 されます。

microSD(着うたフル®) フォルダ一覧画面

#### ■ミュージックフォルダ一覧画面で「WMA」フォル ダを選択したときは

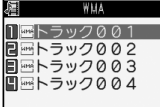

WMAファイルの一覧が表 示されます。

WMA一覧画面

WMAファイルには再生できるライセンス(回数・期 間・期限)の付いているものがあります。

#### ■曲一覧表示中のアイコンについて

「LifeKit→ミュージックプレーヤー」から曲を選択 する場合は、以下のアイコンが表示されます。

#### <曲の状態>

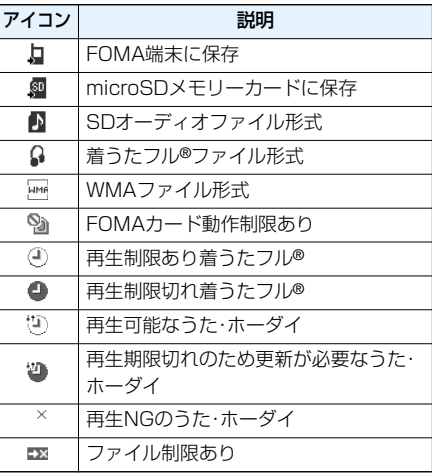

#### ■着うたフル®一覧表示中のアイコンについて

「データBOX→ミュージック」から着うたフル®を選 択する場合は、以下のアイコンが表示されます。

#### <ファイル形式>

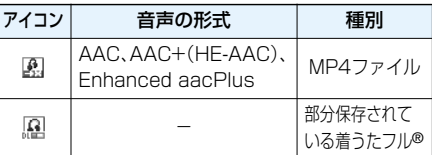

●着うたフル®、うた·ホーダイによっては、再生でき る回数・期限・期間が制限されているものがあり、以 下のアイコンが付きます。 ·再生制限のあるファイル . . . . . . . . . . 「 <sup>®</sup> |

- ·再生制限切れファイル . . . . . . . . . . . . 「 <sup>●</sup> 」 ・再生可能なうた・ホーダイ . . . . . . . . . .「 」
- ・再生期限切れのため更新が必要なうた・ホーダイ . . . . . . . . . . . . . . . . . . . . . . . . . . . . . .「 」
- $\cdot$ NGの着うたフル®、うた・ホーダイ .... [  $\times$  ] 「ミュージック情報」で着うたフル®の再生制限を 確認できます。
- ●着うたフル®はすべてファイル制限ありのファイル になります。ファイル制限についてはP.158参照。

#### <取得元>

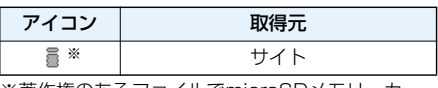

※著作権のあるファイルでmicroSDメモリーカー ドに移動可の場合は「 」が表示されます。

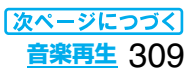

#### **お知らせ**

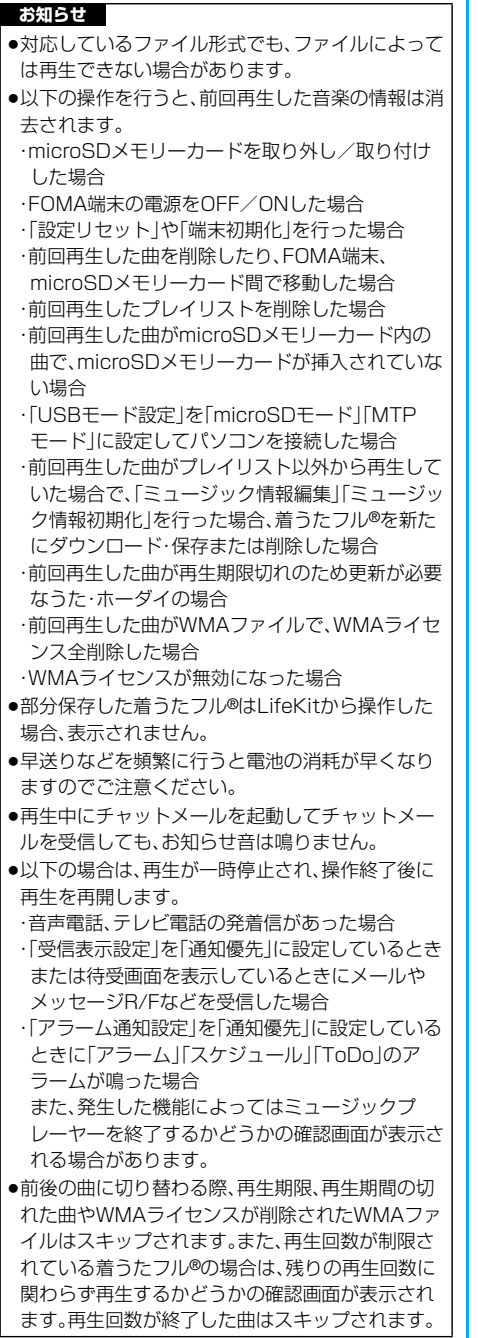

#### ミュージックフォルダ一覧画面・iモード(着 うたフル®)フォルダ一覧画面・プレーヤーメ ニュー画面の機能メニュー

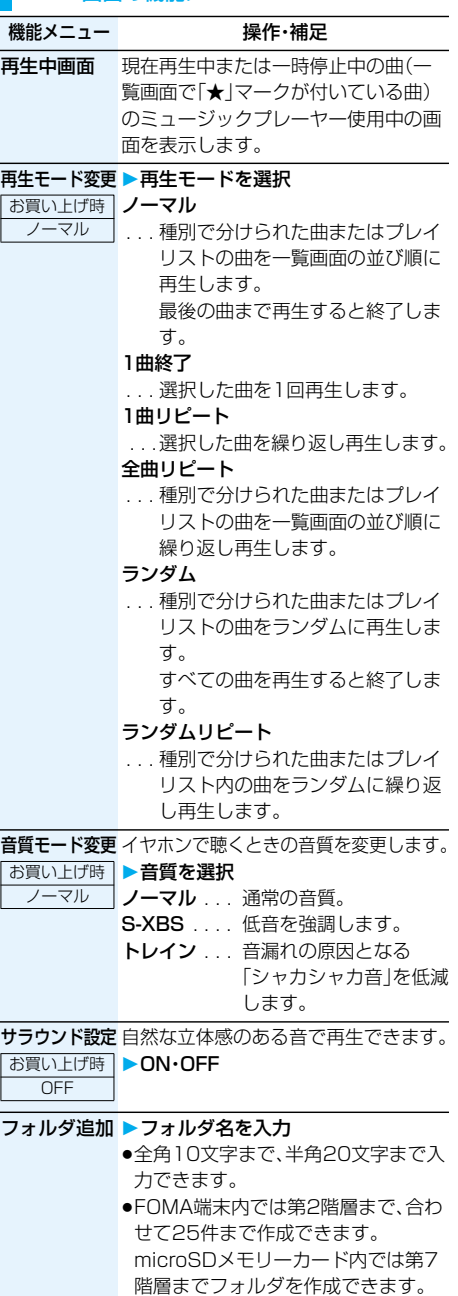

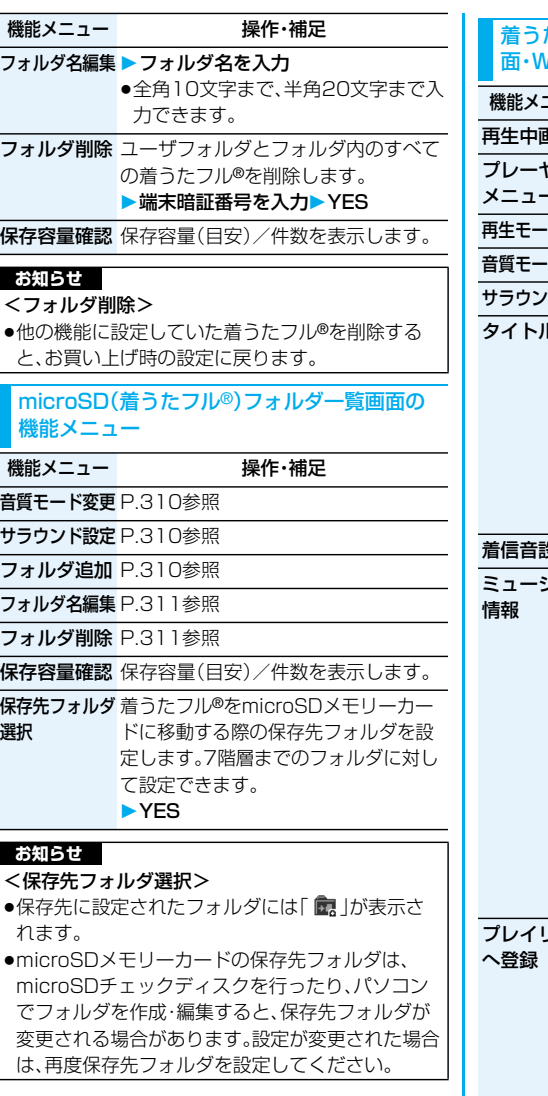

着うたフル®一覧画面・種別一覧画面・曲一覧画 面・WMA一覧画面の機能メニュー

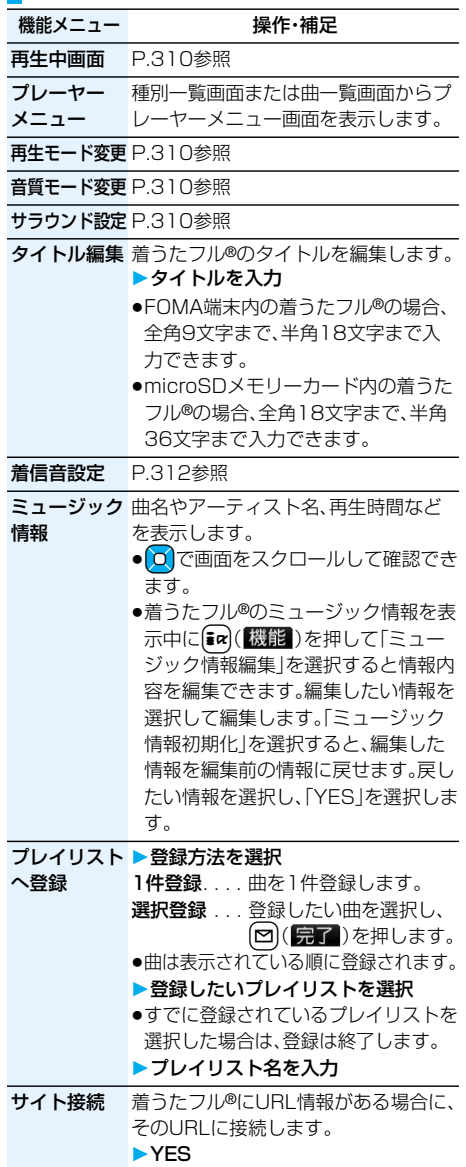

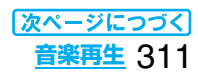

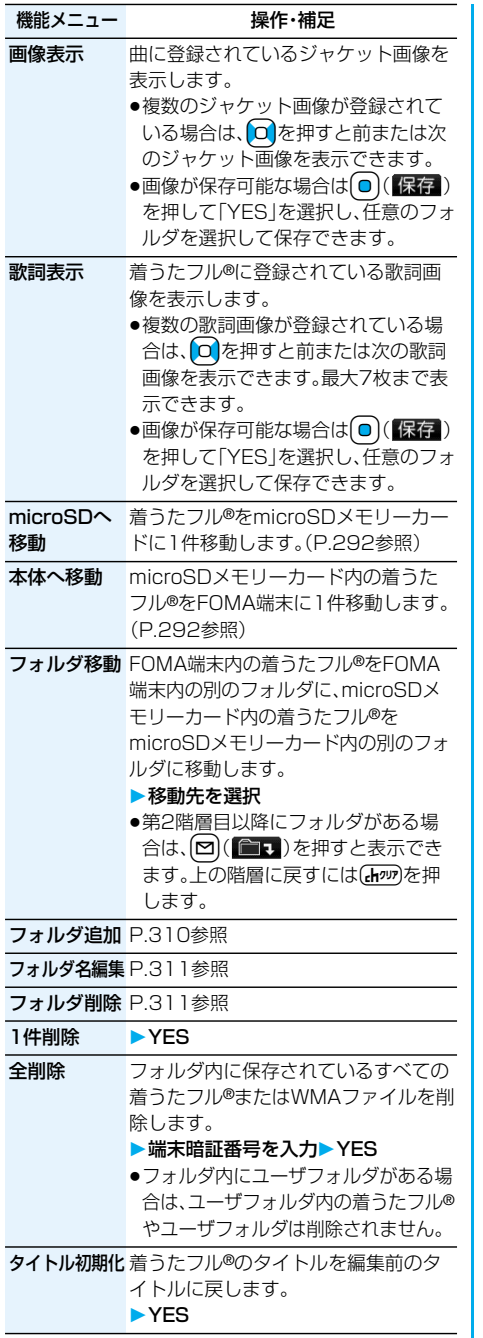

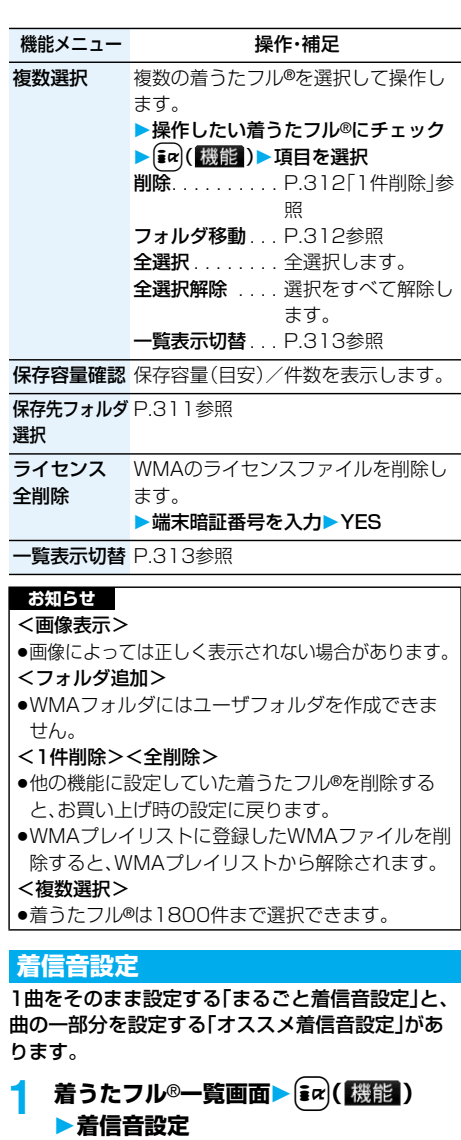

pmicroSDメモリーカード内の着うたフル®の 場合は設定できません。

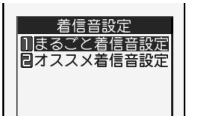

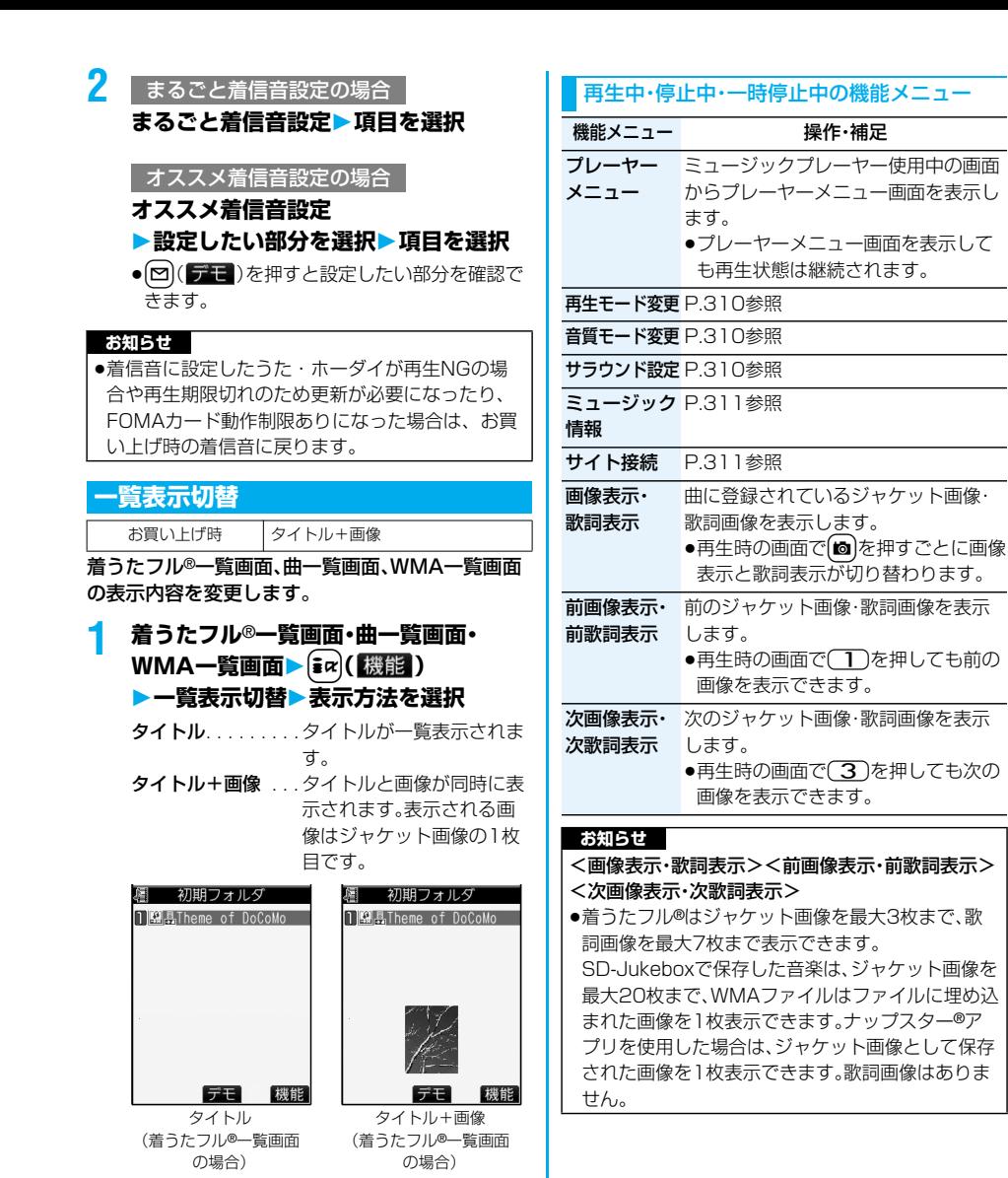

# **プレイリストを利用する**

聴きたい曲のリストを作成し、好きな順に音楽を再 生します。

FOMA端末やWindows Media Playerで作成し たプレイリスト、SD-Jukeboxで作成したSDオー ディオプレイリストを利用して再生できます。

●作成可能な最大プレイリスト数とプレイリスト1件 あたりに登録可能な曲数は以下のとおりです。

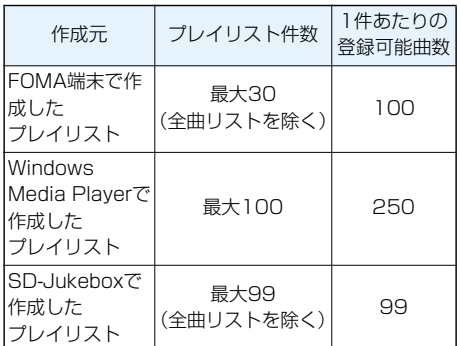

pFOMA端末でプレイリストを作成する場合、FOMA 端末、microSDメモリーカードに保存されている着 うたフル®とSD-Jukeboxで保存した音楽データを 同じプレイリストに登録できます。

#### ■プレイリスト一覧表示中のアイコンについて

#### <種類>

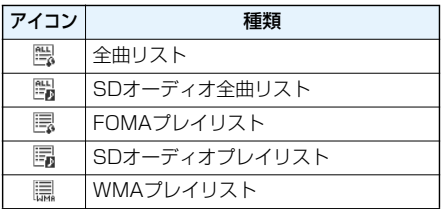

#### **LifeKitからプレイリスト作成**

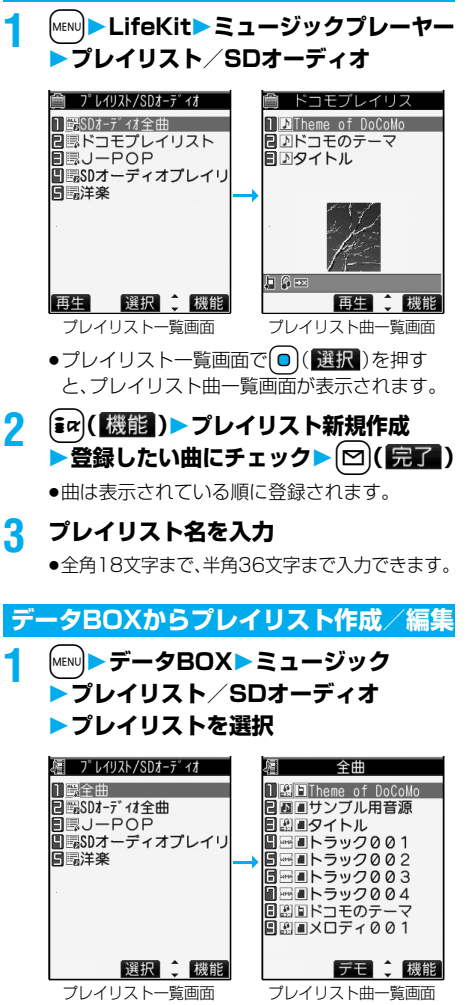

p「全曲」を選択すると、すべての曲の中からプレ イリストを作成できます。

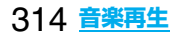

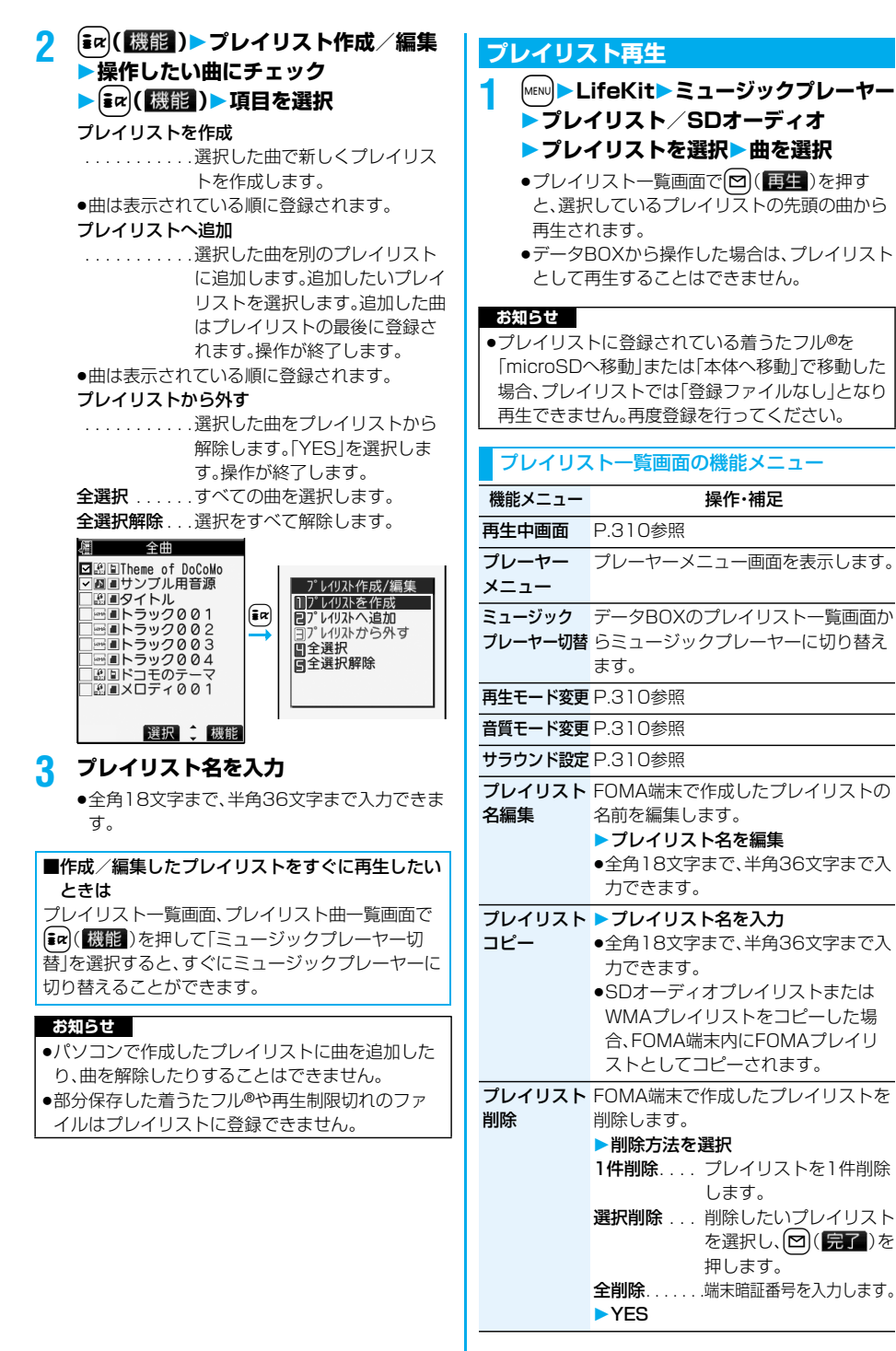

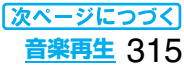

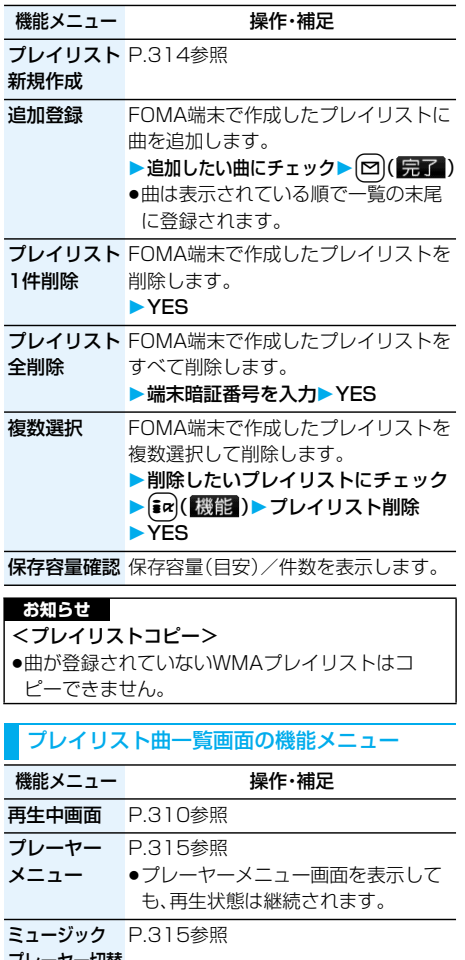

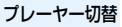

- 再生モード変更 P.310参照
- 音質モード変更 P.310参照
- サラウンド設定 P.310参照
- ミュージック P.311参照
- 情報
- 追加登録 P.316参照

316 **音楽再生**

- プレイリスト 登録方法を選択
- へ登録 1件登録 ... 曲を1件登録します。 選択登録 .. 登録したい曲を選択し、 (図)(完了)を押します。 p曲は表示されている順に登録されま す。 ▶登録したいプレイリストを選択
	- ●すでに登録されているプレイリストを 選択した場合は、登録が終了します。 ▶プレイリスト名を入力

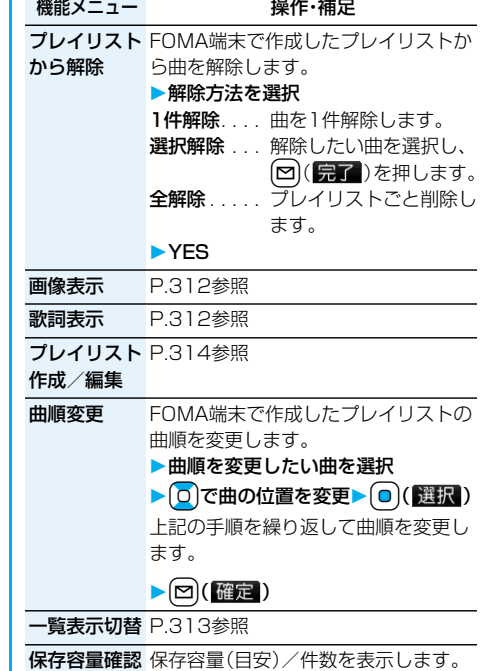

**Contract Contract** 

# **その他の便利な機能** ,,,,,,,,,,,,,,, 52. September ,,,,,,,,

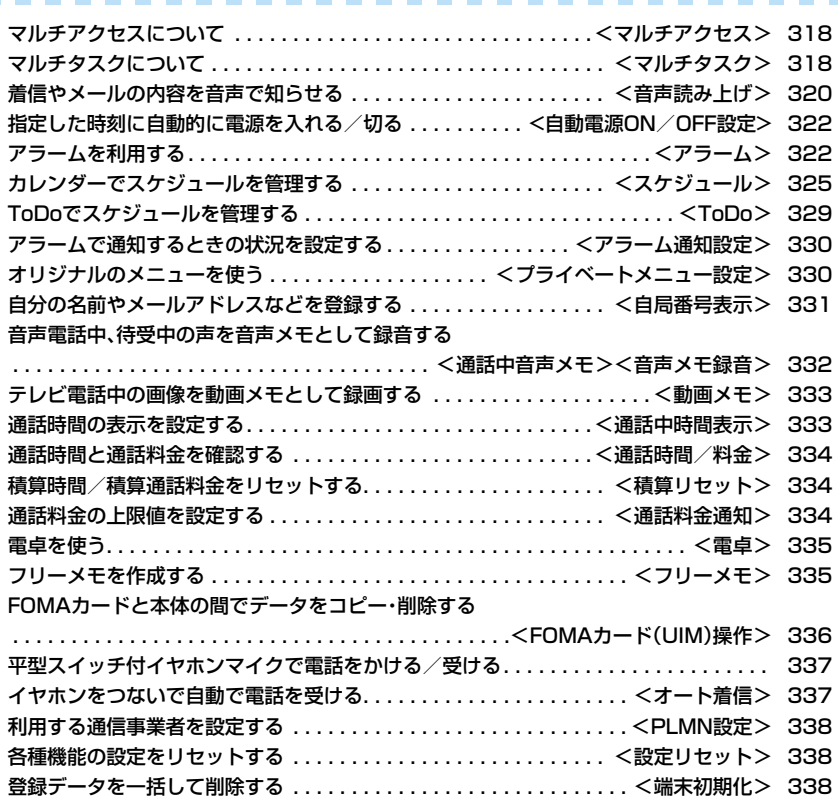

# <マルチアクセス> **マルチアクセスについて**

マルチアクセスとは、音声電話・パケット通信・ SMSの3回線を同時に使用できる機能です。 マルチアクセスの組み合わせパターンについての 詳細は、P.393参照。

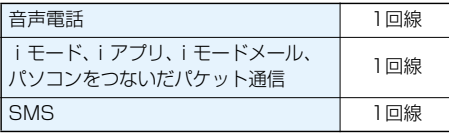

#### **お知らせ**

●マルチアクヤス中は、それぞれの通信回線について 通信料金がかかります。

#### **iモード中・パケット通信中に音声電話をかける**

iモードやパケット通信を終了せずに音声電話を かけることができます。

**1 iモード中・パケット通信中** m**(1秒以上)**

待受画面が表示されます。

# **2 電話をかける**

- ●iモード中にテレビ電話をかけると、iモード 接続を切断し、テレビ電話の発信を行います。 テレビ電話を終了すると、iモードの画面に戻 ります。
- ●画面を切り替えるときは kwumを1秒以上押す か、[wur]を押してタスクメニューから切り替え ます。(P.319参照)

**iモード中・パケット通信中に音声電話を受ける**

iモードやパケット通信を終了せずに音声電話を 受けることができます。

**1 電話がかかってくると電話着信画面が表 示される**d**で電話に出る**

●画面を切り替えるときは[wun]を1秒以上押す か、Murilを押してタスクメニューから切り替え ます。(P.319参照)

●電話に出ないでiモードやパケット通信の画 面に戻るには[wuri]を1秒以上押します。もう一 度[พนท]を1秒以上押すと電話着信画面に戻りま す。

相手にはメッセージは流れず、呼出中になりま す。

#### **音声電話中に他の通信を利用する**

音声電話を終了せずにiモードやメールの送受信 などができます。

- 1 音声電話中▶ [MENU]
	- アイコンを選択して各機能の操作を行います。
	- ●画面を切り替えるときは kwumを1秒以上押す か、[wun]を押してタスクメニューから切り替え ます。(P.319参照)

#### **お知らせ**

- ●通話中にメールやメッセージR/Fを受信した場合、 「受信表示設定」の設定に関わらず、着信音は鳴ら ず、着信イルミネーションも点滅しません。
- p「受信表示設定」を「通知優先」に設定しているとき は、以下の場合を除いて、着信音が鳴り受信結果画 面が表示されます。
	- ・通話中 ・カメラ起動中
	- ・iアプリ待受画面に設定したiアプリを通常の iアプリとして実行中
- ●パソコンをつないだパケット通信を利用する場合 は、音声電話中にパソコンから発信操作を行います。

# <マルチタスク> **マルチタスクについて**

FOMA端末は、メニュー機能(P.29参照)など最大3 つの機能を同時に使用できる「マルチタスク」に対応 しています。マルチアクセスとマルチタスクを組み 合わせることにより、次の機能を同時に使えます。 (マルチタスクの組み合わせパターンについては、 P.394参照)

- ■メールグループ iモードメール機能、SMS機能
- ■iモードグループ メインメニューの「iモードグループ」内の メニュー機能
- ■設定グループ メインメニューの「設定グループ」内のメニュー機能
- ■ツールグループ メインメニューの「ツールグループ」内のメニュー機能
- ■その他グループに属さない機能 音声電話、テレビ電話、64Kデータ通信など

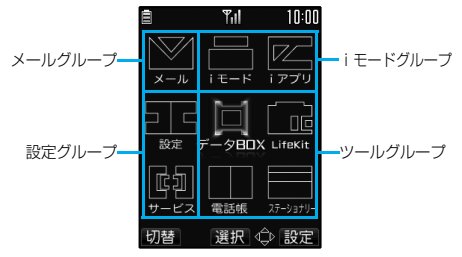

#### **新しい機能を実行する**

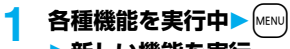

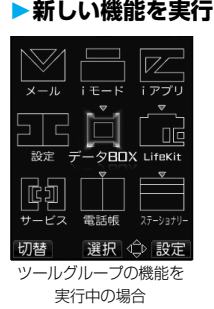

#### ■機能の使用状況を確認するには

#### アイコンで確認するには

「ノ | 」 使用している機能が一つのときに表示さ れます。 「● 」...複数の機能を使用中に表示されます。

#### タスクメニューで確認するには

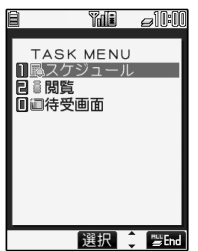

xを押します。 現在使用中のメニューが一 覧表示されます。 一覧から選択してメニュー を切り替えることもできま す。

#### ■マルチタスク中のグループを確認するには

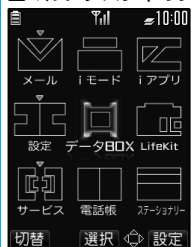

「メニューアイコン設定」を 「閃光」「かもん」「星座」「パ レット」に設定していると きは使用中のグループのア イコンに「 ▼ 」などが付き ます。「プラモ」「カスタマイ ズ」に設定しているときは 枠で囲われます。

#### ■メニュー機能を呼び出す操作をしたときは

すでに同じグループのメニュー機能が呼び出されて いる場合は、機能を切り替えるかどうかの確認画面 が表示されます。 「YES」を選択すると元のメニュー機能は終了し、新 しいメニュー機能が呼び出されます。 すでにタスクを3つ起動しているときに、さらに機 能を起動しようとした場合、「これ以上機能を起動で きません」と表示されます。

#### **お知らせ**

- ●通話中に他の機能を同時に使っている間でも、通話 料金は加算されます。
- ●他の機能が動作中に着信があった場合、正しく着信 動作しないことがあります。その場合、「伝言メモ」 や「転送でんわサービス」などが設定した呼出時間 よりも短い時間で動作することがあります。
- ●処理負荷の高い機能を実行中にマルチタスクで機 能を切り替えた場合、表示などの動作に遅れが発生 することがあります。

#### **画面を切り替える**

複数のメニュー機能が動作しているときは、Murilを 1秒以上押すことで画面を切り替えることができま す。最近選択したものから新しい順で切り替わりま す。

#### **お知らせ**

- ●メインメニューと中項目が表示されている画面以 外で[wew]を1秒以上押すと待受画面が表示されます。
- ●Mutilで画面を切り替えても、動作中のメニュー機能 が終了したり、電話が切れたりすることはありませ ん。また、文字入力画面(P.340参照)から他のメ ニューに切り替え、そのメニューで文字編集などを 行っても、タスクを切り替えれば、元の文字編集を 続けることができます。

#### **機能を終了する**

メニュー機能の画面が表示されている状態で「 を押すと、そのメニュー機能が終了します。

●タスクメニューで[ir]( Hima)を押し、「YES」を選択 するとメニュー機能がすべて終了し、待受画面に戻 ります。

#### <音声読み上げ>

# **着信やメールの内容を音声で知らせる**

着信を着信音の代わりに音声で知らせたり、メール の内容を自動で読み上げるように設定できます。ま た、ボイスダイヤルやボイス検索の操作を音声ガイ ダンスで案内します。

#### **音声読み上げ設定**

お買い上げ時 OFF

#### **1** <sup>m</sup>**設定その他ボイス設定 音声読み上げ設定ON・OFF**

#### **2 読み上げたい項目にチェック**  $\blacktriangleright$   $\boxdot$  ( $\boxdot$ )

ボイスダイヤル

 . . . . . . . . . ボイスダイヤル呼出の操作を音声 ガイダンスで案内します。

ボイス検索

- . . . . . . . . . ボイス検索の操作を音声ガイダン スで案内します。
- 電話着信. . . 音声電話をかけてきた相手の情報 を着信中に音声でお知らせします。

テレビ電話着信

- . . . . . . . . . . テレビ電話をかけてきた相手の情報 を着信中に音声でお知らせします。
- メール/メッセージ受信

 . . . . . . . . . メールやメッセージR/Fの受信時 に件数を音声でお知らせします。 「メール/メッセージ鳴動」の設定 は無効になります。

- 送受信メール一覧表示
	- . . . . . . . . . メール一覧画面で送信元/宛先、題 名などを読み上げます。
- 送受信メール詳細表示
- . . . . . . . . . メール詳細画面で送信元/宛先、題 名、本文などを読み上げます。「開封 時メロディ再生設定」を「自動再生 する」に設定中で、メロディが自動 再生された場合は読み上げません。 (メール一覧画面で ■ を連続して 押すと、メロディが再生されず音声 読み上げを行う場合があります。)

メールプレビュー

- . . . . . . . . . プレビュー表示の画面で宛先、本文 などを読み上げます。
- ●いずれかのボタンを押すとメールの音声読み 上げを途中で止めることができます。ただし、 画面をスクロールした場合は、音声読み上げは 継続されます。
- ●microSDメモリーカードに保存されている メールは音声読み上げは行いません。

#### **音声読み上げ音量**

お買い トげ時 レベル4

1 (MENU) 設定▶ その他▶ ボイス設定 **▶音声読み上げ音量▶ ① で音量を調節** 

#### **音声読み上げ速度**

お買い上げ時 標準

**1** <sup>m</sup>**設定その他ボイス設定 音声読み上げ速度速度を選択**

#### **音声読み上げ出力先**

お買い上げ時 スピーカ

音声読み上げ時に鳴る音を、スピーカから鳴るよう にするか受話口に耳をあてて聞くようにするかを 設定します。

**「MENU▶設定▶その他▶ボイス設定 音声読み上げ出力先 ▶スピーカ・受話口** 

#### **お知らせ**

- p「受話口」に設定していても、「電話着信」「テレビ電 話着信」「メール/メッセージ受信」はスピーカから 音が鳴ります。
- ●平型スイッチ付イヤホンマイク(別売)を接続する と、「イヤホン切替」の設定に従って音が鳴ります。 ただし、「音声読み上げ出力先」を「受話口」に設定 し、「イヤホン切替」を「イヤホン+スピーカ」に設定 した場合は、「電話着信」「テレビ電話着信」「メール /メッセージ受信」以外はイヤホンからのみ音が鳴 ります。
- pハンズフリー対応機器からは「電話着信」「テレビ電 話着信」のみ音声読み上げを行う場合があります。
- ●平型スイッチ付イヤホンマイク(別売)のスイッチを 押しても音声読み上げが止まらない場合があります。

#### **音声読み上げ有効設定**

お買い上げ時 標準

平型スイッチ付イヤホンマイク(別売)を接続してい るときのみ音声読み上げを行うように設定します。

# **1** <sup>m</sup>**設定その他ボイス設定 音声読み上げ有効設定**

**標準・イヤホン接続時のみ**

標準. . . . .常に音声読み上げを行います。 イヤホン接続時のみ

.......平型スイッチ付イヤホンマイクを接 続しているときのみ音声読み上げを 行います。

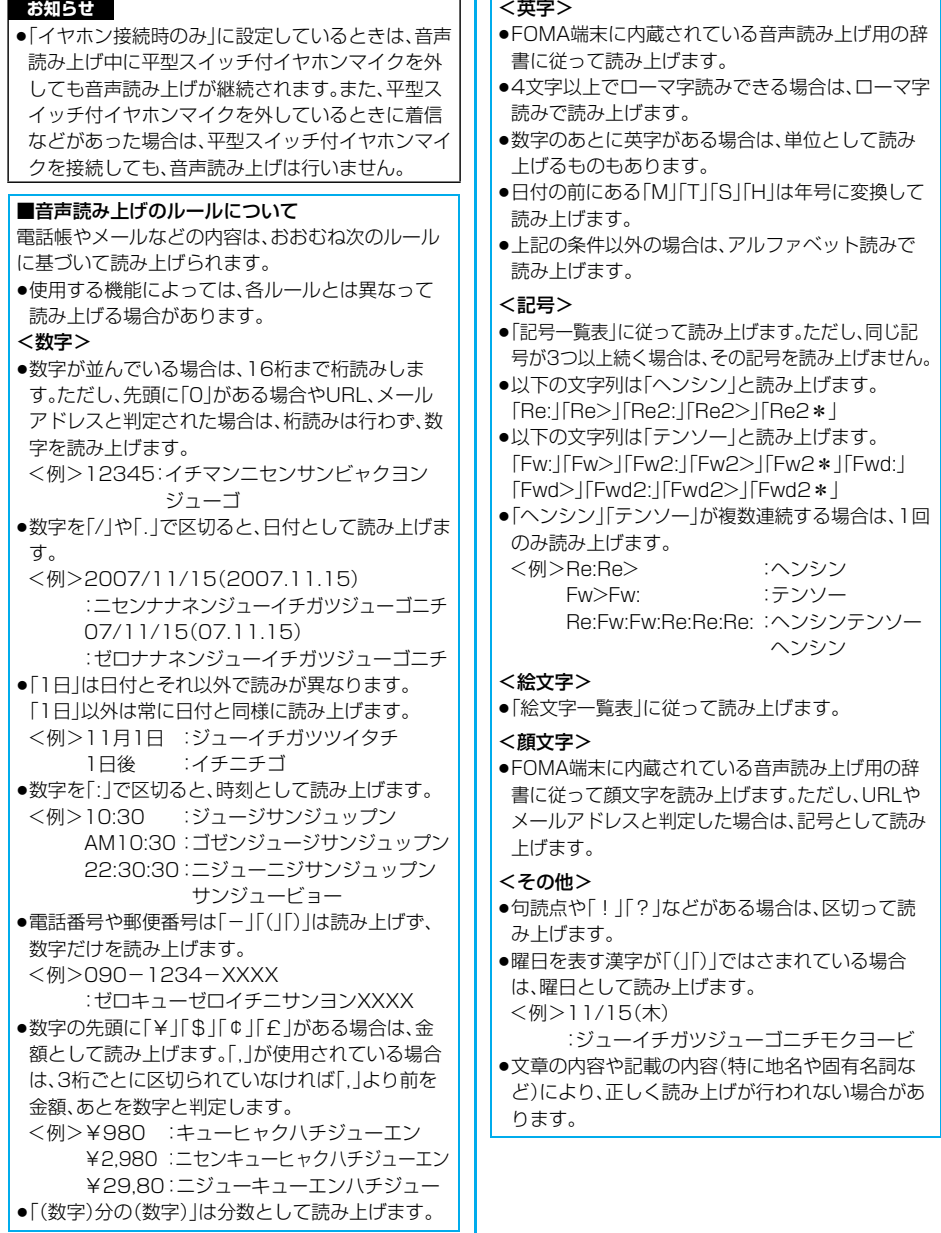

<自動電源ON/OFF設定>

# **指定した時刻に自動的に電源を 入れる/切る**

お買い上げ時 自動電源ON: OFF 自動電源OFF:OFF

#### **MENU▶設定▶時計**

- **自動電源ON/OFF設定**
- **自動電源ON・自動電源OFF**

#### **項目を選択**

- OFF . . 自動電源ON/OFFを設定しません。設 定が終了します。
- 1回 . . 設定した時刻に1回のみ電源をON/ OFFします。
- 毎日 . . 設定した時刻に毎日電源をON/OFFし ます。

#### **2 時刻を入力**

●時刻は24時間制で入力します。

#### **お知らせ**

- p「自動電源ON」と「自動電源OFF」を同時刻に設定 した場合、設定した時刻になったときにFOMA端 末の電源が切れていると電源が入り、FOMA端末 の電源が入っていると電源が切れます。
- pアラームやスケジュールアラームと同時刻に「自動 電源OFF」を設定すると、アラームやスケジュール アラームが優先されます。
- p「自動電源OFF」を設定しても、待受画面以外を表 示中に指定した時刻になった場合は電源は切れま せん。動作中のそれぞれの機能を終了したあと、電 源が切れます。
- ●高精度な制御や微弱な信号を取扱う電子機器の近 く、航空機内、病院など、使用を禁止された区域に入 るときは、あらかじめ「自動電源ON」を「OFF」に設 定し、FOMA端末の電源をOFFにしてください。

# **アラームを利用する**

お買い上げ時 OFF

設定した時刻になるとアラーム音とアニメーショ ン、イルミネーションでお知らせします。5件まで登 録できます。

#### **1** <sup>m</sup>**ステーショナリーアラーム**

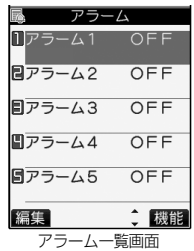

- ●登録済みのアラームは
	- ・「まα」(機能)を押して「詳細表示|を選択する と、登録内容を確認できます。
	- · <sup>(</sup> 本押すとアラームの「ON I 「OFF Iが設定で ごます。または、「pr](機能)を押して「1件 ON」「全件ON」「1件OFF」「全件OFF」を選択 し、「YES」を選択します。

#### **2 アラームを選んで**[0](編集]) **以下の操作を行う**

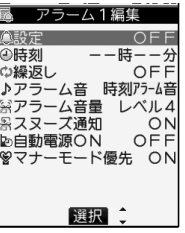

●(ia)(機能)を押して「編集」を選択してもア ラームを登録/編集できます。

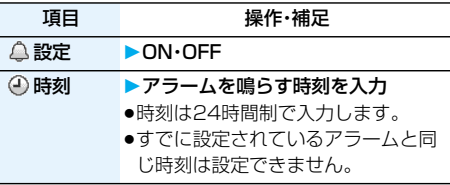

 $\langle \mathcal{TP} \rangle = \sqrt{1-\frac{1}{2}}$   $\mathcal{M} = \sqrt{1-\frac{1}{2}}$   $\mathcal{M} = \sqrt{1-\frac{1}{2}}$
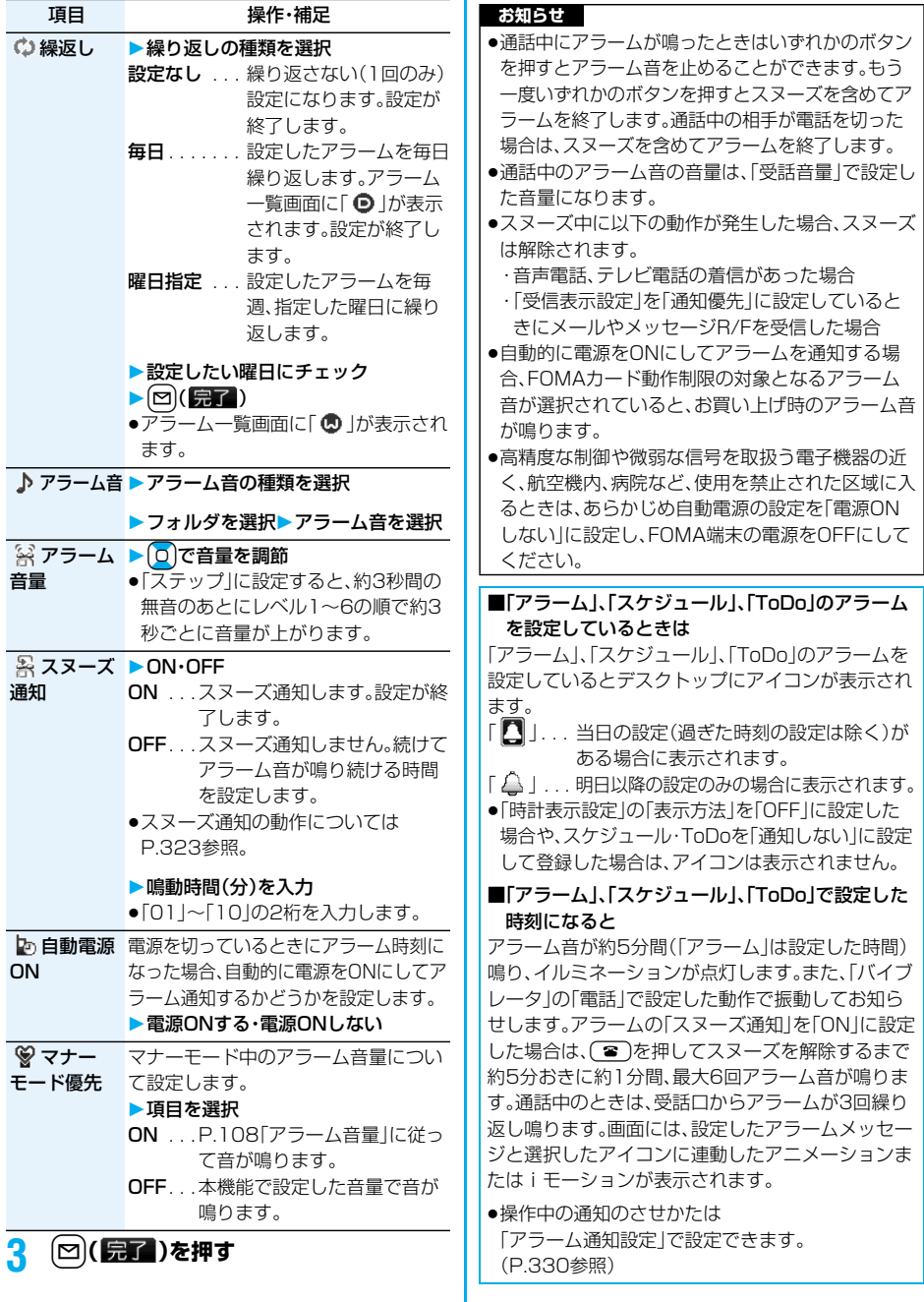

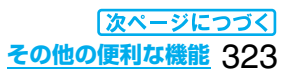

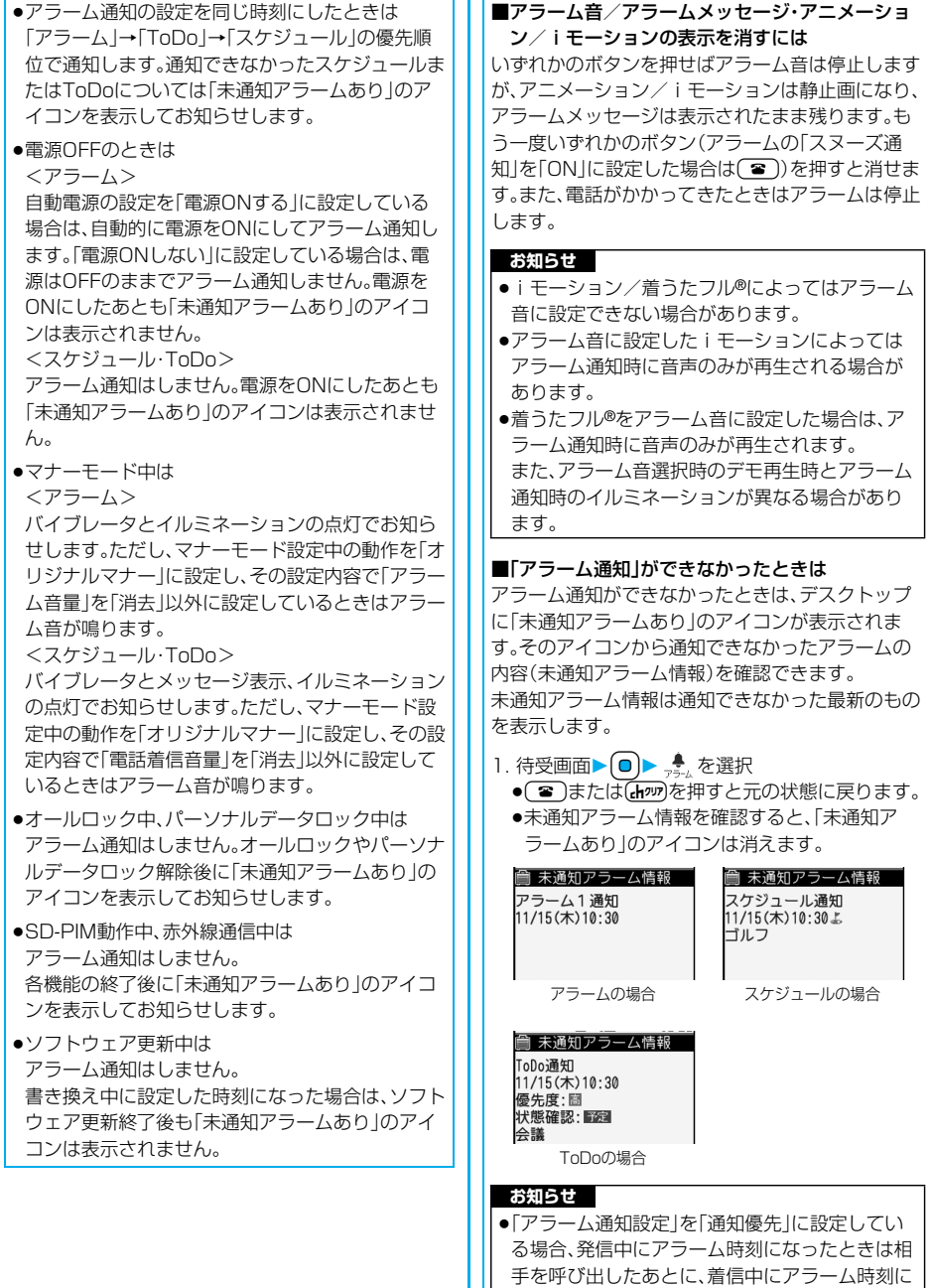

なったときは通話を開始したあとにお知らせし

ます。 しんしゃくん あいしゃく あいしゃ

324 **その他の便利な機能**

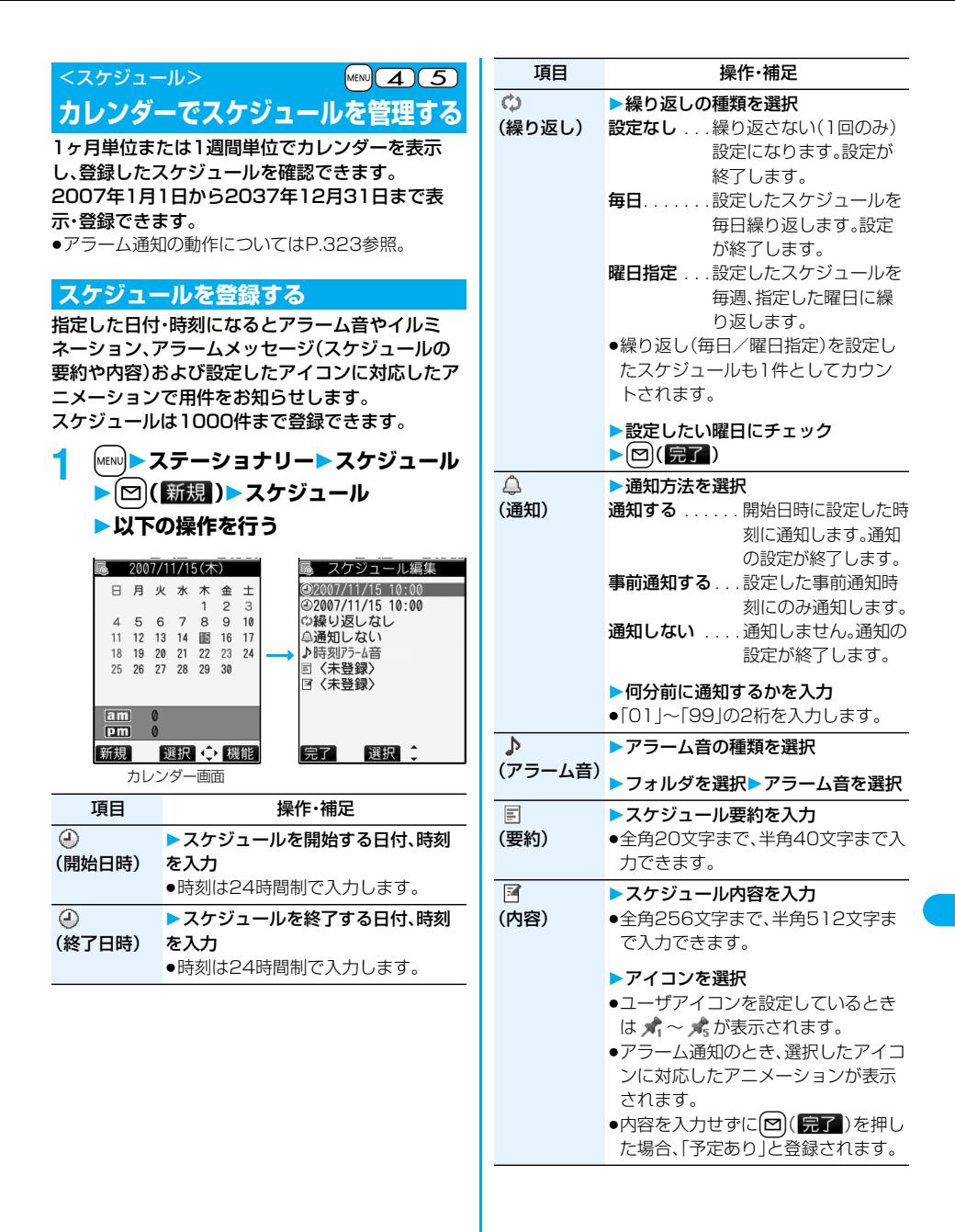

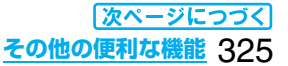

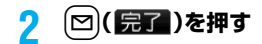

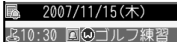

●設定により、画面に以下のアイコンが表示され ます。 ■:アラームでお知らせ **6**:毎日繰り返し

● :曜日指定繰り返し

#### ■同じ日時に2つのスケジュールを設定しようとし たときは

同時刻に設定できるのは「繰り返し」(毎日/曜日指 定)と「繰り返しなし」(設定なし)の組み合わせだけ です。2つのスケジュールがともに「繰り返しなし」 (設定なし)またはともに「繰り返し」(毎日/曜日指 定)の場合は、上書きするかどうかの確認画面が表示 されます。

「繰り返しなし」のスケジュールと「繰り返し」のスケ ジュールの場合は、「繰り返しなし」が優先される旨 の確認画面が表示されます。

#### **お知らせ**

- ●通常のモード(「シークレットモード」「シークレッ ト専用モード」以外)では、シークレットデータとし て登録したスケジュールは、アラーム通知時にシー クレットのアニメーションが表示されます。アラー ムメッセージは表示されません。
- ●待受中のときは、「着信音量1の「電話1で設定した音 量でアラーム音が鳴ります。また、通話中のアラー ム音は、「受話音量」で設定した音量になります。
- i モーションのユーザアイコンを設定したスケ ジュールのアラーム音にiモーション、着うた フル®または「おしゃべり1」「おしゃべり2」を設定 した場合、設定したユーザアイコンは無効になりま す。
- ●アラーム音にiモーション、着うたフル®または 「おしゃべり1」「おしゃべり2」を設定したスケ ジュールにiモーションのユーザアイコンは設定 できません。

#### ■お願い■

FOMA端末の故障・修理やその他の取扱いによっ て、登録内容が消失してしまう場合があります。当社 としては責任を負いかねますので、万一に備え、 FOMA端末に登録した内容は、別にメモを取った り、microSDメモリーカード(P.287参照)を利用 して保管することをおすすめします。パソコンをお 持ちの場合は、ドコモケータイdatalink(P.364参 照)とFOMA USB接続ケーブル(別売)を利用して、 パソコンに保管できます。

#### **休日・記念日を登録する**

休日と記念日は1日1件ずつ、それぞれ100件まで 登録できます。

- **1** <sup>m</sup>**ステーショナリースケジュール**
	- ▶ (2)(新規)▶休日・記念日
	- **以下の操作を行う**

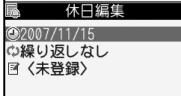

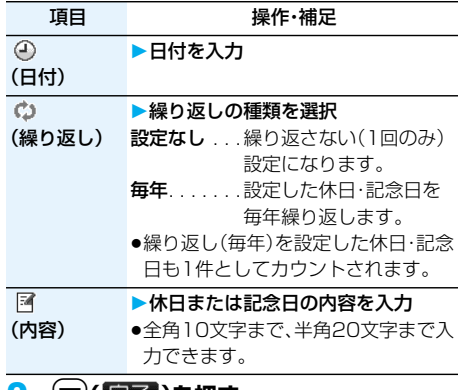

# **2** ロ(完了)を押す<br>■ 2007/11/15(木)

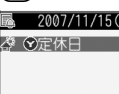

設定した休日( ※)・記 念日(興)が登録されま す。 ✿ :毎年繰り返し

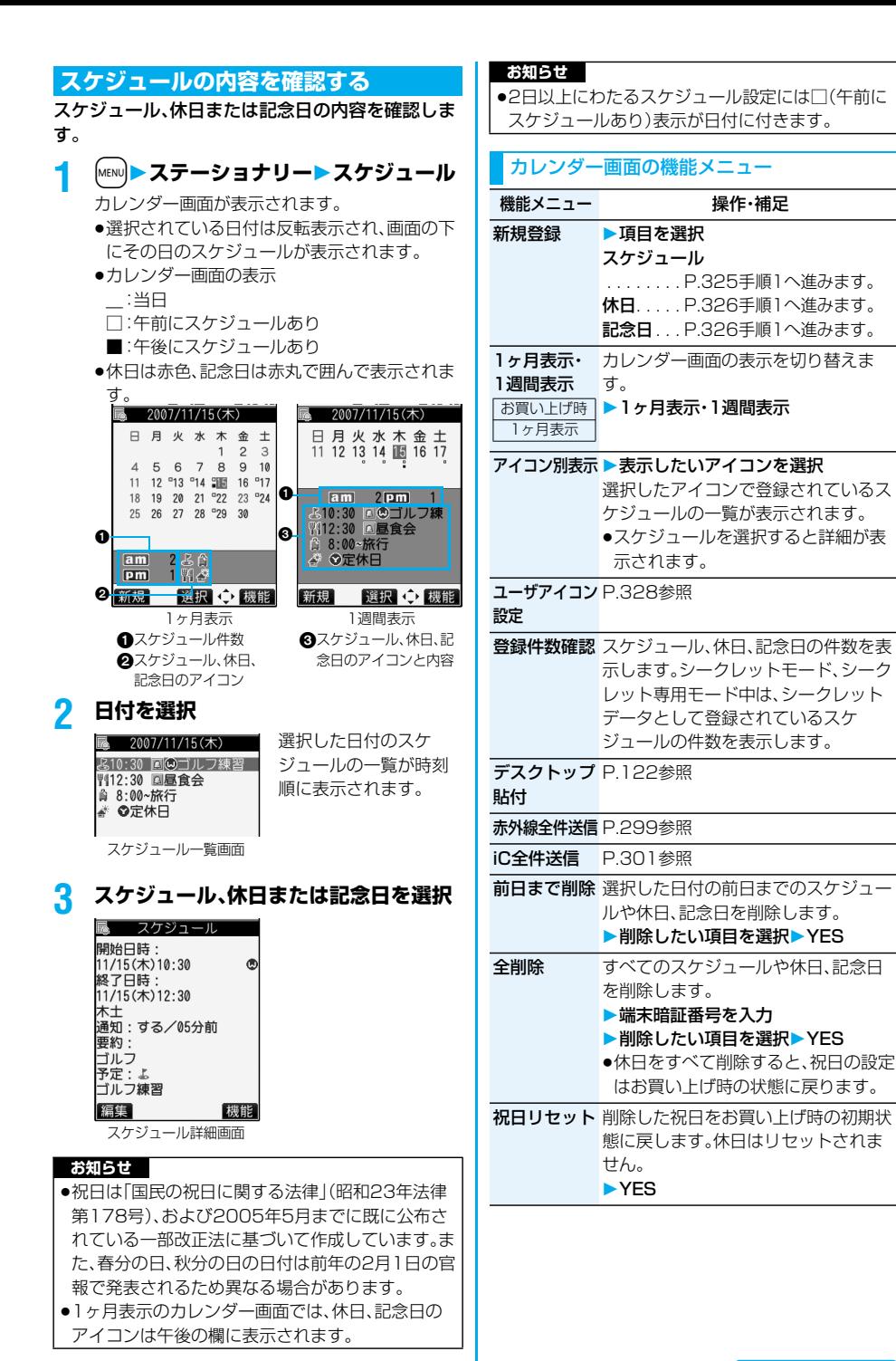

次ページにつづく **その他の便利な機能** 327

#### **お知らせ**

- <アイコン別表示>
- ●アイコン別表示では、繰り返しを設定しているスケ ジュール(「 (5) または「 ◎ |)は1件として表示さ れます。日付は、今後のスケジュールの中で最も近 い日付が表示されます。

#### **ユーザアイコン設定**

静止画、アニメーションまたはiモーションをユー ザアイコンとして登録すると、用件をお知らせする ときに登録した画像が表示されます。 ユーザアイコンは5件まで登録でき、アイコン選択 の画面では「★」|~「★」と表示されます。

#### **1 カレンダー画面・スケジュール一覧画面・ スケジュール詳細画面▶(;x)(機能) ユーザアイコン設定<未登録>**

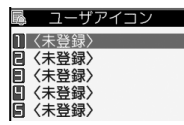

- ●静止画、アニメーションまたは i モーションが 1件も登録されていないときは、「ユーザアイコ ン設定」は選択できません。
- ●変更する場合は、登録済みのユーザアイコンを 選択します。

#### **2 ユーザアイコンの種類を選択 フォルダを選択画像を選択**

●選択した画像が大きい場合は「貼付表示位置」 で設定した位置に表示されます。

**お知らせ**

●画像によってはユーザアイコンに設定できない場 合があります。

## ■ユーザアイコンの設定を解除するには

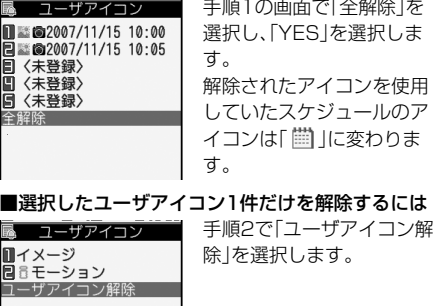

#### スケジュール詳細画面 の機能メニュー

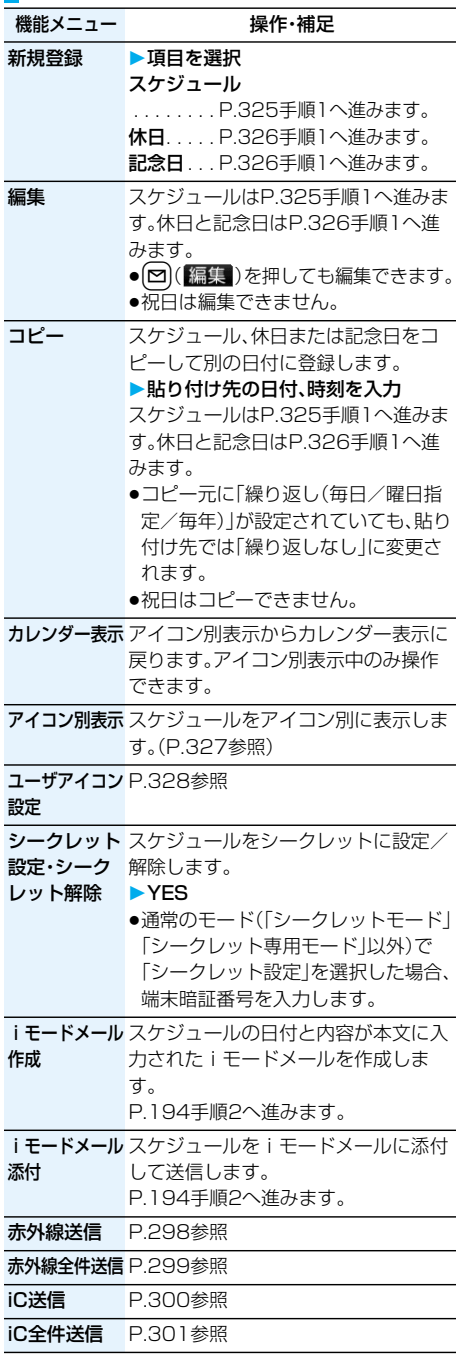

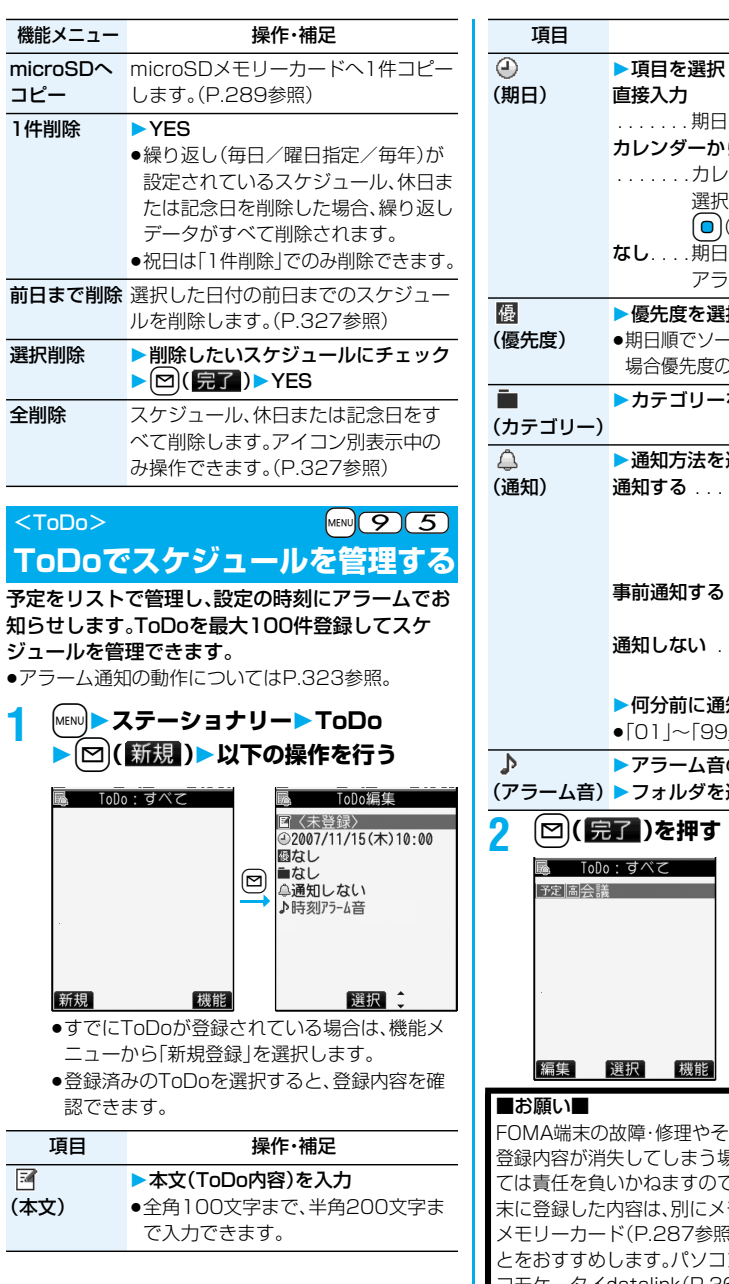

. . . . . . . 期日(期限)を直接入力します。 カレンダーから入力 . . . . . . .カレンダーから期日(期限)を 選択します。期日を確認し、 (◎)(確定)を押します。 なし. . . .期日(期限)を設定しません。 アラーム通知しません。 優先度を選択 日順でソートしたときに、同一日付の 場合優先度の高い順に表示されます。 カテゴリーを選択 通知方法を選択 通知する . . . . . . 設定した時刻になる とアラームで通知し ます。通知の設定が終 了します。 うは、<br>コンテンストンの通知時 刻にのみ通知します。 **]しない** . . . 通知しません。通知の 設定が終了します。 何分前に通知するかを入力 p「01」~「99」の2桁を入力します。 アラーム音の種類を選択 7ォルダを選択▶アラーム音を選択 **2** <sup>l</sup>**( )を押す** 高:優先度高い :優先度低い ●本文(ToDo内容)を入 力していない場合、 「完了」は表示されず 登録できません。 機能 i·修理やその他の取扱いによって、 登録内容が消失してしまう場合があります。当社とし ては責任を負いかねますので、万一に備え、FOMA端 末に登録した内容は、別にメモを取ったり、microSD ?.287参照)を利用して保管するこ す。パソコンをお持ちの場合は、ド コモケータイdatalink(P.364参照)とFOMA USB 接続ケーブル(別売)を利用して、パソコンに保管でき ます。

操作・補足

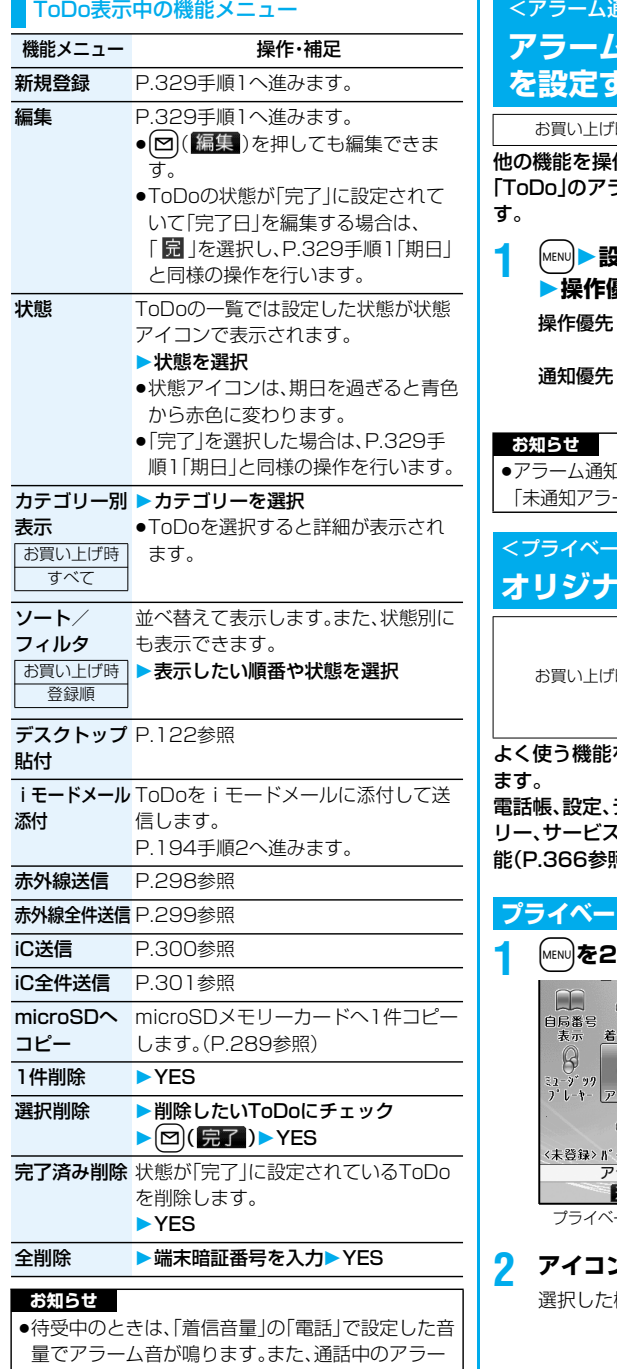

## <アラーム通知設定> **アラームで通知するときの状況 る**

時 通知優先

作中に「アラーム」、「スケジュール」と ラーム通知をするかどうかを設定しま

#### **1** <sup>m</sup>**設定時計アラーム通知設定 操作優先・通知優先**

...アラーム通知は待受画面表示中に だけ行われます。

...FOMA端末を操作しているときや 通話中もアラーム通知を行います。

pアラーム通知ができなかったときは、デスクトップに 「未通知アラームあり」のアイコンが表示されます。

## **トメニュー設定> ルのメニューを使う**

お買い上げ時

```
自局番号表示 着信音量 
発信者番号通知 
ミュージックプレーヤー 
アラーム スケジュール 
バイブレータ
```
よく使う機能を「プライベートメニュー」に登録し

電話帳、設定、データBOX、LifeKit、ステーショナ リー、サービス、iモード、メール、iアプリの各機 能(P.366参照)から9件まで登録できます。

**プライベートメニューから機能を選択する**

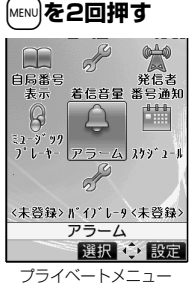

プライベートメニュー が表示されます。 ● aa( 設定 )を押すと プライベートメニュー 一覧画面が表示されま す。 ●15秒以上ボタンを押

さなかった場合は待受 画面に戻ります。

## **2 アイコンを選択**

選択した機能の画面が表示されます。

ム音は、「受話音量」で設定した音量になります。

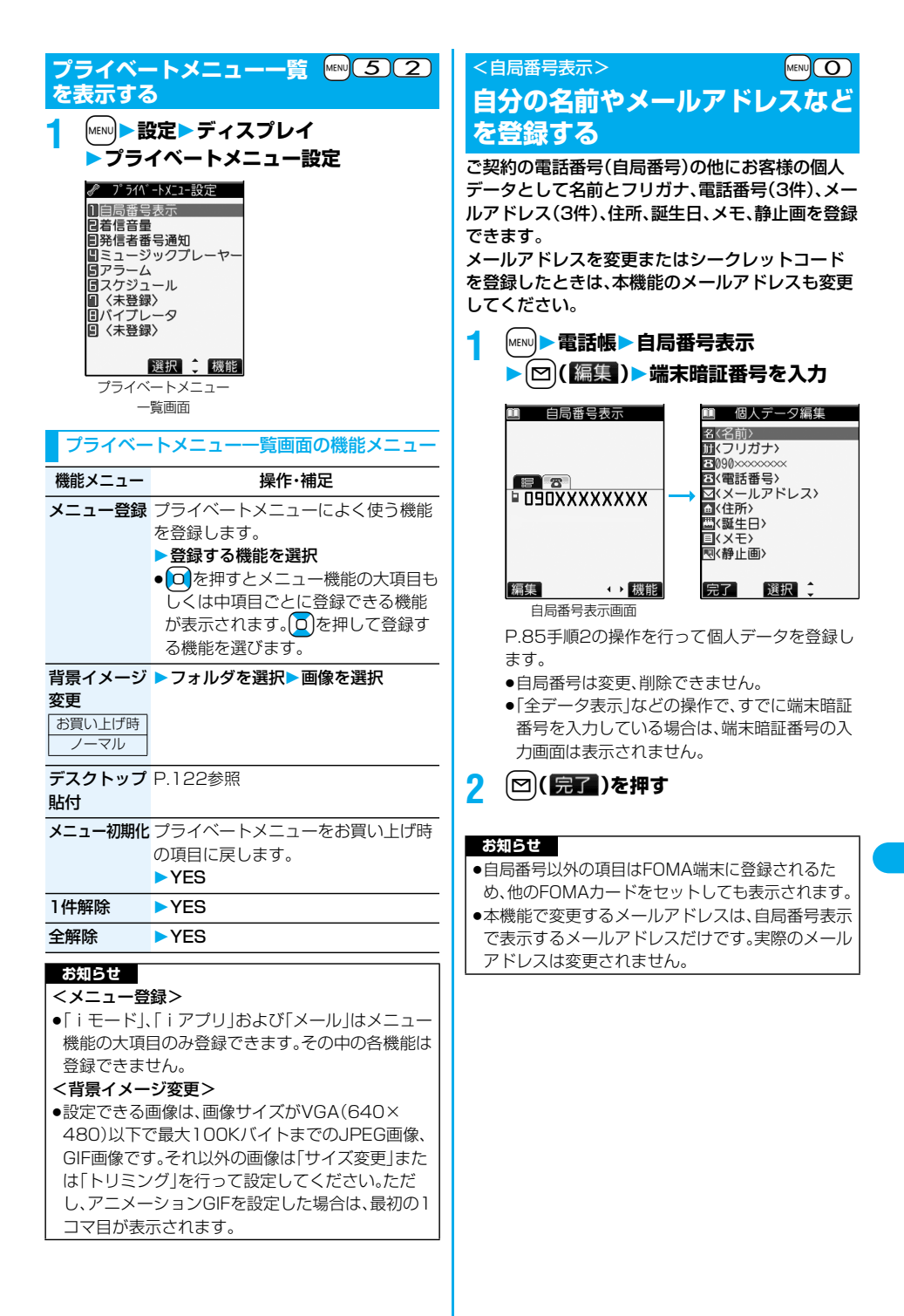

#### 自局番号表示画面の機能メニュー

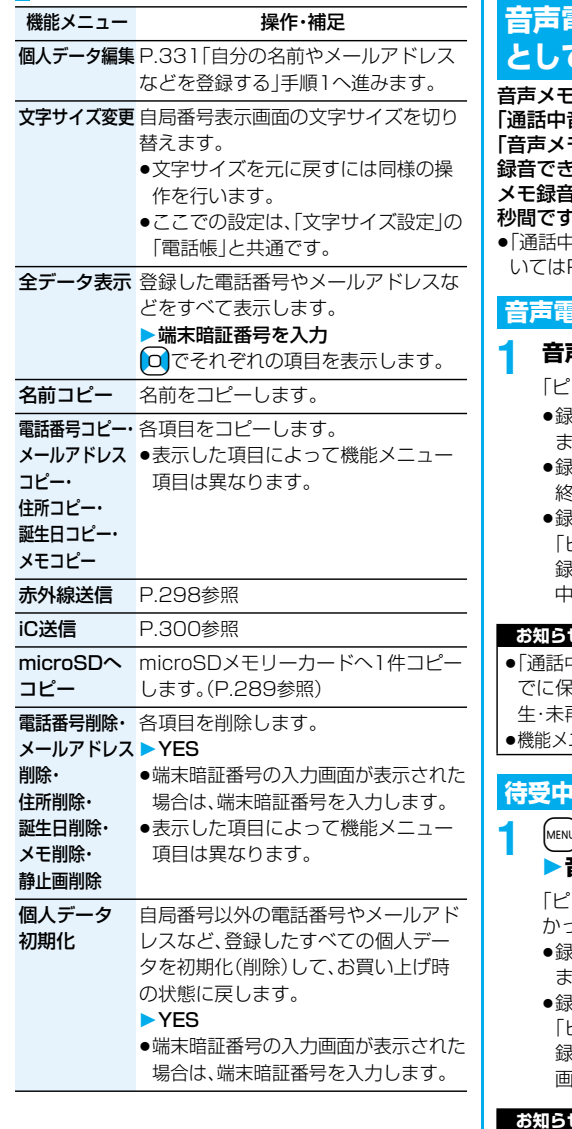

## <通話中音声メモ><音声メモ録音> **音声電話中、待受中の声を音声メモ として録音する**

音声メモには、音声電話中に相手の声を録音する 音声メモ」と、待受中に自分の声を録音する モ録音 |の2つがあります。

録音できる件数は、「通話中音声メモ」または「音声 メモ録音」のどちらか一方で1件、録音時間は約20 秒間です。

p「通話中音声メモ」「音声メモ録音」の再生/消去につ **P.74参昭。** 

#### **音声電話中に相手の声を録音する**

- **1 音声電話中**>**(1秒以上)**
	- 「ピッ」と鳴って録音が始まります。
	- ₹音を途中で止めるときは( ◘ )( <mark>停止</mark> )、(…,,,,,, :たは【▼】(1秒以上)を押します。
	- **き申に(■)を押すと、録音を停止し、通話を** 終了します。
	- p録音時間(約20秒間)が終わる約5秒前に 「ピッ」と音が鳴ります。 録音が終わると「ピピッ」という音が鳴り、通話 中の画面に戻ります。

#### **お知らせ**

- p「通話中音声メモ」「音声メモ録音」のどちらかがす でに保存されているときに録音をした場合は、再 生・未再生に関わらず上書きされます。
- ニューの各項目の操作中などは録音できません。

#### HC自分の声を録音する | Ema<mark>l (5) (5)</mark>

#### **1** <sup>m</sup>**LifeKit伝言メモ/音声メモ 音声メモ録音YES**

「ピッ」と鳴って録音が始まります。送話口に向 かってお話しください。

- まきを途中で止めるときは( o )( <mark>停止</mark> )、( how ) または(雪)を押します。
- p録音時間(約20秒間)が終わる約5秒前に 「ピッ」と音が鳴ります。 録音が終わると「ピピッ」という音が鳴り、元の 画面に戻ります。

#### **お知らせ**

●録音中に電話がかかってきたときやアラーム、スケ ジュール、ToDoのアラームが鳴ったとき、マルチ タスクで画面を切り替えたときには、録音が中断さ れます。

#### ■お願い■

FOMA端末の故障・修理やその他の取扱いによって、 保存内容が消失してしまう場合があります。当社と しては責任を負いかねますので、万一に備え、FOMA 端末に保存した内容は、別にメモを取るなどして保 管することをおすすめします。

## <動画メモ> **テレビ電話中の画像を動画メモ として録画する**

テレビ電話中の受信映像を音声とともに録画でき ます。

1件につき約20秒間、5件まで録画できます。

p「動画メモ」の再生/消去についてはP.75参照。

## **1 テレビ電話中**>**(1秒以上)**

「ピッ」と鳴って録画が始まる と「●REC けが表示されます。

- ●相手には「画像選択|の「動画メモ選択|で設定 した静止画が表示されます。
- ●録画を途中で止めるときは 0( 停止)または ▼(1秒以上)を押します。
- ●録画中に〔■〕を押すと、録画を停止し、通話を 終了します。
- ●緑画時間(約20秒間)が終わる約5秒前に 「ピッ」と音が鳴ります。 録画が終わると「ピピッ」という音が鳴り、通話 中の画面に戻ります。

#### **お知らせ**

- ●「動画メモ」がすでに5件保存されているときに録 画をした場合は、再生・未再生に関わらず最も古い 「動画メモ」が上書きされます。
- ●機能メニューの各項目の操作中などは録画できま せん。

#### ■お願い■

FOMA端末の故障・修理やその他の取扱いによって、 保存内容が消失してしまう場合があります。当社と しては責任を負いかねますので、万一に備え、FOMA 端末に保存した内容は、別にメモを取るなどして保 管することをおすすめします。

# <通話中時間表示> +m-4-8

## **通話時間の表示を設定する**

お買い上げ時 ON

#### 通話中に通話時間を表示するかどうかを設定しま す。

●表示される通話時間はあくまで目安であり、実際の 通話時間とは異なる場合があります。

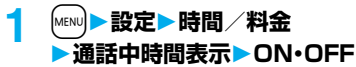

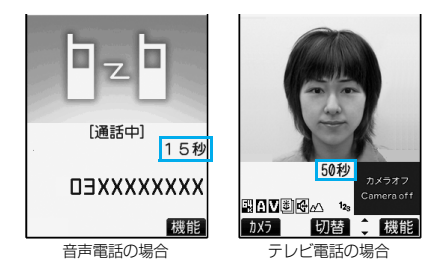

●テレビ電話中は【まぬ】(機能)を押して「通話中 時間表示」を選択します。

#### **お知らせ**

●音声雷話/テレビ電話を切り替えた場合や、通話時 間の表示が「19時間59分59秒」を超えた場合は、 「0秒」に戻ってカウントします。

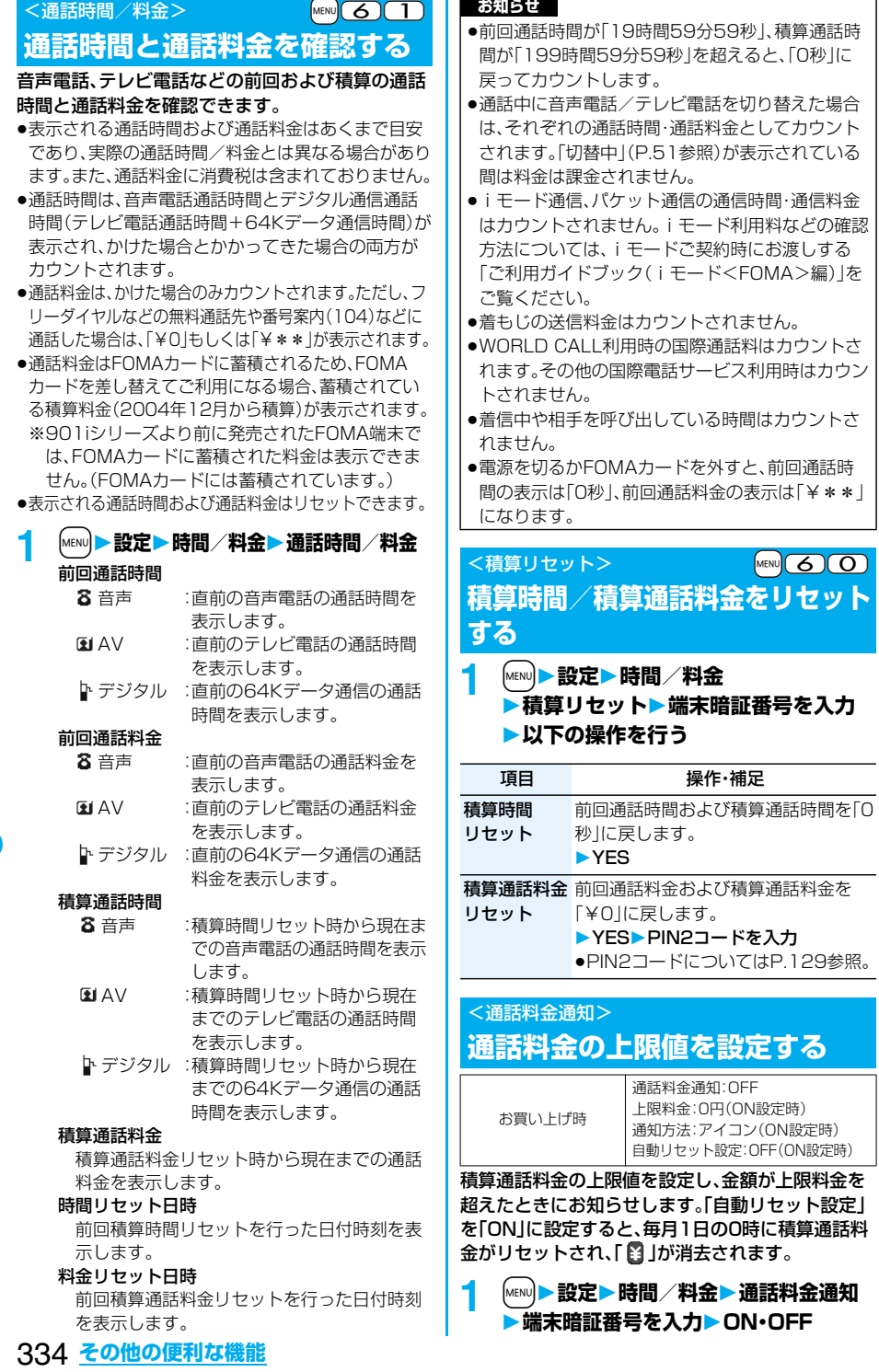

## **2 上限料金を入力**

10円から100000円まで、10円単位で設定で きます。

#### **3 通知方法を選択▶ON・OFF ▶PIN2コードを入力**

●PIN2コードについてはP.129参照。

#### ■積算通話料金が上限料金を超えたときは

「3」が表示されます。通知方法に「アイコン+アラー ム」を設定している場合は、待受画面に戻ったときに 通話料金が上限料金を超えた旨のメッセージが表示 され、スピーカから警告音が鳴ります。

#### **上限値アイコン消去**

通話料金通知で表示された「 2」を消去します。

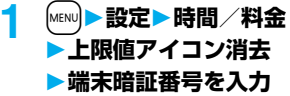

#### **お知らせ**

- ●積算通話料金リセット、設定リセット、端末初期化 を行うと、「图」は消去されます。
- ●上限値を超えた場合、設定した上限値で再度通知さ せたいときは、積算通話料金をリセットしてくださ い。

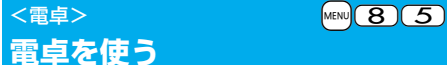

電卓を表示して四則演算(+、-、×、÷)を行いま す。10桁まで表示できます。

**1** <sup>m</sup>**ステーショナリー電卓 以下の操作で計算を行う**

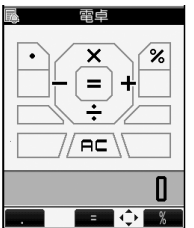

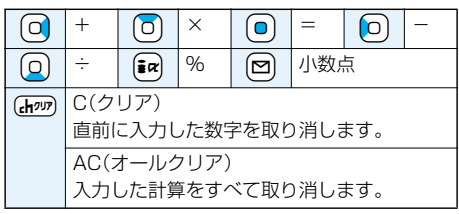

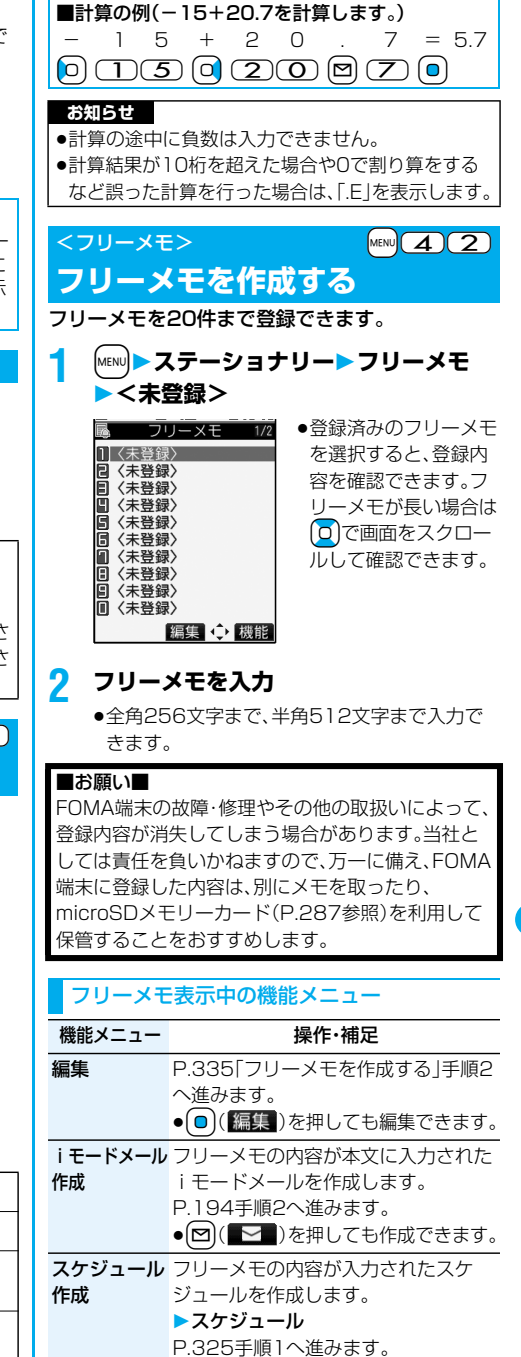

次ページにつづく **その他の便利な機能** 335

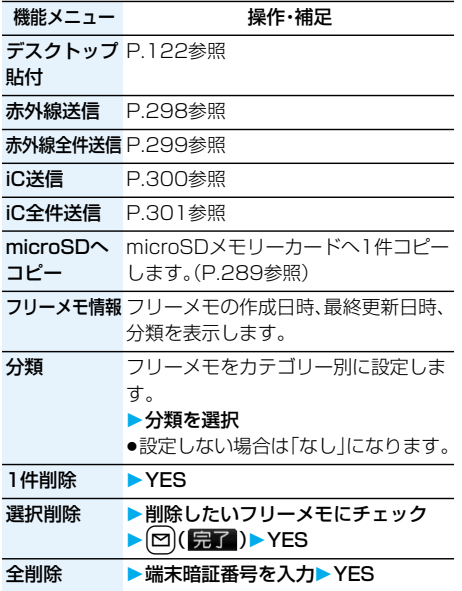

## <FOMAカード(UIM)操作> **FOMAカードと本体の間でデータ をコピー・削除する**

FOMA端末(本体)とFOMAカードの間で、電話帳 やSMSのデータをやりとりします。また、FOMA端 末(本体)やFOMAカードに記憶している電話帳や SMSのデータを削除します。 FOMAカードには、受信したSMSと送信したSMS を合わせて20件まで保存できます。

#### **データをコピー・削除する**

#### **MENU▶雷話帳**

**▶FOMAカード(UIM)操作 端末暗証番号を入力**

端末暗証番号を入力すると「闘い」が表示され、 電話やメールの機能は使えません。 p端末暗証番号入力前に着信があった場合は、

FOMAカード(UIM)操作を終了します。

## **2 コピー・削除コピー先や削除元を選択 電話帳・SMS**

#### 電話帳

電話帳を検索し、一覧画面を表示します。

#### SMS

受信BOX . . . 受信BOX内のデータをコピー・削 除します。 送信BOX . . . 送信BOX内のデータをコピー・削 除します。 フォルダを選択し、一覧画面を表示します。

## **コピー・削除したいデータにチェック** l**( )YES**

#### 電話帳またはSMS一覧表示中の機能メニュー

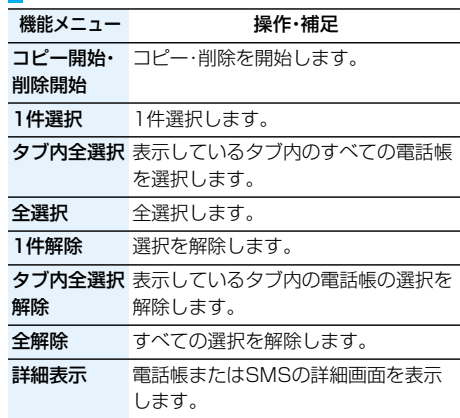

## **電話帳の機能メニューからコピーする**

雷話帳詳細画面▶ (ac)( ( 機能 ) ▶ FOMA **カードへコピー・本体へコピーYES**

**メールの機能メニューから移動・コピーする**

**1 送信メール一覧画面・送信メール詳細画 面・受信メール一覧画面・受信メール詳細 画面▶ (ま**α)(【機能】)▶FOMAカード操作 **移動またはコピーする方法を選択 YES**

> 「 (青色)」はFOMA端末内のSMSを表しま す。

「 ■ IはFOMAカード内のSMSを表します。

#### **お知らせ**

- ●FOMA端末(本体)とFOMAカードでは、1つの電 話帳に登録できる電話番号/メールアドレスの件 数が異なるため、FOMA端末(本体)に登録された2 つ目以降の電話番号/メールアドレスはFOMA カードへコピーできません。また、住所などFOMA カードに登録できないデータもコピーできません。
- pFOMA端末(本体)とFOMAカードでは、利用でき る文字の種類が異なるため、絵文字がスペースに変 換されます。
- ●FOMA端末(本体)からFOMAカードへ電話帳をコ ピーする場合、名前は全角10文字まで、半角21文 字まで、フリガナは半角12文字までのデータが全 角カタカナに変換されてコピーされ、残りのデータ はコピーされません。

#### **お知らせ**

- ●シークレットデータとして登録された電話帳は、 シークレットモードまたはシークレット専用モー ドに設定中でもFOMAカードへコピーできませ ん。
- pFOMA端末(本体)とFOMAカードに同じグループ 名が設定されている場合は、電話帳のグループ設定 は保持されます。FOMA端末(本体)とFOMAカー ドに同じグループ名が設定されていない場合は、グ ループは設定されません。
- ●SMS送達通知の移動・コピーはできません。
- pFOMAカードへ移動・コピーしたSMSは保護でき ません。保護されているSMSをFOMAカードへ移 動・コピーした場合、FOMAカード内のSMSは保 護が解除されます。また、返信や転送のマークは既 読のマークになります。
- pFOMA端末からFOMAカードへSMSを移動・コ ピーした場合は、「受信BOX」フォルダまたは「送信 BOX」フォルダで確認できます。
- pFOMAカードからFOMA端末へSMSを移動・コ ピーした場合は、「受信BOX」フォルダまたは「送信 BOX」フォルダへ移動・コピーされます。

## **平型スイッチ付イヤホンマイク で電話をかける/受ける**

イヤホンマイク端子(P.25参照)のカバーを開け、 平型スイッチ付イヤホンマイク(別売)の接続プラ グを差し込んで使用します。

#### **平型スイッチ付イヤホンマイクで電話をかける**

#### **1 電話番号を入力**

または **電話帳・リダイヤル・発信履歴・着信履歴 を表示**

**2 平型スイッチ付イヤホンマイクのスイッ チを1秒以上押す相手が出たら話す**

「ピッ」という音が鳴り、電話がつながります。 ●平型スイッチ付イヤホンマイクのスイッチを 押してテレビ電話をかけることはできません。

**3 お話が終わったら、平型スイッチ付イヤ ホンマイクのスイッチを1秒以上押して 通話を終了する**

「ピピッ」という音が鳴り、電話が切れます。

**平型スイッチ付イヤホンマイクで電話を受ける**

#### **1 着信中平型スイッチ付イヤホンマイク のスイッチを押す**

「ピッ」という音が鳴り、電話がつながります。 テレビ電話の場合、相手には代替画像が送信され ます。テレビ電話中に[3]または[8]( カメラ)を 押して代替画像とカメラ映像を切り替えること ができます。(P.77参照)

- pFOMA端末の操作でも、電話を受けることがで きます。
- p「オート着信」をONに設定していると、呼出時 間経過後に自動的に応答します。
- **2 お話が終わったら、平型スイッチ付イヤ ホンマイクのスイッチを1秒以上押して 通話を終了する**

「ピピッ」という音が鳴り、電話が切れます。

#### **お知らせ**

- p「ボタン確認音」の設定に関係なく、電話がつながっ たときの音や電話が切れたときの音は鳴ります。
- ●着信音が鳴ってから平型スイッチ付イヤホンマイ クを接続するときに、電話を受けてしまうことがあ りますのでご注意ください。
- p応答保留中、通話保留中に平型スイッチ付イヤホン マイクのスイッチを押すと、保留を解除できます。 (テレビ電話を保留していた場合、代替画像を送信 し、テレビ電話を開始します)
- ●平型スイッチ付イヤホンマイクのスイッチを連続 して押したり離したりしないでください。自動的に 電話を受けてしまうことがあります。
- pキャッチホンをご契約され、通話中に「マルチ接続 中」と表示されている場合は、平型スイッチ付イヤ ホンマイクのスイッチを1秒以上押して通話する 相手を切り替えることができます。ただし、スイッ チでは終了できません。
- ●通話中に▲(音量を上げる)、▼(音量を下げる)を 押すと、音量調節ができます。

## <オート着信> +m-9-4 **イヤホンをつないで自動で電話 を受ける**

お買い上げ時 オート着信:OFF

呼出時間:6秒(ON設定時)

平型スイッチ付イヤホンマイク(別売)を接続して いるときに着信があった場合、設定した呼出時間が 経過すると自動的に応答します。

**1** <sup>m</sup>**設定外部オプション ▶オート着信▶ON・OFF** 

## **2 呼出時間(秒)を入力**

- ●「001」~「120」の3桁を入力します。
- ●オート着信、伝言メモ設定の呼出時間は同じ時 間に設定できません。それぞれ違う時間に設定 してください。

#### **お知らせ**

- ●テレビ電話をオート着信した場合、相手には代替画 像が送信されます。テレビ電話中には |図(■)【■)を押して代替画像とカメラ映像を切り 替えることができます。(P.77参照)
- ●留守番電話サービスまたは転送でんわサービスと オート着信を同時に設定する場合、オート着信を優 先させるには、オート着信の呼出時間を留守番電話 サービスまたは転送でんわサービスの呼出時間よ りも短く設定してください。
- ●平型スイッチ付イヤホンマイクを着信中に接続し ても、オート着信は動作しませんが、着信中に接続 を外すとオート着信は動作します。
- ●64Kデータ通信中は、オート着信は行われません。

## <PLMN設定> **利用する通信事業者を設定する**

お買い上げ時 DoCoMo

#### お客様がご利用になるFOMAサービスを提供する PLMN(通信事業者)の設定を行います。

※2007年10月現在、「DoCoMo」以外の通信事業者 は選択できません。

#### **1** <sup>m</sup>1**設定**1**ネットワーク設定** 1**PLMN設定**1**ネットワーク手動選択** 1**PLMN(通信事業者名)を選択**

#### **お知らせ**

≥他の機能が動作中は、設定できません。

## <設定リセット> イッシュ MENO 2023

## **各種機能の設定をリセットする**

「機能一覧表」の の項目をお買い上げ時の状 態に戻します。(P.366参照)

#### **1** <sup>m</sup>1**設定**1**その他**1**設定リセット** 1**端末暗証番号を入力**1**YES**

#### **お知らせ**

●設定リセットを行った場合、テロップは表示されな くなります。その後、情報が自動更新されるか、 rを押して最新の情報を受信すると、テロップ も自動的に流れるようになります。

#### <端末初期化>

## **登録データを一括して削除する**

#### 登録されているデータを削除し、各種機能の設定内 容をお買い上げ時の状態に戻します。

お買い上げ時の状態については「機能一覧表」を参 照してください。(P.366参照)

- ●お買い上げ時に登録されているデータは削除されま せん。ただし、ダウンロード辞書はお買い上げ時に登 録されているものも含めてすべて削除されます。
- ●お買い上げ時に登録されているiアプリは削除され ません。
- ●お買い上げ時に登録されているiアプリに保存され たデータは削除されます。ただし、おサイフケータイ 対応iアプリに保存されたデータは削除されません。
- ●保護しているデータも削除されます。
- ●お買い上げ時に登録されているデコメール用のテン プレート、キャラ電、メール、デコメ絵文字を削除し ていても、端末初期化を行うと元に戻ります。ただ し、お買い上げ時に登録されているiアプリを削除 した場合は元に戻りません。
- ●端末初期化を行うときは、電池をフル充電しておい てください。電池残量が不十分の場合は、初期化でき ないことがあります。
- ●端末初期化を行っているときは、電源を切らないで ください。
- ●端末初期化を行っているときは、他の機能を使用で きません。また、電話の着信やメールの受信などもで きません。

#### **「MENU▶設定▶その他▶端末初期化** 1**端末暗証番号を入力**1**YES**1**YES**

初期化が完了すると、自動的に電源が切れたあ と、再度電源が入り、「初期値設定」の画面が表示 されます。

#### **お知らせ**

- ●FOMAカードやmicroSDメモリーカードに保存· 登録・設定されているデータは削除されません。
- ●パソコンから設定したデータ通信の設定は削除さ れません。
- ≥ダウンロード辞書やiアプリを元に戻したいとき は、「P-SQUARE」のサイトからダウンロードしてく ださい。ダウンロードには別途通信料がかかります。
- ●端末初期化を行った場合、テロップは表示されなく なります。その後、情報が自動更新されるか、「chow を押して最新の情報を受信すると、テロップも自動 的に流れるようになります。
- ●削除するデータが多いときなどは端末初期化に時 間がかかる場合があります。

# **文字入力**

www.www.www.ww

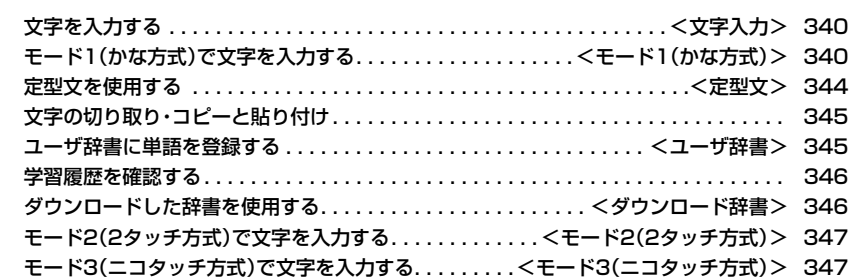

「区点コード一覧」について、付属のCDーROM内のPDF版「区点コード一覧」をご覧ください。 「FOMA P704i用CD-ROM」をパソコンにセットし、「取扱説明書」→「区点コード一覧(PDFファイ ル)」の順にクリックします。 PDF版「区点コード一覧」をご覧になるには、Adobe Reader(バージョン6.0以上を推奨)が必要で

す。

お使いのパソコンにインストールされていない場合は、付属のCD-ROMからAdobe Readerをイン ストールしてご覧ください。

ご使用方法などの詳細につきましては、Adobe Readerヘルプを参照してください。

## <文字入力> **文字を入力する**

FOMA端末には、電話帳やメールなど、文字を入力 して活用する多くの機能があります。

#### **文字入力画面**

#### 文字入力(編集)画面には、文字入力方式や入力モー ド、残文字数などの情報が表示されます。

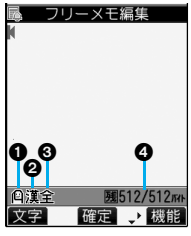

文字入力方式 2:モード2(2タッチ方式) □:モード3(ニコタッチ方式) ●モード1(かな方式)のとき

は表示されません。

## 入力モード

漢:漢字ひらがな入力モード カナ:カタカナ入力モード 英:英字入力モード 数:数字入力モード

#### 全角/半角

全:全角入力モード 半:半角入力モード

#### 入力可能な残りバイト数/最大入力バイト数

●機能によっては「入力済み文字数」が表示される場合 があります。

#### 文字入力方式を選択する +mm 36 5

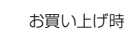

入力モード:すべてチェックあり 優先入力方式:モード1(かな方式)

#### 文字入力方式には、次の3種類の方式があります。

モード1(かな方式). . . . . . . . . . . . . . . . P.340参照 1つのボタンに複数の文字が割り当ててあり、ボタ

- ンを押すごとに文字が変わります。 モード2(2タッチ方式). . . . . . . . . . . . . P.347参照 2つの数字の組み合わせで文字を入力します。
- モード3(ニコタッチ方式). . . . . . . . . . . P.347参照 2つの数字の組み合わせで文字を入力します。

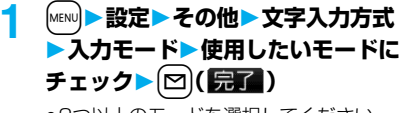

●2つ以上のモードを選択してください。

#### **2 優先的に使うモードを選択**

●手順1で選択したモードの中から、優先的に使 うモードを選択します。

#### ■文字入力(編集)画面での切り替え方法

文字入力(編集)画面では、次の2つの方法でモード を切り替えることができます。

- [□] ( 文字 )を1秒以上押す
- ●機能メニューから「入力モード切替」を選択する (P.344参照)

## <モード1(かな方式)> **モード1(かな方式)で文字を入力する**

文字を入力する操作手順で[23] (文字)を押して入 力モードを切り替えます。入力する機能によっては 表示されない入力モードがあります。

#### **文字を入力する**

少ない文字を入力するだけで予測される文字に変 換できる予測変換機能や、文節間の関係から次の文 節の変換候補を表示する関係候補を利用して文字 を入力できます。

●文字を学習することにより予測変換候補や関係候補 が増えます。

<例>フリーメモに「タダの菓子」を入力する

#### <mark>1</mark> MENU▶ステーショナリー **フリーメモ<未登録>**

予測変換モードで文字入力(編集)画面が表示さ れます。

## **2 ひらがなを入力**

- た→(4)を1回、(0)を1回
- だ→4を1回、4を1回
- の→(5)を5回
- か→(2)を1回
- し→(3)を2回
- ●一度に24文字まで入力できます。6文字以上入 力すると、自動的に通常変換モードに切り替わ ります。
- ●同じボタンで入力する文字が続く場合は、(o) を押してカーソルを進めてから次の文字を入 力します。 「文字確定時間」を設定すると、カーソルを移動 する操作が省略できます。
- ●大文字・小文字を切り替える場合は→■あを押し ます。
- pcを押すごとに逆順に文字が表示されます。
- 図を押すごとに通常変換モードと予測変換 モードが切り替わります。
- [#ra] (英数材)を押すと英数字、カタカナの候補 リストが表示されます。
- ●変換せずにそのまま確定する場合は ◯ (確定)を押します。

## **3** ©で「の」までカーソルを移動

p自動的に通常変換モードに切り替わります。

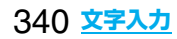

## **4** Bo**で候補リストにカーソルを移動 AOで「タダの」を選んで**O(選択)

- p「候補自動表示」を「OFF」に設定している場合 は候補リストは表示されません。[0]を押して 文字を変換します。
- (hyp)を押すと文字入力(編集)画面に戻ります。
- ●【図】を押すと全文節を確定できます。

## **5 (0)で候補リストにカーソルを移動** ▶ **O** で「菓子」を選んで © ( 選択 )

選択した文字が確定します。

- p「候補自動表示」を「OFF」に設定している場合 は候補リストは表示されません。ロを押して 文字を変換します。
- ●文字を確定後、関係候補となる文字列がある場 合は、関係候補が表示されます。[0]を押して候 補リストにカーソルを移動すると関係候補を 入力できます。
- ●関係候補を選択中に(hm)を押すと文字入力(編 集)画面に戻ります。

#### **お知らせ**

- ●学習機能により、最大1000単語分まで記憶され、 変換率の高い文字は表示順位が上がります。
- p候補の文字列は、通常の変換を行った文字やダウン ロードした辞書から表示されます。
	- ・お買い上げ時は、少数の文字列しか登録されてい ないため候補を表示しない場合があります。通常 の変換を行うことにより、それが候補に加えられ ます。

・辞書をサイトからダウンロードして候補に加える こともできます。ただし、ダウンロードした辞書を 削除すると、候補からも削除されます。(P.178、 P.346参照)

- ●2タッチ方式、ニコタッチ方式の漢字ひらがな入力 モードでも予測変換機能、関係候補を利用できます。
- ●変換できる漢字には限りがあるため、変換できない 漢字もあります。変換できない漢字は区点コードを 使って入力できます。入力できるのは、JIS第一水 準漢字、第二水準漢字の6355文字です。

●複雑な漢字は一部を変形もしくは省略しています。

#### ■残文字数、入力済み文字数について

■ フリーメモ編集 ■ あいうえおかきくけこさし アイウエオカキクケコサシN **加半** 图476/512 KH

文字入力画面では入力可能 な残り文字数と最大入力文 字数がバイト数で表示され ます。(SMS本文入力時な ど、機能によっては入力済 み文字数が文字数単位で表 示されます。)

## 文字 確定 ◆ 機能

文字入力(編集)画面の文字数は以下の規則に従って カウントされます。

- ●文字数は、半角1文字が1バイト、全角1文字が2バ イトとしてカウントされます。
- ●全角:あいうえお 5文字(カウントは10バイト) 半角:アイウエオカキクケコ 10文字(カウントは10バイト)

#### ■文字の組み合わせについて

文字入力の際は、文字の組み合わせに注意してくだ さい。

- <例>「ドコモ」を半角カタカナ入力モードで、 「の携帯電話」を漢字ひらがな入力モードで 入力したとき
	- <sup>ト</sup> ゛ <sup>コ</sup> <sup>モ</sup> の 携 帯 電 話 11 1 1 2 2 2 2 2
- ●画面に表示される文字数は9文字でカウントは14 バイト、半角文字14文字分となります。
- ●半角文字の濁点「゛」半濁点「゜」は、1文字分としてカ ウントされます。

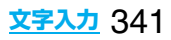

#### **その他の入力機能**

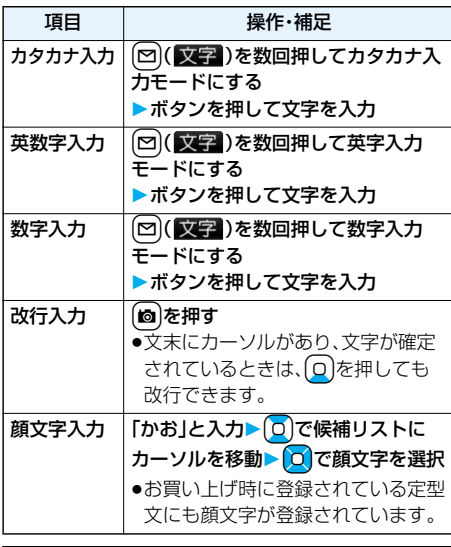

#### **お知らせ**

<改行入力>

- ●改行は、全角1文字分としてカウントされます。
- i モードのテキストボックスの編集など、機能に よっては改行できない場合があります。

#### **文字を修正する**

**1 カーソルを修正したい文字の左側へ移動**  $\blacktriangleright$  ( $r$ <sub>r</sub> $\mid$  $r$ )

カーソルの右側の文字が削除されます。 rを1秒以上押すとカーソル以降の文字がす べて削除されます。

pカーソルの右側に文字がない場合は、カーソル の左側の文字が削除されます。【hyyyyk1秒以上 押すとすべての文字が削除されます。

#### **2 正しい文字を入力**

カーソルの位置に文字が挿入されます。

#### ■編集中のデータについて 電池が切れたときは

「フリーメモ」、新規メールの文字編集中などに電池 残量が少なくなると、自動的に文字編集を終了し電 池切れアラームが鳴ります。編集中のデータは自動 的に確定して保存されますので、充電するか、充電済 みの電池パックと交換したあとにもう一度編集でき ます。ただし、変換中の確定していない文字は保存さ れません。

#### (客)を押したときは

●編集中の内容を破棄して終わるときは

「YES」を選択します。 編集中のデータを破棄して編集前の画面または待 受画面に戻ります。 ※ 3 本押してもデータを破棄して編集前の画面

または待受画面に戻ります。

p編集を続けるときは 「NO」を選択します。 編集中のデータはそのままで元の画面に戻ります。 ※(ホッ)を押しても元の画面に戻ります。

#### マルチタスク機能を利用したときは

文字編集の途中でマルチタスク機能を利用して他の 文字入力(編集)画面に切り替えた場合でも、元の編 集途中の画面はそのまま保持されます。タスクを切 り替えれば、元の文字編集を行えます。

#### 電話がかかってきたり、メールを受信したときは

文字編集中に電話がかかってきたり、メールを受信 したときでも、マルチタスク機能が働くため編集中 のデータはそのままで応対できます。

#### シークレット学習設定 +man 365 お買い上げ時 学習する

シークレットモード、シークレット専用モード中に 行った文字変換を、学習履歴として記憶するかどう かを設定します。

**1<u>MENU</u>▶設定▶その他▶文字入力方式** 

**シークレット学習設定**

- **端末暗証番号を入力**
- **▶学習する・学習しない**

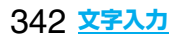

文字入力(編集)中の機能メニュー

pメール本文入力画面での機能メニューについては P.197参照。

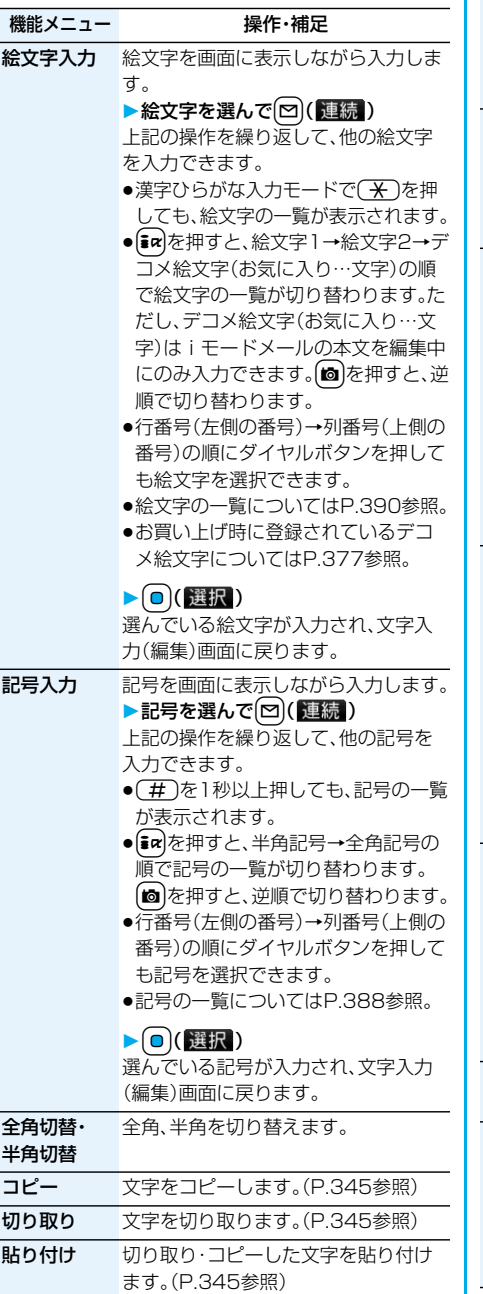

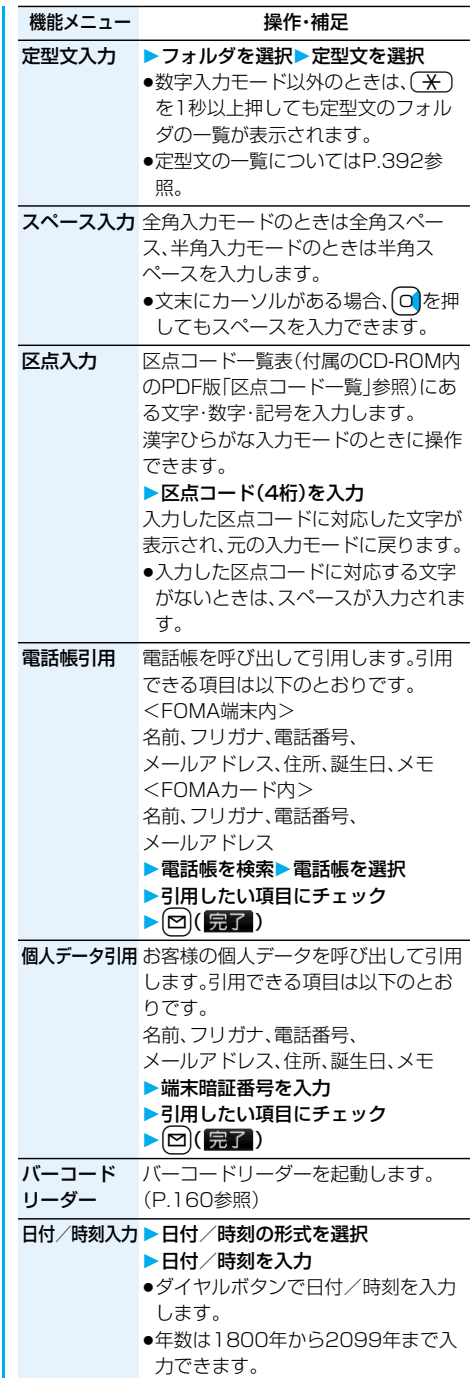

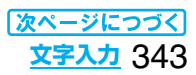

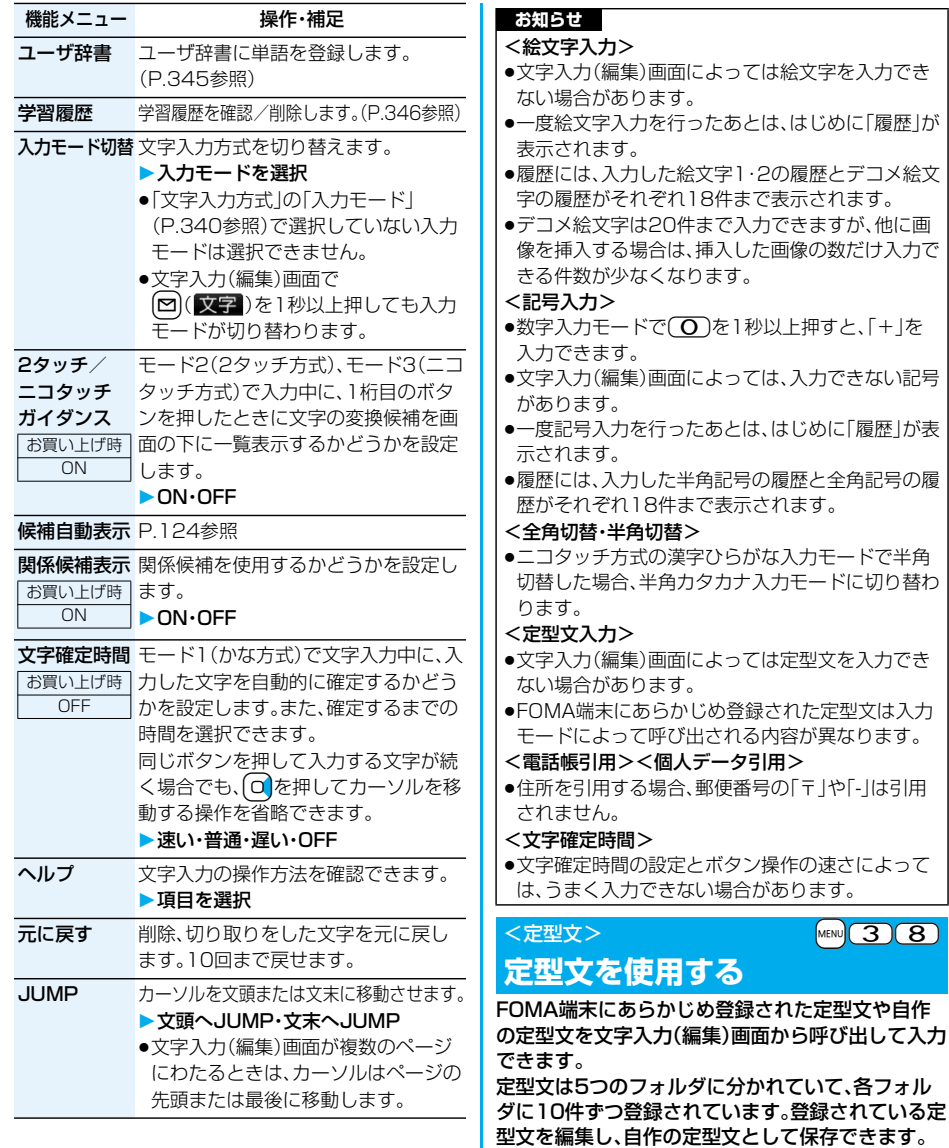

**1** <sup>m</sup>**ステーショナリー定型文/辞書 定型文フォルダを選択**

**定型文を表示する**

』<br>1回ビジネス<br>日ビジネス<br>日頭文字1<br>日顔文字2<br>日顔文字2

嬴

定型文フォルダ一覧画面

定型文

 $\overline{\mathbf{E}}$ 

## 344 **文字入力**

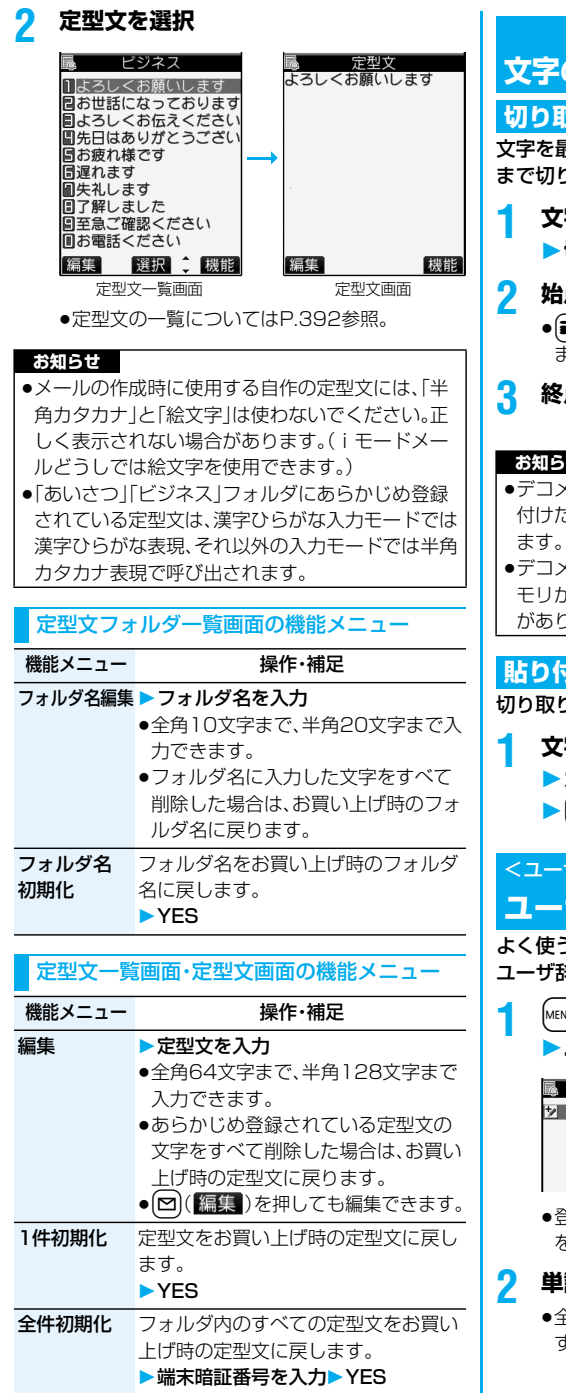

## **文字の切り取り・コピーと貼り付け**

#### **切り取り・コピー**

文字を最大全角5000文字まで、半角10000文字 まで切り取り・コピーできます。

文字入力(編集)画面▶ [ik](【機能】) **▶切り取り・コピー** 

## **2 始点を選択**

- 22 (全選択) を押すとすべての文字を選択でき ます。
- **3 終点を選択**

#### **お知らせ**

- ●デコメール本文入力中に切り取り・コピーして貼り 付けた場合、デコレーションの情報も貼り付けられ
- ●デコメールの本文など、データの容量によってはメ モリが不足するため切り取り・コピーできない場合 があります。

#### **貼り付け**

切り取り・コピーした文字を貼り付けます。

- **1 文字入力(編集)画面 カーソルを貼り付け開始位置へ移動**
	- ▶ (ia) (機能)▶貼り付け

<ユーザ辞書> +man +man +man <mark>MENU</mark> 33 83 **ユーザ辞書に単語を登録する**

よく使う単語に好きな読み(ひらがな)を付けて ユーザ辞書に100件まで登録できます。

**1** <sup>m</sup>**ステーショナリー定型文/辞書 ユーザ辞書<新規登録>**

■ ユーザ辞書 2 〈新規登録〉

●登録済みのユーザ辞書を選択すると、登録内容 を確認できます。

## **2 単語を入力**

●全角10文字まで、半角20文字まで入力できま す。ただし、改行は入力できません。

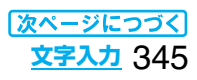

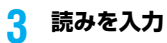

- ●ひらがなで10文字まで入力できます。また、 「長音(ー)」以外の記号は登録できません。ただ し、「゛」や「゜」を付けることができる文字のと きには「゛|や「゜|は登録できます。
- ●スペースを入力しても、自動的につめて登録さ れます。

#### ユーザ辞書表示中の機能メニュー

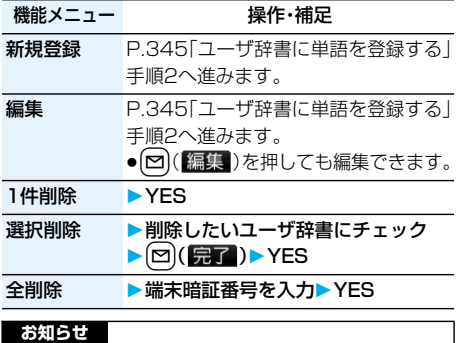

#### <選択削除>

●文字入力(編集)中の機能メニューからユーザ辞書 を表示した場合は表示されません。

## **学習履歴を確認する**

FOMA端末は一度入力した文字列を自動的に記憶 し、学習履歴として変換時の候補にします。

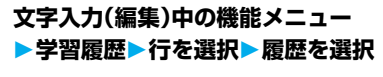

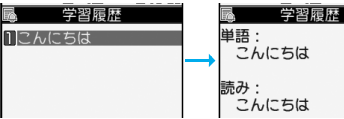

●学習履歴を削除するには【※2】 (機能)を押して 「1件削除」または「全削除」を選択し、「YES」を 選択します。「全削除」を選択した場合は端末暗 証番号の入力が必要です。

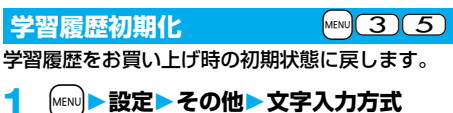

**学習履歴初期化端末暗証番号を入力 YES**

## <ダウンロード辞書> MENO 38 **ダウンロードした辞書を使用する**

サイトからダウンロードした辞書(P.178参照)を 有効にします。

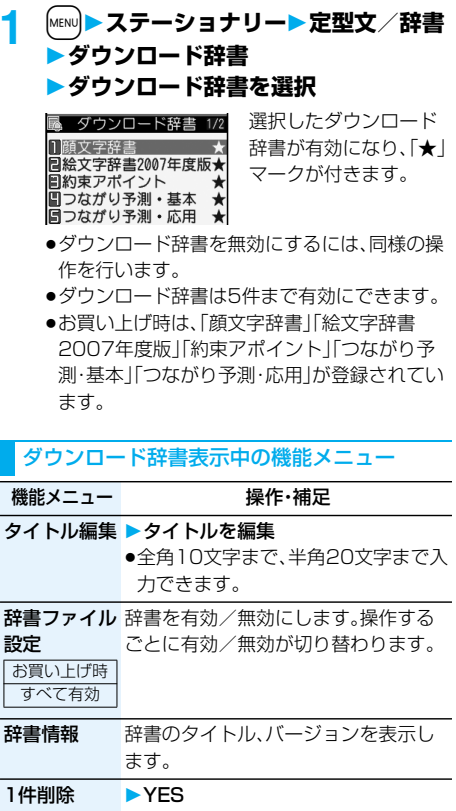

全削除 ▶端末暗証番号を入力▶ YES

#### **お知らせ**

- <タイトル編集>
- ●タイトルに入力した文字をすべて削除した場合は、 元のタイトルに戻ります。

## <モード2(2タッチ方式)> **モード2(2タッチ方式)で文字を 入力する**

2桁の数字をダイヤルボタンで押すと、それに対応 した文字(記号)が入力されます。1つ目のボタンを 押すと変換候補となる文字(記号)が画面の下に一 覧表示されます。変換候補を表示するには、あらか じめ「2タッチ/ニコタッチガイダンス」を「ON」に 設定します。

- ●ダイヤルボタンの文字割り当て(2タッチ方式)につ いてはP.386参照。
- ●「2タッチ方式」への切り替えについてはP.340参 照。

#### **入力モードの切替(2タッチ方式)**

文字入力(編集)画面で 回 ( 文字 ) を押して入力 モードを切り替えます。入力する機能によっては表 示されない入力モードがあります。

#### **文字を入力する**

<例>フリーメモに「タダの菓子」を入力する

**1** <sup>m</sup>**ステーショナリー ▶フリーメモ▶<未登録>** 

文字入力(編集)画面が表示されます。

- **2 ひらがなを入力**
	- $\hbar$   $\rightarrow$   $\rightarrow$   $\rightarrow$   $\rightarrow$   $\rightarrow$  $E\rightarrow\mathbf{4}(\mathbf{T}),\mathbf{F}$
	- $\mathcal{D}$  + 5 $\mathcal{F}$  5
	- $\n *b*$   $\neg$   $\Box$
	- $L \rightarrow \mathcal{L}$ 3 $\mathcal{L}$
	- ●濁点、半濁点を入力する場合、文字を入力後 **(米)を押します。**
	- (8) (○) と押すと、大文字/小文字入力モー ドが切り替わります。大文字/小文字の切り替 えが可能な文字を入力し(金)を押しても、大文 字/小文字が切り替わります。

ひらがなを入力後、P.340手順3へ進みます。

## <モード3(ニコタッチ方式)> **モード3(ニコタッチ方式)で文字を 入力する**

2桁の数字をダイヤルボタンで押すと、それに対応 した文字(記号)が入力されます。1つ目のボタンを 押すと変換候補となる文字(記号)が画面の下に一 覧表示されます。変換候補を表示するには、あらか じめ「2タッチ/ニコタッチガイダンス」を「ON」に 設定します。

- ●ダイヤルボタンの文字割り当て(ニコタッチ方式)に ついてはP.387参照。
- ●「ニコタッチ方式」への切り替えについてはP.340参 照。

#### **入力モードの切替(ニコタッチ方式)**

文字入力(編集)画面で 回 ( 文字 ) を押して入力 モードを切り替えます。入力する機能によっては表 示されない入力モードがあります。

#### **文字を入力する**

く例>フリーメモに「タダの菓子」を入力する

**1** <sup>m</sup>**ステーショナリー ▶フリーメモ▶<未登録>** 

文字入力(編集)画面が表示されます。

#### **2 ひらがなを入力**

- $\mathcal{L}\rightarrow\mathcal{L}\rightarrow\mathcal{L}$
- $E\rightarrow\mathbf{4}(\mathbf{T}),\mathbf{F}$
- $\mathcal{D}$  +  $\mathcal{F}$   $\mathcal{F}$   $\math$
- $\n *b*$   $\neg$   $\Box$
- $L \rightarrow \mathcal{L}(3)(2)$
- ●濁点、半濁点を入力する場合、文字を入力後 (\*)を押します。
- ●大文字/小文字の切り替えが可能な文字を入 力し(金)を押すと、大文字/小文字が切り替わ ります。

ひらがなを入力後、P.340手順3へ進みます。

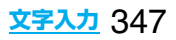

## MEMO

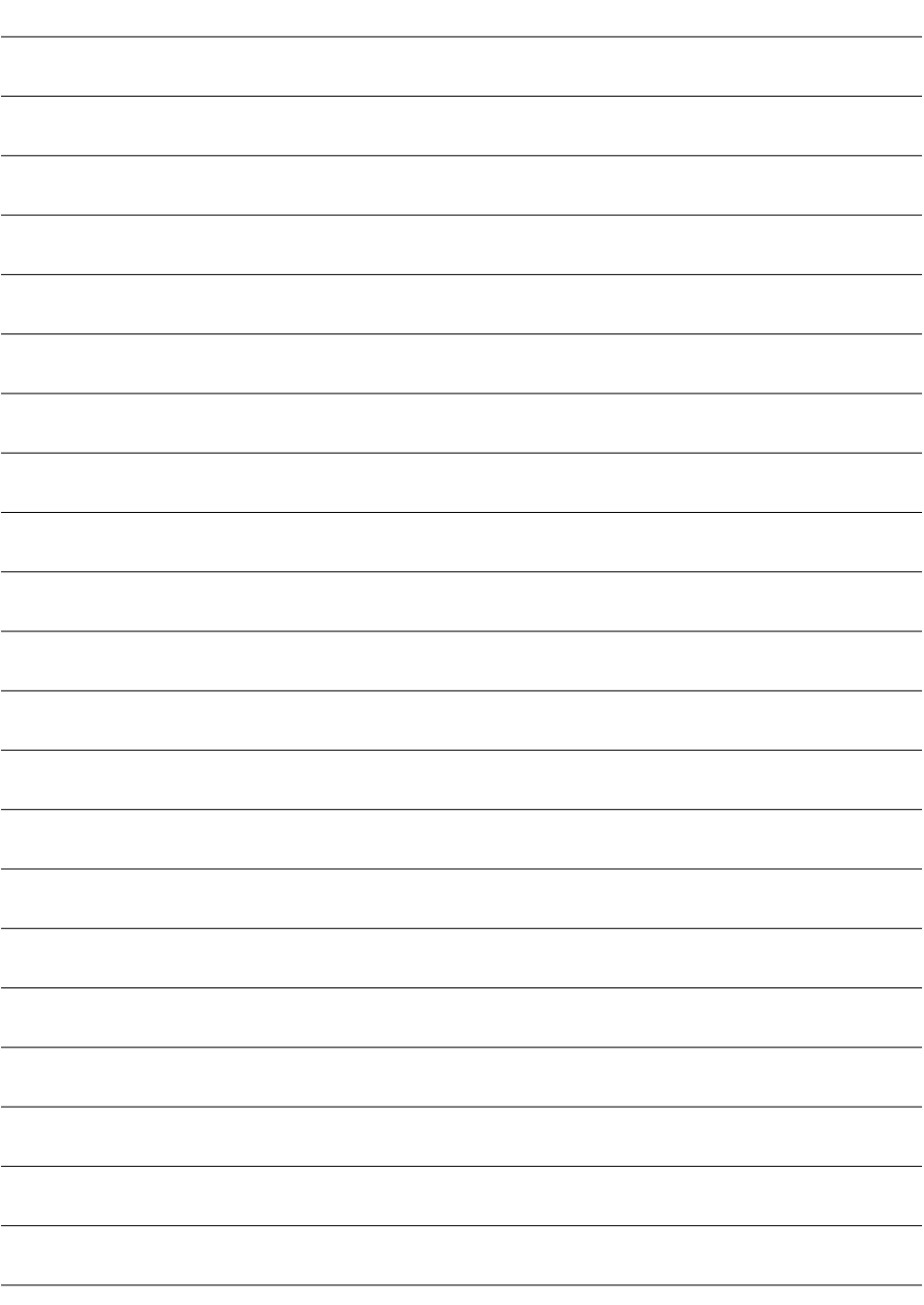

## **ネットワークサービス** ,,,,,,,,,,,,,,,,,,, ,,,,,,,,, m דר

本書では、各ネットワークサービスの概要を、FOMA端末のメニューを使って操作する方法で 説明しています。詳しくは「ご利用ガイドブック(ネットワークサービス編)」をご覧ください。

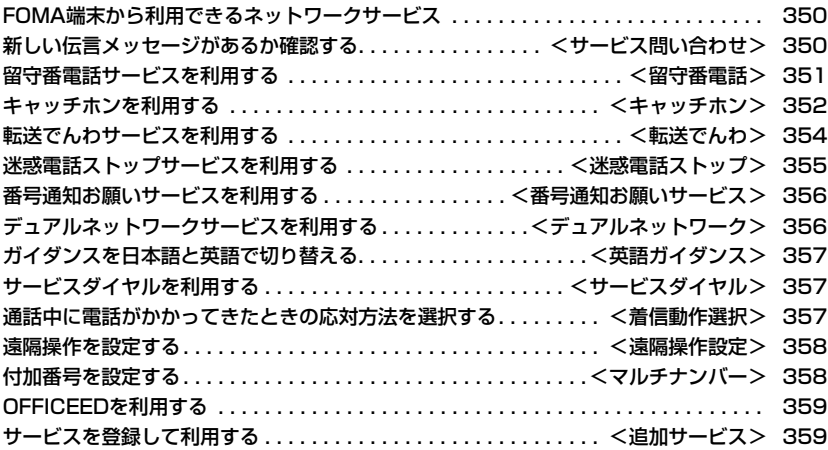

## **FOMA端末から利用できるネット ワークサービス**

FOMA端末では、次のようなドコモのネットワーク サービスをご利用いただけます。

各サービスの概要や利用方法については、以下の表 の参照先をご覧ください。

- ●サービスエリア外や電波の届かない場所ではネット ワークサービスはご利用できません。
- ●詳しくは「ご利用ガイドブック(ネットワークサービ ス編)」をご覧ください。
- ●お申し込み、お問い合わせについては、取扱説明書裏 面の「総合お問い合わせ生先」までお問い合わせくださ い。

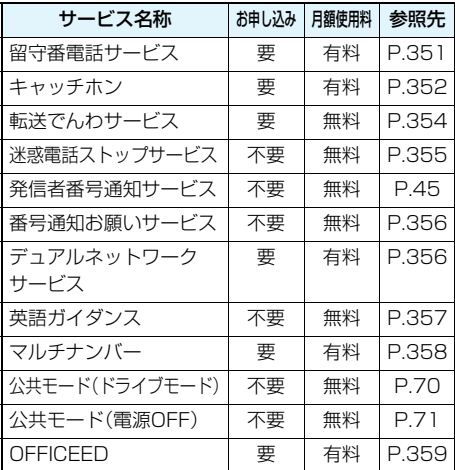

●「サービス停止」とは、留守番電話サービス、転送でん わサービスなどの契約そのものを解約するものでは ありません。

#### **お知らせ**

●ドコモから新しいネットワークサービスが追加提 供されたときには、新しいサービスをメニューに登 録できます。(P.359参照)

#### <サービス問い合わせ> MENV 265

## **新しい伝言メッセージがあるか 確認する**

留守番電話サービスセンターに伝言メッセージが 入っているかどうかを確認します。

#### **│ MEN∪)▶ サービス▶ サービス問い合わせ** 1**OK**

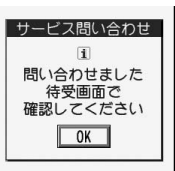

#### ■問い合わせ結果について

- ●伝言メッヤージがあるときは「留守番電話あり」の アイコン( 鵬)と留守番電話アイコン( 隅)など) を表示してお知らせします。
- ●伝言メッセージがあることを示す留守番電話アイ コン( ) など)は、留守番電話サービスヤンターに 電話をかけて伝言メッセージの保存または消去の 操作をするか、「留守番アイコン消去」の操作を行 うと消去されます。
- ●留守番電話サービスヤンターでお預かりしている 伝言メッセージの件数によって、 誤、 器、

... (10件以上)と表示が変わります。表示さ れる件数は、新しい伝言メッセージを再生すると きにガイダンスで案内する件数です。保存した伝 言メッセージの件数は含まれません。

- ●「件数増加鳴動設定」を設定すると、伝言メッセー ジが増加したときに着信音が鳴ります。
- ●伝言メッセージの再生のしかたについてはP.351 参照。

#### ■「 酈』 | が表示されているときは

伝言メッセージの問い合わせができません。「闘ル」 が消える場所でご利用ください。

## 350 **ネットワークサービス**

## <留守番電話>

## **留守番電話サービスを利用する**

電波の届かないところにいるとき、電源を切ってい るとき、電話に出られないときなどに、音声電話/ テレビ電話でかけてきた相手に応答メッセージで お答えし、お客様に代わって伝言メッセージをお預 かりするサービスです。

- ●伝言メモ(P.73参照)を同時に設定しているとき、留 守番電話サービスを優先させるためには、伝言メモ の呼出時間よりも留守番電話サービスの呼出時間を 短く設定してください。
- ●留守番電話サービスを「開始」にしているときに、か かってきた音声電話やテレビ電話に応答しなかった 場合には、「着信履歴」には「不在着信」として記録さ れ、「不在着信あり」のデスクトップアイコンが待受 画面に表示されます。

#### ■留守番電話サービスについて

- ●留守番電話サービスは音声雷話、テレビ電話に有 効です。
- ●伝言メッセージは1件あたり最長3分、音声電話と テレビ電話それぞれ最大20件まで録音/録画で き、最長72時間保存されます。
- ●テレビ電話の伝言メッセージが留守番電話サービ スセンターにあるときは、SMSにて通知されま す。
- ●留守番電話のテレビ電話対応設定について変更す るには、「1412」へ音声電話発信してください。
- ●32Kテレビ電話による留守番電話接続はできませ  $h_{1a}$
- ●キャラ電で留守番電話に接続された場合、DTMF 操作が行えません。機能メニューよりDTMF送信 モードに切り替えてください。(P.79参照)
- ●留守番電話サービスを「開始」に設定しているとき に電話がかかってきた場合は、着信音(「着信音選 択」で設定した着信音)が鳴ります。(着信音が鳴る 時間は変更可能です。P.351参照)その間に応答す れば、そのまま通話できます。応答しなかった電話 は、留守番電話サービスセンターに接続します。
- ●かかってきた電話をボタン操作だけで留守番電話 サービスセンターに接続できます。また、通話中に かかってきた電話も接続できます。

#### **留守番電話サービスの基本的な流れ**

#### ステップ1:サービスを開始に設定する ステップ2:電話をかけてきた方が伝言を録音/録画する※ ステップ3:伝言メッセージを再生する

※急いでいるときなど、留守番電話の応答メッセージ を省略して伝言メッセージを録音したい場合は、応 答メッセージが流れているときに「#」を押すと、す ぐに伝言メッセージの録音モードに切り替えること ができます。

#### **留守番電話サービスを利用する**

**1** <sup>m</sup>1**サービス**1**留守番電話** 1**以下の操作を行う**

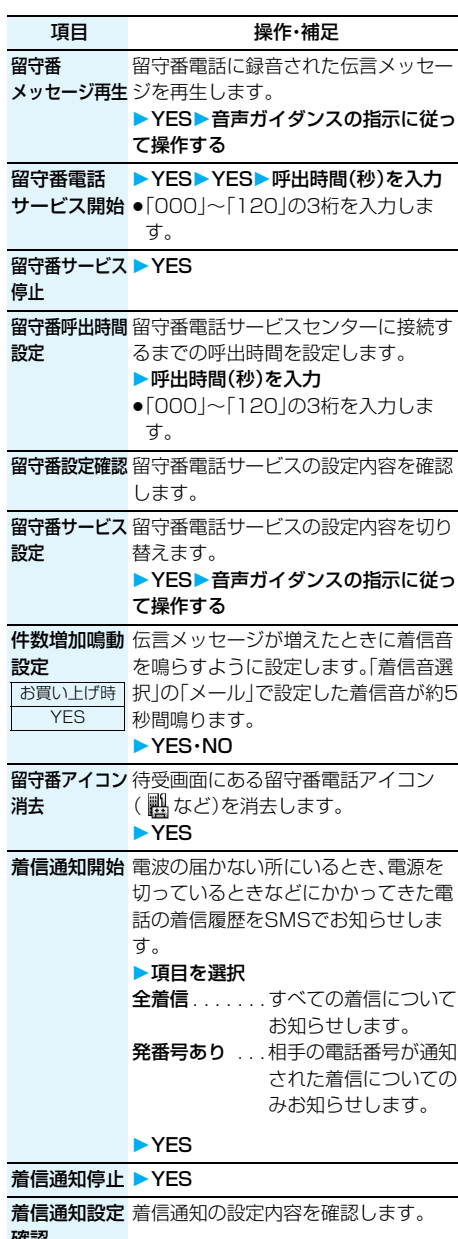

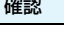

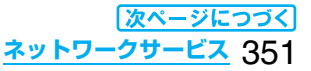

#### **お知らせ**

#### <留守番メッセージ再生><留守番サービス設定>

- p通話中は操作できません。
- $\bullet$ 音声ガイダンスに従ってボタン操作 $((\overline{\Omega})\sim$  $(\overline{X}, \overline{H})$ を行った場合、<br>
a を押しても通話が 終わらないことがあります。この場合は 一度押してください。

#### <留守番呼出時間設定>

●0秒に設定した場合は、着信履歴には残りません。 <留守番アイコン消去>

●留守番電話アイコンを消去しても、留守番電話サー ビスセンターに保存されているメッセージは消去 されません。

#### <着信通知開始>

●SMS一括拒否を設定している場合でも着信履歴は 通知されます。

#### **着信中の電話を留守番電話サービスセンター に接続する**

かかってきた電話を簡単なボタン操作で留守番電 話サービスセンターに接続できます。留守番電話 サービスを「開始」に設定していないときでも、この 機能を使って留守番電話を利用できます。

#### 着信中▶  $\begin{bmatrix} \frac{1}{2} & \frac{1}{2} \\ \frac{1}{2} & \frac{1}{2} \end{bmatrix}$  > 留守番電話

●着信中に【まα】(機能】)を押し、(#)を押しても かかってきた電話が留守番電話サービスセン ターに接続されます。

#### **指定留守番電話**

電話帳に登録されている電話番号からの電話を、留 守番電話サービスの開始/停止の設定に関わらず、 留守番電話サービスセンターへ自動的に接続でき ます。

電話番号は20件まで指定できます。

相手側が電話番号を通知してきた場合のみ有効で す。

「番号通知お願いサービス」も合わせて設定するこ とをおすすめします。

## 電話帳詳細画面  $\left( \frac{1}{k+1} \right)$ **電話帳指定設定端末暗証番号を入力 指定留守番電話**

「指定留守番電話|に「★|マークが付きます。 ●指定留守番電話を解除するには、同様の操作を 行います。

#### **お知らせ**

●本機能を設定した電話番号から電話がかかってき たときは、着信音を約1秒間鳴らしてから留守番電 話サービスセンターに接続します。このとき電話が かかってきたことをデスクトップのアイコン (P.72、P.121参照)と「着信履歴」でお知らせしま す。

#### **お知らせ**

●本機能を設定していても、留守番電話サービス停止 中に「パーソナルデータロック」を設定すると、すべ ての電話が留守番電話サービスセンターに接続さ れなくなります。

## <キャッチホン> **キャッチホンを利用する**

通話中に別の電話がかかってきたときに、通話中着 信音でお知らせし、現在の通話を保留にして新しい 電話に出ることができるサービスです。 また、通話中の電話を保留にして、新たにお客様の 方から別の相手へ電話をかけることもできます。

●キャッチホンを利用する場合は、あらかじめ「着信動 作選択」(P.357参照)を「通常着信」に設定してくだ さい。ほかの設定になっている場合は、キャッチホン を開始しても音声通話中にかかってきた音声電話に 応答することはできません。

#### **キャッチホンサービスを利用する**

**1** <sup>m</sup>**サービスキャッチホン 以下の操作を行う**

項目 操作・補足 キャッチホン YES サービス開始 キャッチホン YES サービス停止

**キャッチホン** キャッチホンの設定内容を確認します。 サービス設定

確認

#### **通話中にかかってきた電話に出る**

お話し中の通話を保留にして、かかってきた電話に 出ます。

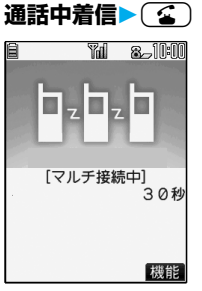

最初の方との通話は自 動的に保留になり、あと からかかってきた電話 を受けることができま す。

- ●保留中の相手がいるときは「マルチ接続中」と 表示されます。
- ●(金)を押すたびに通話する相手が切り替わり ます。

## 352 **ネットワークサービス**

#### **お知らせ**

- ●キャッチホンを利用できない通信・着信の場合、着 信画面で「全」を押すと、通話を終了すれば新しい 着信に応答できる旨の確認画面が表示されます。 ● 本押すと元の通話が終了し、着信画面が表示 されます。「OK」を選択すると、通話中着信の画面 に戻ります。
- ●テレビ電話中に着信があった場合は、以下のような 動作になります。
	- ・着信時の画像に設定された動画/iモーション、 Flash画像は表示されません。
	- ・元の通話の相手には「内蔵」の代替画像が送信さ れます。
	- ・バイブレータは動作しません。
- ●117にかけているときに音声電話がかかってきた 場合、通話中着信音は鳴りますが電話に出ることは できません。着信履歴には不在着信として残ります。

## **通話を終了してかかってきた電話に出る**

お話し中の通話を終わらせて、かかってきた電話に 出ます。

#### **通話中着信▶ ( ☎ )**

着信音が鳴ります。かかってきた電話に応答でき ます。

#### **元の通話を続ける**

#### 通話中着信 |  $\widehat{\mathbf{a}}$  ( ( 機能 ) **以下の操作を行う**

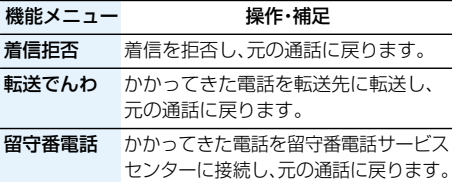

#### **お知らせ**

●テレビ電話接続中、応答保留中、伝言メモ動作中の 着信は拒否されます。元の通話を終了後に「不在着 信あり」のアイコンが表示され、着信履歴が残りま す。(留守番電話サービス、キャッチホン、転送でん わサービスの契約および設定により、「不在着信あ り」のアイコンは表示されず、着信履歴にも残らな い場合があります。)

#### **通話を保留して電話をかける**

お話し中の通話を保留にして、新たに別の相手に電 話をかけます。

**1 通話中に別の相手の電話番号を入力**  $\blacktriangleright$  (2)

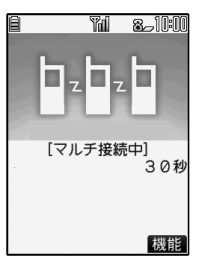

新しくかけた相手とお 話しができます。 最初の方との通話は自 動的に保留されます。

- ●保留中の相手がいるときは「マルチ接続中」と 表示されます。
- (金)を押すたびに通話する相手が切り替わり ます。

#### お話し中の通話を終わらせて、保留中の電話に出ます。 **通話中の電話を終了して保留中の電話に出る**

**1 マルチ接続中▶(3)** 

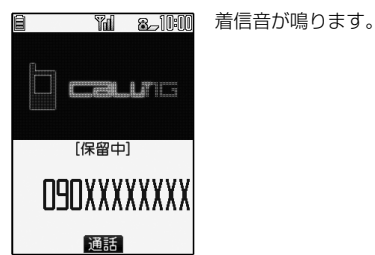

## **2 (全)または (同) 通話)を押す**

●通話中の相手が通話を終了したときは、(金)を 押して保留中の相手と通話します。

#### **保留中の電話を終了する**

**マルチ接続中▶(ま**α)(機能)) **保留呼切断**

#### **お知らせ**

- ●保留中に着信があった場合は、保留が解除されます。
- ●マルチ接続中に別の電話がかかってきた場合、着信画 面が表示されます。[27] (機能)を押して「保留呼切 断」を選択すると保留中の電話を終了します。「通話呼 切断」を選択するとお話し中の電話を終了します。

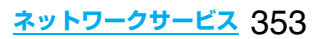

## <転送でんわ>

## **転送でんわサービスを利用する**

電波が届かないところにいるとき、電源が入ってい ないとき、設定した呼出時間内に応答しなかったと きなどに、音声電話/テレビ電話を転送するサービ スです。

- ●伝言メモ(P.73参照)を同時に設定しているとき、転 送でんわサービスを優先させるためには、「伝言メモ 設定」の呼出時間よりも転送でんわサービスの呼出 時間を短く設定してください。
- ●転送でんわサービスを「開始」にしているときに、か かってきた音声電話やテレビ電話に応答しなかった 場合には、「着信履歴」には「不在着信」として記憶さ れ、「不在着信あり」のデスクトップアイコンが待受 画面に表示されます。

#### ■転送でんわサービスについて

- ●転送でんわサービスを「開始」に設定しているとき に電話がかかってきた場合は、着信音(「着信音選 択」で設定した着信音)が鳴ります。(着信音が鳴る 時間は変更可能です。P.354参照)その間に応答す れば、そのまま通話できます。
- ●かかってきた電話をボタン操作だけで転送できま す。また、通話中にかかってきた電話も転送できま す。

#### **転送でんわサービスの基本的な流れ**

- ステップ1: 転送先の電話番号を登録する ステップ2: 転送でんわサービスを開始に設定する ステップ3: お客様のFOMA端末に電話がかかる ステップ4: 電話に出ないと指定した転送先へ自動
- 的に転送される

#### **転送でんわサービスを利用する**

**1** <sup>m</sup>**サービス転送でんわ 以下の操作を行う**

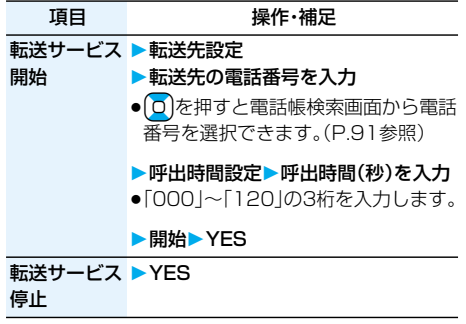

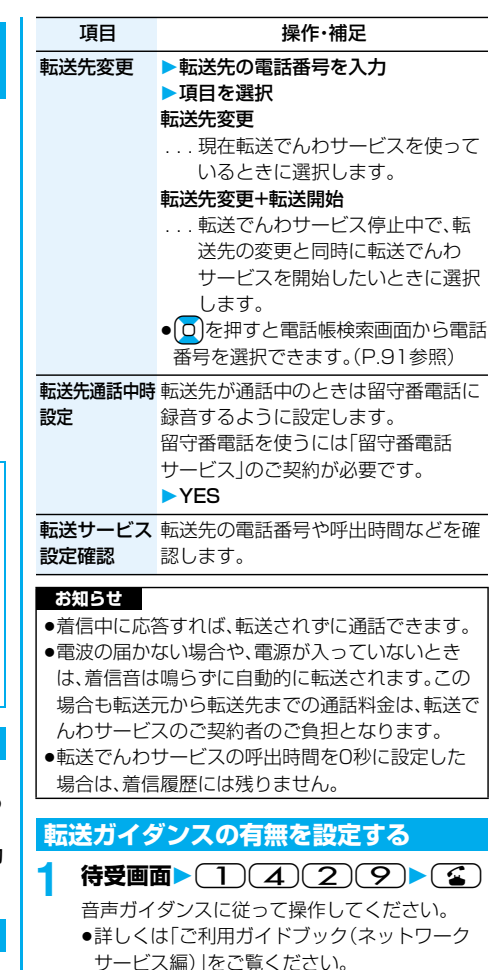

#### **着信中の電話を転送する**

かかってきた電話を簡単なボタン操作で「転送先」 に設定した電話番号に転送できます。転送でんわ サービスを「開始」に設定していないときでも、この 機能を使って転送できます。

1 着信中▶( $\frac{1}{2}$ α)( 機能 ) → 転送でんわ

#### **指定転送でんわ**

指定した電話帳に登録されている電話番号からの 電話を、転送でんわサービスの開始/停止の設定に 関わらず、着信音を約1秒間鳴らしてから自動的に 転送できます。

電話番号は20件まで指定できます。

相手側が電話番号を通知してきた場合のみ有効で す。

「番号通知お願いサービス」も合わせて設定するこ とをおすすめします。

## 雷話帳詳細画面 |  $\frac{1}{2}$  $\alpha$  ( 機能 )

**電話帳指定設定端末暗証番号を入力 指定転送でんわ**

「指定転送でんわ に「★ マークが付きます。 p指定転送でんわを解除するには、同様の操作を

行います。

#### **お知らせ**

- ●本機能を設定していても、転送でんわサービス停止 中に「パーソナルデータロック」を設定すると、すべ ての着信が転送されなくなります。
- ●転送先が未設定の場合、転送でんわサービス未契約 の場合は、不在着信となります。

#### <迷惑電話ストップ>

## **迷惑電話ストップサービスを利用する**

いたずら電話などの「迷惑電話」を着信しないよう に登録することができます。

着信拒否登録すると、以後の着信を自動的に拒否 し、相手にはガイダンスで応答します。

●着信拒否登録した電話番号から電話がかかってきて も、着信音は鳴りません。また、着信履歴にも記録さ れません。

#### ■迷惑電話ストップサービスに設定中の着信と各サー ビスとの関係

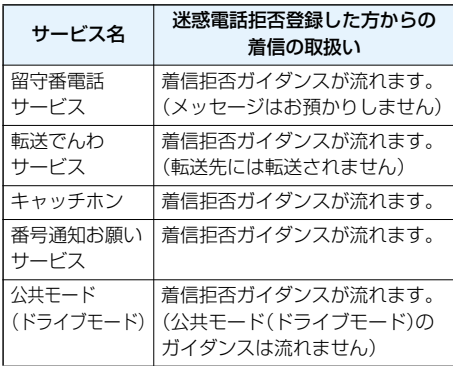

詳しくは「ご利用ガイドブック(ネットワークサー ビス編)」をご覧ください。

#### <mark>1</mark> MENU▶ サービス▶迷惑電話ストップ **▶以下の操作を行う**

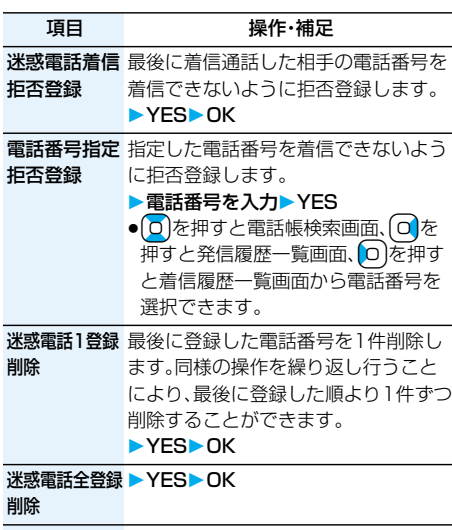

**拒否登録件数** 拒否登録している件数を確認します。 確認

## <番号通知お願いサービス>

## **番号通知お願いサービスを利用する**

電話番号を通知してこない音声電話/テレビ電話 に対して、番号通知のお願いガイダンスで応答し、 自動的に電話を切断するサービスです。

●番号通知お願いサービスによって着信しなかった電 話は、「着信履歴」に記憶されず、「不在着信あり」のデ スクトップアイコンも表示されません。

■番号通知お願いサービスが「開始」中の着信と各サー ビスとの関係

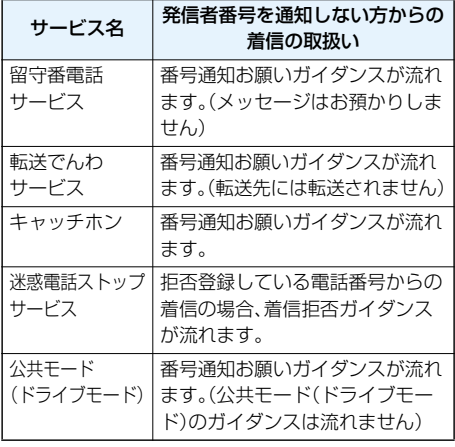

**1** <sup>m</sup>**サービス**

#### **▶番号通知お願いサービス 以下の操作を行う**

項目 操作·補足

番号通知お願い ▶ YES▶OK

開始

番号通知お願い ▶ YES▶OK

停止

**番号通知お願い 番号通知お願いサービスの設定内容を** 確認 確認します。

#### **お知らせ**

●FOMA端末の「非通知着信設定」を「拒否」に設定し ているときに本サービスを同時に設定した場合は、 本サービスが優先されます。

## <デュアルネットワーク> **デュアルネットワークサービス を利用する**

お使いになっているFOMA端末の電話番号で mova端末をご利用いただけます。FOMAとmova のサービスエリアに応じた使い分けが可能です。

- pFOMA端末とmova端末を同時に利用することはで きません。
- ●デュアルネットワークサービスの切り替え操作は、 サービスを利用していない端末から行ってください。

## **1** <sup>m</sup>**サービスデュアルネットワーク 以下の操作を行う**

項目 インストリック 操作・補足 デュアルネット FOMA端末を利用できるように切り替 ワーク切替 えます。FOMA端末がFOMAエリア内 にあるときに操作してください。 ▶YES▶ネットワーク暗証番号を入力 ●ネットワーク暗証番号については P.128参照。

デュアルネット デュアルネットワークサービスの設定 ワーク状態確認 内容を確認します。

#### **ボタン操作でのデュアルネットワークサービス**

FOMA端末のメニュー操作を使わずに、ボタン操作 によってデュアルネットワークサービスを利用し ます。

■端末を切り替えるには(サービスを利用していない) 端末から)

15400 →ネットワーク暗証番号入力 →切替ガイダンス→( 3)

■デュアルネットワーク状態確認(確認したい方の端末から)  $\Box$ 5 $\Box$ 6 $\Box$ →確認→

#### **お知らせ**

- ●詳しくは、「ご利用ガイドブック(ネットワークサー ビス編)」をご覧ください。
- $\bullet$ 音声ガイダンスに従ってボタン操作 $(\fbox{O}\!\frown\!\fbox{O}),$ [X] (#))を行った場合、<a> を押しても通話が 終わらないことがあります。この場合は(■)をもう 一度押してください。

356 **ネットワークサービス**

## <英語ガイダンス> **ガイダンスを日本語と英語で切り替える**

「留守番電話サービス」などの各種ネットワーク サービス設定時のガイダンスや、圏外などの音声ガ イダンスを英語に設定することができます。

■発信時(お客様ご自身へのガイダンス)

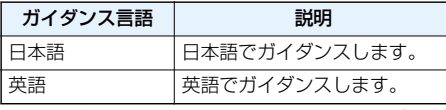

■着信時(お客様へ電話をかけてきた方へのガイダンス)

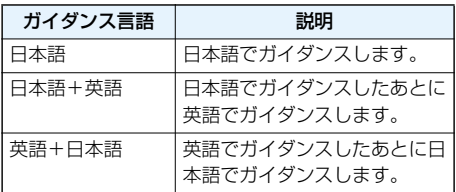

## **1** <sup>m</sup>**サービス英語ガイダンス 以下の操作を行う**

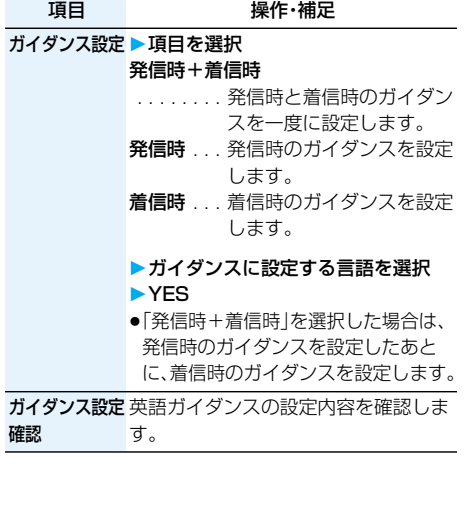

## <サービスダイヤル>

**サービスダイヤルを利用する**

#### ドコモ総合案内・受付や故障の問い合わせ先へ電話 をかけることができます。

●お使いのFOMAカードによっては、表示される項目 が異なる場合や表示されない場合があります。

## **1** <sup>m</sup>**サービスサービスダイヤル 以下の操作を行う**

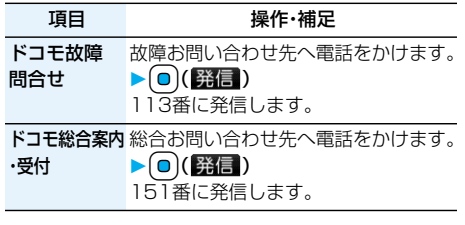

## <着信動作選択> **通話中に電話がかかってきたときの 応対方法を選択する**

お買い上げ時 通常着信

「留守番電話サービス」、「転送でんわサービス」、 「キャッチホン」をご契約されているお客様の通話 中にかかってきた音声電話/テレビ電話、および 64Kデータ通信にどのように対応するかを設定で きます。

- p「留守番電話サービス」、「転送でんわサービス」、 「キャッチホン」が未契約の場合は、通話中にかかっ てきた着信に応答できません。
- ●着信動作選択を利用するには、通話中着信設定を「開 始」に設定してください。

## 1 <del>MEN</del> → サービス → 着信動作選択 **以下の操作を行う**

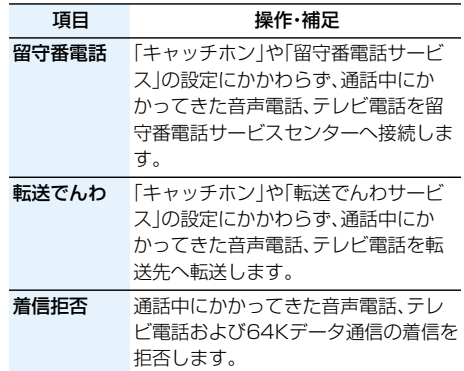

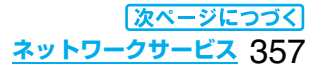

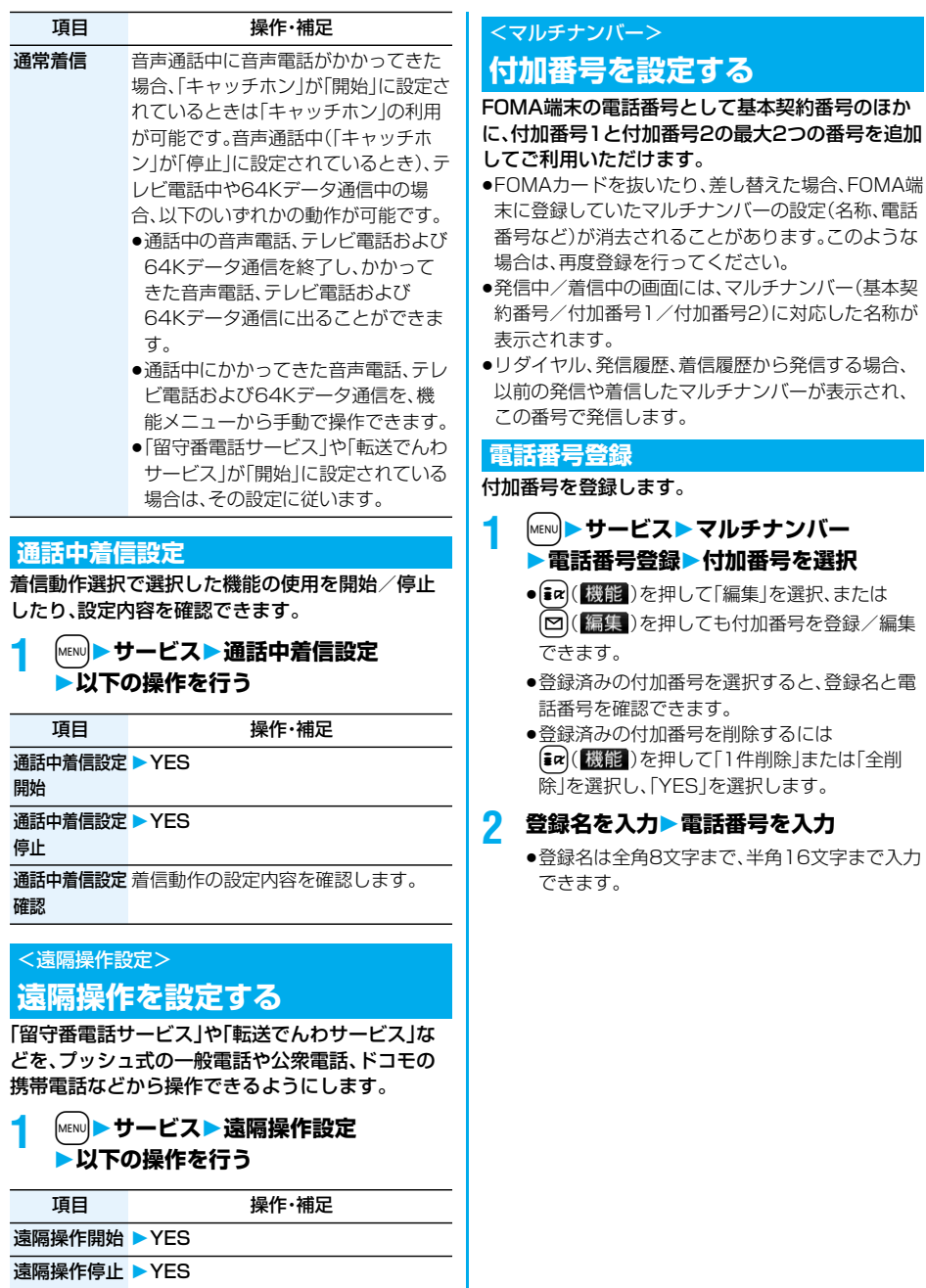

**遠隔操作設定** 遠隔操作の設定内容を確認します。 確認
### **通常発信番号設定**

通常発信番号設定を切り替えることにより、すべて の発信先に設定した番号で電話をかけることがで きます。

### **1** <sup>m</sup>**サービスマルチナンバー 通常発信番号設定電話番号を選択** 基本契約番号 で契約の電話番号で発信し

ます。 付加番号1~2 . . . 付加番号で発信します。登録 名を変更している場合は、そ れぞれの登録名が表示され ます。ただし、パーソナル データロック中は登録名は 表示されません。

## **2 YES**

## **電話をかけるときに発信番号を設定する**

電話をかける前に、機能メニューから相手に通知す る番号を選択して発信します。

**1 電話番号を入力**

または **電話帳・リダイヤル・発信履歴・着信履歴 の詳細画面を表示**

- **2**  $\left(\frac{1}{2}a\right)\left(\frac{1}{2}\frac{a}{2}\right)$  マルチナンバー **電話番号を選択**
	- ●付加した電話番号を消去する場合は、「発番号 設定消去」を選択します。
	- pマルチナンバー未契約の場合は、付加番号を選 択しても基本契約番号での発信となります。

#### **お知らせ**

●「基本契約番号」「付加番号1~2」を選択した場合 は、電話番号のあとに「¥590#」「¥591#」 「¥592#1が付加されます。

## **通常発信番号設定確認**

通常発信番号を確認します。

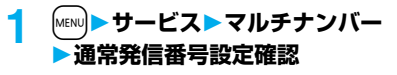

### **着信音設定**

お買い上げ時 通常着信音と同じ

付加番号に着信した場合の着信音を設定します。

**1** <sup>m</sup>**サービスマルチナンバー 着信音設定付加番号を選択**

P.103手順2へ進みます。 「通常着信音と同じ」に設定すると、「着信音選択」 の「電話」または「テレビ電話」で設定した着信音 になります。

## **OFFICEEDを利用する**

「OFFICEED」は指定されたIMCS(屋内基地局設 備)で提供されるグループ内定額サービスです。 ご利用には別途お申し込みが必要となります。 詳細はドコモの法人向けホームページ(http:// www.docomo.biz/d/212/)をご確認ください。

### <追加サービス>

## **サービスを登録して利用する**

ドコモから新しいネットワークサービスが追加さ れたときに、そのサービスをメニューに登録して利 用します。

## **サービスを登録する**

**1** <sup>m</sup>**サービス追加サービス 追加サービス** ▶ <未登録>を選んで[ix]( 機能])

### **設定追加**

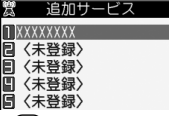

- [in2] ( 機能 ) を押して「設定変更 | を選択すると、 登録済みのサービスの設定を変更できます。
- ●登録済みのサービスを削除するには  $| \hat{\boldsymbol \epsilon} \boldsymbol \kappa |$ (機能)を押して「1件削除|または「全削 除」を選択し、「YES」→「OK」と選択します。
- ●10件まで登録できます。

## **2 サービス名を入力特番・USSD**

追加するサービス内容によって「特番」または 「USSD」を選択します。

- ●サービス名は全角10文字まで、半角20文字ま で入力できます。
- **3 特番またはサービスコード(USSD)を入 力YES**

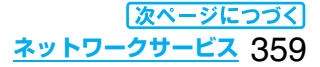

#### **お知らせ**

●サービスを利用する場合には、ドコモから通知され る「特番」または「サービスコード」の確認・入力が必 要です。 特番

. . . サービスセンターに接続するための番号です。 サービスコード(USSD)

. . . FOMA端末ではUSSDとして入力します。サー ビスセンターに通知するためのコードです。

### **登録したサービスを利用する**

**1** <sup>m</sup>**サービス追加サービス 追加サービスサービスを選択** ▶ **| 0** | (送信 )

サービスセンターに発信します。

### **応答メッセージを登録する**

追加したサービスを実行したとき、サービスセン ターから返ってくるコード(USSD)に対応した応 答メッセージを10件まで登録できます。登録した コマンドが応答として返ってきたときに応答メッ セージ名が表示されます。

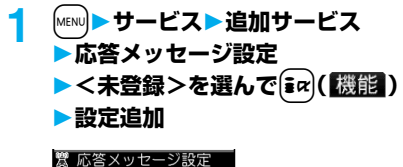

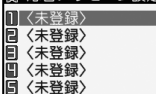

- ●登録済みの応答メッセージを選択すると、設定 を確認できます。
- 2R (機能)を押して「設定変更」を選択する と、登録済みの応答メッセージの設定を変更で きます。
- ●登録済みの応答メッセージを削除するには  $[\bar{\ast}\alpha]$ (機能)を押して「1件削除」または「全削 除」を選択し、「YES」→「OK」と選択します。

## **2 コマンドを入力**

- pドコモから通知されたコード(USSD)を入力 します。
- **3 応答メッセージ名を入力YES**
	- ●全角10文字まで、半角20文字まで入力できま す。

360 **ネットワークサービス**

# **データ通信** www.www.www.ww

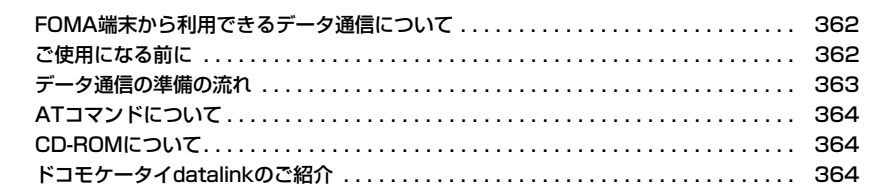

データ通信について、詳細は付属のCDーROM内のPDF版「データ通信マニュアル」をご覧ください。 「FOMA P704i用CD-ROM」をパソコンにセットし、「取扱説明書」→「データ通信マニュアル(PDF ファイル)」の順にクリックします。 PDF版「データ通信マニュアル」をご覧になるには、Adobe Reader(バージョン6.0以上を推奨)が 必要です。

お使いのパソコンにインストールされていない場合は、付属のCD-ROMからAdobe Readerをイン ストールしてご覧ください。

ご使用方法などの詳細につきましては、Adobe Readerヘルプを参照してください。

## **FOMA端末から利用できるデータ通信 について**

FOMA端末とパソコンを接続してご利用できる データ通信は、パケット通信・64Kデータ通信と データ転送(OBEX)に分類されます。 FOMA端末はパケット通信用アダプタ機能を内蔵

#### しています。

pデータ通信中に他の機能を起動したり操作したりで きないことがあります。詳しくはP.393「マルチアク セスの組み合わせについて」をご覧ください。

#### パケット通信

送受信したデータ量に応じて通信料金がかかる通信形 態です。(受信最大384kbps、送信最大64kbps)ドコ モのインターネット接続サービス「mopera U」/ 「mopera」など、FOMAパケット通信に対応した接続 先を利用します。

パケット通信はFOMA端末とパソコンをFOMA USB接続ケーブル(別売)で接続し、各種設定を行うこ とで利用でき、高速通信を必要とするアプリケーショ ンの利用に適しています。

pパケット通信では送受信したデータ量に応じて課金 されます。画像を多く含むホームページの閲覧、デー タのダウンロードなどのデータ量の多い通信を行う と、通信料金が高額になりますのでご注意ください。

#### **64Kデータ通信**

接続している時間に応じて、通信料金がかかる通信形 態です。FOMA端末とパソコンをFOMA USB接続 ケーブル(別売)で接続し64kbpsの通信を行います。 ドコモのインターネット接続サービス「mopera U」 /「mopera」などのFOMA 64Kデータ通信対応の接 続先、またはISDNの同期64K対応の接続先をご利用 ください。

●64Kデータ通信では、接続した時間量に応じて課金 されます。長時間にわたる接続を行った場合、通信料 金が高額になりますのでご注意ください。

#### データ転送(OBEX)

赤外線やFOMA USB接続ケーブル(別売)を使って データを送受信する通信形態です。赤外線通信では、 FOMA端末またはパソコンなど赤外線通信機能を持 つ機器とデータを送受信できます。

FOMA端末とパソコン間でFOMA USB接続ケーブ ルを使ってデータ転送(OBEX)を行う際には、ドコモ ケータイdatalink(P.364参照)をインストールして ください。

#### **お知らせ**

pFOMA端末からは、PIAFSなどのPHSサービス (32Kデータ通信および、64Kデータ通信)はご利 用できません。

#### **お知らせ**

- pFOMA端末は、Remote Wakeupには対応してい ません。
- pFOMA端末はFAX通信をサポートしていません。
- ●FOMA端末をドコモのPDA「sigmarion II」。 「sigmarion IIl」、「musea」に接続してデータ通信 を行うことができます。「sigmarion II」や 「musea」を利用する場合は、アップデートが必要 です。アップデートの方法などの詳細はドコモの ホームページをご覧ください。

## **ご使用になる前に**

インターネットサービスプロバイダの利用料 について

インターネットをご利用の場合は、ご利用になるイン ターネットサービスプロバイダに対する利用料が必要 になります。この利用料は、FOMAサービスの利用料 とは別に直接インターネットサービスプロバイダにお 支払いいただきます。利用料の詳しい内容については、 ご利用のインターネットサービスプロバイダにお問い 合わせください。

ドコモのインターネット接続サービス「mopera U」 /「mopera」をご利用いただけます。

「mopera U」をご利用いただく場合は、お申し込みが 必要(有料)となります。「mopera」をご利用いただく 場合は、お申し込み不要、月額使用料無料です。

#### 接続先(インターネットサービスプロバイダ など)の設定について

パケット通信と64Kデータ通信では接続先が異なり ます。パケット通信を行うときはパケット通信対応の 接続先、64Kデータ通信を行うときはFOMA 64K データ通信、またはISDN同期64K対応の接続先をご 利用ください。

●DoPaの接続先には接続できません。

●PIAFSなどのPHS64K/32Kデータ通信の接続先 には接続できません。

ネットワークアクセス時のユーザ認証について

接続先によっては、接続時にユーザ認証(IDとパス ワード)が必要な場合があります。その場合は、通信ソ フト(ダイヤルアップネットワーク)でIDとパスワー ドを入力して接続してください。IDとパスワードは接 続先のインターネットサービスプロバイダまたは接続 先のネットワーク管理者から付与されます。詳しい内 容については、そちらにお問い合わせください。

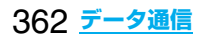

#### ブラウザ利用時のアクセス認証について

FirstPass(ユーザ証明書)が必要な場合は、付属の CD-ROMからFirstPass PCソフトをインストール し、設定を行ってください。

詳しくはCD-ROM内の「FirstPassPCSoft」フォル ダ内の「FirstPassManual」(PDF形式)をご覧くださ い。「FirstPassManual」(PDF形式)をご覧になるに は、Adobe Reader(バージョン6.0以上を推奨)が必 要です。お使いのパソコンにインストールされていな い場合は、付属のCD-ROMからAdobe Readerをイ ンストールしてご覧ください。

ご使用方法などの詳細につきましては、Adobe Readerヘルプを参照してください。

#### パケット通信および64Kデータ通信の条件

#### FOMA端末で通信を行うには、以下の条件が必要にな ります。

- pFOMA USB接続ケーブル(別売)が利用できるパソ コンであること
- pFOMAパケット通信、64Kデータ通信に対応した PDAであること
- pFOMAサービスエリア内であること
- pパケット通信の場合、接続先がFOMAのパケット通 信に対応していること
- ●64Kデータ通信の場合、接続先がFOMA 64Kデー タ通信、またはISDN同期64Kに対応していること

ただし、上の条件が整っていても、基地局が混雑してい る、または電波状況が悪い場合は通信ができないこと があります。

### **動作環境について**

データ通信におけるパソコンの動作環境は以下の とおりです。

#### ■パソコン本体

PC-AT互換機 FOMA USB接続ケーブル(別売)を使用する場合: USBポート(Universal Serial Bus Specification Rev1.1準拠) ディスプレイ解像度800×600ドット、 High Color16ビット以上を推奨。

#### ■OS

Windows 2000、Windows XP、Windows Vista (各日本語版)

#### ■必要メモリ

Windows 2000:64Mバイト以上 Windows XP:128Mバイト以上 Windows Vista:512Mバイト以上

■ハードディスク容量 5Mバイト以上の空き容量

- ●OSアップグレードからの動作は保証いたしかねます。
- ●必要メモリおよびハードディスクの空き容量はシス テム環境によって異なることがあります。

### **必要な機器について**

### FOMA端末とパソコン以外に以下のハードウェア、 ソフトウェアを使います。

- ●FOMA USB接続ケーブル(別売)または、FOMA 充 電機能付USB接続ケーブル 01(別売)
- ●付属CD-ROM「FOMA P704i用CD-ROM」

#### **お知らせ**

- pUSBケーブルは専用の「FOMA USB接続ケーブル」 または、「FOMA 充電機能付USB接続ケーブル 01」 をお買い求めください。パソコン用のUSBケーブルは コネクタ部の形状が異なるため使用できません。
- p本書では、FOMA USB接続ケーブルの場合で説明 しています。
- pUSB HUBを使用すると、正常に動作しない場合が あります。

### **FOMA端末と他の機器との接続方法**

FOMA端末と他の機器を接続するには、次の2つの 方法があります。

#### FOMA USB接続ケーブルを使う

FOMA USB接続ケーブル(別売)を使って、USBポー トを装備したパソコンと接続します。

#### パケット通信、64Kデータ通信、データ転送のすべて の通信形態に利用できます。

- ●「USBモード設定」を「通信モード」に設定してくだ さい。(P.294参照)
- ご使用前に「P704i通信設定ファイル」(ドライバ)の インストールが必要です。

#### 赤外線通信を使う

赤外線を使って、FOMA端末と赤外線通信機能が搭載 された他のFOMA端末、携帯電話、パソコンなどと データを送受信します。(P.296参照) データ転送を行う場合のみ利用できます。

## **データ通信の準備の流れ**

パケット通信・64Kデータ通信を行う場合の準備に ついて説明します。以下のような流れになります。 詳しくはPDF版「データ通信マニュアル」をご覧く ださい。

- **1 パソコンとFOMA端末をFOMA USB 接続ケーブル(別売)で接続する**
- **2 「P704i通信設定ファイル」(ドライバ) をインストールする**
- **3 インストール後の確認をする**

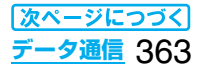

## **4 「FOMA PC設定ソフト」をインストー ルする**

●「FOMA PC設定ソフト」を使わずに手動でも 通信の設定は行えます。

## **5 接続する**

#### ■付属の「FOMA P704i用CD-ROM」について

FOMA端末とパソコンをFOMA USB接続ケーブル で接続してパケット通信を行うときには、付属の 「FOMA P704i用CD-ROM」の「P704i通信設定 ファイル」(ドライバ)をパソコンにインストールし てください。また、通信を行う際にAPNやダイヤル アップの設定が簡単に行える「FOMA PC設定ソフ ト」をインストールすることをおすすめします。

## **通信設定ファイル(ドライバ)を インストールする**

通信設定ファイル(ドライバ)のインストールは、ご 使用になるパソコンにFOMA端末をFOMA USB 接続ケーブルで初めて接続するときに必要です。

## **FOMA PC設定ソフトについて**

FOMA端末をパソコンに接続してパケット通信や 64Kデータ通信を行うには、通信に関するさまざま な設定が必要です。「FOMA PC設定ソフト」を使う と、簡単な操作で設定ができます。「FOMA PC設定 ソフト」を使わずに、パケット通信や64Kデータ通 信を設定することもできます。

## **ATコマンドについて**

ATコマンドとは、パソコンでFOMA端末の機能の 設定や変更を行うためのコマンド(命令)です。

## **CD-ROMについて**

付属のCD-ROMには、FOMA端末でデータ通信を ご利用になる際のソフトウェアや、「データ通信マ ニュアル」「区点コード一覧」取扱説明書(PDF)が収 録されております。詳細は、付属のCD-ROMをご覧 ください。

- <収録ソフト/PDF> ・P704i通信設定ファイル(ドライバ) ・FOMA PC設定ソフト ・FOMAバイトカウンタ ・ドコモケータイdatalinkのご案内 ・FirstPass PCソフト ・mopera Uのご案内(mopera Uかんたんスタート/ U かんたん接続設定ソフト/U オリジナルデータ取 得ソフト) ・ナップスター®のご案内 ・PDF版「データ通信マニュアル」/ 「Manual for Data Communication」
- ・PDF版「区点コード一覧」/「Kuten Code List」
- ・Adobe®Reader®8.0

CD-ROMをパソコンにセットすると、下記のような 警告画面が表示される場合があります。この警告は、 Internet Explorerのセキュリティの設定によって 表示されますが、使用には問題ありません。 「はい」をクリックしてください。 ※画面はWindows XPを使用した場合の例です。お使 いのパソコンの環境により異なる場合があります。

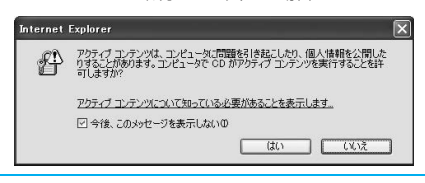

## **ドコモケータイdatalinkのご紹介**

「ドコモケータイdatalink」は、お客様の携帯電話の 「電話帳」や「メール」などをパソコンにバックアップし て、編集などを行うソフトです。ドコモのホームページ にて提供しており、詳細およびダウンロードは下記サ イトのページをご覧ください。また、付属のCD-ROM から下記サイトへのアクセスも可能です。 http://datalink.nttdocomo.co.jp/

ダウンロード方法、転送可能なデータ、対応OSなど 動作環境、インストール方法、操作方法、制限事項な どの詳細については、上記ホームページをご覧くだ さい。また、インストール後の操作方法については、 ソフト内のヘルプをご覧ください。なお、ドコモケー タイdatalinkをご利用になるには、別途USB接続 ケーブル(別売)が必要となります。

364 **データ通信**

## **付録/外部機器連携/困ったときには** a a s ,,,,,,,,

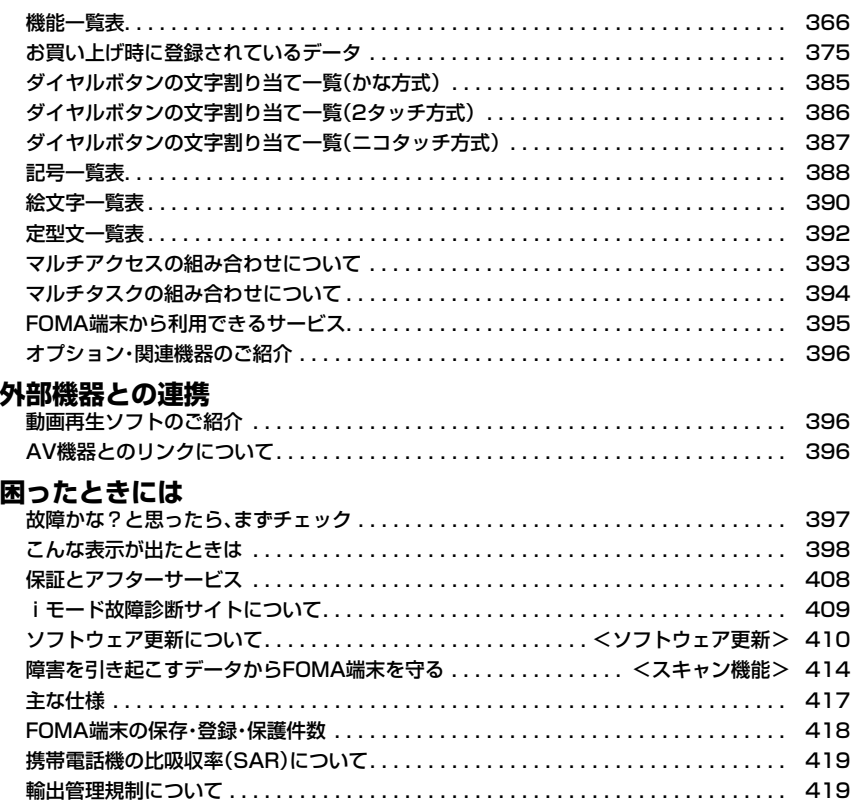

## **機能一覧表**

の項目はP.338「設定リセット」、※1の項目はP.226「メール設定リセット」、※2の項目は P.180「iモード設定リセット」を行うと、お買い上げ時の設定に戻ります。P.338「端末初期化」を行うと、 すべての項目がお買い上げ時の状態に戻ります。

●端末初期化を行うと、ダウンロード辞書はお買い上げ時に登録されているものも含めてすべて削除されます。 ●端末初期化を行っても、削除したプリインストールiアプリは元に戻りません。

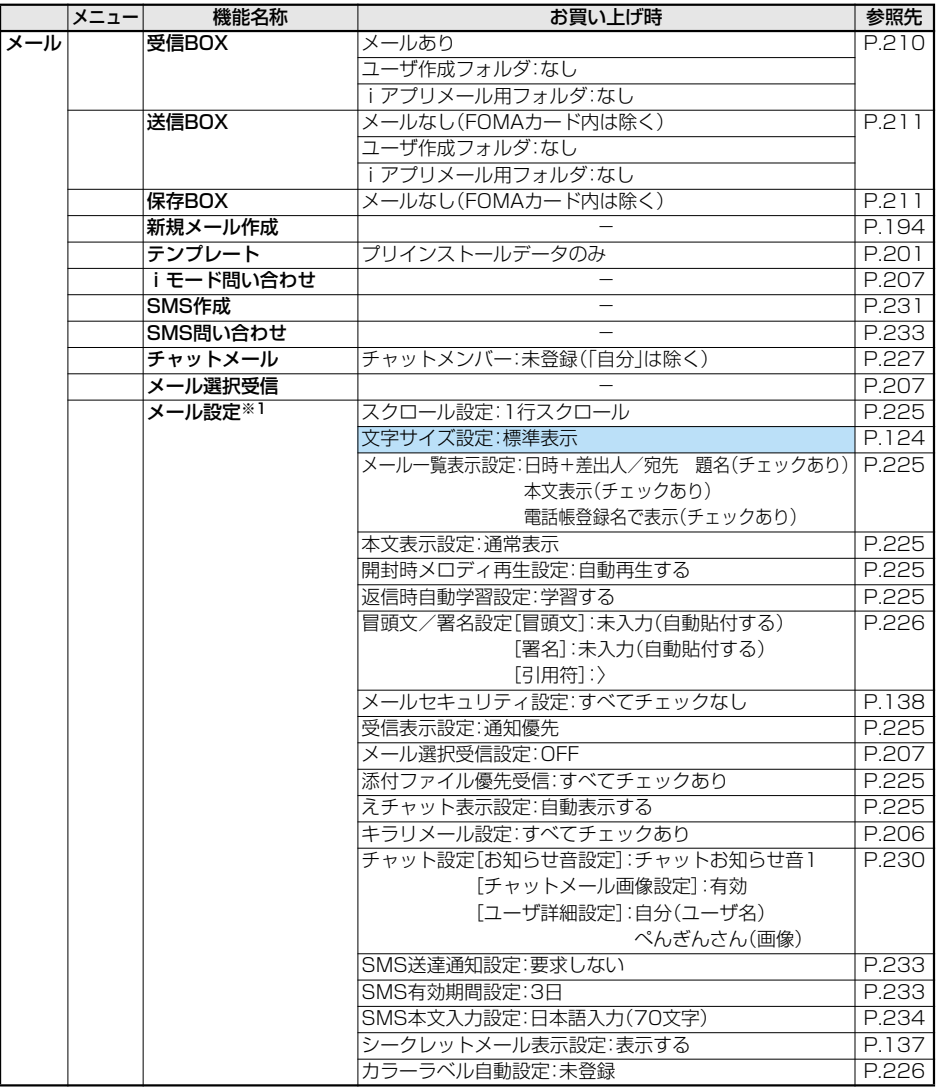

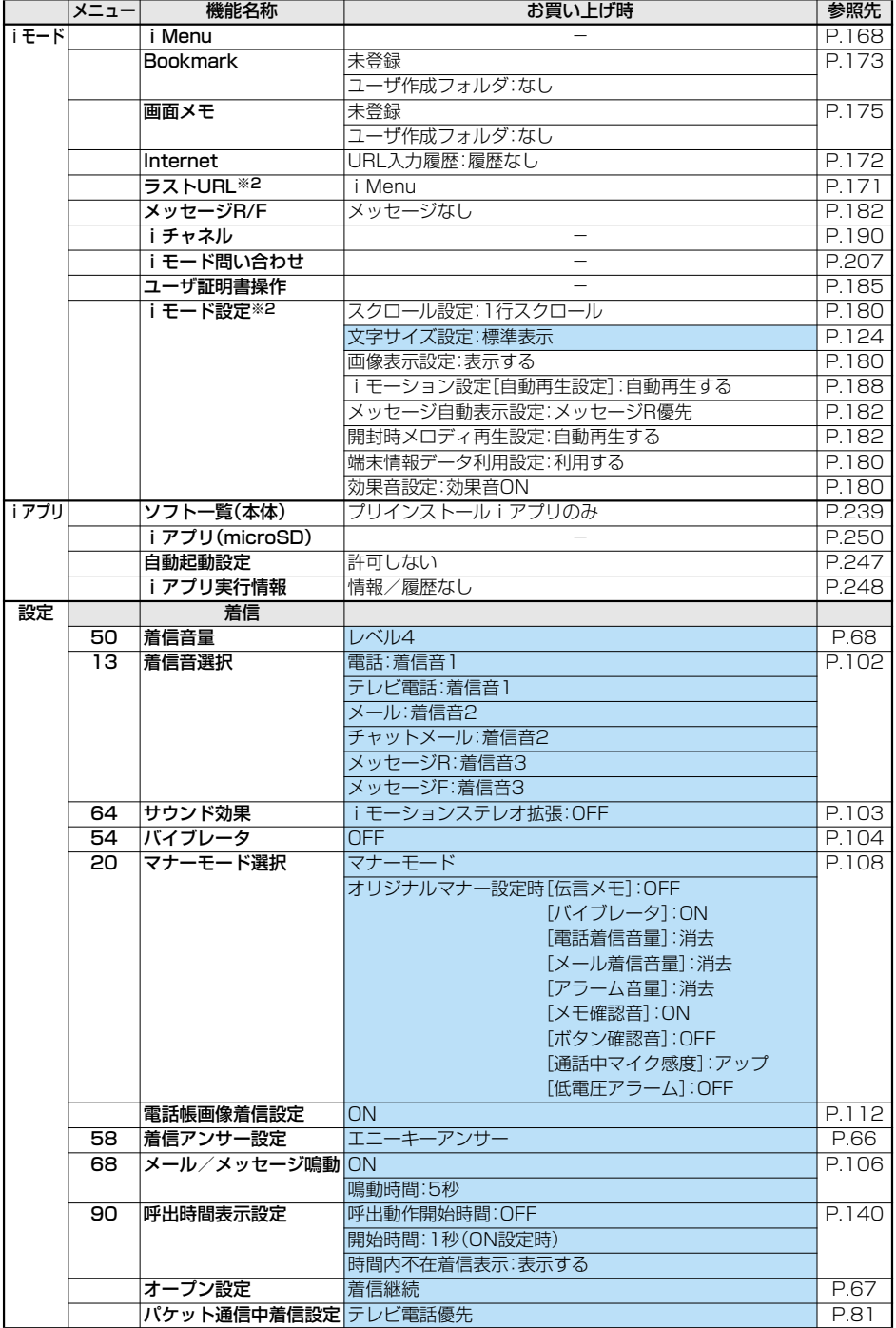

**クページにつづく**<br>1367 付録/外部機器連携/困ったときには

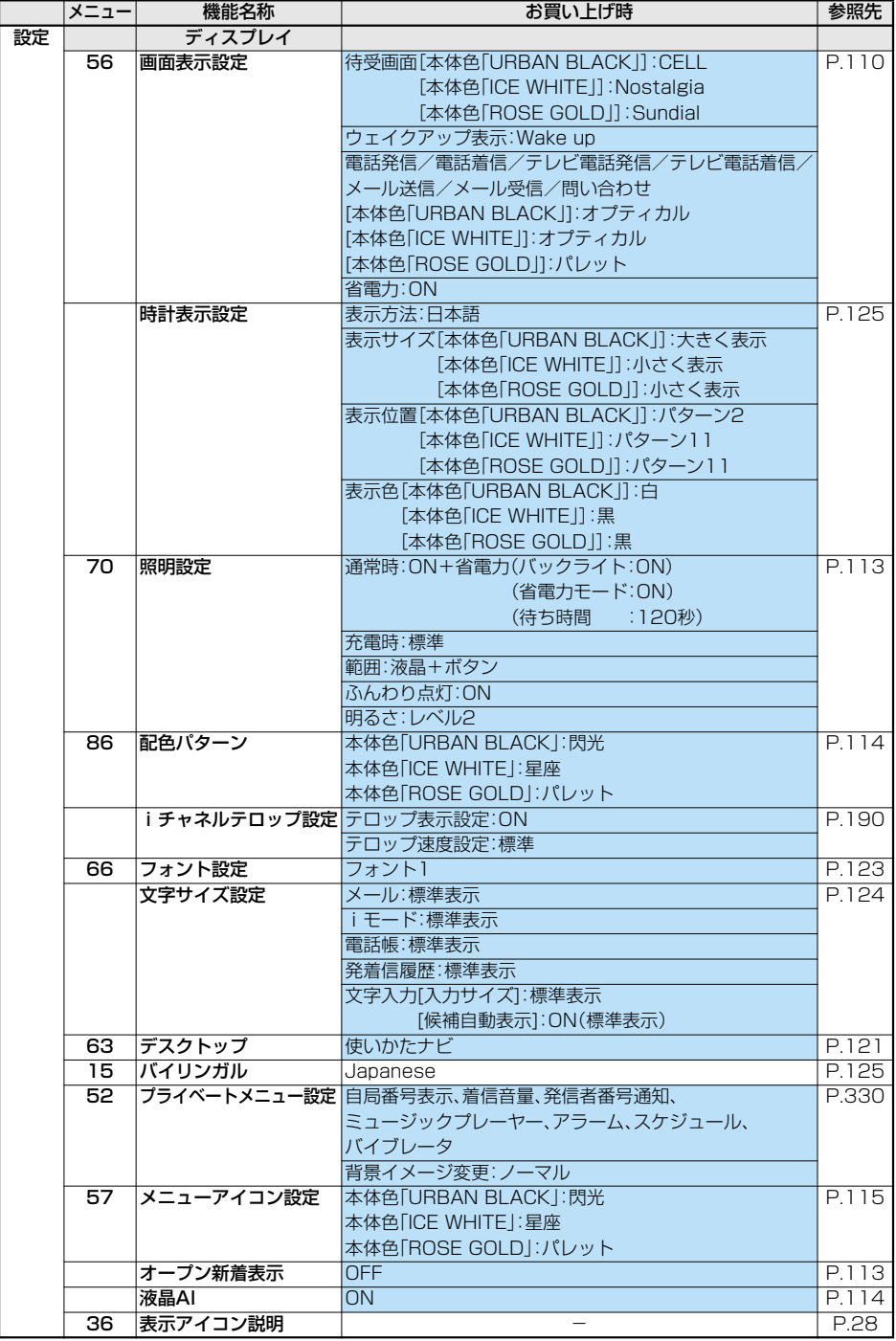

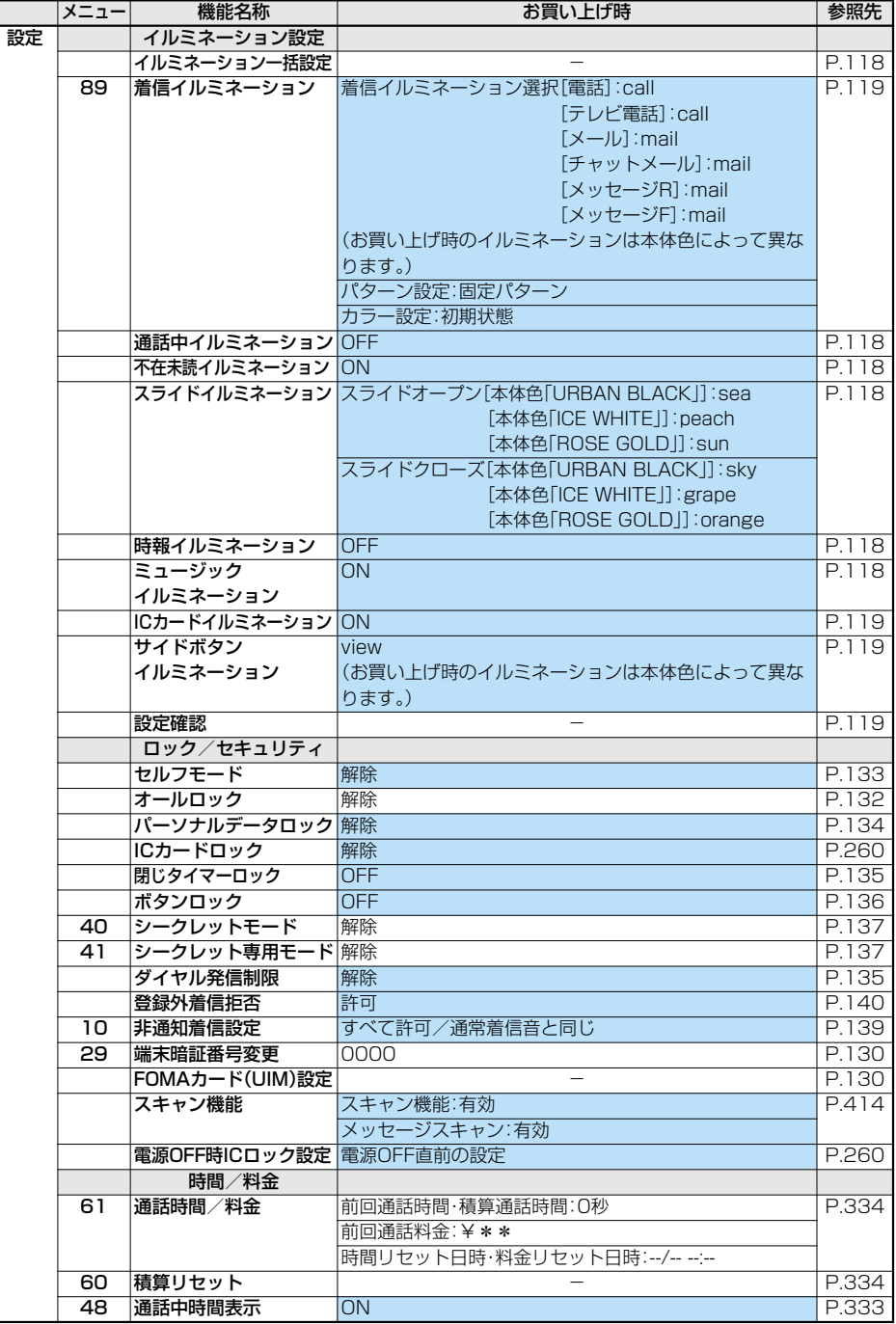

次ページにつづく **付録/外部機器連携/困ったときには** 369

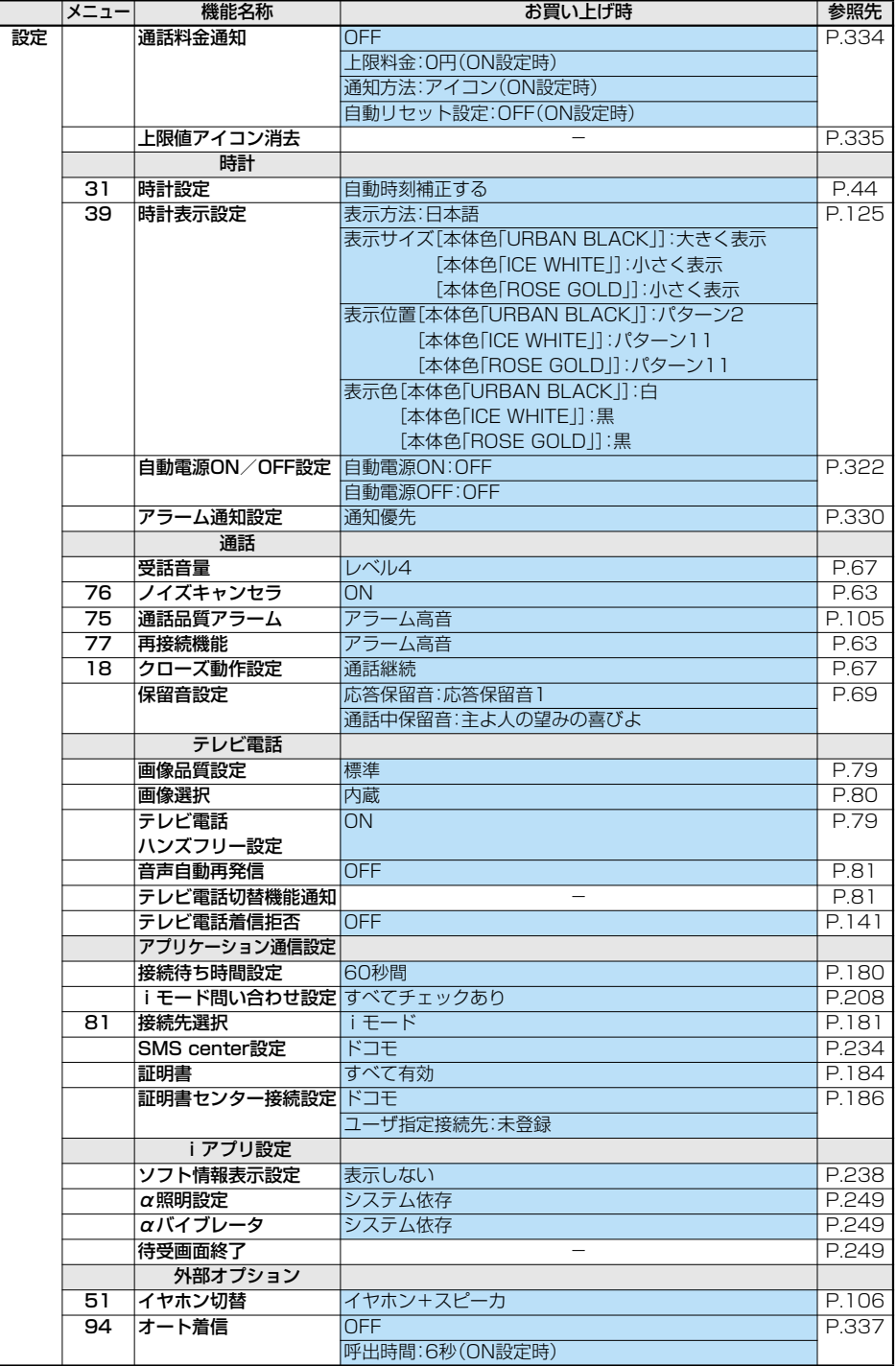

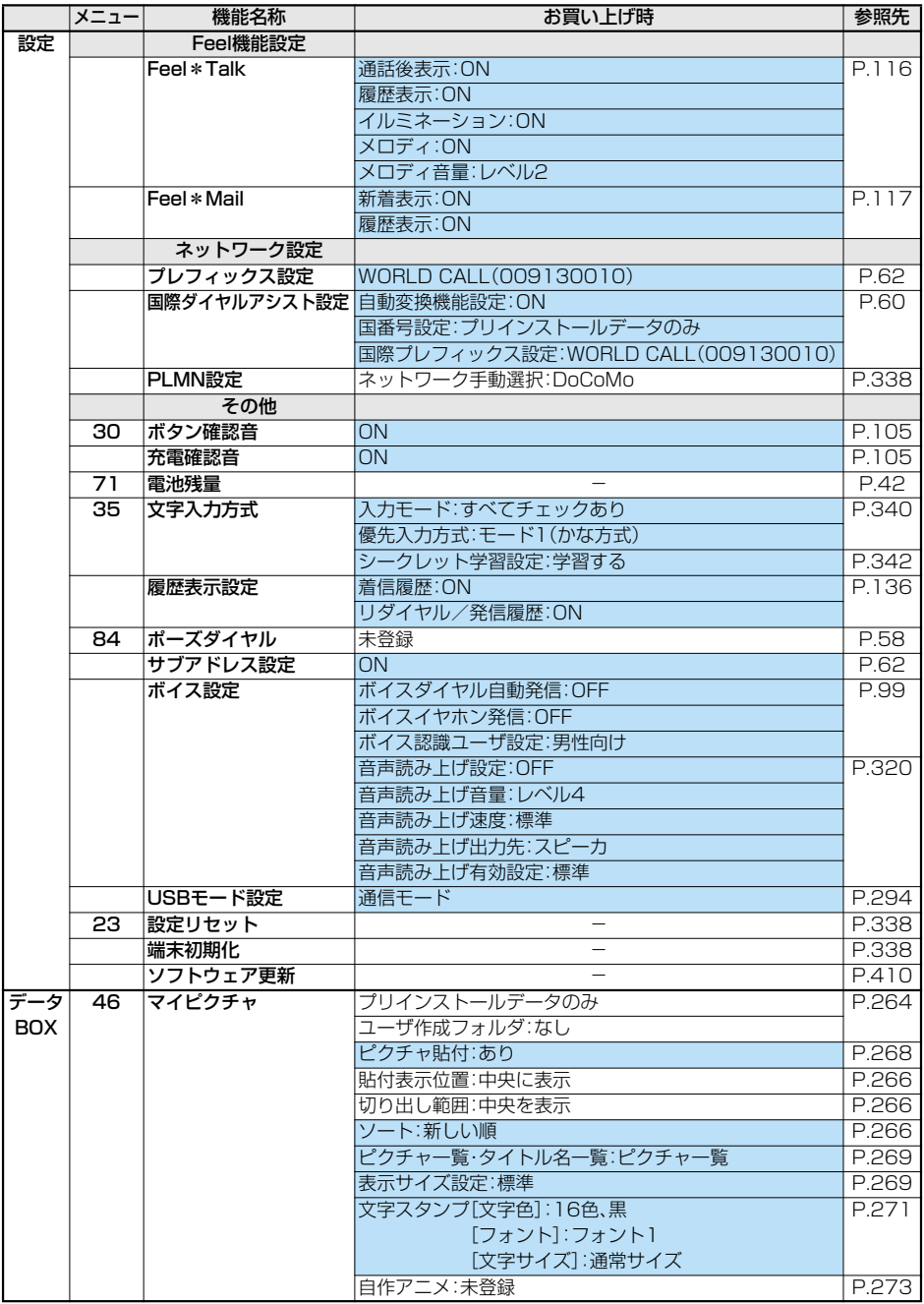

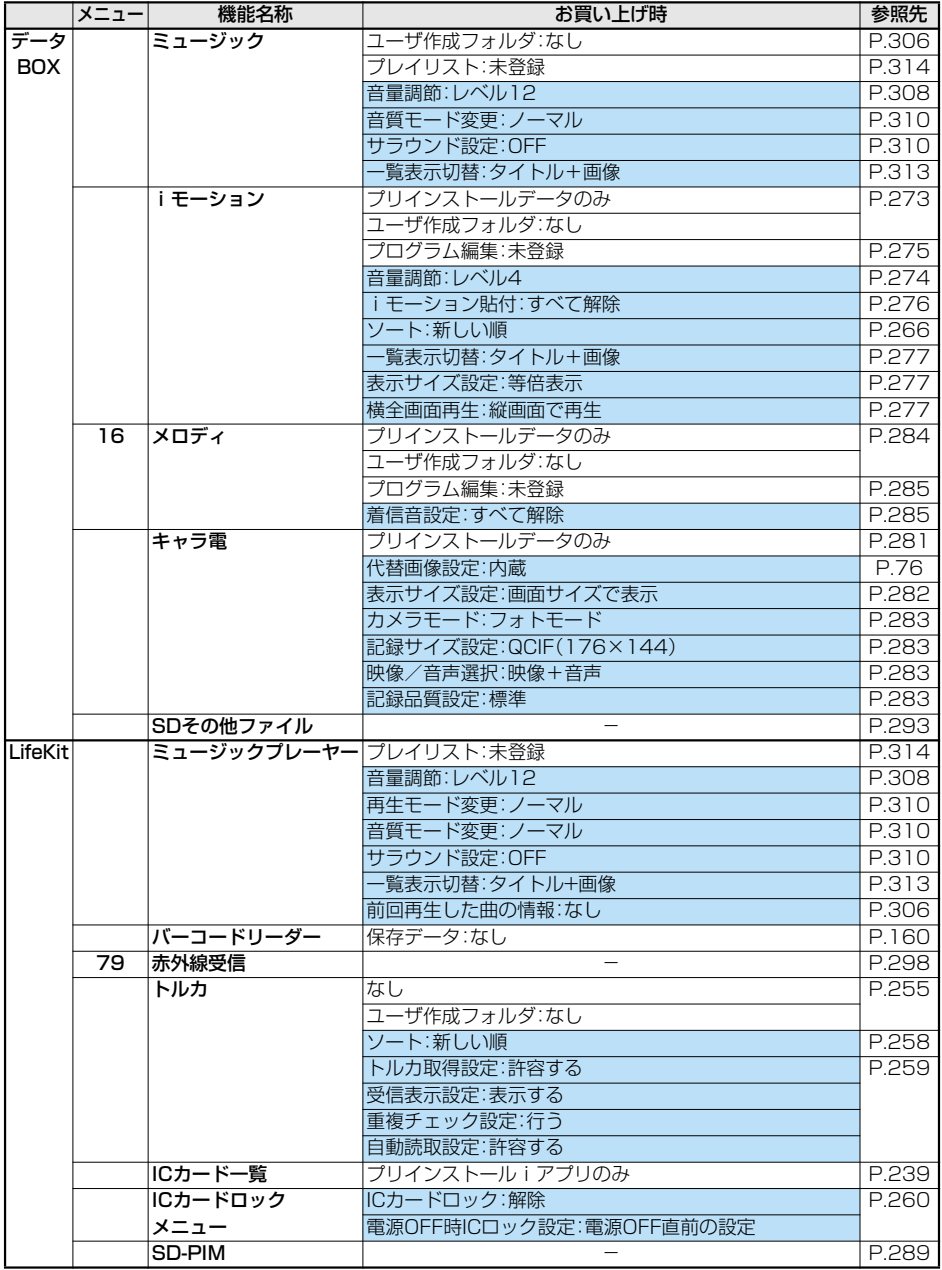

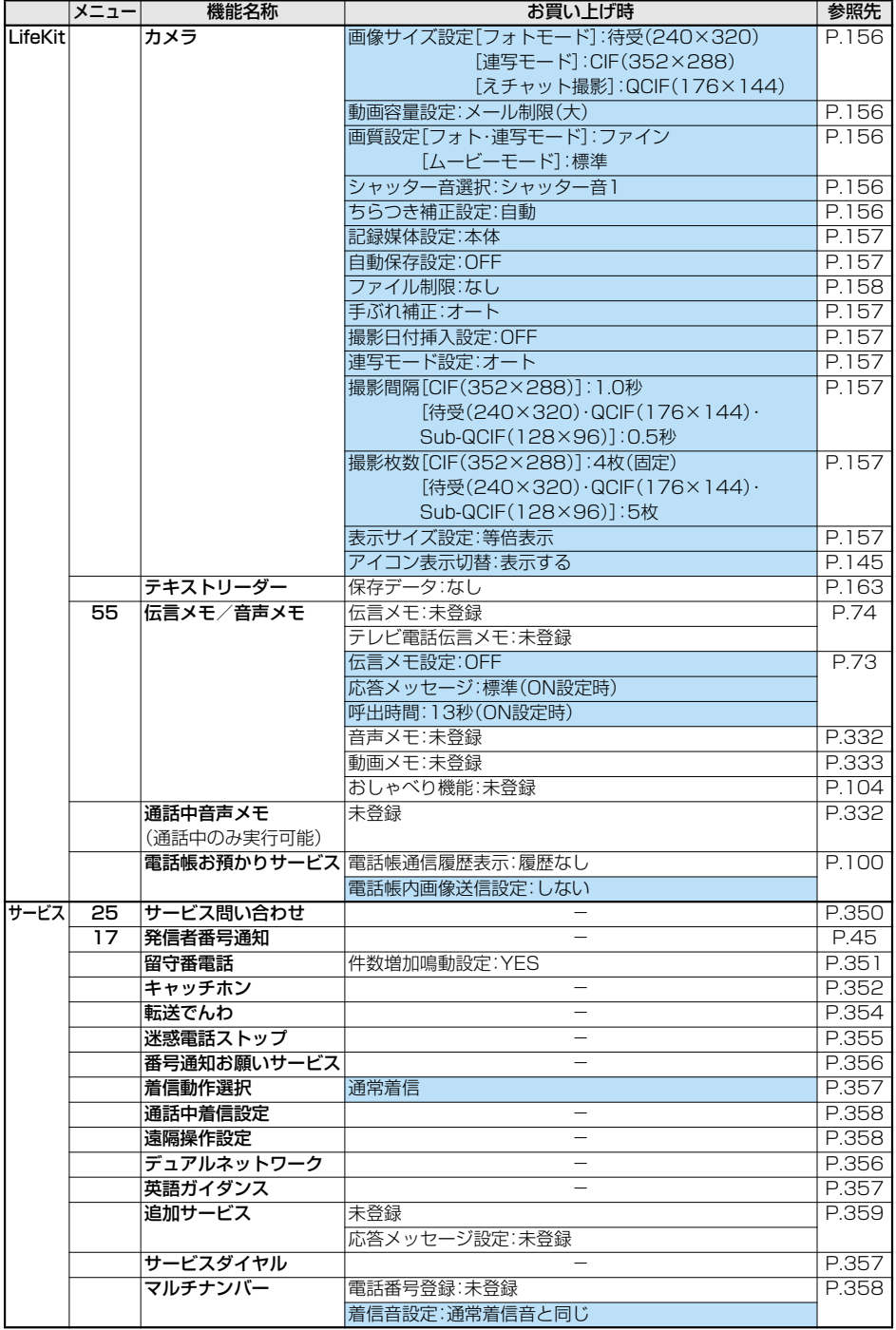

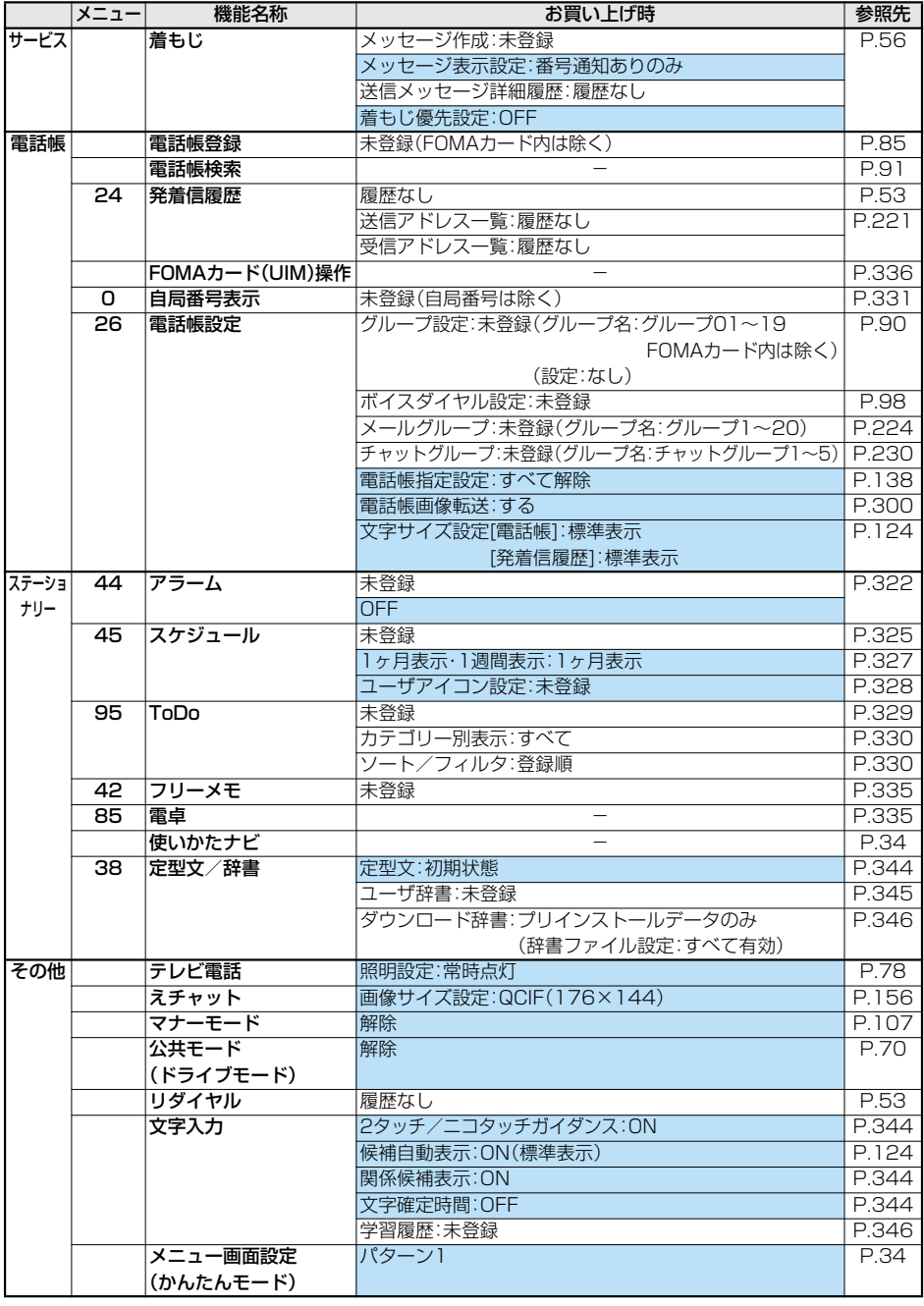

## **お買い上げ時に登録されているデータ**

## **待受画面・ウェイクアップ画面**

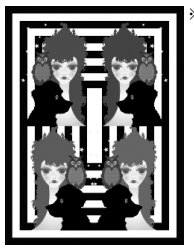

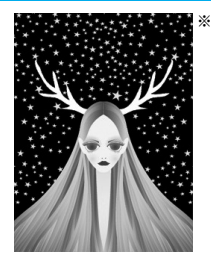

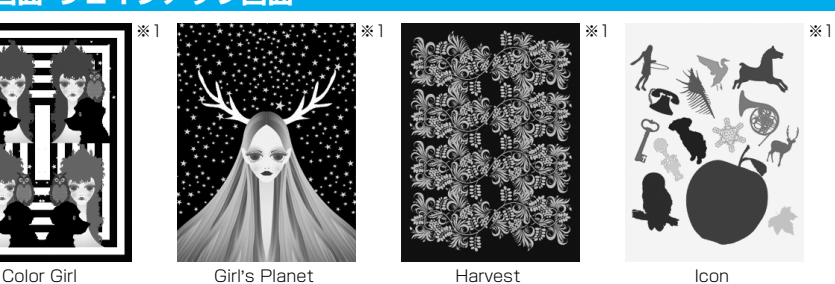

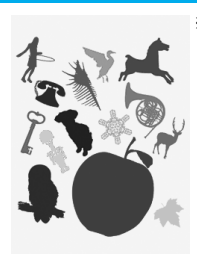

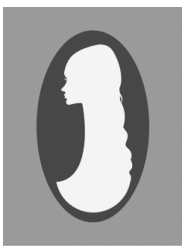

Mirror

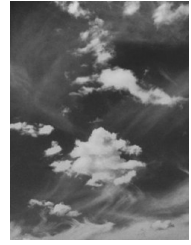

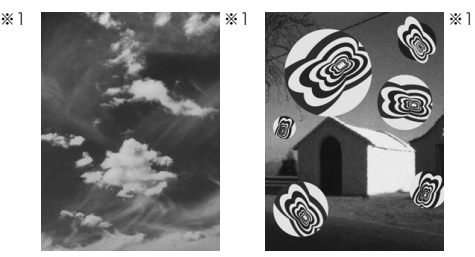

Nostalgia Casablanca green

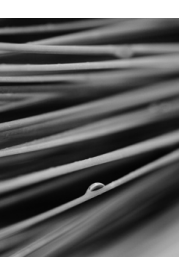

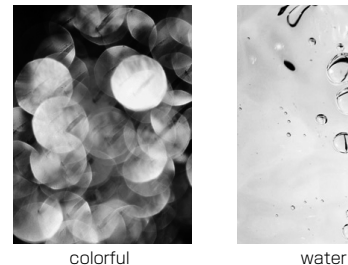

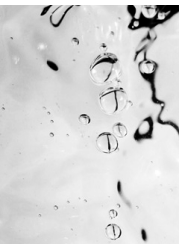

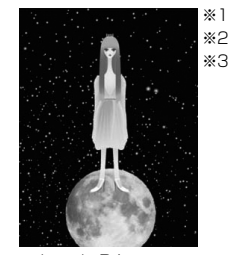

Lonely Princess

※2

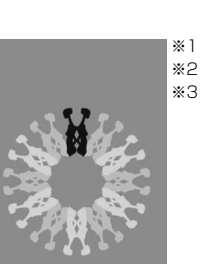

**Sundial** 

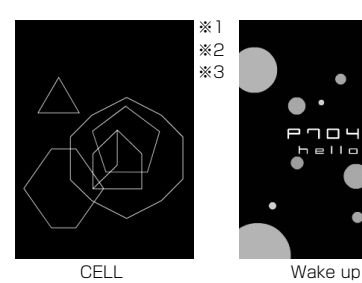

n y

※1 © Ed TSUWAKI ※2 Flash画像 ※3 背景色や模様が変化します。

**フレーム**

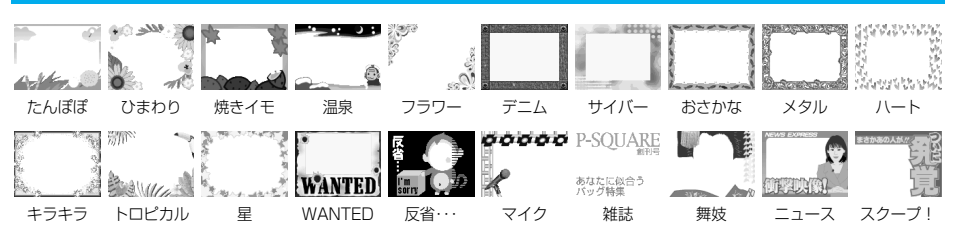

**スタンプ**

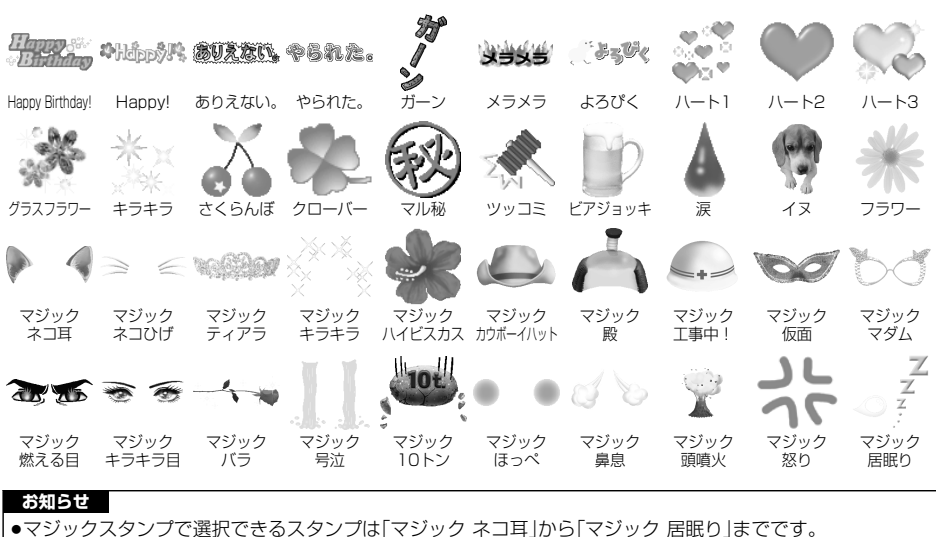

## **デコメ絵文字**

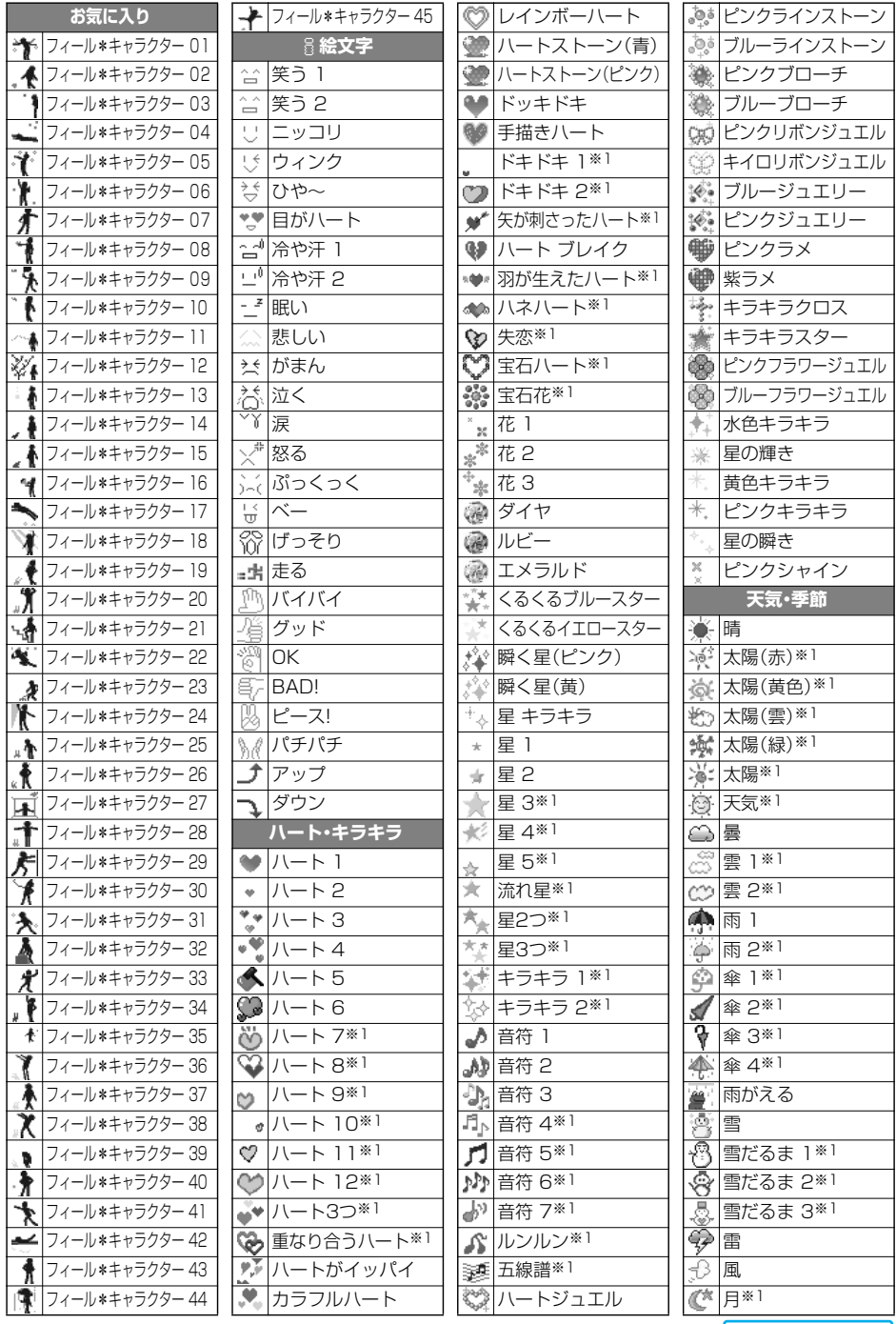

次ページにつづく

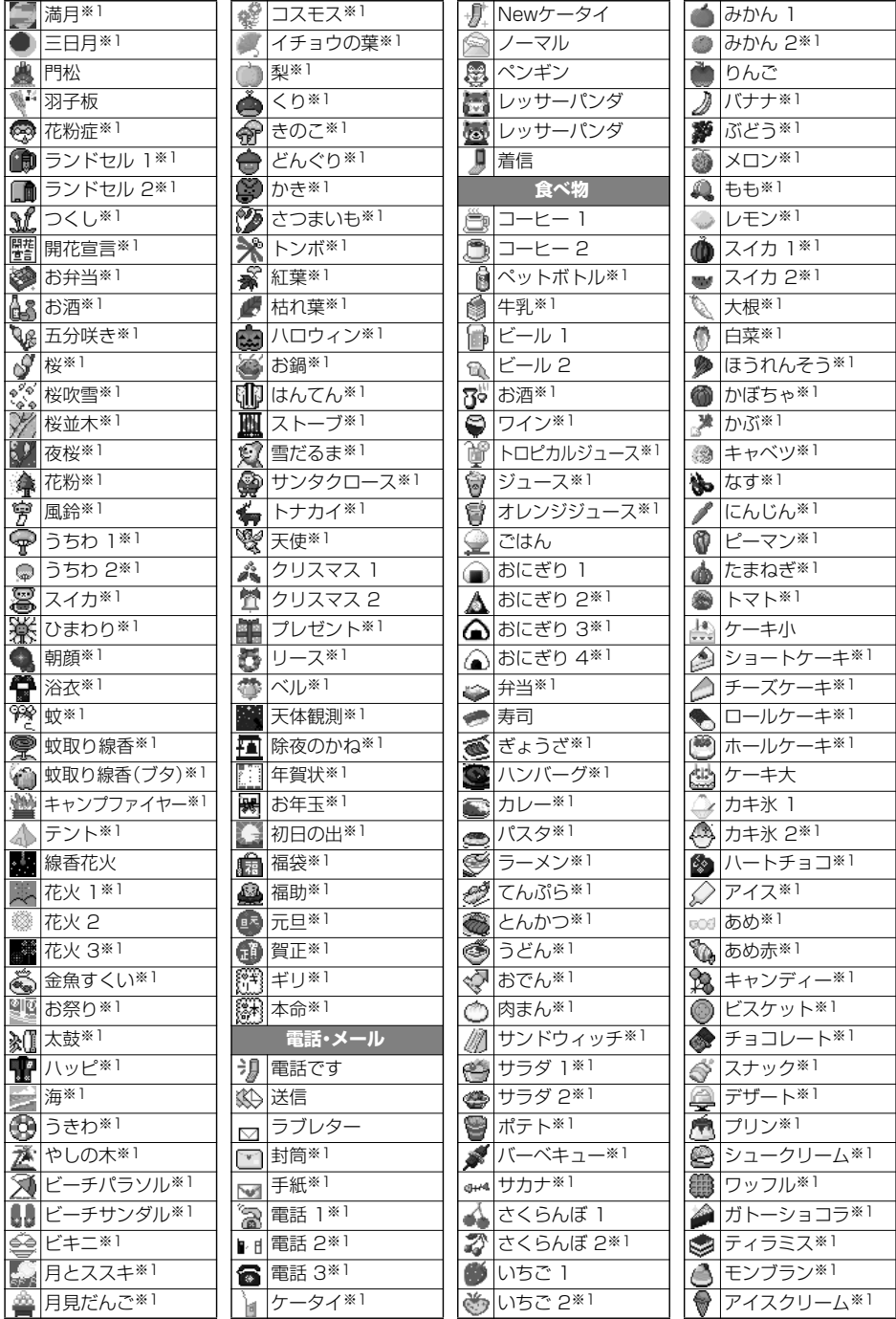

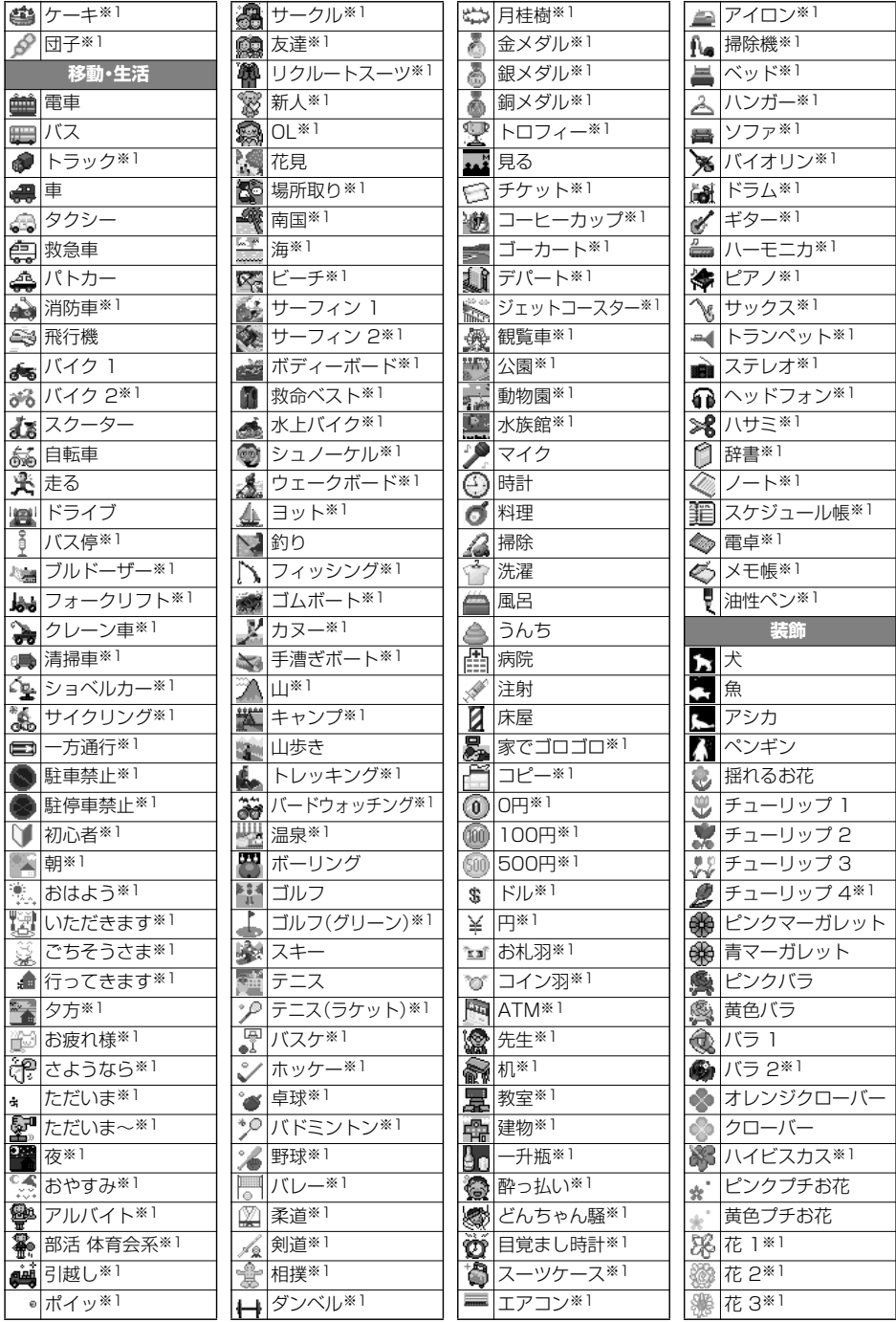

次ページにつづく **付録/外部機器連携/困ったときには** 379

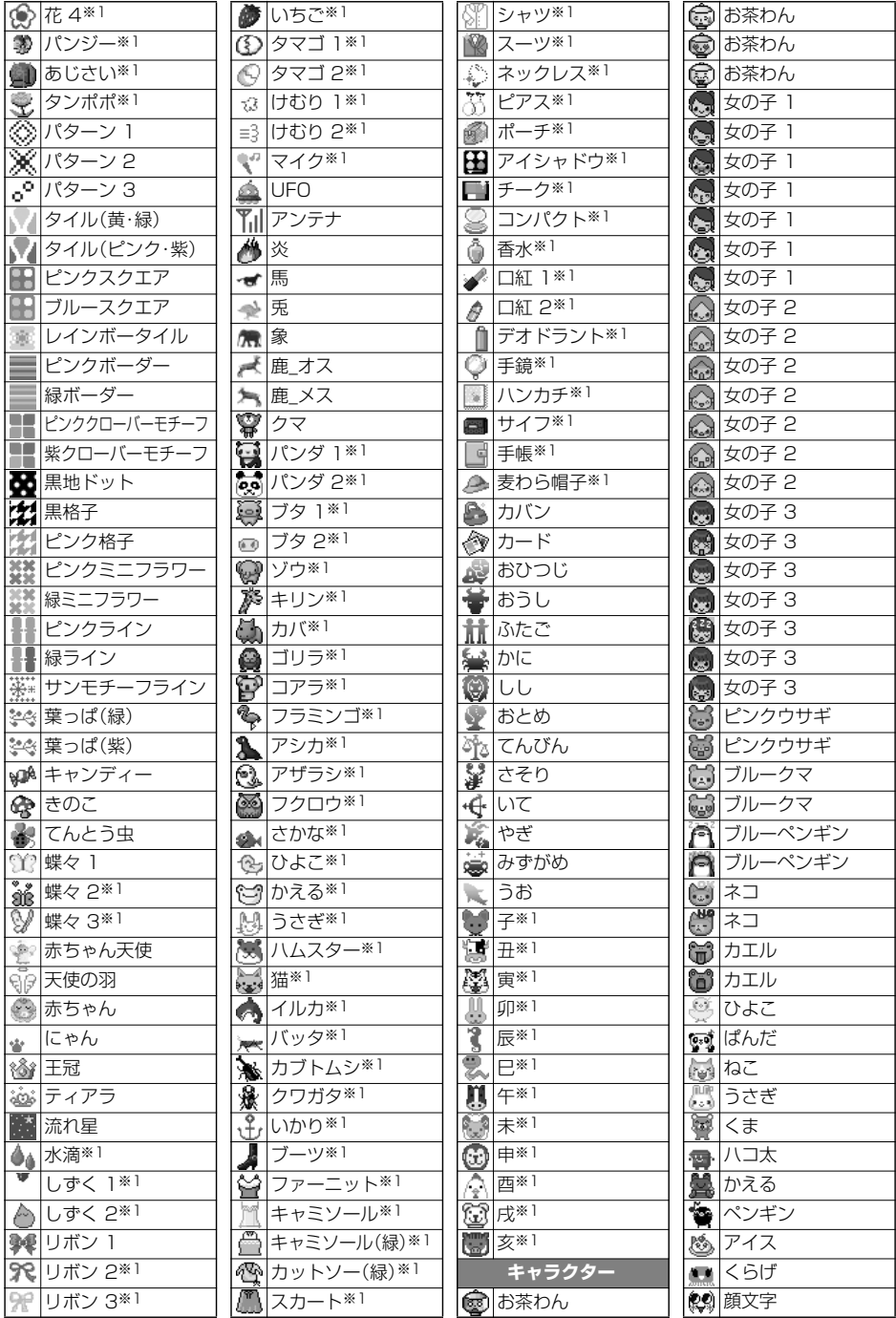

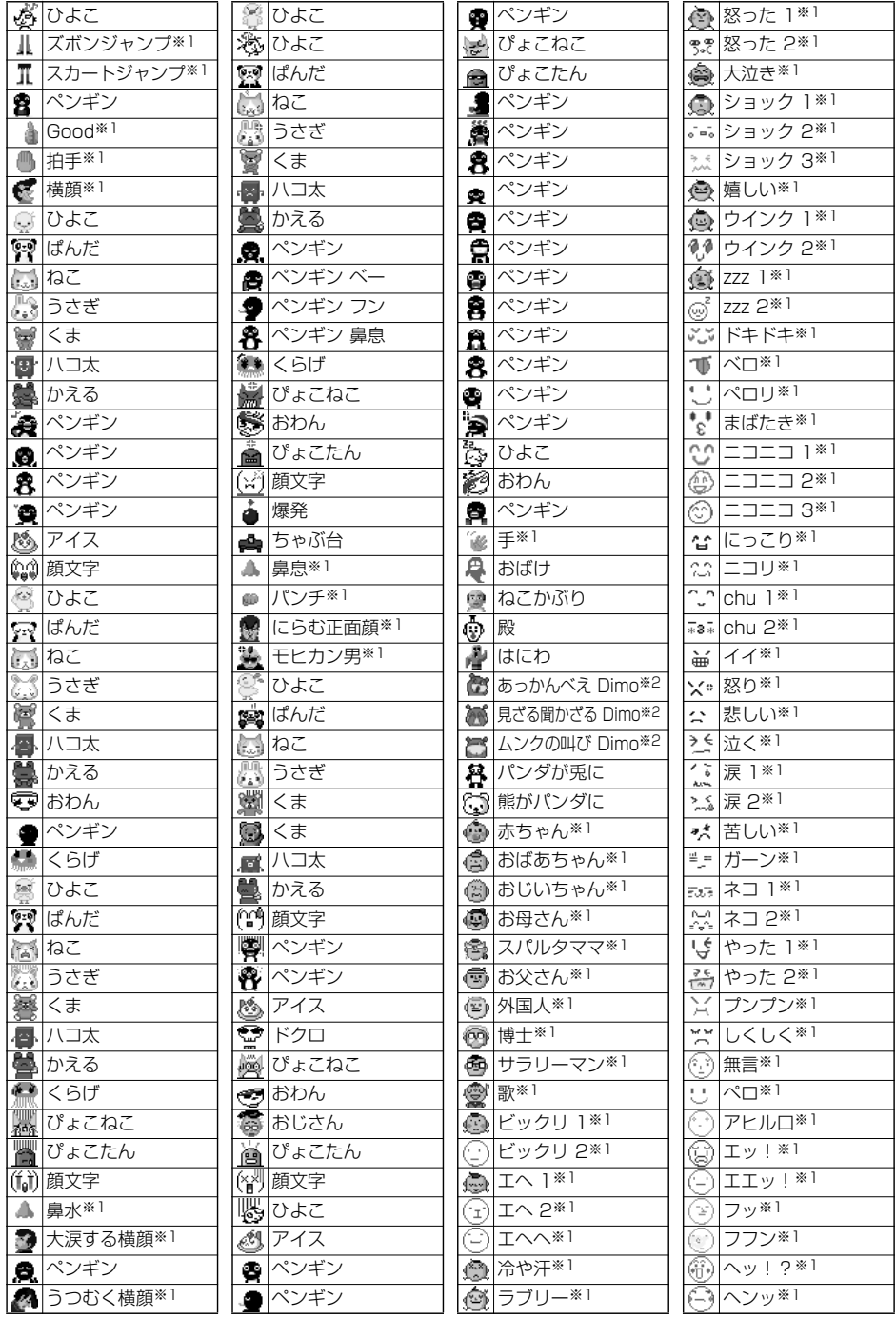

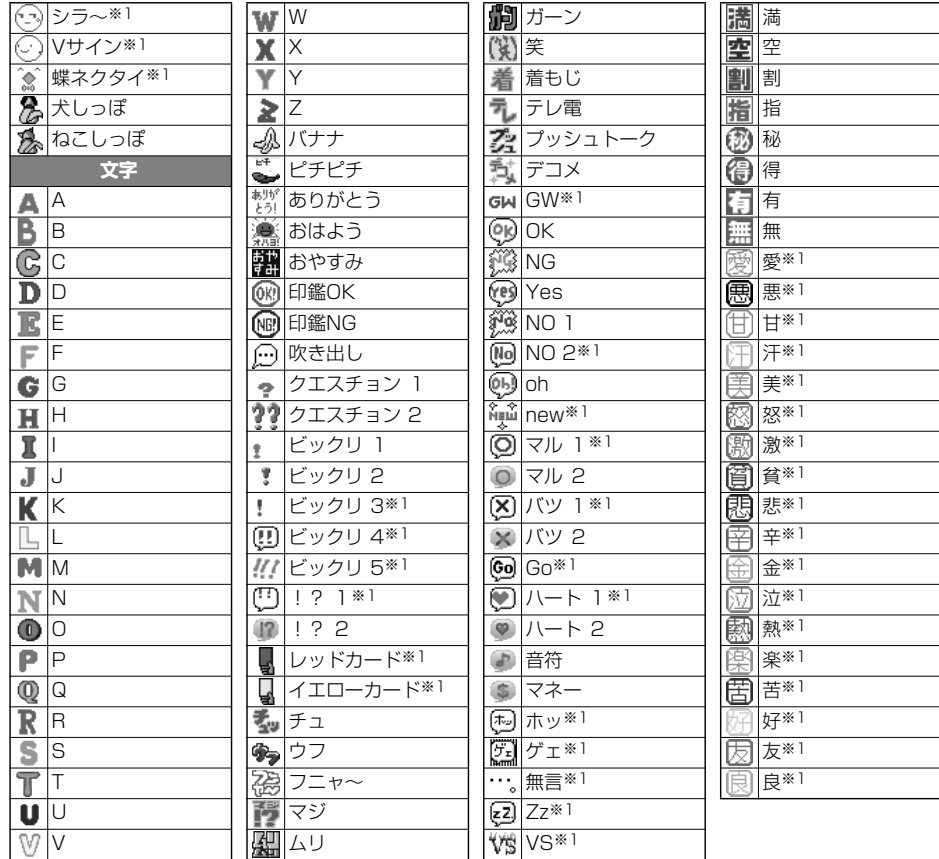

※1 © I-FREEK CO., INC. ※2 © Disney

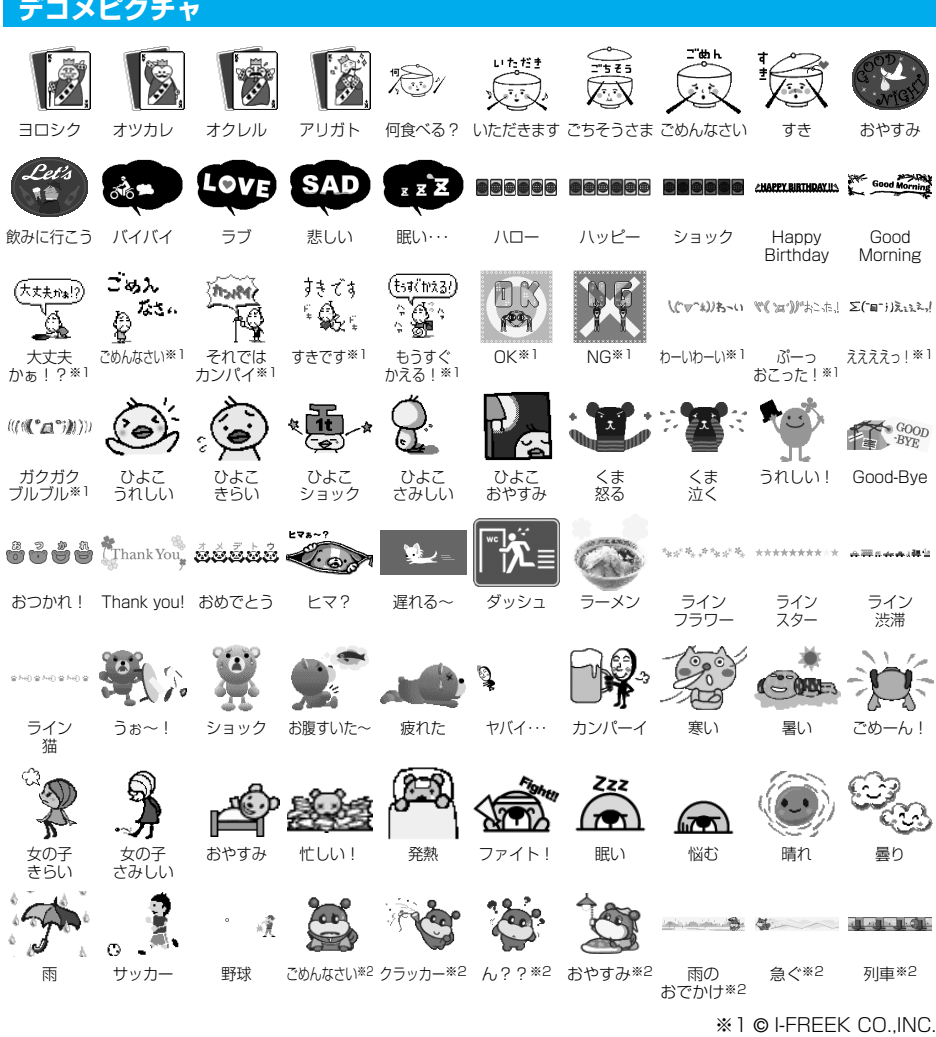

※2 © Disney

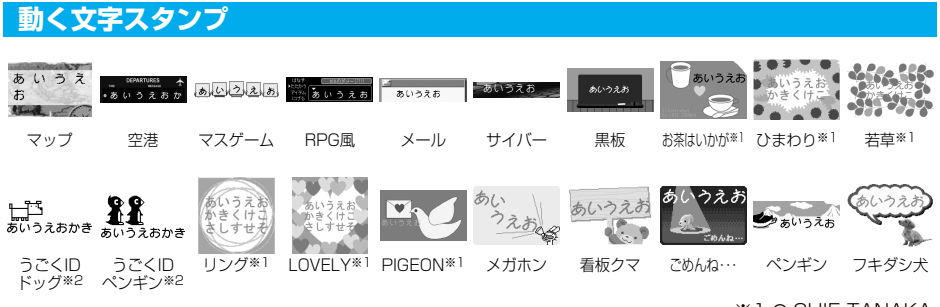

※1 © CHIE TANAKA ※2 © motion-id

## **テンプレート**

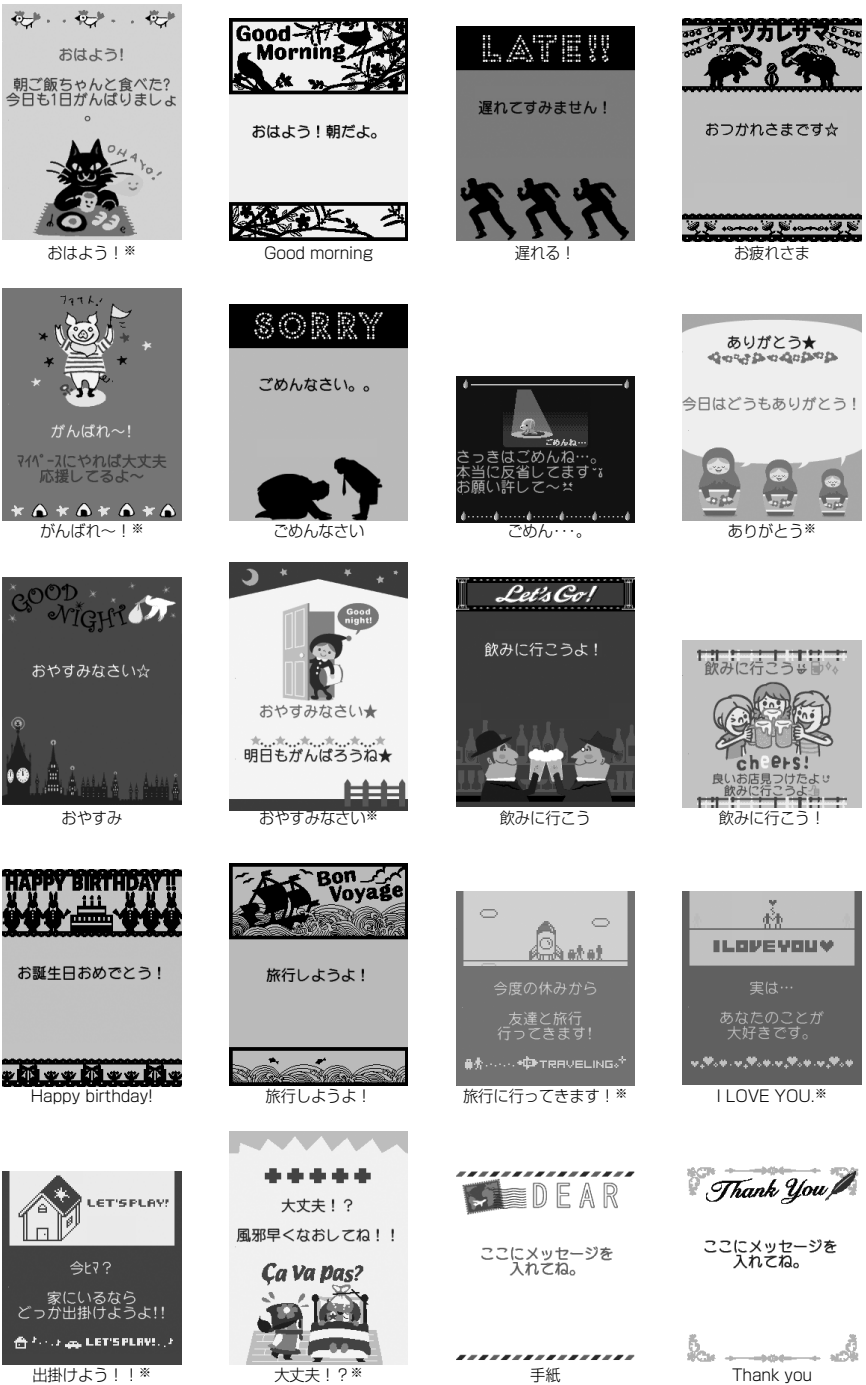

※ © I-FREEK CO.,INC.

040

## **ダイヤルボタンの文字割り当て一覧(かな方式)**

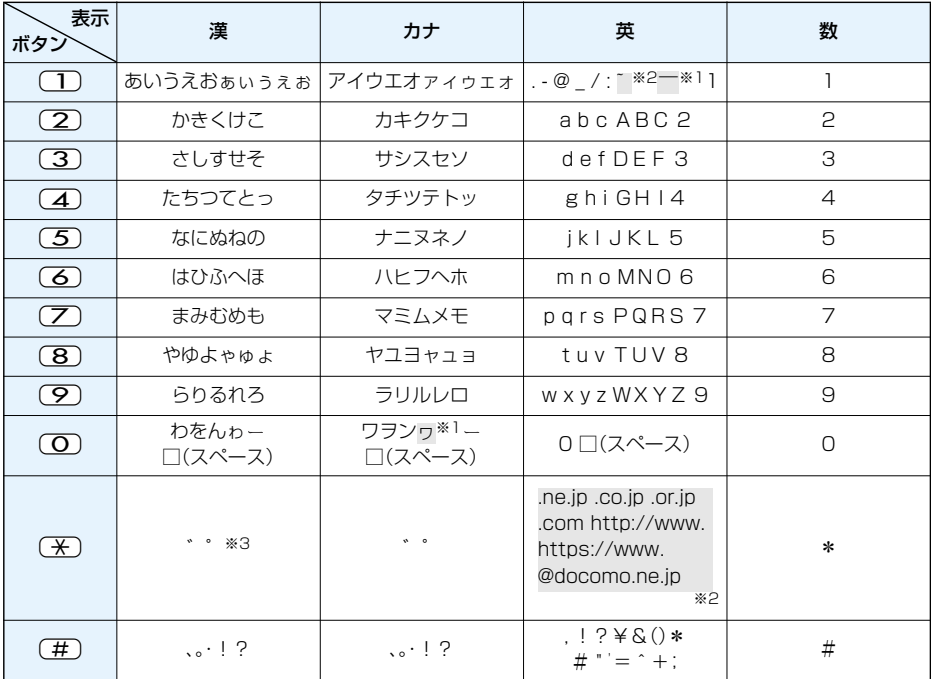

※1:全角で文字を入力しているときに表示

※2:半角で文字を入力しているときに表示

※3:文字に続けて入力しているときに表示

文字を確定後に「米」を押すと絵文字が表示されます。

●文字を入力後、図を押すと押すごとに逆順に文字が変わります。

●ひらがな、カタカナ、英字を入力後、【金】を押すと大文字/小文字が切り替わります。

 $\bullet$ 数字入力モードで $\fbox{O}$ を1秒以上押すと、「+」を入力できます。

## **ダイヤルボタンの文字割り当て一覧(2タッチ方式)**

#### 漢字ひらがな入力モード

<大文字入力モード>

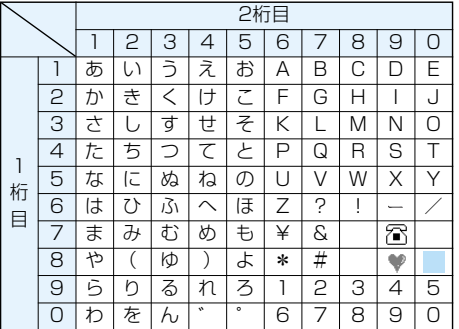

<小文字入力モード>

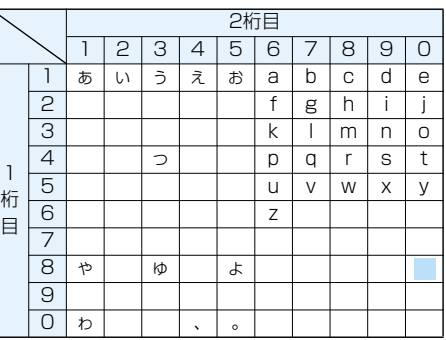

#### カタカナ入力モード

<大文字入力モード>

<小文字入力モード>

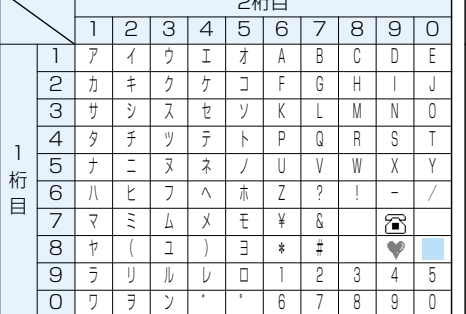

 $\Omega^{++}$ 

## 英字入力モード

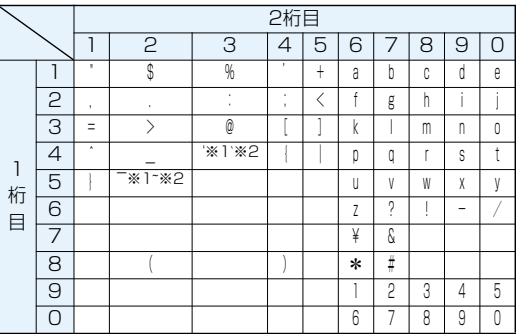

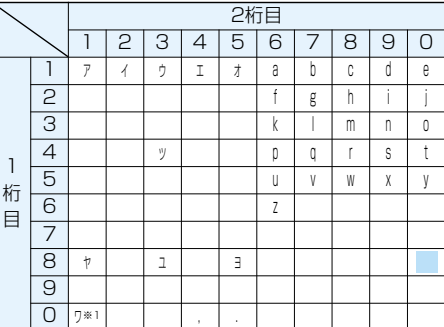

||:大文字入力モードの切 り替え

※1:全角で文字を入力しているときに表示され ます。

※2:半角で文字を入力しているときに表示され ます。

#### **お知らせ**

●文字割り当てのない空白部分の入力操作をするとスペースが入力されます。

●漢字ひらがな、カタカナ入力モードの場合、文字の入力に続けて(米)を押しても濁点・半濁点を入力できま す。濁点は 【 <u>\*</u>】を1回、半濁点は 【 <del>X</del> 】を2回押します。

 $\bullet$ 数字入力モードで $\fbox{O}$ を1秒以上押すと、「+」を入力できます。

## **ダイヤルボタンの文字割り当て一覧(ニコタッチ方式)**

#### 漢字ひらがな入力モード

<大文字入力>

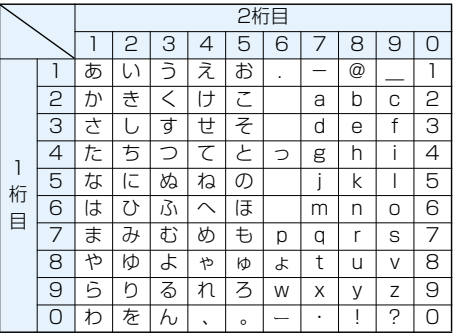

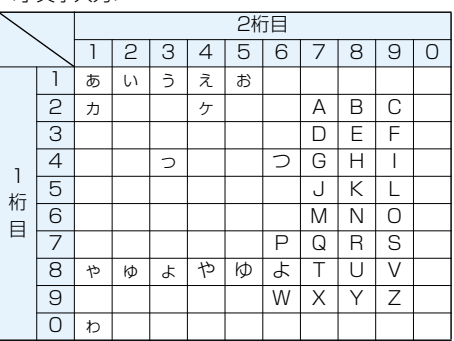

#### カタカナ入力モード

<大文字入力>

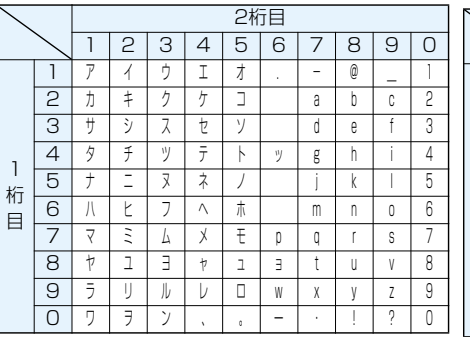

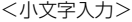

<小文字入力>

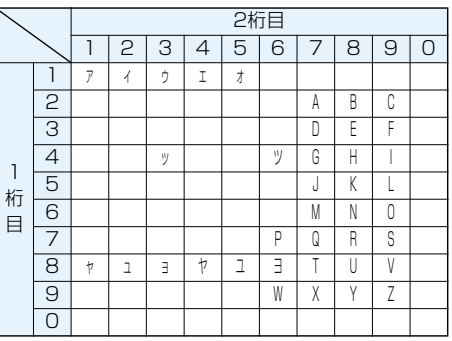

#### **お知らせ**

●文字割り当てのない空白部分の入力操作をするとスペースが入力されます。

 $\overline{a}$ ( $\overline{X}$ )を押すと濁点・半濁点を入力できます。濁点は $\overline{a}$ ( $\overline{X}$ )を1回、半濁点は $\overline{a}$ ( $\overline{X}$ )を2回押します。漢字ひらがな 入力モードの場合、文字に続けて入力しないと入力できません。

 $\bullet$ 数字入力モードで $\overline{O}$ を1秒以上押すと、「+」を入力できます。

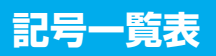

## 「音声読み上げ設定」を「ON」に設定している場合は記号を音声で読み上げます。

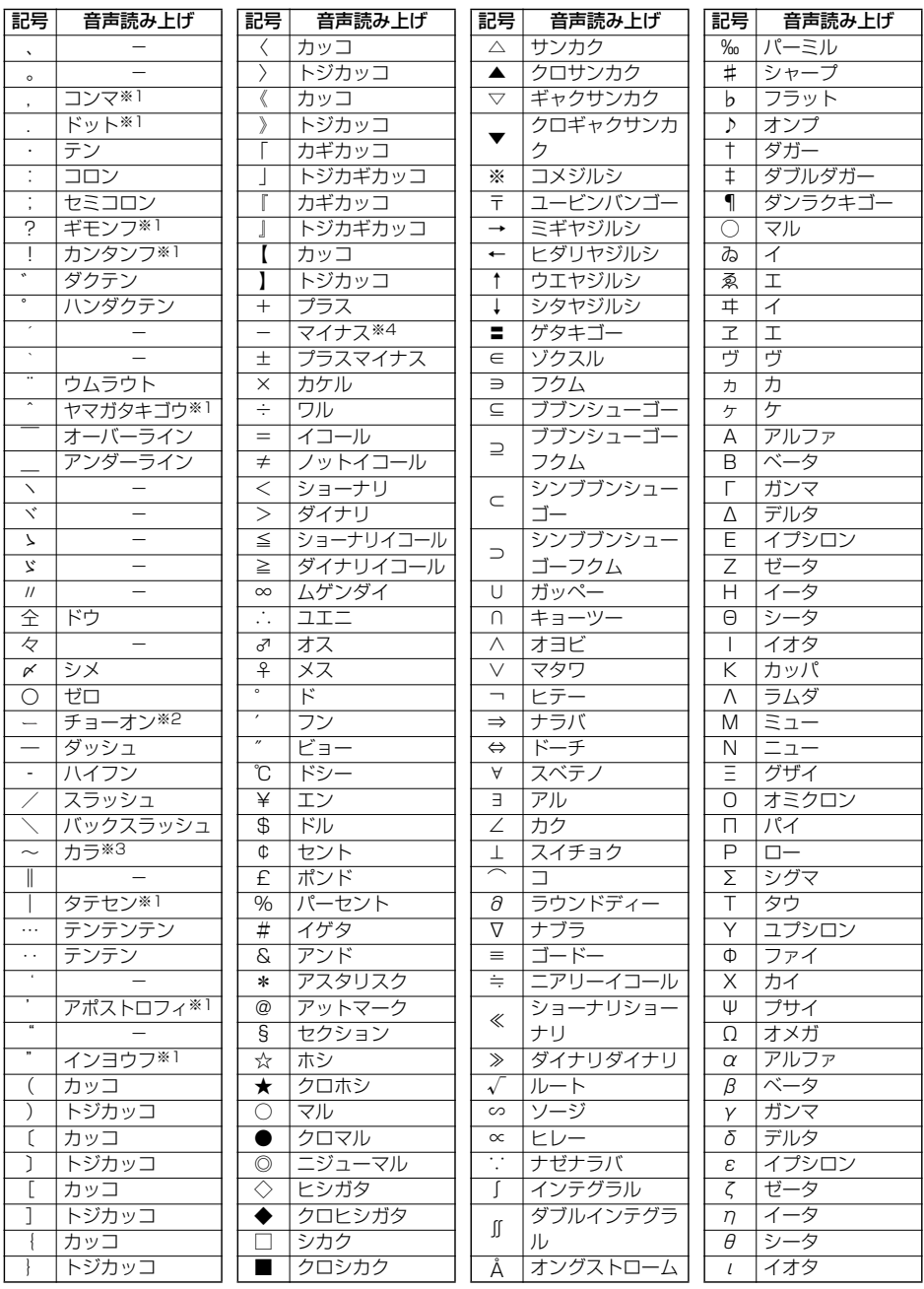

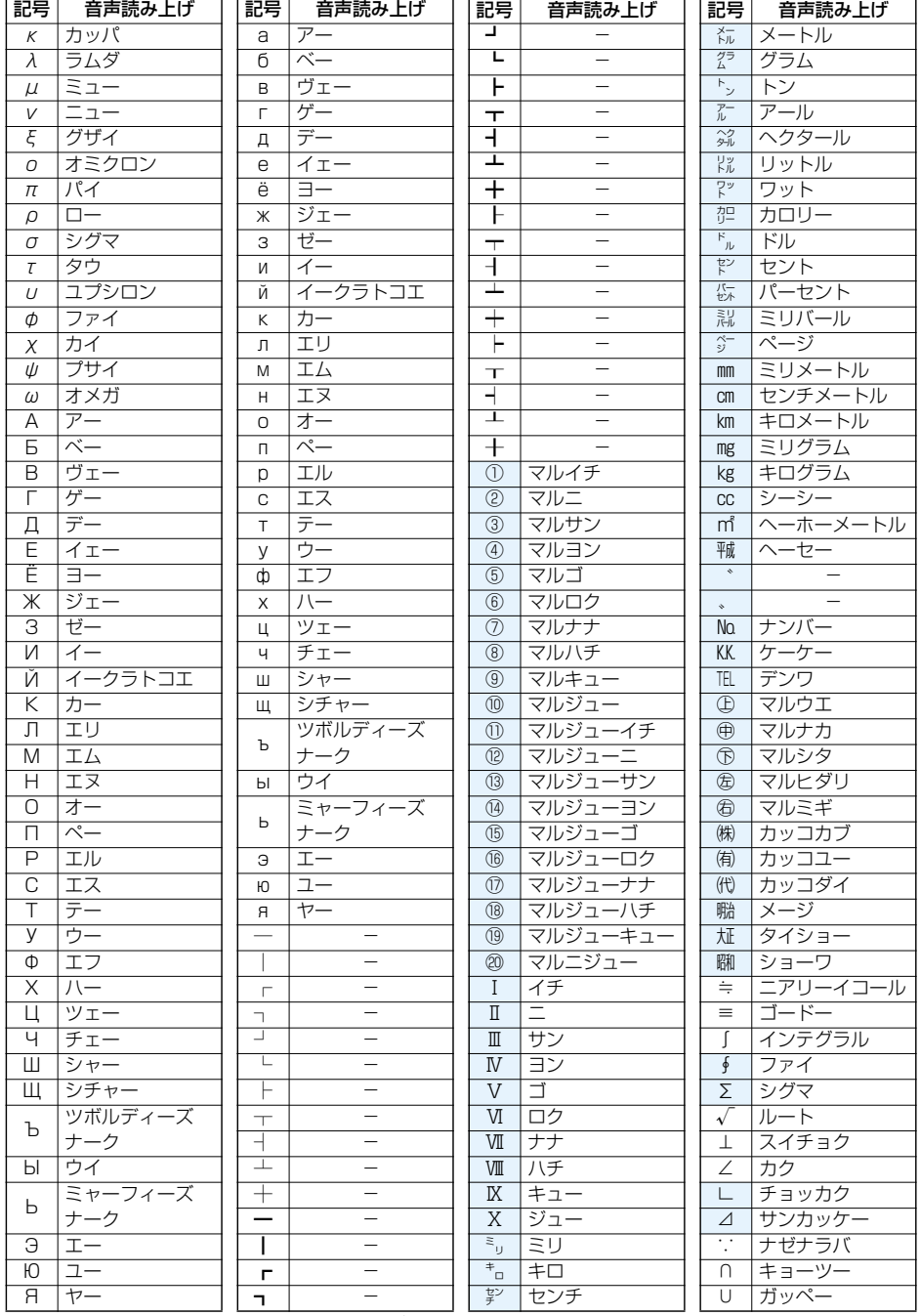

※1 URL、メールアドレス以外の場合は読み上げません。

※2 ひらがな、カタカナ、漢字のあとにある場合は直前の文字の語尾をのばして読み上げます。

※3 ひらがな、カタカナのあとにある場合は直前の文字の語尾をのばして読み上げます。

※4 URL、メールアドレスの場合は「ハイフン」と読み上げます。

次ページにつづく

**お知らせ**

p「①」~「∪」の特殊記号は、iモード対応端末以外の携帯電話やパソコンに送信した場合、正しく表示されないこ とがあります。また、 の特殊記号は、SMSの本文には入力できず、半角スペースに置き換えて入力されます。

## **記号入力変換表**

文字入力(編集)画面で「きごう」と入力して変換すると記号の候補が表示されます。次のような文字を入力 して変換しても記号を入力できます。

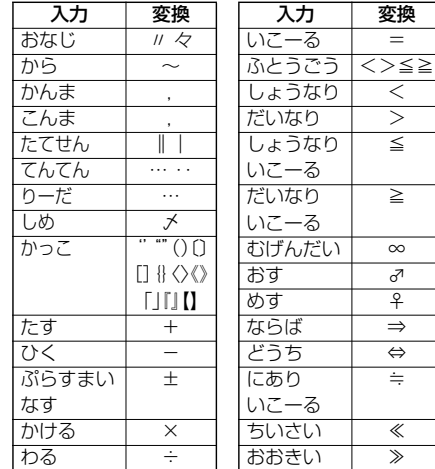

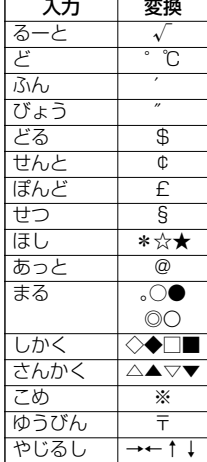

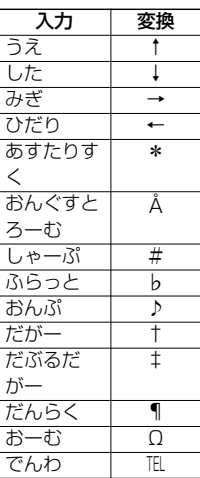

## **絵文字一覧表**

「音声読み上げ設定」を「ON」に設定している場合は絵文字を音声で読み上げます。

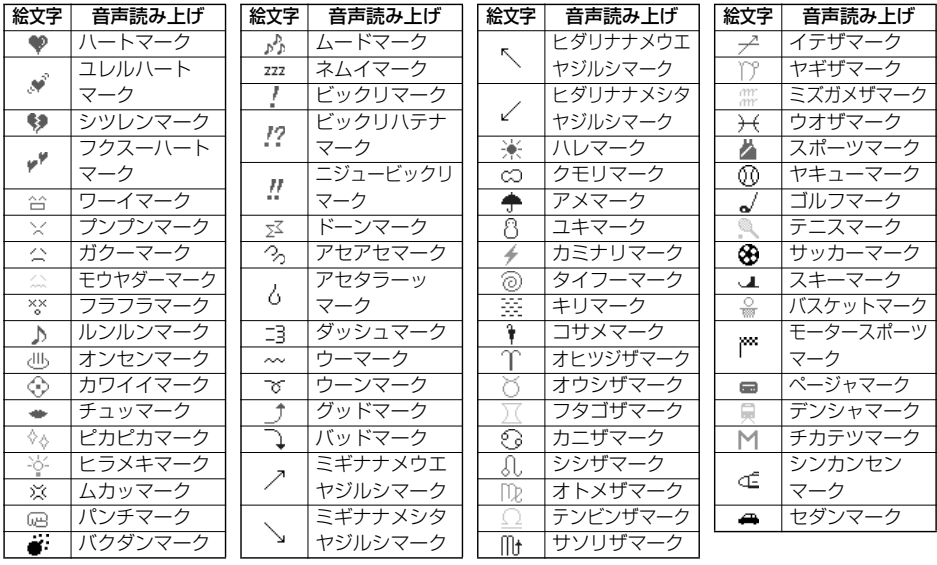

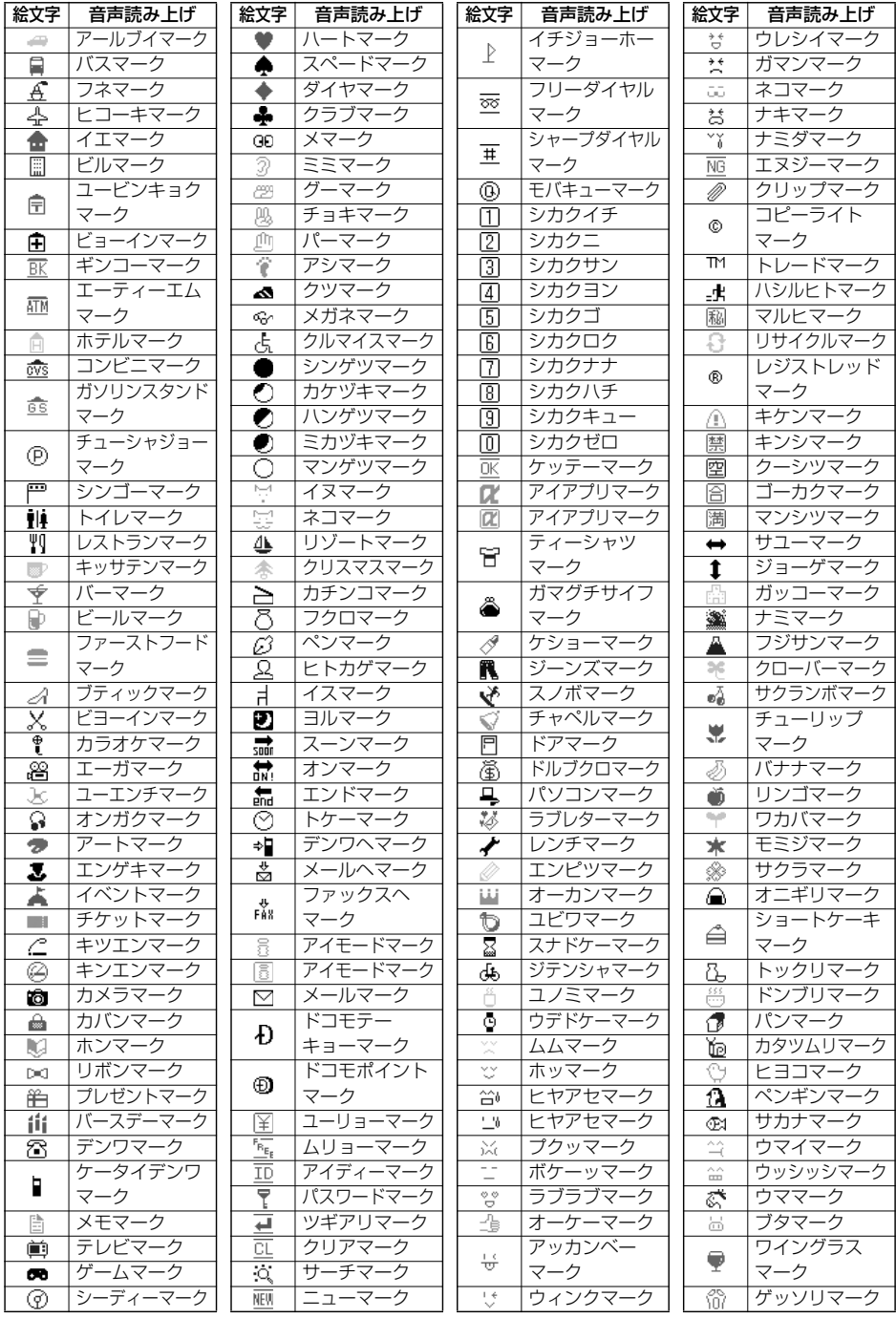

#### **お知らせ**

p絵文字はすべて全角文字でカウントされます。

●絵文字は、iモード対応端末以外の携帯電話やパソコンなどに送信すると正しく表示されません。また、「【 ~「 帝」の絵文字は対応していないiモード対応携帯電話では正しく表示されません。 pキラリメール対応絵文字は、一覧画面に黄色の枠で表示されます。

## **定型文一覧表**

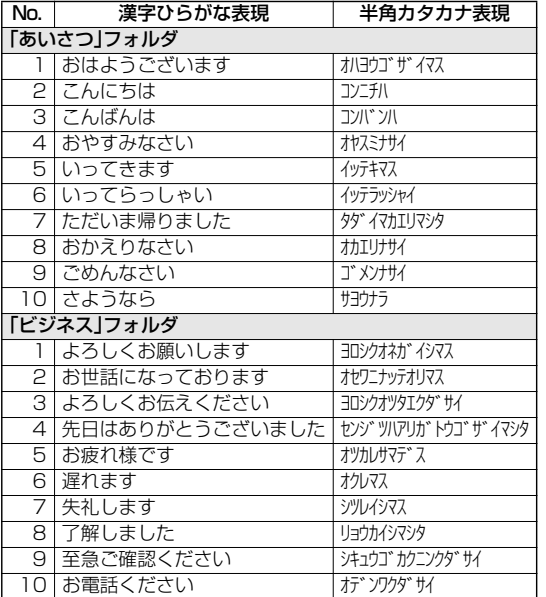

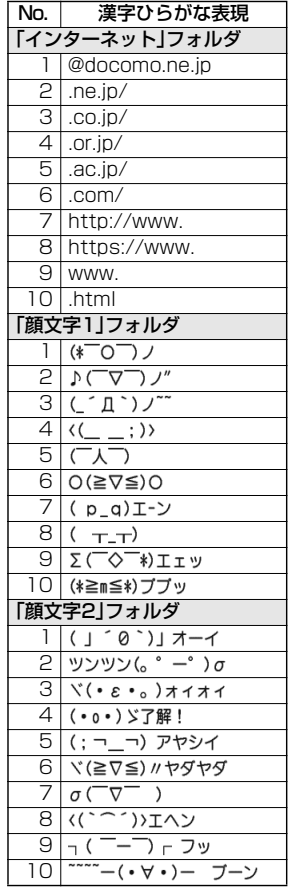

## **マルチアクセスの組み合わせについて**

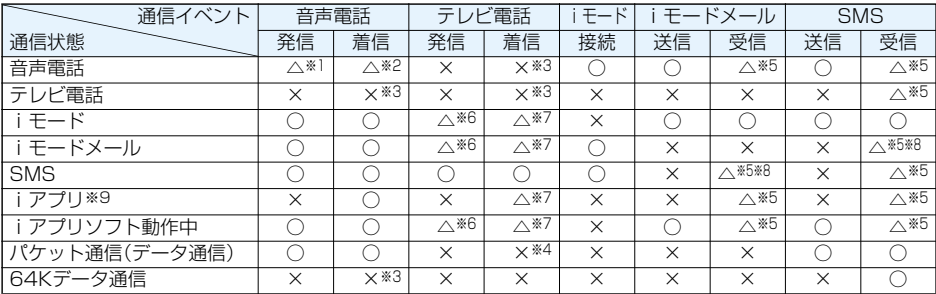

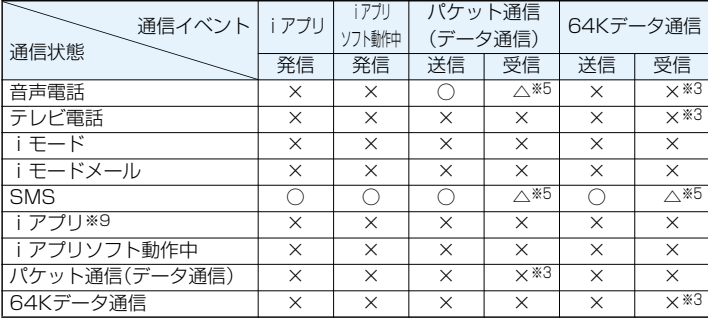

○:起動できます。

△:条件により起動できます。

×:起動できません。現在の通信状態を継続します。(発生した通信は拒否されます。)

※1 :「キャッチホン」を契約されていれば、現在の音声電話を保留にして発信できます。

- ※2 :最大音声回線数+1の状態のとき、留守番電話、キャッチホン、転送でんわを起動できます。 (P.351、P.352、P.354参照)
- ※3 :「キャッチホン」、「留守番電話」、「転送でんわ」を契約されている場合、通話/通信を終了したあと、着信に 応答できます。(P.358参照)
- ※4 :不在着信として着信履歴に残ります。
- ※5 :画面に「■(白色)」を表示して受信をお知らせします。
- ※6 :iモード接続を切断し、発信します。
- ※7 :「パケット通信中着信設定」に従って動作します。
- ※8 :iモードメールとSMSは1回線ずつ同時使用が可能です。
- ※9 :iアプリのバージョンアップ、iアプリをダウンロード中の場合です。

## **マルチタスクの組み合わせについて**

同じグループの機能が競合したとき(表中の 部分)は、起動中の機能を切り替える画面が表示されま す。ただし、操作によっては表示されないこともあります。

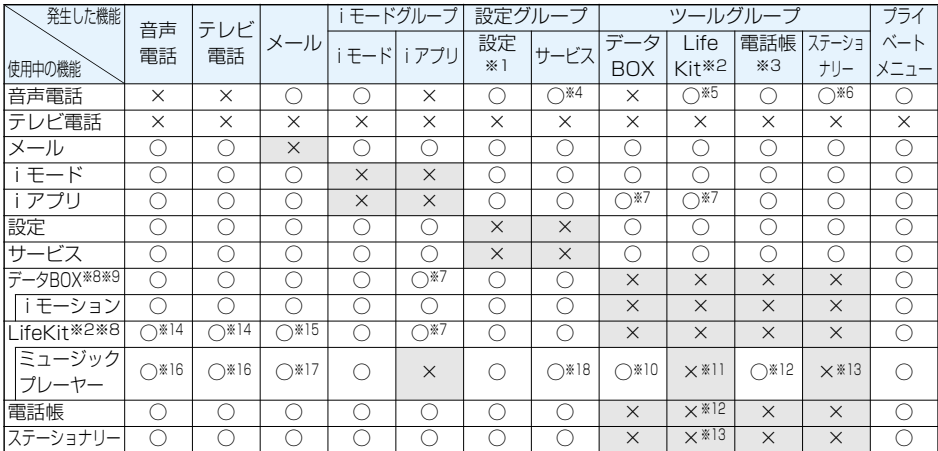

○:同時に起動できます。 ×:同時に起動できません。

- ※1 :機能によっては利用できません。
- ※2 :「赤外線受信」、「SD-PIM」はマルチタスクで起動できません。
- ※3 :「FOMAカード(UIM)操作」は起動できません。
- ※4 :通話中に「発信者番号通知」は起動できません。
- ※5 :通話中に起動できるLifeKitは、「バーコードリーダー」、「トルカ」、「カメラ(静止画撮影のみ)」、「テキストリー ダー」、「通話中音声メモ」、「電話帳お預かりサービス」の各機能だけです。
- ※6 :通話中に起動できるステーショナリーは、「スケジュール」、「ToDo」、「フリーメモ」、「電卓」、「使いかたナ ビ」の各機能だけです。
- ※7 :iアプリは、「ミュージックプレーヤー」、「ミュージック」、「ICカード一覧」、「ICカードロックメニュー」と は同時に起動できません。
- ※8 :ピクチャビューア(microSDメモリーカード)、iモーションプレーヤー、キャラ電プレーヤー、メロディ プレーヤー使用中や、データBOXからのミュージックのデモ再生中にマルチタスクで機能を切り替えた 場合、表示、再生が終了します。iモーション編集中に機能を切り替えることはできません。
- ※9 :メロディプレーヤー、iモーションプレーヤーではバックグラウンド再生はできません。
- ※10 :「ミュージック」は同時に起動できません。また、それ以外の機能ではバックグラウンド再生はできません。
- ※11 :「バーコードリーダー」、「テキストリーダー」、「カメラ」、「トルカ」の場合は同時に起動できます。(バック グラウンド再生はできません。)
- ※12 :「FOMAカード(UIM)操作」以外の電話帳機能と「ミュージックプレーヤー」は同時に起動できます。
- ※13 :「使いかたナビ」以外のステーショナリーと「ミュージックプレーヤー」は同時に起動できます。
- ※14 :「伝言メモ」、「テレビ電話伝言メモ」、「音声メモ」、「動画メモ」の再生中、「音声メモ録音」の録音中に着信が あった場合は、再生/録音を停止します。「バーコードリーダー」、「テキストリーダー」でデータの読み取 り中に着信があった場合は、読み取り中のデータを破棄します。
- ※15 :「受信表示設定」を「通知優先」に設定している場合は、「バーコードリーダー」、「テキストリーダー」でデー タの読み取り中にメールを受信すると、読み取り中のデータを破棄します。
- ※16 :バックグラウンド再生はできません。
- ※17 :「受信表示設定」を「通知優先」に設定している場合は、メールを受信すると、再生は中断します。
- ※18 :「ミュージックプレーヤー」を使用中は、「着もじ」は利用できません。
# **FOMA端末から利用できるサービス**

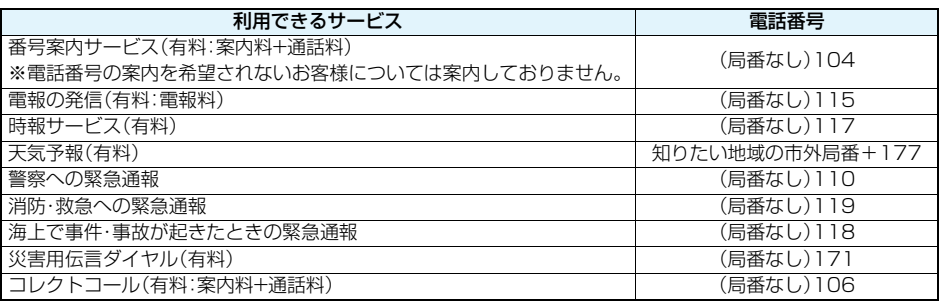

#### **お知らせ**

- ●コレクトコール(106)をご利用の際には、通話を受けた方に、通話料と1回の通話ごとの取扱手数料90円(税 込94.5円)がかかります。(2007年10月現在)
- ●番号案内(104)をご利用の際には、案内料100円(税込105円)に加えて通話料がかかります。目や上肢など の不自由な方には、無料でご案内しております。詳しくは一般電話から116番(NTT営業窓口)までお問い合 わせください。(2007年10月現在)
- ●本FOMA端末は、「緊急通報位置通知」に対応しております。

110番、118番、119番などの緊急通報をおかけになった場合、発信場所の情報(位置情報)が自動的に警察 機関などの緊急通報受理機関に通知されます。お客様の発信場所や電波の受信状況により、緊急通報受理機関 が正確な位置を確認できないことがあります。

なお、「184」を付加してダイヤルするなど、通話ごとに非通知とした場合は、位置情報と電話番号は通知され ませんが、緊急通報受理機関が人命の保護等の事由から、必要であると判断した場合は、お客様の設定によら ず、機関側が位置情報と電話番号を取得することがございます。

また、「緊急通報位置通知」の導入地域/導入時期については、各緊急通報受理機関の準備状況により異なりま す。

- ●FOMA端末から110番·119番·118番通報の際は、携帯電話からかけていることと、電話番号と、明確な現 在位置を伝えてください。また、通報は途中で通話が切れないように移動せず通報し、通報後はすぐに電源を 切らず、10分程度は着信のできる状態にしておいてください。
- ●おかけになった地域により、管轄の消防署・警察署などに接続されない場合があります。接続されない場合は、 お近くの公衆電話または一般電話からおかけください。
- ●一般電話の「転送電話」をご利用のお客様で転送先を携帯電話に指定した場合、一般電話/携帯電話の設定に よって携帯電話が通話中、サービスエリア外および電源を切っているときでも発信者には呼び出し音が聞こ えることがあります。
- ●116番(NTT営業窓口)、ダイヤルQ2、伝言ダイヤル、クレジット通話などのサービスはご利用できませんの でご注意ください。(一般電話または公衆電話から、FOMA端末へおかけになる際の自動クレジット通話はご 利用できます)

# **オプション・関連機器のご紹介**

FOMA端末にさまざまな別売りのオプション機器を組み合わせることで、パーソナルからビジネスまでさ らに幅広い用途に対応できます。なお、地域によってはお取扱いしていない商品もあります。詳しくは、ドコ モショップなど窓口へお問い合わせください。また、オプションの詳細については各機器の取扱説明書など をご覧ください。

- ・電池パック P14 - - - - - - - - FOMA乾電池アダプタ 01 ・リアカバー P20 インファン マックスイッチ付イヤホンマイク P01/P02 ・平型コネクタ・ステレオミニジャック変換アダプタ P01 ・平型ステレオイヤホンセット P01 ・FOMA ACアダプタ 01/02 ・スイッチ付イヤホンマイク P001/P002※2 ·FOMA海外兼用ACアダプタ 01※1 ·FOMA DCアダプタ 01/02 イヤホンジャック変換アダプタ P001 ·FOMA補助充電アダプタ 01 イングリーン インスターバマイク 01 ・卓上ホルダ P22 - キャランス - 車載ハンズフリーキット 01※3 ・キャリングケースS O1 キング キング キング トロ トロン・トロン トロン トロン しゅうしゅん こうしゅう しょうかい ·FOMA USB接続ケーブル※4 インプリングのサイズをついて、FOMA室内用補助アンテナ ·FOMA 充電機能付USB接続ケーブル 01<sup>※4</sup> · · · · FOMA室内用補助アンテナ(スタンドタイプ) ・車内ホルダ 01
	-

※1 海外で使用する場合は、渡航先に適合した変換プラグアダプタが必要です。 ※2 イヤホンジャック変換アダプタ P001が必要です。 ※3 USB接続/充電するためには、FOMA 車載ハンズフリー接続ケーブル 01が必要です。 ※4 USB HUBを使用すると、正常に動作しない場合があります。

# **動画再生ソフトのご紹介**

パソコンで動画(MP4形式のファイル)を再生するには、アップルコンピュータ(株)のQuickTimePlayer (無料)ver.6.4以上(またはver.6.3+3GPP)が必要です。 QuickTimeは下記のホームページよりダウンロードできます。 http://www.apple.com/jp/quicktime/download/

#### **お知らせ**

- ●ダウンロードするにはインターネットと接続した環境のパソコンが必要です。また、ダウンロードにあたって は、別途通信料がかかります。
- ●動作環境、ダウンロード方法、操作方法など詳細については、上記ホームページを参照してください。

# **AV機器とのリンクについて**

他の機器からmicroSDメモリーカードに保存したASF形式の動画をFOMA端末で再生できる場合があり ます。FOMA端末で録画した動画を他の機器で再生できる場合もあります。対応AV機器とのリンクに関す る情報はこちらをご覧ください。

http://panasonic.jp/mobile/

### **対応AV機器とのリンクに関するお問い合わせ先**

#### パナソニック モバイルコミュニケーションズ お客様ご相談センター

一般電話からは 0120-15-8729 携帯電話・PHSからは 045-938-4023 ●ダイヤルの番号をよくご確認の上、お間違いないようおかけください。 受付時間 午前9:00~午後5:00 (土・日・祝日・所定の休日は除く)

# **故障かな?と思ったら、まずチェック**

**●まずはじめに、ソフトウェアを更新する必要があるかをチェックしていただき、必要な場合にはソフトウェア** を更新してください。ソフトウェア更新についてはP.410参照。

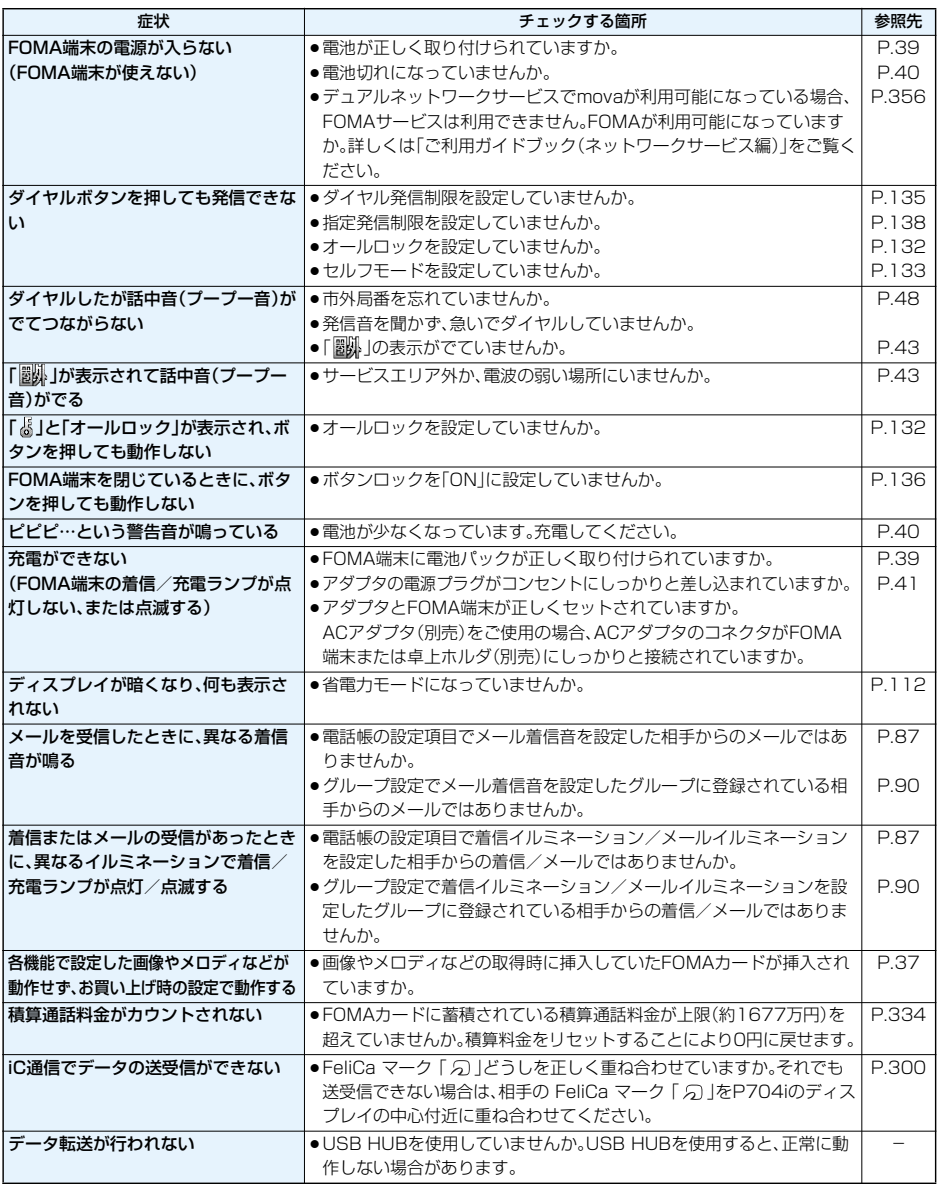

# **こんな表示が出たときは**

### **●エラーメッセージの中の「(数字)」は、iモードセンターより送信されたエラーを区別するためのコードです。**

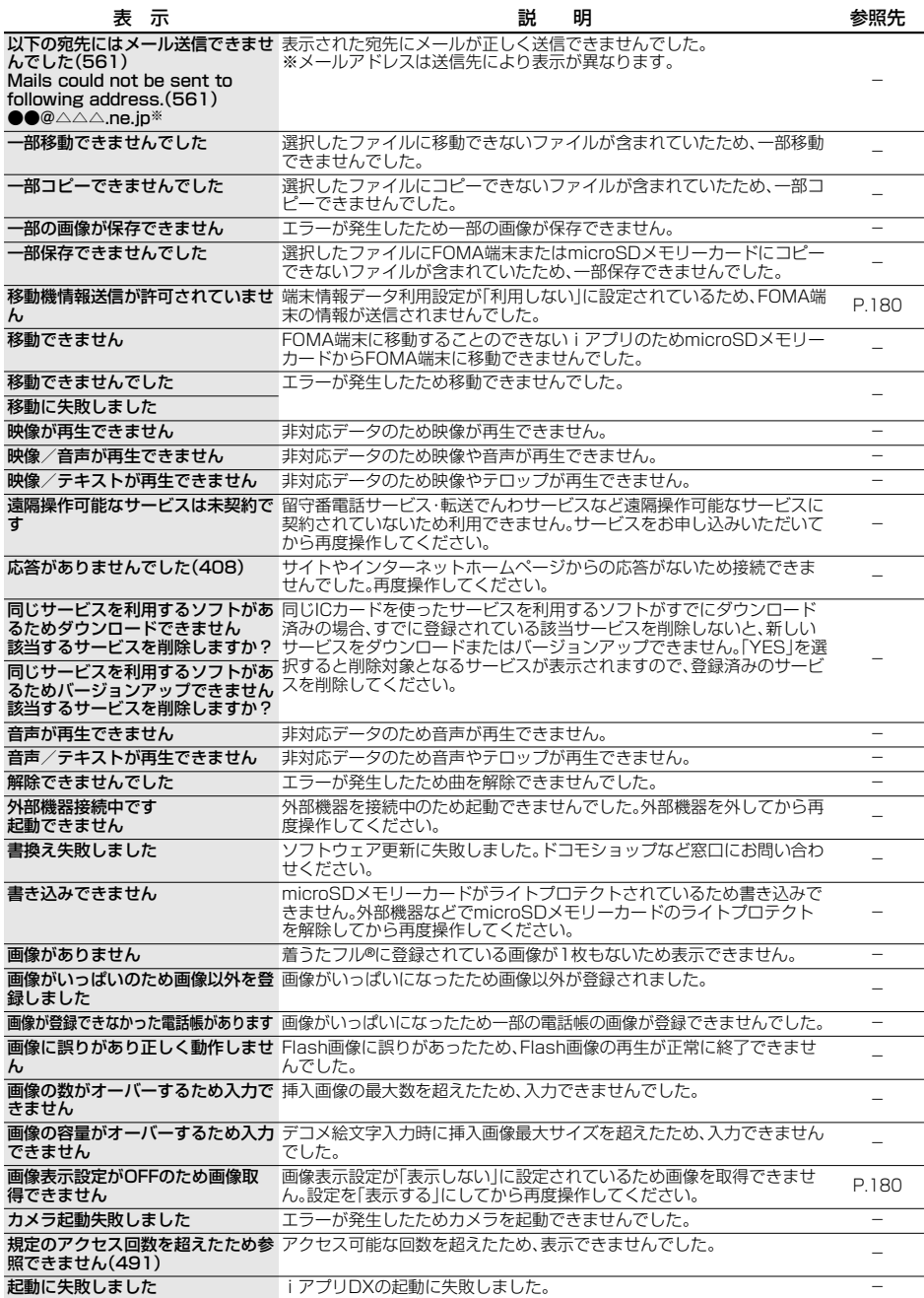

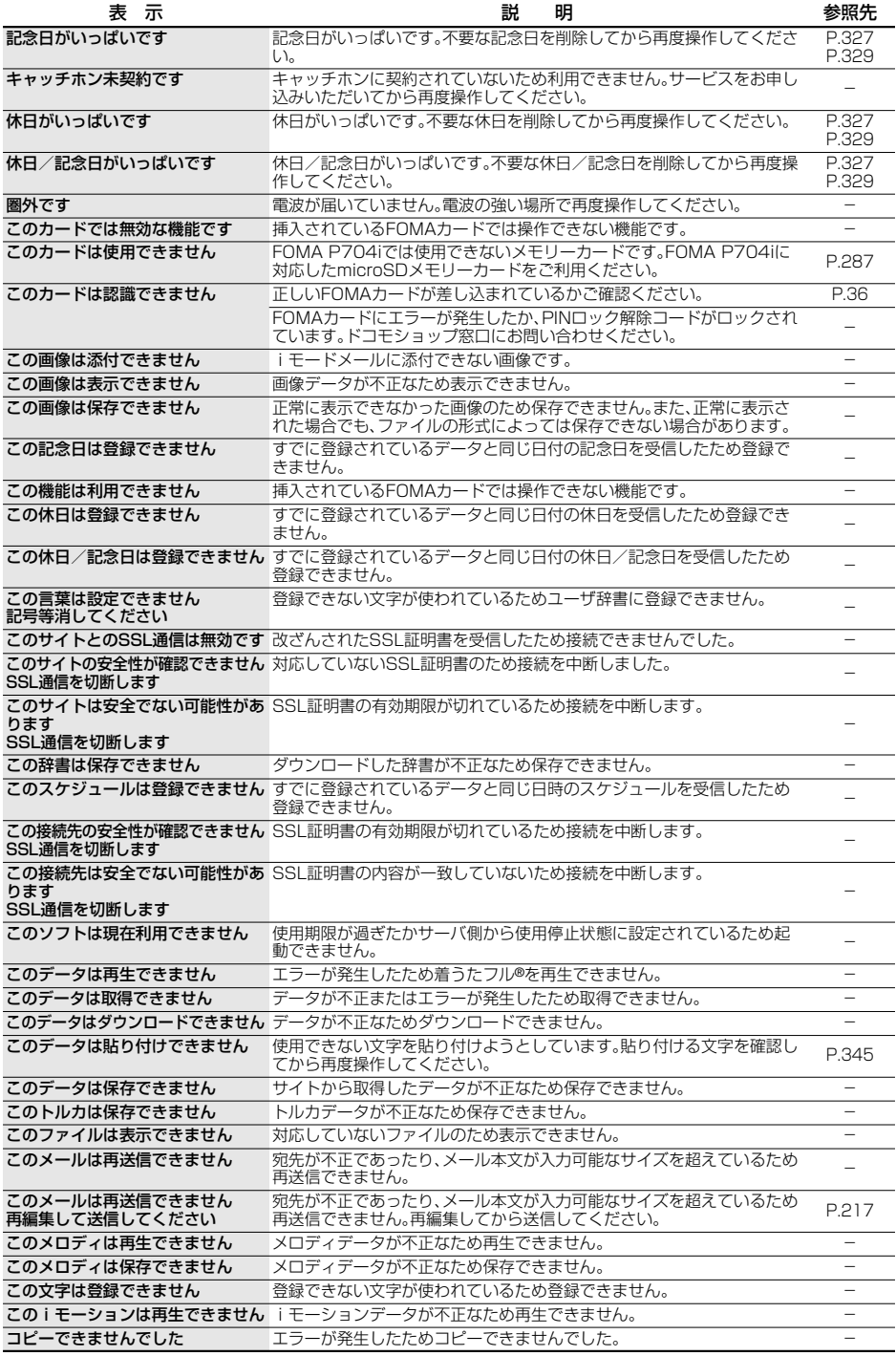

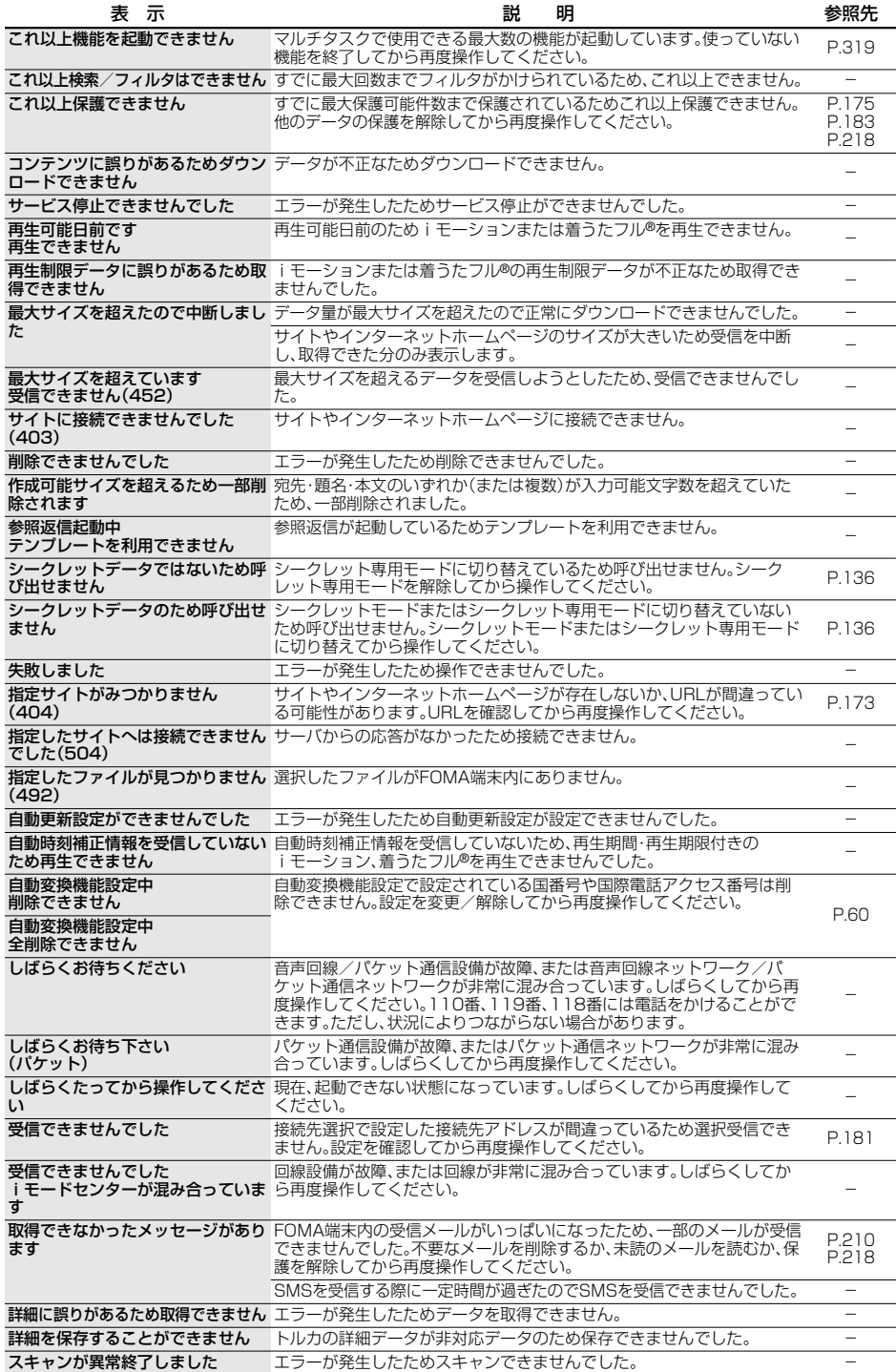

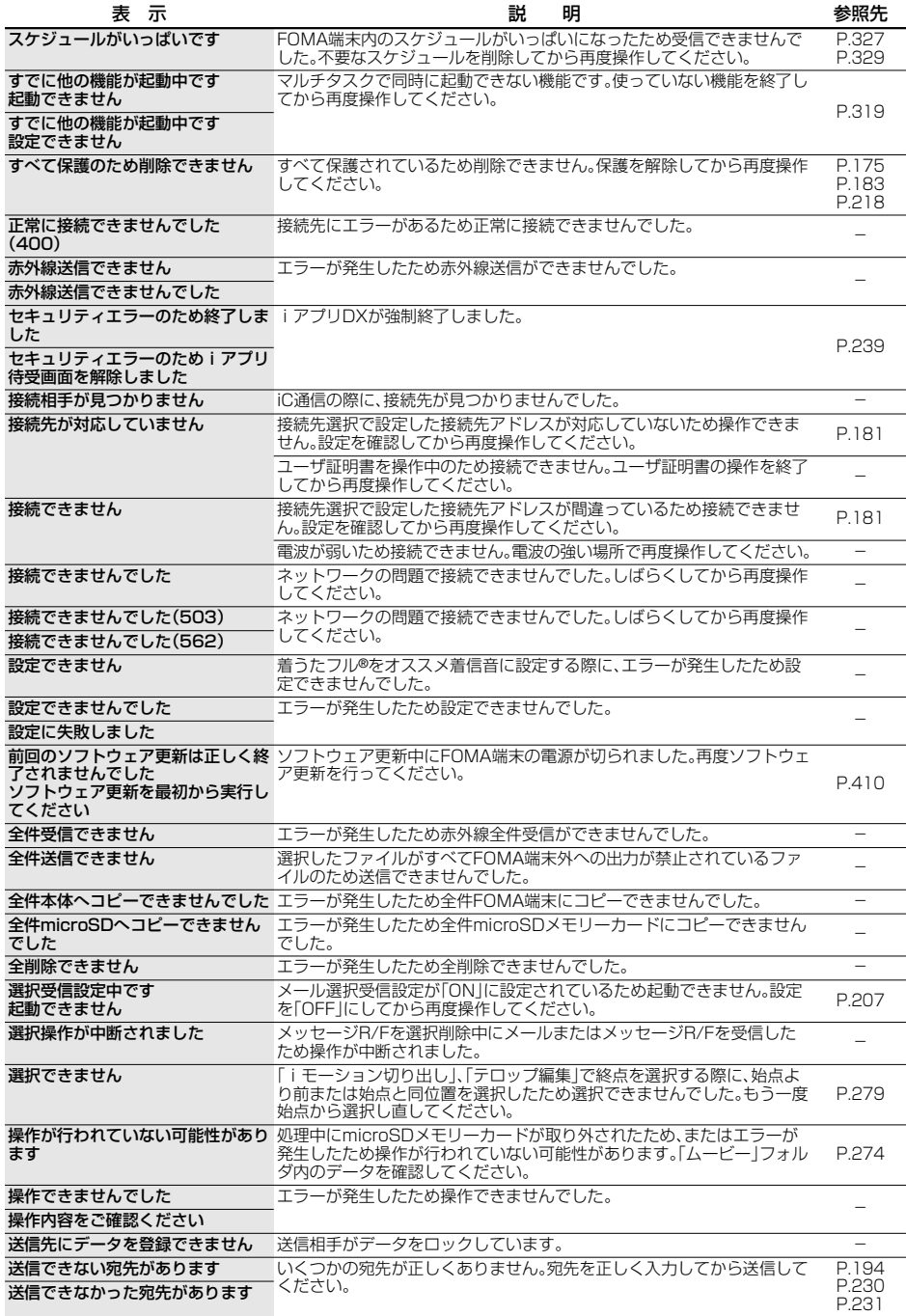

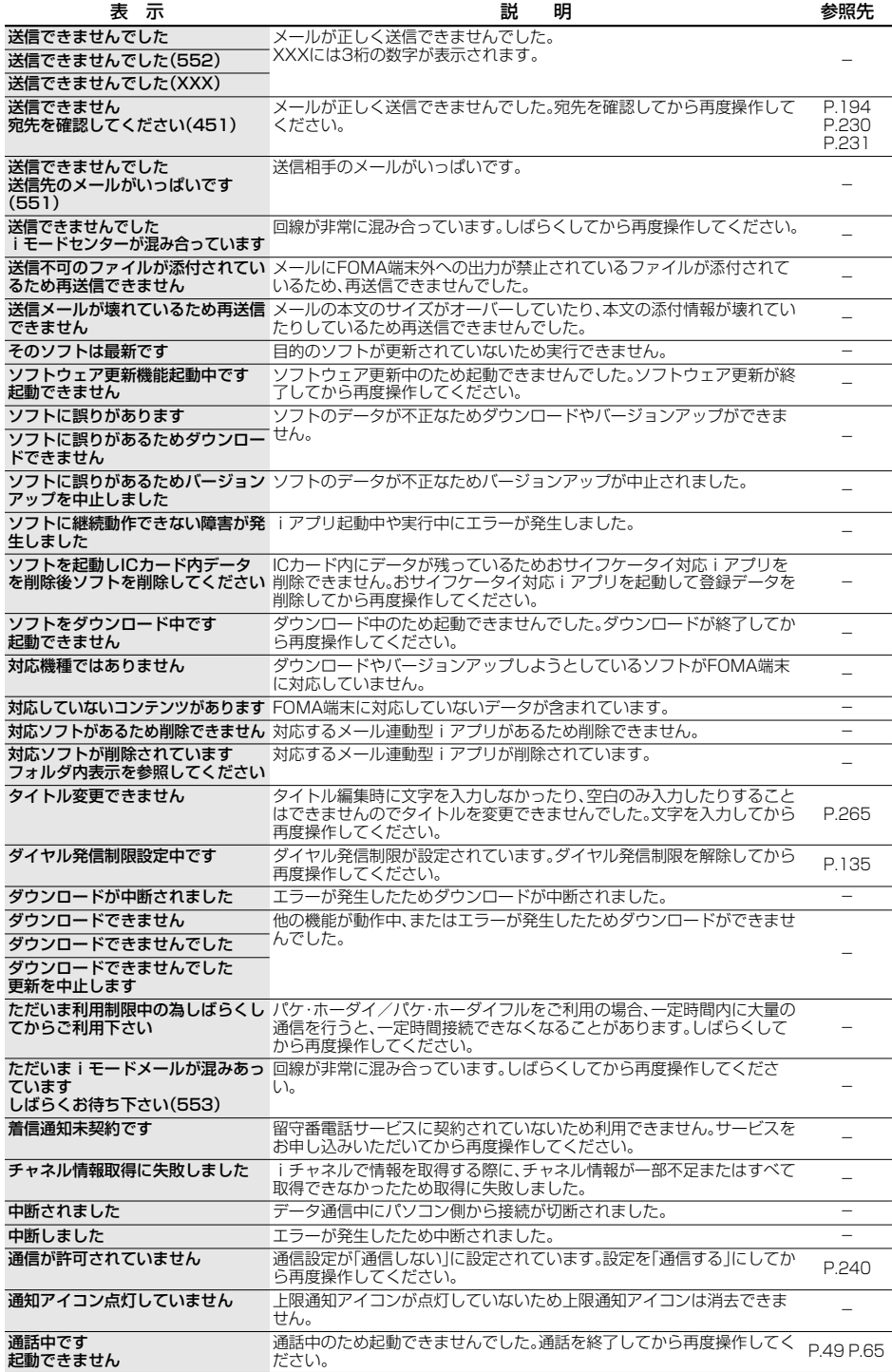

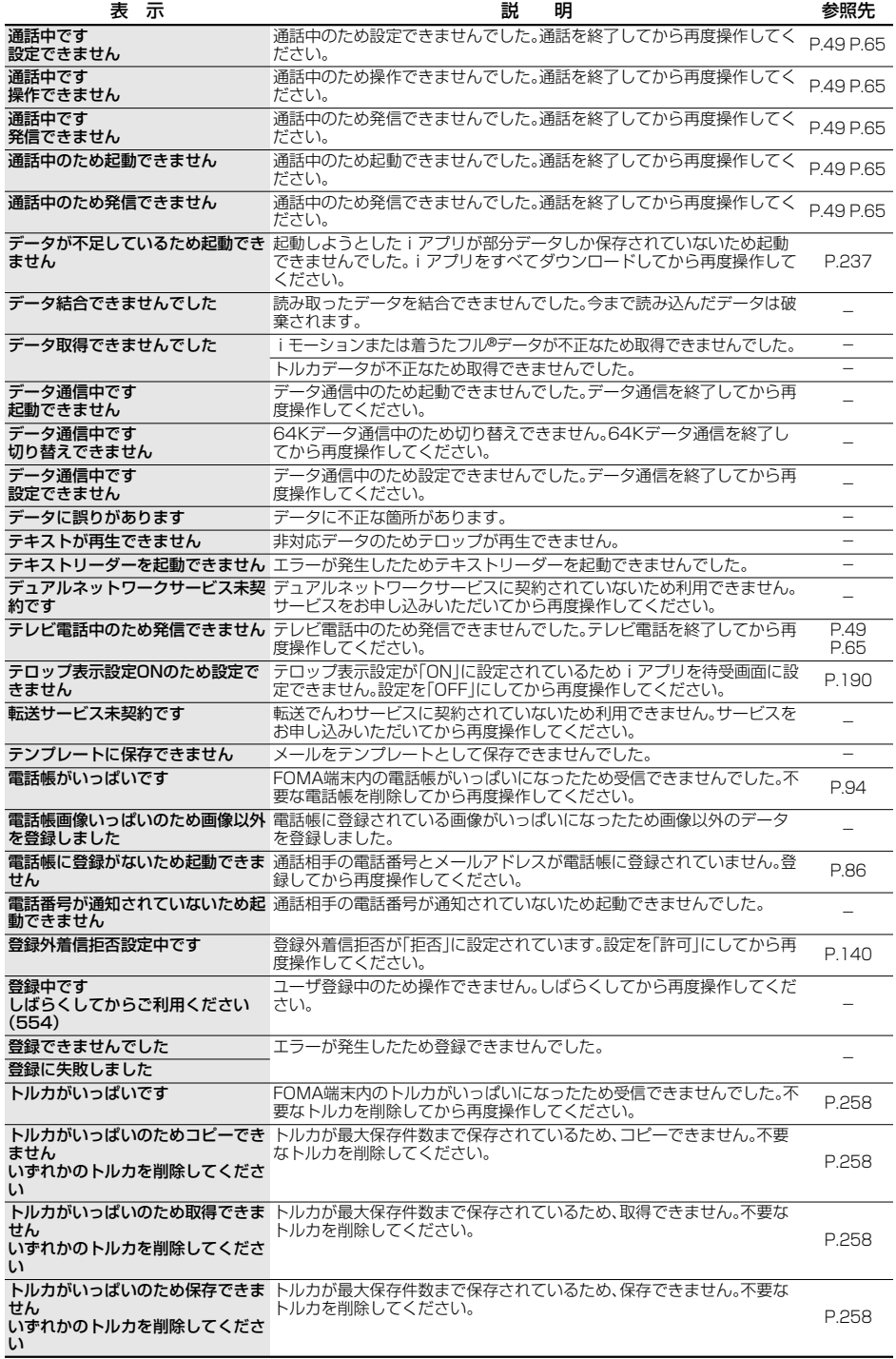

**クスページにつづく**<br>1036 付録/外部機器連携/困ったときには

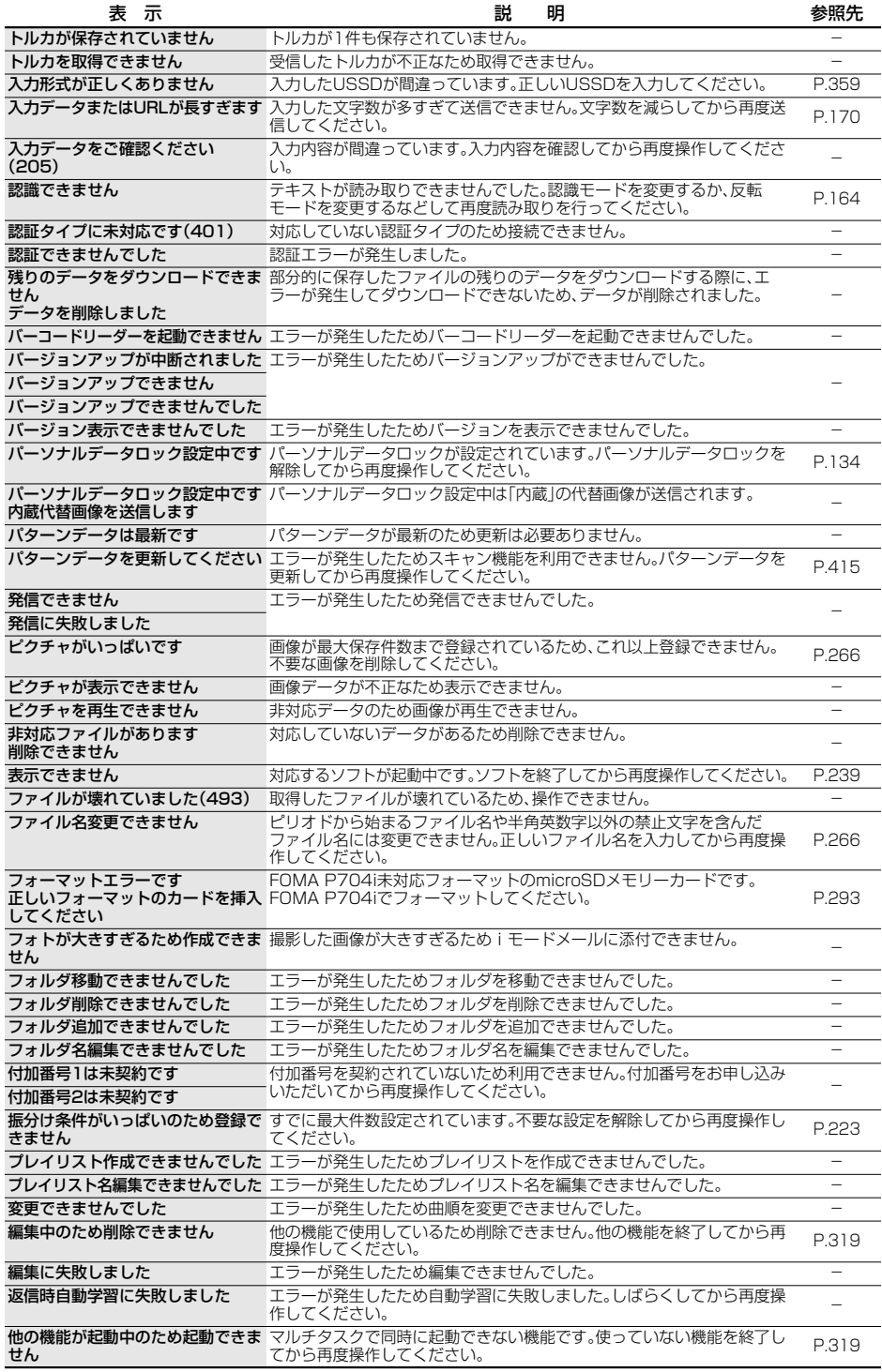

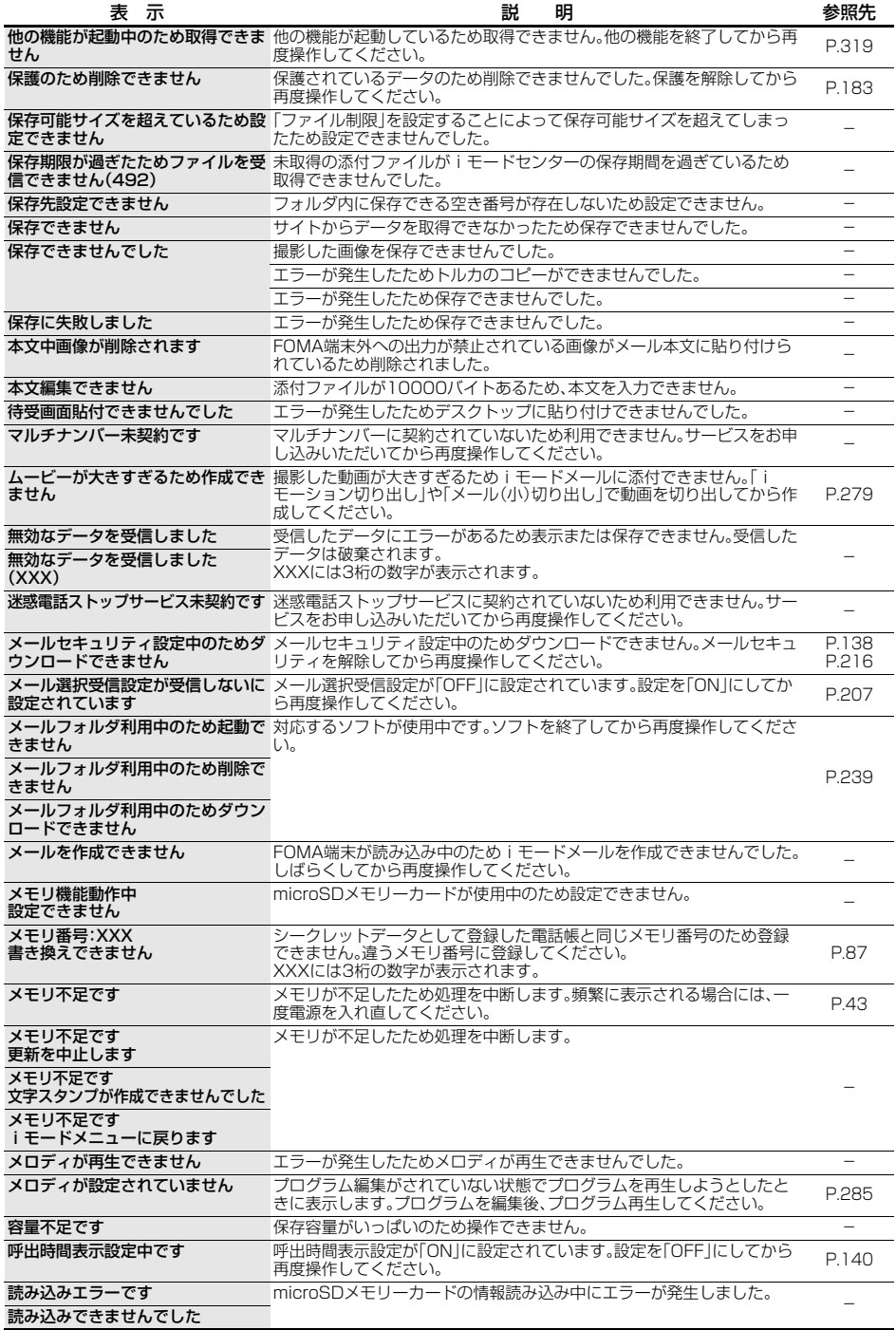

次ページにつづく **付録/外部機器連携/困ったときには** 405

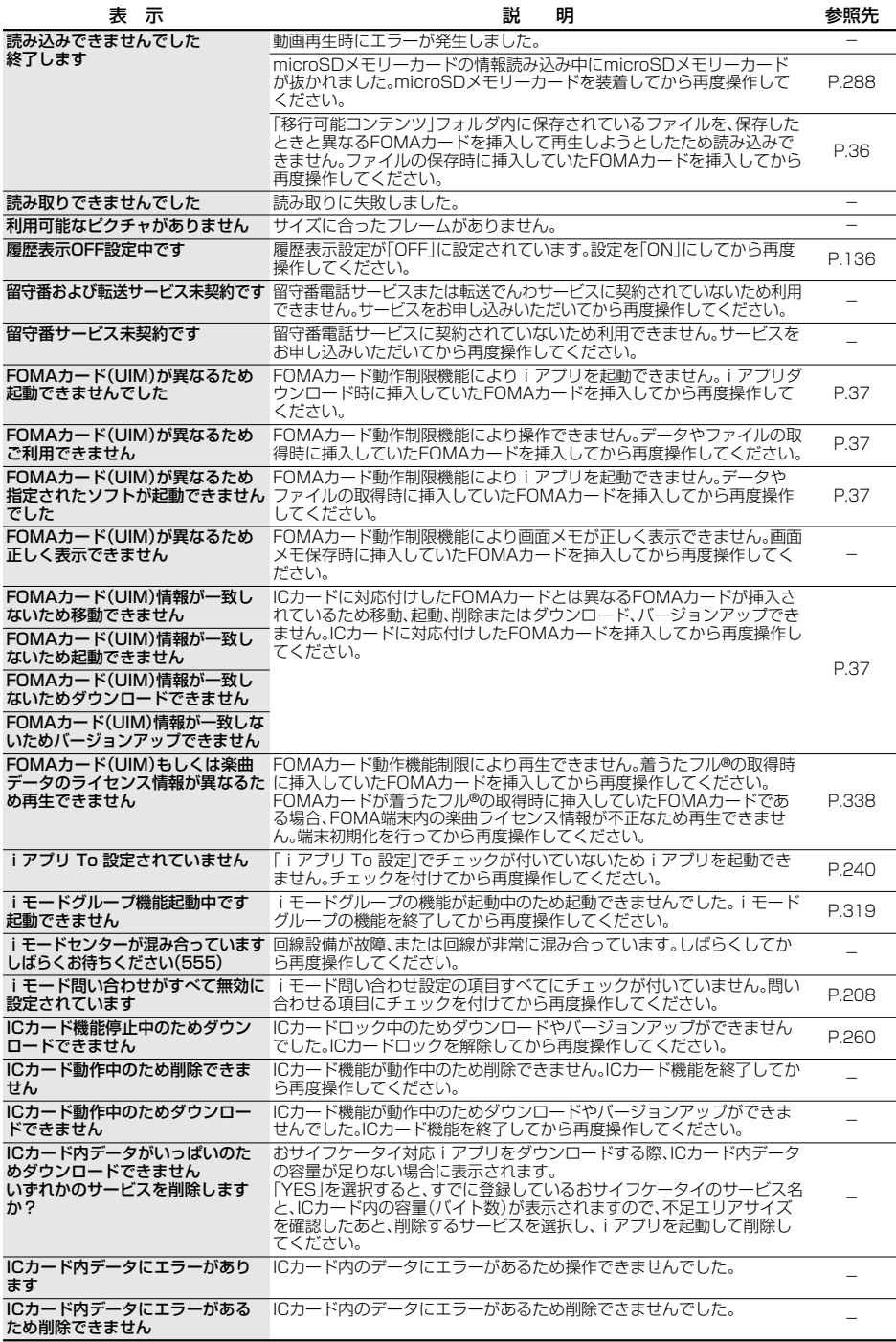

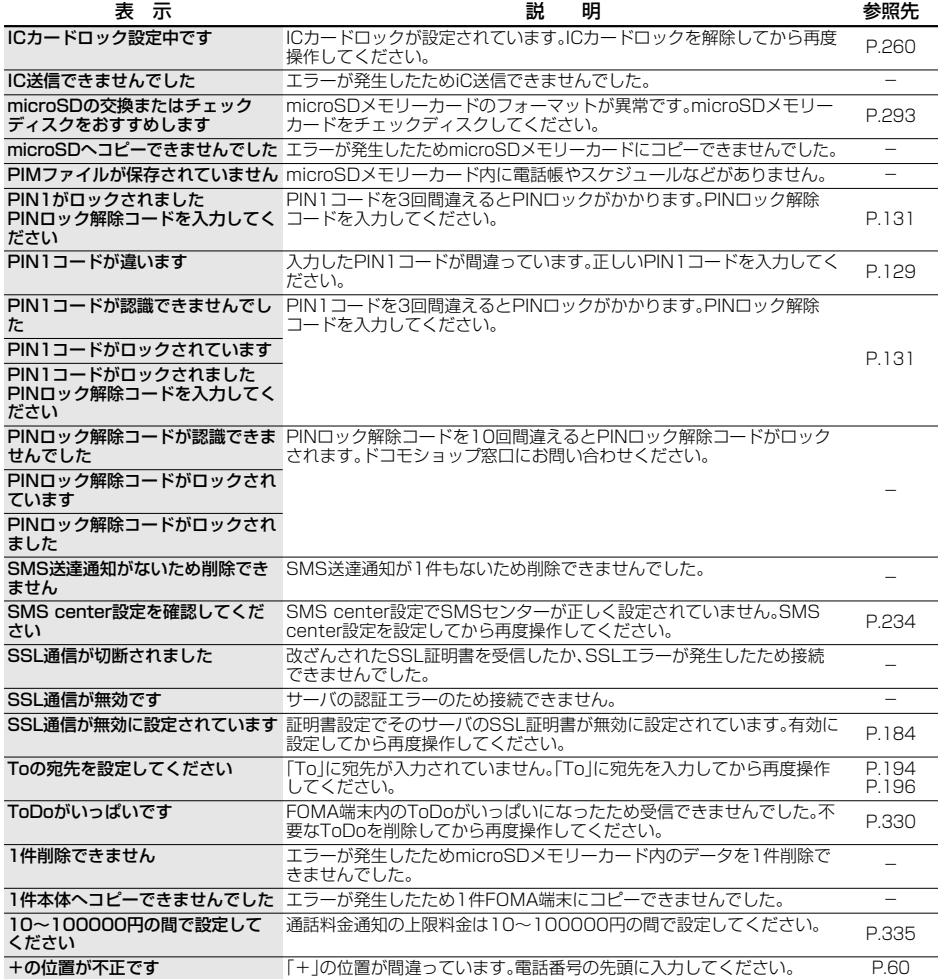

# **保証とアフターサービス**

### **保証について**

- ●FOMA端末をお買い上げいただくと、保証書が付いていますので、必ずお受け取りください。記載内容および 「販売店名・お買い上げ日」などの記載事項をお確かめのうえ、大切に保管してください。必要事項が記載されて いない場合は、すぐにお買い上げいただいた販売店へお申し付けください。無料保証期間は、お買い上げ日より 1年間です。
- ●この製品は付属品を含め、改良のため予告なく製品の全部または一部を変更することがありますので、あらか じめご了承ください。
- pFOMA端末の故障・修理やその他取扱いによって電話帳などに登録された内容が変化・消失する場合がありま す。万が一に備え、電話帳などの内容はメモなどに控えをお取りくださるようお願いします。また、FOMA端末 の修理などを行った場合、iモード・iアプリにてダウンロードした情報は、一部を除き著作権法により修理済 みのFOMA端末などに移行を行っておりません。

※本FOMA端末は、電話帳などのデータをmicroSDメモリーカードに保存していただくことができます。

- ※本FOMA端末は、iモーション、iアプリの利用するデータをmicroSDメモリーカードに保存していただく ことができます。
- ※本FOMA端末は電話帳お預かりサービス(お申し込みが必要な有料サービス)をご利用いただくことにより、 電話帳などのデータをお預かりセンターに保存していただくことができます。
- ※パソコンをお持ちの場合は、ドコモケータイdatalink(P.364参照)とFOMA USB接続ケーブル(別売)また はFOMA 充電機能付USB接続ケーブル 01(別売)をご利用いただくことにより、電話帳などに登録された 内容をパソコンに転送・保管していただくことができます。

### **アフターサービスについて**

#### ◎調子が悪い場合は

修理を依頼される前に、この取扱説明書の「故障かな?と思ったら、まずチェック」をご覧になってお調べくだ さい。それでも調子がよくないときは、取扱説明書裏面・故障お問い合わせ先にご連絡のうえ、ご相談ください。

#### ◎お問い合わせの結果、修理が必要な場合

ドコモ指定の故障取扱窓口にご持参いただきます。ただし、故障取扱窓口の営業時間内の受付となります。ま た、ご来店時には必ず保証書をご持参ください。

#### ■保証期間内は

- ・保証書の規定に基づき無料で修理を行います。
- ・故障修理を実施の際は、必ず保証書をお持ちください。保証期間内であっても保証書の提示がないもの、お客 様のお取扱い不良による故障・損傷などは有料修理となります。
- ・ドコモの指定以外の機器および消耗品の使用に起因する故障は、保証期間内であっても有料修理となります。
- ・お買い上げ後の液晶画面・コネクタなどの破損の場合は、有料修理となります。

#### ■以下の場合は、修理できないことがあります。

水濡れシールが反応している場合、試験の結果、水濡れ、結露・汗等による腐食が発見された場合、および内部の 基板が破損・変形している場合は修理できないことがありますので、あらかじめご了承願います。なお、修理を 実施できる場合でも保証対象外になりますので有料修理となります。

#### ■保証期間が過ぎたときは

ご要望により有料修理いたします。

#### ■部品の保有期間は

FOMA端末の補修用性能部品(機能を維持するために必要な部品)の最低保有期間は、製造打ち切り後6年間を 基本としております。ただし、故障箇所によっては修理部品の不足などにより修理できない場合もございます ので、あらかじめご了承ください。また、保有期間が経過したあとも、故障箇所によっては修理可能なことがあ りますので、取扱説明書裏面・故障お問い合わせ先へお問い合わせください。

#### ◎お願い

- pFOMA端末および付属品の改造はおやめください。
	- ・火災・けが・故障の原因となります。
	- ・FOMA端末・FOMAカードは、電波の混信やネットワークの故障を防ぐため、法律により技術基準が定めら れており、技術基準を満たさないFOMA端末・FOMAカードは使用できません。
	- ・改造が施された機器などの故障修理は、改造部分を元の状態に戻すことをご了承いただいた上でお受けい たします。ただし、改造の内容によっては故障修理をお断りする場合があります。 以下のような場合は改造とみなされる場合があります。<br>・液晶部やボタン部にシールなどを貼る ·接着剤などによりFOMA端末に装飾を施す
	- ・外装などをドコモ純正品以外のものに交換するなど ・改造が原因による故障・損傷の場合は、保証期間内であっても有料修理となります。
- pFOMA端末に貼付されている銘板シールは、はがさないでください。 銘板シールには、技術基準を満たす証明書の役割があり、銘板シールが故意にはがされたり、貼り替えられた 場合など、銘板シールの内容が確認できないときは、技術基準適合の判断ができないため、故障修理をお受け できない場合がありますので、ご注意願います。
- ●各種機能の設定や積算通話時間などの情報は、FOMA端末の故障・修理やその他取扱いによって、クリア(リ セット)される場合があります。お手数をおかけしますが、この場合は再度設定を行ってくださるようお願い いたします。
- pFOMA端末の下記の箇所に磁気を発生する部品を使用しています。キャッシュカードなど、磁気の影響を受 けやすいものを近づけますとカードが使えなくなることがありますので、ご注意ください。 使用箇所:スピーカ、受話口部
- pFOMA端末が濡れたり湿気を帯びてしまった場合は、すぐに電源を切って電池パックを外し、お早めに故障 取扱窓口へご来店ください。ただし、FOMA端末の状態によって修理できないことがあります。

#### ◎メモリダイヤル(電話帳機能)およびダウンロード情報などについて

- ・お客様ご自身でFOMA端末などに登録された情報内容は、別にメモを取るなどして保管してくださるよう お願いいたします。情報内容の変化、消失に関し、当社は何らの義務を負わないものとし、一切の責任を負い かねます。
- ・FOMA端末を機種変更や故障修理をする際に、お客様が作成されたデータまたは外部から取り込まれた データあるいはダウンロードされたデータなどが変化・消失などする場合があります。これらについて当社 は一切の責任を負いません。また、当社の都合によりお客様のFOMA端末を代替品と交換することにより修 理に代えさせていただく場合があります。本FOMA端末はFOMA端末にダウンロードされた画像・着信メロ ディを含むデータおよびお客様が作成されたデータを故障修理時に限り移し替えを行います。(一部移し替 えできないデータもあります。また、故障の程度によっては移し替えできない場合があります。) ※FOMA端末に保存されたデータの容量により、移し替えに時間がかかる場合もしくは移し替えができな

い場合がございます。

# **iモード故障診断サイトについて**

ご利用中のFOMA端末において、メール送受信や画像・メロディのダウンロードなどが正常に動作している かを、お客様ご自身でご確認いただけます。

i モトト 故障診断 i モード故障診断 p「iモード故障診断サイト」への接続方法 画像·XDディ・X-ルなどが正 iモードサイト:iMenu→お知らせ テストメニュー一覧 |画|≫・スロノ T・メールなこ分 !!|<br>|常に動作しているか確認す →サービス・機能→iモード る事ができます。 GIF画像 →iモード故障診断 JPEG画像 こメーション画像 テストメニュー一覧 着信如元 回旋號 ान メール送受信 画像メール 丽 「it-ト゛故障診断」につい i77° リタ" ウンロート てのお問い合せ i-motion9" ウンロート\* ※お問い合わせ先及び受付  $\sqrt{n}$ = 選択、機能 選択 、機能 пř TOP画面 テストメニュー一覧画面 サイト接続用QRコード

- i モード故障診断時のパケット通信料は無料となります。
- pFOMA端末の機種によりテスト項目は異なります。また、テスト項目は変更になることがあります。
- ●各テスト項目で動作をご確認する際は、サイト内の注意事項をよくお読みになり、テストを行ってください。
- ●iモード故障診断サイトへの接続およびメール送信テストを行う際に、お客様のFOMA端末固有の情報(機種名 やメールアドレスなど)が自動的にサーバ(iモード故障診断サーバ)に送信されます。当社は送信された情報を iモード故障診断以外の目的には利用いたしません。
- ●ご確認の結果、故障と思われる場合は、取扱説明書裏面の「故障お問い合わせ先」までお問い合わせください。

# <ソフトウェア更新> **ソフトウェア更新について**

FOMA端末のソフトウェアを更新する必要があるかどうかチェックし、必要な場合にはパケット通信を 使ってソフトウェアの一部をダウンロードし、ソフトウェアを更新する機能です。

※ソフトウェア更新を行う場合のパケット通信料は無料となります。

ソフトウェア更新が必要な場合は、ドコモのホームページおよび i Menuの「お知らせ」にてご案内させて 頂きます。

ソフトウェアを更新するには、「即時更新」と「予約更新」の2つの方法があります。

【即時更新】:更新したいときすぐに更新を行います。

【予約更新】:更新したい日時を予約すると、予約した日時に自動的にソフトウェアが更新されます。

- ●ソフトウェア更新中は電池パックを外さないでください。更新に失敗することがあります。
- ●ソフトウェア更新は、FOMA端末に登録された電話帳、カメラ画像、ダウンロードデータなどのデータを残した まま行うことができますが、お客様のFOMA端末の状態(故障・破損・水濡れなど)によってはデータの保護がで きない場合がございますので、あらかじめご了承願います。必要なデータはバックアップを取っていただくこ とをおすすめします。ただし、ダウンロードデータなどバックアップが取れないデータがありますので、あらか じめご了承願います。

#### ■ご利用にあたって

- ●iモード接続先をユーザ接続先に設定している場合もソフトウェア更新を行えます。
- ●ソフトウェア更新を行う際は、電池をフル充電しておいてください。
- p以下の場合はソフトウェアを更新できません。
- ・電源が入っていないとき ・・・・・・・・日付時刻を設定していないとき 通話中 ·圏外にいるとき インファイン トアルコードロック中 ・ オールロック中 ・おまかせロック中 ・・・・・・・・・・・・・・・・・・・・・・ ・ トルフモード設定中 ・・・・・・・・ ・ パーソナルデータロック中※
- ・他の機能が動作中のとき ・FOMAカードを挿入していないとき
- ・パソコンなどの外部機器と接続中のとき

※即時更新の場合は、ソフトウェアを更新できます。

- ●ソフトウェア更新(ダウンロード、書き換え)には時間がかかることがあります。
- ●PIN1コード入力設定を「ON」に設定中にソフトウェア更新を実行すると、ソフトウェア書き換え終了後の自動 再起動時に、PIN1コード入力画面が表示されます。正しいPIN1コードを入力しないと、電話の発信、着信、各種 通信機能の操作ができません。
- ●ソフトウェア更新中は、電話の発信、着信、各種通信機能および、その他の機能を利用できません。(ダウンロー ド中は音声着信・着信転送・伝言メモ操作が可能です。)
- ●ソフトウェア更新の際にはサーバー(当社のサイト)へSSL通信を行います。SSL証明書を有効にしておいてく ださい。(お買い上げ時:有効 設定方法についてはP.184参照。)
- ●ソフトウェア更新は、電波が強く、アンテナマークが3本表示されている状態で、移動せずに実行することをお すすめします。
- ※ソフトウェアダウンロード中に電波状態が悪くなったり、ダウンロードが中止された場合は、再度電波状態の 良い場所でソフトウェア更新を行ってください。
- ●すでにソフトウェア更新済みの場合は、ソフトウェア更新のチェックを行った際に「更新は必要ありません」 このままご利用ください」と表示されます。
- p「メール選択受信設定」を「ON」に設定してある場合、ソフトウェア更新中にメールが届くと、ソフトウェア更新 後にメールがあることを通知する画面が表示されないことがあります。
- ●ソフトウェア更新の際、お客様のFOMA端末固有の情報(機種や製造番号など)が、自動的にサーバー(当社が管 理するソフトウェア更新用サーバー)に送信されます。当社は送信された情報を、ソフトウェア更新以外の目的 には利用いたしません。
- ●ソフトウェア更新に失敗した場合、「書換え失敗しました」と表示され、一切の操作ができなくなります。その場 合には、大変お手数ですがドコモ指定の故障取扱窓口までお越しいただきますようお願いいたします。
- ●お客様の確認操作なしでソフトウェア更新が終了すると、待受画面に「』」(ソフトウェア更新完了)の「お知 らせアイコン」が表示されます。ご確認いただきたい内容がある場合には「 」(ソフトウェア更新 説明あ り)が表示されます。「 」を選択し、端末暗証番号を入力すると、更新結果の内容が表示されます。

**ソフトウェア更新を起動する**

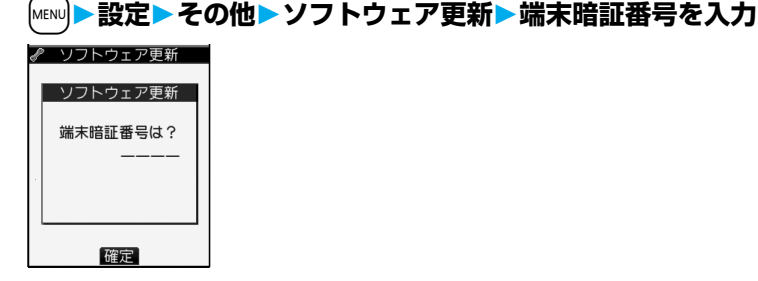

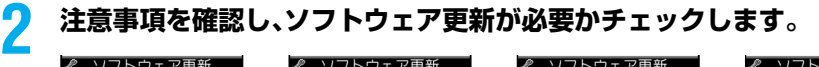

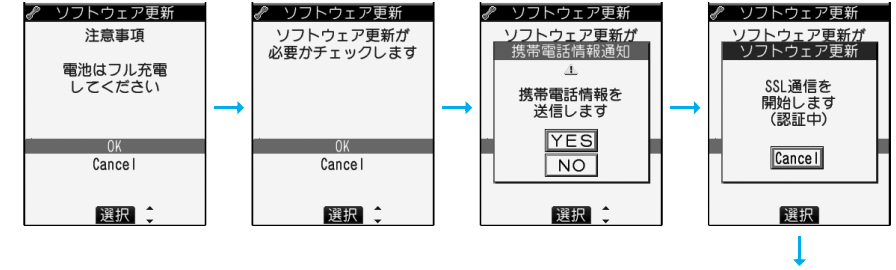

●チェック中は音声電話を受けることができます。

**3 ソフトウェア更新が不要の際は「更新は必要ありません」と表示されますの で、そのままご利用ください。更新が必要な場合には「更新が必要です」と表 示されます。このとき、「今すぐ更新」するか「予約」するかを選択できます。**

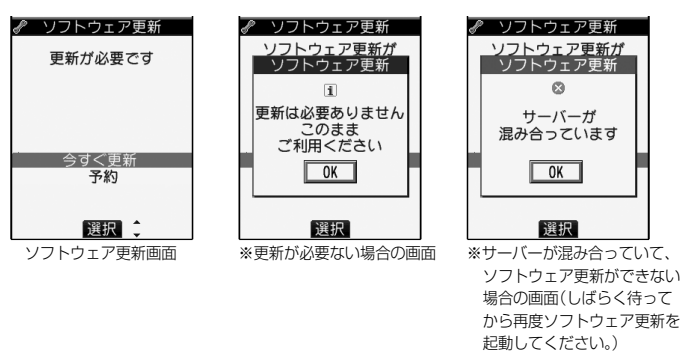

**付録/外部機器連携/困ったときには** 411

♂ ソフトウェア更新 ソフトウェア更新が<br>ソフトウェア更新

チェック中

Cance I

選択

### **すぐにソフトウェアを更新する(即時更新)**

# **1 「今すぐ更新」を選択すると「ダウンロードします」と表示され、しばらくす るとダウンロードを開始します。(「OK」を選択するとすぐにダウンロード を開始します。)**

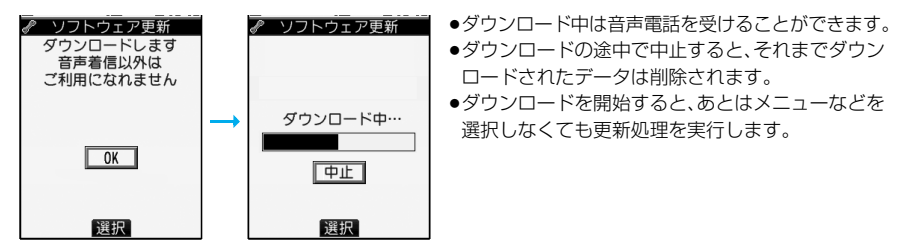

# **2 ダウンロードが終わると、ソフトウェアを書き換えます。(「OK」を選択す ると、すぐに書き換えを開始します。) 書き換えが終わると、自動的に再起動します。**

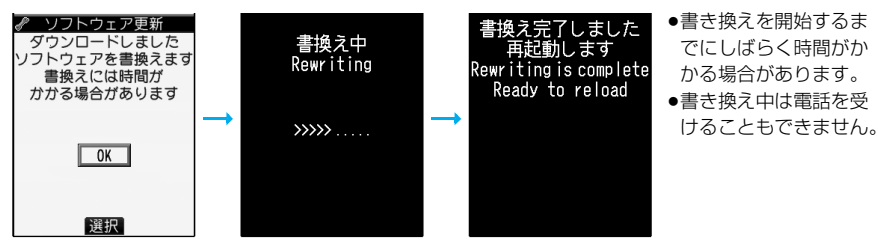

※ソフトウェア書き換え中は、すべてのボタン操作が無効となります。更新を中止することもできません。 また、ACアダプタ(別売)などを接続していても、一時的に充電を停止します。

### **3 再起動すると再びサーバーと通信を行いますので、しばらくお待ちください。 更新の完了を確認したら「OK」を選択して終了です。**

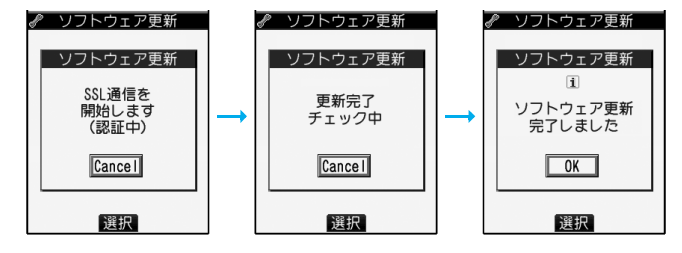

### **日時を予約してソフトウェアを更新する(予約更新)**

ダウンロードに時間がかかる場合、サーバーが混み合っている場合には、あらかじめソフトウェア更新を起 動する時刻をサーバーと通信して設定しておけます。

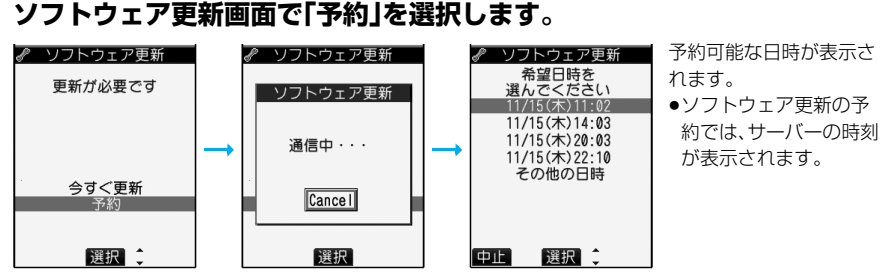

#### 「その他の日時」を選択した場合

サーバーと通信をしたあと、希望日と時間帯を選べます。時間帯を選択する画面には各時間帯の予約空き状況が ○:空きあり、△:空きわずか、×:空きなし

のように表示されます。希望する時間帯を1つ選択すると、再びサーバーと通信して予約時刻の候補が表 示されます。

## **2 選択した日時の確認を行います。「YES」を選択します。再度サーバーと通 信を行い、予約は完了です。**

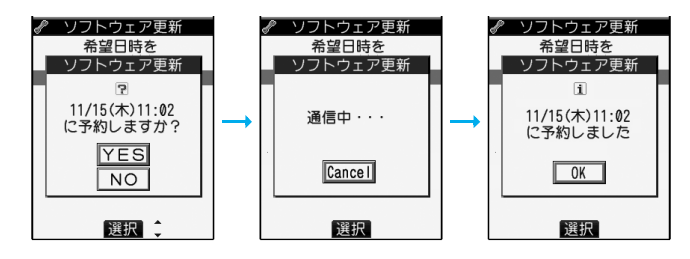

#### ■予約した時刻になると

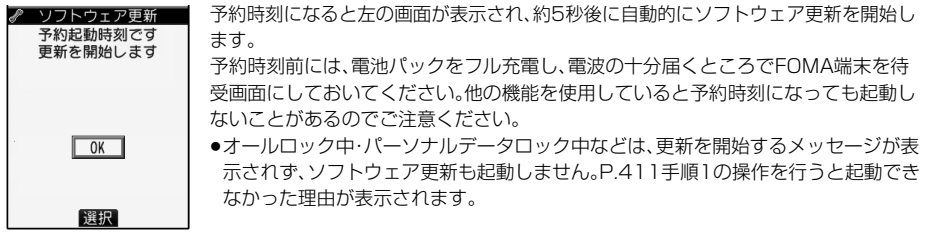

#### **お知らせ**

- pアラームなどが起動している場合には、ソフトウェア更新が起動しない場合があります。
- ●iモードメール、SMS、メッセージR/Fの受信中は、ソフトウェア更新は起動しません。受信を継続し、待受画 面に「お知らせアイコン」を表示します。
- ●予約が完了したあとにP.338「端末初期化」を行うと、予約時刻になってもソフトウェア更新は起動しません。 再度ソフトウェア更新の予約を行ってください。

#### 予約した日時を確認・変更・取り消す

#### 設定メニューから「ソフトウェア更新」を選択し、端末暗証番号を入力すると、予約時刻を確認できます。

合には「変更」を選択します。取り消す場合には「取消」を選択します。

☞ ソフトウェア更新 予約を確認した画面から予約日時の変更や予約を取り消すことができます。変更する場 11/15(木)11:02<br>に予約されています 0K 変更 選択二

#### ソフトウェアの更新を終了する

各画面で「NO」や「Cancel」を選択した場合は、操作終了の画面が表示されます。

「YES」を選択すると、ソフトウェア更新を終了して待受画面に戻ります。「NO」を選択すると前の画面に戻ります。

#### **お知らせ**

●操作中に電池の残量が「■」になった場合、ソフトウェアのダウンロードや書き換えは行われず、操作を終了 します。

#### <スキャン機能>

# **障害を引き起こすデータからFOMA端末を守る**

#### まず初めに、パターンデータの更新を行い、パターンデータを最新にしてください。

サイトからのダウンロード・iモードメールやSMSなど外部からFOMA端末に取り込んだデータやプログ ラムについて、データを検知して、障害を引き起こす可能性を含むデータの削除やアプリケーションの起動 を中止します。

- ●チェックのためにパターンデータを使います。パターンデータは新たな問題が発見された場合に随時バージョ ンアップされますので、パターンデータを更新してください。(P.415参照)
- ●スキャン機能は、ホームページの閲覧やメール受信などの際に携帯電話に何らかの障害を引き起こすデータの 侵入から一定の防衛手段を提供する機能です。各障害に対応したパターンデータが携帯電話にダウンロードさ れていない場合、または各障害に対応したパターンデータが存在しない場合、本機能にて障害などの発生を防 げませんのであらかじめご了承ください。
- pパターンデータは携帯電話の機種ごとにデータの内容が異なります。よって弊社の都合により端末発売開始後 3年を経過した機種向けパターンデータの配信は、停止することがありますのであらかじめご了承ください。

#### **スキャン機能を設定する<スキャン機能設定>**

お買い上げ時 スキャン機能:有効 メッセージスキャン:有効

スキャン機能を「有効」に設定すると、データやプログラムを実行する際、自動的にチェックします。 また、メッセージスキャンを「有効」に設定すると、受信したSMSを表示する際、自動的にチェックします。

### **1** <sup>m</sup>**設定ロック/セキュリティスキャン機能スキャン機能設定** ▶頂日を選択

● スキャン機能設定 1スキャン機能 **目メッセージスキャン** 

- スキャン機能. . . . . . . . . . スキャン機能を実行するかどうかを設定します。 メッセージスキャン ... SMSを表示する際にスキャン機能を実行するかどう かを設定します。
- p「スキャン機能」を「無効」に設定しているときは、「メッセージスキャン」は設定 できません。

# **2 有効・無効YES**

●スキャン機能を設定すると、障害を引き起こすデータを検出した場合に、5段階の警告レベルで表示さ れます。(P.416参照)

**お知らせ**

●moperaメールの着信通知、留守番電話の着信通知機能などのSMSはスキャン対象外となります。

**パターンデータを更新する<パターンデータ更新> 1** <sup>m</sup>**設定ロック/セキュリティスキャン機能パターンデータ更新 YESYES** 2Dwク/セキュリティ ●iモード接続中に中止する場合は「Cancellを選択します。 フエャン機能 1パターンデータ更新 目自動更新設定 |日日勤と初設と<br>|目スキャン機能設定 ■パージョン表示 **2 OK**<br>| バターンデータ更新 ●パターンデータ更新が必要ないときは「パターンデータは最新です」と表示さ れます。そのままお使いください。  $\overline{\mathbf{1}}$ 更新を完了しました  $\sqrt{a}$ 

#### **お知らせ**

- ●パターンデータ更新の際、お客様の携帯電話端末固有の情報(機種や製造番号など)が、自動的にサーバー(当 社が管理するスキャン機能用サーバー)に送信されます。当社は送信された情報を、スキャン機能以外の目的 には利用いたしません。
- pFOMA端末の日付(年月日)を正しく設定しておいてください。
- p以下の場合はパターンデータを更新できません。
	- ・日付時刻を設定していないとき ・・・・・・・・・・・通話中 ・・・・・・・・ ・ 圏外にいるとき
	- ·FOMAカードを挿入していないとき ·オールロック中 · 他の機能が動作中のとき
	- ・パソコンなどの外部機器と接続中のとき ・セルフモード設定中

- 
- ●ダウンロードの途中で中止すると、それまでダウンロードされたデータは削除されます。

### **パターンデータを自動的に更新する<自動更新設定>**

パターンデータが新しくなったときに、FOMA端末内のパターンデータを自動的に更新するかどうかを設 定します。

**1** <sup>m</sup>**設定ロック/セキュリティスキャン機能自動更新設定 有効・無効**

# **2 YESOK**

- ●手順1で「有効」を選択した場合は、自動更新時に携帯電話情報を送信する旨の確認画面が表示されま す。「YES」を選択します。
- i モード接続中に中止する場合は「Cancellを選択します。

#### **お知らせ**

- ●自動更新設定および自動更新の際、お客様の携帯電話端末固有の情報(機種や製造番号など)が、自動的にサー バー(当社が管理するスキャン機能用サーバー)に送信されます。当社は送信された情報を、スキャン機能以外 の目的には利用いたしません。
- ●自動更新が終了すると、待受画面に「 ※ 」(パターン更新完了)の「お知らせアイコン」が表示されます。更新で きなかった場合には「 」(パターン更新失敗)が表示されます。「 」を選択すると、更新結果の内容が表示 されます。

### **スキャン結果の表示について**

#### ■スキャンされた問題要素の表示について

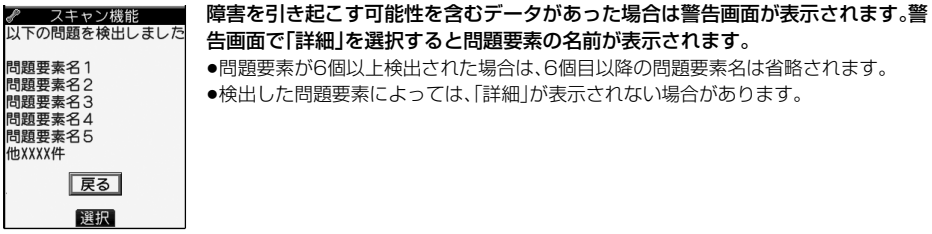

#### ■スキャン結果の表示について

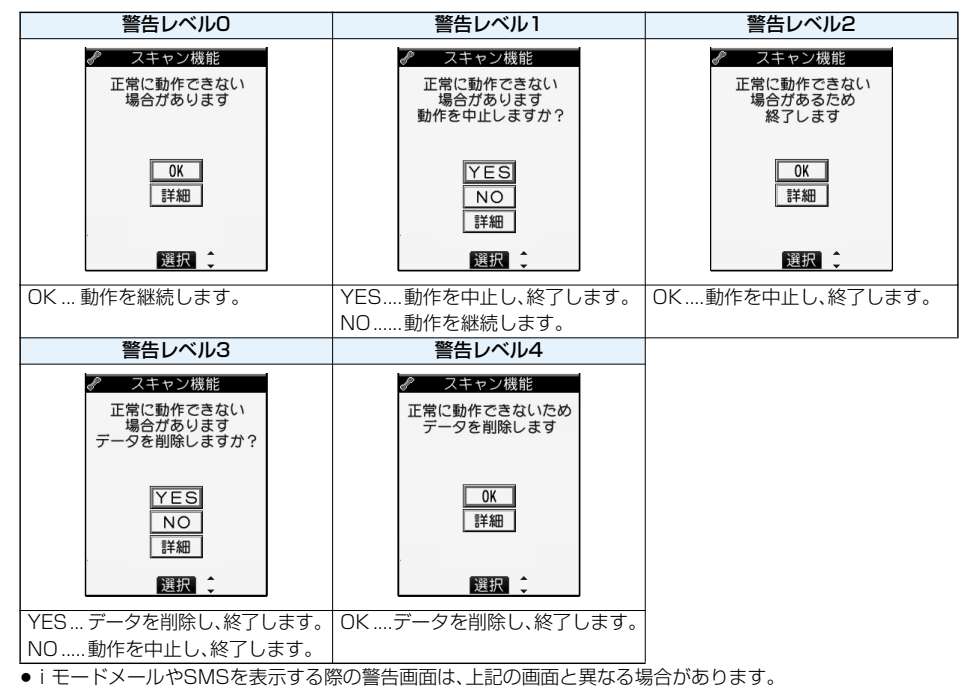

**パターンデータのバージョンを確認する<バージョン表示>**

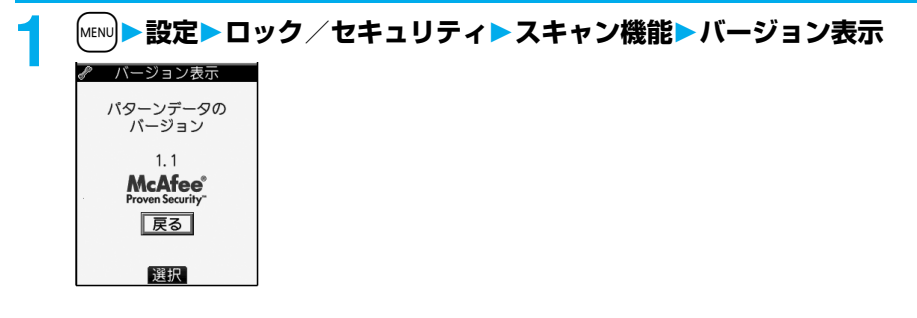

# **主な仕様**

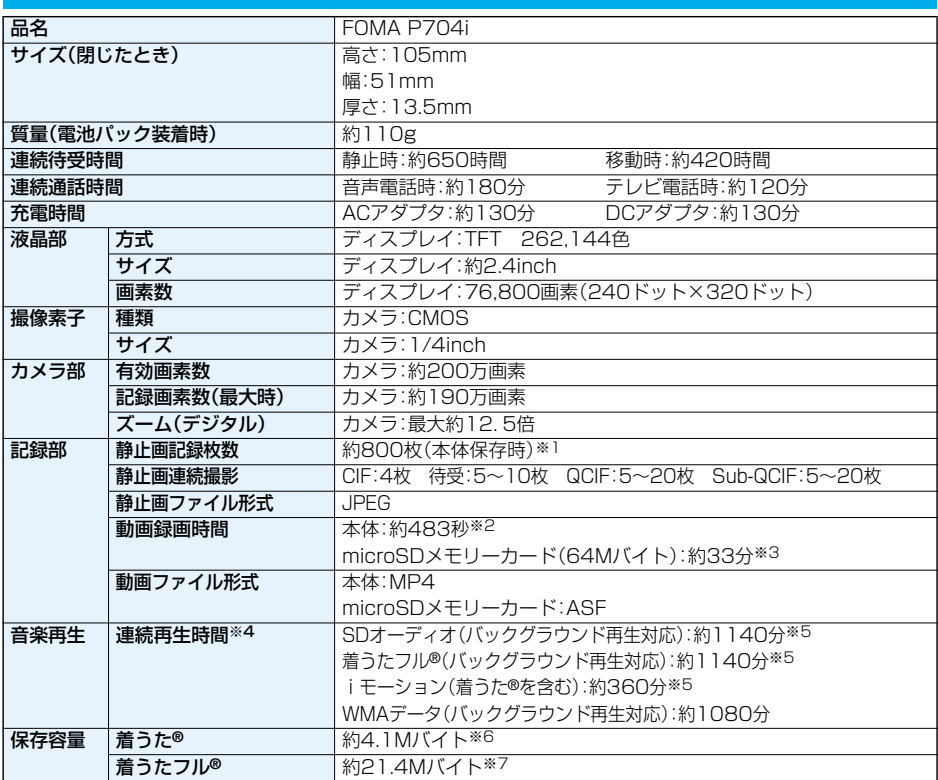

※1 画像サイズ:Sub-QCIF(128×96)、画質:ノーマル、ファイルサイズ:10Kバイト

※2 下記の条件の場合で本体に保存できる、動画1件あたりの最大録画時間

画像サイズ:Sub-QCIF(128×96)、ファイルサイズ制限:メール制限(大)、画質:時間優先、種別:画像+音声

※3 下記の条件の場合でmicroSDメモリーカードに保存できる、動画1件あたりの最大録画時間 画像サイズ:QCIF(176×144)、ファイルサイズ制限:なし、画質:ノーマル、種別:画像+音声

※4 連続再生時間とは、FOMA端末を閉じた状態で、平型ステレオイヤホンセット P01(別売)を使用して再生できる時間の目安です。

※5 ファイル形式:AAC形式

※6 iモーションと共有

※7 マイピクチャと共有

# **FOMA端末の保存・登録・保護件数**

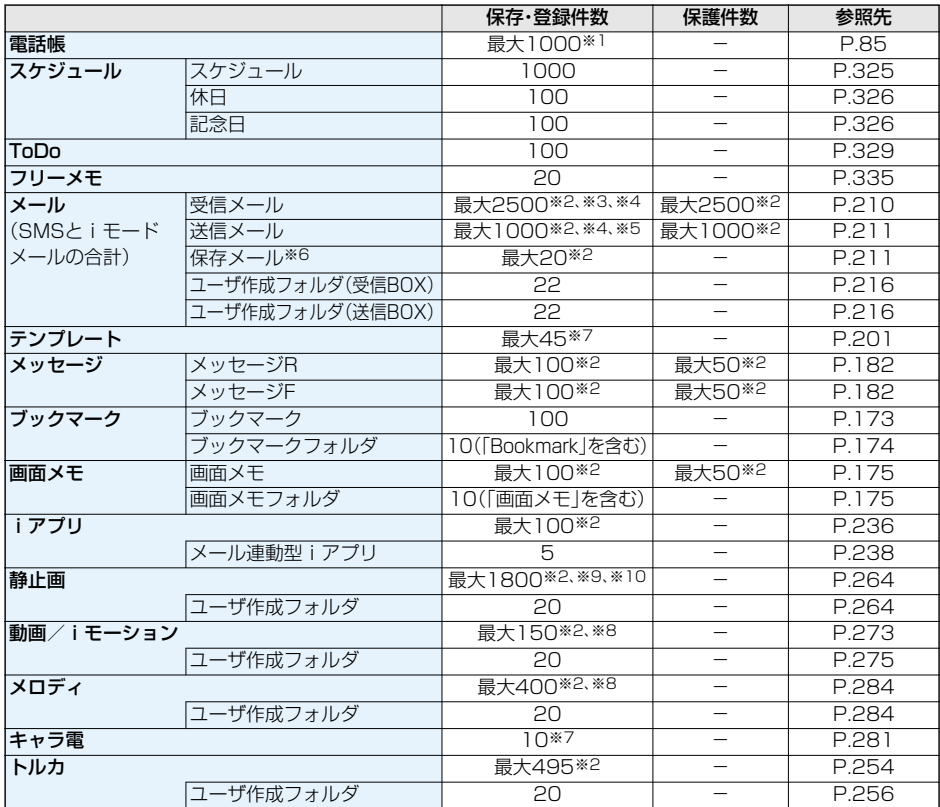

※1:50件までFOMAカードに保存できます。

※2:データ量によって実際に保存・登録、保護できる件数が少なくなる場合があります。 ※3:「チャット」フォルダ、「ゴミ箱」フォルダ、iアプリメール用フォルダ内のメールも含めます。

※4:SMSは、さらに受信メールと送信メールを合わせて20件までFOMAカードに保存できます。(P.336参照)

※5:「チャット」フォルダ、iアプリメール用フォルダ内のメールも含めます。

※6:作成中の未送信メールを保存できます。

※7:お買い上げ時に登録されているデータも含めます。

※8:お買い上げ時に登録されているデータは含みません。

※9:ミュージック、静止画のファイルは保存・登録件数を共有しています。

※10:お買い上げ時に登録されているデータのうち、保存・登録件数に含まれるのは以下のみです。

### ・デコメ絵文字

#### ■お願い■

FOMA端末の故障・修理やその他の取扱いによって、保存/登録内容が消失してしまう場合があります。当社とし ては責任を負いかねますので、万一に備え、FOMA端末に保存/登録した内容は、別にメモを取ったり、microSD メモリーカード(P.287参照)を利用して保管することをおすすめします。パソコンをお持ちの場合は、ドコモ ケータイdatalink(P.364参照)とFOMA USB接続ケーブル(別売)を利用して、パソコンに保管できます。

# **携帯電話機の比吸収率(SAR)について**

この機種FOMA P704iの携帯電話機は、国が定めた電波の人体吸収に関する技術基準に適合しています。 この技術基準は、人体頭部のそばで使用する携帯電話機などの無線機器から送出される電波が人間の健康 に影響を及ぼさないよう、科学的根拠に基づいて定められたものであり、人体側頭部に吸収される電波の平 均エネルギー量を表す比吸収率(SAR:Specific Absorption Rate)について、これが2W/kg※の許容値 を超えないこととしています。この許容値は、使用者の年齢や身体の大きさに関係なく十分な安全率を含ん でおり、世界保健機関(WHO)と協力関係にある国際非電離放射線防護委員会(ICNIRP)が示した国際的な ガイドラインと同じものとなっています。

すべての機種の携帯電話機は、発売開始前に、電波法に基づき国の技術基準に適合していることの確認を受 ける必要があります。この携帯電話機FOMA P704iのSARの値は1.08W/kgです。

この値は、財団法人テレコムエンジニアリングセンターによって取得されたものであり、国が定めた方法に 従い、携帯電話機の送信電力を最大にして測定された最大の値です。個々の製品によってSARに多少の差 異が生じることもありますが、いずれも許容値を満足しています。また、携帯電話機は、携帯電話基地局との 通信に必要な最低限の送信電力になるよう設計されているため、実際に通話している状態では、通常SAR はより小さい値となります。

SARについて、さらに詳しい情報をお知りになりたい方は、下記のホームページをご参照ください。

総務省のホームページ: http://www.tele.soumu.go.jp/j/ele/index.htm 社団法人電波産業会のホームページ:http://www.arib-emf.org/index.html ドコモのホームページ: http://www.nttdocomo.co.jp/product/ パナソニックモバイルコミュニケーションズ株式会社のホームページ: http://panasonic.jp/mobile/

※技術基準については、電波法関連省令(無線設備規則第14条の2)で規定されています。

# **輸出管理規制について**

本製品および付属品は、日本輸出管理規制(「外国為替及び外国貿易法」およびその関連法令)の適用を受け ます。本製品および付属品を輸出する場合は、お客様の責任および費用負担において必要となる手続きをお 取りください。詳しい手続きについては経済産業省へお問い合わせください。

# MEMO

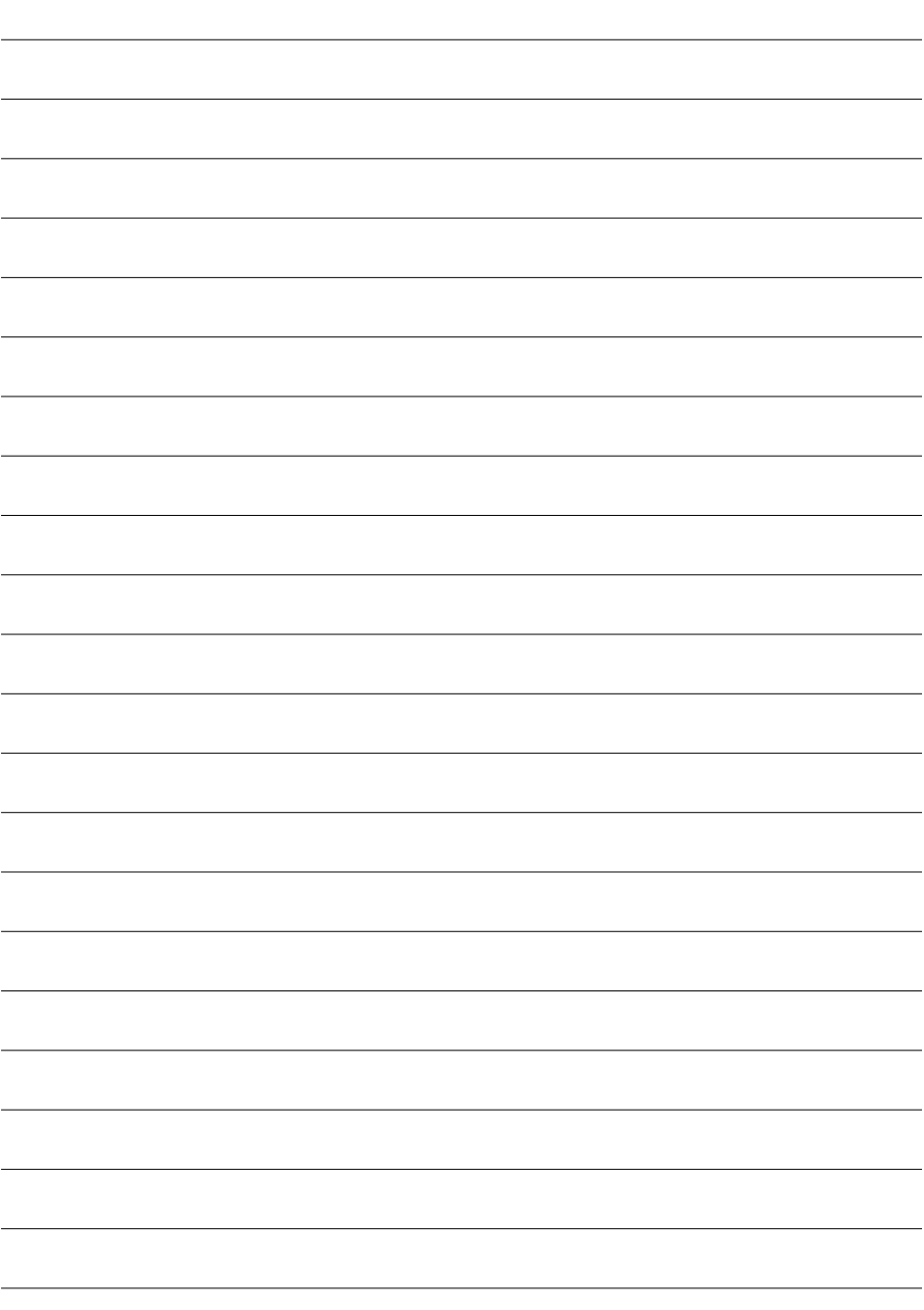

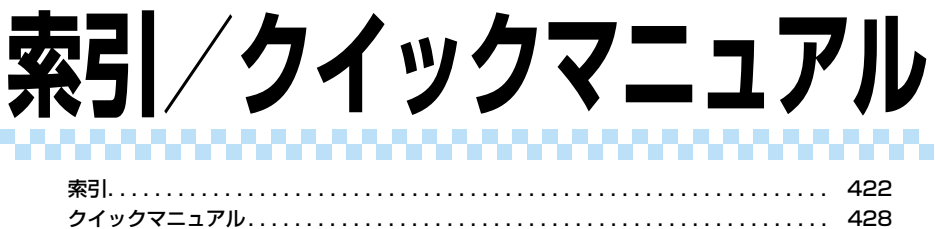

### 索引の引きかた

p本索引は、本書に記載されている用語や記載内容を要約した用語を50音順に収録しています。知りたい内容 が見つからない場合は、別の用語で探してください。

<例:iアプリの「ソフト設定」でiアプリ待受画面を設定したいとき>

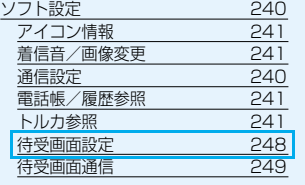

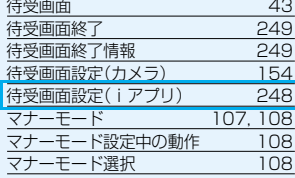

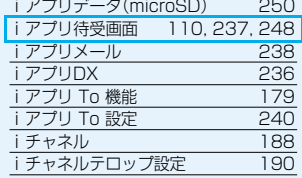

### ◆◇◆ **ア ◆◇◆**

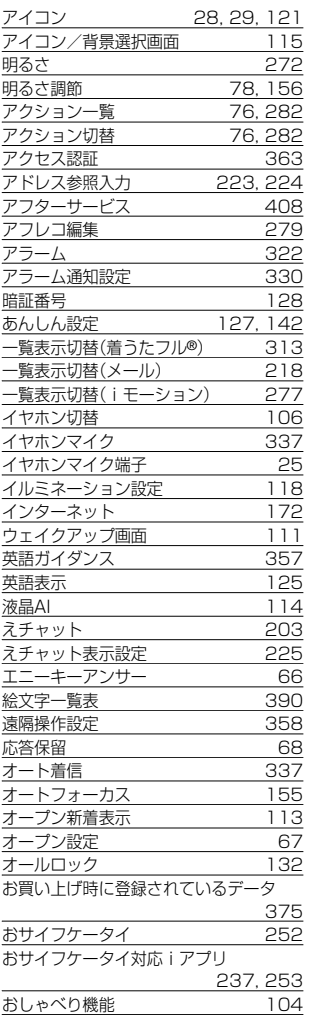

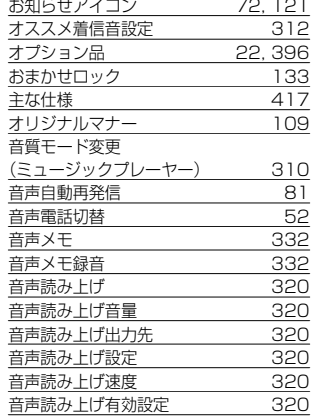

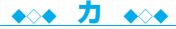

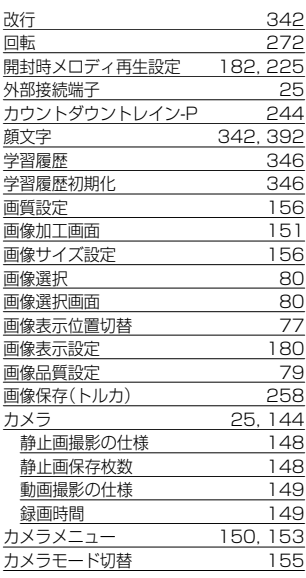

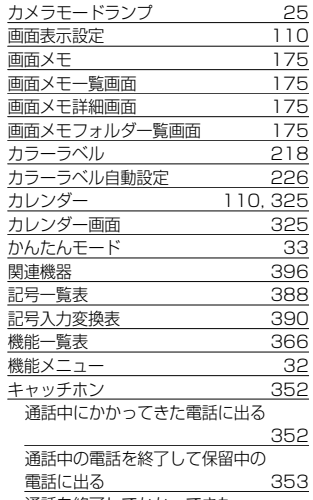

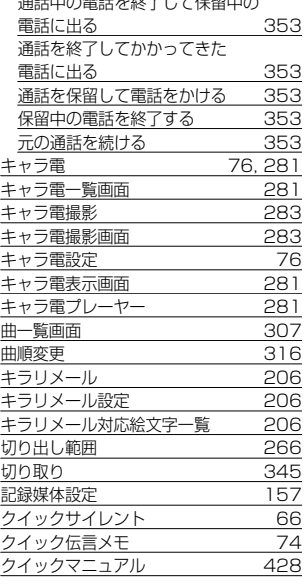

422 **索引/クイックマニュアル**

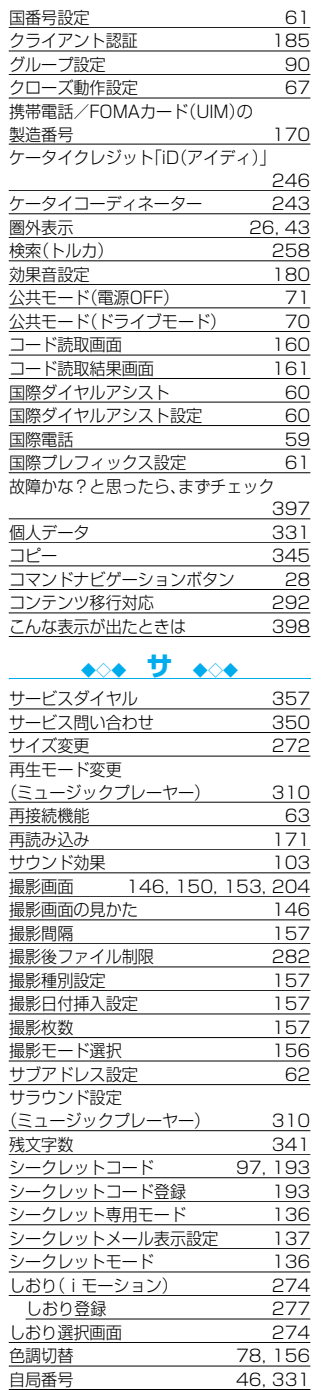

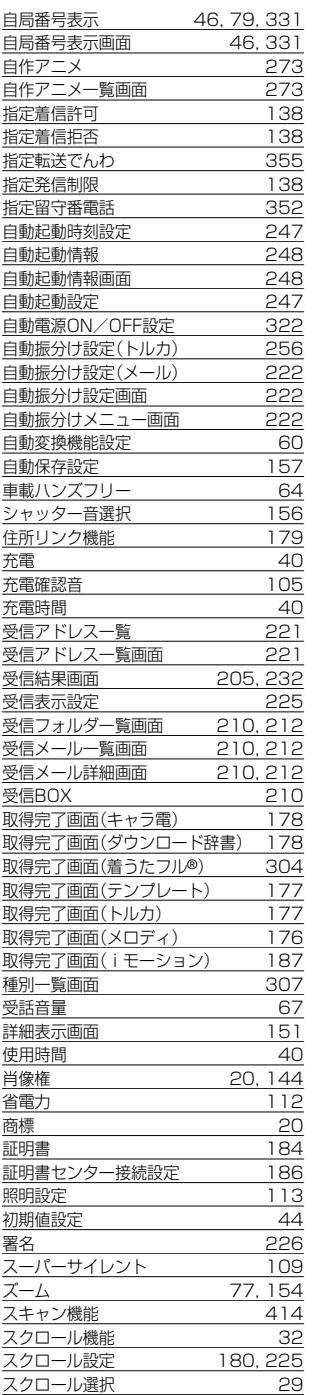

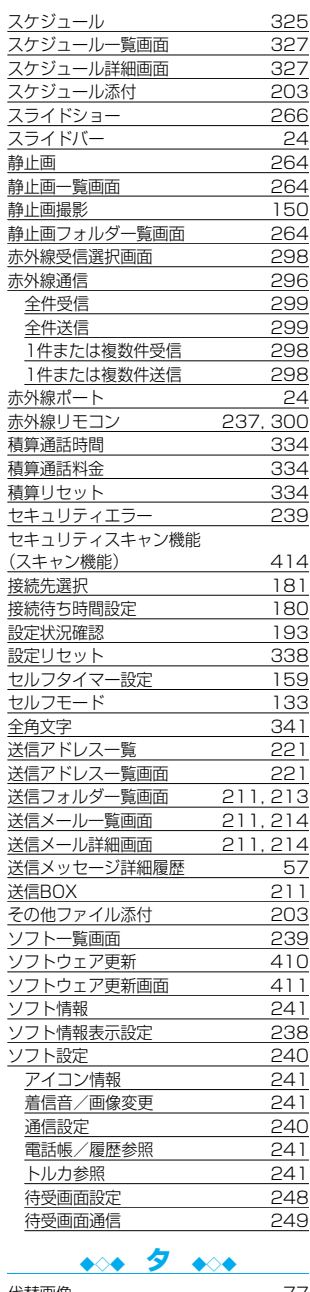

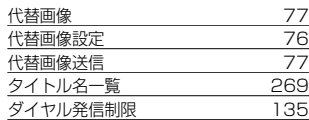

**索引/クイックマニュアル** 423

# 索引

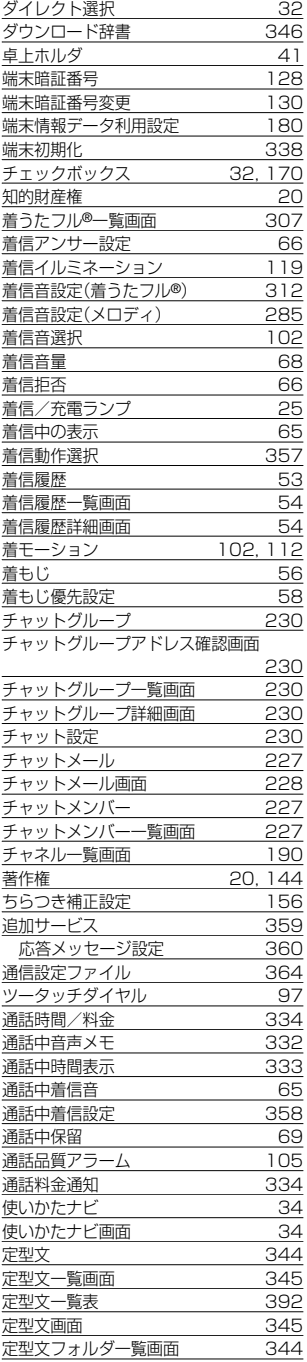

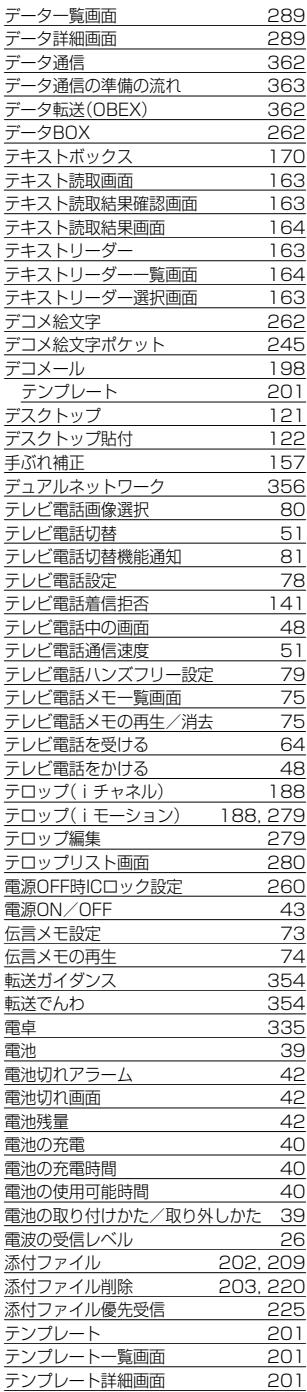

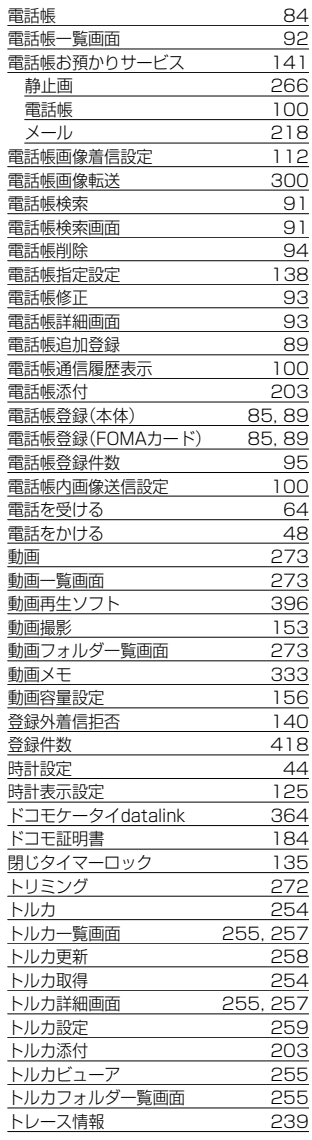

# ◆◇◆ **ナ ◆◇◆**

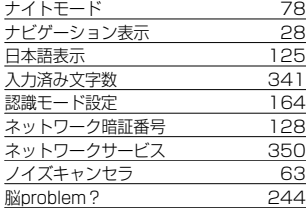

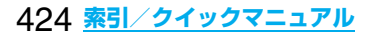

<u>ディスプレイ 24, 26</u>

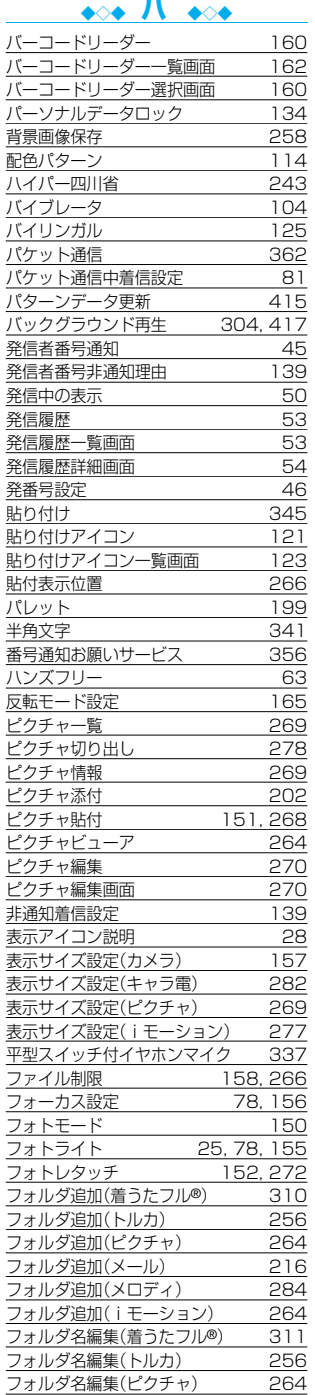

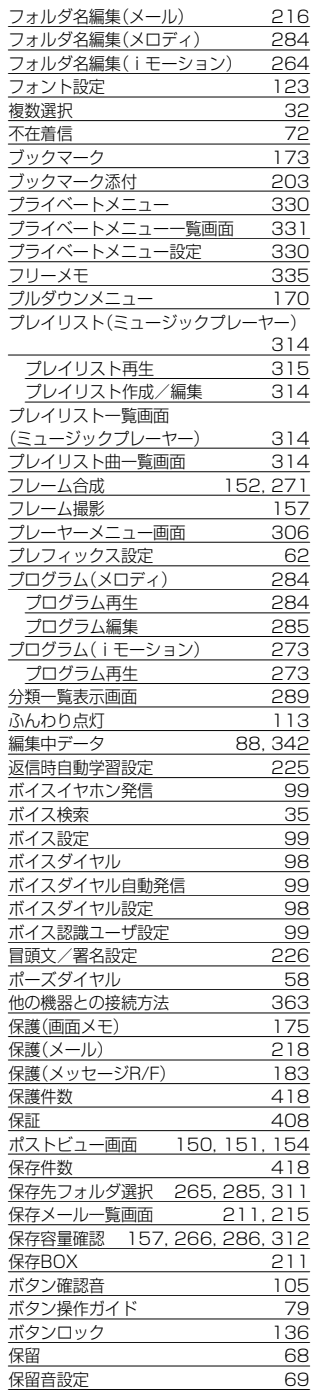

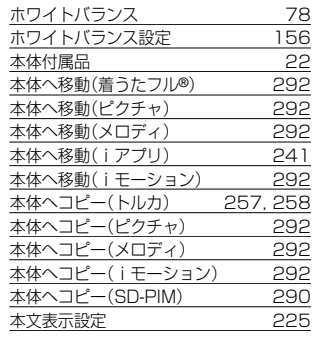

# ◆◇◆ **マ ◆◇◆**

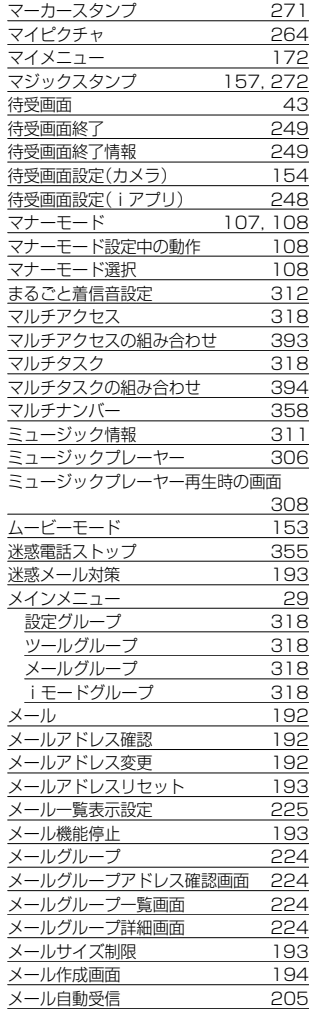

# 索引

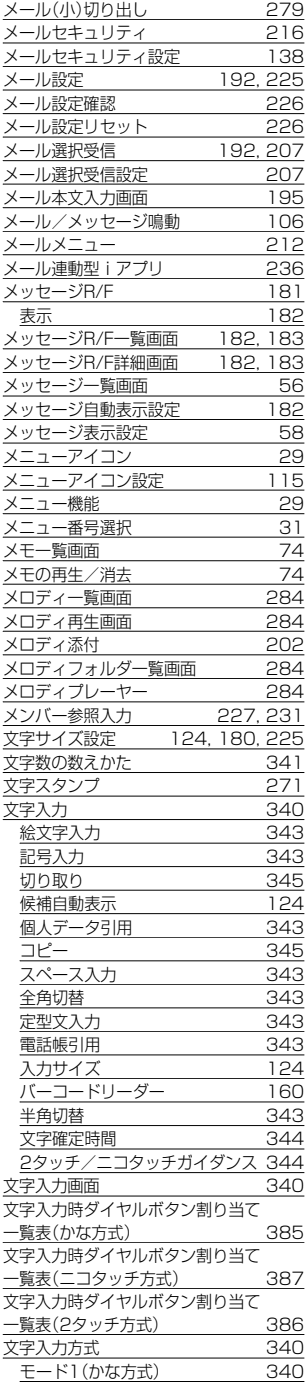

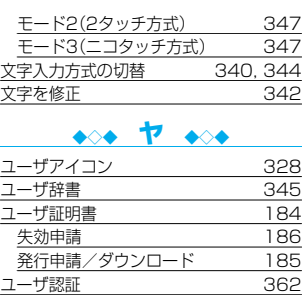

#### 優先順位 アラーム通知 324 応答メッセージ 自動振分け 223 代替画像 着信イルミネーション 119  $\begin{array}{r} \n 74 \\
\hline\n 223 \\
\hline\n 76, 77 \\
\hline\n 119 \\
\hline\n 103 \\
\hline\n 112\n \end{array}$ - 着信画像 112<br>- テレビ電話通信速度 51<br>- バイブレータ 104 テレビ電話通信速度 ーバイブレータ 104<br>迷惑電話防止 142 - 迷惑電話防止 - 142<br>出管理規制 - 419 <u>輸出管理規制 419</u><br>呼出時間表示設定 140 -<br>呼出時間表示設定

### ◆◇◆ **ラ ◆◇◆**

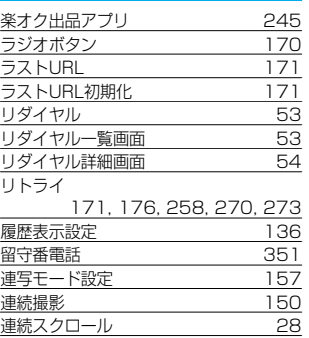

# ◆◇◆ **英数字 ◆◇◆**

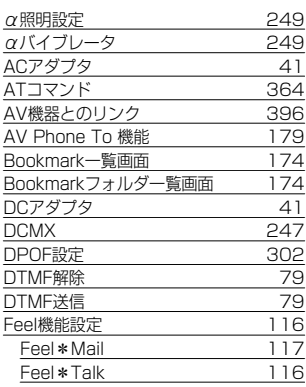

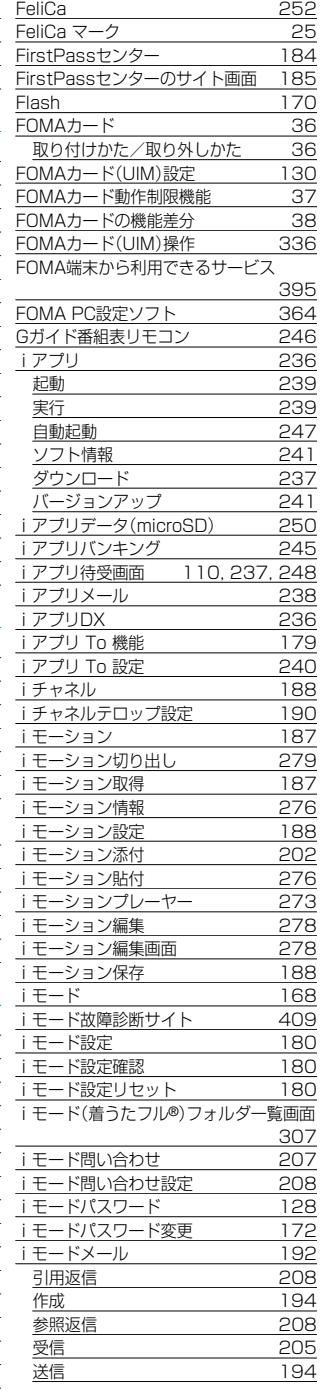

426 **索引/クイックマニュアル**

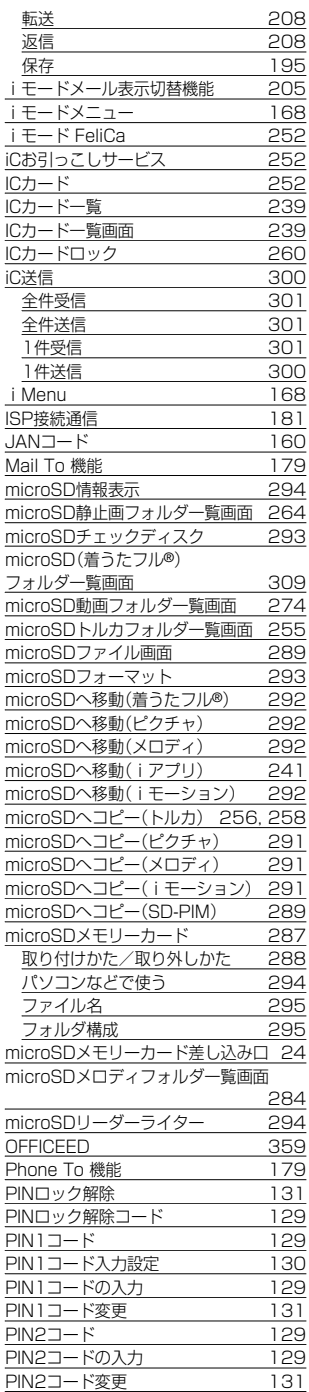

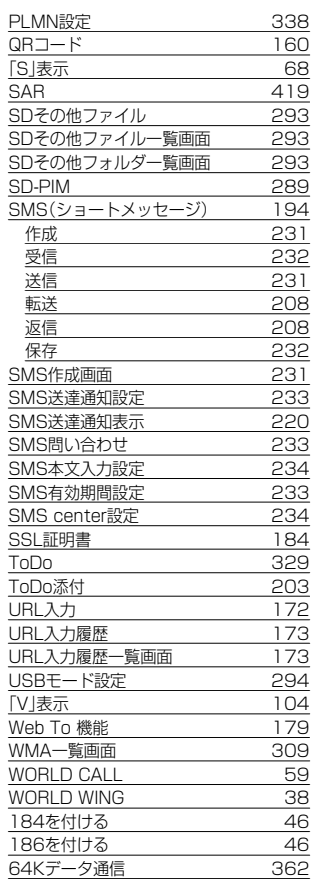

# **クイックマニュアル**

## **クイックマニュアルのご使用方法**

本書に綴じ込みされているクイックマニュアルは切り取り線で切り取り、下記のように折ってご使用くだ さい。

### ■切り取りかた

切り取り線でクイックマニュアルのページを切り取ります。 下図のように定規などを切り取り線に合わせて切り取れます。 ●はさみなどで切り取る際には、けがなどに気を付けてください。

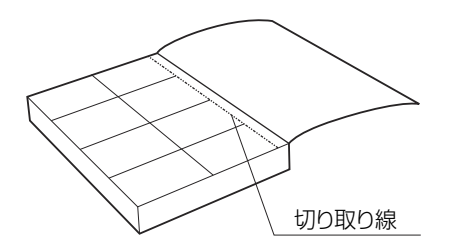

428 **索引/クイックマニュアル**

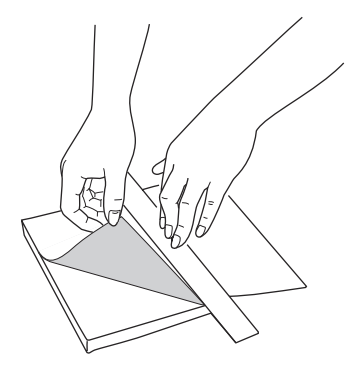

## ■折りかた

下図のように、表紙面が見えるように、折れ線に合わせて折り畳んでお使いください。

●2枚目のクイックマニュアルの場合は、P.16「機能一覧表」が表紙になるように折り畳んでお使いください。

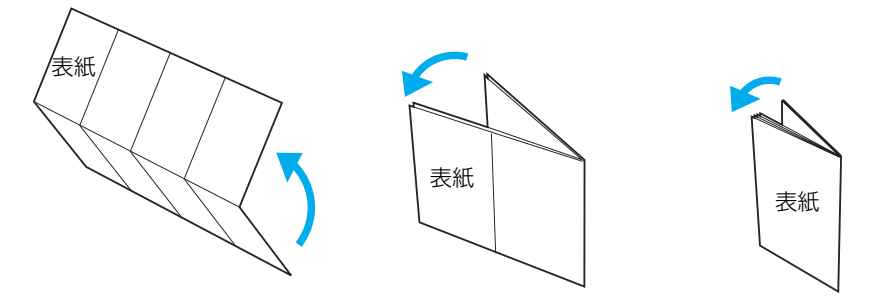

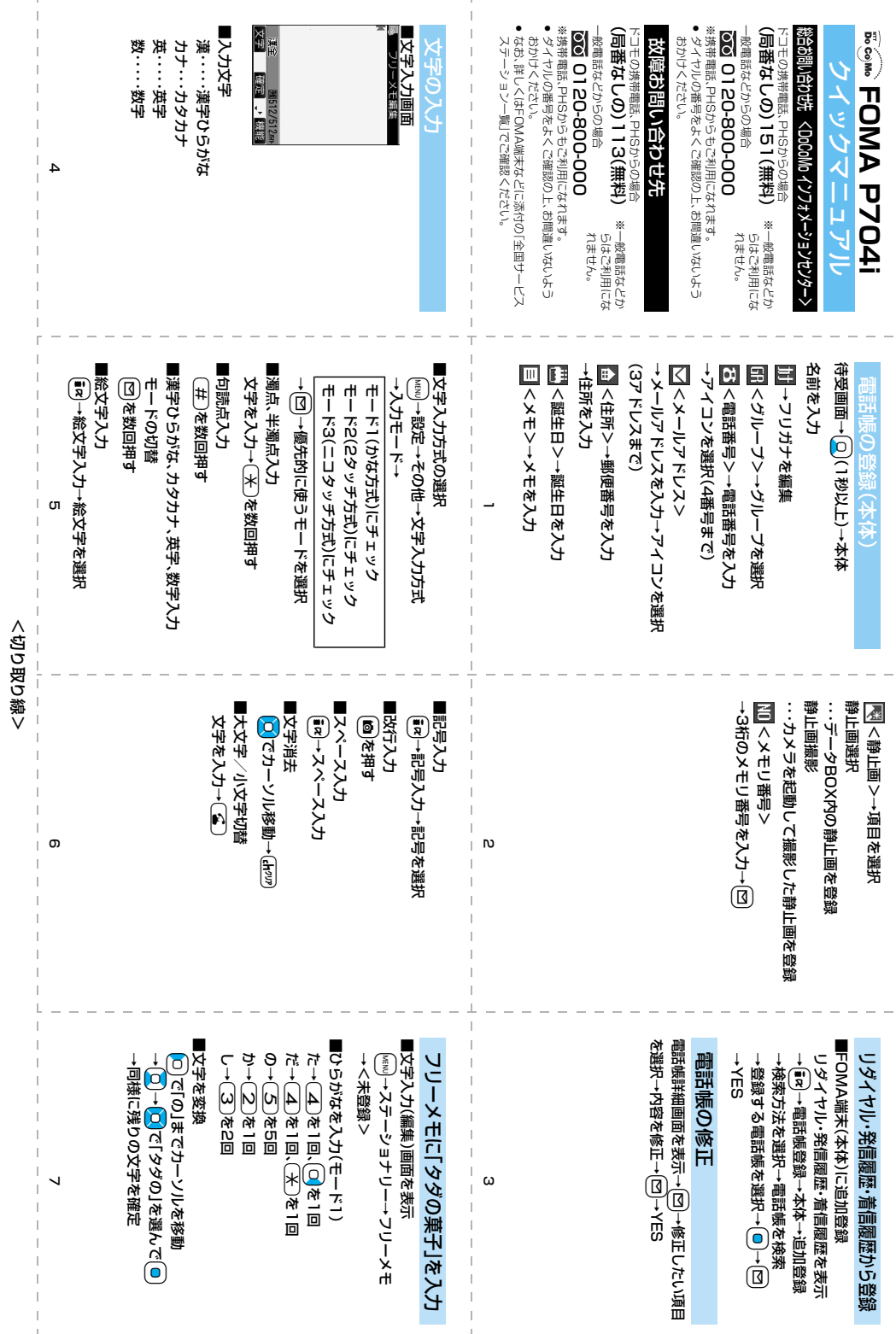

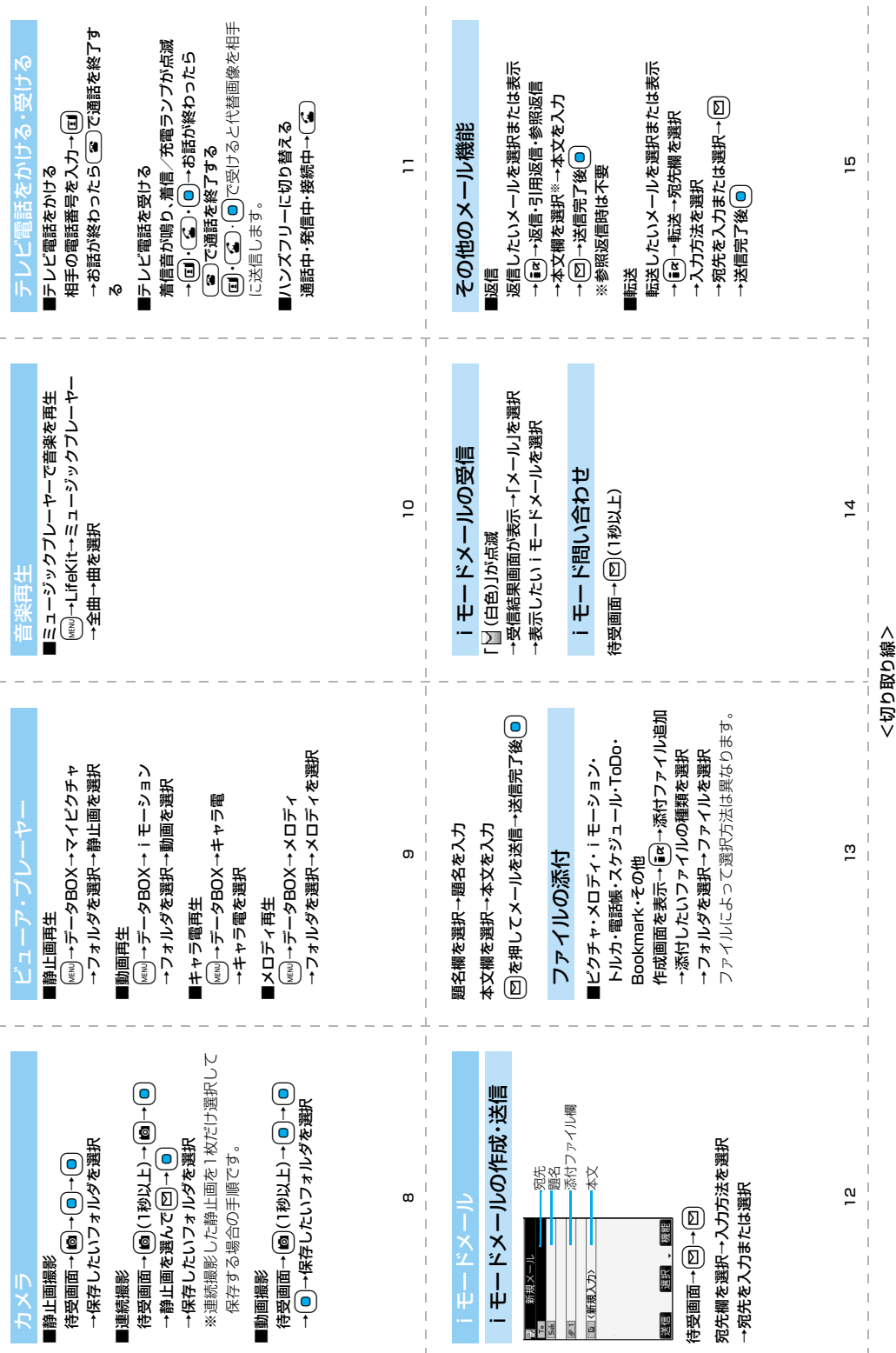

 $\mathcal{A}$
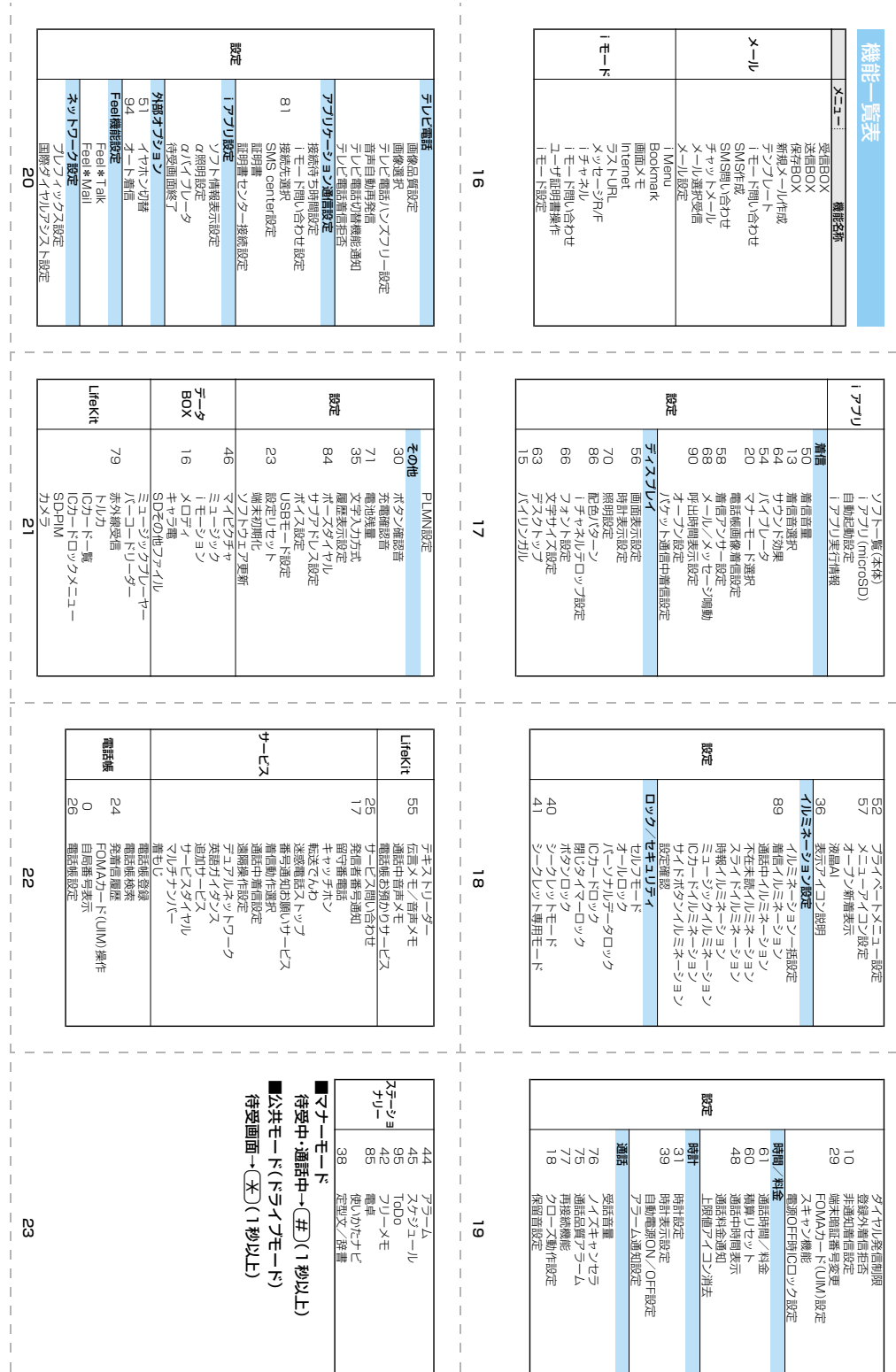

 $\mid$ 

**<切り取り線>** <むり取り線>

 $\frac{1}{2}$ 

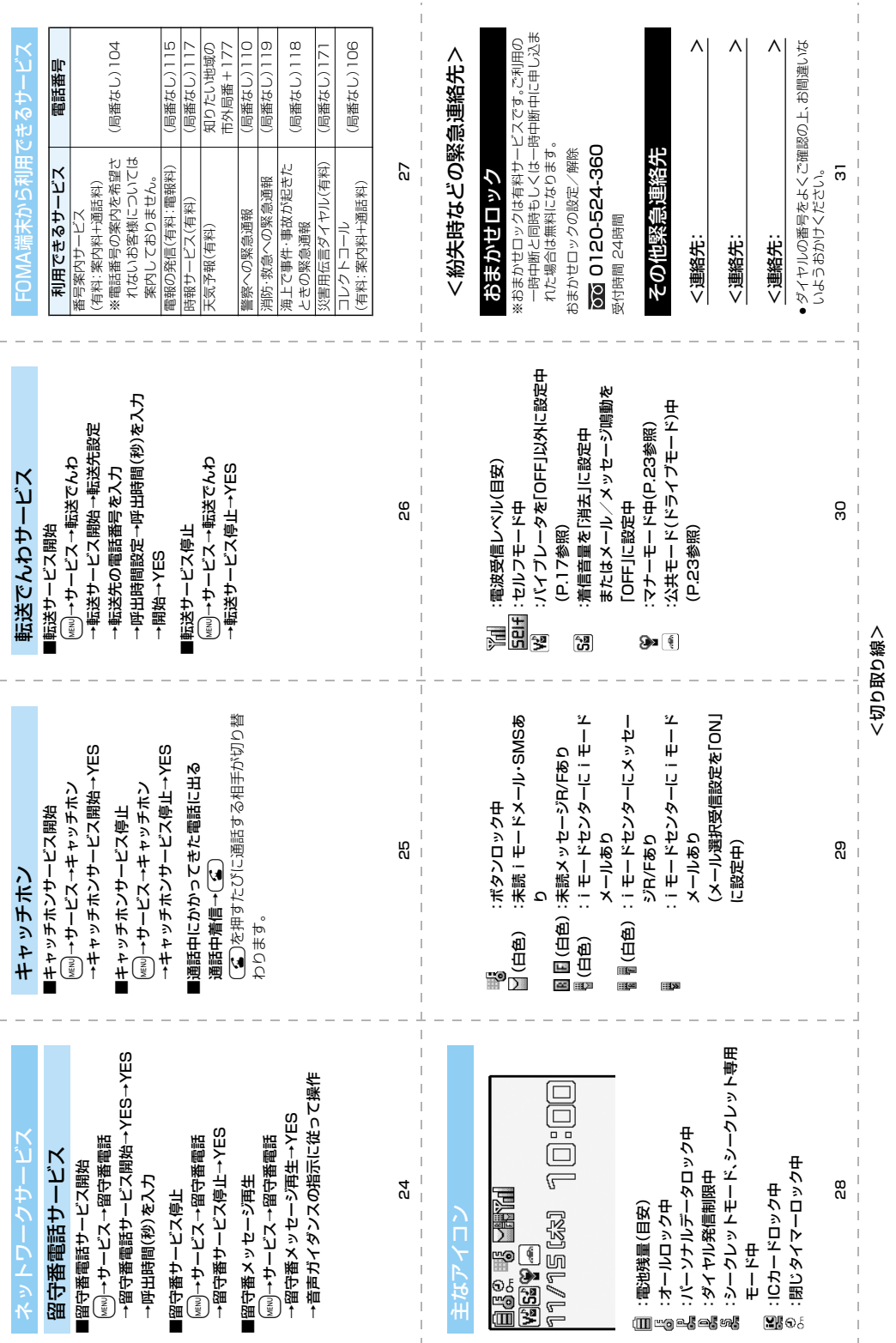

ļ,

Į,

Ļ,

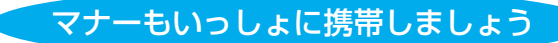

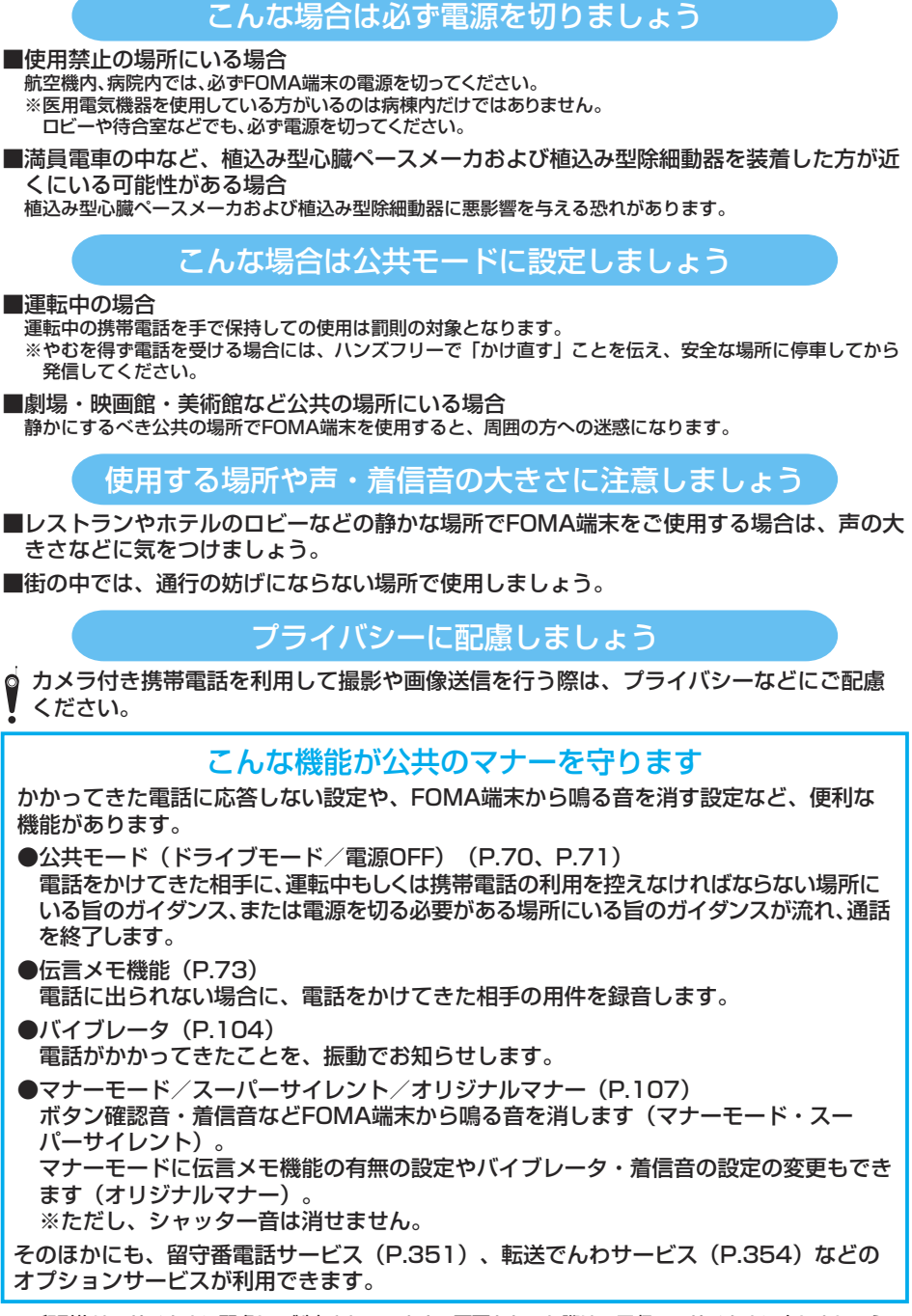

この印刷物はリサイクルに配慮して製本されています。不要となった際は、回収、リサイクルに出しましょう。

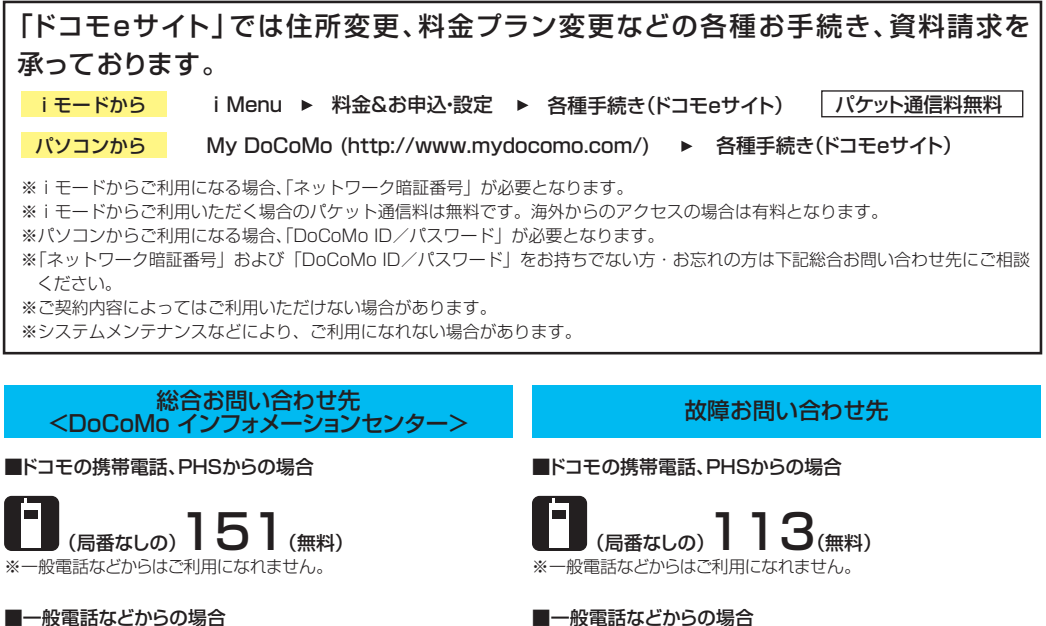

### 0120-800-000

※携帯電話、PHSからもご利用になれます。

●ダイヤルの番号をよくご確認の上、お間違いないようおかけくださ い。

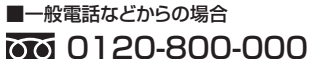

※携帯電話、PHSからもご利用になれます。

- ●ダイヤルの番号をよくご確認の上、お間違いないようおかけくださ い。
- ●なお、詳しくはFOMA端末などに添付の「全国サービスステーション 一覧」でご確認ください。

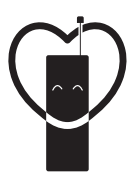

マナーもいっしょに携帯しましょう。

○公共の場所で携帯電話をご利用の際は、周囲の方への心くばりを忘れずに。

## 販売元 NTT DoCoMo グループ

株式会社NTTドコモ北海道 株式会社NTTドコモ東海 株式会社NTTドコモ中国

株式会社NTTドコモ東北 株式会社NTTドコモ北陸 株式会社NTTドコモ四国

株式会社NTTドコモ 株式会社NTTドコモ関西 株式会社NTTドコモカ州

### 製造元 パナソニック モバイルコミュニケーションズ株式会社

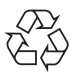

Li-ion

環境保全のため、不要になった電池は With Livies - Kense Steams<br>NTT DoCoMoまたは代理店、リサイクル 協力店等にお持ちください。

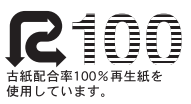

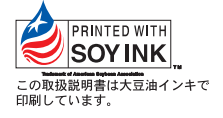

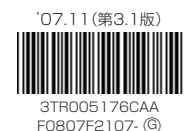

# FOMA® P704i

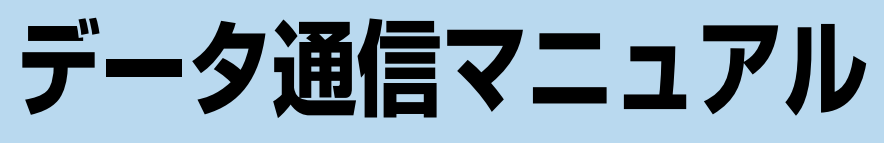

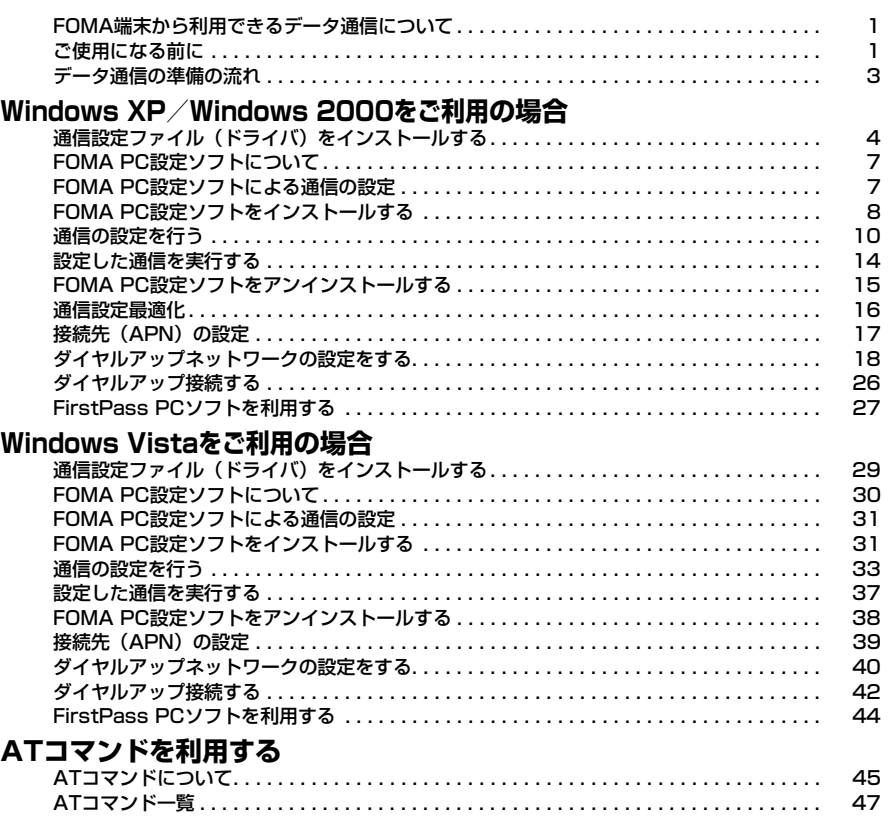

### データ通信マニュアルについて

本マニュアルでは、FOMA P704iでデータ通信をする際に必要な事項についての説明をはじめ、CD-ROM内の「P704i通信設定ファイル」(ドライバ)・「FOMA PC設定ソフト」のインストール方法な どを説明しています。 お使いの環境によっては操作手順や画面が一部異なる場合があります。

### **FOMA端末から利用できるデータ通 信について**

FOMA端末とパソコンを接続してご利用できるデー タ通信は、パケット通信・64Kデータ通信とデータ 転送(OBEX)に分類されます。 FOMA端末はパケット通信用アダプタ機能を内蔵し

ています。

p本FOMA端末は、IP接続に対応していません。

#### パケット通信

送受信したデータ量に応じて通信料金がかかる通信形 態です。(受信最大384kbps、送信最大64kbps) ドコモのインターネット接続サービス「mopera U」 /「mopera」など、FOMAパケット通信に対応し た接続先を利用します。

パケット通信はFOMA端末とパソコンをFOMA USB接続ケーブル(別売)で接続し、各種設定を行 うことで利用でき、高速通信を必要とするアプリケー ションの利用に適しています。

P.3以降の説明に従って、設定と接続を行ってくださ い。

●パケット通信では送受信したデータ量に応じて課金されます。画 像を多く含むホームページの閲覧、データのダウンロードなどの データ量の多い通信を行うと、通信料金が高額になりますのでご 注意ください。

64Kデータ通信

接続している時間に応じて、通信料金がかかる通信形 態です。FOMA端末とパソコンをFOMA USB接続 ケーブル(別売)で接続し64kbpsの通信を行いま す。

ドコモのインターネット接続サービス「mopera U」 /「mopera」などのFOMA 64Kデータ通信対応の 接続先、またはISDNの同期64K対応の接続先をご利 用ください。

P.3以降の説明に従って、設定と接続を行ってくださ い。

●64Kデータ通信では、接続した時間量に応じて課金されます。 長時間にわたる接続を行った場合、通信料金が高額になりますの でご注意ください。

#### データ転送(OBEX)

赤外線やFOMA USB接続ケーブル(別売)を使って データを送受信する通信形態です。赤外線通信では、 FOMA端末またはパソコンなど赤外線通信機能を持 つ機器とデータを送受信できます。

FOMA端末とパソコン間でFOMA USB接続ケーブ ルを使ってデータ転送(OBEX)を行う際には、ド コモケータイdatalinkやデータリンクソフトをイン ストールしてください。

#### お知らせ

- ●FOMA端末からは、PIAFSなどのPHSサービス (32Kデータ 通信および、64Kデータ通信)はご利用できません。
- pFOMA端末は、Remote Wakeupには対応していません。
- ●FOMA端末はFAX通信をサポートしていません。
- ●FOMA端末をドコモのPDA「sigmarion III、「sigmarion III」、 「musea」に接続してデータ通信を行うことができます。 「sigmarion II」や「musea」を利用する場合は、アップデー トが必要です。アップデートの方法などの詳細は、ドコモの ホームページをご覧ください。

### **ご使用になる前に**

インターネットサービスプロバイダの利用料 について

インターネットをご利用の場合は、ご利用になるイン ターネットサービスプロバイダに対する利用料が必要 になります。この利用料は、FOMAサービスの利用 料とは別に直接インターネットサービスプロバイダに お支払いいただきます。利用料の詳しい内容について は、ご利用のインターネットサービスプロバイダにお 問い合わせください。

ドコモのインターネット接続サービス「mopera U」 /「mopera」をご利用いただけます。

「mopera U」をご利用いただく場合は、お申し込み が必要(有料)となります。「mopera」をご利用い ただく場合は、お申し込み不要、月額使用料無料で す。

#### 接続先(インターネットサービスプロバイダ など)の設定について

パケット通信と64Kデータ通信では接続先が異なり ます。パケット通信を行うときはパケット通信対応の 接続先、64Kデータ通信を行うときはFOMA 64K データ通信、またはISDN同期64K対応の接続先をご 利用ください。

- pDoPaの接続先には接続できません。
- ●PIAFSなどのPHS64K/32Kデータ通信の接続先には接続でき ません。

ネットワークアクセス時のユーザ認証について

接続先によっては、接続時にユーザ認証(IDとパス ワード)が必要な場合があります。その場合は、通信 ソフト(ダイヤルアップネットワーク)でIDとパス ワードを入力して接続してください。IDとパスワード は接続先のインターネットサービスプロバイダまたは 接続先のネットワーク管理者から付与されます。詳し い内容については、そちらにお問い合わせください。

#### ブラウザ利用時のアクセス認証について

FirstPass(ユーザ証明書)が必要な場合は、付属 のCD-ROMからFirstPass PCソフトをインストー ルし、設定を行ってください。 詳しくはCD-ROM内の「FirstPassPCSoft」フォ ルダ内の「FirstPassManual」(PDF形式)をご覧 ください。

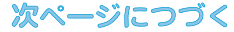

#### パケット通信および64Kデータ通信の条件

FOMA端末で通信を行うには、以下の条件が必要に なります。

- ・FOMA USB接続ケーブル(別売)が利用できるパ ソコンであること
- ・FOMAパケット通信、64Kデータ通信に対応した PDAであること
- ・FOMAサービスエリア内であること
- ・パケット通信の場合、接続先がFOMAのパケット通 信に対応していること

・64Kデータ通信の場合、接続先がFOMA 64Kデー タ通信、またはISDN同期64Kに対応していること ただし、上の条件が整っていても、基地局が混雑して いる、または電波状況が悪い場合は通信ができないこ とがあります。

### **動作環境について**

データ通信におけるパソコンの動作環境は以下のとお りです。

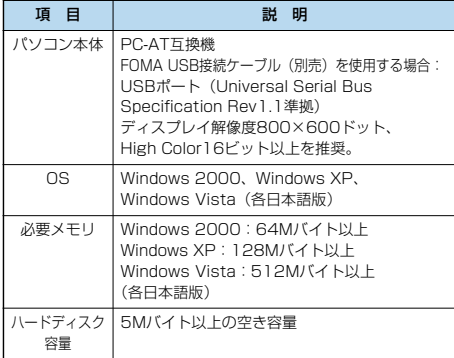

●OSアップグレードからの動作は保証いたしかねます。

●必要メモリおよびハードディスクの空き容量はシステム環境に よって異なることがあります。

CD-ROMをパソコンにセットすると、下記のような警告画面が 表示される場合があります。この警告は、Internet Explorerの セキュリティの設定によって表示されますが、使用には問題あ りません。

「はい」をクリックしてください。

※画面はWindows XPを使用した場合の例です。お使いのパソ コンの環境により異なる場合があります。

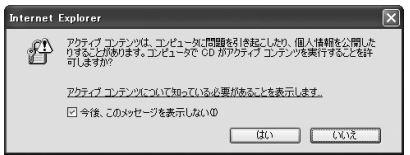

### **必要な機器について**

FOMA端末とパソコン以外に以下のハードウェア、 ソフトウェアを使います。

- ・FOMA USB接続ケーブル(別売)または、FOMA 充電機能付USB接続ケーブル 01(別売)
- ・付属CD-ROM「FOMA P704i用CD-ROM」

#### お知らせ

- pUSBケーブルは専用の「FOMA USB接続ケーブル」または、 「FOMA 充電機能付USB接続ケーブル 01」をお買い求めく ださい。パソコン用のUSBケーブルはコネクタ部の形状が異 なるため使用できません。
- p本書では、FOMA USB接続ケーブルの場合で説明していま す。

### **FOMA端末と他の機器との接続方法**

FOMA端末と他の機器を接続するには、次の2つの方 法があります。

#### FOMA USB接続ケーブルを使う

FOMA USB接続ケーブル(別売)を使って、USB ポートを装備したパソコンと接続します。(P.3参照) パケット通信、64Kデータ通信、データ転送のすべ ての通信形態に利用できます。

pデータ通信を行うには「USBモード設定」を「通信モード」に 設定してください。 「MENU】■設定▶その他▶USBモード設定▶通信モード」の操作を

行います。

●ご使用前にP704i通信設定ファイル (ドライバ)のインストー ルが必要です。

#### 赤外線通信を使う

赤外線を使って、FOMA端末と赤外線通信機能が搭 載された他のFOMA端末、携帯電話、パソコンなど とデータを送受信します。 データ転送を行う場合のみ利用できます。

#### ■用語解説

#### $\bullet$  APN

Access Point Nameの略です。パケット通信において、接 続先のインターネットサービスプロバイダや企業内LANを識 別します。例えばmopera Uの場合は「mopera.net」のよう な文字列で表します。

#### pcid

Context Identifierの略です。パケット通信をする際に、 FOMA端末にあらかじめ登録するAPNの登録番号です。 FOMA端末では、1から10までの10件を登録できます。

#### pAdministrator権限・管理者権限

本書では、Windows XP、Windows 2000、Windows Vistaのシステムのすべてにアクセスできる権限のことを指し ています。

通常、Administratorsのグループに所属したユーザーはこの 権限を持っています。一方、Administrator権限または管理者 権限を持たないユーザーはシステムへのアクセスが限定されて いるため、通信設定ファイル(ドライバ)のインストールなど を行うとエラーになります。

パソコンの管理者権限の設定については、各パソコンメーカ、 マイクロソフト社にお問い合わせください。

#### **ADNS**

Domain Name Systemの略です。「nttdocomo.co.jp」の ような人間が理解しやすい名前を、コンピュータが管理しやす い数字で表したアドレスに変換するシステムのことです。

#### $\bullet$  OBEX

OBEX (Object Exchange) は、IrDA (Infrared Data Association)が規定したデータ通信についての国際規格(プ ロトコル)です。

OBEX規格に対応した機器やソフトウェアを使うことで、携帯 電話、パソコン、デジタルカメラ、プリンタなどさまざまな情 報機器間で、データの送受信ができます。

#### pIrDA

Infrared Data Associationの略です。赤外線を用いたデータ 通信の規格の制定、促進を行う国際的な組織です。

#### $\bullet$ IrMC

Ir Mobile Communicationsの略です。IrDAが定めた規格で、 電話帳、スケジュール、メール、フリーメモなどのデータ交換 方法が定められています。また、機器間の通信には、OBEX規 格を使用することが規定されています。

#### pQoS

Quality of Serviceの略でネットワークのサービス品質です。 FOMA端末のQoS設定では、速度を限定しないで接続するか あるいは最高速度(上り64kbps、下り384kbps)でのみ接 続するかを設定できます。(接続後の速度は可変します。)詳し くはP.52参照。

#### p通信設定最適化

FOMAネットワークでパケット通信を行うときに、TCP/IPの 伝送能力を最大限に生かすためのTCPパラメータです。 「Wireless」、「W-CDMA」、「Windows」の環境下でFOMA 端末の通信性能を最大限に活用するには、TCPパラメータの 最適化が必要です。

#### $\bullet$ W-CDMA

世界標準規格として認定された第三世代移動通信システム (IMT-2000)の1つです。 FOMA端末は、W-CDMA規格に準拠しています。

### **データ通信の準備の流れ**

パケット通信・64Kデータ通信を行う場合の準備に ついて説明します。以下のような流れになります。

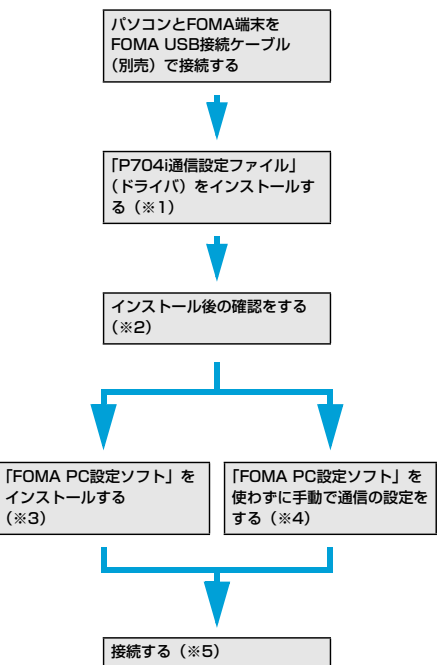

※1~5:パソコンのOSにより、準備のための参照先が異なります。

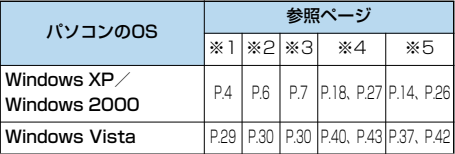

#### ■付属の「FOMA P704i用CD-ROM」について

FOMA端末とパソコンをFOMA USB接続ケーブルで接続して パケット通信を行うときには、付属の「FOMA P704i用CD-ROM」の「P704i通信設定ファイル」(ドライバ)をパソコン にインストールしてください。また、通信を行う際にAPNやダ イヤルアップの設定が簡単に行える「FOMA PC設定ソフト」 をインストールすることをおすすめします。

### **パソコンとFOMA端末を接続する**

FOMA USB接続ケーブル(別売)の取り付け方法に ついて説明します。

**1 FOMA端末の外部接続端子の向きを確認 し、FOMA USB接続ケーブルの外部接続 コネクタをまっすぐ「カチッ」と音がする まで差し込む**

次ページにつづく

### **2 FOMA USB接続ケーブルのUSBコネク タをパソコンのUSB端子に接続する**

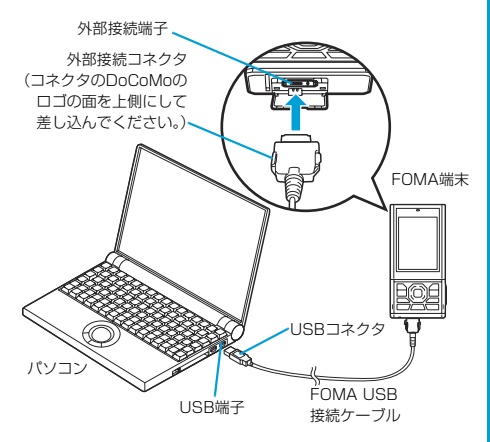

#### お知らせ

- pFOMA USB接続ケーブルのコネクタは無理に差し込まないで ください。故障の原因となります。各コネクタは正しい向き、 正しい角度で差し込まないと接続できません。正しく差し込ん だときは、強い力を入れなくてもスムーズに差し込めるように なっています。うまく差し込めないときは、無理に差し込ま ず、もう一度コネクタの形や向きを確認してください。
- pUSBケーブルは専用のFOMA USB接続ケーブルをお買い求め ください。(パソコン用のUSBケーブルはコネクタ部の形状が 異なるため使用できません。)
- ●FOMA端末に表示される「(3)」は、パケット通信または64K データ通信の通信設定ファイル (ドライバ)のインストールを 行い、パソコンとの接続が認識されたときに表示されます。通 信設定ファイル(ドライバ)のインストール前には、パソコン との接続が認識されず、「 」も表示されません。

#### ■取り外し方

- 1. FOMA USB接続ケーブルの外部接続コネクタのリリースボ タンを押しながら、まっすぐ引き抜く。
- 2. パソコンのUSB端子からFOMA USB接続ケーブルを引き抜 く。

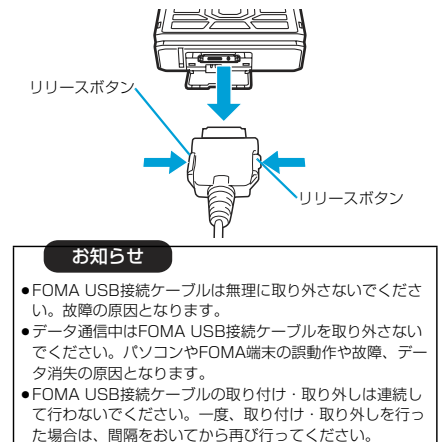

# **Windows XP/ Windows 2000を ご利用の場合**

### **通信設定ファイル(ドライバ)をイン ストールする**

通信設定ファイル (ドライバ)のインストールは、ご 使用になるパソコンにFOMA端末をFOMA USB接続 ケーブル(別売)で初めて接続するときに必要です。 p必ずAdministrator権限またはパソコンの管理者権限を持った ユーザーで行ってください。

#### Windows XPの場合

- **1 FOMA端末とFOMA USB接続ケーブルを 接続する(P.3参照)**
- **2 Windowsを起動し、付属の「FOMA P704i用CD-ROM」をパソコンにセット する**
- **3 「FOMA P704i CD-ROM」の画面を閉 じる**
	- ●この画面は「FOMA P704i用CD-ROM」をパソコンに セットすると、自動的に表示されますが、お使いのパソコ ンの設定によっては、表示されないことがあります。その 場合は、手順4へ進みます。
	- ●「P704i通信設定ファイル」(ドライバ)のインストール 中にこの画面が表示された場合も画面を閉じてください。
- **4 FOMA端末の電源を入れて、FOMA端末 と接続したFOMA USB接続ケーブルをパ ソコンに接続する**

### **5 インストールを始める**

タスクバーのインジケータから「新しいハードウェアが見つ かりました」というポップアップのメッセージが数秒間表示 されたあと、下の画面が表示されます。

「いいえ、今回は接続しません」を選択し、「次へ」をクリッ クします。

●お使いのパソコンにより、この画面は表示されない場合が あります。

次ページにつづく

<br>新しいハードウェアの検出ウィザード

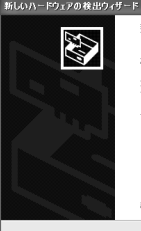

4

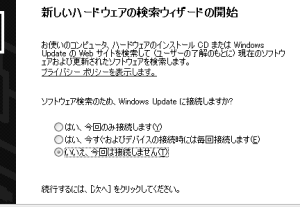

<戻る(B) | 次へ(M)> | キャンセル

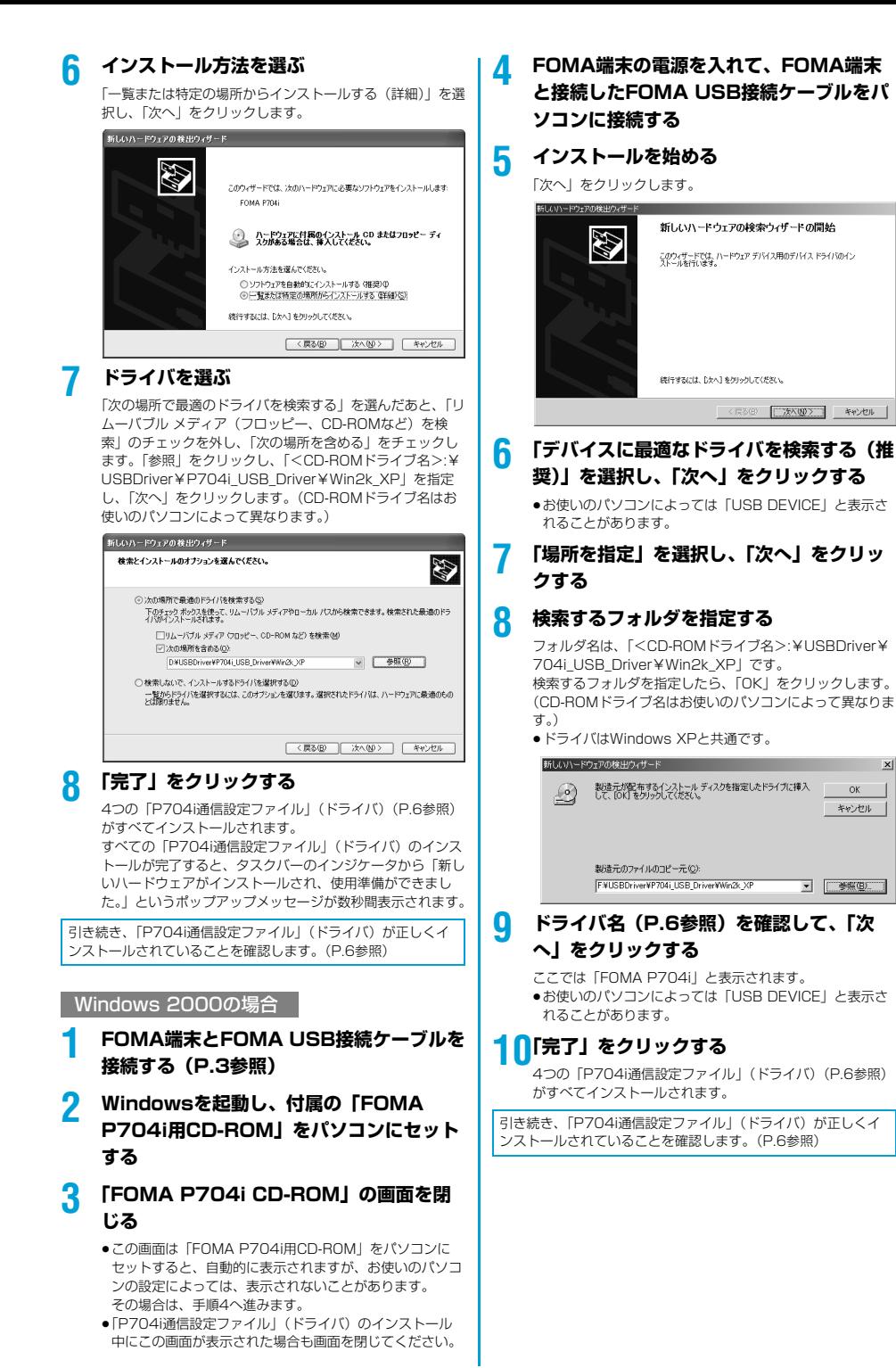

 $x<sub>l</sub>$ 

 $\alpha$ 

### **インストールしたドライバを確認する**

「P704i通信設定ファイル」(ドライバ)が正しくイ ンストールされていることを確認します。

### **1** <Windows XPの場合> **「スタート」「コントロールパネル」を開く ▶ 「パフォーマンスとメンテナンス」**

**「システム」を開く**

<Windows 2000の場合> **「スタート」「設定」「コントロールパ ネル」を開く「システム」を開く**

### **2 「ハードウェア」タブをクリック 「デバイスマネージャ」をクリックする**

### **3 各デバイスをクリックして、インストール されたドライバ名を確認する**

「ポート (COMとLPT)」、「モデム」、「USB (Universal Serial Bus)コントローラ」の下にすべてのドライバ名が 表示されていることを確認します。

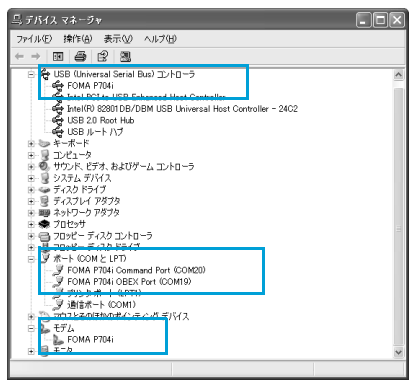

#### Windows XPの場合

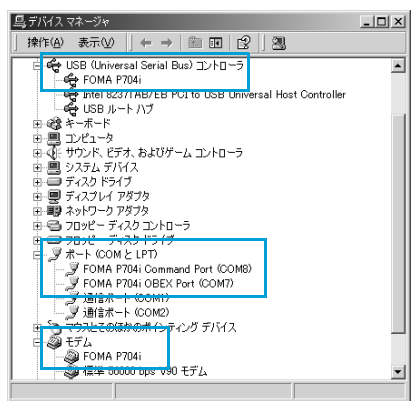

※COMポート番号は、お使いのパソコンによって異なります。 Windows 2000の場合

「P704i通信設定ファイル」(ドライバ) をインス トールすると、以下のドライバがインストールされま す。

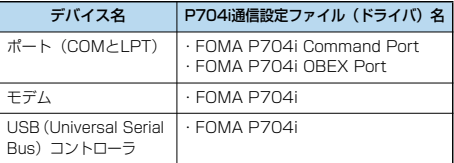

「FOMA PC設定ソフト」を使って接続先の設定をするには P.8参照。

「FOMA PC設定ソフト」を使わずに接続先の設定をするには P.18、P.27参照。

### **通信設定ファイル(ドライバ)をアン インストールする**

「P704i通信設定ファイル」(ドライバ)のアンイン ストールが必要になった場合(バージョンアップする 場合など)は、次の手順で行ってください。ここでは Windows XPを例にしてアンインストールを説明し ます。

p必ずAdministrator権限またはパソコンの管理者権限を持った ユーザーで行ってください。

- **1 FOMA端末とパソコンがFOMA USB接続 ケーブル(別売)で接続されている場合は、 FOMA USB接続ケーブルを取り外す**
- **2 「スタート」「コントロールパネル」 ▶「プログラムの追加と削除」を開く**
- **3 「FOMA P704i USB」を選択して、 「変更と削除」をクリックする**
- **4 「OK」をクリックする**
- **5 「はい」をクリックしてWindowsを再起動 する**

以上でアンインストールは終了です。

●「いいえ」をクリックした場合は、手動で再起動をしてく ださい。

#### お知らせ

●「P704i通信設定ファイル」(ドライバ) をインストールする ときに、途中でパソコンからFOMA USB接続ケーブルを抜い てしまったり、「キャンセル」ボタンをクリックしてインス トールを中止してしまった場合は、「P704i通信設定ファイ ル」(ドライバ)が正常にインストールされない場合がありま す。このような場合は、「FOMA P704i用CD-ROM」内の 「USB Driver」→「Win2k\_XP」を開き「p704i\_un.exe」 を実行して「P704i通信設定ファイル」(ドライバ)を一度削 除してから、再度インストールし直してください。

### **FOMA PC設定ソフトについて**

FOMA端末をパソコンに接続してパケット通信や 64Kデータ通信を行うには、通信に関するさまざま な設定が必要です。「FOMA PC設定ソフト」を使う と、簡単な操作で以下の設定ができます。「FOMA PC設定ソフト」を使わずに、パケット通信や64K データ通信を設定することもできます。(P.18、 P.27参照)

#### ■かんたん設定

ガイドに従い操作することで「FOMAデータ通信用ダイヤル アップの作成」や「通信設定最適化」などをかんたんに行いま す。

#### ■通信設定最適化

「FOMAパケット通信」を利用する前に、パソコン内の通信設定 を最適化します。

通信性能を最大限に活用するには、通信設定最適化が必要にな ります。

#### ■接続先 (APN) の設定

パケット通信に必要な接続先(APN)の設定を行います。 FOMAパケット通信の接続先には、64Kデータ通信と異なり通 常の電話番号は使用しません。

あらかじめ接続先ごとに、FOMA端末にAPN(Access Point Name)と呼ばれる接続先名を登録し、その登録番号 (cid)を接続先番号欄に指定して接続します。

お買い上げ時、cid※の1番にはmoperaの接続先(APN) 「mopera.ne.jp」が、cid※の3番にはmopera Uの接続先 (APN)「mopera.net」が登録されていますが、その他のプロ バイダや企業内LANに接続する場合は接続先(APN)の設定が 必要になります。

※「Context Identifier」のことで、パケット通信の接続先 (APN)をFOMA端末に登録する番号

#### お知らせ

●旧「W-TCP設定ソフト」、旧「FOMAデータ通信設定ソフト」 または、本「FOMA PC設定ソフト」(バージョン4.0.0)よ り以前のバージョンをインストールされている場合は、あらか じめそれらのソフトをアンインストールしてください。

### **FOMA PC設定ソフトによる通信の 設定**

### STEP1 ソフトのインストール

#### 「FOMA PC設定ソフト」をインストールしま す。

インストール方法についてはP.8参照。

本「FOMA PC設定ソフト」(バージョン4.0.0)より以前の バージョンがインストールされている場合は、本「FOMA PC設定ソフト」をインストールできませんので、あらかじ めアンインストールしてください。旧「W-TCP設定ソフト」 および、旧「FOMAデータ通信設定ソフト」がインストール されているという画面が出た場合はP.9参照。

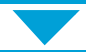

STEP2 設定前の準備

#### 各種設定前の準備をします。

各種設定の前にFOMA端末にパソコンが接続され、正しく認 識されていることを確認してください。FOMA USB接続 ケーブル (別売) の取り付け方法ついてはP.3参照。 FOMA端末がパソコンに正しく認識されていない場合、各種 設定および通信を行えません。FOMA端末がパソコンに正し く認識されているか確認するにはP.6参照。

「P704i通信設定ファイル」(ドライバ)のインストール方法 についてはP.4~P.6参照。

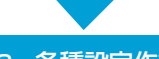

### STEP3 各種設定作業

#### ご利用の通信に対応した設定をします。

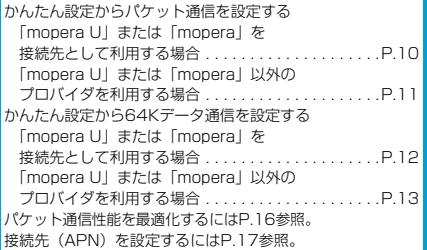

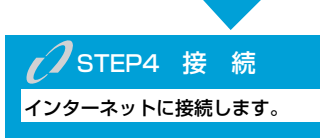

### **FOMA PC設定ソフトをインストー ルする**

FOMA端末をパソコンに接続してパケット通信や 64Kデータ通信を行うには、通信に関するさまざま な設定が必要です。

「FOMA PC設定ソフト」を使うと、簡単な操作でダ イヤルアップ、通信設定最適化や接続先(APN)の

#### 設定ができます。

p必ずAdministrator権限またはパソコンの管理者権限を持った ユーザーで行ってください。

### **FOMA PC設定ソフトインストール時 の注意**

FOMA端末がパソコンに正しく認識されてい るかご確認ください

「FOMA PC設定ソフト」をインストールする前に、 パソコンのデバイス上に「P704i通信設定ファイル」 (ドライバ) が正しく登録されている必要があります。 (P.6参照)

#### ■FOMA端末をはじめてパソコンに接続すると

下のようなウィザードが開始されます。 FOMAデータ通信を利用するには、ご利用のパソコン側に、 FOMA端末が「通信デバイス」として登録されている必要があ ります。

「P704i通信設定ファイル」(ドライバ)のインストールについ てはP.4~P.6参照。

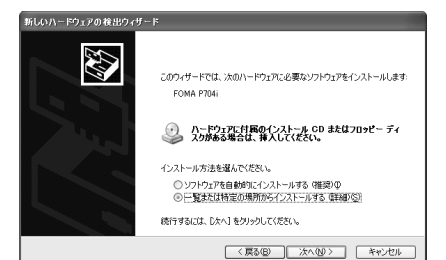

### **FOMA PC設定ソフトをインストール する**

ここではWindows XPにインストールするときの画 面を掲載しています。お使いのパソコンにより画面の 表示が多少異なります。

### **1 付属の「FOMA P704i用CD-ROM」を パソコンにセットする**

2 「FOMA PC設定ソフト」をインストールするには **「データリンクソフト・各種設定ソフト」を クリックする**

メニューが動作する推奨環境はMicrosoft® Internet Explorer6.0以降です。お使いのパソコンが推奨環境を満た さないときや、CD-ROMをセットしてもメニューが表示さ れない場合は次の手順で操作してください。 マイコンピュータなどでCD-ROMを参照して、 「FOMA\_PCSET」フォルダ内にある「setup\_4.0.0.exe」 をダブルクリックしてください。手順4へ進みます。

p「FOMA PC設定ソフト」のインストール中にこの画面が 表示された場合は画面を閉じてください。

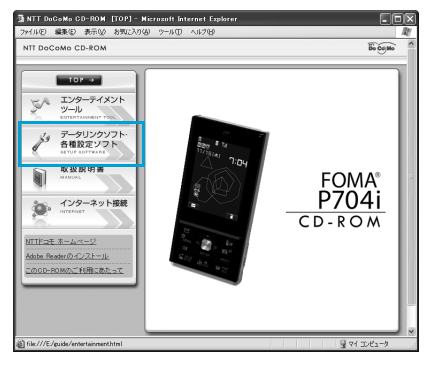

### **3 「FOMA PC設定ソフト」の「インストー ル」をクリックする**

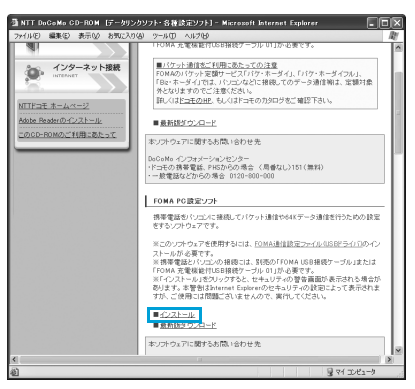

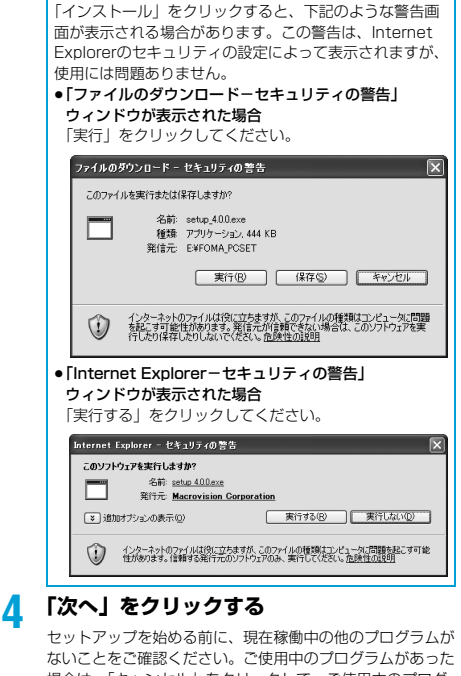

場合は、「キャンセル」をクリックして、ご使用中のプログ ラムを保存終了させたあとインストールを再開してくださ い。

p「旧W-TCP設定ソフト」、「旧FOMAデータ通信設定ソフ ト」および「旧FOMA PC設定ソフト」がインストールさ れているという画面が出た場合はP.9参照。

#### **5 内容をご確認の上、契約内容にご同意いた だける場合は、「はい」をクリックする**

### **6 セットアップタイプを選択する**

セットアップ後、タスクトレイに「通信設定最適化」を常駐 させるかどうか選択できます。常駐する場合は「タスクトレ イに常駐する」にチェックを付けて、「次へ」をクリックし てインストールを続けてください。

●「タスクトレイに常駐する」のチェックを付けなかった場 合でも「FOMA PC設定ソフト」の「メニュー」→「通信 設定最適化をタスクトレイに常駐させる」を選択すること により設定変更可能です。

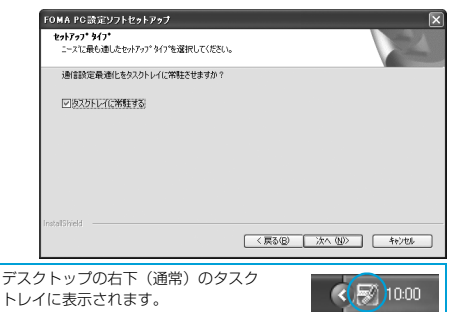

**7 インストール先を確認して、「次へ」をク リックする**

変更する場合は、「参照」をクリックして、任意のインス トール先を指定して「次へ」をクリックしてください。 (異なったドライブにもインストールできますが、ハード ディスクスペースなどの問題がなければそのままお進みくだ さい。)

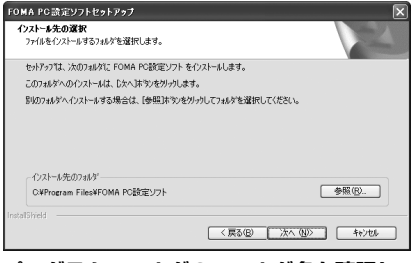

### **8 プログラムフォルダのフォルダ名を確認し て、「次へ」をクリックする**

変更する場合は、新規フォルダ名を入力して、「次へ」をク リックしてください。

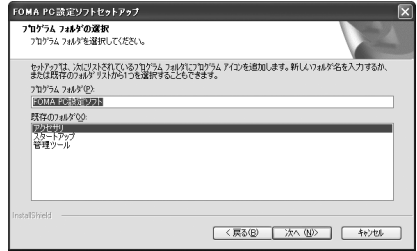

### **9 「完了」をクリックする**

セットアップが完了すると、「FOMA PC設定ソフト」の操 作画面が起動します。

#### ■「FOMA PC設定ソフト」インストール時の画面表示

#### 旧「W-TCP設定ソフト」がインストールされている場合 警告画面が表示されます。

「アプリケーションの追加と削除」から旧バージョンの 「W-TCP設定ソフト」をアンインストールしてください。

#### 旧「FOMAデータ通信設定ソフト」がインストールされている場合 警告画面が表示されます。

「アプリケーションの追加と削除」から旧バージョンの「FOMA データ通信設定ソフト」をアンインストールしてください。

#### 本「FOMA PC設定ソフト」(バージョン4.0.0)より以前の バージョンがインストールされている場合 警告画面が表示されます。

「アプリケーションの追加と削除」から旧バージョンの「FOMA PC設定ソフト」をアンインストールしてください。

#### インストール途中で「キャンセル」を押した場合

セットアップの途中で「キャンセル」や「いいえ」をクリック した場合、確認画面が表示されます。インストールを継続する 場合は「いいえ」を、意図的に中止する場合は「はい」をク リックし、「完了」をクリックしてください。

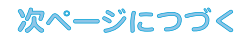

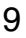

#### ■「FOMA PC設定ソフト」のバージョン情報の確認について **FONA PC設定ソフト**  $E E$  $-90-$ .<br>Naveljeve -<br>FOMA PC設定リストのバーヴェン休館  $\overline{\mathbf{r}}$  $0.0 - 0.4$  $\overline{\text{OK}}$ FOMA PORTE: /7/- Messies 400 평 Concrided (C) 2007 NTT DoCoMo, Inc. All **ININES** プリケーションの終了 -<br>中国社の<br>アントウェア使用時に関係する かんたん設定 ジュン内の通信 フリップ・JRTHT1646796<br>本語的は、元年度(個人又は法人の人が行われて想なかる間、ません)と、<br>この他に下「する別」としては、このこと、元年以前の意味を選択したとかでする。<br>「同数」というし場合のみ、オンワウェアを当時、元だことができる。<br>この出ます。なか、本ワフトウェアをサウェロードましばインストールを開始し<br>たち点をもって、お客様は本説的ご可能されたものとみなします。 ■マニュアル検定 FOMAのパケット<br>ID/シコン内の注 通信院定基道化  $\blacksquare$ 第1条 定義<br>「本ウラトウェア」とは、お客様がご用意するコンピュータ端末が利用して、弊 。 接続先(APND設定 を行います。 「FOMA PC設定ソフト」の「メニュー」→「バージョン情報」 を選択します。 「FOMA PC設定ソフト」のバージョン情報が表示されます。

### **通信の設定を行う**

パケット通信や64Kデータ通信に関するさまざまな 設定をします。

簡単に設定できる「オート設定」とパソコンの知識が 必要な「マニュアル設定」があります。 設定の前にFOMA端末がパソコンに接続されている かご確認ください。

### **1 「スタート」「すべてのプログラム」 ▶ 「FOMA PC設定ソフト」 ▶ 「FOMA PC設定ソフト」を開く**

<Windows 2000の場合> 「スタート」→「プログラム」→「FOMA PC設定ソフト」 →「FOMA PC設定ソフト」を開く

この設定ソフトでは、お客様の選択した「接続方法」および 「接続プロバイダの情報」に従い、表示される設問に対する 選択・入力を進めていくと、簡単にFOMA用ダイヤルアッ プを作成できます。

- ・「かんたん設定」からパケット通信を設定する場合はP.10 参照。
- ・「かんたん設定」から64Kデータ通信を設定する場合は P.12参照。
- ・「通信設定最適化」をする場合はP.16参照。
- ・「接続先(APN)設定」をする場合はP.17参照。

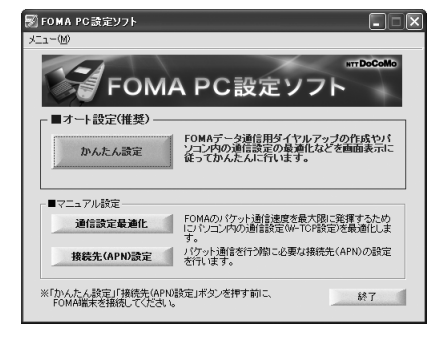

### **通信ポート指定について**

#### **1 「FOMA PC設定ソフト」の「メニュー」 「通信設定」を選択する**

- ・自動設定(推奨) 自動的に接続されているFOMA端末を指定します。 通常は自動設定をお選びください。
- ・COMポート指定 COMポート番号を指定したい場合に、ご利用のFOMA端 末が接続されているCOMポート番号(COM1~99)を 指定します。
- ●COMポート番号の確認方法についてはP.18参照。

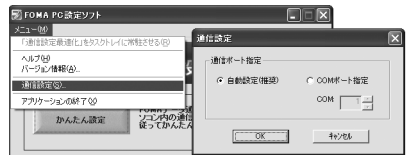

### **2 「OK」をクリックする**

設定が適用されます。

### **かんたん設定からパケット通信を選択 する**

「mopera U」または「mopera」を接続先 として利用する場合

パケット通信は、通信時間や距離に関係なく送受信さ れたデータ量に応じて料金が計算される通信方式で す。(受信最大384kbps、送信最大64kbps) ドコモのインターネット接続サービス「mopera U」 /「mopera」をご利用いただけます。

**1 「かんたん設定」をクリックする**

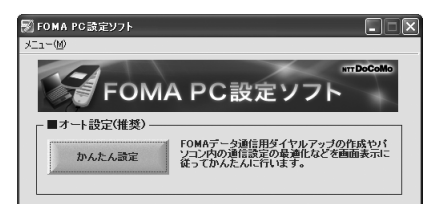

**2 「パケット通信」を選択して、「次へ」をク リックする**

「パケット通信」にチェックが付いていることを確認して、 「次へ」をクリックしてください。

**3 「『mopera U』への接続」または 「『mopera』への接続」を選択して、「次 へ」をクリックする**

mopera Uを利用する場合は「『mopera U』への接続」を 選択します。moperaを利用する場合は「『mopera』への 接続」を選択します。

「『mopera U』への接続」を選択した場合は、ご契約がお済 みかどうかの確認画面が表示されます。ご契約がお済みの場 合、「はい」をクリックします。

●「mopera U」または「mopera」以外のプロバイダをご 利用の場合はP.11参照。

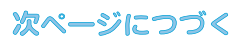

### **4 「OK」をクリックする**

●パソコンに接続されたFOMA端末から接続先 (APN)設 定を取得します。しばらくお待ちください。

**5 接続名を入力して、「次へ」をクリックする**

現在作成している接続の名前を自由に設定できます。わかり やすい名前を「接続名」欄にご入力ください。

- ●半角の「¥|「/|「:|「\*|「?|「!|「<|「>|「||「"| は入力 できません。
- ●本端末はPPP接続のみに対応しておりますので、接続方 式は「PPP接続」を選択してください。
- ●ダイヤルアップ時に発信者番号通知を行うかどうかを選択 してください。「mopera U」および「mopera」に接続 する場合は発信者番号が必要です。「設定しない」または 「186を付加する」を選択してください。

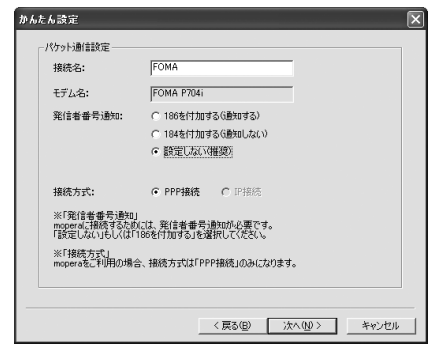

### **6 「次へ」をクリックする**

接続先が「mopera U」または「mopera」の場合は、ユー ザー名・パスワードについては空欄でも接続できます。 pユーザーの選択は任意に行ってください。

- **7 「最適化を行う」にチェックを付け、「次へ」 をクリックする**
	- pすでに最適化されている場合、最適化を行うための確認画 面は表示されません。

**8 設定情報の確認をして、「完了」をクリック する**

設定された内容が一覧で表示されます。設定内容に誤りのな いことを確認して、「完了」をクリックしてください。 ●設定内容を変更する場合は、「戻る」をクリックします。

●「デスクトップにダイヤルアップのショートカットを作成 する」にチェックが付いていれば、デスクトップにショー トカットが作成されます。

### **9 「OK」をクリックする**

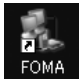

11

設定が完了しました。 デスクトップに自動作成されたダイヤルアッ プのショートカットアイコンを開くと、通信

接続を開始するための接続画面が表示されます。接続確認 後、インターネットブラウザやメールブラウザを起動して通 信できます。(P.14参照)

p「最適化」を有効にするためには、パソコンを再起動する 必要があります。

#### 「mopera U」または「mopera」以外の プロバイダを接続先として利用する場合

パケット通信は、通信時間や距離に関係なく送受信さ れたデータ量に応じて料金が計算される通信方式で す。(受信最大384kbps、送信最大64kbps) 「mopera」以外のプロバイダを利用する場合は、別 途契約申し込みなどが必要となる場合があります。

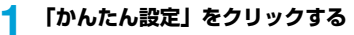

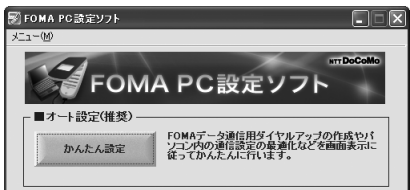

#### **2 「パケット通信」を選択して、「次へ」をク リックする**

「パケット通信」にチェックが付いていることを確認して、 「次へ」をクリックしてください。

**3 「その他」を選択して、「次へ」をクリック する**

> 「その他」にチェックが付いていることを確認して、「次へ」 をクリックしてください。

### **4 「OK」をクリックする**

●パソコンに接続されたFOMA端末から接続先 (APN)設 定を取得します。しばらくお待ちください。

### **5 接続名を入力する**

現在作成している接続の名前を自由に設定できます。わかり やすい名前を「接続名」欄にご入力ください。

- ●半角の「¥」「/」「:」「\*」「?」「!」「<」「>」「I」「"」は入力 できません。
- ●「接続先 (APN) の選択」欄には標準で「mopera.ne.jp (PPP接続)」が設定されていますが、「接続先(APN)設 定」画面に進んでください。
- ●ダイヤルアップ時に発信者番号通知を行うかどうかを選択 します。発信者番号通知の設定については、ご利用になる プロバイダの指示情報に従ってください。

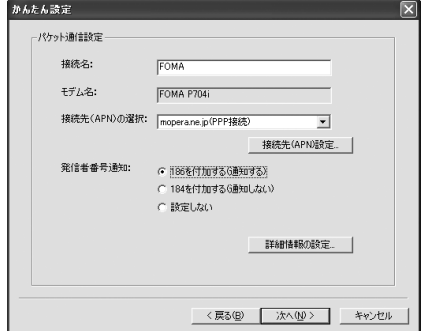

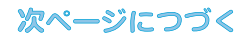

#### **10「最適化を行う」にチェックを付け、「次へ」 6 「接続先(APN)設定」をクリックする をクリックする** お買い上げ時、番号(cid)1には「mopera.ne.jp」が、番 号 (cid) 3には「mopera.net」が設定されています。「追 pすでに最適化されている場合、最適化を行うための確認画 加」をクリックして、「接続先(APN)の追加」画面で、 面は表示されません。 FOMAパケット通信に対応した接続先名(APN)を正しく 入力して、「OK」をクリックします。 **11設定情報の確認をして、「完了」をクリック** 「パケット通信設定」の画面に戻ります。新たに設定した接 **する** 続先(APN)を選択して、よろしければ「OK」をクリック してください。 設定された内容が一覧で表示されます。設定内容に誤りのな p本端末はPPP接続のみに対応しておりますので、接続方 いことを確認して、「完了」をクリックしてください。 式は「PPP接続」を選択してください。 ●設定内容を変更する場合は、「戻る」をクリックします。 プロバイダの接続先(APN)、対応する接続方式について ●「デスクトップにダイヤルアップのショートカットを作成 は、各プロバイダにお問い合わせください。 する」にチェックが付いていれば、デスクトップにショー トカットが作成されます。 接続先(APN)設定  $\overline{\mathbf{x}}$ **12「OK」をクリックする** 接続先(APN)の設定  $\overline{\alpha}$ 設定が完了しました。 番号(cid) | 接続先(APN) 接続方式 キャンセル デスクトップに自動作成されたダイヤルアッ I monerane in **IPPP接続 FOMA** ppp##往 プのショートカットアイコンを開くと、通信 接続を開始するための接続画面が表示されます。接続確認 後、インターネットブラウザやメールブラウザを起動して通 iêtn 編集 置取金 信できます。(P.14参照) 接続先(APN)の追加  $\overline{\mathbf{x}}$ p「最適化」を有効にするためには、パソコンを再起動する 必要があります。 接続先(APN):  $\overline{\phantom{0}}$ 番号(cid):  $\overline{2}$ **かんたん設定から64Kデータ通信を選** 接待方式 G PPP排続 C. IP接续 **択する** ※アクセスポイントに対応した接続方式をお選びください。<br>※アクセスポイントの接続方式に対応したFOMA端末をご利用ください。 「mopera U」または「mopera」を接続先  $OK$ キャンセル | として利用する場合64Kデータ通信は接続した時間量に応じて料金が計 **7 「詳細情報の設定」をクリックする** 算される通信方式です。(通信速度最大64kbps) 「IPアドレス」・「ネームサーバー」の設定画面が表示されま ドコモのインターネット接続サービス「mopera U」 す。ご加入のプロバイダや、社内LANなどのダイヤルアッ /「mopera」をご利用いただけます。 プ情報として入力が必要な場合は、入力指示情報をもとに、 各種アドレスを設定して「OK」をクリックします。 **1 「かんたん設定」をクリックする 8 「次へ」をクリックする** .<br>图 FOMA PC設定ソフト  $\Box$  $x^{-} - 0$ TT DoCoMo **9 ユーザー名・パスワードを設定して、「次** FOMA PC設定ソフト **へ」をクリックする** ■オート設定(堆格) ユーザー名・パスワードの設定は、インターネットサービス FOMAデータ通信用ダイヤルアップの作成やパ<br>ソコン内の通信設定の最適化などを画面表示に<br>従ってかんたんに行います。 プロバイダから提供された各種情報を、大文字・小文字など かんたん語定 に注意し、正確に入力してください。 ●ユーザーの選択は任意に行ってください。 **2 「64Kデータ通信」を選択して、「次へ」を** かんたん物質  $\overline{\mathbf{x}}$ **クリックする** この接続を利用できるユーザーを指定してください 「64Kデータ通信」にチェックが付いていることを確認し  $C$  HATABLES て、「次へ」をクリックしてください。  $C = 643/03$ **3 「『mopera U』への接続」または** - 7 一ザID・パスワード設定 **「『mopera』への接続」を選択して、「次** ユーザID·パスワードをお読もの方は入力してくだない。 **へ」をクリックする**  $7 - HID$  $137 - 84$ mopera Uを利用する場合は「『mopera U』への接続」を 選択します。moperaを利用する場合は「『mopera』への Ⅳ パスワードを保存する 接続」を選択します。 「『mopera U』への接続」を選択した場合は、ご契約がお済 みかどうかの確認画面が表示されます。ご契約がお済みの場 合、「はい」をクリックします。 <戻る(B) | 次へ(M)> | キャンセル ● 「mopera UI または「moperal 以外のプロバイダをご 利用の場合はP.13参照。

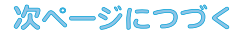

### **4 接続名を入力して、「次へ」をクリックする**

現在作成している接続の名前を自由に設定できます。わかり やすい名前を「接続名」欄にご入力ください。 また、「モデムの選択」欄で、FOMA P704iが表示されて いることをご確認ください。

- p半角の「¥」「/」「:」「\*」「?」「!」「<」「>」「|」「"」は入力 できません。
- ●ダイヤルアップ時に発信者番号通知を行うかどうかを選択 してください。「mopera U」および「mopera」に接続 する場合は発信者番号が必要です。

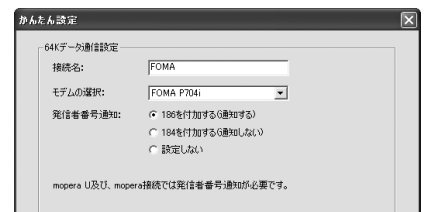

### **5 「次へ」をクリックする**

接続先が「mopera U」または「mopera」の場合は、ユー ザー名・パスワードについては空欄でも接続できます。 ●ユーザーの選択は任意に行ってください。

### **6 設定情報の確認をして、「完了」をクリック する**

設定された内容が一覧で表示されます。設定内容に誤りのな いことを確認して、「完了」をクリックしてください。

●設定内容を変更する場合は、「戻る」をクリックします。 ●「デスクトップにダイヤルアップのショートカットを作成 する| にチェックが付いていれば、デスクトップにショー トカットが作成されます。

### **7 「OK」をクリックする**

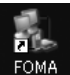

13

設定が完了しました。 デスクトップに自動作成されたダイヤルアッ プのショートカットアイコンを開くと、通信

接続を開始するための接続画面が表示されます。接続確認 後、インターネットブラウザやメールブラウザを起動して通 信できます。(P.14参照)

「mopera U」または「mopera」以外の プロバイダを接続先として利用する場合

64Kデータ通信は接続した時間量に応じて料金が計 算される通信方式です。(通信速度最大64kbps) 「mopera」以外のプロバイダを利用する場合は、別 途契約申し込みなどが必要となる場合があります。

**1 「かんたん設定」をクリックする**

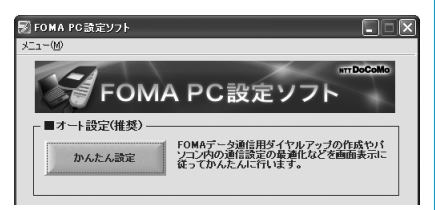

### **2 「64Kデータ通信」を選択して、「次へ」を クリックする**

「64Kデータ通信」にチェックが付いていることを確認し て、「次へ」をクリックしてください。

### **3 「その他」を選択して、「次へ」をクリック する**

「その他」にチェックが付いていることを確認して、「次へ」 をクリックしてください。

### **4 ダイヤルアップ情報を入力する**

「mopera U」または「mopera」以外のISDN同期64K対 応プロバイダに接続する場合は、ダイヤルアップ作成時に、 ①接続名の入力(任意) ②モデムの選択(FOMA P704i) ③プロバイダ接続の電話番号 をそれぞれに登録します。 ④ダイヤルアップ時に発信者番号通知を行うかどうかを選択

- します。
- プロバイダ情報を元に正しく入力してください。
- ●発信者番号通知の設定については、ご利用になるプロバイ ダの指示情報に従ってください。
- p「接続名」欄に半角の「¥」「/」「:」「\*」「?」「!」「<」「>」 「I」「"」は入力できません。

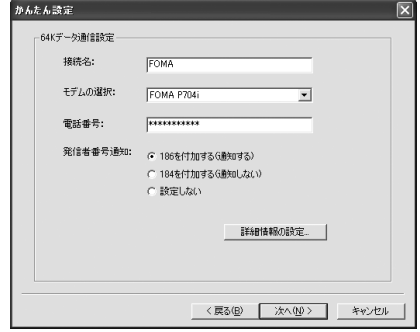

### **5 「詳細情報の設定」をクリックする**

「IPアドレス」・「ネームサーバー」の設定画面が表示されま す。ご加入のプロバイダや、社内LANなどのダイヤルアッ プ情報として入力が必要な場合は、入力指示情報をもとに、 各種アドレスを設定して「OK」をクリックします。

### **6 「次へ」をクリックする**

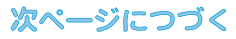

### **7 ユーザー名・パスワードを設定して、「次 へ」をクリックする**

ユーザー名・パスワードの設定は、インターネットサービス プロバイダから提供された各種情報を、大文字・小文字など に注意し、正確に入力してください。 pユーザーの選択は任意に行ってください。

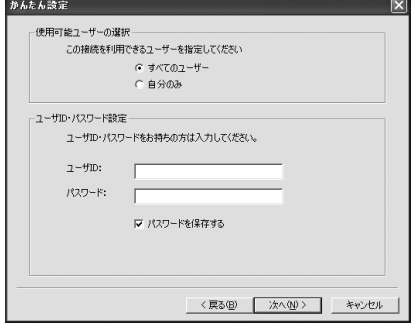

#### **8 設定情報の確認をして、「完了」をクリック する**

設定された内容が一覧で表示されます。設定内容に誤りのな いことを確認して、「完了」をクリックしてください。

- p設定内容を変更する場合は、「戻る」をクリックします。
- ●「デスクトップにダイヤルアップのショートカットを作成 する」にチェックが付いていれば、デスクトップにショー トカットが作成されます。

### **9 「OK」をクリックする**

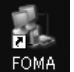

設定が完了しました。 デスクトップに自動作成されたダイヤルアッ プのショートカットアイコンを開くと、通信

接続を開始するための接続画面が表示されます。接続確認 後、インターネットブラウザやメールブラウザを起動して通 信できます。(P.14参照)

### **設定した通信を実行する**

ここではWindows XPを例にしてダイヤルアップ接 続を説明します。P.3の手順に従って、FOMA端末と パソコンを接続します。

### **1 デスクトップのダイヤルアップの ショートカットアイコンをダブル クリックする**

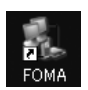

14

通信設定で作成されたFOMA接続のショートカットアイコンを 開くと、通信接続を開始するための接続画面が表示されます。 ●ショートカットアイコンがない場合は以下の操作でアイコ ンを表示します。 <Windows XPの場合> 「スタート」→「すべてのプログラム」→「アクセサリ」 →「通信」→「ネットワーク接続」 <Windows 2000の場合> 「スタート」→「プログラム」→「アクセサリ」→「通信」

→「ネットワークとダイヤルアップ接続」

### **2 ユーザー名、パスワードを入力し、「ダイヤ ル」をクリックする**

- p「mopera U」または「mopera」の場合はユーザー名、 パスワードについては空欄でも接続できます。
- p「次のユーザーが接続するとき使用するために、このユー ザー名とパスワードを保存する」にチェックを付けると、 このユーザーもしくはすべてのユーザーは次回から入力す る必要がなくなります。

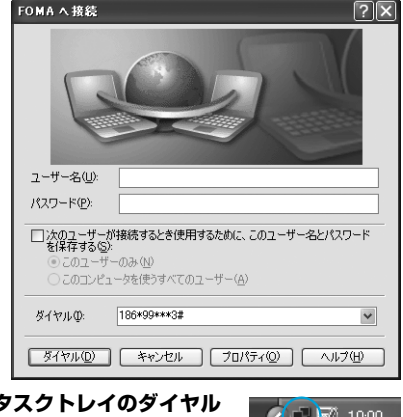

### **3 タスクトレイのダイヤル アップアイコンをクリック して、接続されたことを確認する**

●ブラウザソフトを起動してホームページを閲覧したり、雷 子メールなどを利用できます。

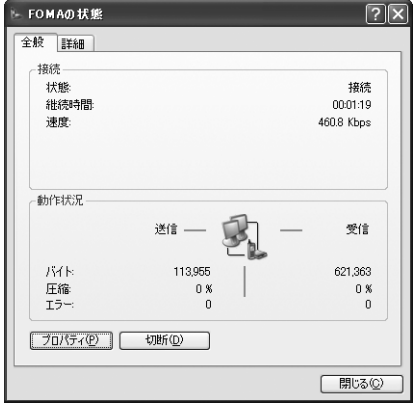

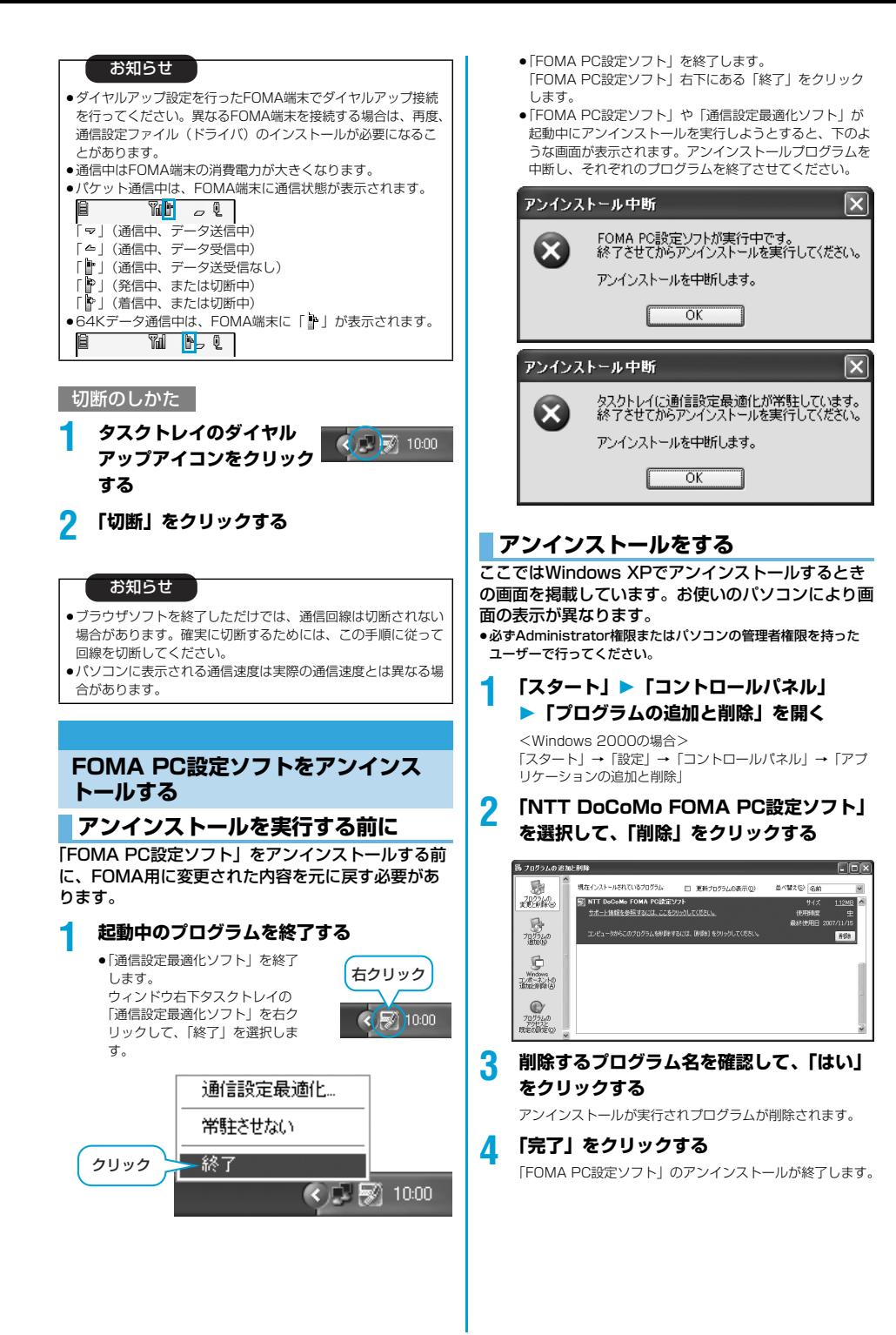

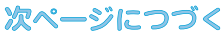

#### ■「通信設定最適化」を解除するには

通信設定最適化されている場合は、下の画面が出ます。通常は 「はい」をクリックして、最適化を解除してください。

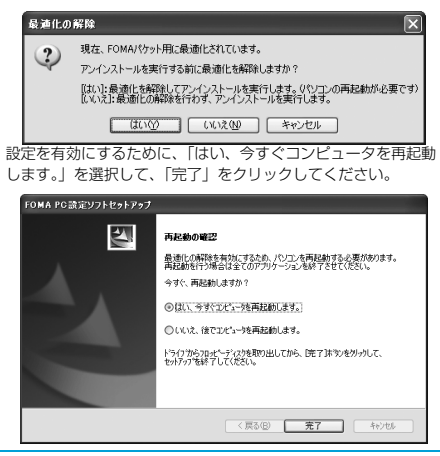

#### **通信設定最適化**

#### **通信設定最適化の役割**

「通信設定最適化」はFOMAネットワークでパケット 通信を行う際に、TCP/IPの伝送能力を最適化するた めの「TCPパラメータ設定」ツールです。FOMA端 末の通信性能を最大限に活用する前に、このソフト ウェアによる通信設定の最適化が必要です。「かんた ん設定」で「最適化を行う」にチェックを入れてダイ ヤルアップを作成した場合、ここでは最適化を行う必 要はありません。

### **最適化の設定と削除**

#### Windows XPの場合

Windows XPの場合はダイヤルアップごとに最適化 設定が可能です。

**1** < 「FOMA PC設 定ソ フ ト」 から 操作 す る場 合> **「FOMA PC設定ソフト」を起動して、 「マニュアル設定」の「通信設定最適化」を クリックする**

> ■マニュアル設定 通信設定最適化 FOMAのパケット通信速度を最大限に発揮するため<br>にパソコン内の通信設定(W-TCP設定)を最適化しま <br>|接続先(APN)設定 イグット通信を行う際に必要な接続先(APN)の設定

<タスクトレイから操作する場合> **タスクトレイの「通信設定最適化アイコン」 をクリックして、プログラムを起動する**

**2** <システム設定が最適化されていない場合> **「最適化を行う」をクリックする**

「384Kbps」を選択して最適化を行ってください。 最適化するダイヤルアップを選択し、「実行」をクリックす ると、システム設定、ダイヤルアップ設定それぞれの最適化 が実行されます。

<システム設定が最適化されている場合> 内容の変更などがある場合は設定を行ってください。

#### <最適化を解除する場合> **ダイヤルアップ接続のチェックを外す 「実行」「OK」をクリックする**

FOMA端末以外での通信などの理由で設定を解除する場合 に、最適化を解除してください。

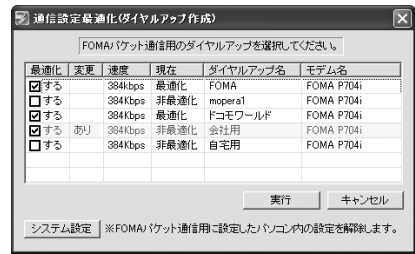

### **3 「OK」をクリックする**

### **4 「はい」をクリックする**

設定を有効にするために、パソコンを再起動します。

#### Windows 2000の場合

**1** <「FOMA PC設定ソフト」から操作する場合> **「FOMA PC設定ソフト」を起動して、 「マニュアル設定」の「通信設定最適化」を クリックする**

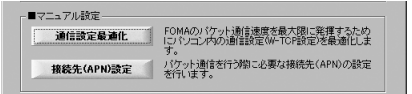

<タスクトレイから操作する場合> **タスクトレイの「通信設定最適化アイコン」 をクリックして、プログラムを起動する**

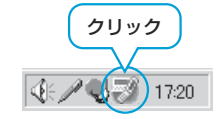

**2** <最適化されていない場合> **「最適化を行う」をクリックする**

16

クリック

 $\sqrt{2}$  10:00

「384Kbps」を選択して最適化を行ってください。

<最適化されている場合> **「最適化を解除する」をクリックする** FOMA端末以外での通信などの理由で設定を解除する場合

に、最適化を解除してください。

次ページにつづく

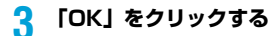

**4 「はい」をクリックする**

設定を有効にするために、パソコンを再起動します。

### **接続先(APN)の設定**

パケット通信を行う場合の接続先(APN)の設定を します。

FOMAパケット通信の接続先には、64Kデータ通信 と異なり通常の電話番号は使用しません。あらかじめ 接続先毎に、FOMA端末にAPN(Access Point Name)と呼ばれる接続先名を登録し、その登録番 号(cid)を接続先電話番号欄に指定して接続しま す。

cid(Context Identifier)とはパケット通信の接続 先(APN)をFOMA端末に登録する番号のことで す。(P.20参照)

### **1 「FOMA PC設定ソフト」を起動して、 「マニュアル設定」の「接続先(APN)設 定」をクリックする**

FOMAのパケット通信速度を最大限に発揮するため<br>「フパソコン内の通信設定(W-TOP設定)を最適化しま 通信設定最適化 接続先(APN)設定 イクット通信を行う揃に必要な接続先(APN)の設定

### **2 「OK」をクリックする**

■マニュアル設定

「OK」をクリックすると、接続されたFOMA端末に自動ア クセスし、登録されている「接続先(APN)設定」を読み 込みます。また、設定情報は手順3でメニューの「ファイ ル」→「FOMA端末から設定を取得」からも読み込めます。

#### **3 接続先(APN)の設定をする**

pFOMA端末が接続されていない場合、この画面は表示され ません。

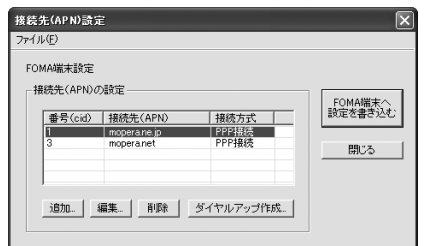

#### 接続先 (APN) の追加・編集・削除

- ・接続先(APN)の追加をする場合は「追加」をクリック してください。
- ・登録済みの接続先(APN)を編集(修正)する場合は 「編集」をクリックします。
- ・登録済みの接続先(APN)を削除したい場合は、対象の 接続先(APN)を選択して「削除」をクリックしてくだ さい。
	- ※「cid1」と「cid3」に登録されている接続先 (APN) は削除できません。(「cid3」を選択して「削除」をク リックしても、実際には削除されず、「mopera.net」 に戻ります。)

#### ファイルへの保存

メニューの「ファイル」→「上書き保存」/「名前を付けて 保存」からの操作で、FOMA端末に登録された接続先 (APN)設定のバックアップを取ったり、編集中の接続先 (APN)設定を保存したりできます。

#### ファイルからの読み込み

メニューの「ファイル」→「開く」からの操作で、パソコン に保存されている接続先(APN)設定を読み込めます。 FOMA端末からの接続先(APN)情報の読み込

### み

メニューの「ファイル」→「FOMA端末から設定を取得」 からの操作で、接続先(APN)設定をFOMA端末から読み 込めます。

FOMA端末への接続先(APN)情報の書き込み 「FOMA端末へ設定を書き込む」をクリックすると、表示さ れている接続先(APN)設定をFOMA端末に書き込めます。 なお、IP接続に対応していないFOMA端末に、IP情報は書 き込めません。

#### ダイヤルアップ作成機能

接続先(APN)設定画面上で追加・編集された接続先 (APN)を選択し、「ダイヤルアップ作成」をクリックする と、パケット通信ダイヤルアップが作成できます。FOMA 端末に接続先(APN)情報の書き込みがされていない場合 は、FOMA端末設定書き込み確認画面が表示されますので、 「はい」をクリックします。書き込み終了後、「パケット通信 ダイヤルアップ作成画面」が表示されます。

任意の接続先名を入力し、「アカウント・パスワードの設定」 をクリックしてください。(mopera Uまたはmoperaの場 合は空欄でも接続できます。)

ユーザー名とパスワードを入力し、使用可能ユーザーの選択 をして「OK」をクリックしてください。

ご利用のインターネットサービスプロバイダより、IPおよ びDNS情報の設定が指示されている場合、「詳細情報の設 定」をクリックし、必要な情報を登録後、「OK」をクリッ クしてください。

設定入力が完了したら、「OK」をクリックしてください。 ダイヤルアップが作成されます。

「mopera U」または「mopera」を利用する場合はP.10参 照。

「mopera U」または「mopera」以外のプロバイダを利用 する場合はP.11参照。

#### お知らせ

- ●接続先 (APN) は、FOMA端末に登録される情報であるため、 異なるFOMA端末を接続する場合は、再度FOMA端末に接続 先(APN)を登録する必要があります。
- ●パソコン側の接続先(APN)を継続利用する場合は、同一cid 番号に同一接続先(APN)をFOMA端末に登録してください。

### **ダイヤルアップネットワークの設定を する**

### **パケット通信の設定をする**

「FOMA PC設定ソフト」を使わずに、パケット通信 の接続を設定する方法について説明します。 パケット通信では、パソコンからさまざまな設定を行 う場合にATコマンドを使用します。設定を行うため には、ATコマンドを入力するための通信ソフトが必 要です。ここでは、Windows標準添付の「ハイパー ターミナル」を使って説明します。 ドコモのインターネット接続サービス「mopera U」

または「mopera」をご利用になる場合は、接続先 (APN)の設定(P.19参照)は不要です。 発信者番号通知/非通知の設定(P.21参照)は必要

に応じて行います。(「mopera U」または 「mopera」をご利用の場合は、「通知」に設定する必

要があります。)

<ATコマンドによるパケット通信設定の流れ>

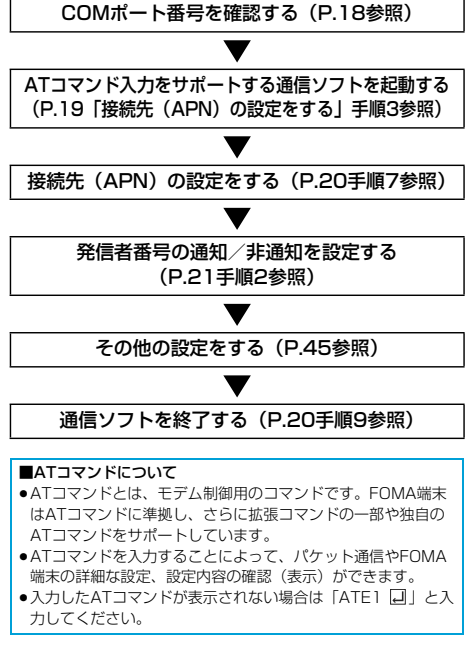

### **COMポート番号を確認する**

手動で通信設定を行う場合、「P704i通信設定ファイ ル」(ドライバ)のインストール後に組み込まれた 「FOMA P704il (モデム)に割り当てられたCOM ポート番号を指定する必要があります。確認方法はご 利用になるパソコンのOSによって異なります。

pドコモのインターネット接続サービス「mopera U」または 「mopera」をご利用になる場合、接続先(APN)の設定が不要 なため、モデムの確認をする必要はありません。

Windows XPの場合

**1 「スタート」「コントロールパネル」を開く**

- **2 「コントロールパネル」の「プリンタとその 他のハードウェア」から「電話とモデムの オプション」を開く**
- **3 「所在地情報」の画面が表示された場合は、 「市外局番/エリアコード」を入力して、 「OK」をクリックする**
- **4 「モデム」タブを開き、「FOMA P704i」の 「接続先」欄のCOMポート番号を確認して、 「OK」をクリックする**
	- ●確認したCOMポート番号は、接続先 (APN)の設定 (P.19参照)で使用します。
	- ●プロパティ画面に表示される内容およびCOMポート番号 は、お使いのパソコンによって異なります。

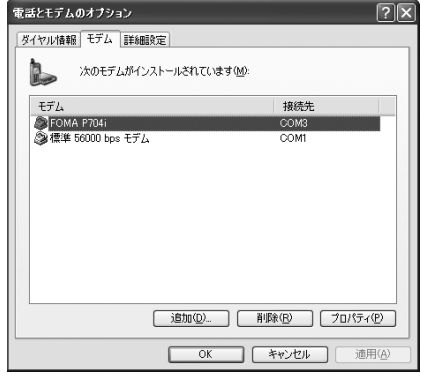

#### Windows 2000の場合

- **1 「スタート」「設定」 ▶「コントロールパネル」を開く**
- **2 「コントロールパネル」の「電話とモデムの オプション」を開く**
- **3 「所在地情報」の画面が表示された場合は、 「市外局番」を入力して、「OK」をクリッ クする**

**4 「モデム」タブを開き、「FOMA P704i」の 「接続先」欄のCOMポート番号を確認して、 「OK」をクリックする**

- ●確認したCOMポート番号は、接続先 (APN)の設定 (P.19参照)で使用します。
- pプロパティ画面に表示される内容およびCOMポート番号 は、お使いのパソコンによって異なります。

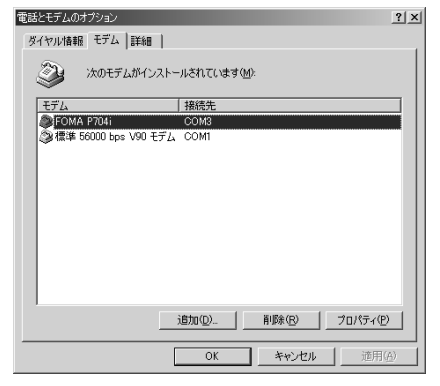

### **接続先(APN)の設定をする**

パケット通信を行う場合の接続先(APN)を設定し ます。接続先 (APN) は10個まで登録でき、1~ 10の「cid」(P.20参照)という番号で管理されま す。

「mopera U」または「mopera」をご利用になる場 合は、接続先(APN)の設定は不要です。 ここでは接続先 (APN) が「XXX.abcl で、 FOMA USB接続ケーブル(別売)を利用した場合を 例として説明します。実際のAPNはインターネット サービスプロバイダまたはネットワーク管理者にお問 い合わせください。

ここでの設定はダイヤルアップネットワークの設定 (P.21参照)での接続先番号となります。

Windows XPの例

- **1 FOMA端末とFOMA USB接続ケーブルを 接続する**
- **2 FOMA端末の電源を入れて、FOMA端末 と接続したFOMA USB接続ケーブルをパ ソコンに接続する**

### **3 ハイパーターミナルを起動する**

「スタート」→「すべてのプログラム」→「アクセサリ」→ 「通信」→「ハイパーターミナル」を開きます。 ハイパーターミナル起動後に、「『既定のTelnet』プログラ ムにしますか?」と表示された場合、任意で設定します。設 定内容につきましては、パソコンメーカおよびマイクロソフ トにご確認ください。

pWindows 2000では、パソコンで 「スタート」→「プログラム」→「アクセサリ」→「通信」 →「ハイパーターミナル」を開きます。

#### **4 「名前」の欄に任意の名前を入力して、 「OK」をクリックする**

ここでは例として「Sample」と入力します。

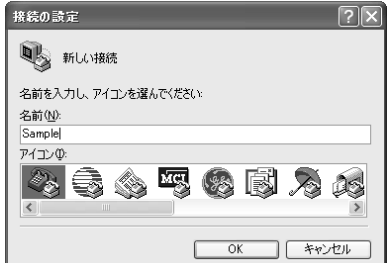

### **5 接続方法を選択する**

#### <「FOMA P704i」のCOMポート番号を選択 できる場合>

「接続方法」で「FOMA P704i」がインストールされた COMポート番号を選択して「OK」をクリックします。 このあと手順6へ進んでください。

●ここでは例として「COM3」を選択します。実際に「接 続方法」で選択する「FOMA P704i」のCOMポート番号 についてはP.18参照。

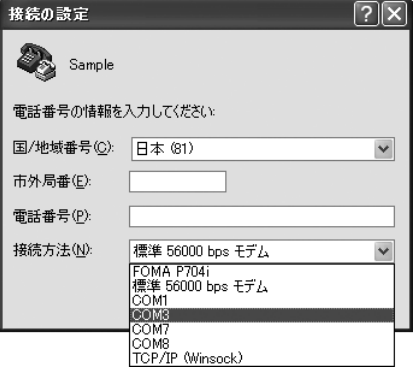

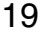

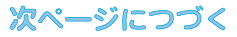

#### <「FOMA P704i」のCOMポート番号を選択 できない場合>

「キャンセル」をクリックして「接続の設定」画面を閉じ、 次の操作を行ってください。

- (1)「ファイル」メニュー→「プロパティ」を選択します。
- (2)「Sampleのプロパティ」画面の「接続の設定」タブの 「接続方法」の欄で「FOMA P704i」を選択します。
- (3)「国/地域番号と市外局番を使う」のチェックを外しま す。
- (4)「OK」をクリックします。

#### このあと手順7へ進んでください。

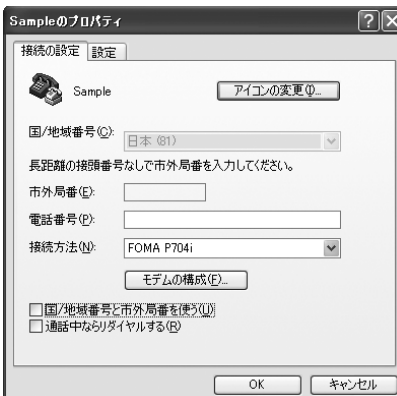

### **6 COMポート番号のプロパティが表示され るので、「OK」をクリックする**

p手順5でCOMポート番号を選択した場合に表示されます。

### **7 接続先(APN)を設定する**

AT+CGDCONT=cid,"PPP","APN"の形式で入力します。 cid: 2もしくは4~10までのうち任意の番号を入力しま す。

※すでにcidが設定してある場合は、設定が上書きされます ので注意してください。

"PPP"についてはそのまま"PPP"と入力します。

"APN":APNを" "で囲んで入力します。

(例:cidの2番にXXX.abcというAPNを設定する場合) AT+CGDCONT=2,"PPP","XXX.abc"

入力後回を押して、OKと表示されればAPNの設定は完了 です。

●現在のAPN設定を確認したい場合は、 「AT+CGDCONT? 」と入力します。 APN設定が一覧で表示されます。

#### ◎ Sample - ハイパーターミナル ファイル(E) 編集(E) 表示(V) 通信(C) 転送(T) ヘルプ(H)

 $D \ncong \ncong \mathcal{Z} \ncong D$ 

AT+CGDCONT=2."PPP"."XXX.abc"

### **8 「OK」と表示されることを確認する**

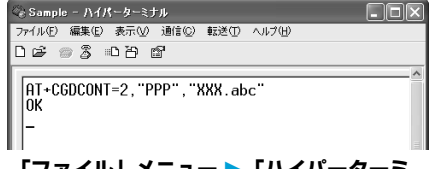

### **9 「ファイル」メニュー 「ハイパーターミ ナルの終了」を選択して、ハイパーターミ ナルを終了する**

- p「現在、接続されています。切断してもよろしいですか?」 と表示されたときは、「はい」を選択してください。
- p「セッションXXXを保存しますか?」と表示されますが、 特に保存する必要はありません。

#### お知らせ

- ●接続先 (APN) は、FOMA端末に登録される情報であるため、 異なるFOMA端末を接続する場合は、再度FOMA端末に接続 先(APN)を登録する必要があります。
- pパソコン側の接続先(APN)を継続利用する場合は、同一cid 番号に同一接続先(APN)をFOMA端末に登録してください。
- ●入力したATコマンドが表示されない場合は「ATE1 日 | と入 力してください。

#### ■cid (登録番号)について

FOMA端末にはcid1からcid10までの登録番号があり、お買い 上げ時、cid1には「mopera.ne.jp」が、cid3には 「mopera.net」が接続先(APN)として登録されています。 「mopera U」または「mopera」以外に接続する場合は、cid2 とcid4~10のいずれかにプロバイダまたはネットワーク管理者 より指示される接続先(APN)を設定する必要があります。

#### お買い上げ時のcid登録

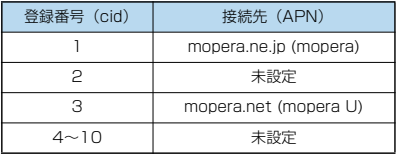

#### ■cidに登録した接続先 (APN) に接続するときの「電話番号」 について

#### 「\*99\*\*\*<cid番号>#」

(例)cid2に登録した接続先(APN)に接続する場合 \*99\*\*\*2#

#### ■接続先(APN)設定のリセット/確認について

接続先(APN)設定のリセット/確認もATコマンドを使って行 います。

#### 接続先(APN)設定のリセット

リセットを行った場合、cid=1の接続先 (APN)設定が 「mopera.ne.jp」(初期値)に、cid=3の接続先 (APN)設定が 「mopera.net」(初期値)に戻り、cid=2とcid4~10の設定は 未登録となります。 (入力方法)

#### AT+CGDCONT=<br />  $\Box$  (すべてのcidをリセットする場合) AT+CGDCONT=〈cid〉 [4] (特定のcidのみリセットする場合)

接続先(APN)設定の確認

現在の設定内容を表示させます。 (入力方法) AT+CGDCONT?

**DE** 

### **発信者番号の通知/非通知を設定する**

パケット通信を行うときに、通知/非通知設定(接続 先にお客様の発信者番号を通知するかどうかの設定) を行えます。発信者番号はお客様の大切な情報なの で、通知する際には十分にご注意ください。発信者番 号の通知/非通知設定は、ダイヤルアップ接続を行う 前にATコマンド(\*DGPIRコマンド)で設定できま す。

#### **1 「ハイパーターミナル」などの通信ソフトを 起動する**

●「ハイパーターミナル」での操作方法についてはP.19参 照。

#### **2 \*DGPIRコマンド(P.48参照)で発信者 番号の通知/非通知を設定する**

- ●発信/着信応答のときに自動的に184 (非通知)を付け る場合は、
	- AT\*DGPIR=1日と入力します。
- ●発信/着信応答のときに自動的に186 (通知)を付ける 場合は、
	- AT\*DGPIR=2回と入力します。

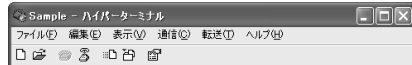

 $AT \times DGPIR = 1$ 

### **3 「OK」と表示されることを確認する**

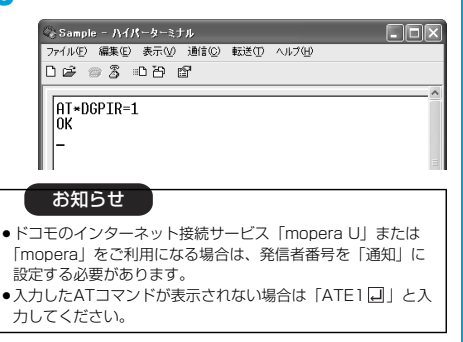

■ダイヤルアップネットワークでの通知/非通知設定について ダイヤルアップネットワークの設定(P.21参照)でも、接続先 の番号に186(通知)/184(非通知)を付けることができま す。

\*DGPIRコマンド、ダイヤルアップネットワークの設定の両方 で186(通知)/184(非通知)の設定を行った場合、以下の ようになります。

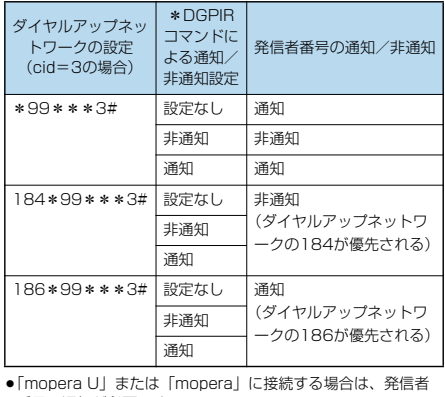

番号の通知が必要です。

### **Windows XPでダイヤルアップ ネットワークの設定をする**

- **1 「スタート」「すべてのプログラム」 「アクセサリ」「通信」**
	- **▶「新しい接続ウィザード」を開く**
- **2 「新しい接続ウィザード」の画面が表示され たら、「次へ」をクリックする**

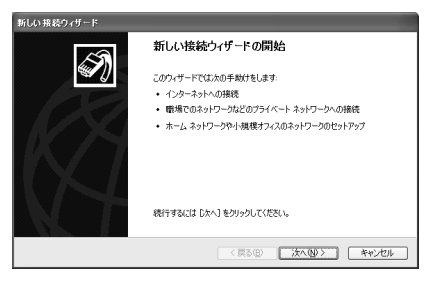

- **3 「インターネットに接続する」を選択して、 「次へ」をクリックする**
- **4 「接続を手動でセットアップする」を選択し て、「次へ」をクリックする**
- **5 「ダイヤルアップモデムを使用して接続す る」を選択して、「次へ」をクリックする**

次ページにつづく

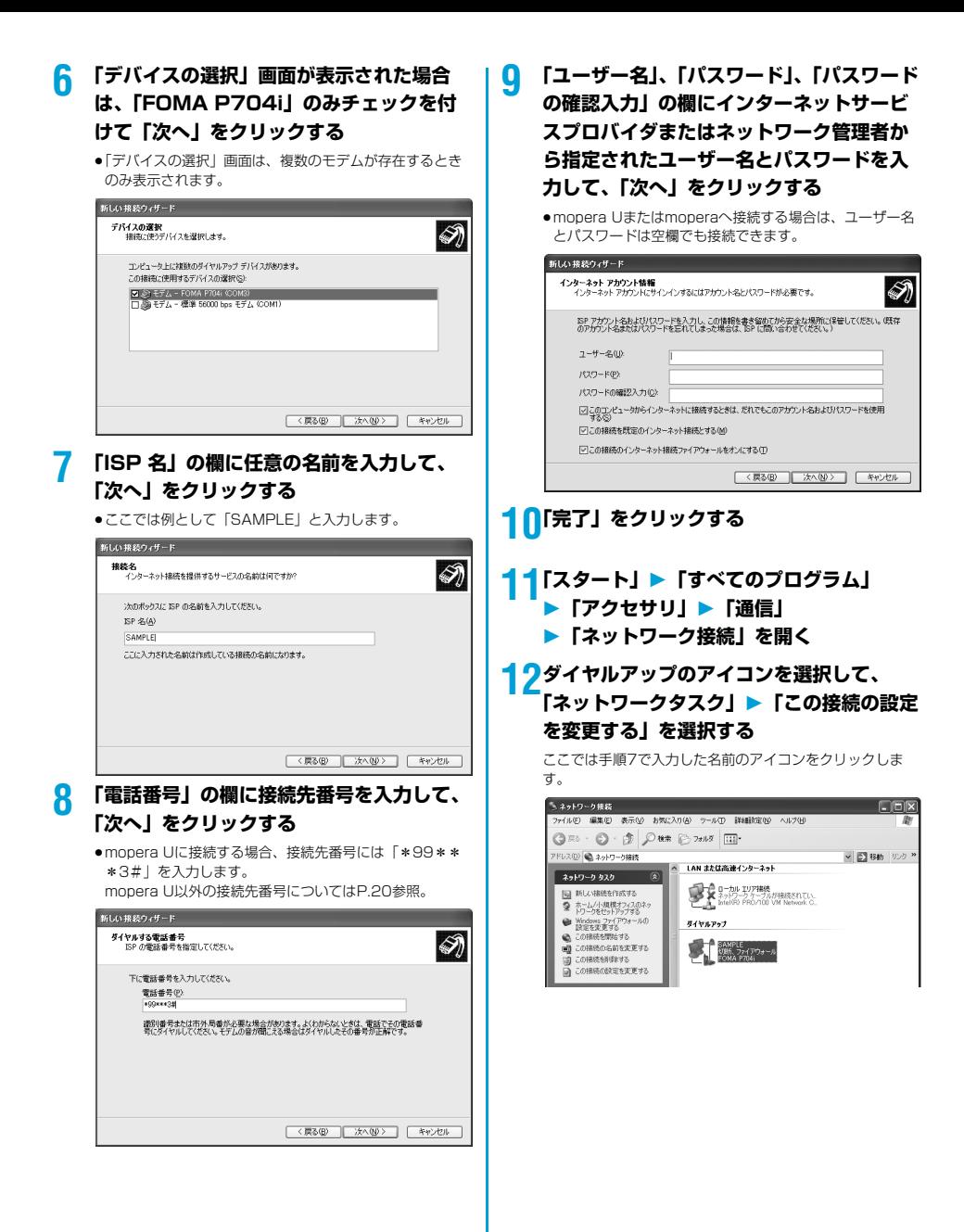

次ページにつづく

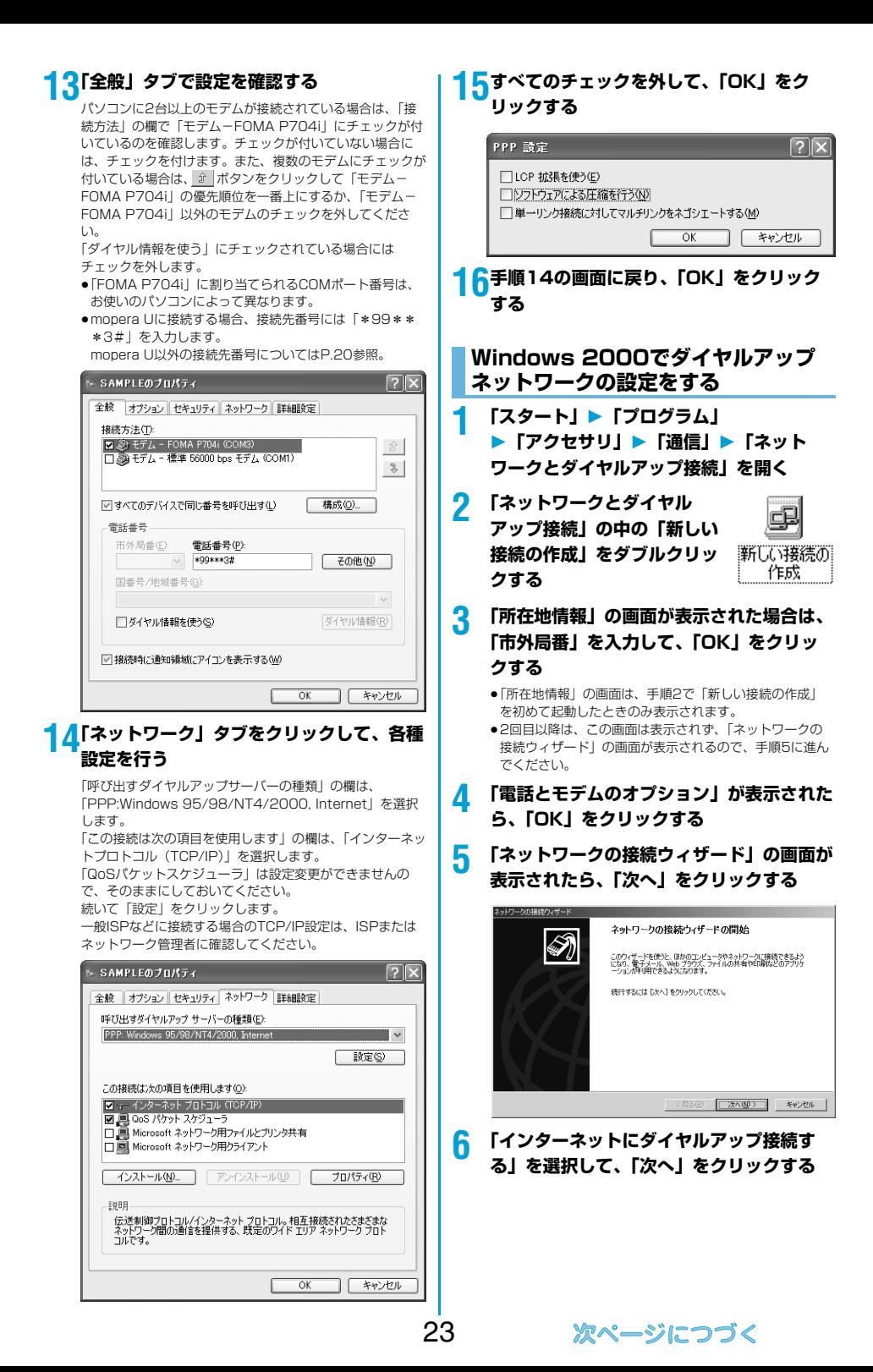

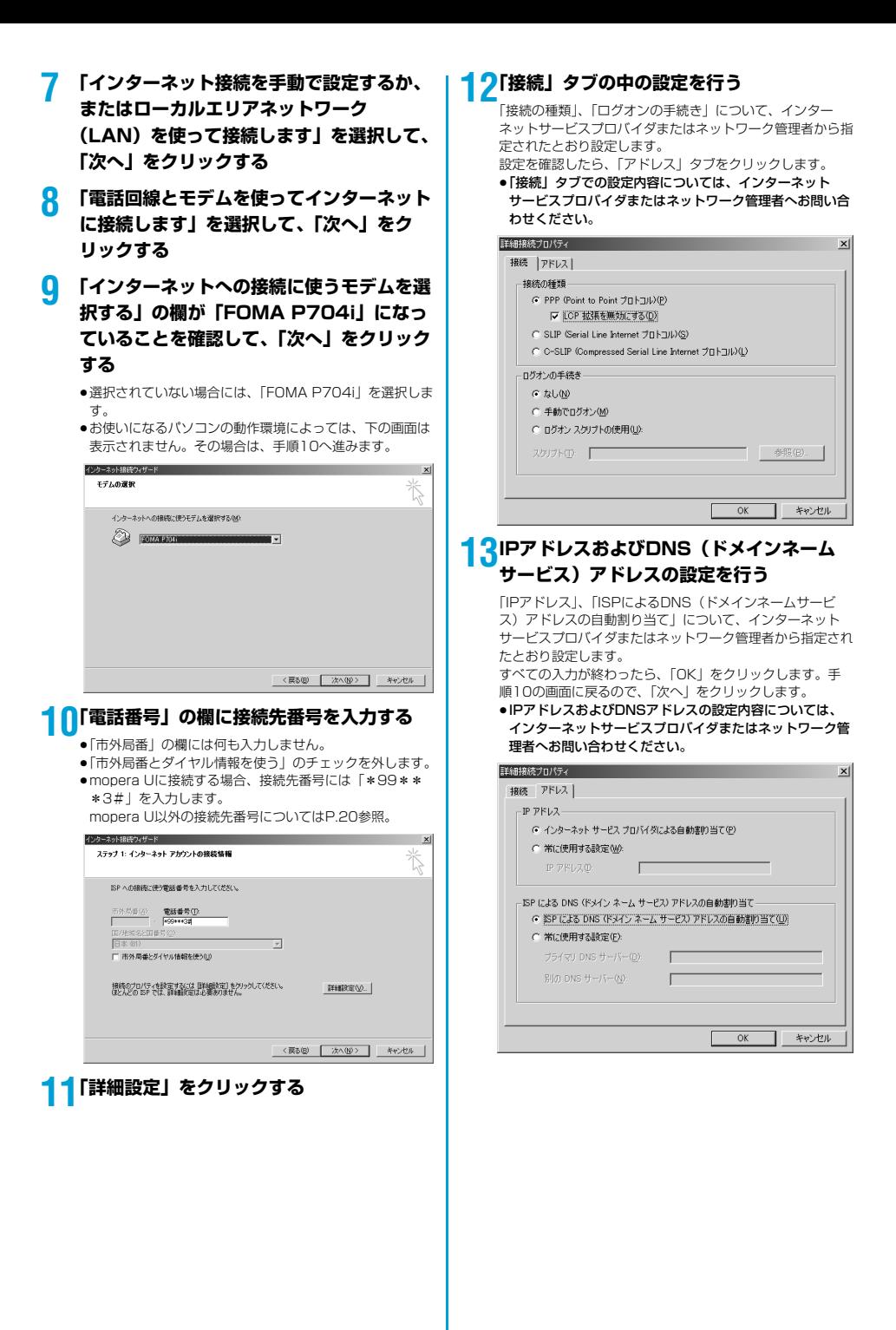

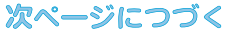

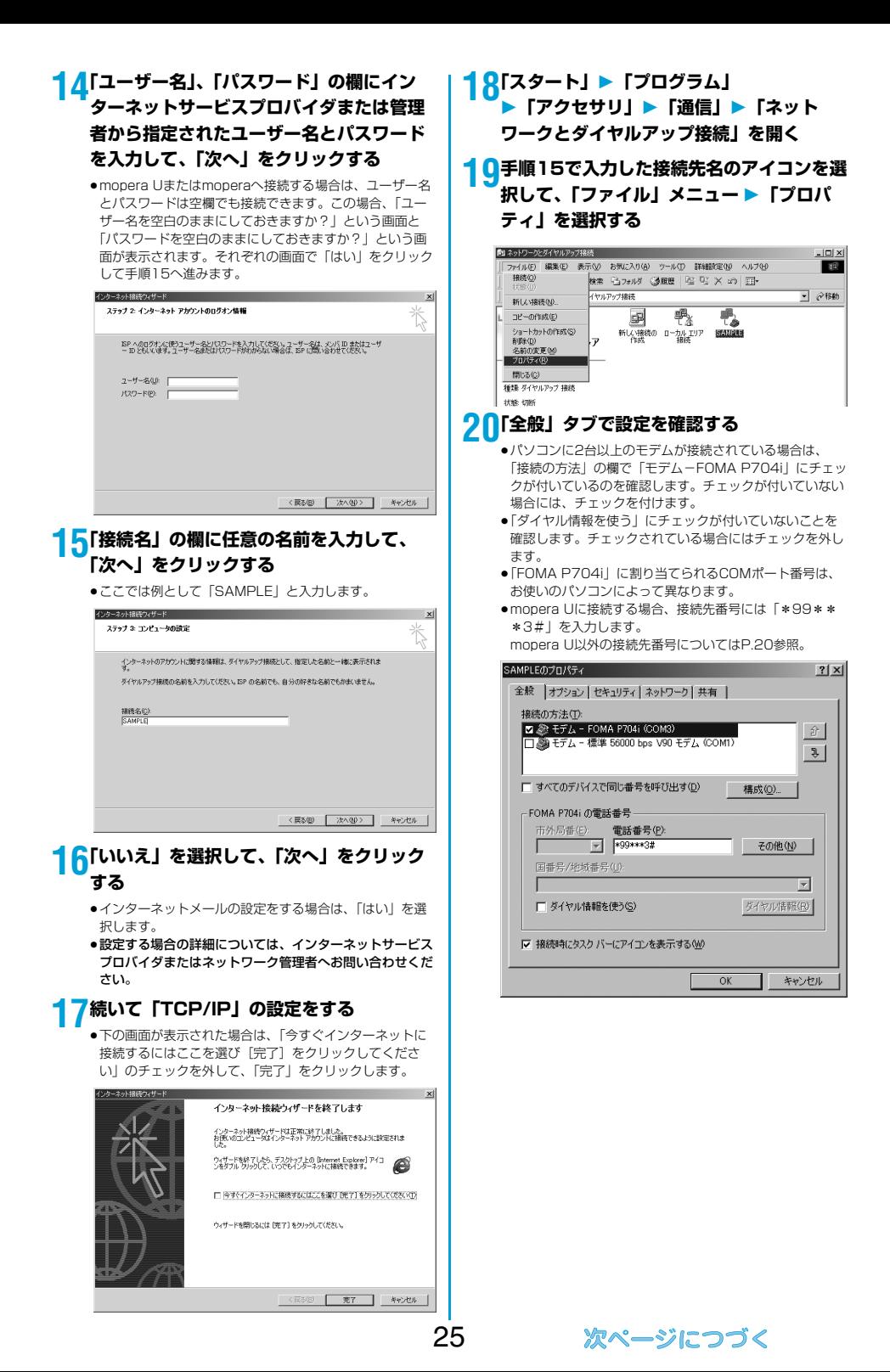

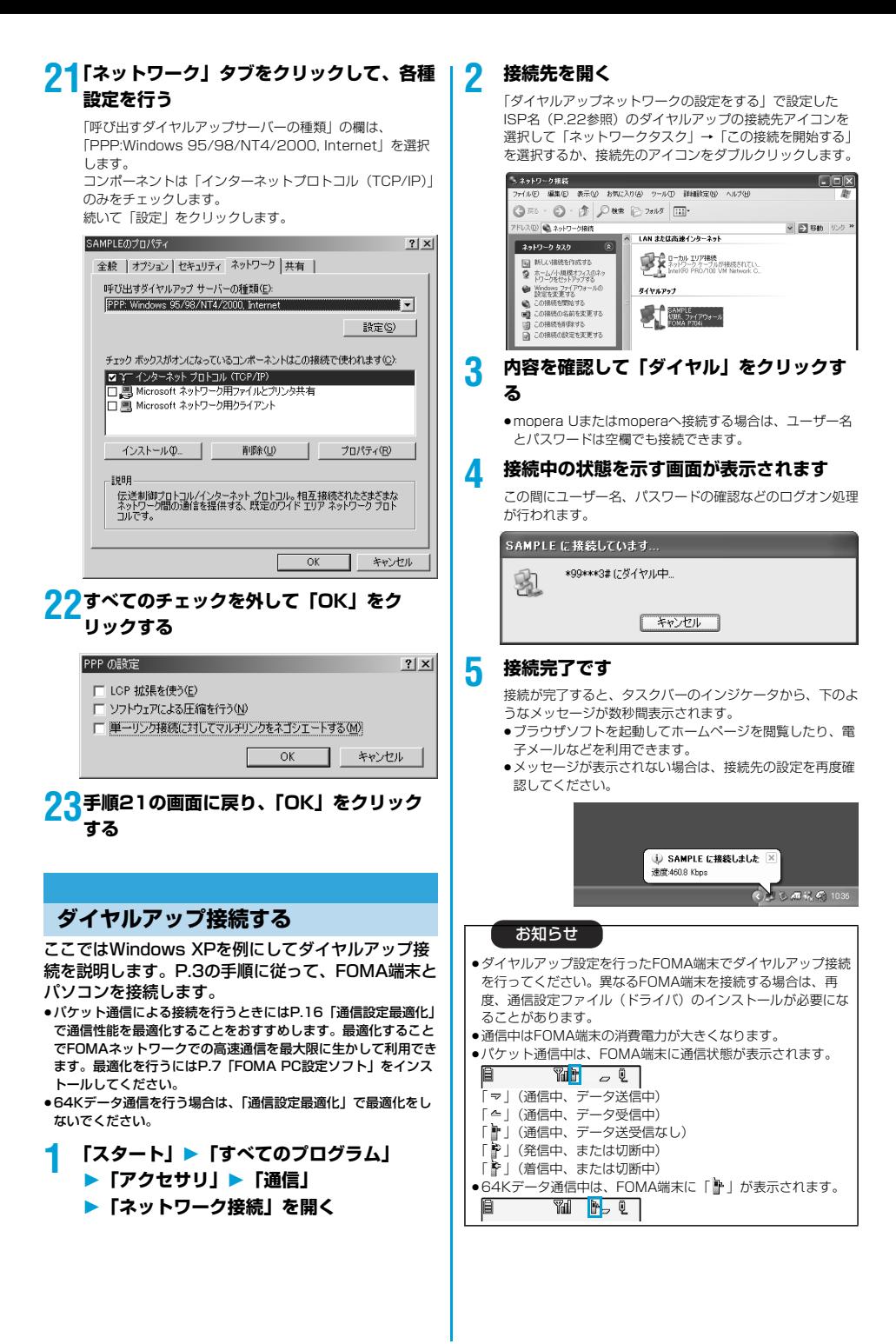

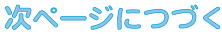

#### 切断のしかた

- **1 タスクトレイのダイヤル**  $\sqrt{1.3}$  10:00 **アップアイコンをクリック する**
- **2 「切断」をクリックする**

#### お知らせ

- ●ブラウザソフトを終了しただけでは、通信回線は切断されない 場合があります。確実に切断するためには、この手順に従って 回線を切断してください。
- ●パソコンに表示される通信速度は実際の通信速度とは異なる場 合があります。

#### ネットワークに接続できないときは

ネットワークに接続できない(ダイヤルアップ接続が できない)場合は、まず以下の項目について確認して ください。

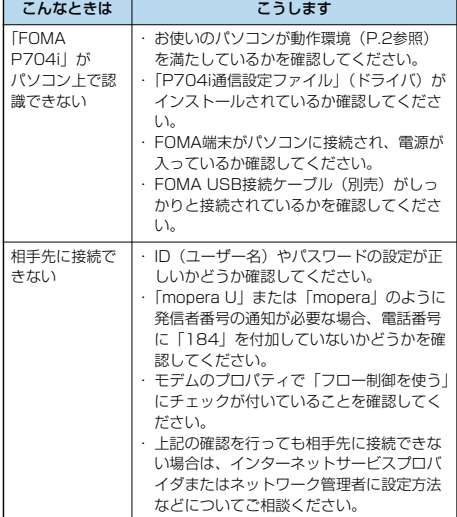

### **64Kデータ通信の設定**

「FOMA PC設定ソフト」を使わずに、64Kデータ通 信の接続を設定する方法について説明します。

#### ダイヤルアップ接続とTCP/IPの設定

64Kデータ通信のダイヤルアップ接続とTCP/IPの 設定はパケット通信での設定(P.18参照)と同じで す。

- 以下の点に注意して操作してください。
- ●64Kデータ通信では接続先(APN)の設定をする必要はありま せん。ダイヤルアップ接続の接続先にはインターネットサービス プロバイダまたはネットワークの管理者から指定された接続先の 電話番号を入力してください。(mopera Uに接続する場合は 「\*8701」、moperaに接続する場合は「\*9601」と電話番号 欄に入力してください。)
- p「発信者番号通知/非通知の設定」、「その他の設定」は必要に応 じて設定してください。 (mopera Uまたはmoperaに接続する場合、発信者番号の通知
- が必要です。) ●設定内容の詳細については、インターネットサービスプロバイダ
- またはネットワークの管理者にお問い合わせください。

#### 接続・切断のしかた

パケット通信での操作と同じです。P.14、P.26の 手順に従って操作してください。

### **FirstPass PCソフトを利用する**

FirstPass PCソフトは、FirstPass対応のFOMA 端末で取得したユーザ証明書を使ってパソコンの WebブラウザからFirstPass対応サイトにアクセス できるようにするものです。

### **FirstPass PCソフトインストール時 の注意**

#### 動作環境をご確認ください

FirstPass PCソフトは以下の動作環境でご利用くだ さい。

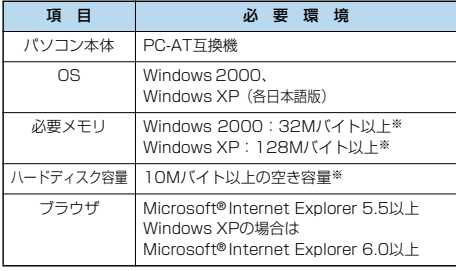

※必要メモリおよびハードディスクの空き容量はシステム環境に よって異なることがあります。

#### インストールする前に

FirstPass PCソフトをインストールする前にCD-ROM内の「FirstPassPCSoft」フォルダ内の 「FirstPassManual」(PDF形式)をご覧ください。

### **FirstPass PCソフトをインストール する**

ここではWindows XPにインストールするときの画 面を掲載しています。お使いのパソコンにより画面の 表示が多少異なります。

- **1 付属の「FOMA P704i用CD-ROM」を パソコンにセットする**
- **2** FirstPass PCソフトをインストールするには **「データリンクソフト・各種設定ソフト」を クリックする**

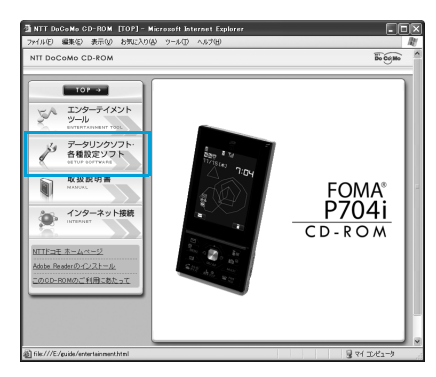

### **3 「FirstPass PCソフト」の「インストー ル」をクリックする**

引き続き、「簡易操作マニュアル」(PDF形式)の手順に 従ってインストールしてください。

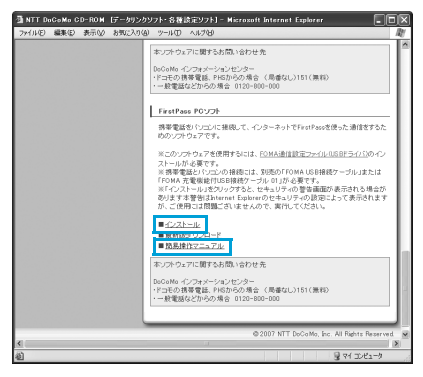

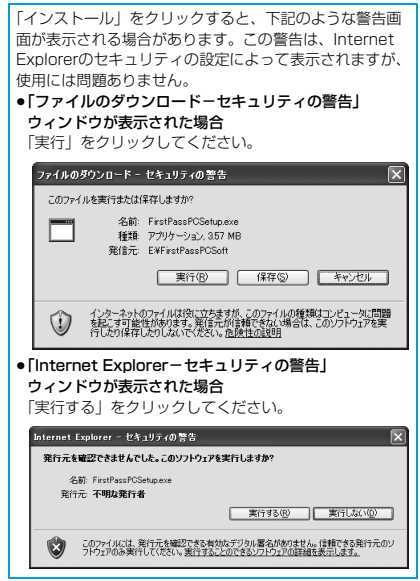

# **Windows Vistaを ご利用の場合**

### **通信設定ファイル(ドライバ)をイン ストールする**

通信設定ファイル(ドライバ)のインストールは、ご 使用になるパソコンにFOMA端末をFOMA USB接 続ケーブル(別売)で初めて接続するときに必要で す。

- →<br>●必ずAdministrator権限またはパソコンの管理者権限を持った ユーザーで行ってください。

- **1 FOMA端末とFOMA USB接続ケーブルを 接続する(P.3参照)**
- **2 Windowsを起動し、付属の「FOMA P704i用CD-ROM」をパソコンにセット する**
- **3 「FOMA P704i CD-ROM」の画面を閉 じる**
	- ●この画面は「FOMA P704i用CD-ROM」をパソコンに セットすると、自動的に表示されますが、お使いのパソコ ンの設定によっては、表示されないことがあります。その 場合は、手順4へ進みます。
	- ●「P704i通信設定ファイル」(ドライバ)のインストール 中にこの画面が表示された場合も画面を閉じてください。

**4 FOMA端末の電源を入れて、FOMA端末 と接続したFOMA USB接続ケーブルをパ ソコンに接続する**

**5 インストールを始める**

タスクバーのインジケータから「新しいハードウェアが見つ かりました」というポップアップのメッセージが数秒間表示 されたあと、下の画面が表示されます。 「ドライバソフトウェアを検索してインストールします」を 開いて、「続行」をクリックします。

●お使いのパソコンにより、この画面は表示されない場合が あります。

■ 新しいハードウェアが見つかりました FOMA P704i のドライバ ソフトウェアをインストールする必要があります ● ドライバ ソフトウェアを検索してインストールします (推奨)(L) このデバイスのドライバ ソフトウェアをインストールする手順をご案 内します。 ◆ 後で再確認します(A) 次回デバイスをプラグ インするときまたはデバイスにログオンすると さに、再度確認メッセージが表示されます。 ● このデバイスについて再確認は不要です(D) このデバイスは、ドライバ ソフトウェアをインストールするまでは動 作しません。 キャンセル

### **6 新しいハードウェアの検出を行う**

「ディスクはありません。他の方法を試します」を選択した あと、「コンピュータを参照してドライバソフトウェアを検 索します」を選択します。

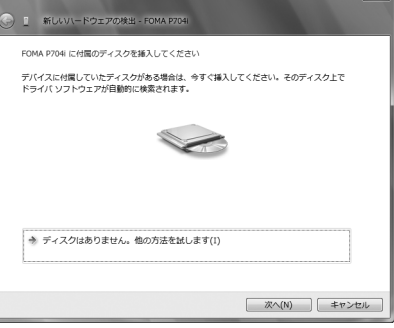

### **7 ドライバを選ぶ**

「サブフォルダも検索する」のチェックを外します。「参照」 をクリックし、「<CD-ROMドライブ名>:¥USBDriver¥ P704i USB Driver¥WinVista321 を指定し、「次へ」 をクリックします。(CD-ROMドライブ名はお使いのパソコ ンによって異なります。)

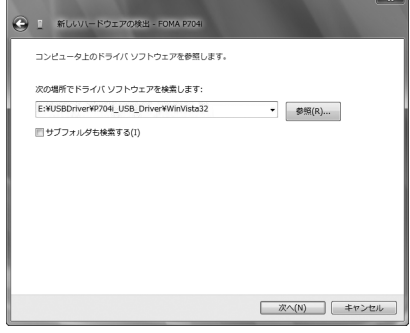

### **8 「このドライバソフトウェアをインストール します」をクリックする**

●お使いのパソコンによっては、この表示が出ずに自動的に インストールが完了する場合があります。

### **9 「閉じる」をクリックする**

4つの「P704i通信設定ファイル」(ドライバ)(P.30参 照) がすべてインストールされます。 すべての「P704i通信設定ファイル」(ドライバ)のインス トールが完了すると、タスクバーのインジケータから「デバ イスを使用する準備ができました。デバイス ドライバ ソフ トウェアが正しくインストールされました。」というポップ アップメッセージが数秒間表示されます。

引き続き、「P704i通信設定ファイル」(ドライバ)が正しくイ ンストールされていることを確認します。(P.30参照)

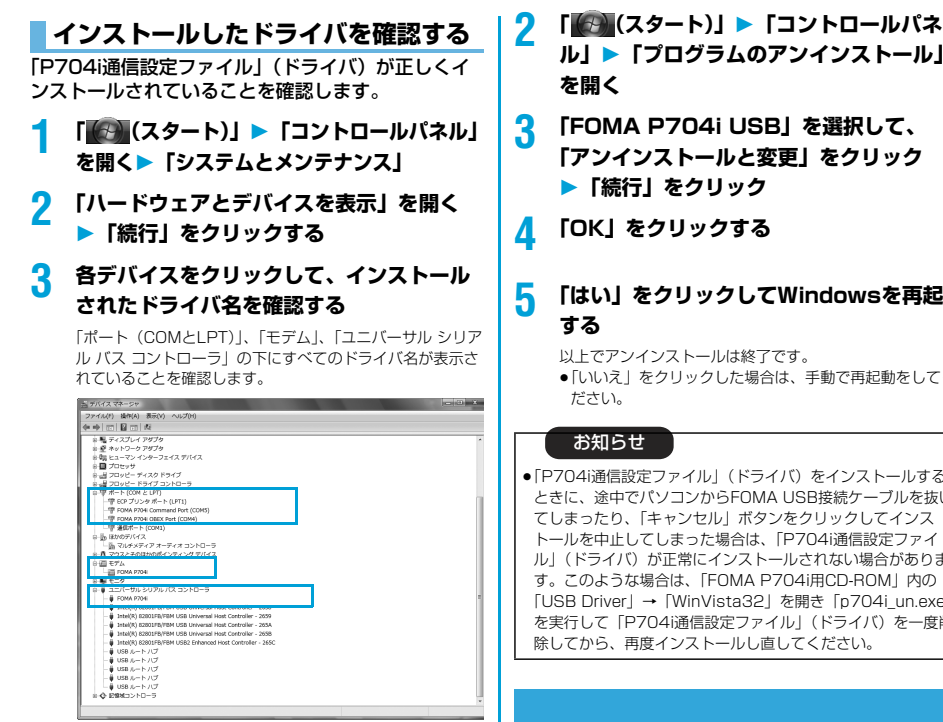

※COMポート番号は、お使いのパソコンによって異なります。

#### 「P704i通信設定ファイル」(ドライバ)をインス トールすると、以下のドライバがインストールされま す。

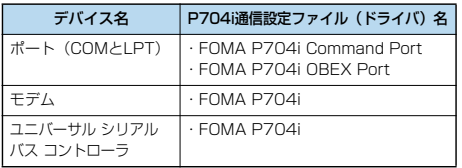

「FOMA PC設定ソフト」を使って接続先の設定をするには P.31参照。 「FOMA PC設定ソフト」を使わずに接続先の設定をするには P.40、P.43参照。

### **通信設定ファイル(ドライバ)をアン インストールする**

「P704i通信設定ファイル」(ドライバ)のアンイン ストールが必要になった場合(バージョンアップする 場合など)は、次の手順で行ってください。 p必ずAdministrator権限またはパソコンの管理者権限を持った ユーザーで行ってください。

**1 FOMA端末とパソコンがFOMA USB接続 ケーブル(別売)で接続されている場合は、 FOMA USB接続ケーブルを取り外す**

**ル」「プログラムのアンインストール」**

# **5 「はい」をクリックしてWindowsを再起動**

●|いいえ」をクリックした場合は、手動で再起動をしてく

● | P704i通信設定ファイル」 (ドライバ) をインストールする ときに、途中でパソコンからFOMA USB接続ケーブルを抜い てしまったり、「キャンセル」ボタンをクリックしてインス トールを中止してしまった場合は、「P704i通信設定ファイ ル」(ドライバ) が止常にインストールされない場合がありま す。このような場合は、「FOMA P704i用CD-ROM」内の 「USB Driver」→「WinVista32」を開き「p704i\_un.exe」 を実行して「P704i通信設定ファイル」(ドライバ)を一度削

### **FOMA PC設定ソフトについて**

FOMA端末をパソコンに接続してパケット通信や 64Kデータ通信を行うには、通信に関するさまざま な設定が必要です。「FOMA PC設定ソフト」を使う と、簡単な操作で以下の設定ができます。「FOMA PC設定ソフト」を使わずに、パケット通信や64K データ通信を設定することもできます。(P.40、 P.43参照)

#### ■かんたん設定

ガイドに従い操作することで「FOMAデータ通信用ダイヤル アップの作成」などをかんたんに行います。

#### ■接続先(APN)の設定

パケット通信に必要な接続先(APN)の設定を行います。 FOMAパケット通信の接続先には、64Kデータ通信と異なり通 常の電話番号は使用しません。 あらかじめ接続先ごとに、FOMA端末にAPN(Access Point Name)と呼ばれる接続先名を登録し、その登録番号 (cid)を接続先番号欄に指定して接続します。 お買い上げ時、cid※の1番にはmoperaの接続先(APN) 「mopera.ne.jp」が、cid※の3番にはmopera Uの接続先 (APN)「mopera.net」が登録されていますが、その他のプロ バイダや企業内LANに接続する場合は接続先(APN)の設定が 必要になります。 ※「Context Identifier」のことで、パケット通信の接続先

(APN)をFOMA端末に登録する番号

#### お知らせ

p旧「FOMAデータ通信設定ソフト」または、本「FOMA PC設 定ソフト」(バージョン4.0.0)より以前のバージョンをイン ストールされている場合は、あらかじめそれらのソフトをアン インストールしてください。

### **FOMA PC設定ソフトによる通信の 設定**

### STEP1 ソフトのインストール

#### 「FOMA PC設定ソフト」をインストールしま す。

インストール方法についてはP.31参照。

本「FOMA PC設定ソフト」(バージョン4.0.0)より以前の バージョンがインストールされている場合は、本「FOMA PC設定ソフト」をインストールできませんので、あらかじ めアンインストールしてください。旧「FOMAデータ通信設 定ソフト」がインストールされているという画面が出た場合 はP.33参照。

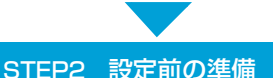

### 各種設定前の準備をします。

各種設定の前にFOMA端末にパソコンが接続され、正しく認 識されていることを確認してください。FOMA USB接続 ケーブル(別売)の取り付け方法ついてはP.3参照。 FOMA端末がパソコンに正しく認識されていない場合、各種 設定および通信を行えません。FOMA端末がパソコンに正し く認識されているか確認するにはP.30参照。 「P704i通信設定ファイル」(ドライバ)のインストール方法 についてはP.29~P.30参照。

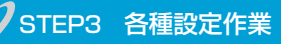

#### ご利用の通信に対応した設定をします。

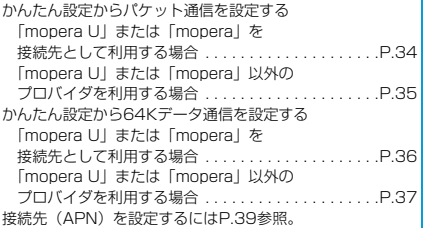

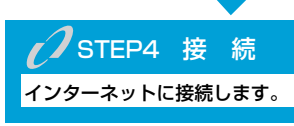

### **FOMA PC設定ソフトをインストー ルする**

FOMA端末をパソコンに接続してパケット通信や 64Kデータ通信を行うには、通信に関するさまざま な設定が必要です。

「FOMA PC設定ソフト」を使うと、簡単な操作でダ イヤルアップ、接続先(APN)の設定ができます。

p必ずAdministrator権限またはパソコンの管理者権限を持った ユーザーで行ってください。

### **FOMA PC設定ソフトインストール時 の注意**

FOMA端末がパソコンに正しく認識されてい るかご確認ください

「FOMA PC設定ソフト」をインストールする前に、 パソコンのデバイス上に「P704i通信設定ファイル」 (ドライバ)が正しく登録されている必要があります。 (P.30参照)

■FOMA端末をはじめてパソコンに接続すると

下のようなウィザードが開始されます。 FOMAデータ通信を利用するには、ご利用のパソコン側に、 FOMA端末が「通信デバイス」として登録されている必要があ ります。

「P704i通信設定ファイル」(ドライバ)のインストールについ てはP.29~P.30参照。

● Ⅱ 新しいV-ドウェアの検出 - FOMA P704 FOMA P704i に付属のディスクを挿入してください

デバイスに付属していたディスクがある場合は、今すぐ挿入してください。そのディスク上で - ハイバールでしていこと、<br>ドライバ ソフトウェアが自動的に検索されます。

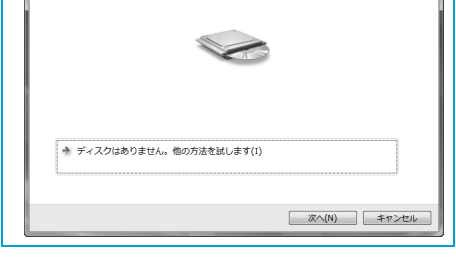
## **FOMA PC設定ソフトをインストール する**

お使いのパソコンにより画面の表示が多少異なりま す。

## **1 付属の「FOMA P704i用CD-ROM」を パソコンにセットする**

**2** 「FOMA PC設定ソフト」をインストールするには **「データリンクソフト・各種設定ソフト」を クリックする**

メニューが動作する推奨環境はMicrosoft® Internet Explorer7.0以降です。お使いのパソコンが推奨環境を満た さないときや、CD-ROMをセットしてもメニューが表示さ れない場合は次の手順で操作してください。 「コンピュータ」などでCD-ROMを参照して、 「FOMA\_PCSET」フォルダ内にある「setup\_4.0.0.exe」 をダブルクリックしてください。手順4へ進みます。

p「FOMA PC設定ソフト」のインストール中にこの画面が 表示された場合は画面を閉じてください。

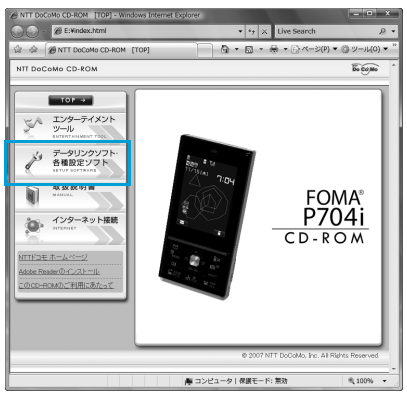

**3 「FOMA PC設定ソフト」の「インストー ル」をクリックする**

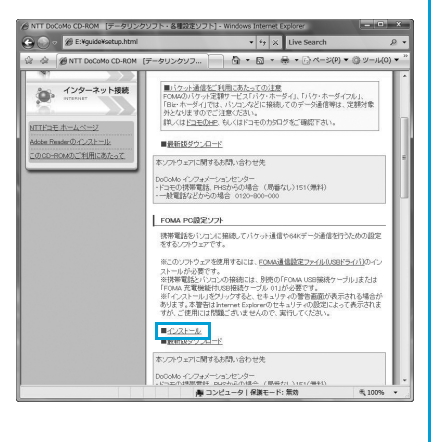

「インストール」をクリックすると、下記のような警告画 面が表示される場合があります。この警告は、Internet Explorerのセキュリティの設定によって表示されますが、 使用には問題ありません。 ●「ファイルのダウンロード-セキュリティの警告」 ウィンドウが表示された場合 「実行」をクリックしてください。 ファイルのダウンロード - ヤキュリティの警告  $\overline{\mathbf{x}}$ このファイルを実行または保存しますか? 名前: setup 4.0.0.exe  $\Box$ 実行(R) | 保存(S) | キャンセル インターネットのファイルは役に立ちますが、このファイルの種類はコンピュータに問題<br>を起こす可能性があります。発信元が自動すできない場合は、このソフトウェアを実<br>行こおり保安しきりしないでください。色像性の2000 W) **4 「続行」をクリック「次へ」をクリックする**

セットアップを始める前に、現在稼働中の他のプログラムが ないことをご確認ください。ご使用中のプログラムがあった 場合は、「キャンセル」をクリックして、ご使用中のプログ ラムを保存終了させたあとインストールを再開してくださ  $\mathfrak{t}$ 

p「旧FOMAデータ通信設定ソフト」および「旧FOMA PC 設定ソフト」がインストールされているという画面が出た 場合はP.33参照。

## **5 内容をご確認の上、契約内容にご同意いた だける場合は、「はい」をクリックする**

## **6 インストール先を確認して、「次へ」をク リックする**

変更する場合は、「参照」をクリックして、任意のインス トール先を指定して「次へ」をクリックしてください。 (異なったドライブにもインストールできますが、ハード ディスクスペースなどの問題がなければそのままお進みくだ さい。)

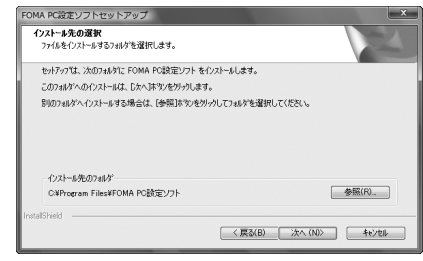

## **7 プログラムフォルダのフォルダ名を確認し て、「次へ」をクリックする**

変更する場合は、新規フォルダ名を入力して、「次へ」をク リックしてください。

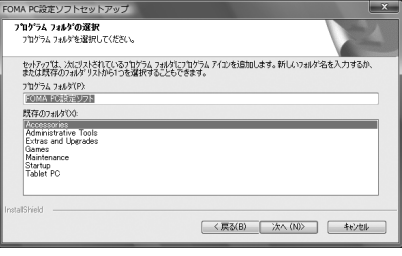

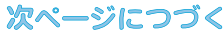

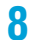

## **8 「完了」をクリックする**

セットアップが完了すると、「FOMA PC設定ソフト」の操 作画面が起動します。

#### ■「FOMA PC設定ソフト」インストール時の画面表示

旧「FOMAデータ通信設定ソフト」がインストールされている場合 警告画面が表示されます。 「プログラムのアンインストール」から旧バージョンの「FOMA データ通信設定ソフト」をアンインストールしてください。

#### インストール途中で「キャンセル」を押した場合

セットアップの途中で「キャンセル」や「いいえ」をクリック した場合、確認画面が表示されます。インストールを継続する 場合は「いいえ」を、意図的に中止する場合は「はい」をク リックし、「完了」をクリックしてください。

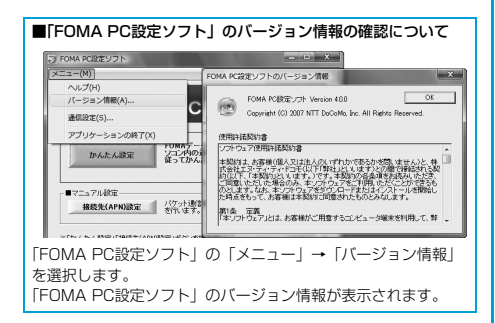

# **通信の設定を行う**

パケット通信や64Kデータ通信に関するさまざまな 設定をします。

簡単に設定できる「オート設定」とパソコンの知識が 必要な「マニュアル設定」があります。 設定の前にFOMA端末がパソコンに接続されている かご確認ください。

## **1 「 (スタート)」「すべてのプログラ ム」「FOMA PC設定ソフト」 ▶ 「FOMA PC設定ソフト」を聞く**

この設定ソフトでは、お客様の選択した「接続方法」および 「接続プロバイダの情報」に従い、表示される設問に対する 選択・入力を進めていくと、簡単にFOMA用ダイヤルアッ プを作成できます。

- ・「かんたん設定」からパケット通信を設定する場合はP.34 参照。
- ・「かんたん設定」から64Kデータ通信を設定する場合は P.36参照。
- ・「接続先(APN)設定」をする場合はP.39参照。

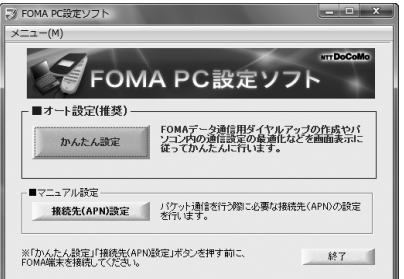

## **通信ポート指定について**

- **1 「FOMA PC設定ソフト」の「メニュー」 「通信設定」を選択する**
	- ・自動設定(推奨)

自動的に接続されているFOMA端末を指定します。 通常は自動設定をお選びください。

- ・COMポート指定 COMポート番号を指定したい場合に、ご利用のFOMA端 末が接続されているCOMポート番号(COM1~99)を 指定します。
- ●COMポート番号の確認方法についてはP.40参照。

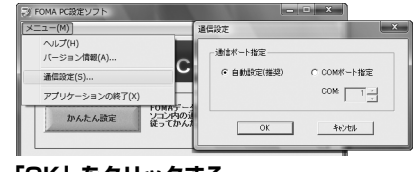

## **2 「OK」をクリックする**

設定が適用されます。

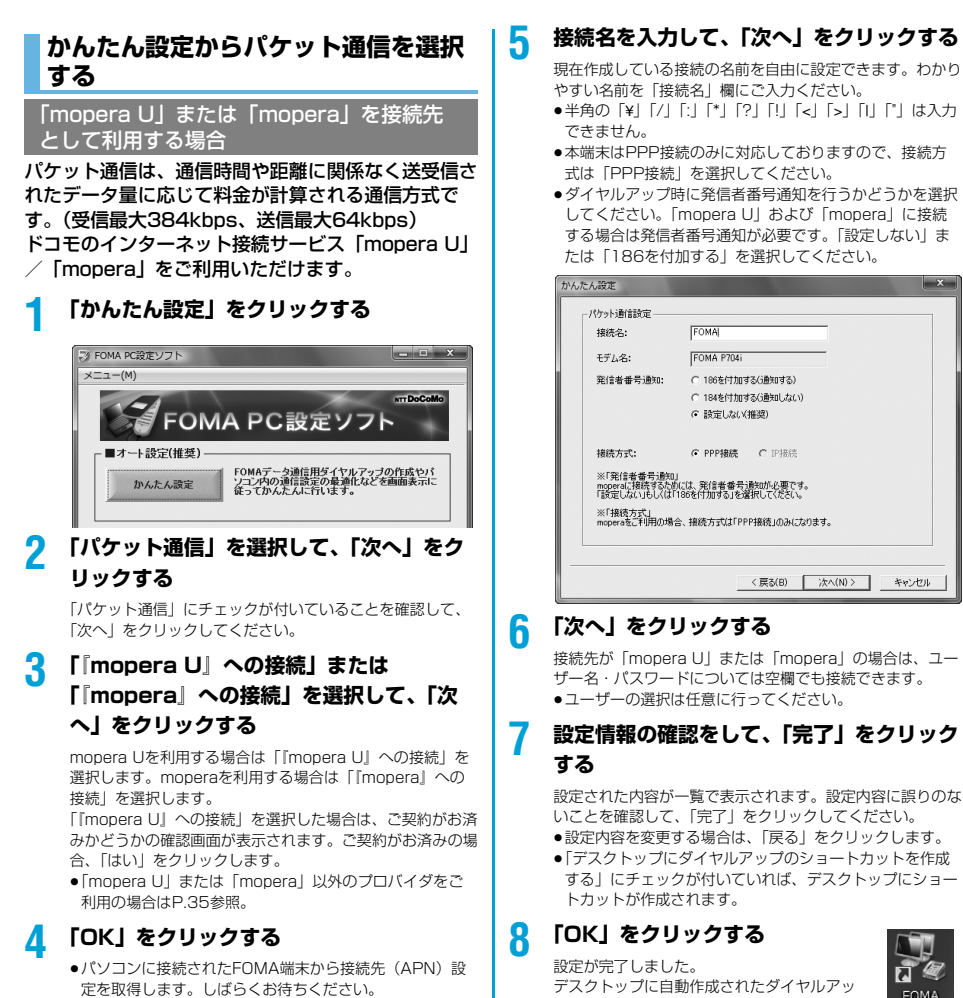

プのショートカットアイコンを開くと、通信 接続を開始するための接続画面が表示されます。接続確認 後、インターネットブラウザやメールブラウザを起動して通 信できます。(P.37参照)

#### 「mopera U」または「mopera」以外の プロバイダを接続先として利用する場合

パケット通信は、通信時間や距離に関係なく送受信さ れたデータ量に応じて料金が計算される通信方式で す。(受信最大384kbps、送信最大64kbps) 「mopera」以外のプロバイダを利用する場合は、別 途契約申し込みなどが必要となる場合があります。

## **1 「かんたん設定」をクリックする**

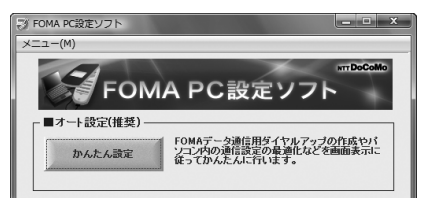

**2 「パケット通信」を選択して、「次へ」をク リックする**

「パケット通信」にチェックが付いていることを確認して、 「次へ」をクリックしてください。

## **3 「その他」を選択して、「次へ」をクリック する**

「その他」にチェックが付いていることを確認して、「次へ」 をクリックしてください。

## **4 「OK」をクリックする**

●パソコンに接続されたFOMA端末から接続先 (APN)設 定を取得します。しばらくお待ちください。

#### **5 接続名を入力する**

現在作成している接続の名前を自由に設定できます。わかり やすい名前を「接続名」欄にご入力ください。

- ●半角の「¥」「/」「:」「\*」「?」「!」「<」「>」「|」「"」は入力 できません。
- ●「接続先 (APN) の選択」欄には標準で「mopera.ne.ip (PPP接続)」が設定されていますが、「接続先(APN)設 定」画面に進んでください。
- ●ダイヤルアップ時に発信者番号通知を行うかどうかを選択 します。発信者番号通知の設定については、ご利用になる プロバイダの指示情報に従ってください。

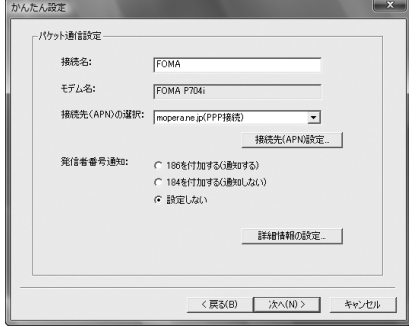

## **6 「接続先(APN)設定」をクリックする**

お買い上げ時、番号(cid)1には「mopera.ne.jp」が、番 号 (cid) 3には「mopera.net」が設定されています。「追 加」をクリックして、「接続先(APN)の追加」画面で、 FOMAパケット通信に対応した接続先名(APN)を正しく 入力して、「OK」をクリックします。

「パケット通信設定」の画面に戻ります。新たに設定した接 続先(APN)を選択して、よろしければ「OK」をクリック してください。

●本端末はPPP接続のみに対応しておりますので、接続方 式は「PPP接続」を選択してください。 プロバイダの接続先(APN)、対応する接続方式について

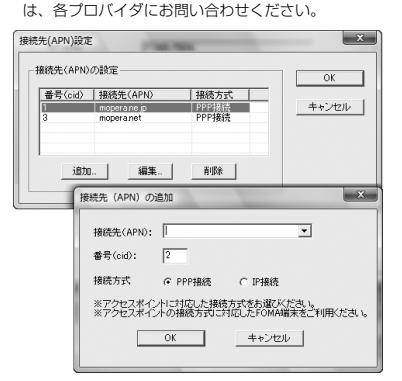

#### **7 「詳細情報の設定」をクリックする**

「IPアドレス」・「ネームサーバー」の設定画面が表示されま す。ご加入のプロバイダや、社内LANなどのダイヤルアッ プ情報として入力が必要な場合は、入力指示情報をもとに、 各種アドレスを設定して「OK」をクリックします。

## **8 「次へ」をクリックする**

## **9 ユーザー名・パスワードを設定して、「次 へ」をクリックする**

ユーザー名・パスワードの設定は、インターネットサービス プロバイダから提供された各種情報を、大文字・小文字など に注意し、正確に入力してください。

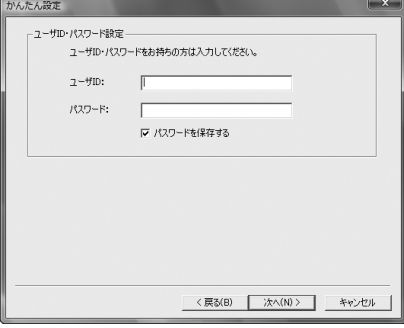

次ページにつづく

## **10設定情報の確認をして、「完了」をクリック する**

設定された内容が一覧で表示されます。設定内容に誤りのな いことを確認して、「完了」をクリックしてください。

- ●設定内容を変更する場合は、「戻る」をクリックします。
- ●「デスクトップにダイヤルアップのショートカットを作成 する」にチェックが付いていれば、デスクトップにショー トカットが作成されます。

#### **11「OK」をクリックする** 設定が完了しました。

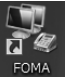

プのショートカットアイコンを開くと、通信 接続を開始するための接続画面が表示されます。接続確認 後、インターネットブラウザやメールブラウザを起動して通

デスクトップに自動作成されたダイヤルアッ

信できます。(P.37参照)

## **かんたん設定から64Kデータ通信を選 択する**

「mopera U」または「mopera」を接続先 として利用する場合

64Kデータ通信は接続した時間量に応じて料金が計 算される通信方式です。(通信速度最大64kbps) ドコモのインターネット接続サービス「mopera U」 /「mopera」をご利用いただけます。

# **1 「かんたん設定」をクリックする**

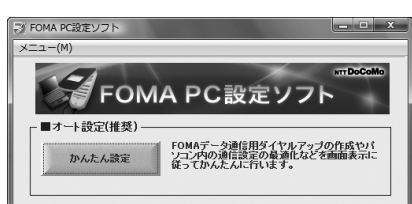

## **2 「64Kデータ通信」を選択して、「次へ」を クリックする**

「64Kデータ通信」にチェックが付いていることを確認し て、「次へ」をクリックしてください。

## **3 「『mopera U』への接続」または 「『mopera』への接続」を選択して、「次 へ」をクリックする**

mopera Uを利用する場合は「『mopera U』への接続」を 選択します。moperaを利用する場合は「『mopera』への 接続」を選択します。

「『mopera U』への接続」を選択した場合は、ご契約がお済 みかどうかの確認画面が表示されます。ご契約がお済みの場 合、「はい」をクリックします。

●「mopera U」または「mopera」以外のプロバイダをご 利用の場合はP.37参照。

# **4 接続名を入力して、「次へ」をクリックする**

現在作成している接続の名前を自由に設定できます。わかり やすい名前を「接続名」欄にご入力ください。

また、「モデムの選択」欄で、FOMA P704iが表示されて いることをご確認ください。

- ●半角の「¥」「/」「:」「\*」「?」「!」「<」「>」「I」「"」は入力 できません。
- ●ダイヤルアップ時に発信者番号通知を行うかどうかを選択 してください。「mopera U」および「mopera」に接続 する場合は発信者番号が必要です。

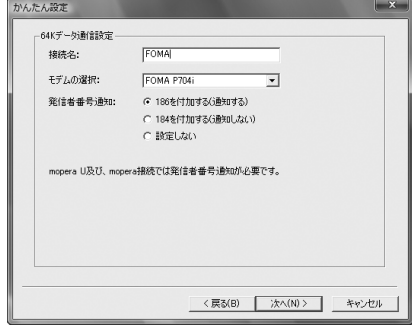

## **5 「次へ」をクリックする**

接続先が「mopera U」または「mopera」の場合は、ユー ザー名・パスワードについては空欄でも接続できます。 ●ユーザーの選択は任意に行ってください。

**6 設定情報の確認をして、「完了」をクリック する**

設定された内容が一覧で表示されます。設定内容に誤りのな いことを確認して、「完了」をクリックしてください。

- ●設定内容を変更する場合は、「戻る」をクリックします。
- ●「デスクトップにダイヤルアップのショートカットを作成 する」にチェックが付いていれば、デスクトップにショー トカットが作成されます。

## **7 「OK」をクリックする**

設定が完了しました。 デスクトップに自動作成されたダイヤルアッ プのショートカットアイコンを開くと、通信

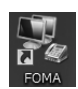

接続を開始するための接続画面が表示されます。接続確認 後、インターネットブラウザやメールブラウザを起動して通 信できます。(P.37参照)

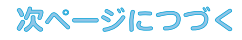

#### 「mopera U」または「mopera」以外の プロバイダを接続先として利用する場合

64Kデータ通信は接続した時間量に応じて料金が計 算される通信方式です。(通信速度最大64kbps) 「mopera」以外のプロバイダを利用する場合は、別 途契約申し込みなどが必要となる場合があります。

## **1 「かんたん設定」をクリックする**

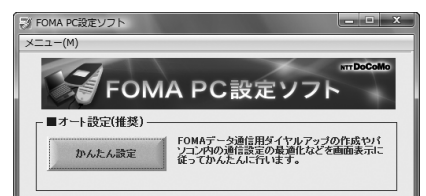

## **2 「64Kデータ通信」を選択して、「次へ」を クリックする**

「64Kデータ通信」にチェックが付いていることを確認し て、「次へ」をクリックしてください。

## **3 「その他」を選択して、「次へ」をクリック する**

「その他」にチェックが付いていることを確認して、「次へ」 をクリックしてください。

## **4 ダイヤルアップ情報を入力する**

「mopera U」または「mopera」以外のISDN同期64K対 応プロバイダに接続する場合は、ダイヤルアップ作成時に、 ①接続名の入力(任意) ②モデムの選択(FOMA P704i) ③プロバイダ接続の電話番号 をそれぞれに登録します。 ④ダイヤルアップ時に発信者番号通知を行うかどうかを選択

します。

- プロバイダ情報を元に正しく入力してください。
- ●発信者番号通知の設定については、ご利用になるプロバイ ダの指示情報に従ってください。
- p「接続名」欄に半角の「¥」「/」「:」「\*」「?」「!」「<」「>」 「I」「"」は入力できません。

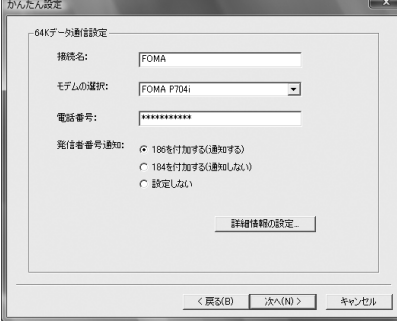

## **5 「詳細情報の設定」をクリックする**

「IPアドレス」・「ネームサーバー」の設定画面が表示されま す。ご加入のプロバイダや、社内LANなどのダイヤルアッ プ情報として入力が必要な場合は、入力指示情報をもとに、 各種アドレスを設定して「OK」をクリックします。

37

# **6 「次へ」をクリックする**

## **7 ユーザー名・パスワードを設定して、「次 へ」をクリックする**

ユーザー名・パスワードの設定は、インターネットサービス プロバイダから提供された各種情報を、大文字・小文字など に注意し、正確に入力してください。

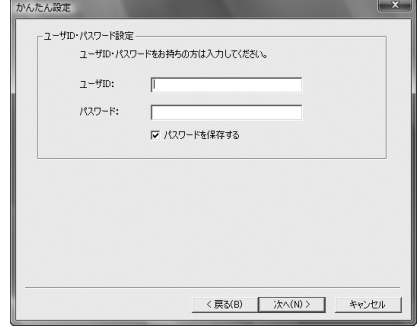

## **8 設定情報の確認をして、「完了」をクリック する**

設定された内容が一覧で表示されます。設定内容に誤りのな いことを確認して、「完了」をクリックしてください。

- ●設定内容を変更する場合は、「戻る」をクリックします。
- ●「デスクトップにダイヤルアップのショートカットを作成 する」にチェックが付いていれば、デスクトップにショー トカットが作成されます。

## **9 「OK」をクリックする**

設定が完了しました。 デスクトップに自動作成されたダイヤルアッ プのショートカットアイコンを開くと、通信

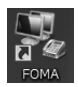

接続を開始するための接続画面が表示されます。接続確認 後、インターネットブラウザやメールブラウザを起動して通 信できます。(P.37参照)

## **設定した通信を実行する**

P.3の手順に従って、FOMA端末とパソコンを接続し ます。

## **1 「 (スタート)」「接続先」を開き、 接続先を選択して「接続」をクリックする**

●通信設定で作成されたFOMA接続のショートカットアイコ ンを開くと、通信接続を開始するための接続画面が表示さ れます。ショートカットアイコンがない場合は以下の操作 でアイコンを表示します。

「 (スタート)」→「コントロールパネル」→「ネット ワークとインターネット」→「ネットワークと共有セン ター」→「ネットワーク接続の管理」

次ページにつづく

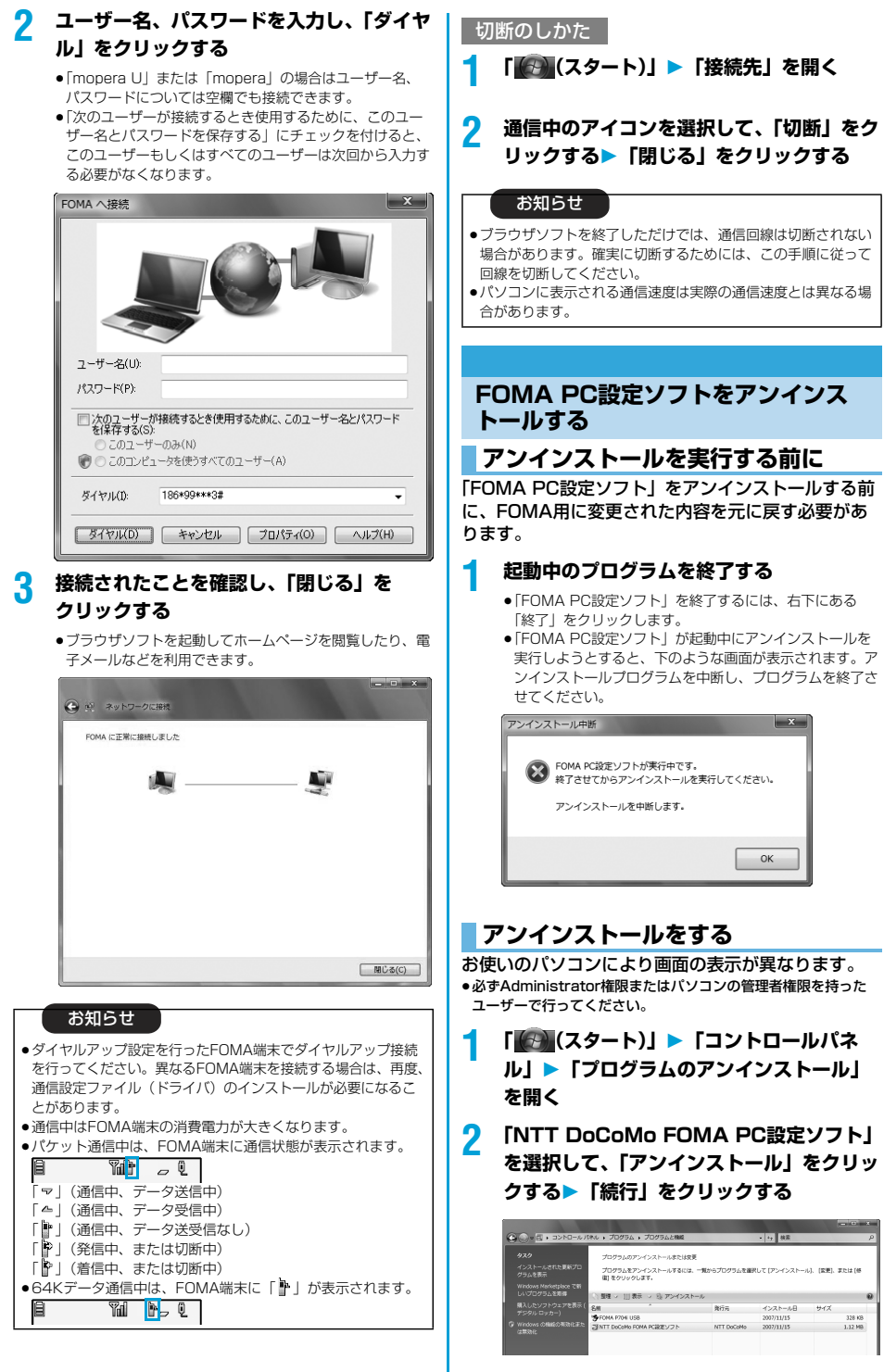

## 次ページにつづく

## **3 「はい」をクリックする**

アンインストールが実行されプログラムが削除されます。

**4 「完了」をクリックする** 「FOMA PC設定ソフト」のアンインストールが終了します。

## **接続先(APN)の設定**

パケット通信を行う場合の接続先(APN)の設定を します。

FOMAパケット通信の接続先には、64Kデータ通信 と異なり通常の電話番号は使用しません。あらかじめ 接続先毎に、FOMA端末にAPN(Access Point Name)と呼ばれる接続先名を登録し、その登録番 号(cid)を接続先電話番号欄に指定して接続しま す。

cid(Context Identifier)とはパケット通信の接続 先(APN)をFOMA端末に登録する番号のことで す。

## **1 「FOMA PC設定ソフト」を起動して、 「マニュアル設定」の「接続先(APN)設 定」をクリックする**

■マニュアル検定」 ニュアル誤定<br>|**接続先(APN)設定 を**行います。<br>|**接続先(APN)設定 を**行います。

 $887$ 

※「かんたん設定」「接続先(APN設定」ボタンを押す前に、

## **2 「OK」をクリックする**

「OK」をクリックすると、接続されたFOMA端末に自動ア クセスし、登録されている「接続先(APN)設定」を読み 込みます。また、設定情報は手順3でメニューの「ファイ ル」→「FOMA端末から設定を取得」からも読み込めます。

#### **3 接続先(APN)の設定をする**

pFOMA端末が接続されていない場合、この画面は表示され ません。

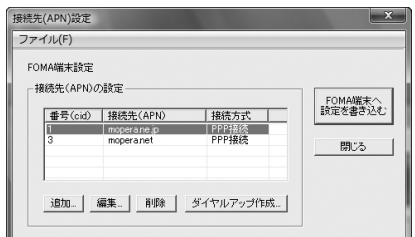

#### 接続先(APN)の追加・編集・削除

- ・接続先(APN)の追加をする場合は「追加」をクリック してください。
- ・登録済みの接続先(APN)を編集(修正)する場合は 「編集」をクリックします。
- ・登録済みの接続先(APN)を削除したい場合は、対象の 接続先(APN)を選択して「削除」をクリックしてくだ さい。
	- ※「cid1」と「cid3」に登録されている接続先(APN) は削除できません。(「cid3」を選択して「削除」をク リックしても、実際には削除されず、「mopera.net」 に戻ります。)

#### ファイルへの保存

メニューの「ファイル」→「上書き保存」/「名前を付けて 保存」からの操作で、FOMA端末に登録された接続先 (APN)設定のバックアップを取ったり、編集中の接続先 (APN)設定を保存したりできます。

#### ファイルからの読み込み

メニューの「ファイル」→「開く」からの操作で、パソコン に保存されている接続先(APN)設定を読み込めます。 FOMA端末からの接続先(APN)情報の読み込

# み

メニューの「ファイル」→「FOMA端末から設定を取得」 からの操作で、接続先(APN)設定をFOMA端末から読み 込めます。

FOMA端末への接続先(APN)情報の書き込み 「FOMA端末へ設定を書き込む」をクリックすると、表示さ れている接続先(APN)設定をFOMA端末に書き込めます。 なお、IP接続に対応していないFOMA端末に、IP情報は書 き込めません。

#### ダイヤルアップ作成機能

接続先(APN)設定画面上で追加・編集された接続先 (APN)を選択し、「ダイヤルアップ作成」をクリックする と、パケット通信ダイヤルアップが作成できます。FOMA 端末に接続先(APN)情報の書き込みがされていない場合 は、FOMA端末設定書き込み確認画面が表示されますので、 「はい」をクリックします。書き込み終了後、「パケット通信 ダイヤルアップ作成画面」が表示されます。

任意の接続先名を入力し、「アカウント・パスワードの設定」 をクリックしてください。(mopera Uまたはmoperaの場 合は空欄でも接続できます。)

ユーザー名とパスワードを入力し、使用可能ユーザーの選択 をして「OK」をクリックしてください。

ご利用のインターネットサービスプロバイダより、IPおよ びDNS情報の設定が指示されている場合、「詳細情報の設 定」をクリックし、必要な情報を登録後、「OK」をクリッ クしてください。

設定入力が完了したら、「OK」をクリックしてください。 ダイヤルアップが作成されます。

「mopera U」または「mopera」を利用する場合はP.34参 照。

「mopera U」または「mopera」以外のプロバイダを利用 する場合はP.35参照。

#### お知らせ

- ●接続先 (APN) は、FOMA端末に登録される情報であるため、 異なるFOMA端末を接続する場合は、再度FOMA端末に接続 先(APN)を登録する必要があります。
- ●パソコン側の接続先(APN)を継続利用する場合は、同一cid 番号に同一接続先(APN)をFOMA端末に登録してください。

## **ダイヤルアップネットワークの設定を する**

## **パケット通信の設定をする**

「FOMA PC設定ソフト」を使わずに、パケット通信 の接続を設定する方法について説明します。

パケット通信では、パソコンからさまざまな設定を行 う場合にATコマンドを使用します。設定を行うため には、ATコマンドを入力するための通信ソフトが必 要です。

ドコモのインターネット接続サービス「mopera U」 または「mopera」をご利用になる場合は、接続先 (APN)の設定(P.41参照)は不要です。 発信者番号通知/非通知の設定(P.41参照)は必要

に応じて行います。(「mopera U」または

「mopera」をご利用の場合は、「通知」に設定する必 要があります。)

<ATコマンドによるパケット通信設定の流れ>

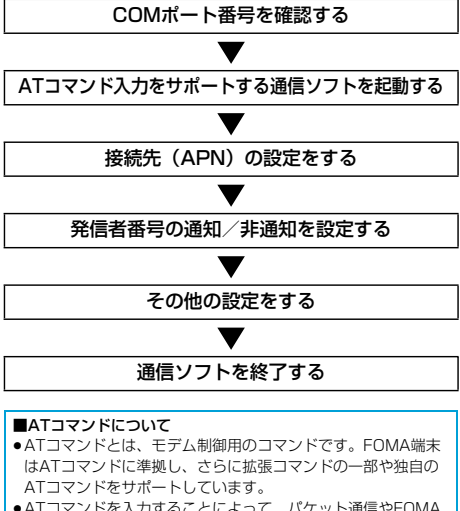

- pATコマンドを入力することによって、パケット通信やFOMA 端末の詳細な設定、設定内容の確認(表示)ができます。
- ●入力したATコマンドが表示されない場合は「ATE1 回」と入 力してください。

## **COMポート番号を確認する**

手動で通信設定を行う場合、「P704i通信設定ファイ ル」(ドライバ)のインストール後に組み込まれた 「FOMA P704i」(モデム)に割り当てられたCOM ポート番号を指定する必要があります。確認方法はご 利用になるパソコンのOSによって異なります。

- ドコモのインターネット接続サービス「mopera U」または 「mopera」をご利用になる場合、接続先(APN)の設定が不要 なため、モデムの確認をする必要はありません。
- **1 「 (スタート)」 「コントロールパネル」 を開く**
- **2 「コントロールパネル」の「ハードウェアと サウンド」から「電話とモデムのオプショ ン」を開く**
- **3 「所在地情報」の画面が表示された場合は、 「市外局番/エリアコード」を入力して、 「OK」をクリックする**
- **4 「モデム」タブを開き、「FOMA P704i」の 「接続先」欄のCOMポート番号を確認して、 「OK」をクリックする**
	- ●確認したCOMポート番号は、接続先 (APN)の設定 (P.41参照)で使用します。
	- ●プロパティ画面に表示される内容およびCOMポート番号 は、お使いのパソコンによって異なります。
	- ●Windows Vistaは「ハイパーターミナル」に対応してい ません。Windows Vistaの場合は、Windows Vista対応 のソフトを使って設定してください(ご使用になるソフト の設定に従ってください。)

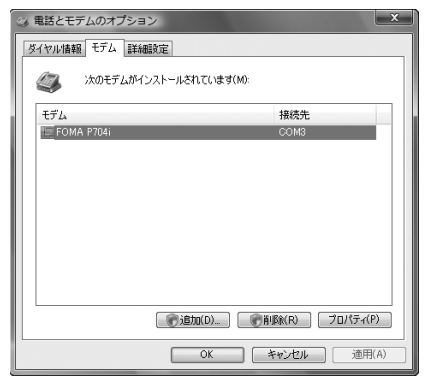

## **接続先(APN)の設定をする**

パケット通信を行う場合の接続先(APN)を設定し ます。接続先 (APN) は10個まで登録でき、1~ 10の「cid」という番号で管理されます。 「mopera U」または「mopera」をご利用になる場 合は、接続先(APN)の設定は不要です。 ここでは接続先 (APN) が「XXX.abcl で、 FOMA USB接続ケーブル(別売)を利用した場合を 例として説明します。実際のAPNはインターネット サービスプロバイダまたはネットワーク管理者にお問 い合わせください。

ここでの設定はダイヤルアップネットワークの設定 (P.41参照)での接続先番号となります。

#### **発信者番号の通知/非通知を設定する**

パケット通信を行うときに、通知/非通知設定(接続 先にお客様の発信者番号を通知するかどうかの設定) を行えます。発信者番号はお客様の大切な情報なの で、通知する際には十分にご注意ください。発信者番 号の通知/非通知設定は、ダイヤルアップ接続を行う 前にATコマンド(\*DGPIRコマンド)で設定できま す。

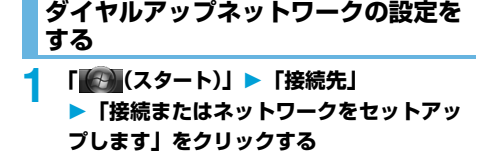

**2 「ダイヤルアップ接続をセットアップしま す」を選択して、「次へ」をクリックする**

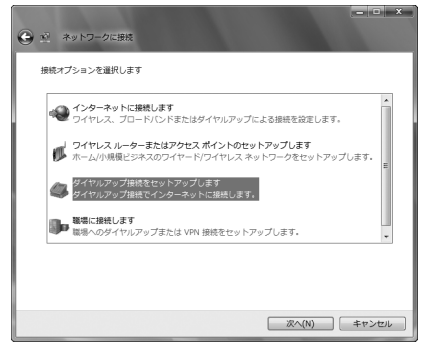

## **3 モデムの選択画面が表示された場合は、 「FOMA P704i」をクリックする**

●モデムの選択画面は、複数のモデムが存在するときのみ表 示されます。

41

## **4 「接続名」の欄に任意の名前を入力する**

pここでは例として「SAMPLE」と入力します。

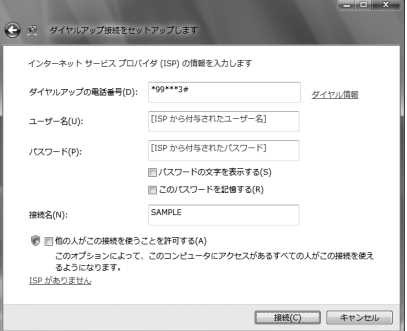

## **5 「ダイヤルアップの電話番号」の欄に接続先 番号を入力する**

- ●mopera Uに接続する場合、接続先番号には「\*99\*\* \*3#」を入力します。
- **6 「ユーザー名」、「パスワード」の欄にイン ターネットサービスプロバイダまたはネッ トワーク管理者から指定されたユーザー名 とパスワードを入力して、「接続」をクリッ クする「スキップ」をクリックする**
	- ●mopera Uまたはmoperaへ接続する場合は、ユーザー名 とパスワードは空欄でも接続できます。
	- ●ここでは、すぐに接続せずに設定の確認のみを行います。
- **7 「接続をセットアップします」をクリックする ▶「閉じる」をクリックする**
- **8 「 (スタート)」「接続先」接続済み の接続先を選んで、右クリックから「プロ パティ」を選択する**

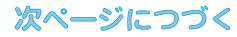

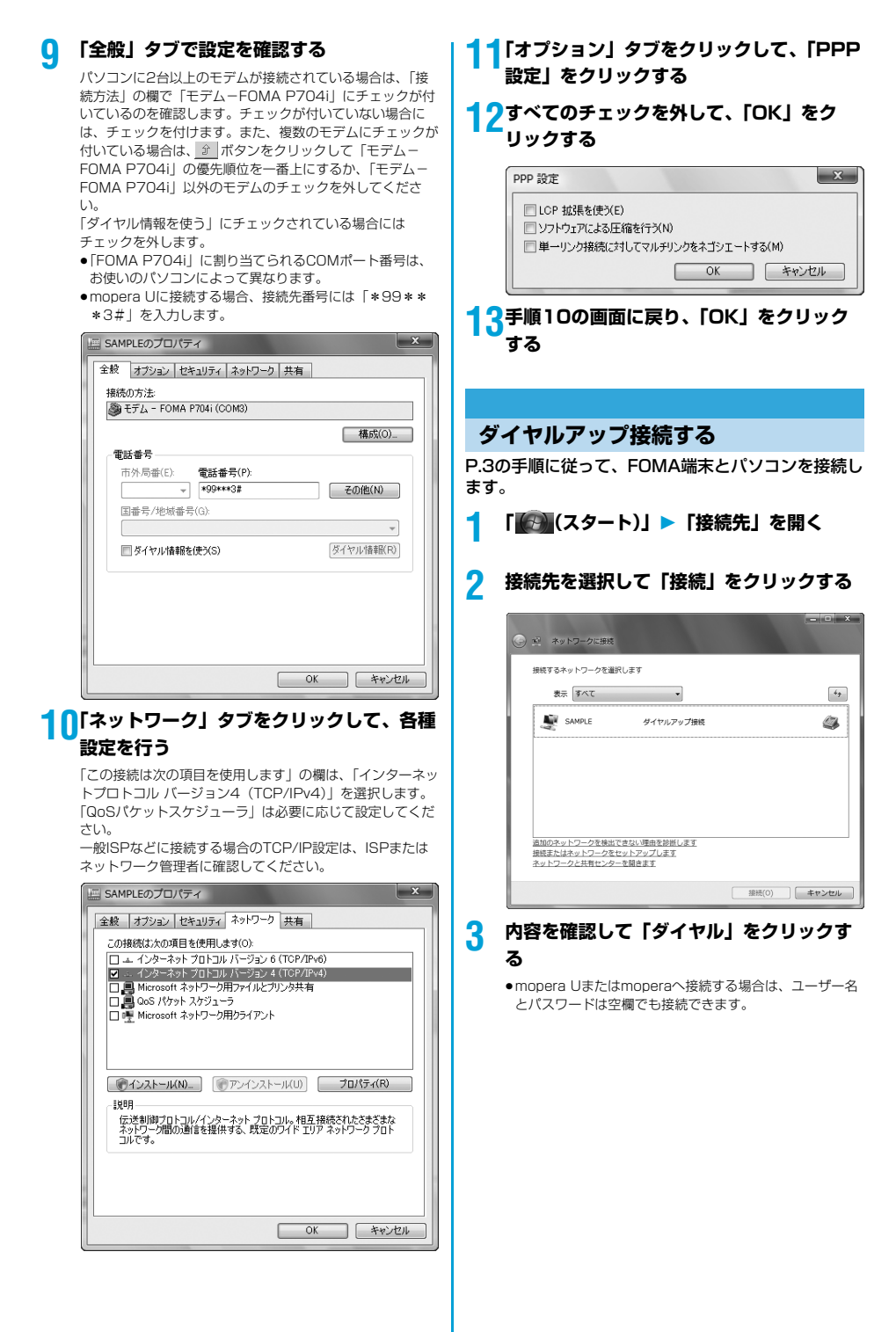

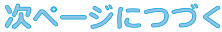

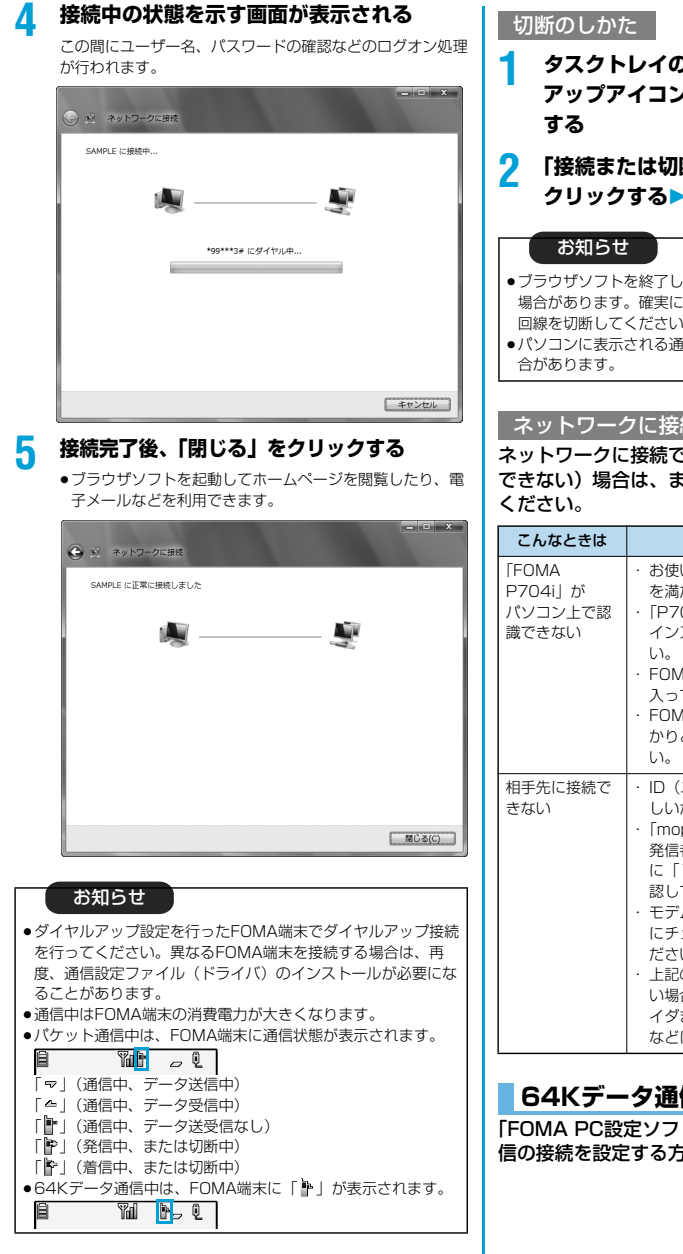

**1 タスクトレイのダイヤル アップアイコンをクリック**

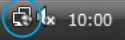

- **2 「接続または切断」を選択して、「切断」を クリックする「閉じる」をクリックする**
- pブラウザソフトを終了しただけでは、通信回線は切断されない 場合があります。確実に切断するためには、この手順に従って 回線を切断してください。
- ●パソコンに表示される通信速度は実際の通信速度とは異なる場

#### ネットワークに接続できないときは

ネットワークに接続できない(ダイヤルアップ接続が できない)場合は、まず以下の項目について確認して

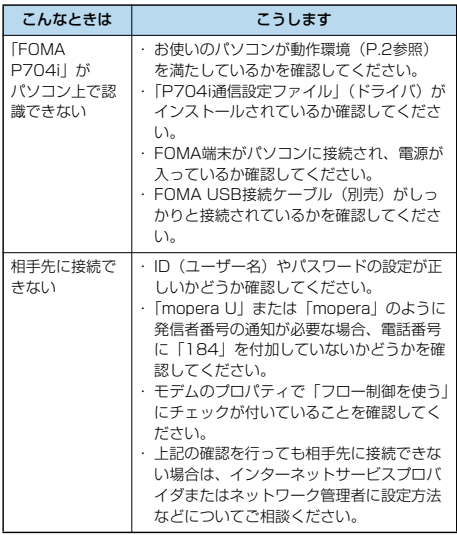

## **64Kデータ通信の設定**

43

「FOMA PC設定ソフト」を使わずに、64Kデータ通 信の接続を設定する方法について説明します。

次ページにつづく

#### ダイヤルアップ接続とTCP/IPの設定

64Kデータ通信のダイヤルアップ接続とTCP/IPの 設定はパケット通信での設定(P.40参照)と同じで す。

以下の点に注意して操作してください。

- ●64Kデータ通信では接続先 (APN) の設定をする必要はありま せん。ダイヤルアップ接続の接続先にはインターネットサービス プロバイダまたはネットワークの管理者から指定された接続先の 電話番号を入力してください。(mopera Uに接続する場合は 「\*8701」、moperaに接続する場合は「\*9601」と電話番号 欄に入力してください。)
- p「発信者番号通知/非通知の設定」、「その他の設定」は必要に応 じて設定してください。 (mopera Uまたはmoperaに接続する場合、発信者番号の通知 が必要です。)
- ●設定内容の詳細については、インターネットサービスプロバイダ またはネットワークの管理者にお問い合わせください。

#### 接続・切断のしかた

パケット通信での操作と同じです。P.37、P.42の 手順に従って操作してください。

## **FirstPass PCソフトを利用する**

FirstPass PCソフトは、FirstPass対応のFOMA 端末で取得したユーザ証明書を使ってパソコンの WebブラウザからFirstPass対応サイトにアクセス できるようにするものです。

## **FirstPass PCソフトインストール時 の注意**

動作環境をご確認ください

FirstPass PCソフトは以下の動作環境でご利用くだ さい。

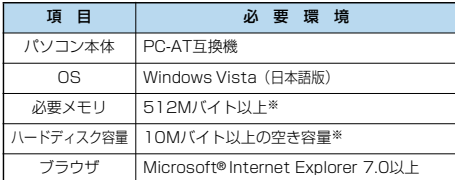

※必要メモリおよびハードディスクの空き容量はシステム環境に よって異なることがあります。

#### インストールする前に

FirstPass PCソフトをインストールする前にCD-ROM内の「FirstPassPCSoft」フォルダ内の 「FirstPassManual」(PDF形式)をご覧ください。

## **FirstPass PCソフトをインストール する**

お使いのパソコンにより画面の表示が多少異なりま す。

## **1 付属の「FOMA P704i用CD-ROM」を パソコンにセットする**

**2** FirstPass PCソフトをインストールするには **「データリンクソフト・各種設定ソフト」を クリックする**

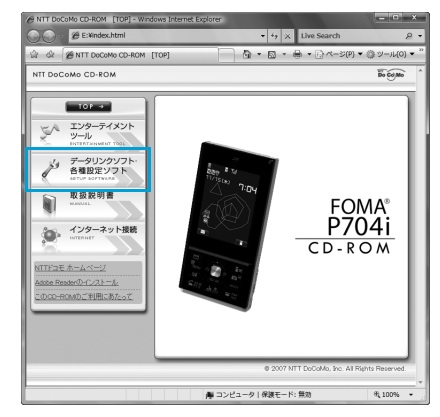

## **3 「FirstPass PCソフト」の「インストー ル」をクリックする**

引き続き、「簡易操作マニュアル」(PDF形式)の手順に 従ってインストールしてください。

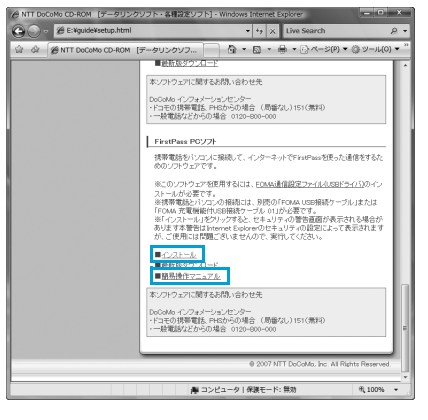

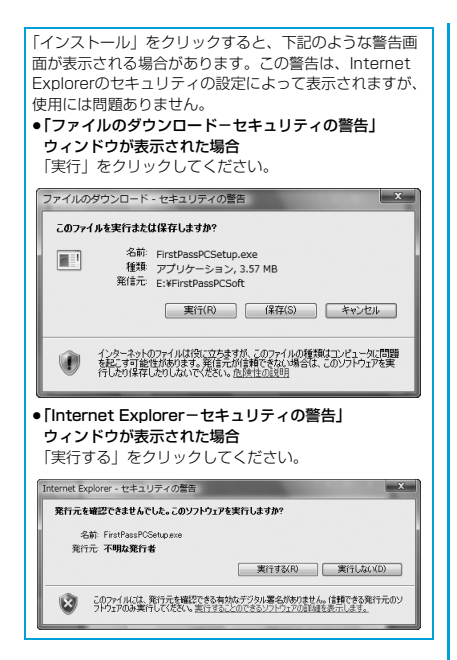

# **ATコマンドを 利用する**

# **ATコマンドについて**

ATコマンドとは、パソコンでFOMA端末の機能の設 定や変更を行うためのコマンド(命令)です。

- ※ATコマンド一覧では、以下の略を使用しています。
- [AT]: FOMA P704i Command Portで使用できるコマ ンドです。
- [M]: FOMA P704i(モデム)で使用できるコマンドです。
- [&F]: AT&Fコマンドで設定が初期化されるコマンドです。
- [&W]:AT&Wコマンドで設定が保存されるコマンドです。 ATZコマンドで設定値を呼び戻せます。

# **ATコマンドの入力形式**

ATコマンドの入力は通信ソフトのターミナルモード 画面で行います。必ず半角英数字で入力してくださ い。

●入力例

45

- ATD\*99\*\*\*1#**0** リターンマーク パラメータ
- ●ATコマンドはコマンドに続くパラメータ(数字や記号) を含めて、必ず1行で入力します。

コマンド

#### お知らせ

●ターミナルモードとは、パソコンを1台の通信端末(ターミナ ル)のように動作させるモードのことです。キーボードから入 力した文字が通信ポートに接続されている回線に送られます。

## **オンラインデータモードとオンライン コマンドモードを切り替える**

FOMA端末をオンラインデータモードとオンライン コマンドモードに切り替えるには、以下の2つの方法 があります。

- ・「+++」コマンドまたは「S2」レジスタに設定し たコードを入力します。
- ・「AT&D1」に設定されているときに、RS-232C※ のER信号をOFFにします。
- pオンラインコマンドモードからオンラインデータモードに切り替 える場合は、「ATO []」と入力します。
- ※USBインタフェースにより、RS-232Cの信号線がエミュレー トされていますので、通信アプリによるRS-232Cの信号線制御 が有効になります。

#### ■設定の保存について

AT+CGDCONTコマンドによる接続先 (APN)設定、 AT+CGEQMIN/AT+CGEQREQコマンドによるQoS設定、 AT\*DGAPL/AT\*DGARL/AT\*DGANSMコマンドによる着 信許可・拒否設定、AT\*DGPIRコマンドによるパケット通信の 番号通知・非通知の設定、およびAT+CLIRコマンドによる発番 号通知制限の設定を除き、ATコマンドによる設定は、FOMA端 末の電源OFF・ONまたは外部機器の取り外し時に初期化されて しまいますのでご注意ください。なお、[&W]が付いているコマ ンドについては、設定後に「AT&W 」と入力することにより 設定を保存できます。このとき、[&W]が付いている他の設定値 も同時に保存されます。これらの値は、電源OFF・ON後であっ ても、「ATZ 」と入力することにより、設定値を復元できま す。

# **ATコマンド一覧**

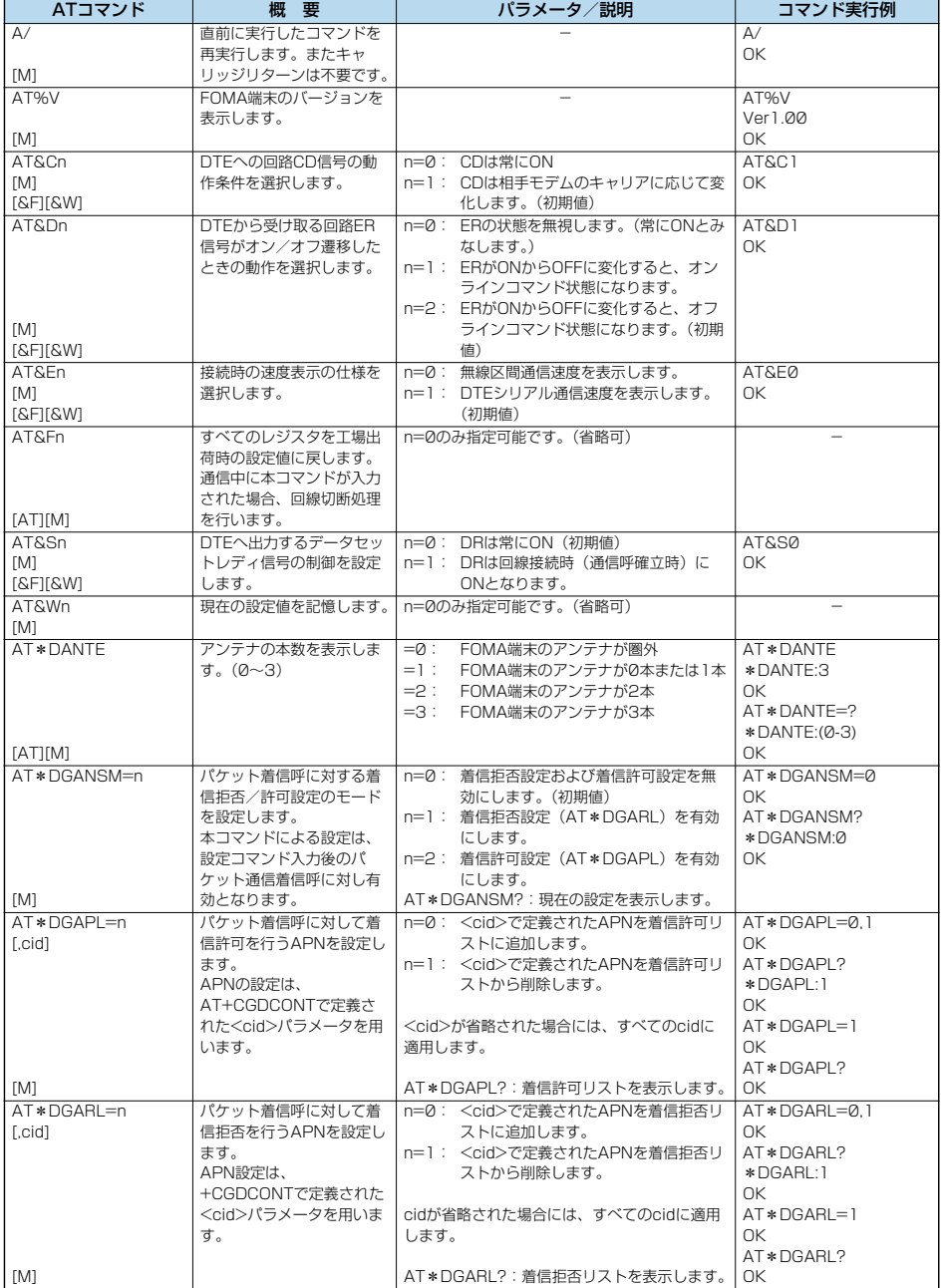

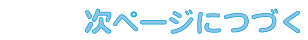

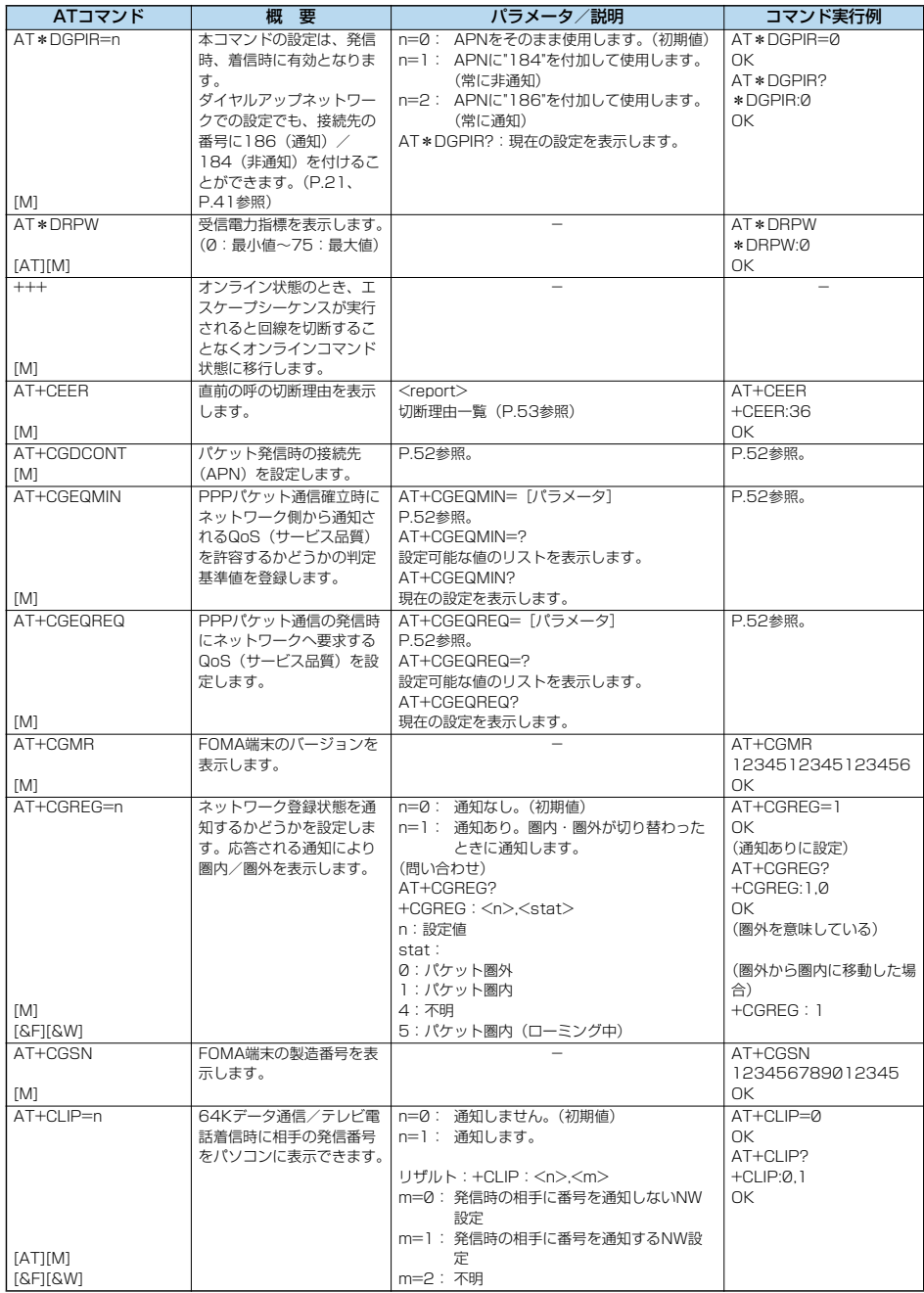

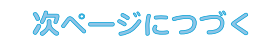

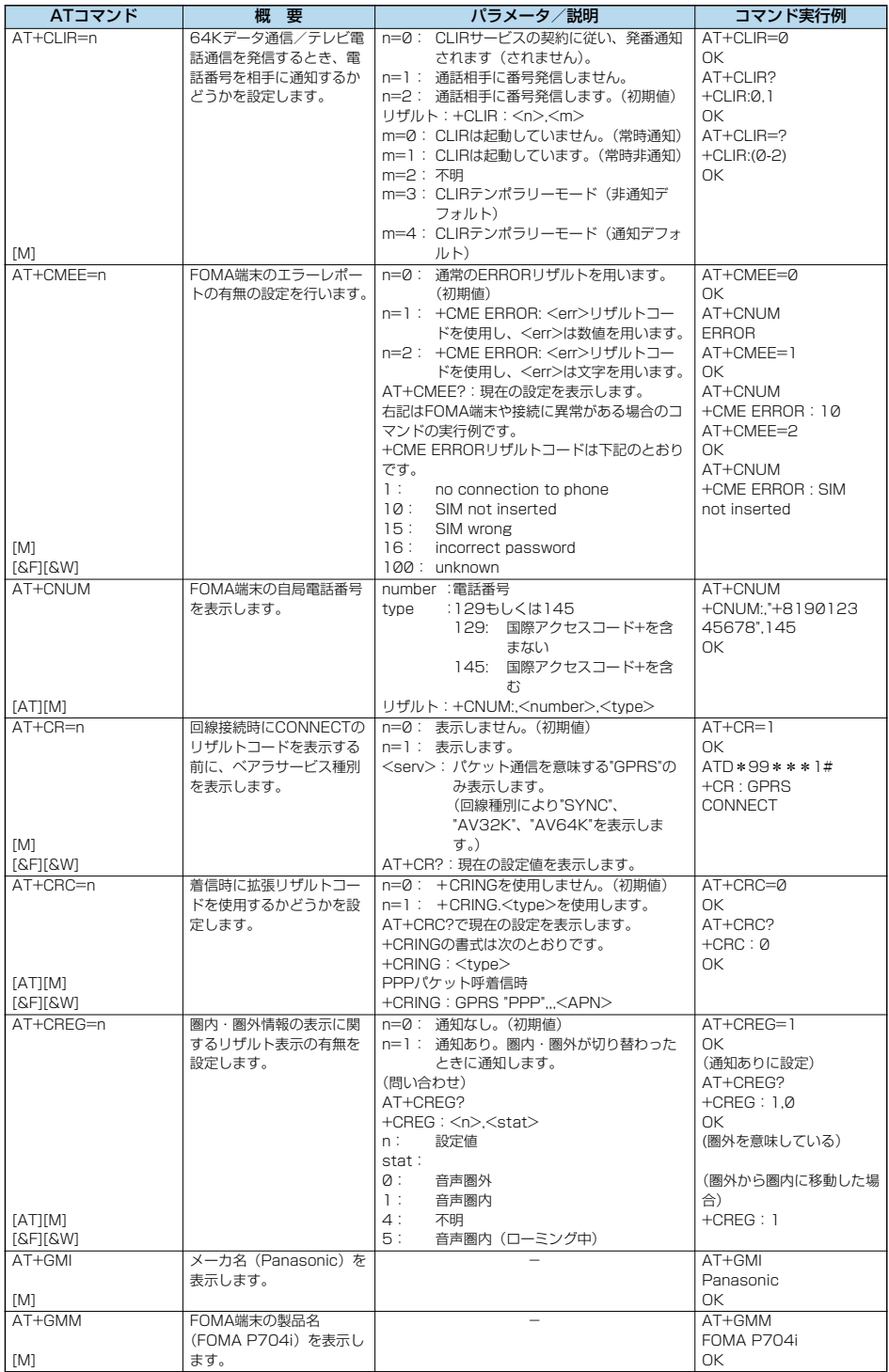

# 次ページにつづく

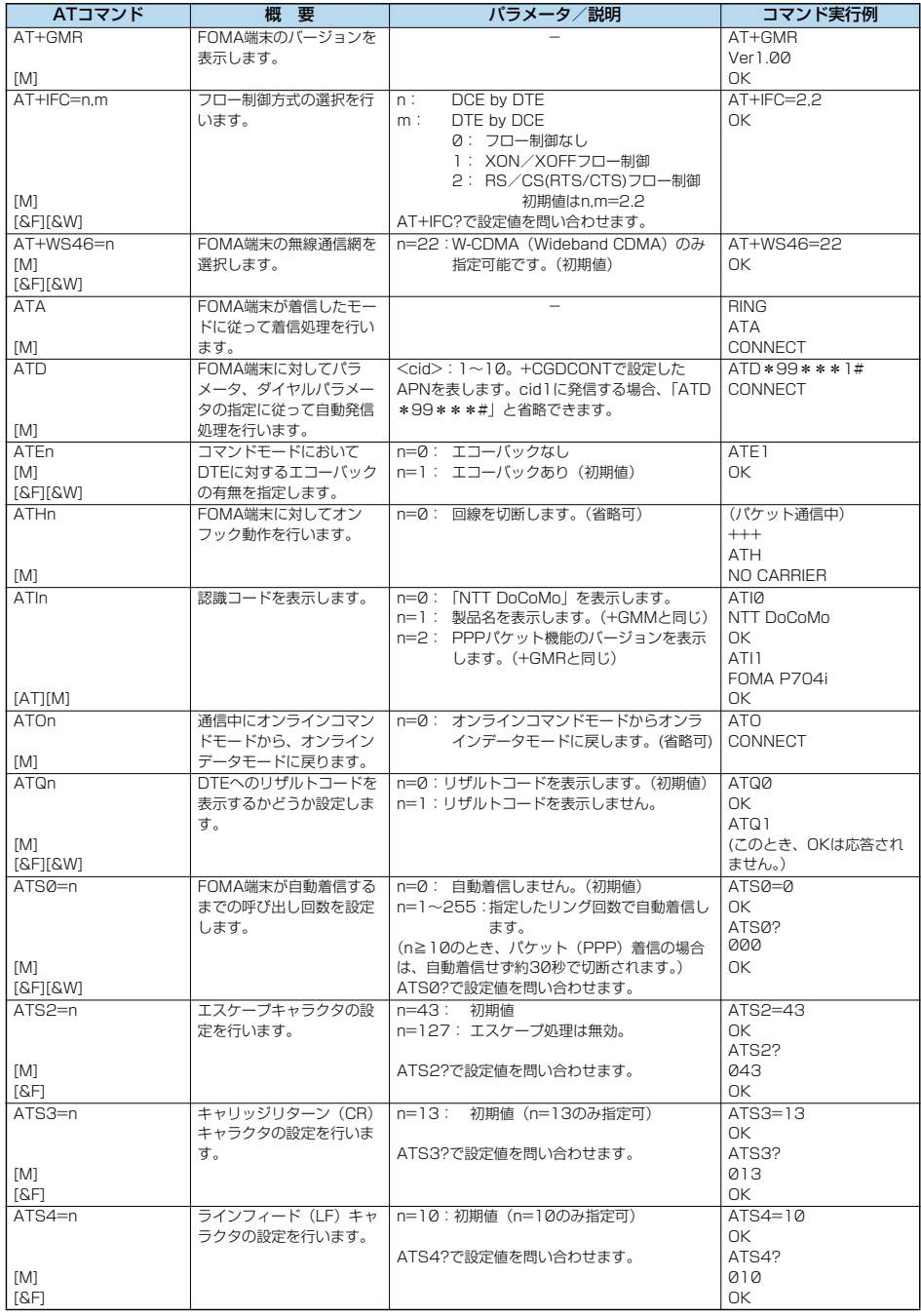

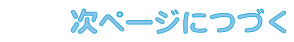

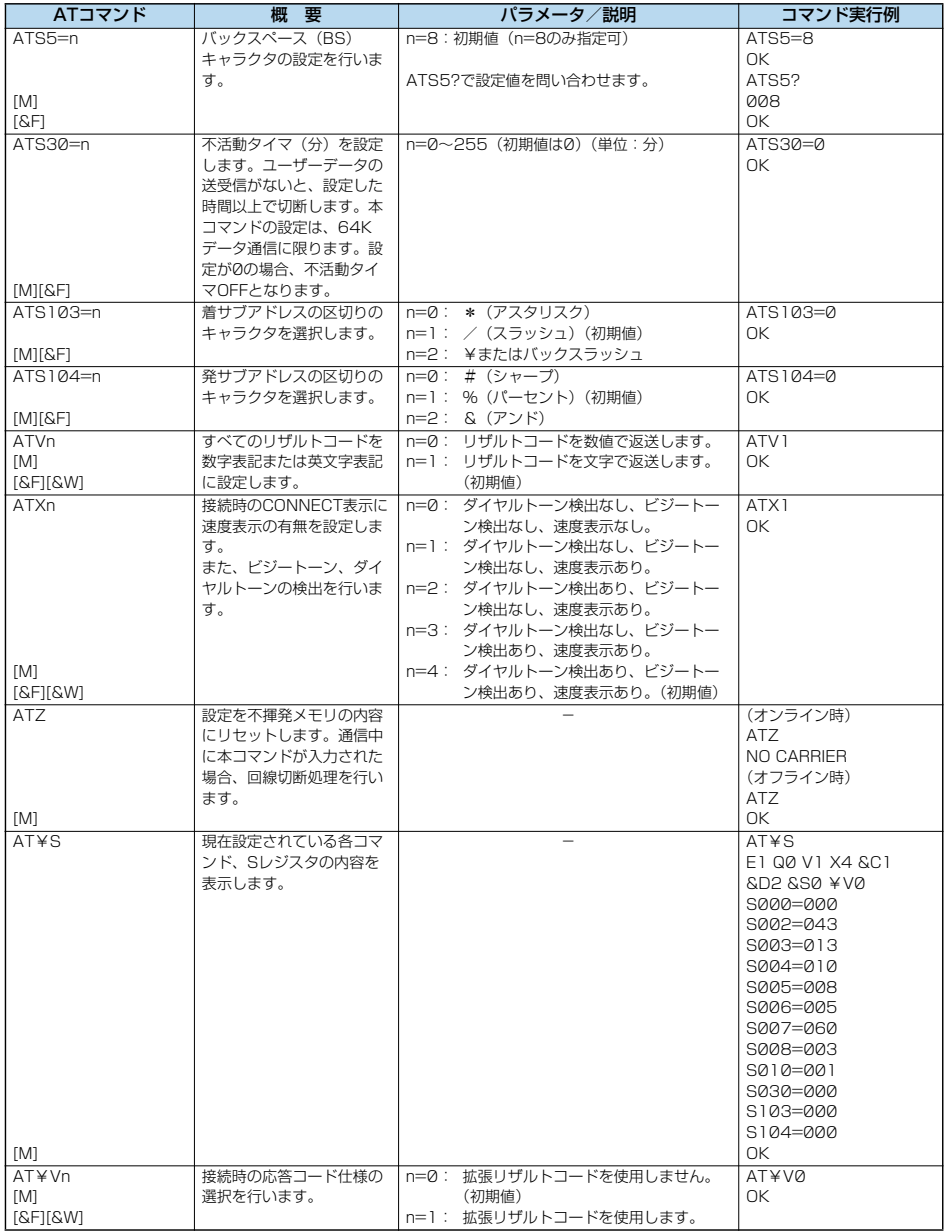

※以下のコマンドは、エラーにはなりませんがコマンドの動作はしません。

· AT (ATのみの入力)

· ATP (パルス設定)

・ATS8(カンマダイヤルによるポーズ時間設定)

・ATT(トーン設定)

・ATS6(ダイヤルするまでのポーズ時間設定)

・ATS10(自動切断遅延時間設定)

# **ATコマンドの補足説明** ・コマンド実行例

●コマンドタ +CGDCONT [M] ・概要 パケット発信時の接続先(APN)の設定を行います。 ・書式 +CGDCONT=[<cid>[,"PPP"[,"<APN>"]]] ・パラメータ説明 パケット発信時の接続先(APN)を設定します。設定例は以下 のコマンド実行例を参照してください。 <cid>※ :1~10 <APN>※ :任意 ※<cid>は、FOMA端末内に登録するパケット通信での接続先 (APN)を管理する番号です。 FOMA端末では1~10が登録できます。お買い上げ時、 <cid>=1にはmopera.ne.jpが、<cid>=3には mopera.netが初期値として登録されていますので、cidは2 もしくは4~10に設定します。 <APN>は、接続先を示す接続先ごとの任意の文字列です。 ・パラメータを省略した場合の動作<br>+CGDCONT= : す^ : すべての<cid>に対し初期値を 設定します +CGDCONT=<cid> : 指定された<cid>を初期値に設 定します。 +CGDCONT=? : 設定可能な値のリスト値を表示し ます。 +CGDCONT? : 現在の設定を表示します。 ・コマンド実行例 AT+CGDCONT=2,"PPP","abc"  $\cap$ K ※abcというAPN名を登録する場合のコマンド(cidが2の場 合) ※本コマンドは設定コマンドですが、&Wにより書き込まれる 不揮発メモリには記憶されません。&F、Zによるリセット も行われません。<br>• コマンド名: +CGEQMIN=[パラメータ] [M] ・概要 PPPパケット通信確立時にネットワーク側から通知されるQoS (サービス品質)を許容するかどうかの判定基準値を登録しま す。 設定パターンは、以下のコマンド実行例に記載されている4パ ターンが設定できます。 ・書式 +CGEQMIN=[<cid>[,,<Maximum bitrate UL> [,<Maximum bitrate DL>]]] ・パラメータ説明 <cid>※ : 1~10 <Maximum bitrate UL>※ : なし (初期値) または64 <Maximum bitrate DL>※ : なし (初期値)または384 ※<cid>は、FOMA端末内に登録するパケット通信での接続先 (APN)を管理する番号です。 FOMA端末では1~10が登録できます。お買い上げ時、 <cid>=1にはmopera.ne.jpが、<cid>=3には mopera.netが初期値として登録されていますので、cidは2 もしくは4~10に設定します。 <Maximum bitrate UL>および<Maximum bitrate DL> は、FOMA端末と基地局間の上りおよび下り最低通信速度 [kbps]の設定です。なし(初期値)の場合はすべての速度を 許容しますが、64および384を設定した場合はこれらの値 以外での速度の接続は許容しないため、パケット通信がつな がらない場合がありますのでご注意ください。 ・パラメータを省略した場合の動作 +CGEQMIN= : すべての<cid>に対し初期値を 設定します。 +CGEQMIN=<cid> : 指定された<cid>を初期値に設 定します。

以下の4パターンのみ設定できます。((1)の設定が各cidに初期 値として設定されています。) (1)上り/下りすべての速度を許容する場合のコマンド (cidが2の場合) AT+CGEQMIN=2  $\cap$ K (2)上り64kbps/下り384kbpsの速度のみ許容する場合のコ マンド (cidが3の場合) AT+CGEQMIN=3,,64,384  $\cap$ (3)上り64kbps/下りはすべての速度を許容する場合のコマン ド(cidが4の場合) AT+CGEQMIN=4,64 **OK** (4)上りすべての速度/下り384kbpsの速度のみ許容する場合 のコマンド (cidが5の場合) AT+CGEQMIN=5,,,384 OK ※本コマンドは設定コマンドですが、&Wにより書き込まれる 不揮発メモリには記憶されません。&F、Zによるリセット も行われません。 ●コマンド名: +CGFQRFQ=[パラメータ] [M] ・概要 PPPパケット通信の発信時にネットワークへ要求するQoS (サービス品質)を設定します。 設定は以下のコマンド実行例に記載されている1パターンのみ で初期値としても設定されています。 ・書式 +CGEQREQ=[<cid>] ・パラメータ説明 <cid>※:1~10 ※<cid>は、FOMA端末内に登録するパケット通信での接続先 (APN)を管理する番号です。 FOMA端末では1~10が登録できます。お買い上げ時、 <cid>=1にはmopera.ne.jpが、<cid>=3には mopera.netが初期値として登録されていますので、cidは2 もしくは4~10に設定します。 ・パラメータを省略した場合の動作 +CGEQREQ= : すべての<cid>に対し初期値を 設定します。 +CGEQREQ=<cid> : 指定された<cid>を初期値に設 定します。 ・コマンド実行例 以下の1パターンのみ設定できます。 (各cidに初期値として設定されています。) (1)上り64kbps/下り384kbpsの速度で接続を要求する場合 のコマンド (cidが3の場合) AT+CGEQREQ=3 **OK** ※本コマンドは設定コマンドですが、&Wにより書き込まれる 不揮発メモリには記憶されません。&F、Zによるリセット も行われません。 ●コマンド名: +CLIP ・概要 "AT+CLIP=1"の場合のリザルトが下記の書式で表示されます。 +CLIP: <number><type> ・コマンド実行例  $AT+CI$  IP=1 OK RING +CLIP:"09012345678",49

## **切断理由一覧**

## ■64Kデータ通信

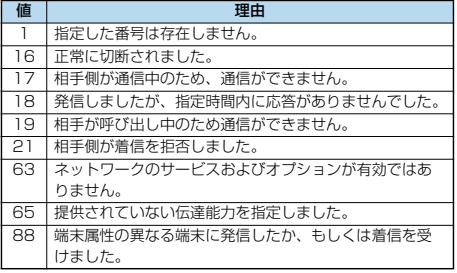

#### ■パケット通信

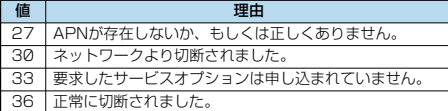

# **リザルトコード**

## ■リザルトコード一覧

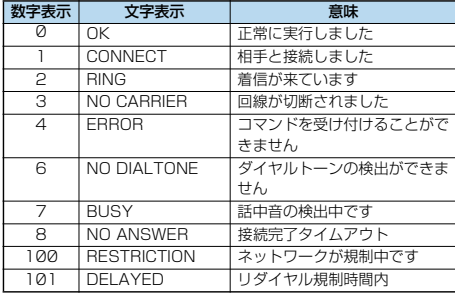

#### ■拡張リザルトコード

&E0のとき

FOMA端末-基地局間の接続速度を表示します。

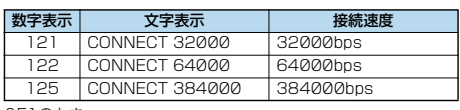

&E1のとき

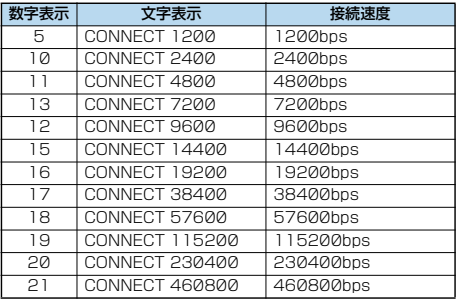

#### お知らせ

- ●ATVnコマンド (P.51参照) がn=1に設定されている場合に は文字表示形式(初期値)、n=0に設定されている場合には数 字表示形式でリザルトコードが表示されます。
- ●従来のBS-232Cで接続するモデムとの互換性を保つため通信 速度の表示はしますが、FOMA端末-PC間はFOMA USB接 続ケーブル(別売)で接続されているため、実際の接続速度と 異なります。
- ●「RESTRICTION」(数字表示: 100)が表示された場合には、 通信ネットワークが混雑しています。しばらくしてから接続し 直してください。

#### ■通信プロトコルリザルトコード

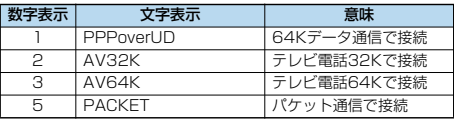

## ■リザルトコード表示例

- pATX0が設定されている場合 AT¥Vコマンド(P.51参照)の設定に関わらず、接続完了の際
- にCONNECTのみの表示となります。 文字表示例: ATD\*99\*\*\*1#

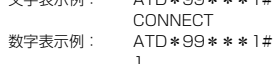

●ATX1が設定されている場合※

· ATX1、AT¥VØが設定されている場合(初期値) 接続完了のときに、CONNECT<FOMA端末-PC間の速度> の書式で表示します。

- 文字表示例: ATD\*99\*\*\*1# CONNECT 460800 数字表示例: ATD\*99\*\*\*1#
	- 1 21
- ・ATX1、AT¥V1が設定されている場合※ 接続完了のときに、以下の書式で表示します。 ----------<br>CONNECT<FOMA端末-PC間の速度>PACKET<接続先 APN>/<上り方向 (FOMA端末→無線基地局間)の最高速度 >/<下り方向 (FOMA端末←無線基地局間)の最高速度>
	- 文字表示例: ATD\*99\*\*\*1# CONNECT 460800 PACKET mopera.ne.jp /64/384 (mopera.ne.jpに、上り最大64kbps、下り 最大384kbpsで接続したことを表します。) 数字表示例: ATD\*99\*\*\*1#
		- 1215
	- ※ATX1、AT¥V1を同時に設定した場合、ダイヤルアップ接 続が正しく行えない場合があります。

AT¥V0だけでのご利用をおすすめします。

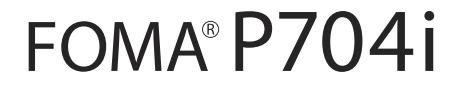

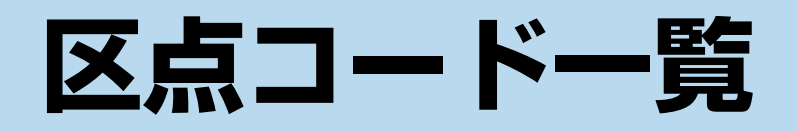

## <区点コード一覧表の見かた>

最初に「区点1~3桁目」の数字を入力してから、次に「区点4桁目」の数字を入力します。

●区点コード一覧の表示は、実際の表示と見えかたが異なるものがあります。

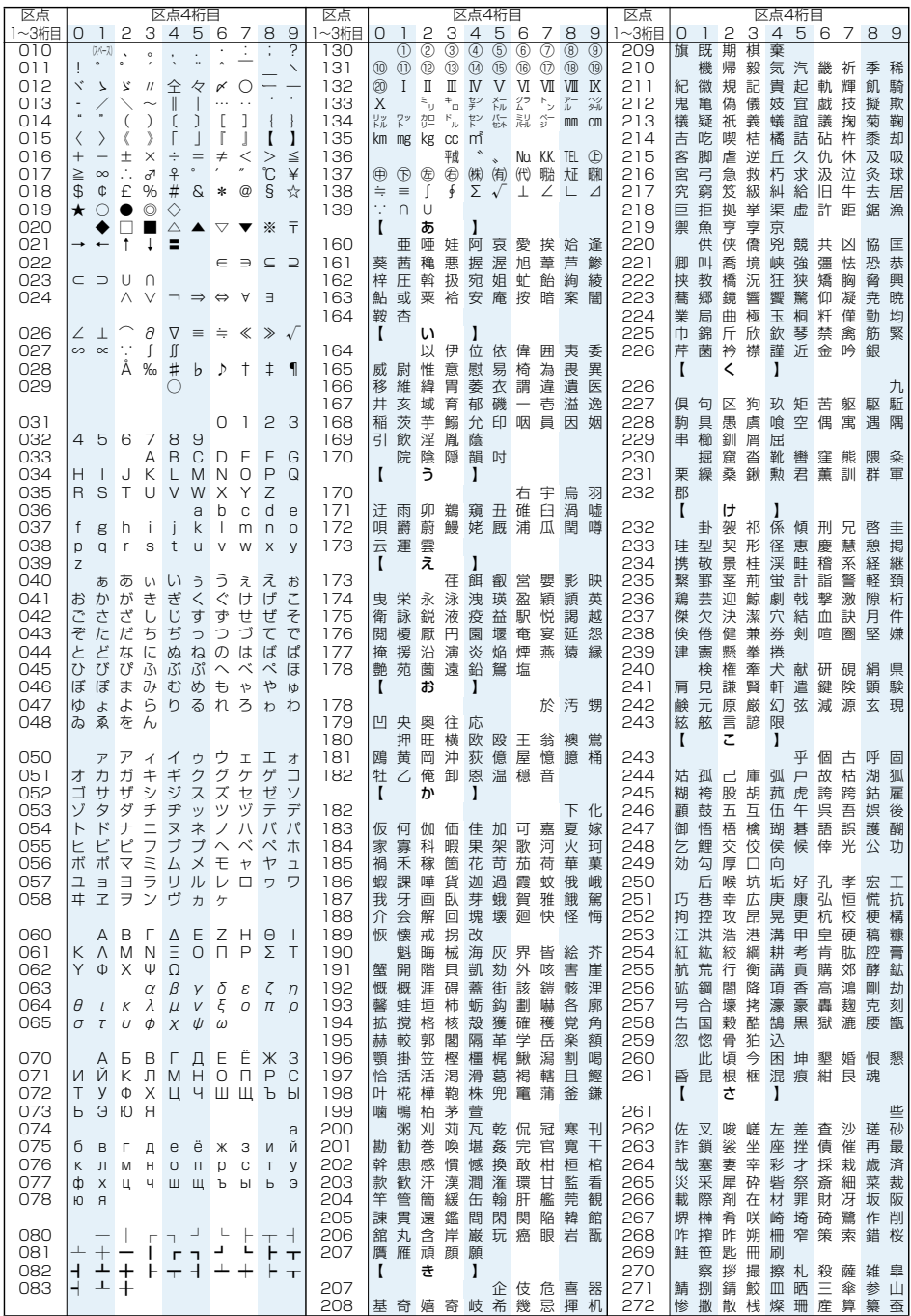

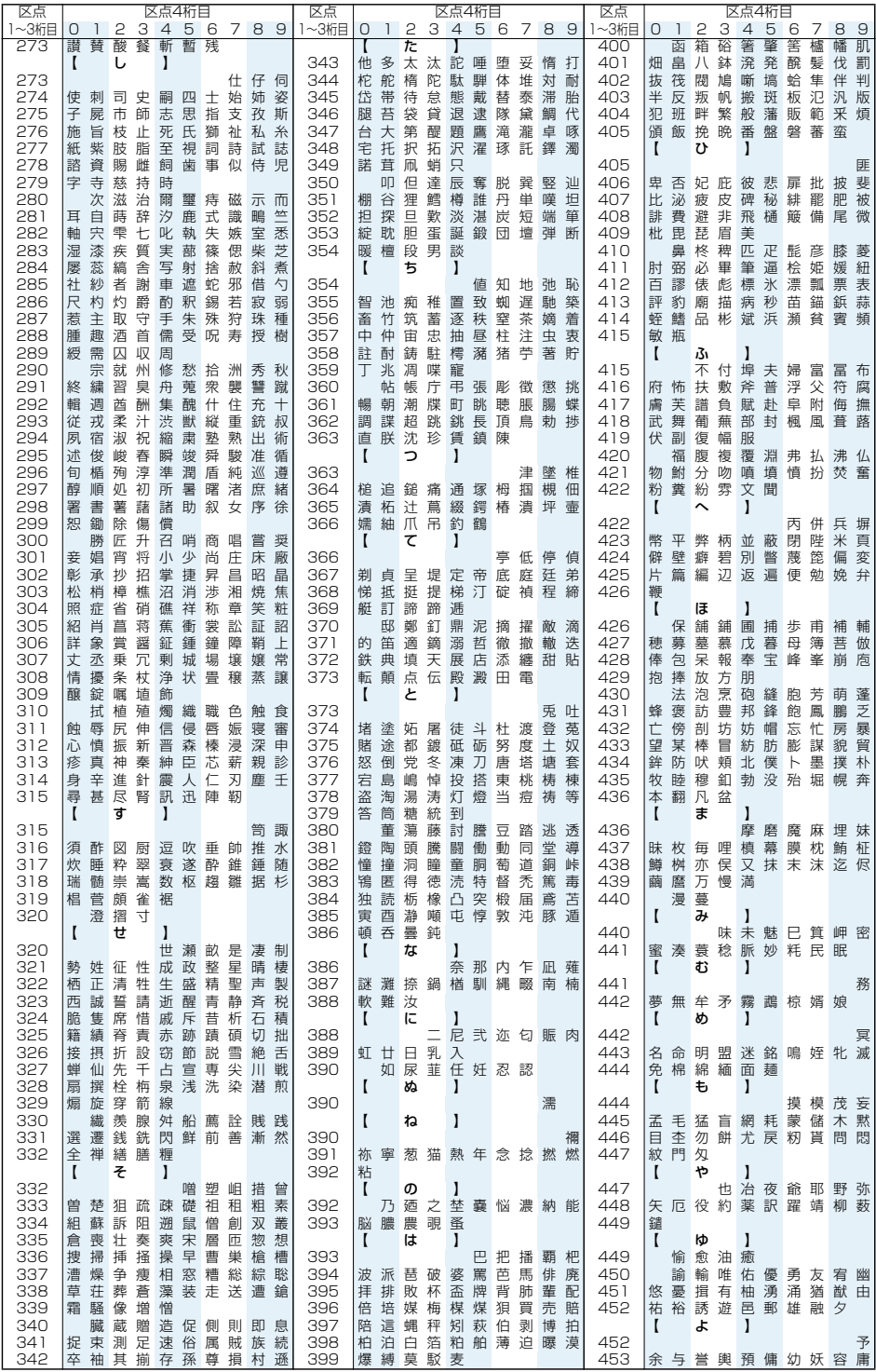

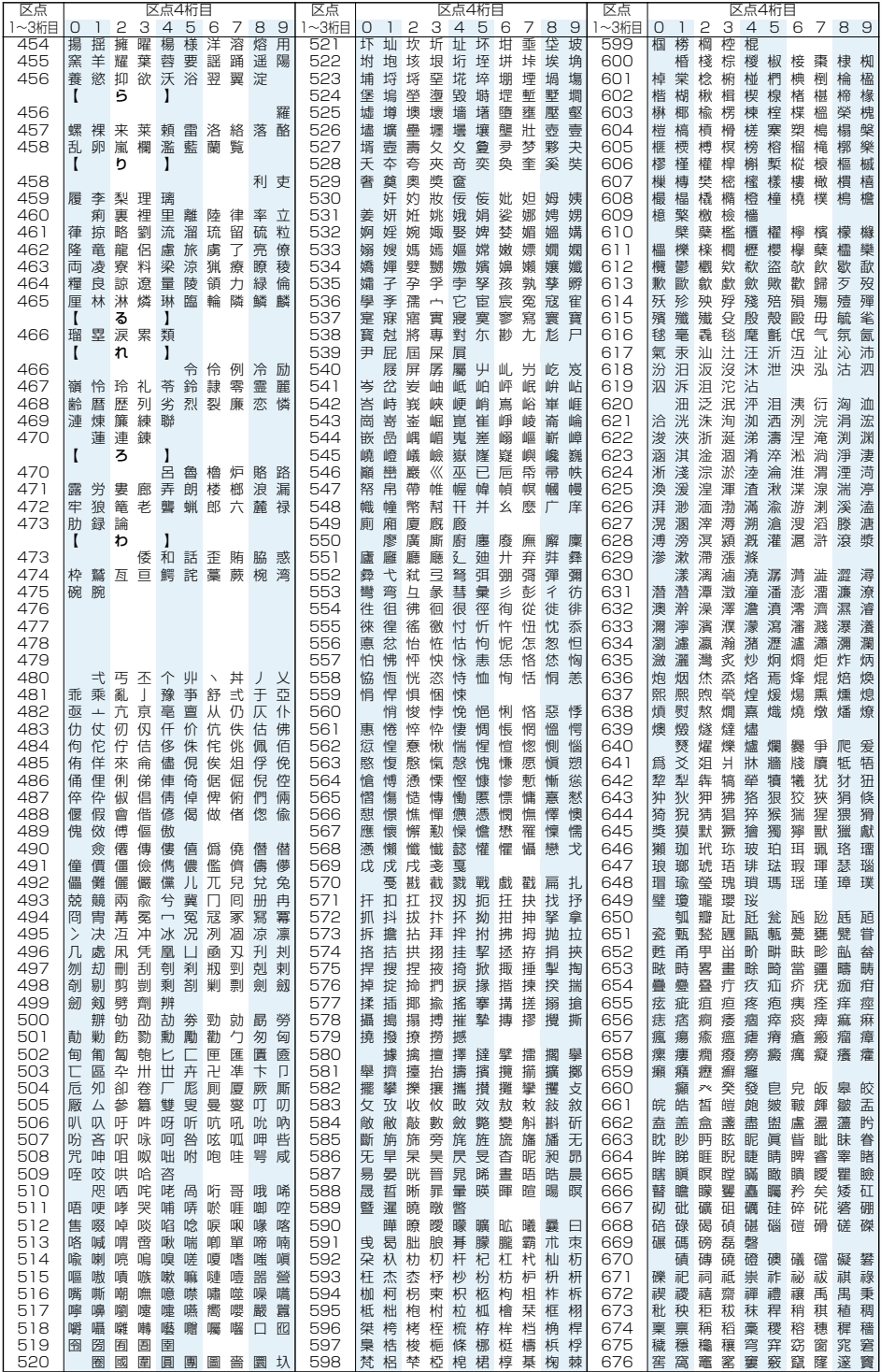

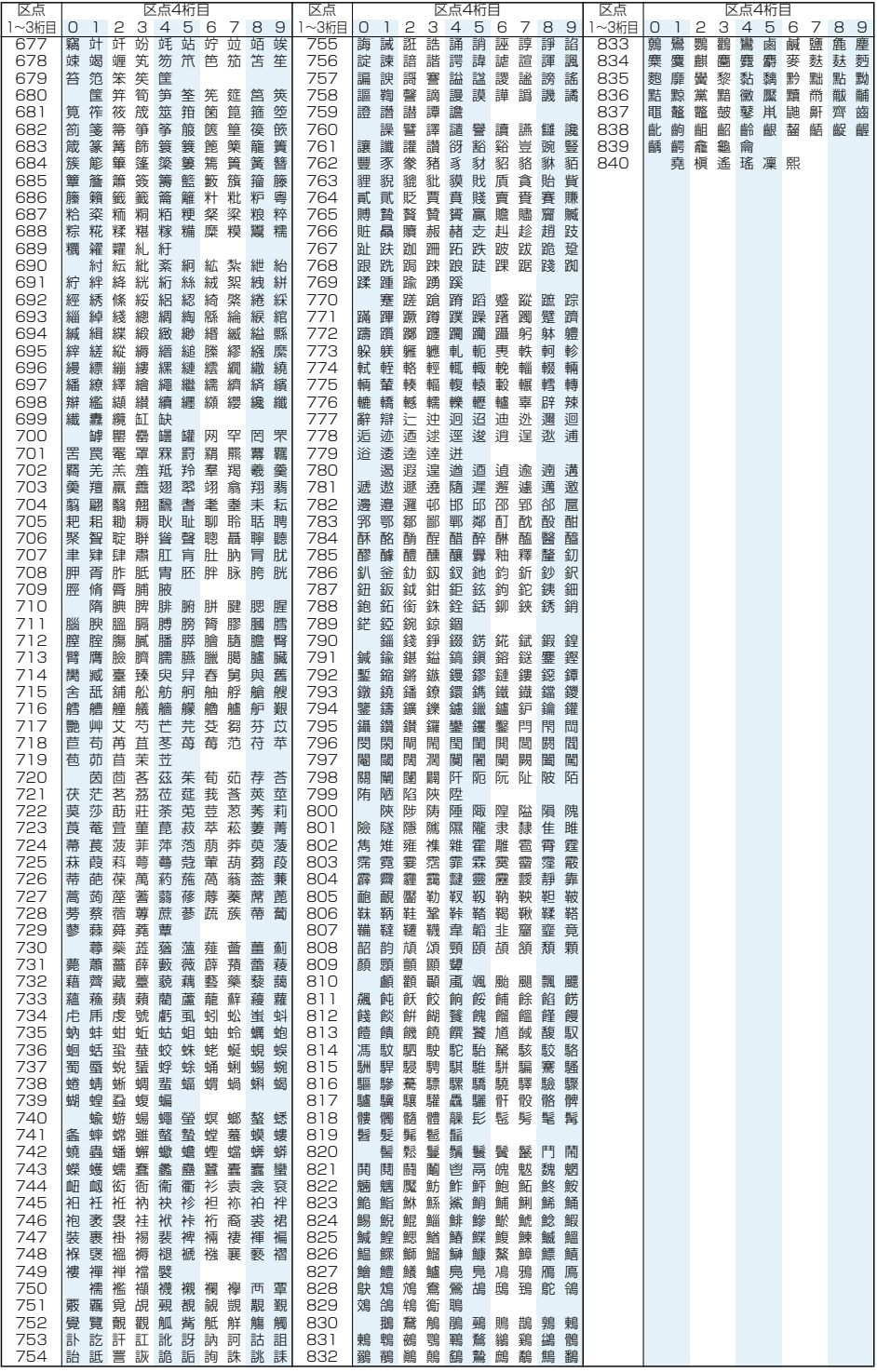